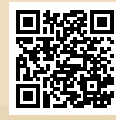

# **USER'S MANUAL**

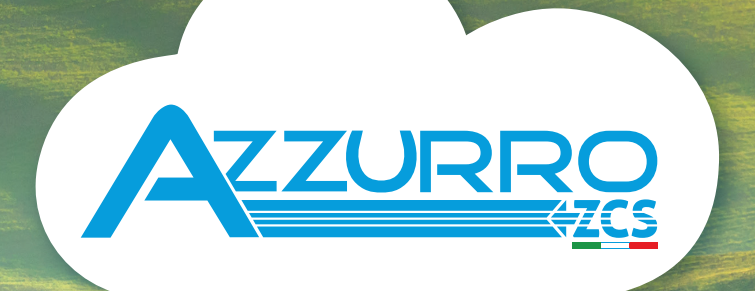

# **THREE-PHASE HYBRID STORAGE INVERTERS**

3PH HYD5000-HYD20000-ZSS

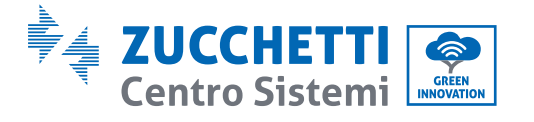

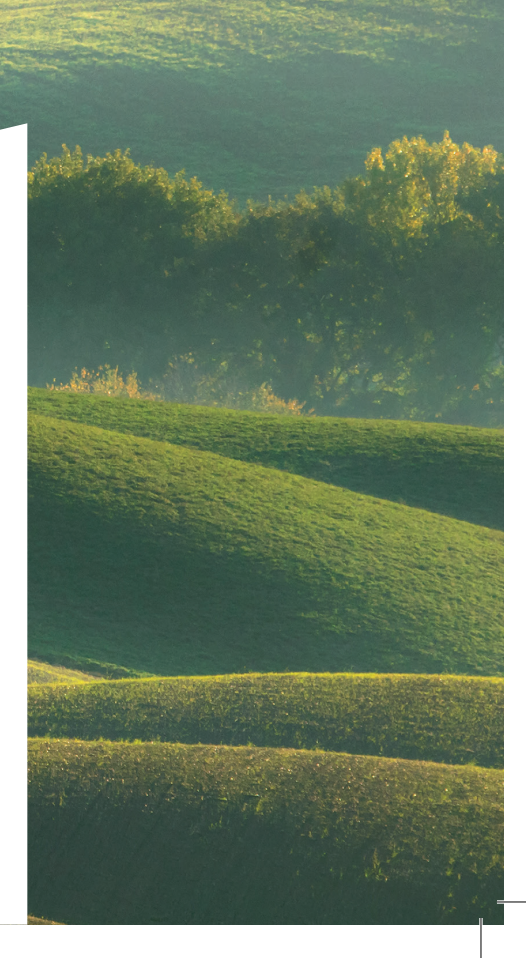

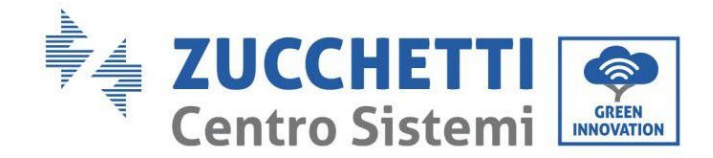

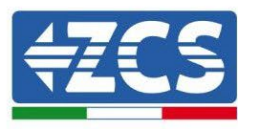

# **Гібридний інвертор 3PH HYD5000- HYD20000-ZSS Посібник користувача**

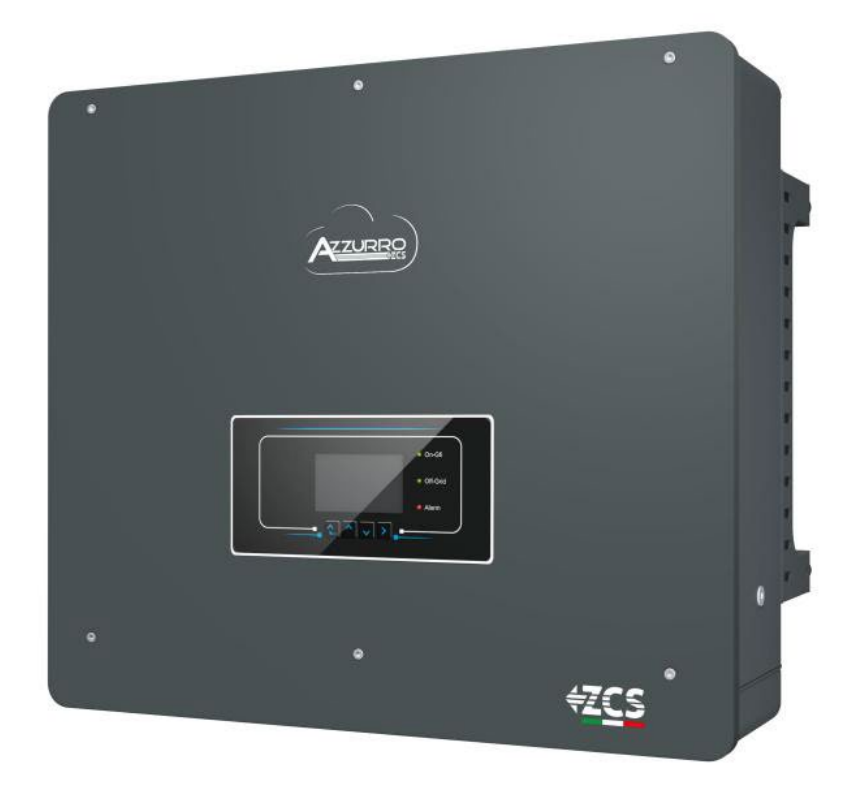

Zucchetti Centro Sistemi S.p.A. – Green Innovation Division. – (Підрозділ «ЗЕЛЕНІ ІННОВАЦІЇ») Via Lungarno, 248 – 52028 Terranuova Bracciolini – Arezzo, Italy (Ареццо, Італія)

тел. +39 055 91971 - факс. +39 055 9197515

innovation@zcscompany.com - zcs@pec.it – **www.zcsazzurro.com**

Реєстр. батарей IT12110P00002965 - Соціальний капітал 100 000,00 євро повністю сплачений Реєстр. підприємств Ареццо (AR) №.03225010481 - REA AR - 94189

Сертифікована компанія ISO 9001 - Сертифікат № 9151 - CNS0 - IT-17778

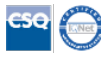

Версія 1.1 від 11.03.21 - Застосування: GID

ерсія 1.1 від 11.03.21 - Застосування:

 $\frac{1}{5}$ 

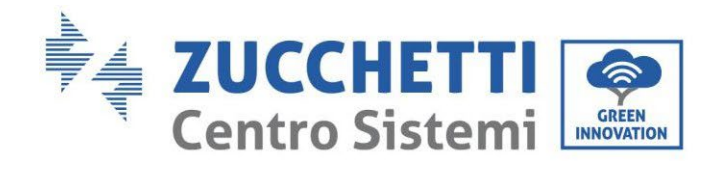

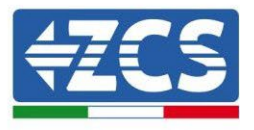

# Зміст

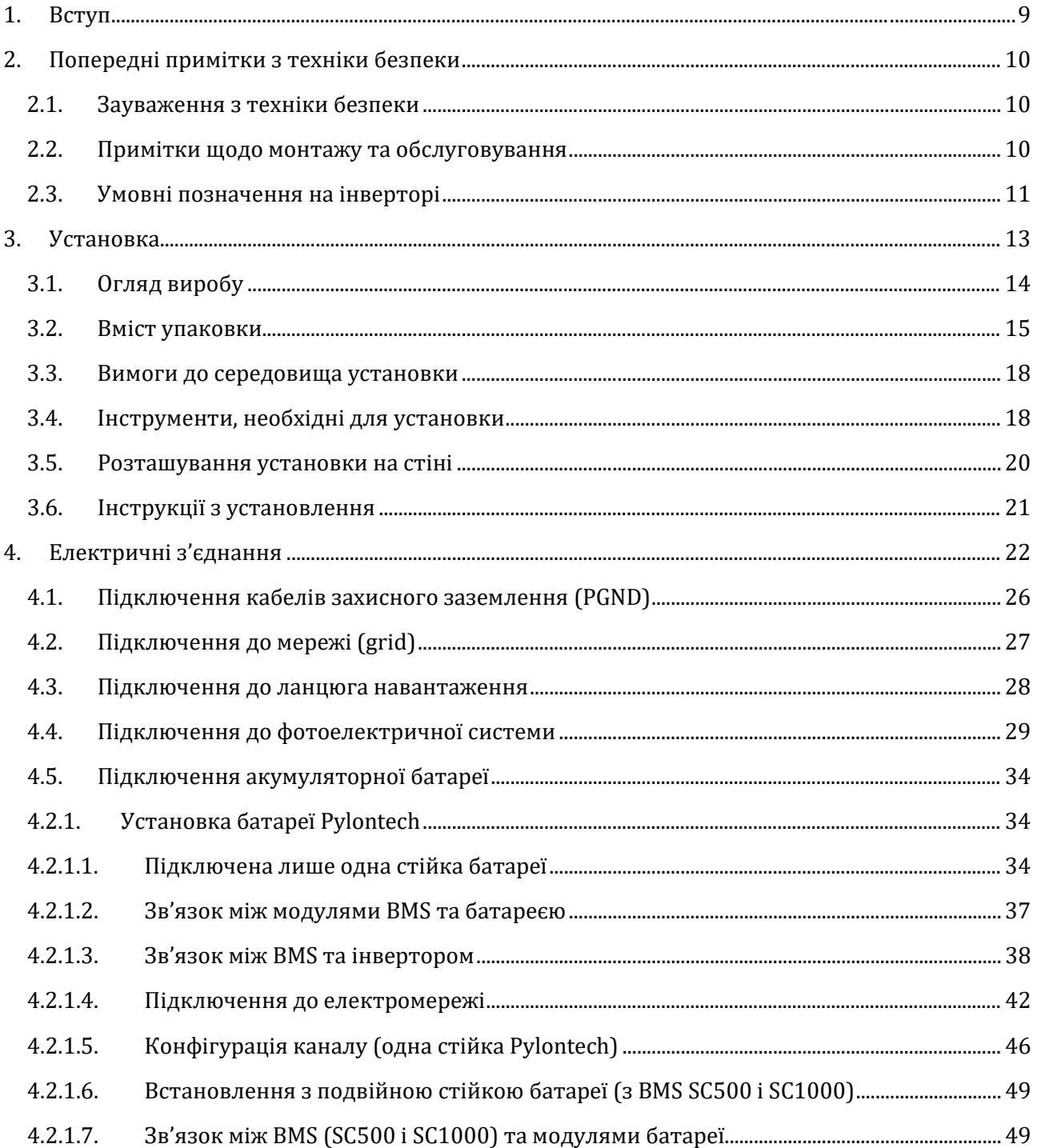

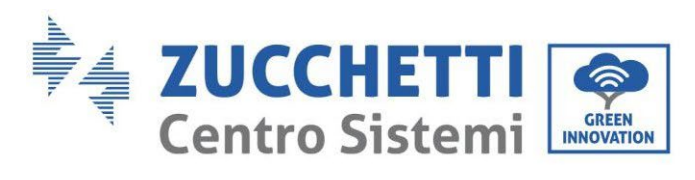

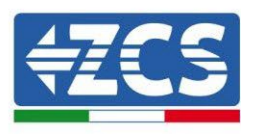

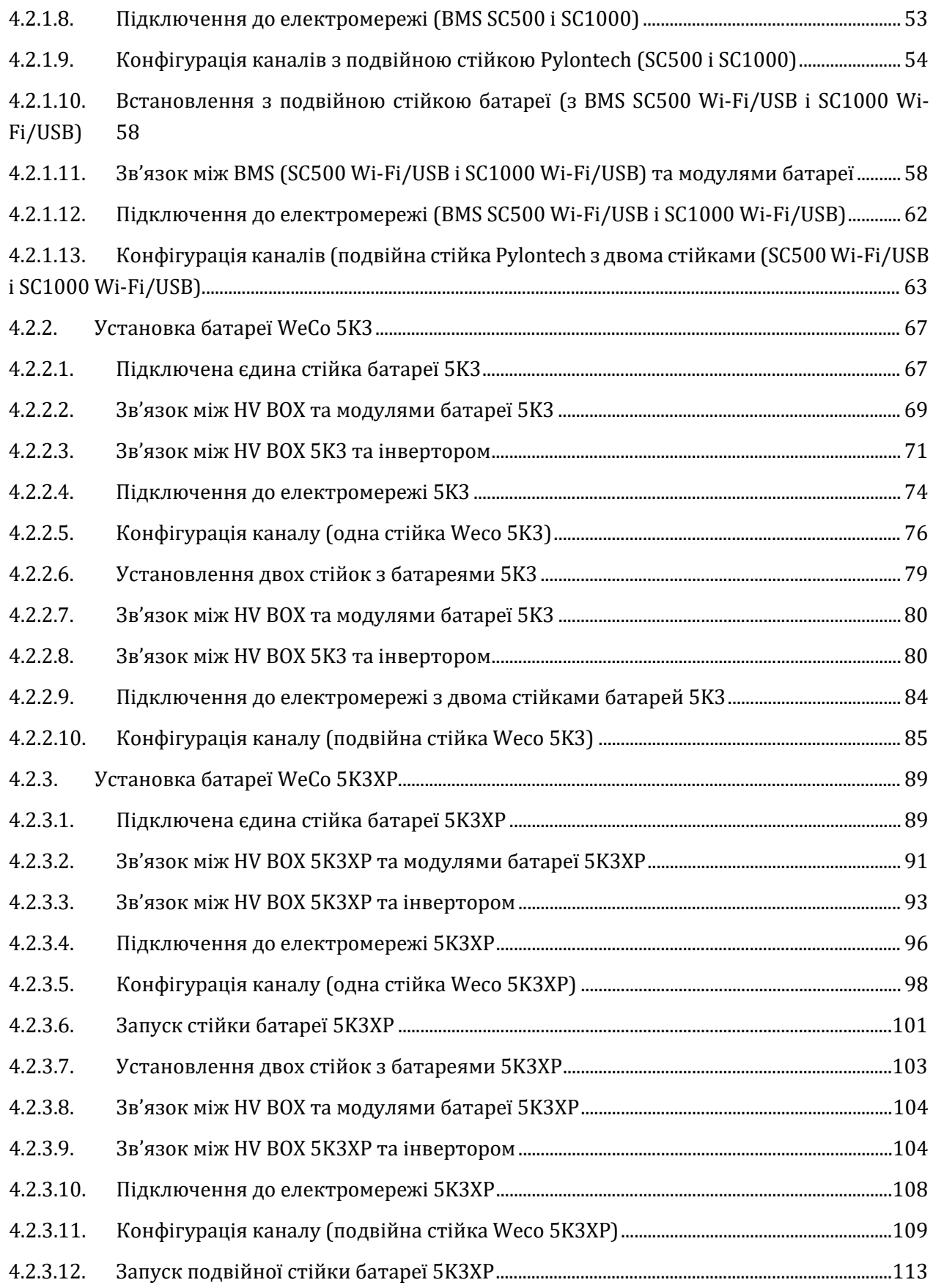

*User's Manual (Посібник користувача) 3PH HYD5000-HYD20000-ZSS Версія 1.3 07/04/2023*

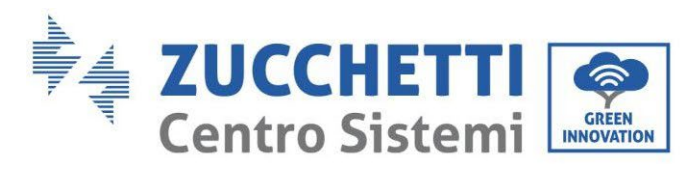

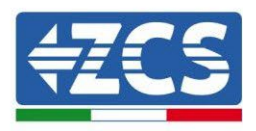

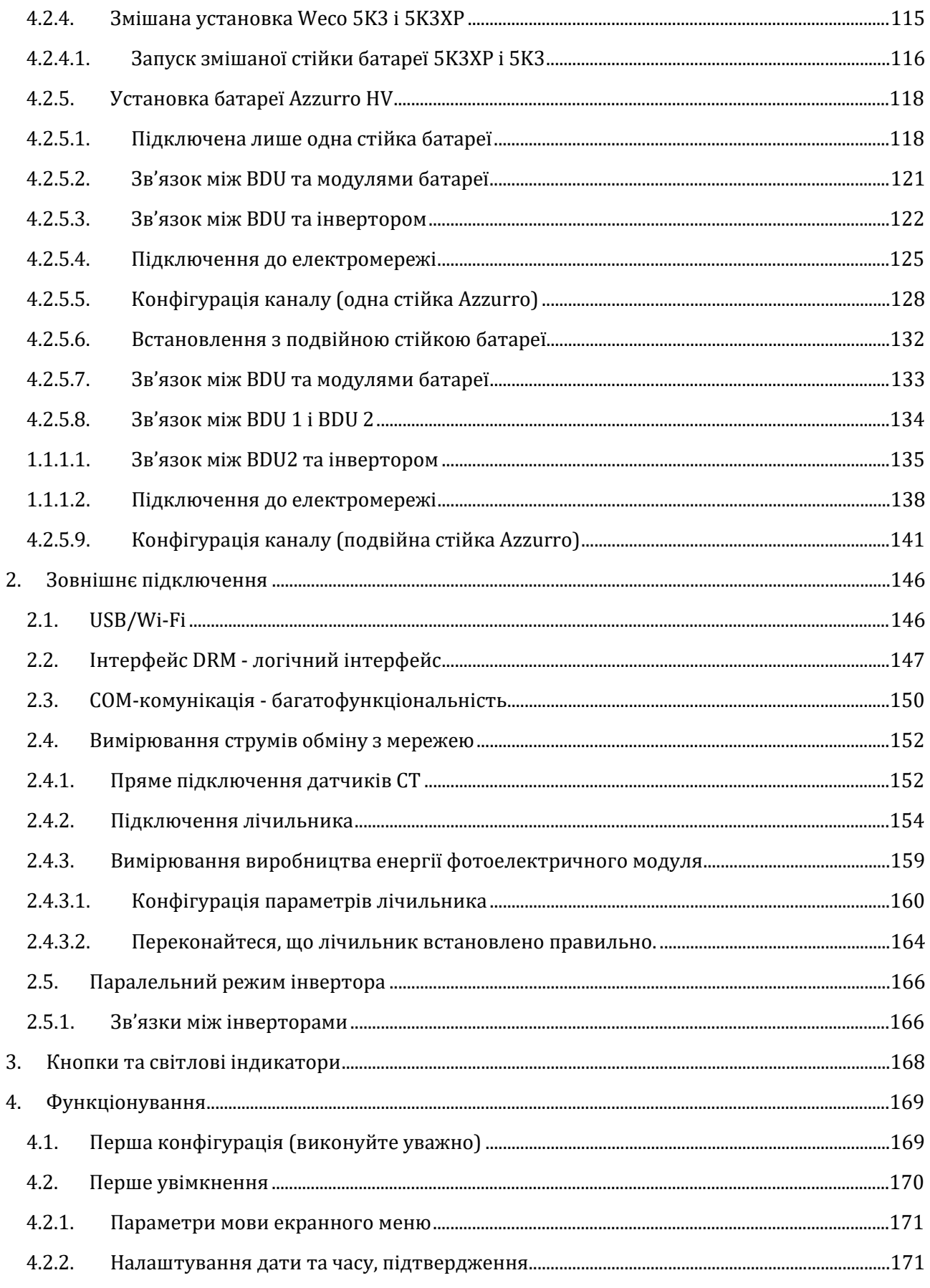

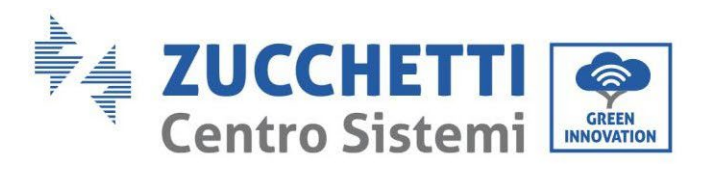

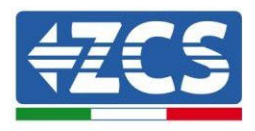

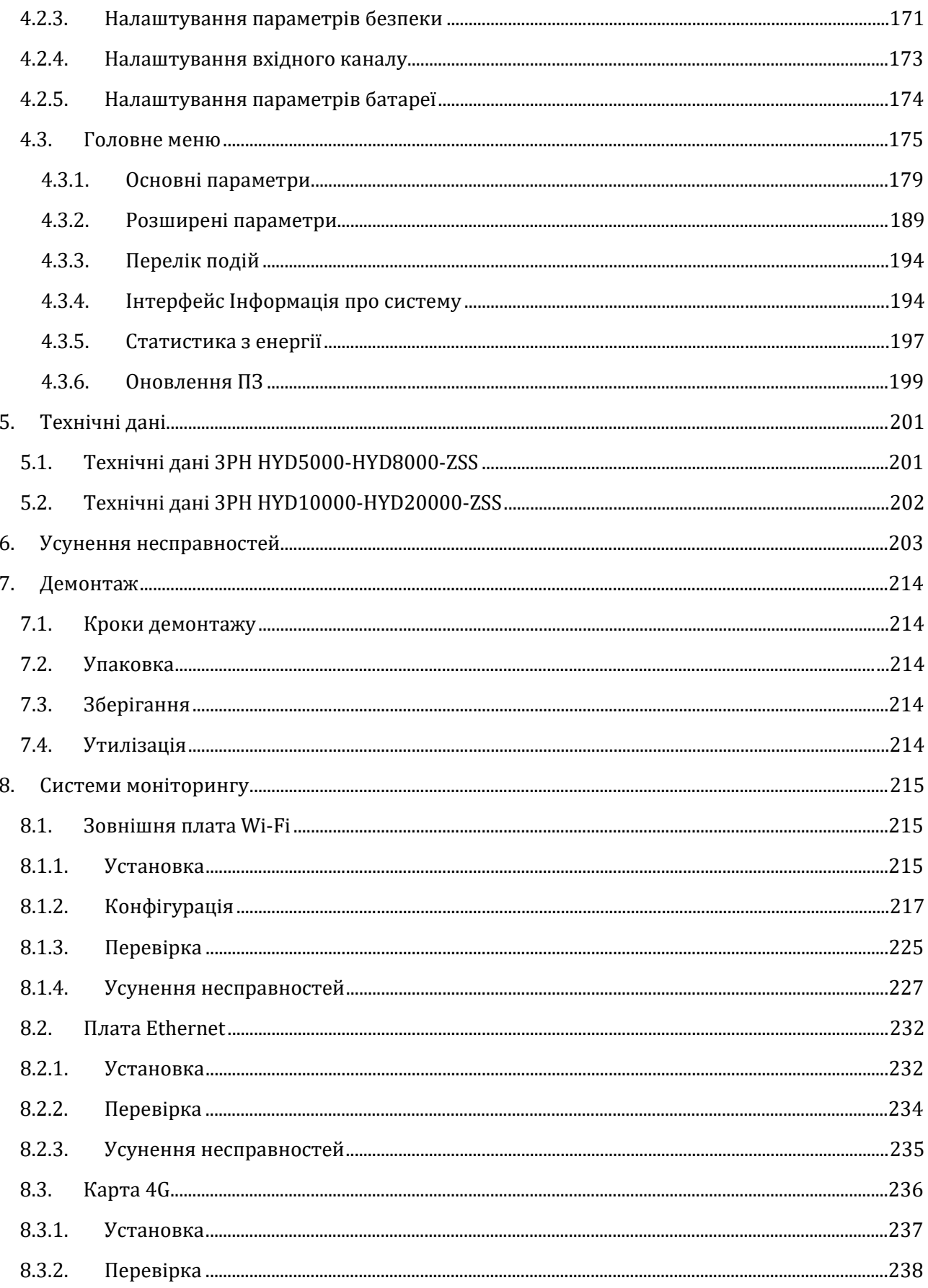

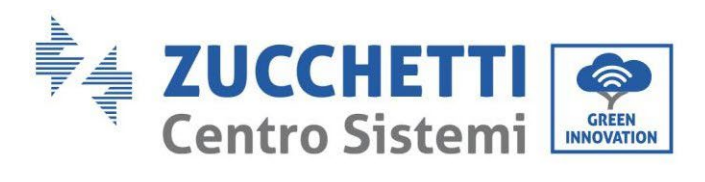

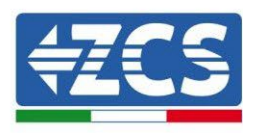

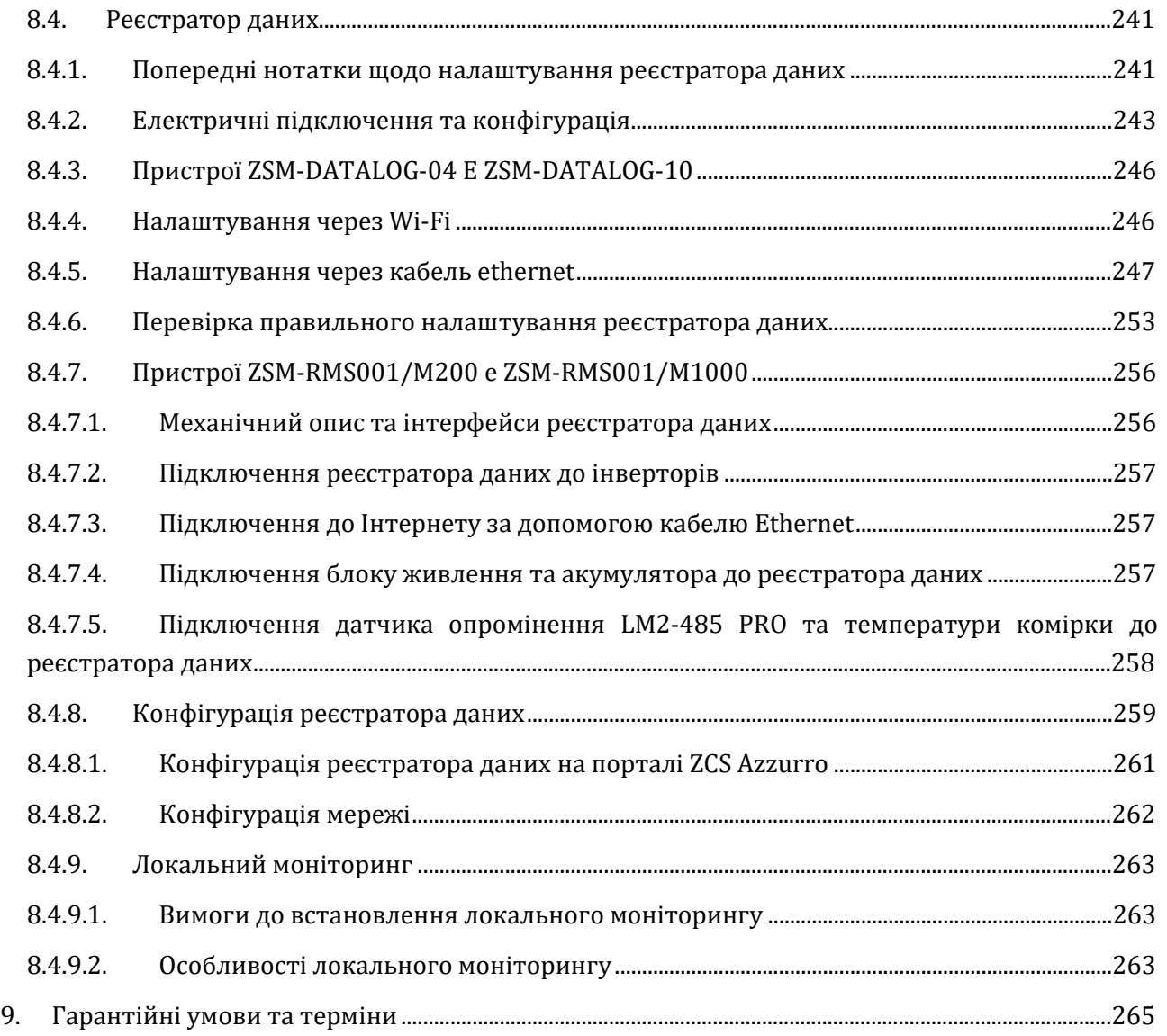

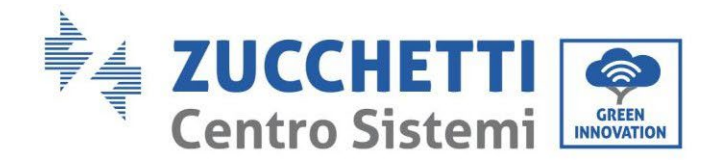

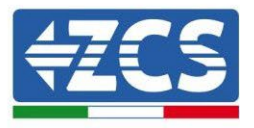

### **Попередження**

Цей посібник містить важливі інструкції з техніки безпеки, яких необхідно дотримуватися під час установки та технічного обслуговування обладнання.

# **Зберігайте ці інструкції!**

Цей посібник має бути невід'ємною частиною обладнання та повинен бути доступним для осіб, які взаємодіють з таким обладнанням, у будь-який час. Посібник повинен завжди супроводжувати обладнання, навіть якщо його передають іншому користувачеві або передають для іншого пристрою.

#### **Заява про авторські права**

Авторське право на цей посібник належить компанії Zucchetti Centro Sistemi S.p.A. Іншим компаніям або фізичним особам заборонено копіювати його частково або повністю (у тому числі програмне забезпечення тощо), відтворювати його або розповсюджувати його в будь-якій формі або через будь-який канал зв'язку без згоди компанії Zucchetti Centro Sistemi S.p.A. Всі права захищені. Компанія ZCS залишає за собою право остаточного тлумачення. На основі зворотного зв'язку від користувачів, установників або клієнтів до цього посібнику можуть бути внесені<br>зміни. Для того, щоб завантажити останню версію, відвідайте наш вебсайт зміни. Для того, щоб завантажити останню версію, відвідайте наш вебсайт [http://www.zcsazzurro.com](http://www.zcsazzurro.com/).

#### **Технічна підтримка**

ZCS пропонує службу підтримки та технічних консультацій, доступ до якої можна отримати, надіславши запит безпосередньо з веб-сайту www.zcsazzurro.com Для території Італії доступний наступний безкоштовний номер: 800 72 74 64.

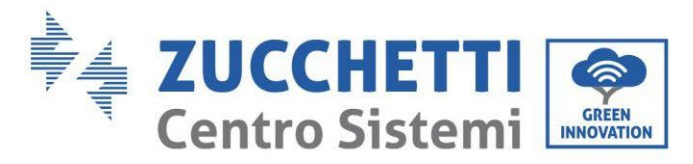

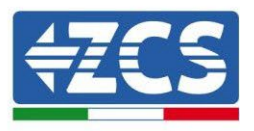

# **Передмова**

# **Загальна інформація**

Будь ласка, уважно прочитайте посібник перед установкою, використанням або технічним обслуговуванням.

Цей посібник містить важливі інструкції з техніки безпеки, яких необхідно дотримуватися під час установлення та технічного обслуговування системи.

У цьому посібнику описано встановлення, електричні з'єднання, технічне обслуговування та усунення несправностей, пов'язаних з інверторами:

#### **3PH HYD5000 ZSS / 3PH HYD6000 ZSS / 3PH HYD8000 ZSS**

#### **3PH HYD10000 ZSS / 3PH HYD15000 ZSS / 3PH HYD20000 ZSS**

#### • **Сфера застосування**

Цей посібник містить інформацію про монтаж, установку, підключення до електромережі, введення в експлуатацію, технічне обслуговування та усунення несправностей інвертора HYD 5- 20KTL-3PH.

Зберігайте цей посібник таким чином, щоб він був доступний у будь-який час.

#### • **Адресати**

Цей посібник призначений для кваліфікованого технічного персоналу, відповідального за встановлення та запуск інвертора в фотоелектричній системі, яка виробляє та акумулює енергію (монтажників, техніків, електриків, персоналу технічної допомоги або будь-яких осіб, які мають належну кваліфікацію та сертифікацію для роботи з фотоелектричною системою), та для операторів фотоелектричної та акумуляторної системи.

#### • **Умовні позначення, що використовуються**

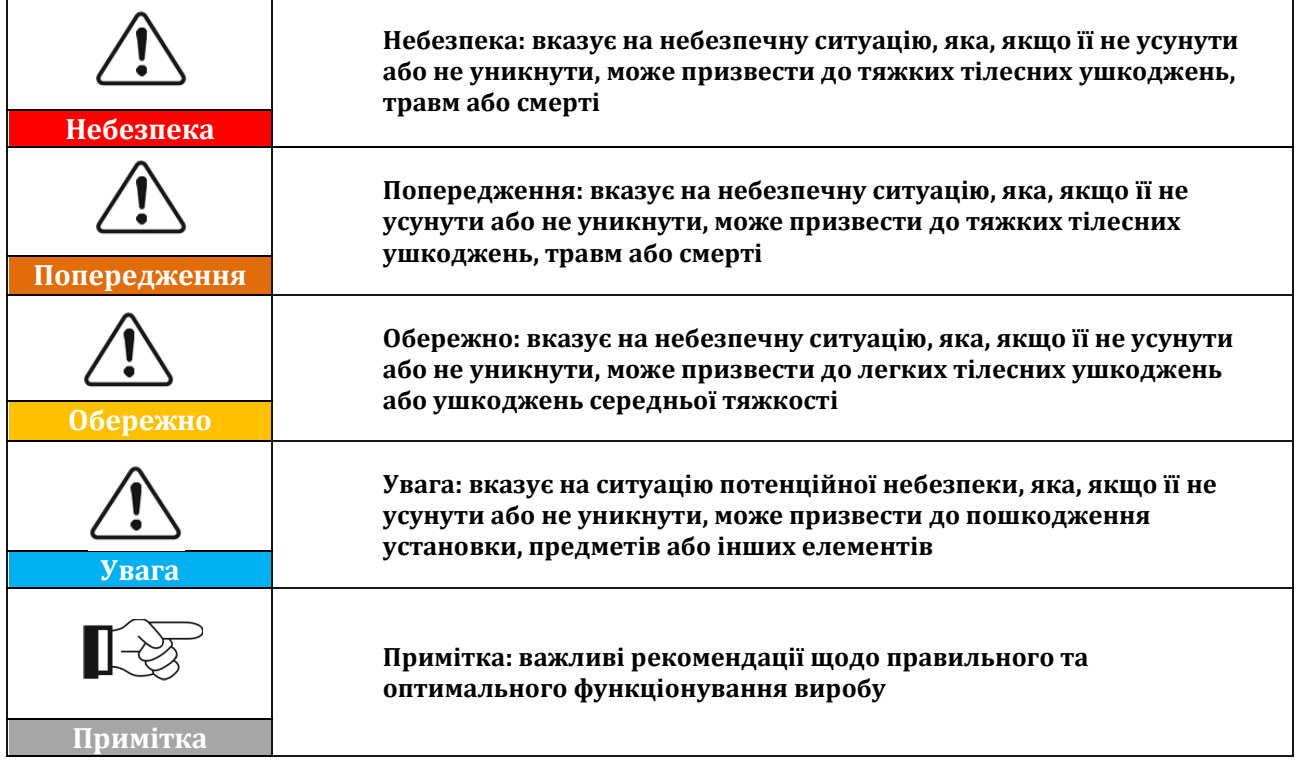

*User's Manual (Посібник користувача) 3PH HYD5000-HYD20000-ZSS Версія 1.3 07/04/2023*

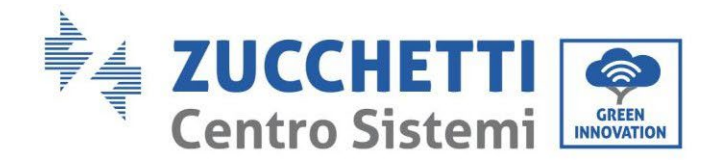

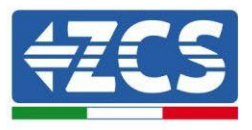

# <span id="page-9-0"></span>**1. Вступ**

Гібридний інвертор 3PH HYD5000-HYD20000-ZSS використовується у фотоелектричних системах із зберіганням енергії. Система може поєднуватися з батареями WeCo або Pylontech чи Azzurro, що йдуть у комплекті з ZCS Azzurro.

Основна схема роботи показана на рисунку нижче, інвертор має прямий доступ до виробництва фотоелектричної енергії та керування акумуляторними батареями, що надає змогу заряджати та розряджати їх відповідно до потреб та поточних умов виробництва та споживання.

Існує можливість підключити аварійне джерело живлення (EPS), щоб використовувати заряд акумулятора як основне джерело енергії, у випадку роботи поза мережею або відключення.

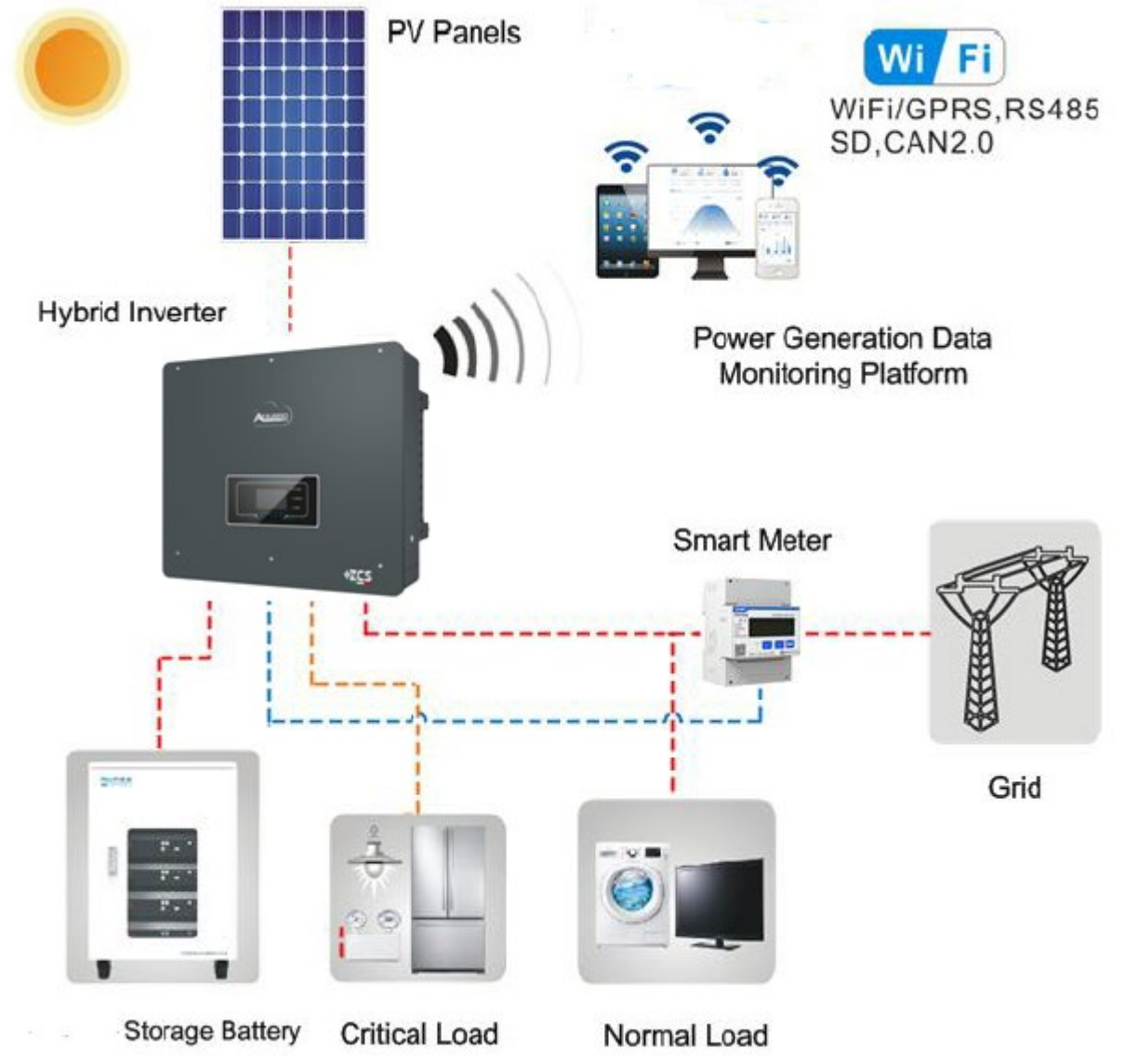

**Рис. 1 - Принципова схема установки з встановленим гібридним інвертором 3PH HYD5000-HYD20000-**

**ZSS**

*User's Manual (Посібник користувача) 3PH HYD5000-HYD20000-ZSS Версія 1.3 07/04/2023*

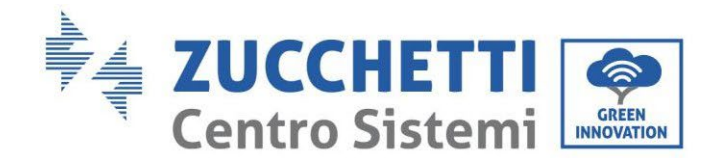

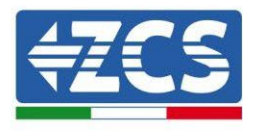

# <span id="page-10-0"></span>**2. Попередні примітки з техніки безпеки**

Перед установкою переконайтеся, що ви прочитали та зрозуміли цей посібник. Інвертор 3PH HYD5000-HYD20000-ZSS точно відповідатиме стандартам безпеки, якщо установлення, підключення та обслуговування проводяться відповідно до приписів. Під час встановлення, експлуатації та обслуговування оператори зобов'язані дотримуватися місцевих норм безпеки. Неправильна експлуатація може призвести до розрядження та / або травмування людей та пошкодження предметів, а також до скасування гарантії компанії Zucchetti Centro Sistemi S.p.A

# <span id="page-10-1"></span>**2.1. Зауваження з техніки безпеки**

Електромонтаж та обслуговування інвертора 3PH HYD5000-HYD20000-ZSS повинні проводити особи, вповноважені відповідно до місцевих директив; кваліфіковані та професійні електрики повинні мати відповідну сертифікацію відповідно до вимог органів влади.

Відповідно до національних та державних вимог, перед підключенням до електромережі необхідно отримати дозвіл на експлуатацію локальної електромережі, що може виконувати тільки кваліфікований електрик.

НЕ підносьте вибухові речовини або легкозаймисті матеріали (наприклад, бензин, гас, олія, дерево, бавовна тощо) близько до акумуляторних батарей або інвертора 3PH HYD5000- HYD20000-ZSS.

Тримайте інвертори та акумуляторні батареї подалі від прямих сонячних променів. Не наближайте інвертори та батареї до духовок, вогню чи інших джерел тепла, оскільки акумуляторна батарея може запалитись і спричинити вибух.

Тримайте дітей подалі від акумуляторних батарей та інвертора 3PH HYD5000-HYD20000-ZSS.

Забороняється відкривати передню кришку інвертора 3PH HYD5000-HYD20000-ZSS. Відкриття робить гарантію на продукт недійсною. Пошкодження, спричинені неправильним встановленням / експлуатацією, НЕ покриваються гарантією виробу.

У разі виникнення проблем з упаковкою, які можуть спричинити пошкодження інвертора або у випадку видимих пошкоджень, негайно зверніться до відповідальної транспортної компанії. Якщо необхідно, зверніться по допомогу до установника зарядної станції або до компанії Zucchetti Centro Sistemi S.p.A.

Транспортування обладнання, особливо на дорозі, повинно здійснюватися з використанням відповідних засобів для захисту компонентів (зокрема, електронних компонентів) від сильних ударів, вологості, вібрацій тощо.

Zucchetti Centro Sistemi S.p.A. НЕ несе жодної відповідальності за пошкодження, спричинені неправильною установкою.

#### <span id="page-10-2"></span>**2.2. Примітки щодо монтажу та обслуговування**

Для технічного обслуговування або ремонту зверніться до найближчого сервісного центру. Для отримання інформації або допомоги зверніться до свого дистриб'ютора. НЕ ремонтуйте систему самостійно, це може призвести до травм або матеріальних збитків.

Під час технічного обслуговування інвертор повинен бути повністю відключений (BAT, PV і AC). Спочатку вимкніть підключення змінного струму, потім акумулятор та фотоелектричну систему постійного струму (PV1 & PV2), і почекайте не менше 5 хвилин (період розрядження конденсатора) перед технічним обслуговуванням, щоб уникнути ураження електричним струмом.

Інвертор може досягати високих температур і мати частини, о обертаються всередині нього під час роботи. Вимкніть інвертор 3PH HYD5000-HYD20000-ZSS і зачекайте, поки він охолоне, перш ніж проводити технічне обслуговування.

*User's Manual (Посібник користувача) 3PH HYD5000-HYD20000-ZSS Версія 1.3 07/04/2023*

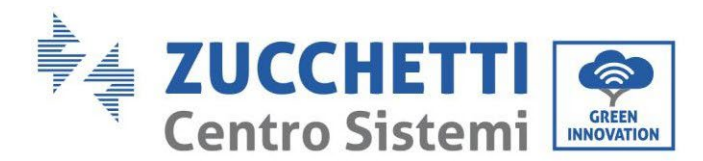

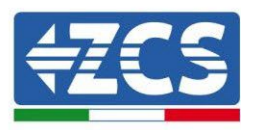

Інвертори та акумуляторні батареї слід розміщувати у добре провітрюваних приміщеннях. Не розміщуйте інвертор та акумуляторні батареї у герметичних шафах чи місцях із поганою вентиляцією. Це може бути надзвичайно небезпечно для продуктивності та довговічності системи.

Використовуйте мультиметр для перевірки полярності та напруги акумуляторної батареї до увімкнення живлення та для перевірки фотоелектричної напруги та полярності перед з'єднанням фотоелектричного вимикача. Переконайтеся, що з'єднання виконані відповідно до цього посібника та ознайомтеся з детальними технічними вказівками щодо встановлення, наявними на сайт[і www.zcsazzurro.com](http://www.zcsazzurro.com/).

Якщо ви бажаєте зберігати батареї, не використовуючи їх, від'єднайте їх від інверторів 3PH HYD5000-HYD20000-ZSS і зберігайте в прохолодному, сухому та добре провітрюваному місці.

Закріпіть інвертор на відповідних предметах із достатньою навантажувальною здатністю (стіни, кронштейн з полівінілхлориду та ін.) та переконайтесь, що він розташований вертикально.

**Увага:** дотримуйтесь наведених нижче правил під час встановлення / обслуговування акумулятора:

- a) Зніміть годинник, кільця та інші металеві предмети;
- b) Використовуйте лише інструменти з ізольованими ручками;
- c) Одягніть гумові рукавички та взуття;
- d) Не кладіть на акумулятор інструменти чи металеві предмети;
- e) Перед підключенням або відключенням терміналів вимикайте інвертор та акумуляторні батареї;
- f) І позитивний, і негативний полюси повинні бути ізольовані від землі.

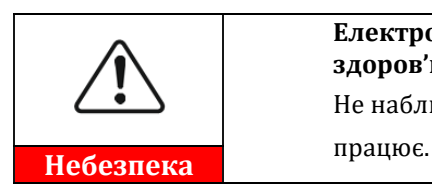

**Електромагнітне випромінювання від інвертора може завдати шкоди здоров'ю!** Не наближайтеся до інвертора на відстань менше 20 см, коли інвертор

#### **Технічне обслуговування**

Інвертори не вимагають щоденного або періодичного технічного обслуговування. Теплообмінники та вентилятори охолодження не повинні бути заблоковані пилом, брудом або іншими предметами. Перед чищенням переконайтесь, що вимикач постійного струму вимкнено, акумулятор вимкнено і що перемикач між інвертором та мережею вимкнено; зачекайте не менше 5 хвилин перед чищенням.

Щоб забезпечити хорошу тривалу роботу, переконайтесь, що навколо теплообмінників є достатньо місця для проходження повітря і щоб пил, бруд тощо не накопичувалися.

Очистіть інвертор та теплообмінники продутим повітрям, м'якими і сухими ганчірками або м'якою щіткою щетини; НЕ чистіть інвертор та теплообмінники водою, корозійними речовинами, миючими засобами тощо.

# <span id="page-11-0"></span>**2.3. Умовні позначення на інверторі**

Етикетки НЕ повинні бути закритими сторонніми предметами та деталями (ганчірками, коробками, обладнанням тощо); їх необхідно очистити, щоб забезпечити їхню розбірливість.

*User's Manual (Посібник користувача) 3PH HYD5000-HYD20000-ZSS Версія 1.3 07/04/2023*

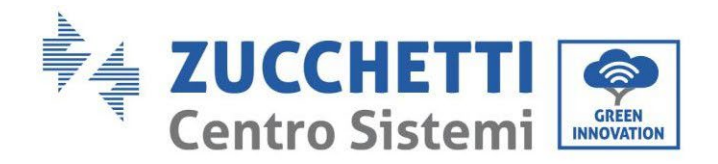

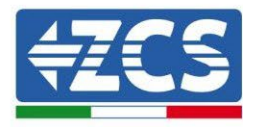

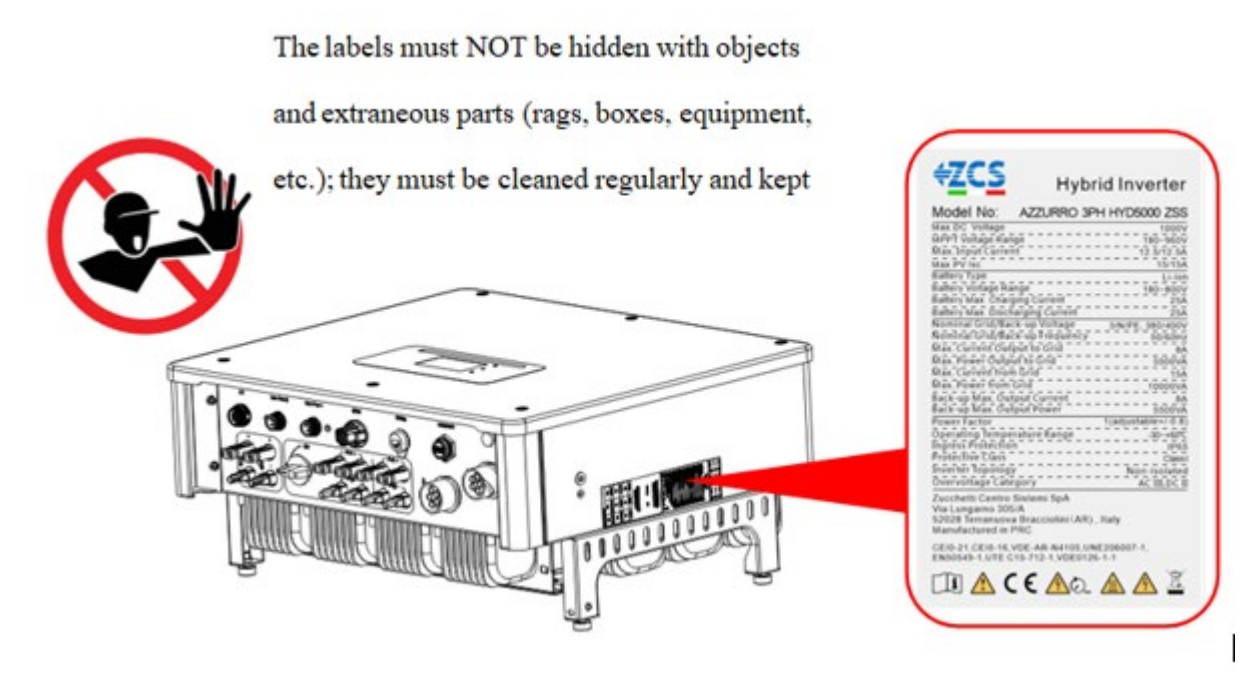

**Рисунок 2 - Мітки на пристрої**

На інверторі присутні деякі символи, пов'язані з безпекою. Прочитайте та візьміть до уваги зміст умовних позначень, перш ніж розпочати установку.

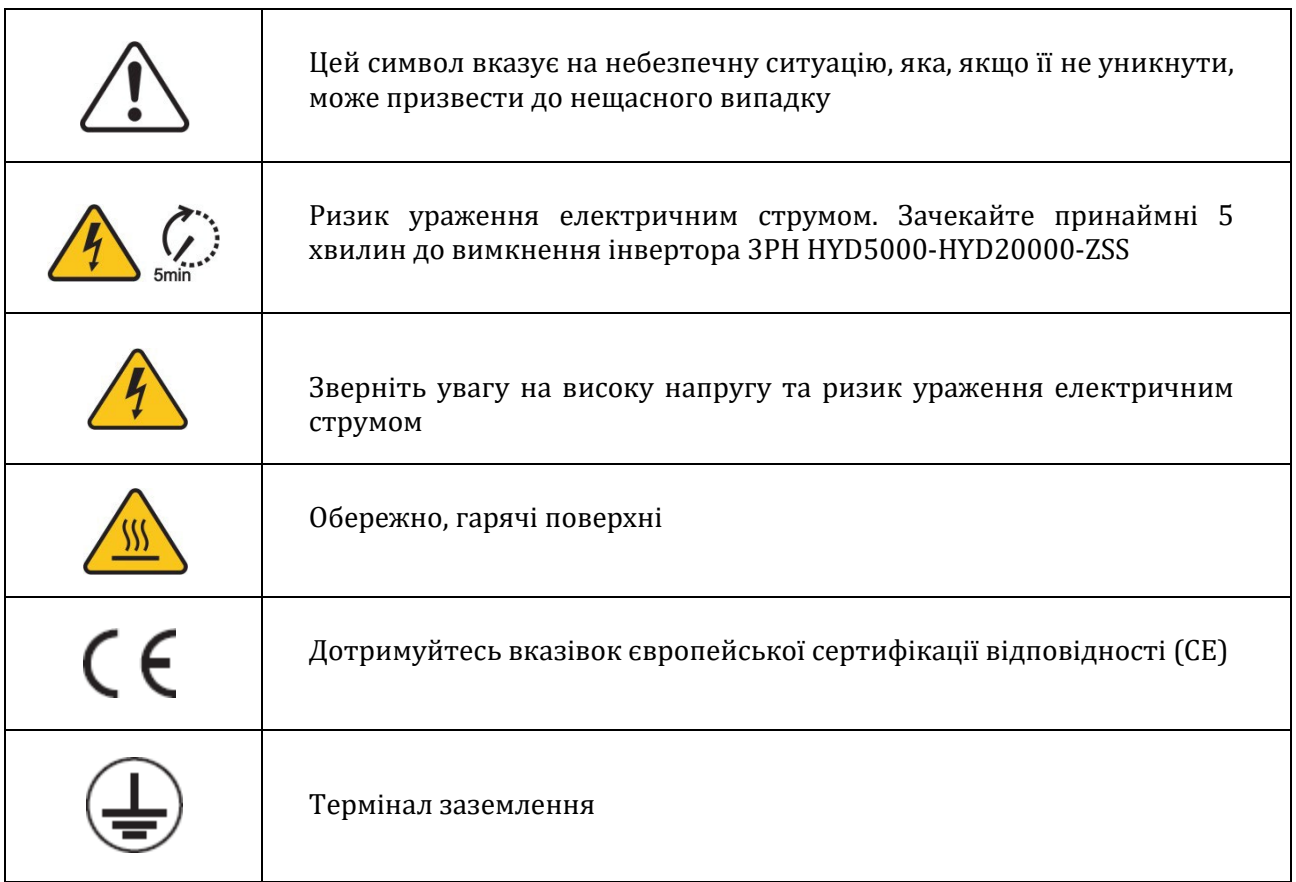

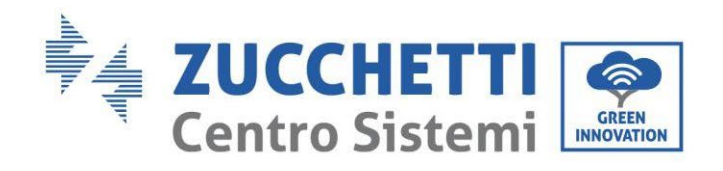

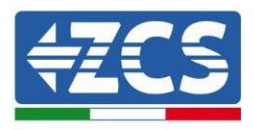

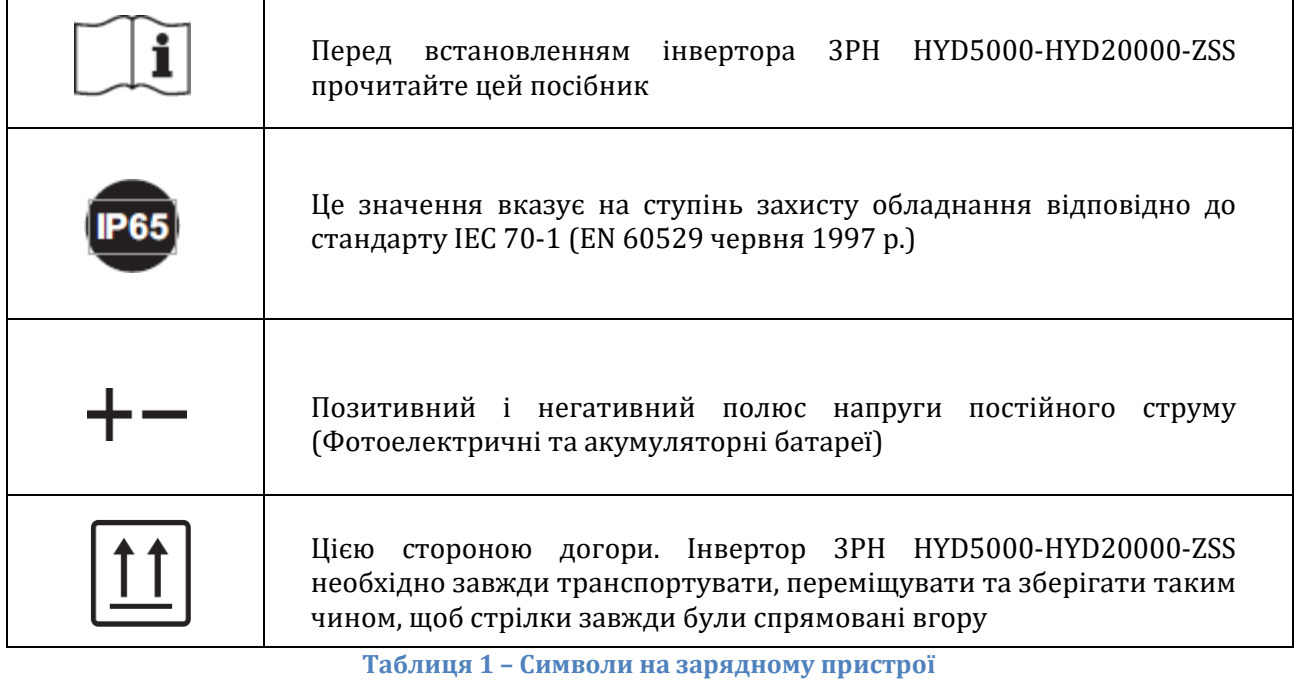

# <span id="page-13-0"></span>**3. Установка**

Інвертор 3PH HYD5000-HYD20000-ZSS повинні пройти ретельний огляд перед упаковкою та доставкою. Інвертор заборонено перевертати під час доставки.

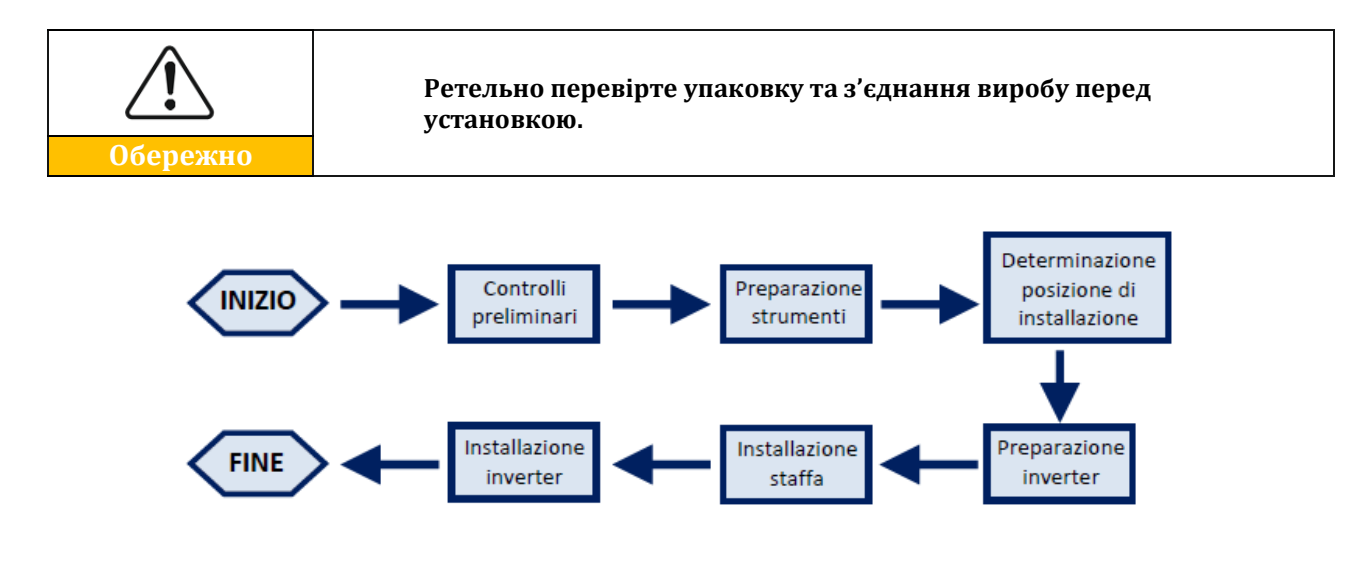

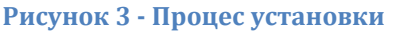

Інвертор 3PH HYD5000-HYD20000-ZSS працює як в автоматичному режимі, так і в режимі зарядки, а також погодинного заряджання / розрядження. В автоматичному режимі, коли енергія, що виробляється фотоелектричним полем, більша, ніж вимагається споживачами, інвертор 3PH HYD5000-HYD20000-ZSS завантажує зайву фотоелектричну енергію в акумуляторну батарею, і, якщо фотоелектрична енергія менша від необхідної, інвертор

*User's Manual (Посібник користувача) 3PH HYD5000-HYD20000-ZSS Версія 1.3 07/04/2023*

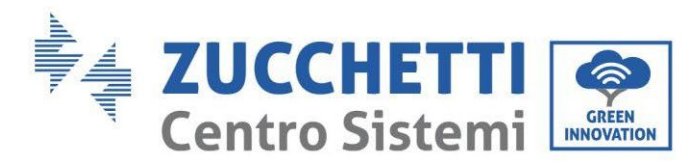

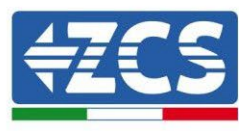

використовує енергію, що зберігається в акумуляторі для подачі струму на місцеві точки споживання.

### <span id="page-14-0"></span>**3.1. Огляд виробу**

Акумуляторні інвертори 3PH HYD5000-HYD20000-ZSS дозволяють перевантаження до 10%, щоб максимізувати подану потужність, а режим EPS (аварійне живлення) може підтримувати індуктивні пристрої, такі як кондиціонери або холодильники з часом автоматичного перемикання менш ніж 20 мілісекунд.

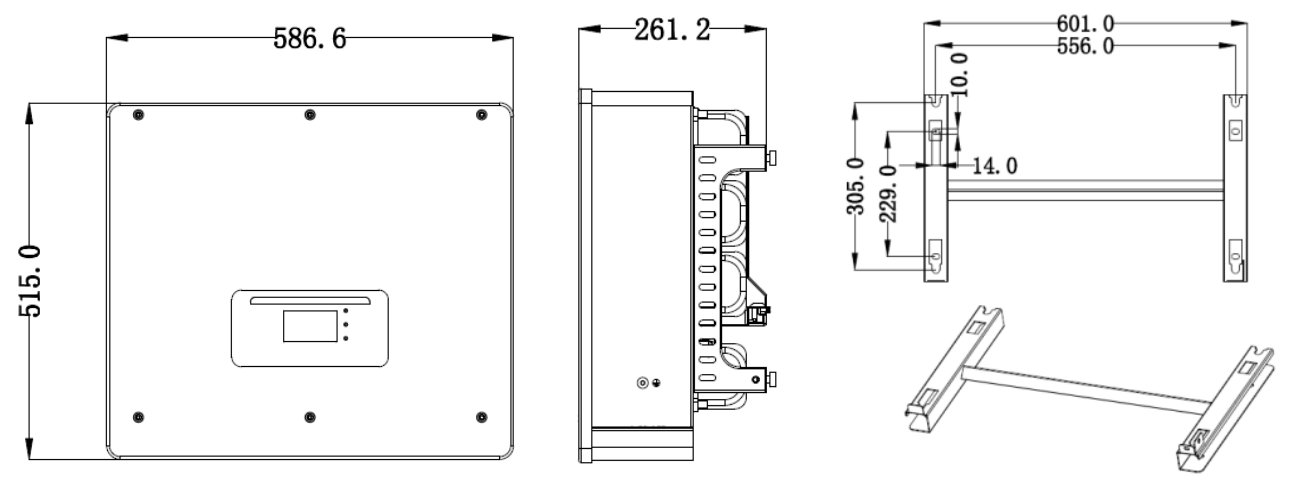

**Рисунок 4 - Розміри та аксесуари інвертора**

Основні характеристики продукту:

- a. Подвійний трекер MPPT з дозволеним перевантаженням постійного струму до 1,5 разів.
- b. Гнучка та швидка перемикання між режимами в мережі та поза мережею.
- c. Максимальна ефективність зарядження / розрядження акумулятора 97,7%.
- d. 2 вхідних панелі акумуляторних батарей з максимальним зарядом і розрядом 25А на панель.
- e. Широкий діапазон напруги акумуляторних батарей (200-700В).
- f. Вихід у режим поза мережею може бути підключений до незбалансованого пристрою.
- g. Функція змінного струму для багатьох паралельних пристроїв, гнучкіше системне рішення.
- h. Інтелектуальний моніторинг, RS485/Wi-Fi/Bluetooth/GPRS (opzionale).

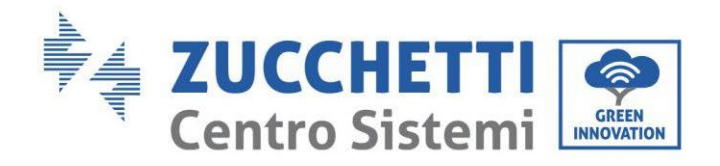

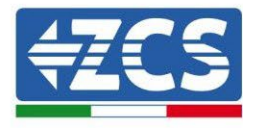

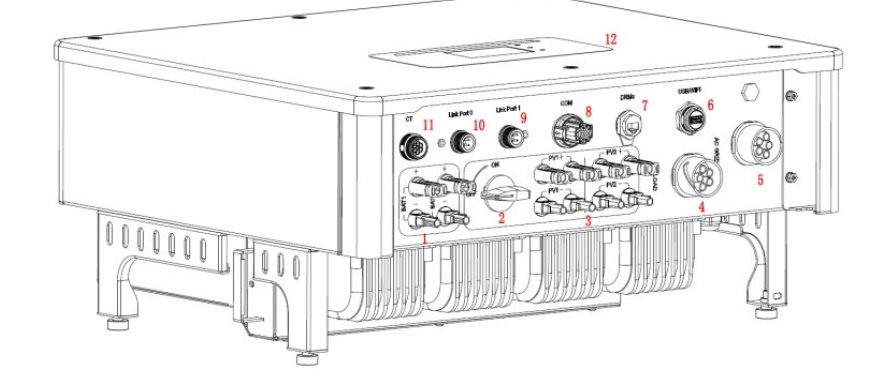

#### **Рисунок 5 - Огляд інвертора**

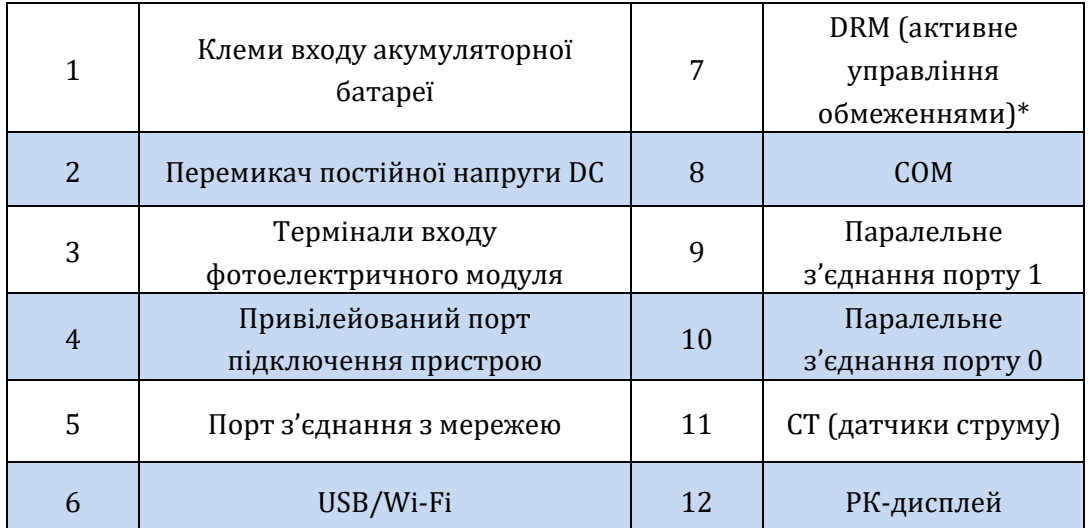

\* залежить від національних норм

#### **Таблиця 2 - Огляд інвертора**

# <span id="page-15-0"></span>**3.2. Вміст упаковки**

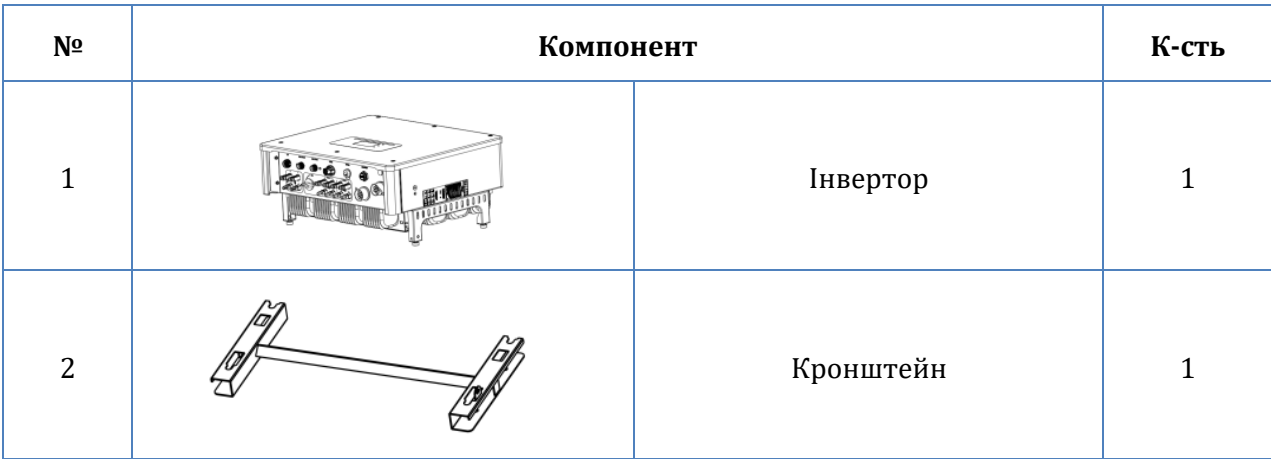

*User's Manual (Посібник користувача) 3PH HYD5000-HYD20000-ZSS Версія 1.3 07/04/2023*

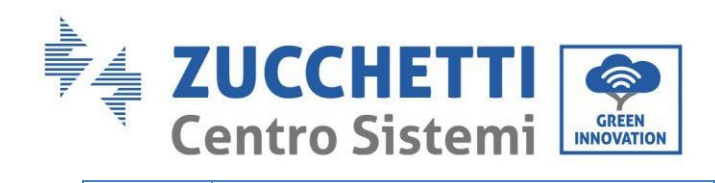

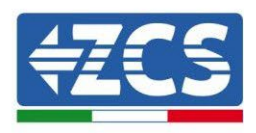

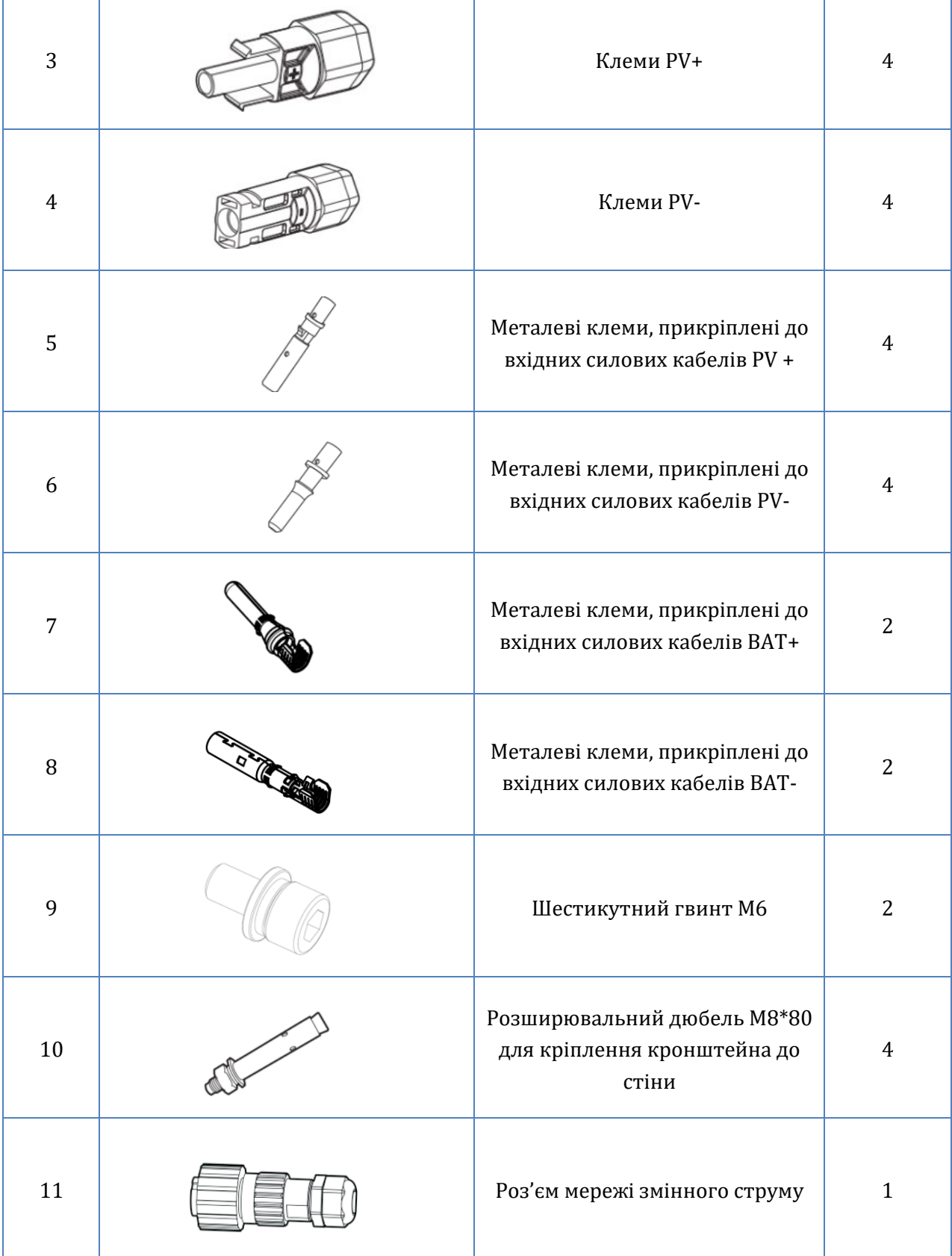

*User's Manual (Посібник користувача) 3PH HYD5000-HYD20000-ZSS Версія 1.3 07/04/2023*

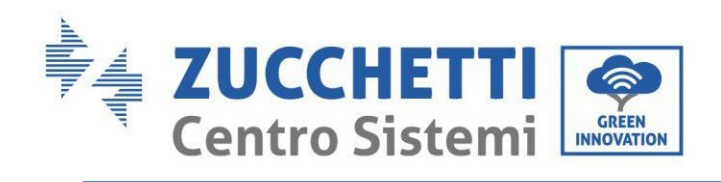

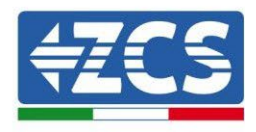

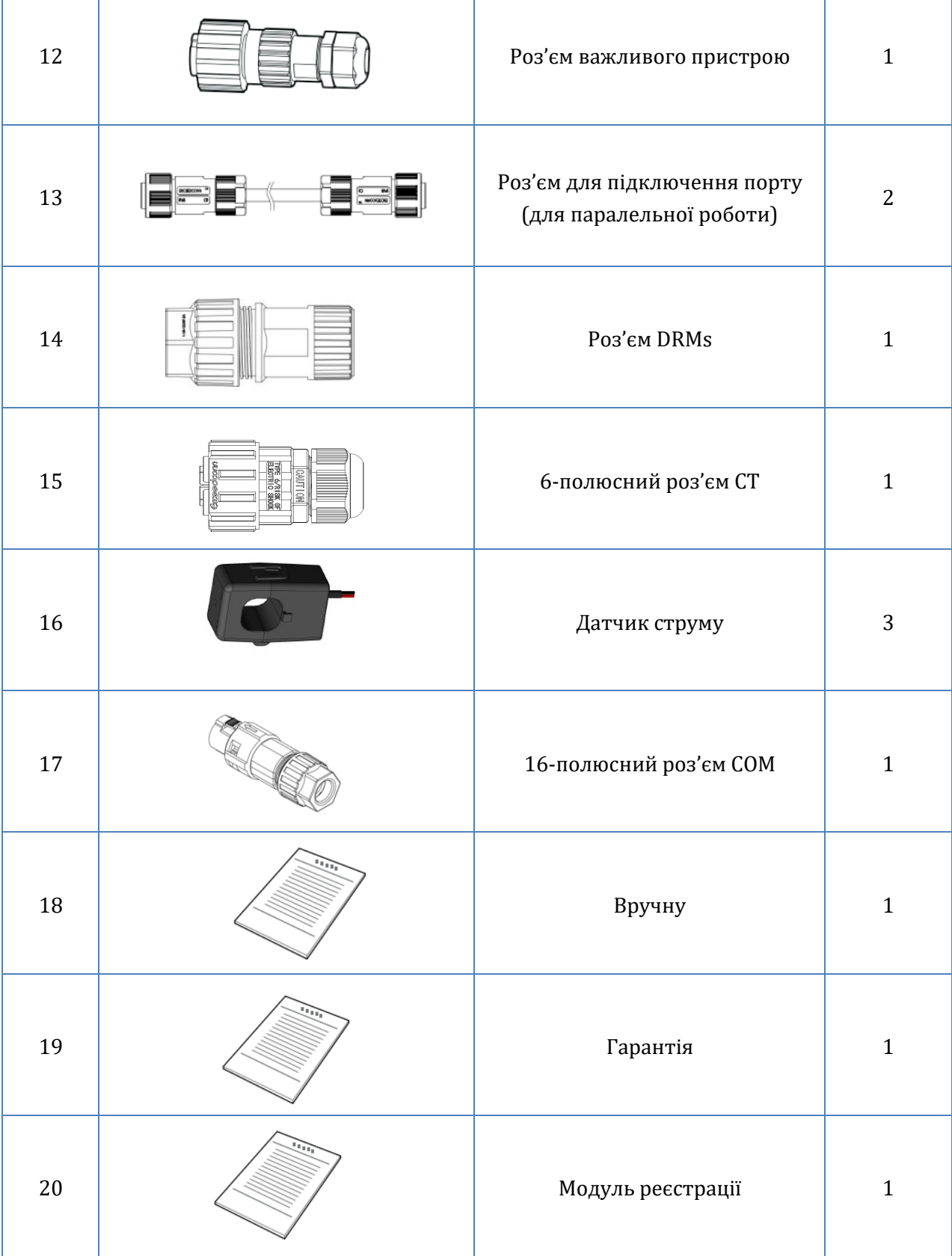

**Таблиця 3 – Вміст упаковки**

*User's Manual (Посібник користувача) 3PH HYD5000-HYD20000-ZSS Версія 1.3 07/04/2023*

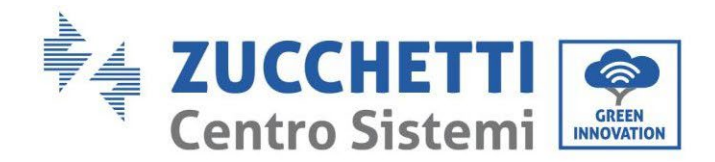

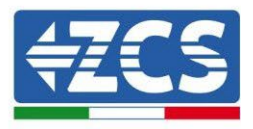

### <span id="page-18-0"></span>**3.3. Вимоги до середовища установки**

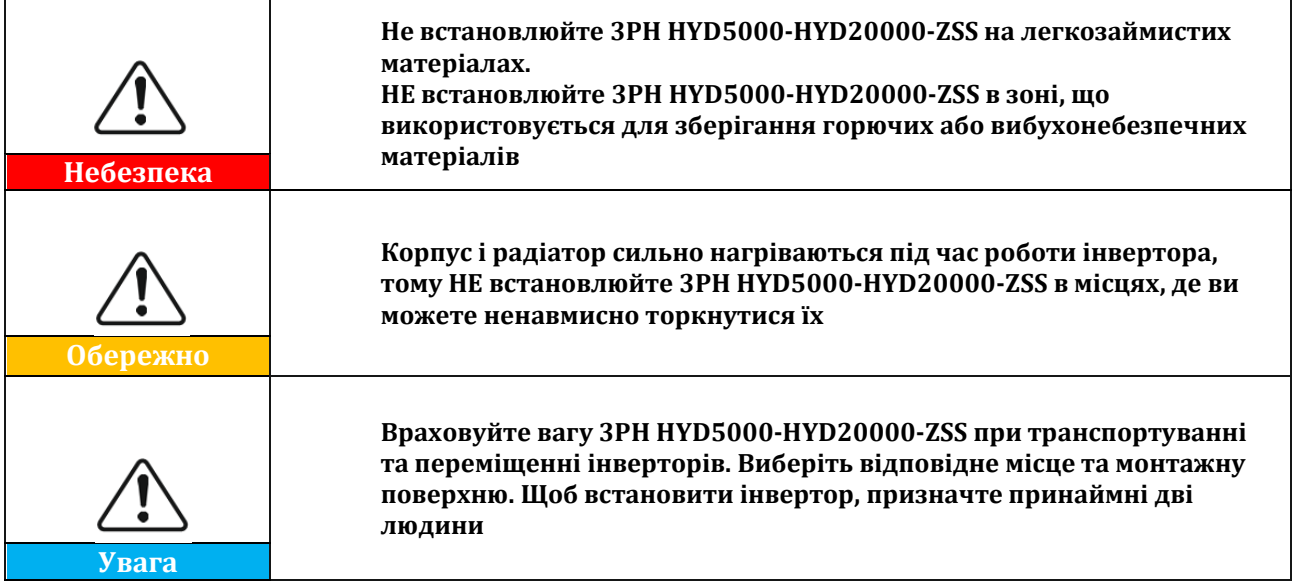

Пакувальні матеріали та компоненти можуть пошкодитися під час транспортування. Тому перед установкою інвертора перевірте зовнішні пакувальні матеріали; переконайтеся, що матеріали не пошкоджені. У разі пошкодження якомога швидше зверніться до продавця.

Рекомендуємо видалити пакувальні матеріали протягом 24 годин до встановлення інвертора.

# <span id="page-18-1"></span>**3.4. Інструменти, необхідні для установки**

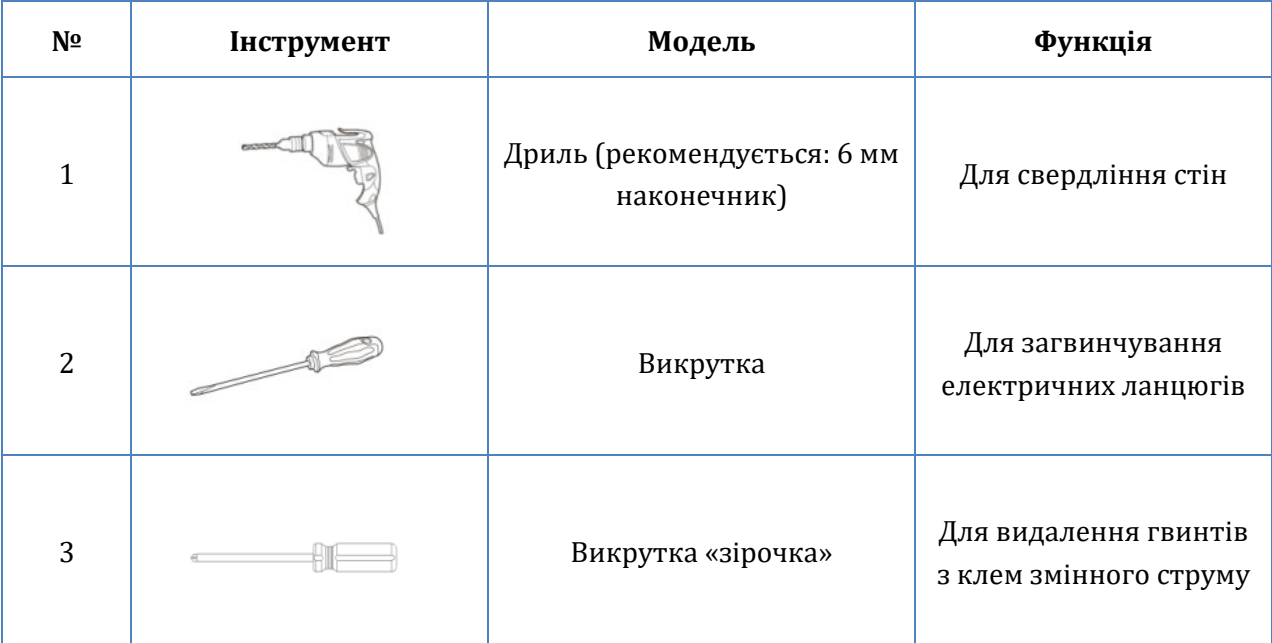

*User's Manual (Посібник користувача) 3PH HYD5000-HYD20000-ZSS Версія 1.3 07/04/2023*

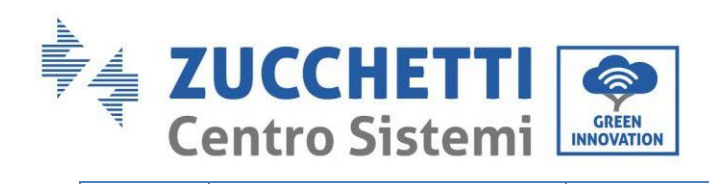

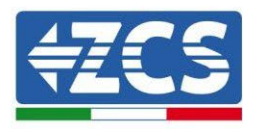

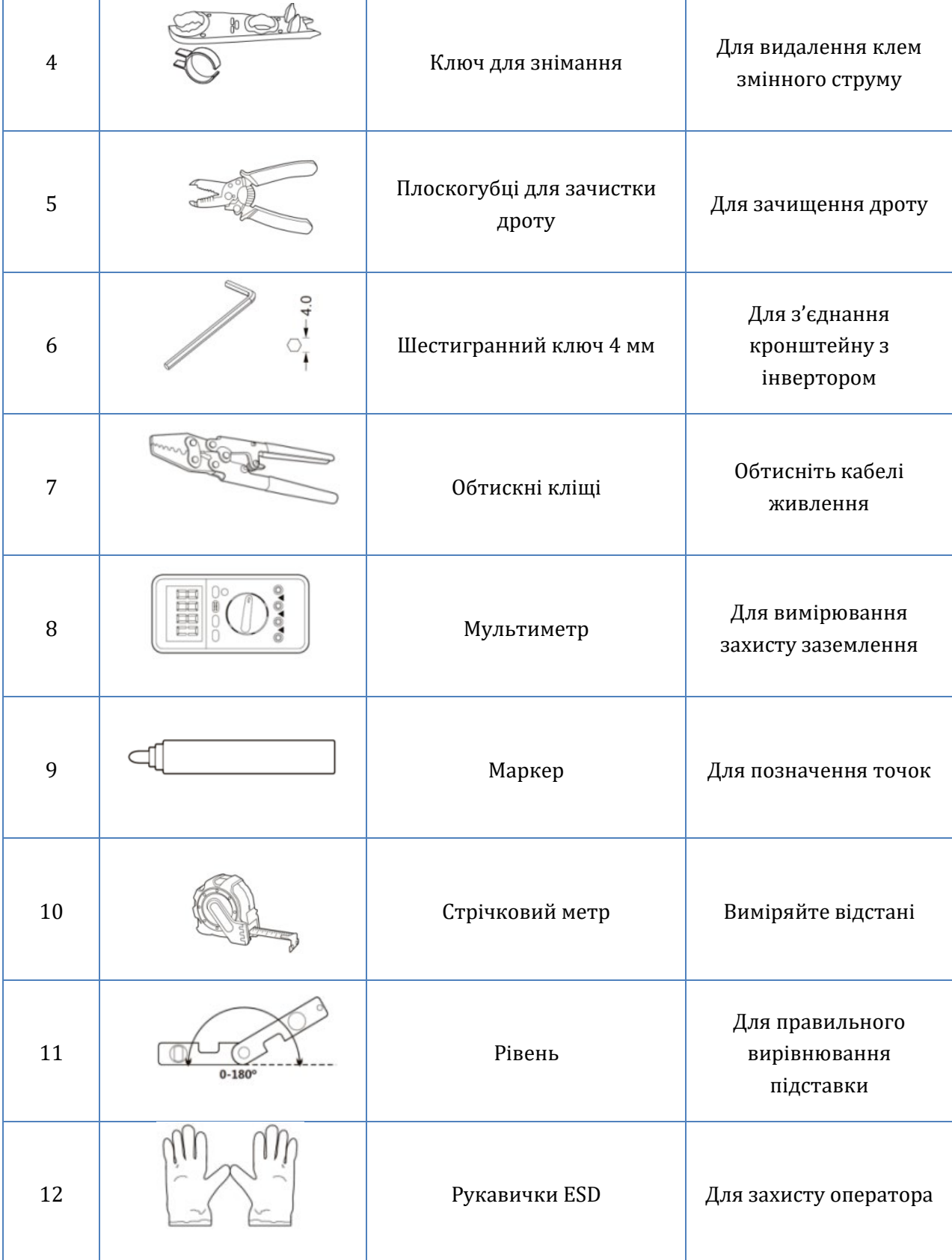

*User's Manual (Посібник користувача) 3PH HYD5000-HYD20000-ZSS Версія 1.3 07/04/2023*

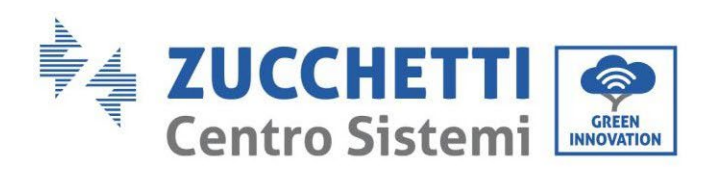

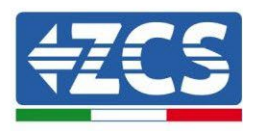

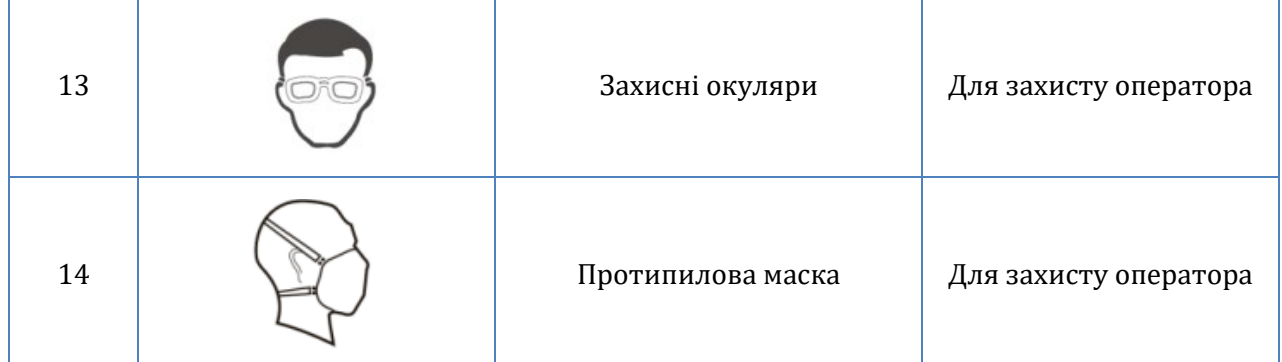

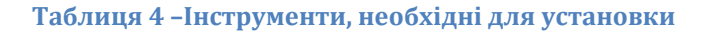

# <span id="page-20-0"></span>**3.5. Розташування установки на стіні**

Інвертор слід розміщувати у сухому та чистому місці, щоб не було завад для його роботи,його слід впорядкувати й зручно розташувати для встановлення; інвертор слід розміщувати в добре провітрюване місце, щоб уникнути перегріву. НЕ кладіть його поблизу горючих або вибухонебезпечних матеріалів.

Інвертор 3PH HYD5000-HYD20000-ZSS має III категорію надлишкової напруги змінного струму. Максимальна висота: 2000 м.

Допустимий діапазон температур навколишнього середовища: -25℃ ~ 60℃. Відносна вологість: 0 ~ 100% (без конденсації).

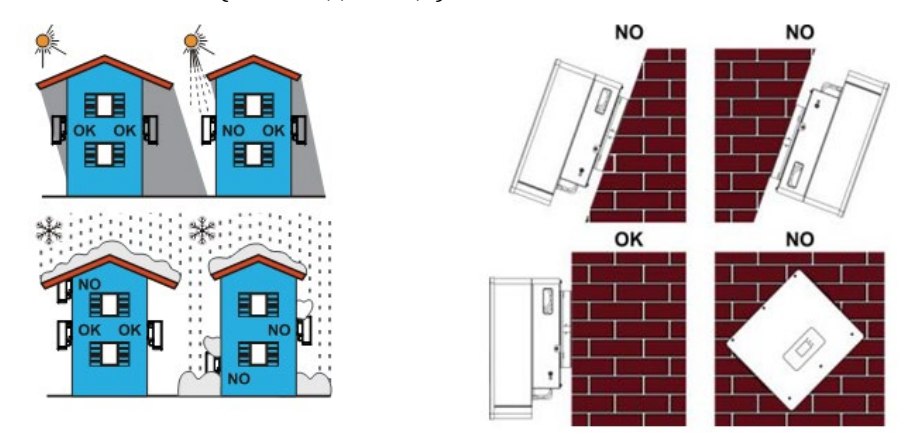

**Рисунок 6 - Правильне розміщення інвертора (1)**

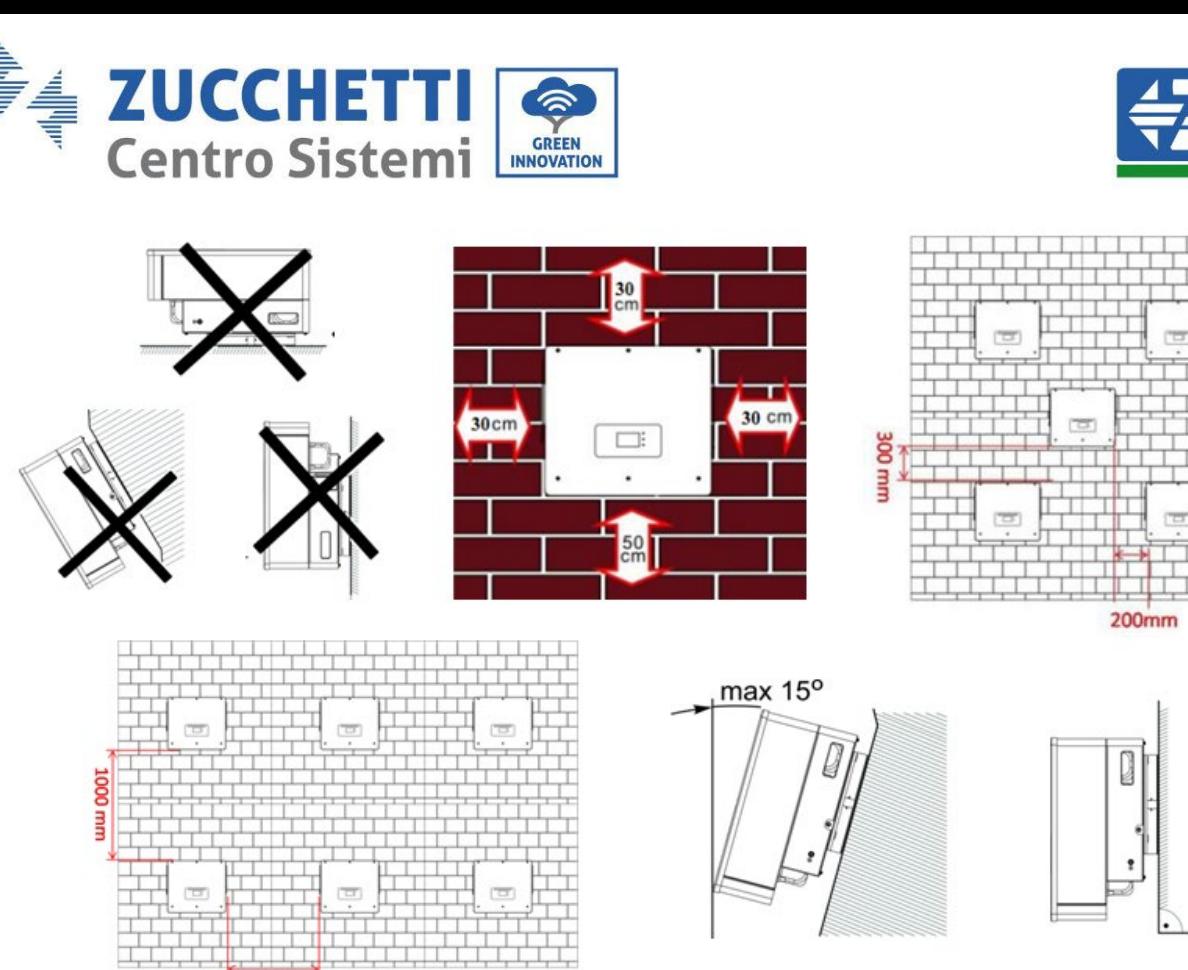

 $200$ mm

**Рисунок 7 - Правильне розміщення інвертора (2)**

#### <span id="page-21-0"></span>**3.6. Інструкції з установлення**

Щоб витягнути інвертор, необхідно відкрити упаковку, вставити руки в прорізи з обох сторін інвертора і схопити ручки; підняти інвертор із упаковки та перенести його у призначене положення.

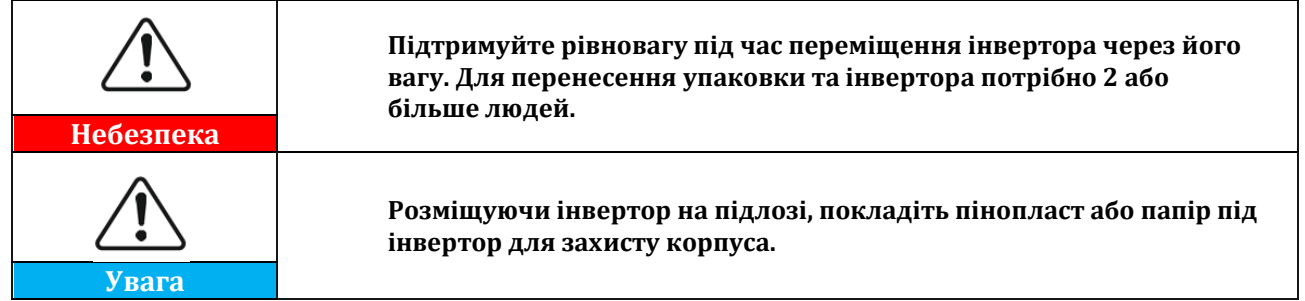

- 1. Визначте положення отворів, переконайтеся, що положення отворів співпадають в одній площині, а потім позначте їх маркером. На цьому етапі візьміть свердло і просвердлите отвори на стіні. Свердло повинно бути встановленим перпендикулярно стіні, воно не повинно струшуватися під час свердління отворів, щоб не пошкодити стіну. Якщо отвори занадто нерівні, їх потрібно перемістити та переробити.
- 2. Вставте гвинт з розширенням вертикально в отвір, зверніть увагу на глибину вставки (гвинт слід вставляти ані занадто близько, ані занадто глибоко).
- 3. Вирівняйте кронштейн з положенням отвору, та зафіксуйте його, закріпивши розширювальний болт накидними гайками.

*User's Manual (Посібник користувача) 3PH HYD5000-HYD20000-ZSS Версія 1.3 07/04/2023*

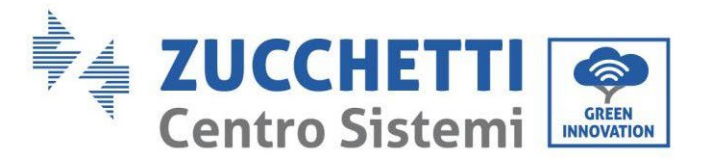

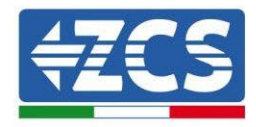

- 4. Поставте та закріпіть інвертор на задній панелі.
- 5. (НЕОБОВ'ЯЗКОВА ДІЯ) встановіть протиугінний замок.

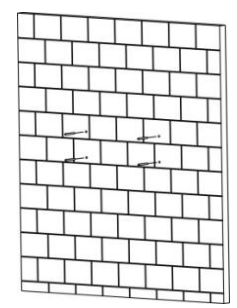

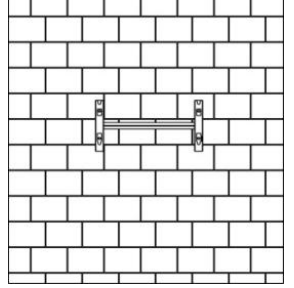

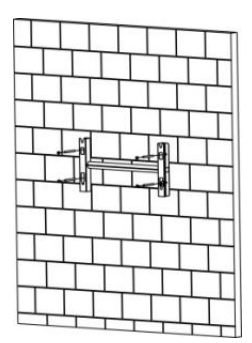

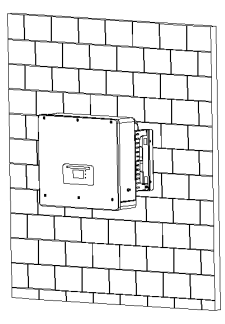

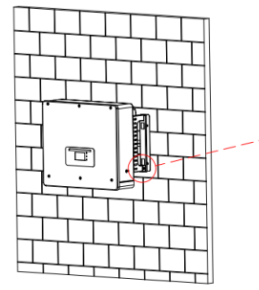

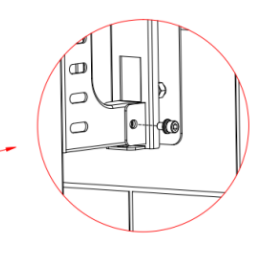

#### **Рисунок 8 - Розміщення інвертора на стінці**

# <span id="page-22-0"></span>**4. Електричні з'єднання**

Перед тим як виконати електричні з'єднання, переконайтеся, що перемикач постійного струму вимкнений. Електричний заряд залишається в конденсаторі після вимкнення постійного струму, тому з міркувань безпеки потрібно зачекати 5 хвилин, щоб конденсатор повністю розрядився.

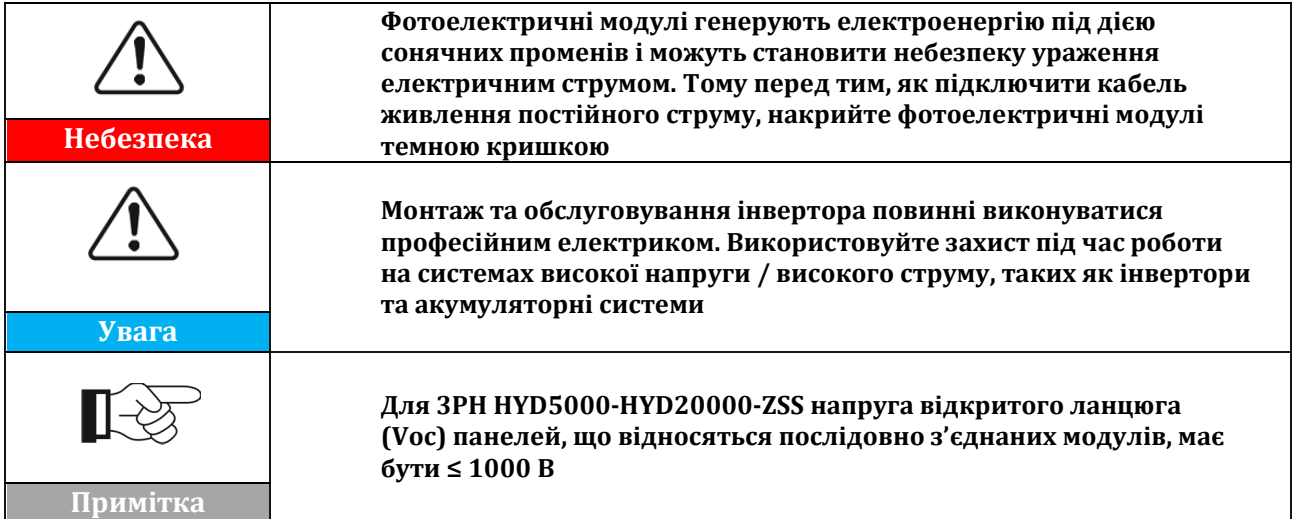

З'єднані фотоелектричні модулі повинні мати класифікацію IEC 61730 класу A.

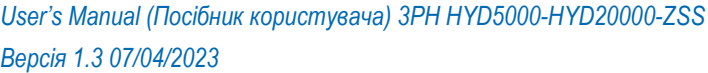

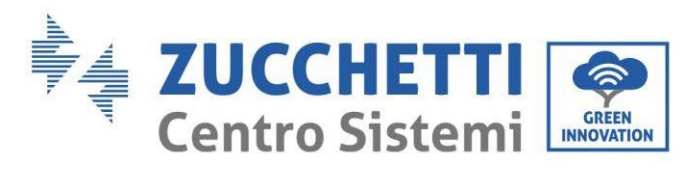

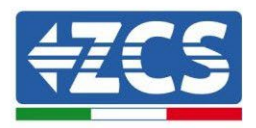

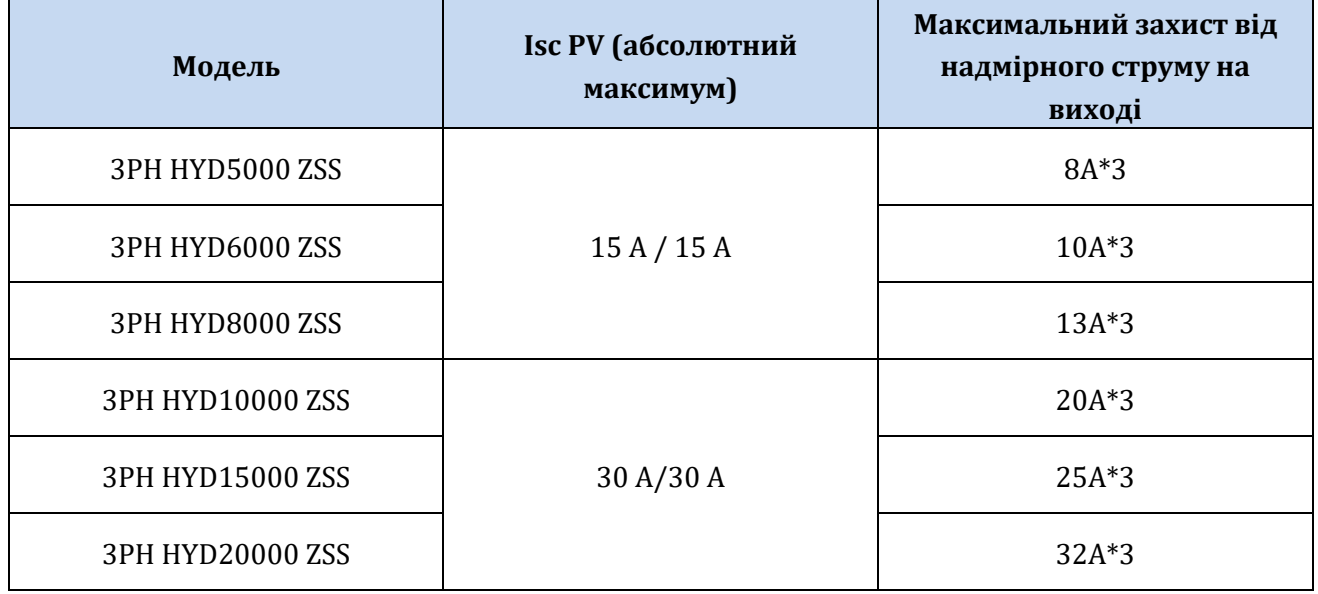

#### **Таблиця 5 - Моделі трифазного гібридного інвертора**

Є два способи вимірювання струмів обміну з мережею; дивіться технічні інструкції на сайті [www.zcsazzurro.com](http://www.zcsazzurro.com/) per maggiori dettagli.

#### 1. Датчики струму прямого введення

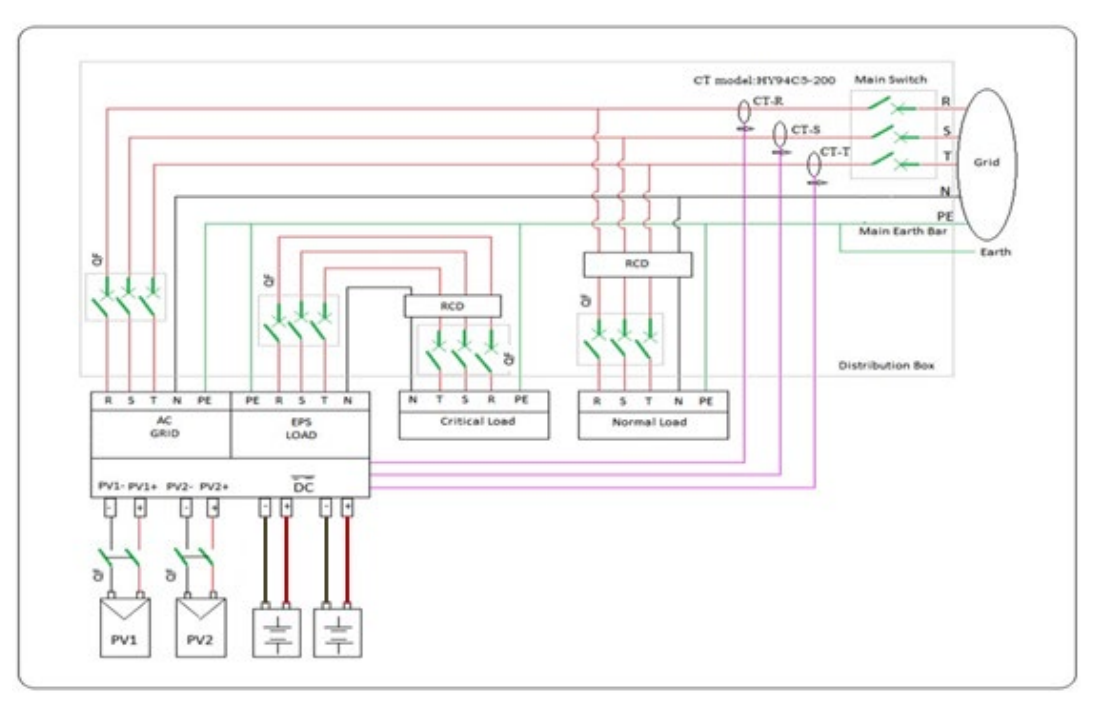

#### **Рисунок 9 – Конфігурація за допомогою датчика струму СТ**

2. Лічильник + датчик CT

*User's Manual (Посібник користувача) 3PH HYD5000-HYD20000-ZSS Версія 1.3 07/04/2023*

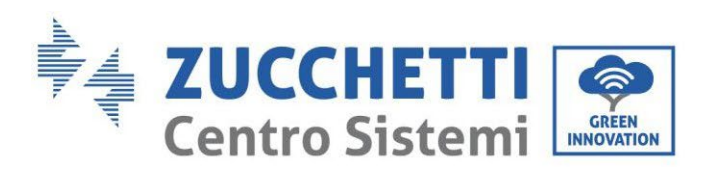

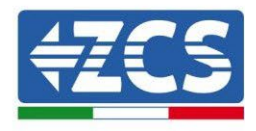

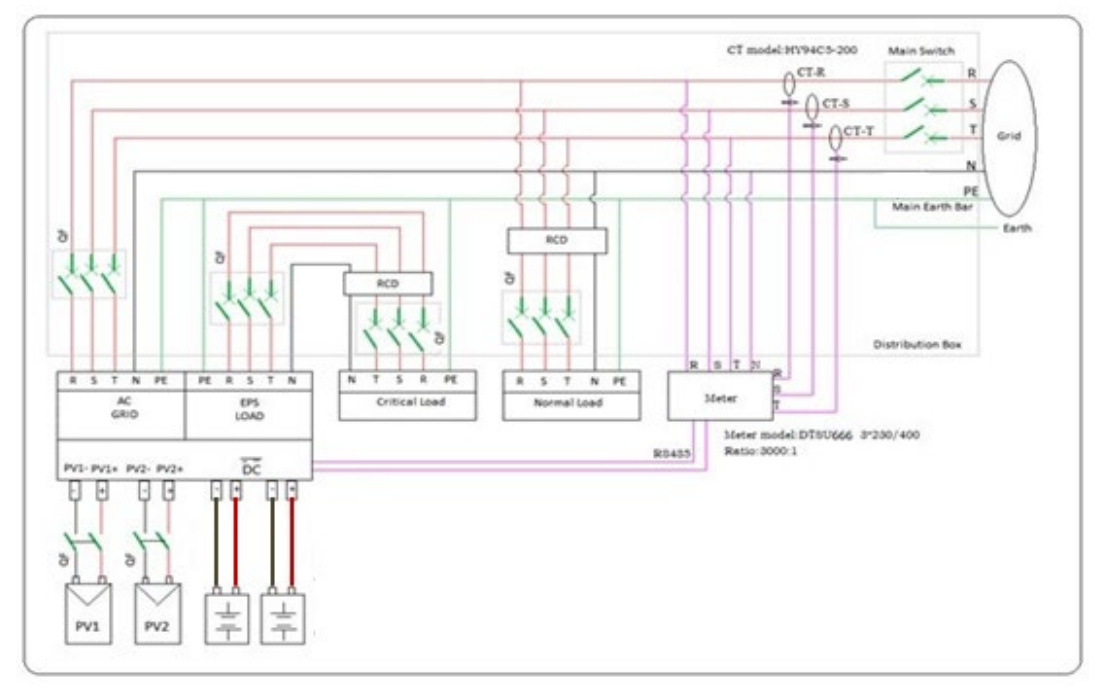

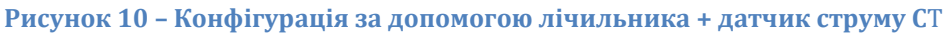

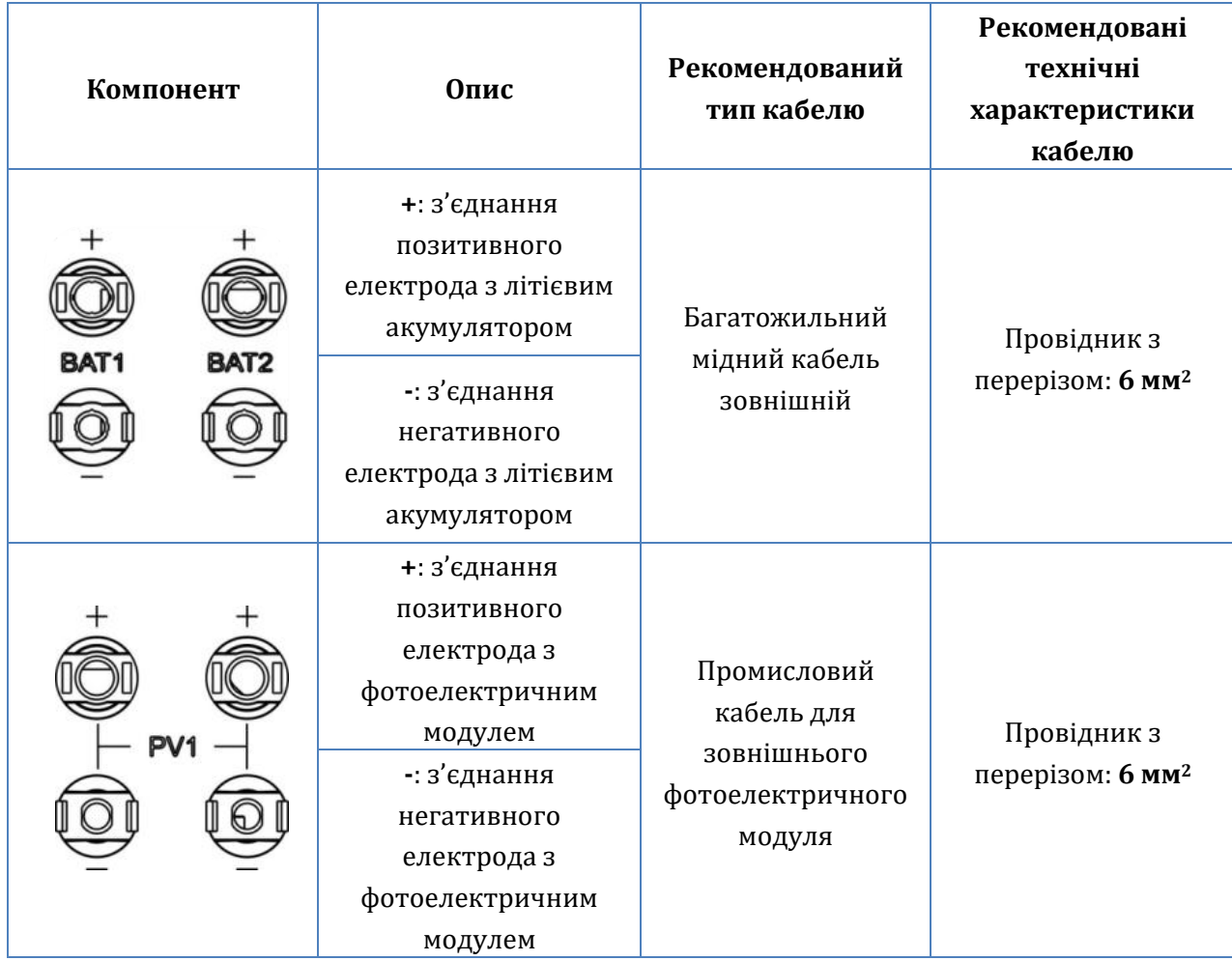

*User's Manual (Посібник користувача) 3PH HYD5000-HYD20000-ZSS Версія 1.3 07/04/2023*

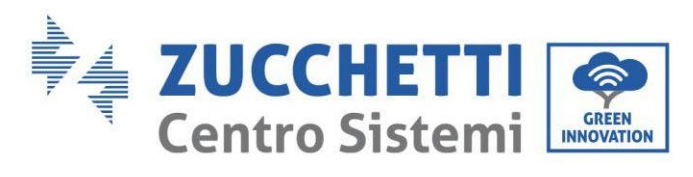

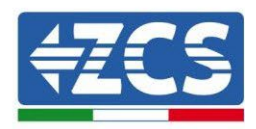

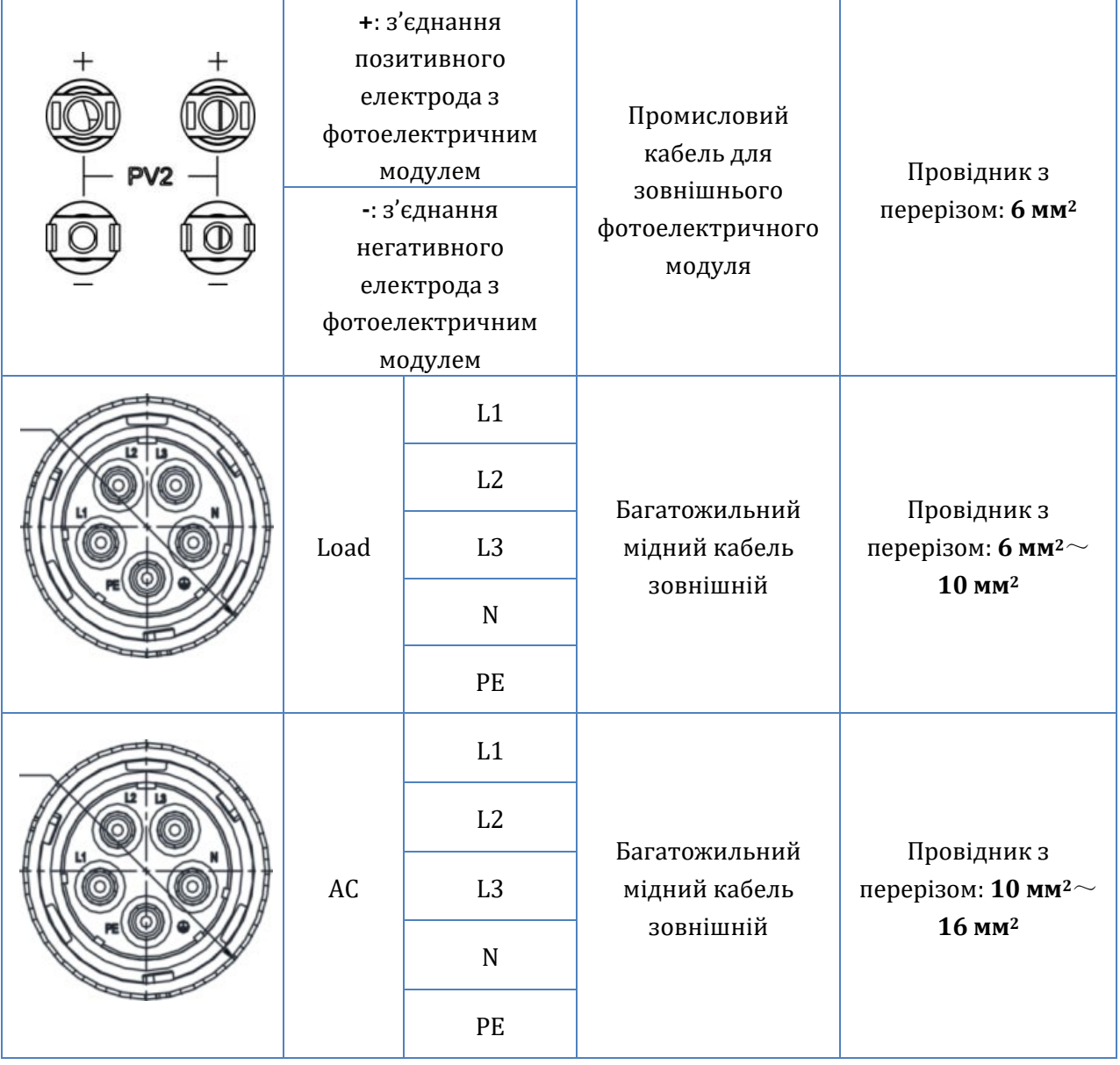

<span id="page-25-0"></span>**Таблиця 6 -Технічні характеристики кабелів**

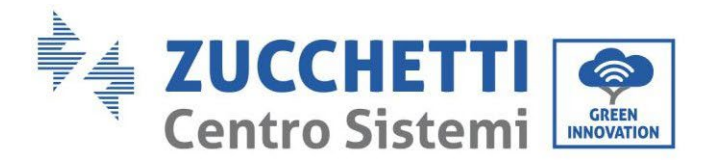

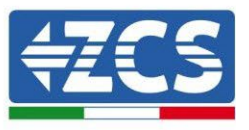

## <span id="page-26-0"></span>**4.1. Підключення кабелів захисного заземлення (PGND)**

Підключіть інвертор або акумулятори до електрода заземлення, використовуючи захисні (PGND) кабелі заземлення для цілей заземлення.

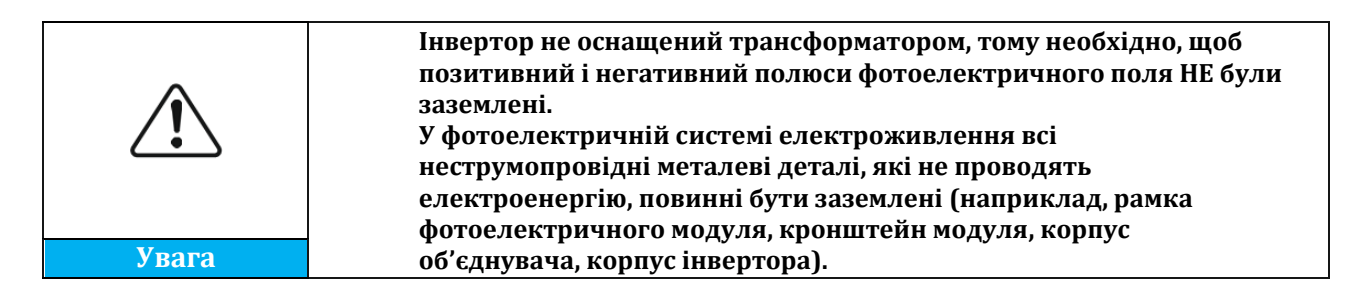

Кабелі PGND - це підготовлені кабелі (для заземлення рекомендуються зовнішні силові кабелі ≥ 4 мм<sup>2</sup>), колір кабелю повинен бути жовто-зеленим.

#### **Процедура:**

1. Видаліть ізоляційний шар відповідної довжини за допомогою плоскогубців для зачистки дроту, **Примітка:** L2 приблизно на 3 мм довший за L1.

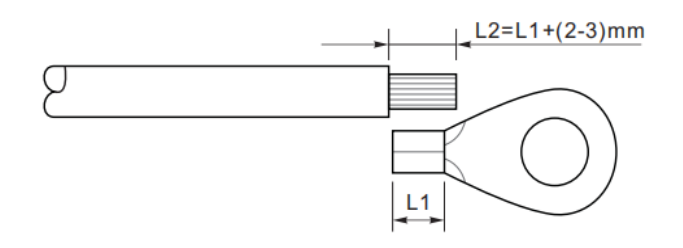

**Рисунок 11 - Видалення ізоляційного шару**

2. Вставте оголені сердечники дроту в кінцевий термінал ОТ і обтисніть їх за допомогою обтискного інструменту.

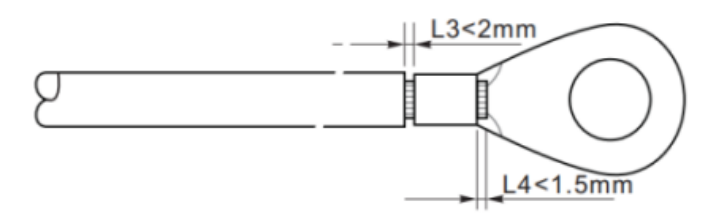

**Рисунок 12 - Обтиснення оголеного сердечника**

3. Встановіть обтискний термінал ОТ, вставте гвинт M5 і затягніть гвинт до 3 Нм за допомогою шестигранного ключа.

**NB:** L3 - довжина між ізоляційним шаром заземлюючого кабелю, гофрована частина L4 та відстань між гофрованою частиною і проводами сердечника, що виступають з обтиснутої частини.

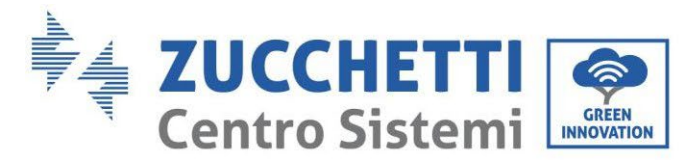

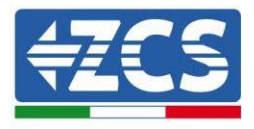

**NB:** Порожнина, що утворюється на провіднику трохи нижче обтискної смуги, повинна повністю покривати дроти сердечника, вони повинні контактувати з клемою.

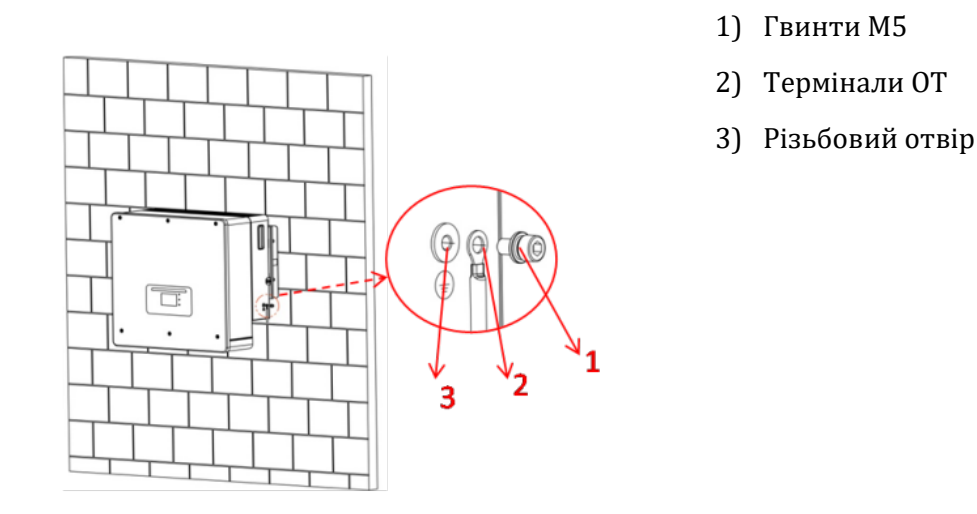

**Рисунок 13 - Встановлення терміналу обтискного типу**

# <span id="page-27-0"></span>**4.2. Підключення до мережі (grid)**

Інвертор оснащений вбудованим блоком контролю залишкового струму; коли інвертор виявить, що залишковий струм перевищує 300 мА, підключення до електромережі буде швидко вимкнено.

#### **Процедура:**

- 1. Виберіть тип кабелю з відповідними технічними характеристиками [у](#page-25-0)
- 2. [Таблиця](#page-25-0) 6.
- 

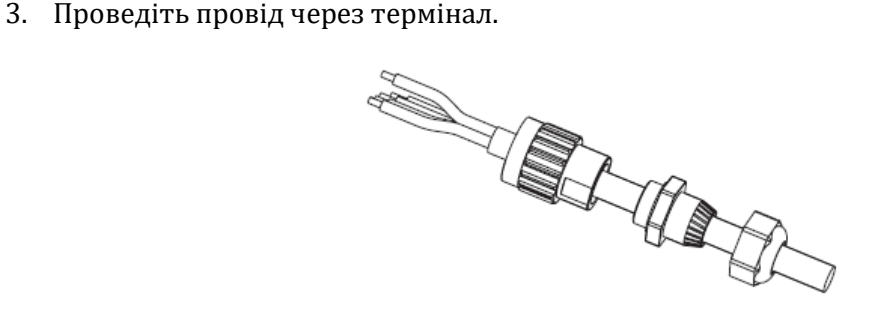

**Рисунок 14 - Проведення проводу через термінал**

4. Підключіть провід до клеми відповідно до ідентифікації на терміналі.

*User's Manual (Посібник користувача) 3PH HYD5000-HYD20000-ZSS Версія 1.3 07/04/2023*

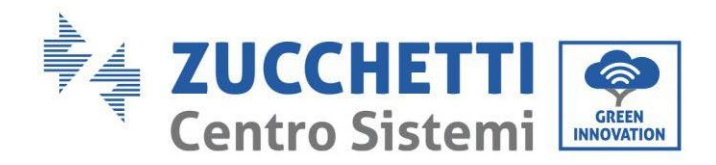

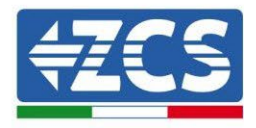

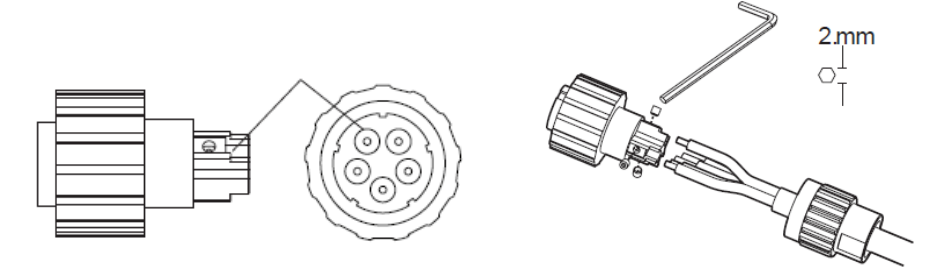

**Рисунок 15 - Підключення проводу до терміналу**

5. Підключіть термінал до дверцят машини і поверніть клему за годинниковою стрілкою.

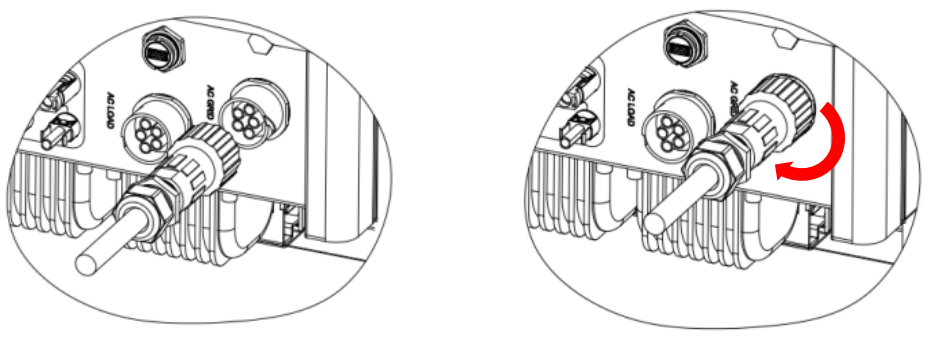

**Рисунок 16 - Підключення терміналу до машини**

# <span id="page-28-0"></span>**4.3. Підключення до ланцюга навантаження**

#### **Процедура:**

- 1. Виберіть тип кабелю з відповідними основними технічними характеристиками [у](#page-25-0)
- 2. [Таблиця](#page-25-0) 6.
- 3. Проведіть провід через термінал.

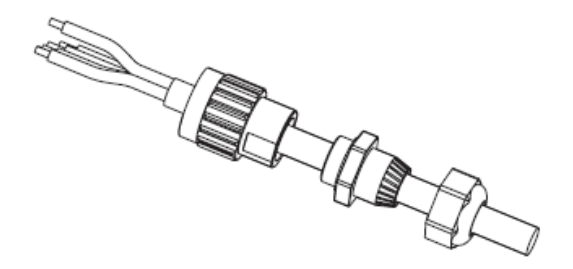

**Рисунок 17 - Проведення проводу через термінал**

4. Підключіть кабель до терміналу, що відповідає ідентифікації на терміналі.

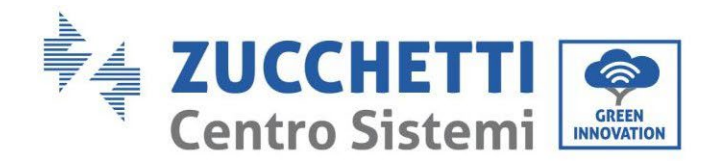

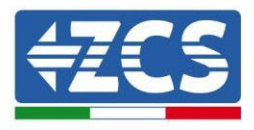

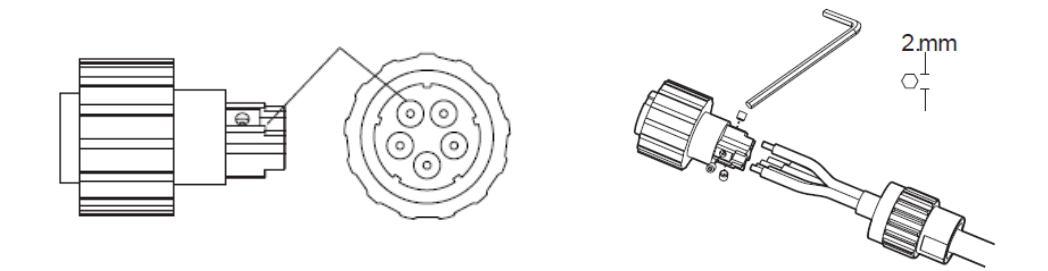

**Рисунок 18 - Підключення кабелю до терміналу**

#### 5. Підключіть термінал до дверцят машини і поверніть клему за годинниковою стрілкою.

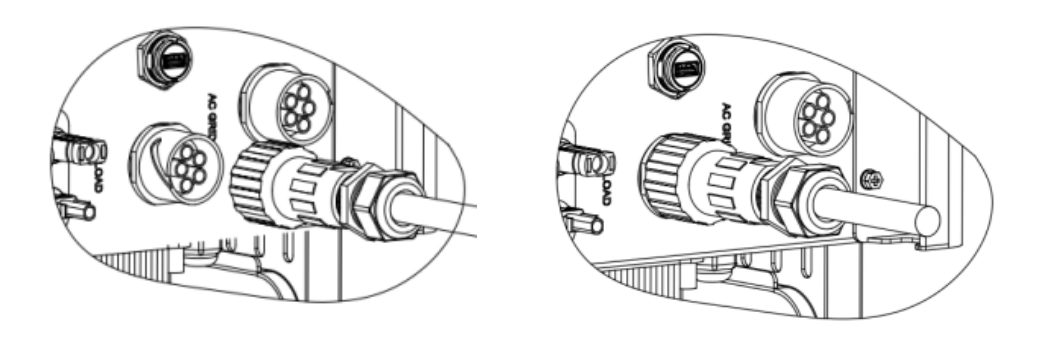

**Рис.19 - Затяжка терміналу**

# <span id="page-29-0"></span>**4.4. Підключення до фотоелектричної системи**

Рекомендовані специфікації для кабелів входу постійного струму

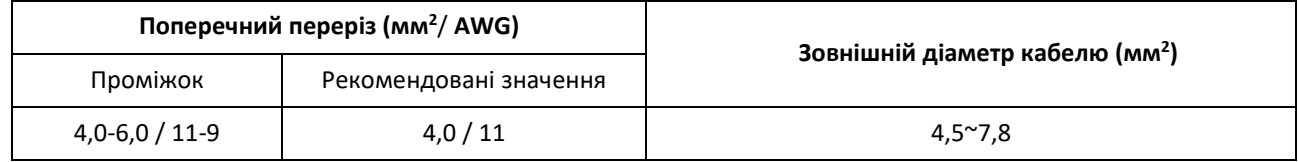

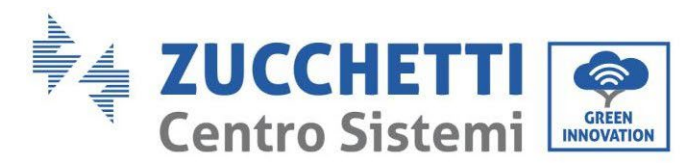

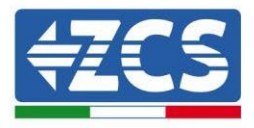

#### **Процедура:**

**Етап 1**: Підготуйте позитивні та негативні кабелі фотоелектричної системи.

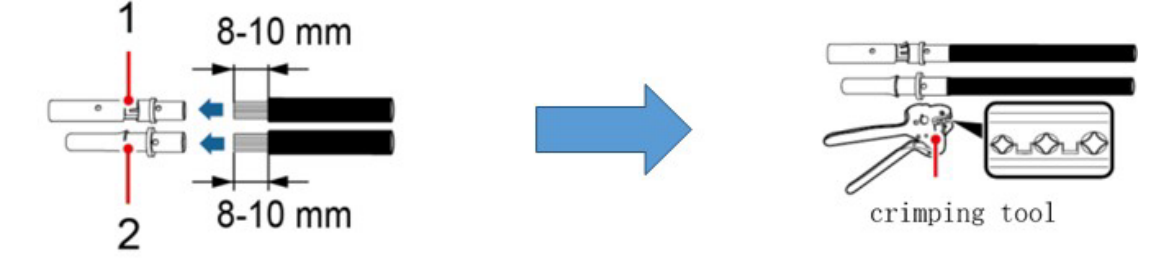

1. Contatto positivo 2. Contatto negativo

**Рис. 20 - Підготовка позитивних та негативних кабелів фотоелектричної системи**

**Етап 2:** Вставте позитивні та негативні обтиснуті кабелі у відповідні фотоелектричні роз'єми.

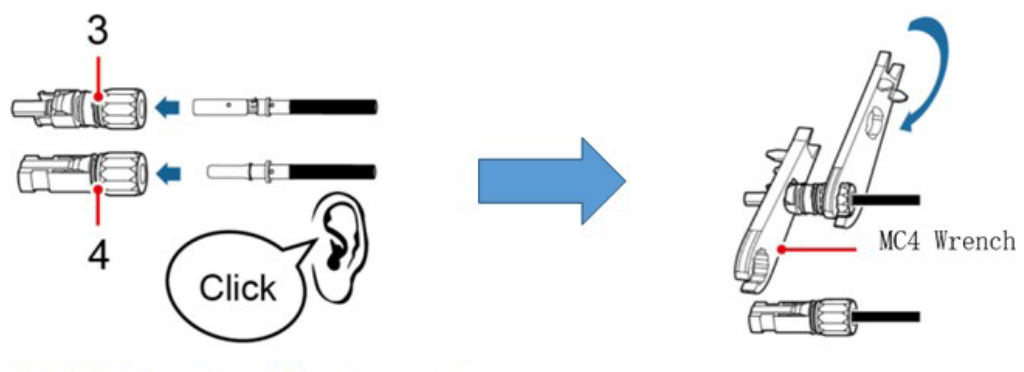

3. Connettore positivo 4. Connettore negativo

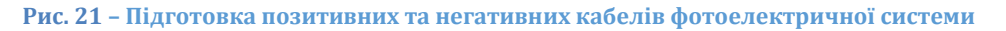

**Етап 3:** Переконайтесь, що напруга постійного струму кожного фотоелектричного рядка менше 1000 В постійного струму і що полярність фотоелектричних кабелів правильна. Вставляйте позитивні та негативні з'єднувачі в інвертор, поки не почуєте «клацання».

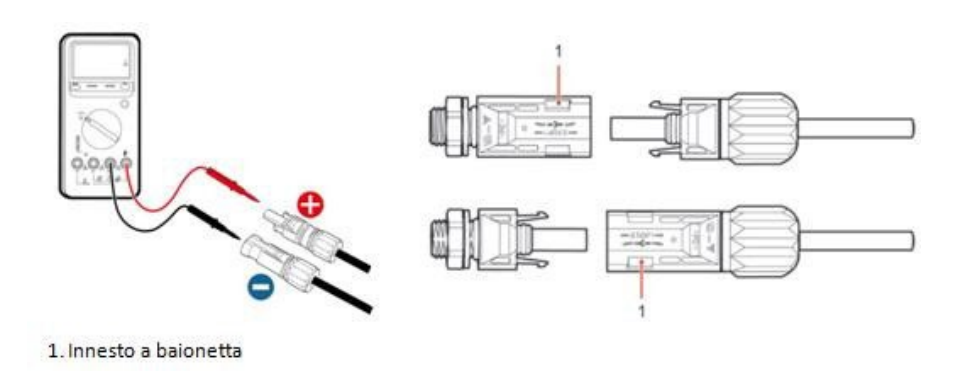

**Рис. 22 - Підключення фотоелектричних роз'ємів**

*User's Manual (Посібник користувача) 3PH HYD5000-HYD20000-ZSS Версія 1.3 07/04/2023*

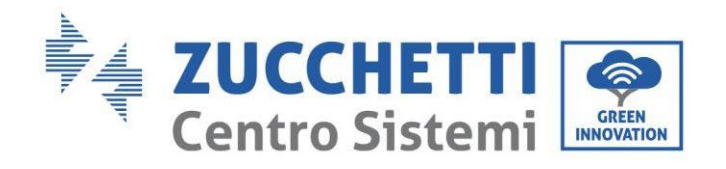

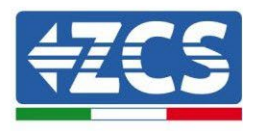

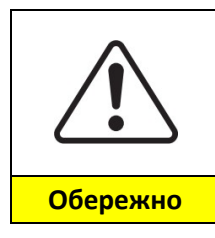

Перш ніж виймати позитивні та негативні роз'єми, переконайтесь, що вимикач постійного струму розімкнений (положення OFF).

#### **Процедура переміщення**

Використовуйте ключ MC4 для відключення фотоелектричних роз'ємів.

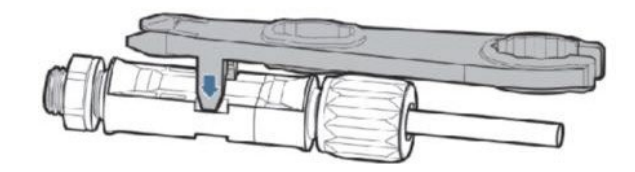

**Рис. 23 – Від'єднання фотоелектричних роз'ємів**

Підключіть інвертор до фотоелектричних рядків через вхідні силові кабелі постійного струму.

Щоб правильно налаштувати канали інвертора:

1. Натисніть першу кнопку зліва на дисплеї:

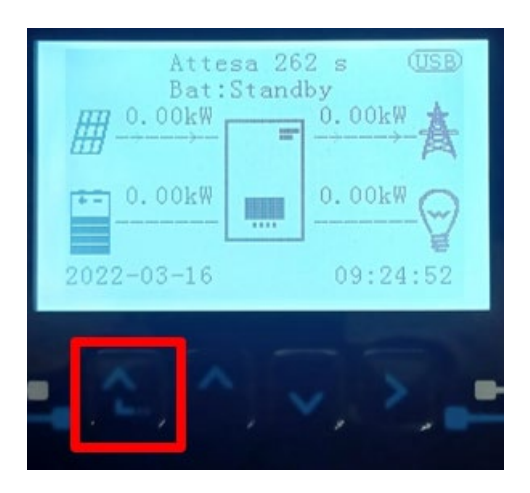

2. Натисніть останню стрілку праворуч (invio), щоб отримати доступ до основних налаштувань:

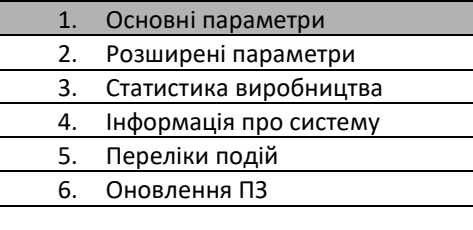

*User's Manual (Посібник користувача) 3PH HYD5000-HYD20000-ZSS Версія 1.3 07/04/2023*

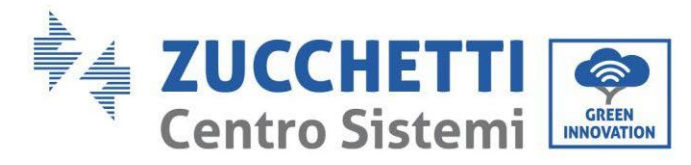

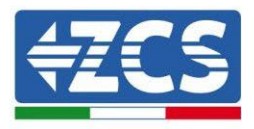

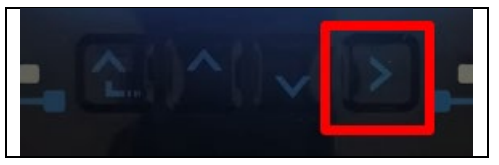

3. Базові налаштування, натискайте стрілку вниз, доки не буде виділено пункт конфігурації каналу. Тепер натисніть останню стрілку праворуч, щоб отримати доступ до конфігурації каналу:

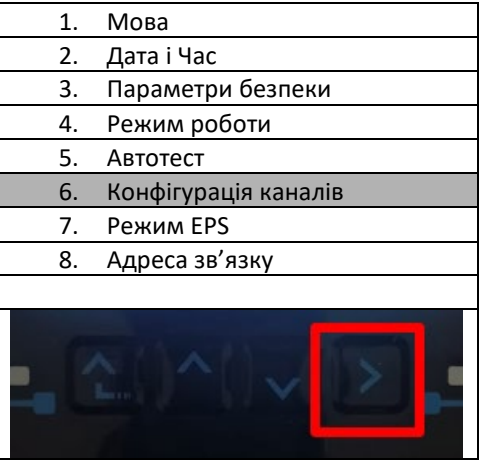

4. Налаштуйте канали, як описано нижче:

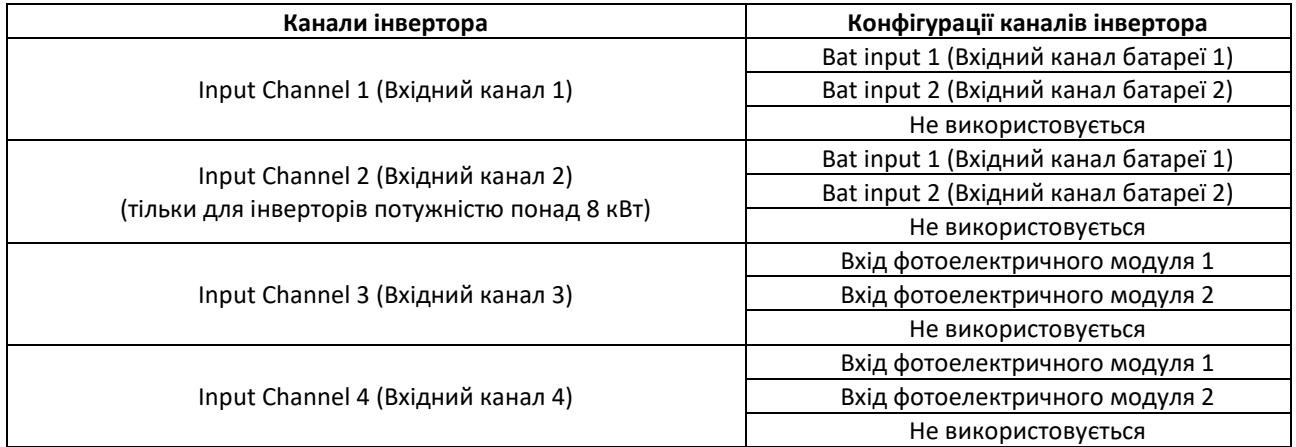

Що стосується фотоелектрики, детально налаштуйте входи відповідно до конфігурації ланцюга:

- Для незалежних рядків встановіть:
	- o Input channel 3 PV input 1 (Вхідний канал 3 вхід фотоелектричної системи 1);
	- o Input channel 4 PV input 2 (Вхідний канал 4 вхід фотоелектричної системи 2).
- Для паралельних рядків встановіть:
	- o Input channel 3 PV input 1 (Вхідний канал 3 вхід фотоелектричної системи 1);
	- $\circ$  Input channel 4 PV input 1 (Вхідний канал 4 вхід фотоелектричної системи 1).

Інвертор має два MPPT, які можуть працювати незалежно або паралельно. В залежності від того, як було

*User's Manual (Посібник користувача) 3PH HYD5000-HYD20000-ZSS Версія 1.3 07/04/2023*

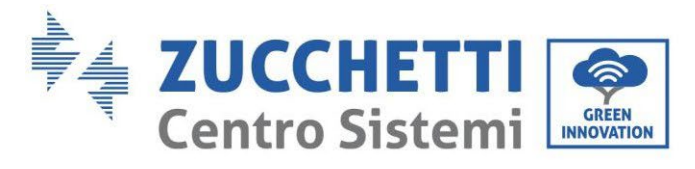

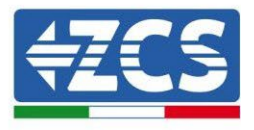

спроектовано систему, користувач може вибрати відповідний режим роботи MPPT.

#### **Незалежний режим (за замовчуванням):**

Якщо струни різні (наприклад, встановлені на двох окремих майданчиках або складаються з різної кількості панелей), вхідні канали повинні бути налаштовані незалежно.

#### **Паралельний режим:**

Якщо рядки з'єднані паралельно, то канали повинні бути налаштовані паралельно.

#### **Примітка:**

Залежно від типу інвертора виберіть відповідні аксесуари інвертора (кабелі, тримач запобіжників, запобіжники, перемикачі тощо). Напруга розімкненого ланцюга фотоелектричної системи повинна бути меншою за максимальну вхідну напругу постійного струму інвертора. Вихідна напруга рядків повинна відповідати діапазону напруги MPPT.

Позитивні та негативні полюси панелі інвертора необхідно підключати окремо. Кабель живлення повинен відповідати фотоелектричним системам.

#### **Примітка:**

Обидва входи MPPT інвертора повинні бути заповнені, навіть якщо система складається з одного рядка фотоелектричних модулів. Якщо рядки фотоелектричних модулів розташовані паралельно, рекомендується використовувати з'єднувальний кабель Y або T для подвоєння вхідних струмів від масиву фотоелектричних панелей та заповнення всіх входів MPPT інвертора, як показано на малюнку. Якщо розташування рядків фотоелектричних модулів незалежне, просто з'єднайте два рядки з двома MPPT інвертора.

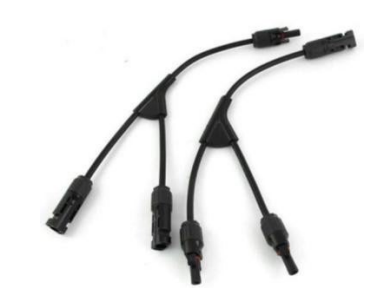

**Рисунок 24 - Кабель з'єднання Y для сонячних панелей**

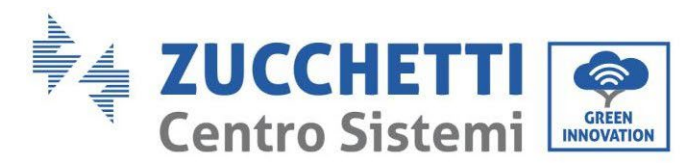

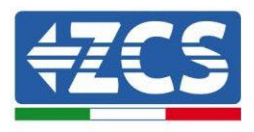

# <span id="page-34-0"></span>**4.5. Підключення акумуляторної батареї**

#### **!!!ПРИМІТКА!!!**

Якщо необхідно збільшити ємність сховища шляхом додавання однієї або декількох батарей до існуючої системи, слід проконсультуватися з відділом попереднього продажу Zucchetti, щоб отримати інформацію про те, до якого % заряду слід довести всі батареї (встановлені та ті, що будуть встановлені).

Щоб перевірити стан заряду кожної акумуляторної батареї, потрібно буде підключити їх окремо до інвертора, переглядаючи рівень заряду на дисплеї (натисканням кнопки «Вниз» у головному меню можна миттєво отримати інформацію).

Якщо рівень заряду і напруга існуючих батарей нижчі, ніж у нових, підзарядка може відбуватися або за рахунок надлишкового фотоелектричного виробництва, або за допомогою режиму примусової підзарядки, зазначеного нижче в інструкції в розділі «Режим% заряджання».

# <span id="page-34-2"></span><span id="page-34-1"></span>**4.2.1.Установка батареї Pylontech**

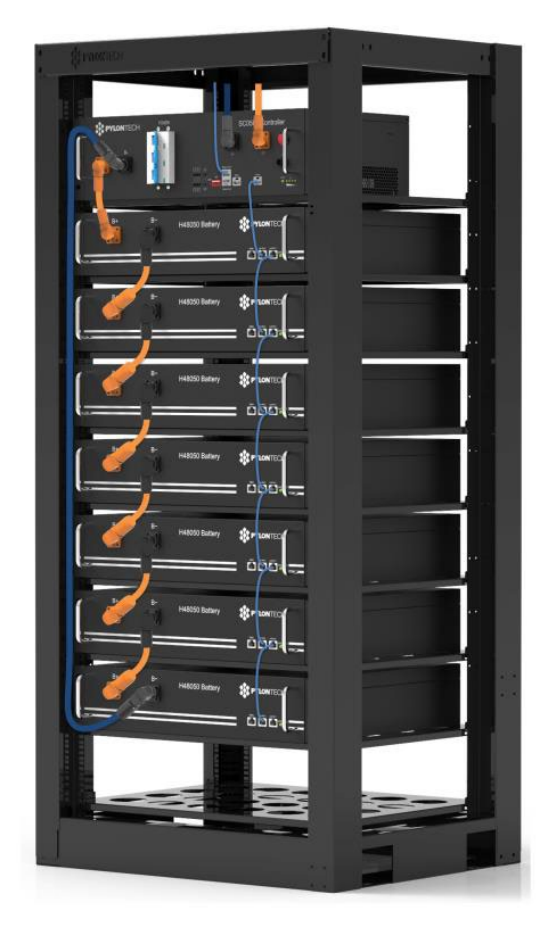

# **4.2.1.1. Підключена лише одна стійка батареї**

**Рис. 25 - Одна стійка для батареї**

*User's Manual (Посібник користувача) 3PH HYD5000-HYD20000-ZSS Версія 1.3 07/04/2023*

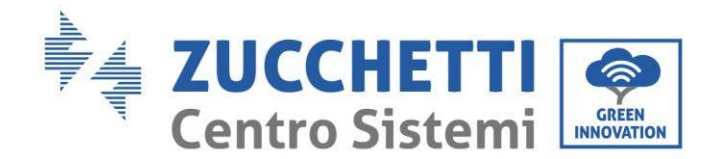

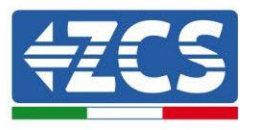

Кожна стійка модулів акумуляторних батарей складається з BMS (система управління акумулятором), з'єднаного паралельно із серією декількох модулів акумуляторів.

Пристрої, які будуть використовуватися, бувають такими:

1. Зовнішня BMS на 4-8 акумуляторних модулів (ZST-BMS-SC500-H)

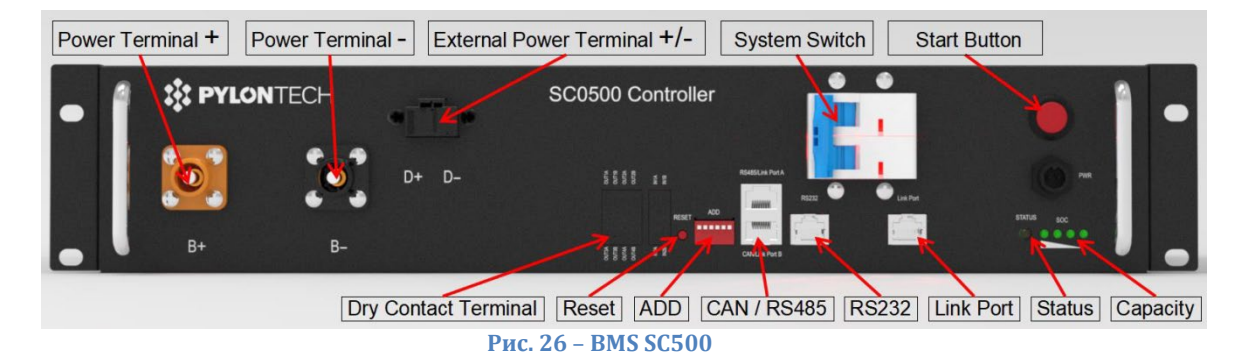

2. Зовнішня BMS на 5-12 акумуляторних модулів (ZST-BMS-SC1000-H)

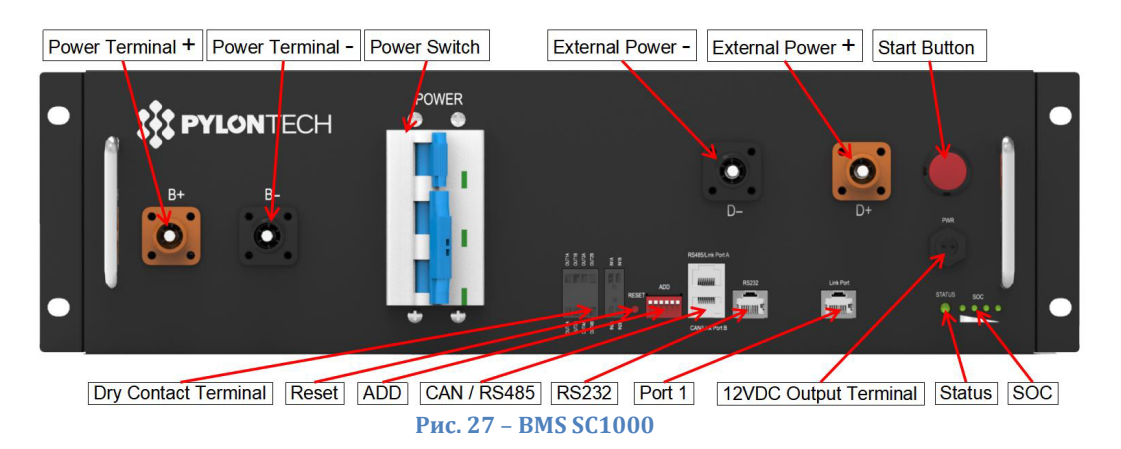

3. Зовнішня BMS Wi-Fi/USB на 4-8 акумуляторних модулів (ZST-BMS-SC500-H)

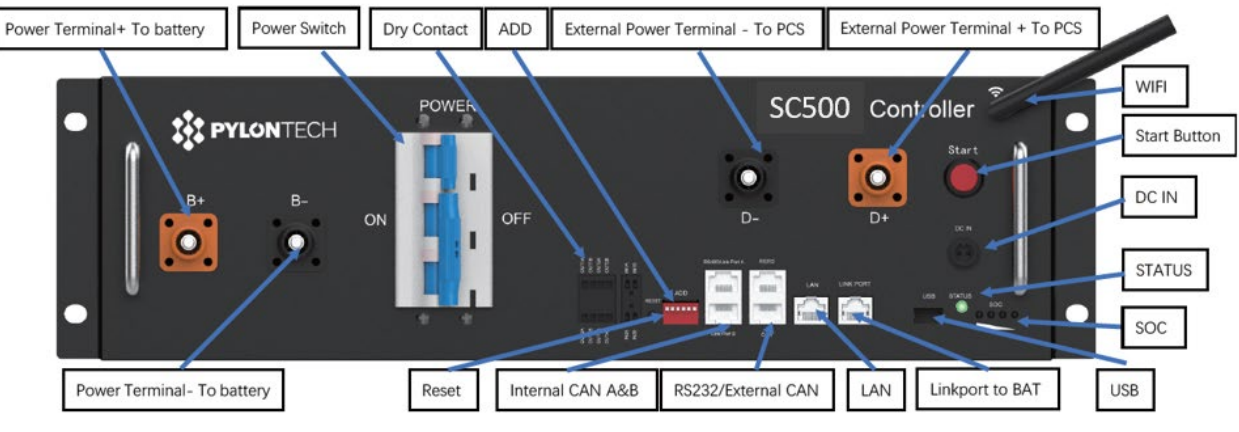

**Рис. 28** – **BMS SC500 Wi-Fi/USB**

*User's Manual (Посібник користувача) 3PH HYD5000-HYD20000-ZSS Версія 1.3 07/04/2023*
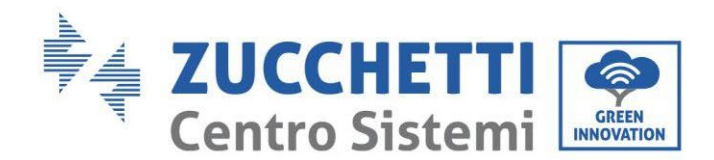

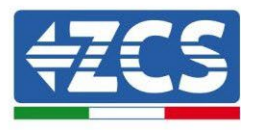

4. Зовнішня BMS Wi-Fi/USB на 5-12 акумуляторних модулів (ZST-BMS-SC1000-H)

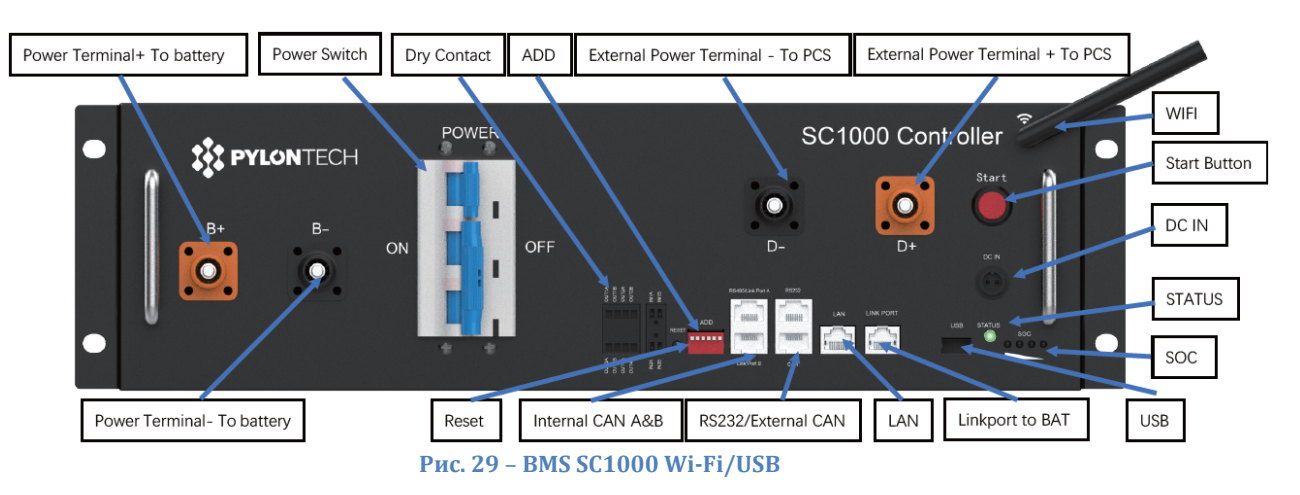

5. Модулі акумуляторних батарей (ZST-BAT-2,4KWH-H)

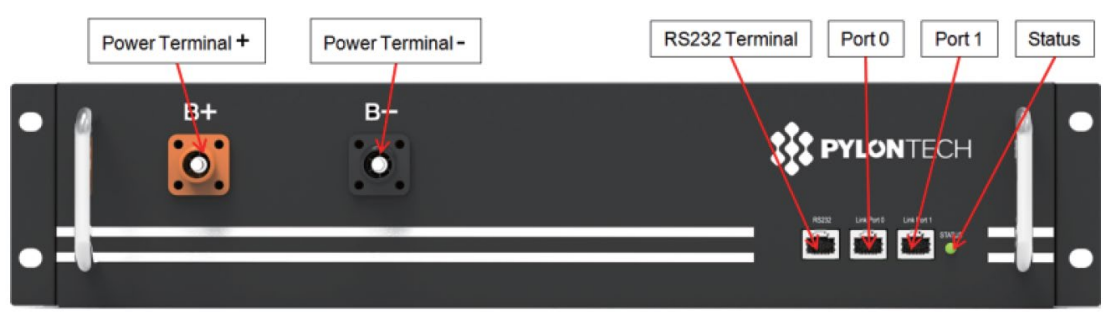

**Рис. 30 - Модуль акумуляторних батарей для послідовного з'єднання**

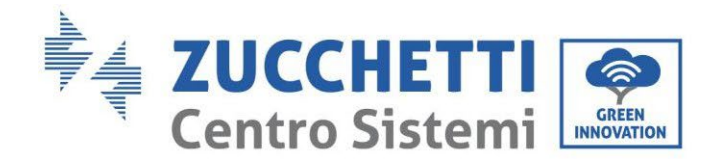

…

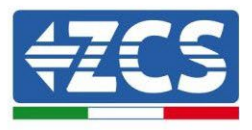

# **4.2.1.2. Зв'язок між модулями BMS та батареєю**

З'єднання для зв'язку повинні бути розташовані наступним чином з використанням кабелів зв'язку між модулями акумуляторів:

- Порт зв'язку Link port 1 BMS до порту link port 0 першого акумулятора
- Порт зв'язку Link port 1 першого акумулятора повинен бути підключений до порту зв'язку ink port 0 другого
- Порт зв'язку 1 першого акумулятора повинен бути підключений до порту зв'язку 0 останнього.

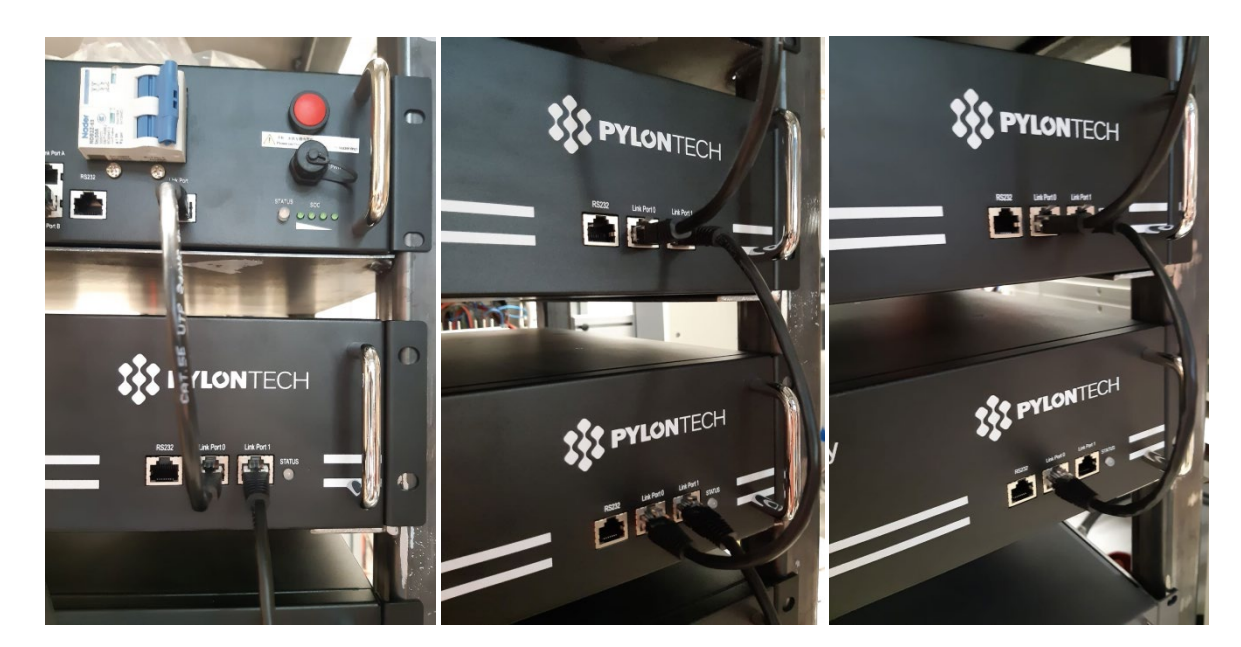

**Рис. 31 - Комунікаційні з'єднання: BMS та перший модуль акумуляторної батареї (ліворуч), з'єднання між модулями акумуляторної батареї (у центрі), послідовне з'єднання між передостаннім та останнім модулем акумуляторної батареї (справа)**

Ідентифікація: MD-AL-GI-00 Версія 1.1 13.11.20 - Застосування: GID

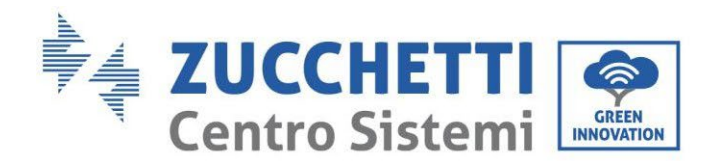

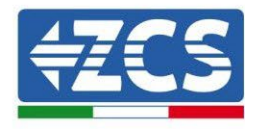

#### **4.2.1.3. Зв'язок між BMS та інвертором**

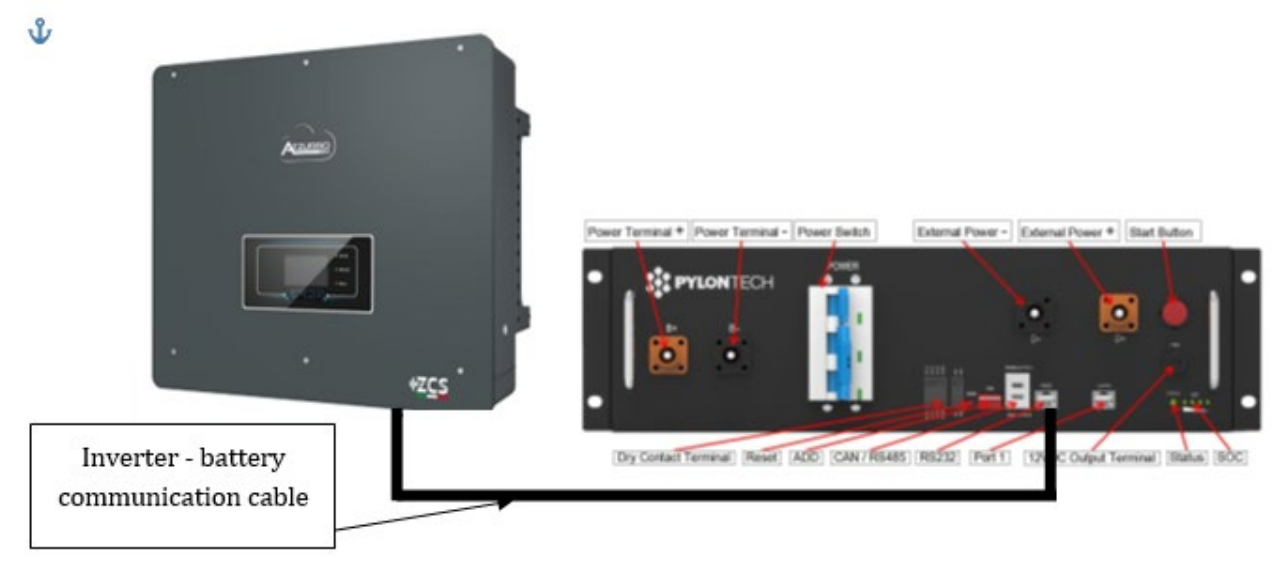

**Рисунок 32 - Зв'язок між** BMS **та гібридним інвертором**

Положення dip-вимикачів у випадку однієї стійки забезпечує переміщення всіх контактів вниз, це еквівалентно наявності адреси = 000000.

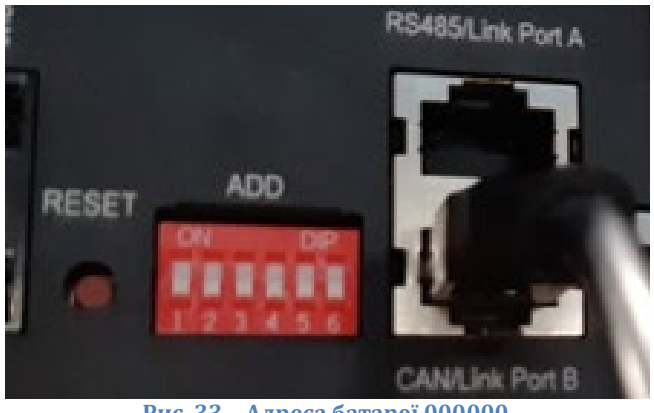

**Рис. 33 – Адреса батареї 000000**

Що стосується зв'язку між акумулятором та інвертором, використовуйте чорний кабель зв'язку, що додається, де на кінці RJ45 присутні мітки BAT та INV. На стороні BMS потрібно закріпити той, що має мітку BAT, і зокрема, в порт зв'язку B. Інший кінець, з міткою INV, потрібно обрізати і залишити лише проводи, підключені до контактів 2 (помаранчевий провід), 4 (синій провід) і 5 (біло-блакитний провід) у спеціальному засобі зв'язку гібридного інвертора.

*User's Manual (Посібник користувача) 3PH HYD5000-HYD20000-ZSS Версія 1.3 07/04/2023*

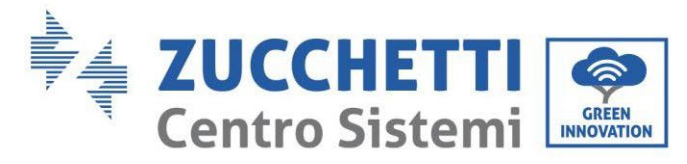

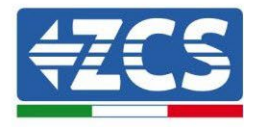

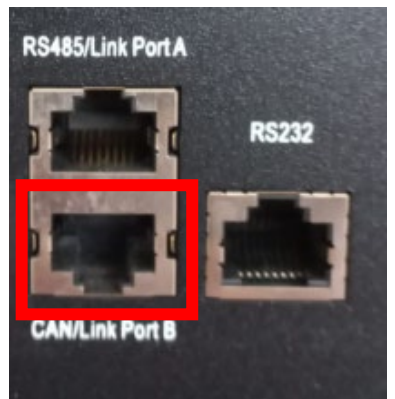

**Рис. 34 - Вхід CAN на BMS SC500 і SC1000**

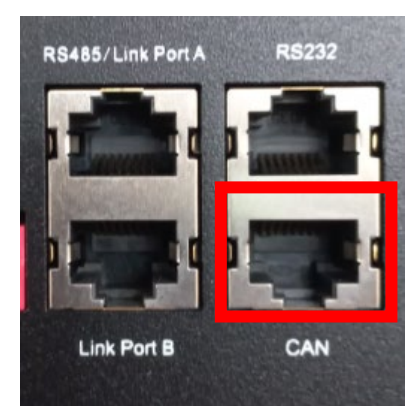

**Рис. 35 - Вхід CAN на BMS SC500 Wi-Fi/USB e SC1000 Wi-Fi/USB**

#### Definition of RJ45 Port Pin

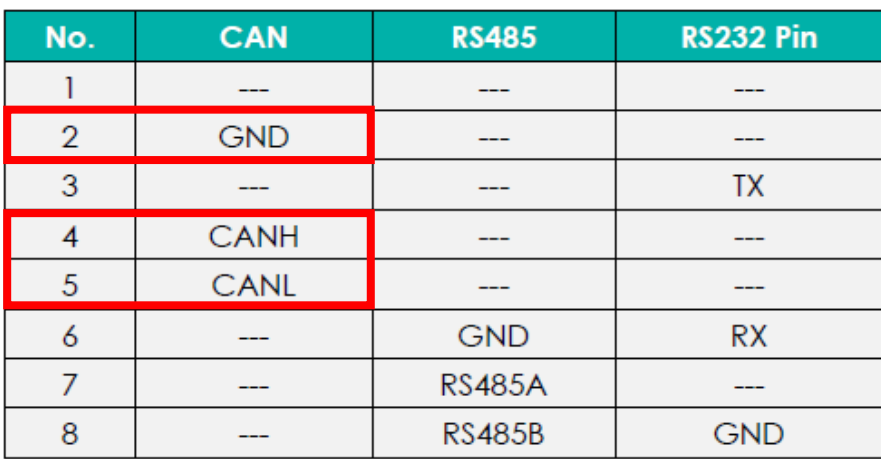

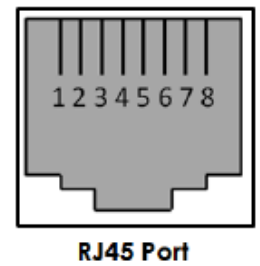

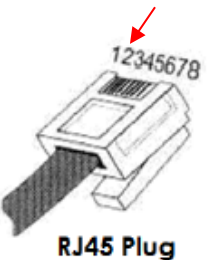

**Рис. 36 - контакт виходу CAN BMS**

*User's Manual (Посібник користувача) 3PH HYD5000-HYD20000-ZSS Версія 1.3 07/04/2023*

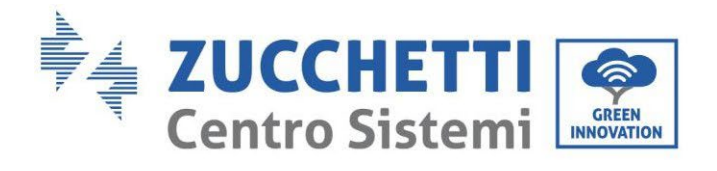

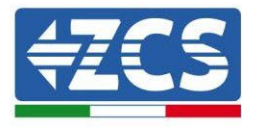

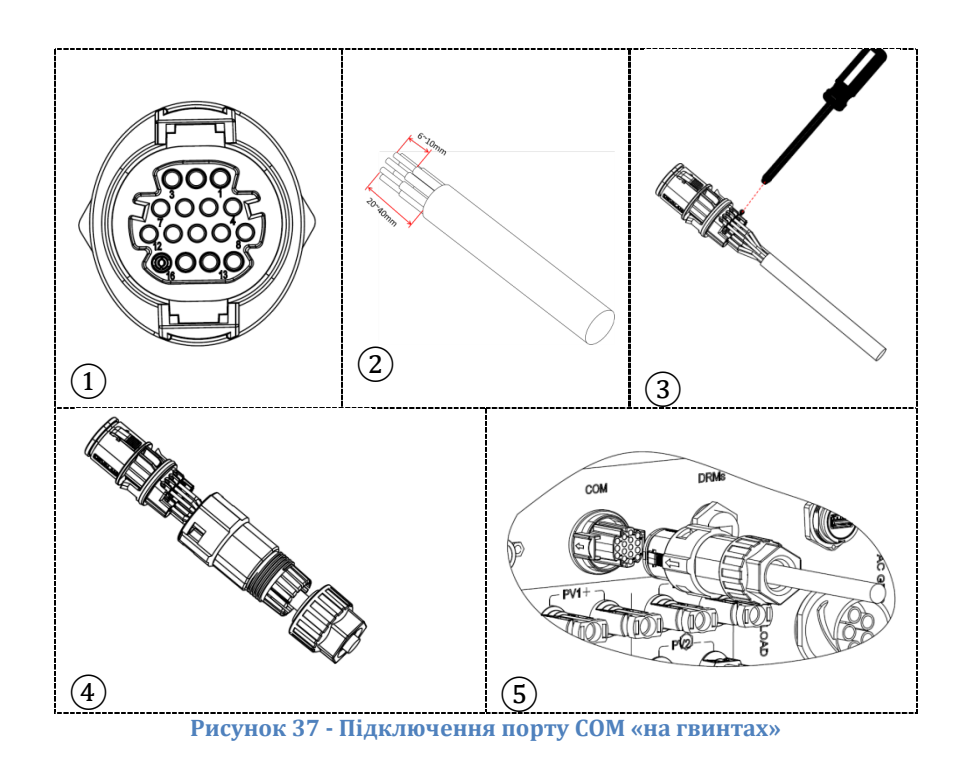

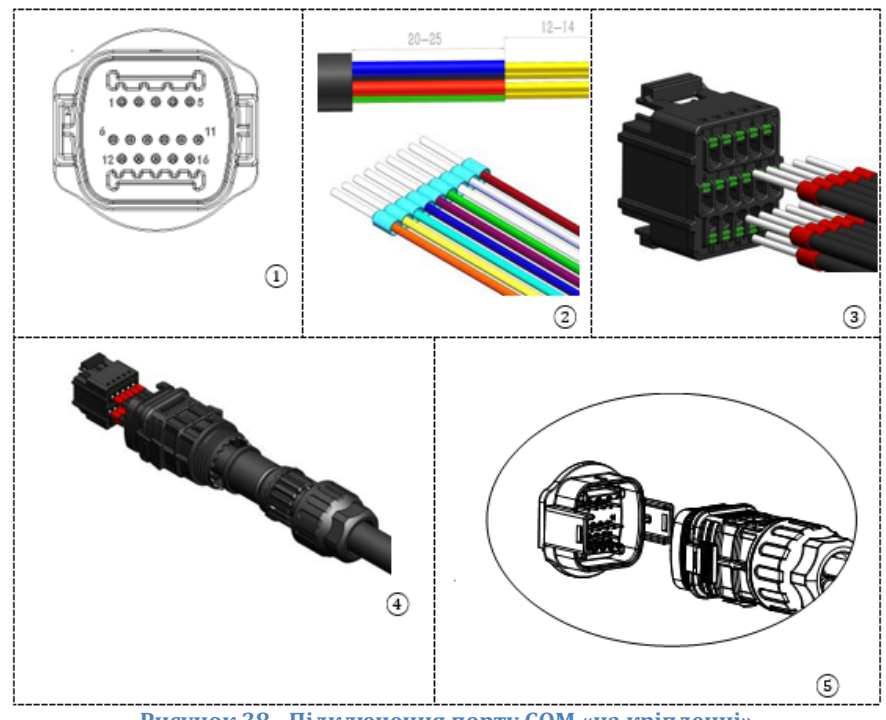

**Рисунок 38 - Підключення порту COM «на кріпленні»**

*User's Manual (Посібник користувача) 3PH HYD5000-HYD20000-ZSS Версія 1.3 07/04/2023*

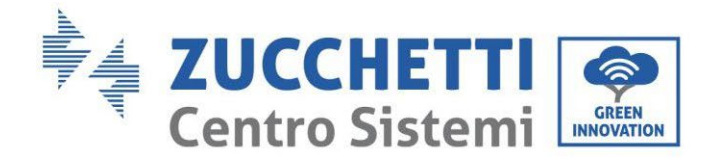

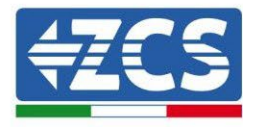

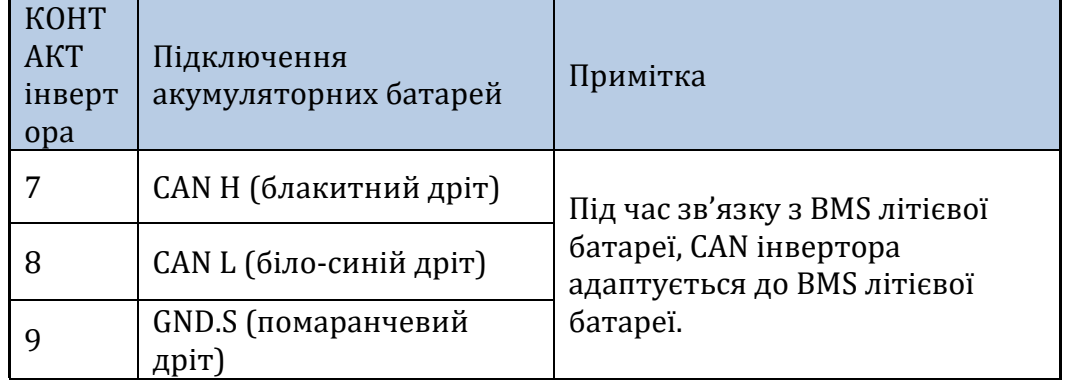

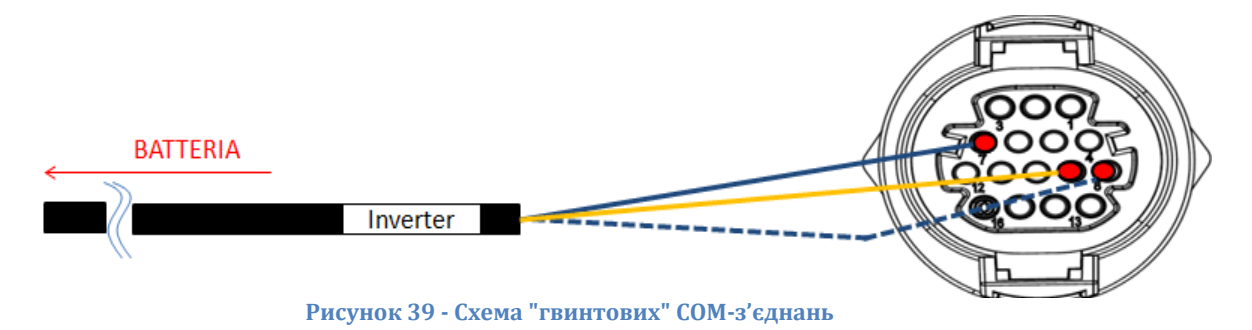

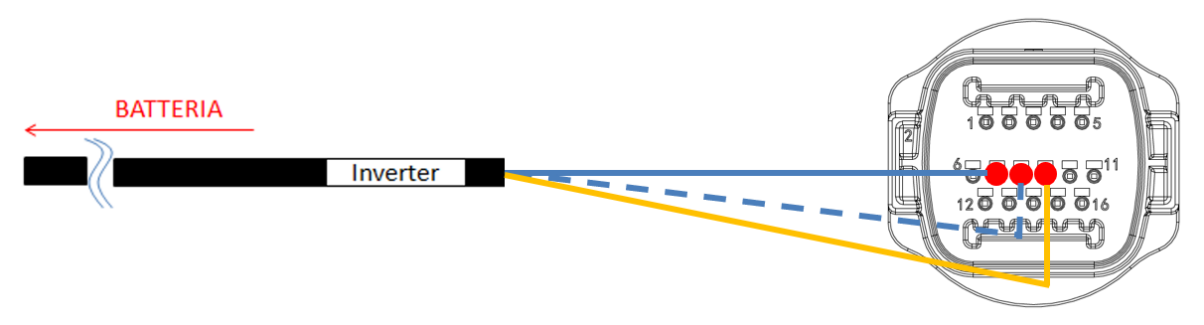

**Рисунок 40 - Схема COM-з'єднань на кріпленні**

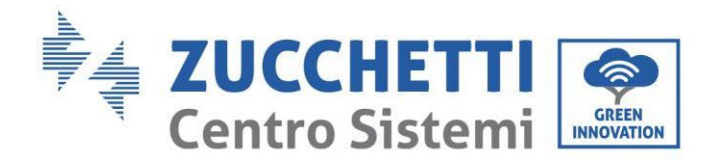

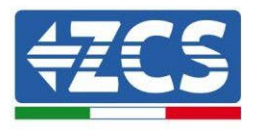

#### **4.2.1.4. Підключення до електромережі**

Модулі акумуляторних батарей повинні бути з'єднані послідовно за допомогою кабелів, показаних на рисунку

З'єднувальні кабелі знаходяться в упаковці акумулятора.

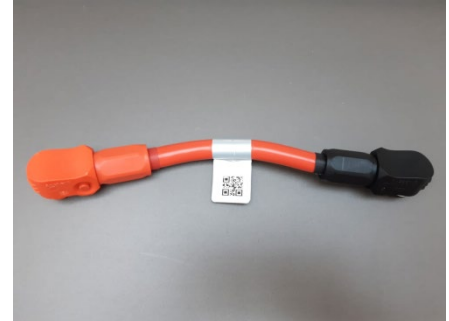

**Рис. 41 - Роз'єм живлення між модулями акумулятора**

Роз'єм від негативного входу першого модуля акумулятора повинен бути підключений до позитивного входу другого модуля, в останньому негативний вхід повинен бути підключений до позитивного входу третього, і далі послідовно, поки негативний вхід передостаннього не буде з'єднаний з позитивним останнього модуля.

У цій конфігурації позитивний полюс першого та негативний останнього модуля акумуляторної батареї залишатимуться вільними (дотримуйтесь кольору роз'єму як орієнтиру).

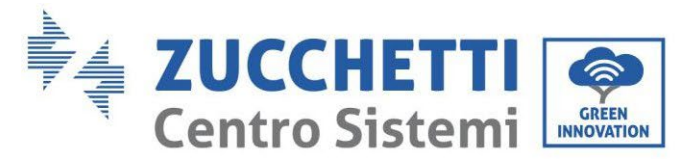

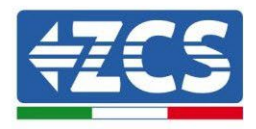

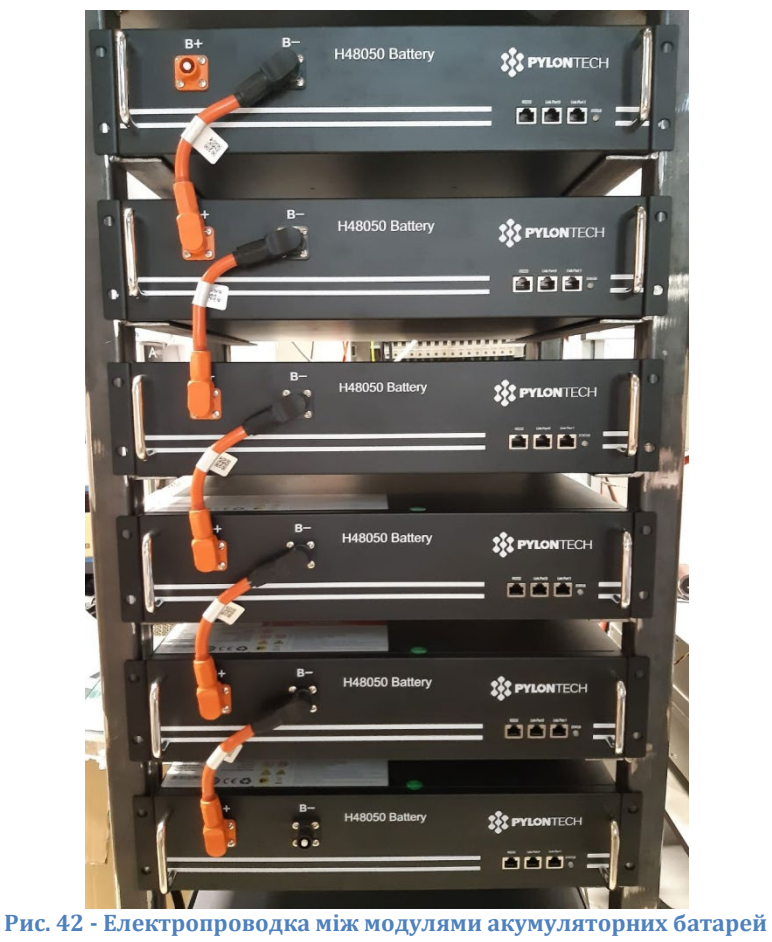

Згодом необхідно підключити зовнішній контролер BMS, цей пристрій повинен бути підключений до серії модулів акумуляторів, тому позитивний полюс BMS повинен бути з'єднаний з позитивним полюсом першого акумулятора, а мінус BMS з негативом останнього модуля акумулятора (кабелі для цього з'єднання знаходяться в пакеті BMS).

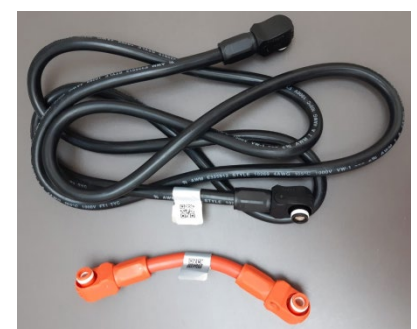

**Рис. 43 - Кабелі зв'язку між BMS та модулями акумуляторів**

*User's Manual (Посібник користувача) 3PH HYD5000-HYD20000-ZSS Версія 1.3 07/04/2023*

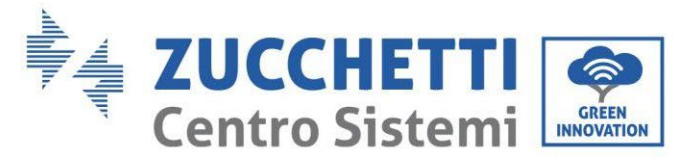

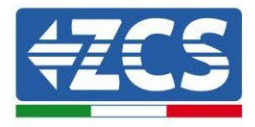

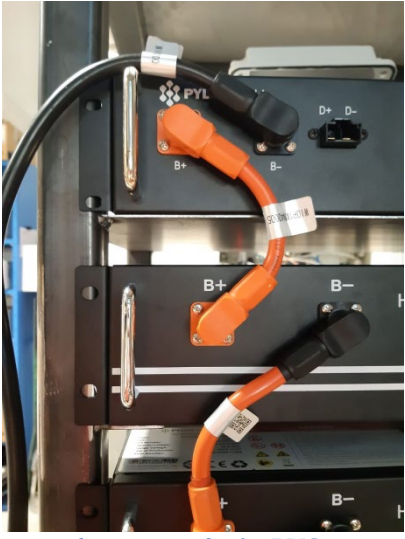

**Рис. 44 - Підключення живлення (позитивне) між BMS та першим модулем акумулятора**

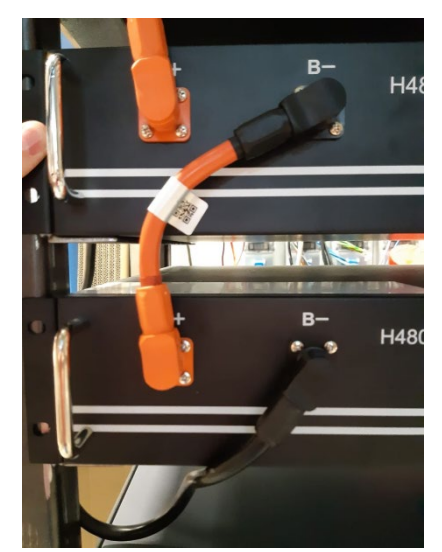

**Рис. 45 - Підключення живлення (негативне) між BMS та першим модулем акумулятора**

Таким чином, BMS буде підключена до інвертора за допомогою силових кабелів, що поставляються в комплекті (ZST-CABLE-KIT-H), як показано на рисунку.

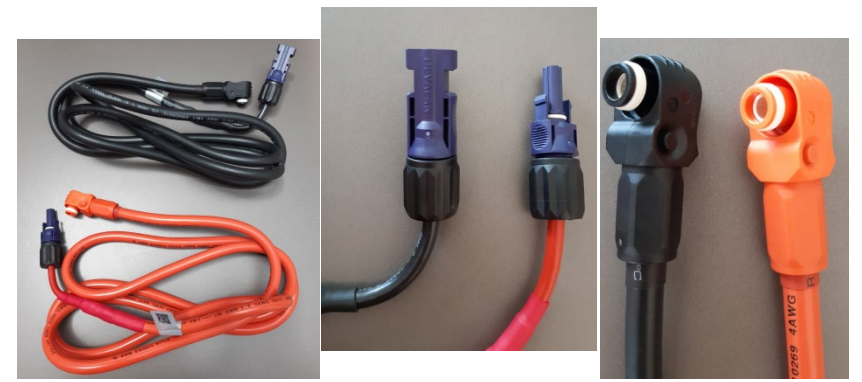

**Рис. 46 - Силові кабелі інвертора BMS (зліва), клеми живлення з боку інвертора (центр), клеми живлення з боку батареї (справа)**

*User's Manual (Посібник користувача) 3PH HYD5000-HYD20000-ZSS Версія 1.3 07/04/2023*

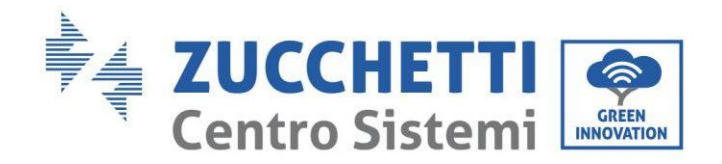

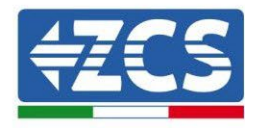

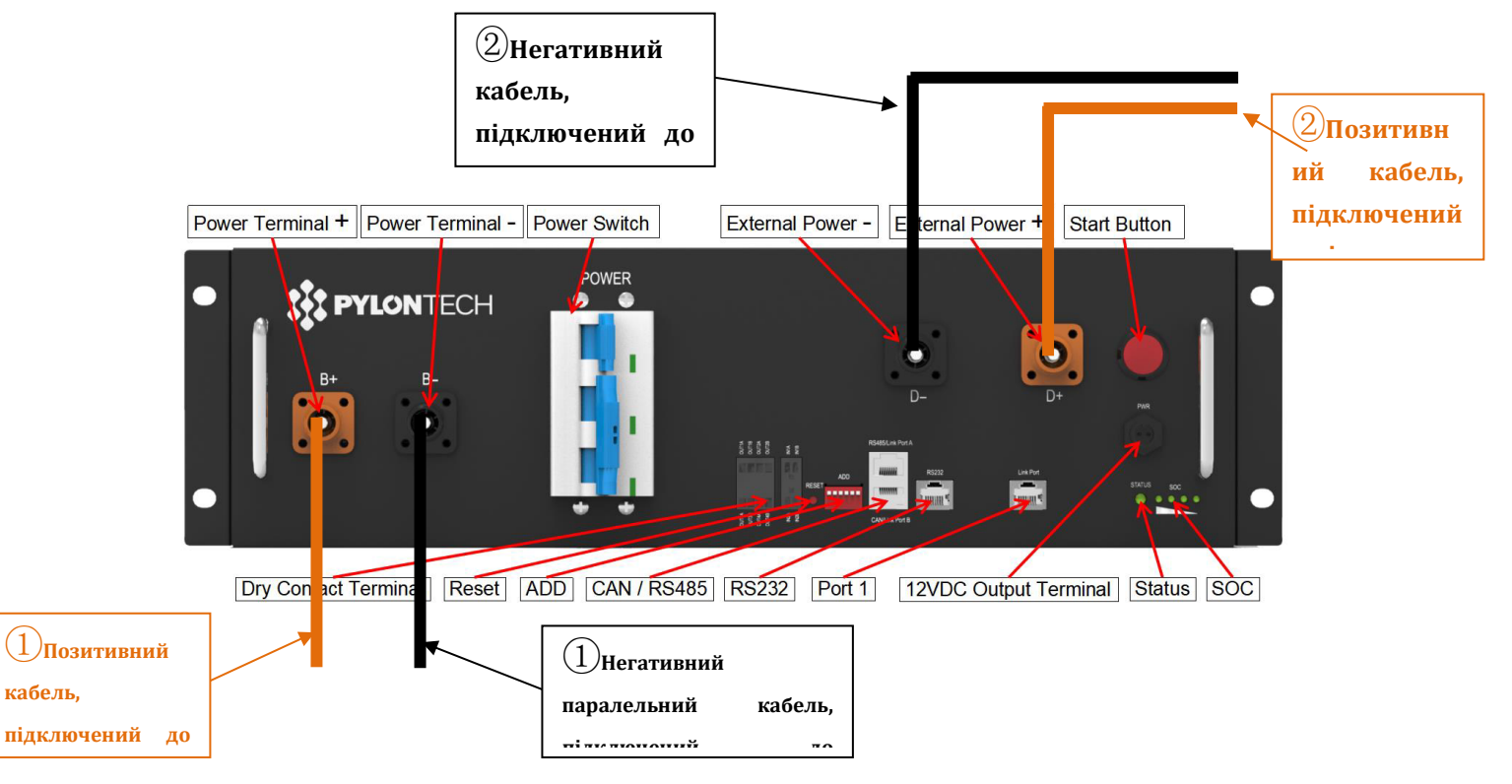

**Рисунок 47 - Підключення живлення BMS**

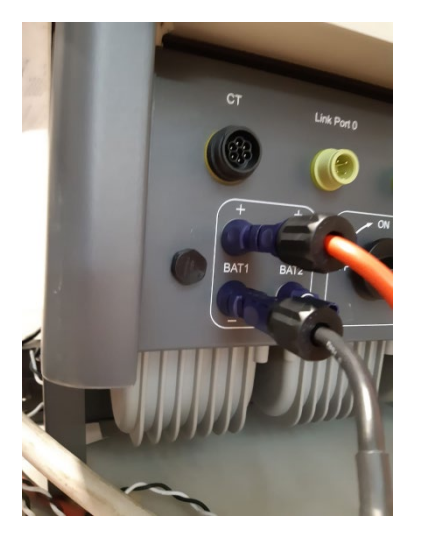

**Рис. 48 - Підключення живлення постійного струму на стороні інвертора з одним задіяним входом акумулятора**

*User's Manual (Посібник користувача) 3PH HYD5000-HYD20000-ZSS Версія 1.3 07/04/2023*

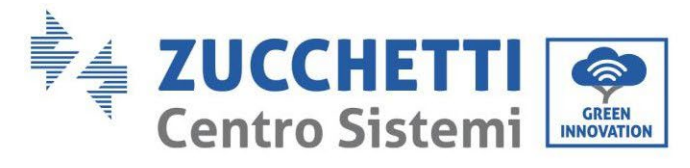

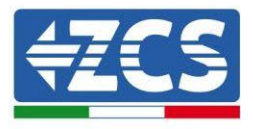

# **4.2.1.5. Конфігурація каналу (одна стійка Pylontech)**

- Щоб правильно налаштувати канали інвертора:
	- 5. Натисніть першу кнопку зліва на дисплеї:

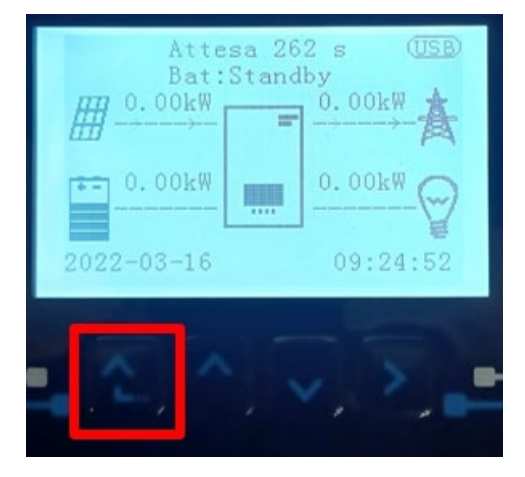

6. Натисніть останню стрілку праворуч (invio), щоб отримати доступ до основних налаштувань:

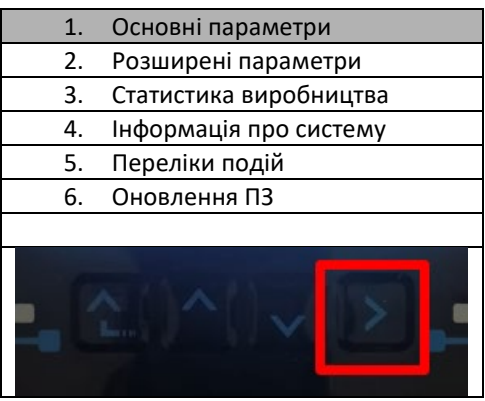

7. Базові налаштування, натискайте стрілку вниз, доки не буде виділено пункт конфігурації каналу. Тепер натисніть останню стрілку праворуч, щоб отримати доступ до конфігурації каналу:

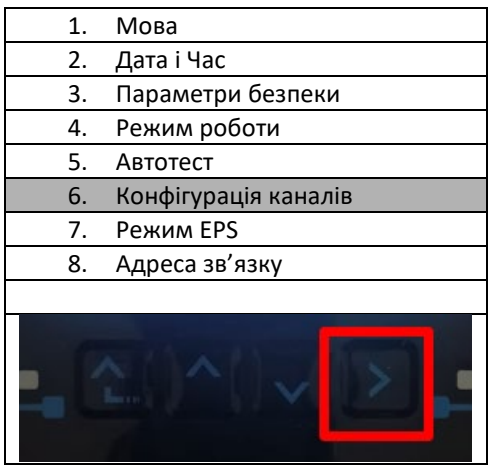

8. Налаштуйте канали, як описано нижче:

*User's Manual (Посібник користувача) 3PH HYD5000-HYD20000-ZSS Версія 1.3 07/04/2023*

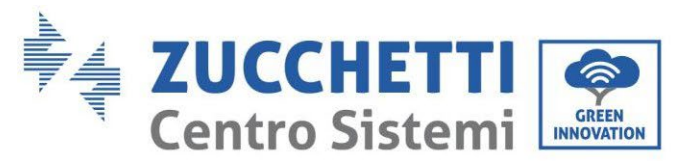

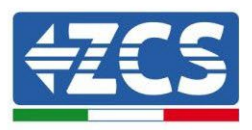

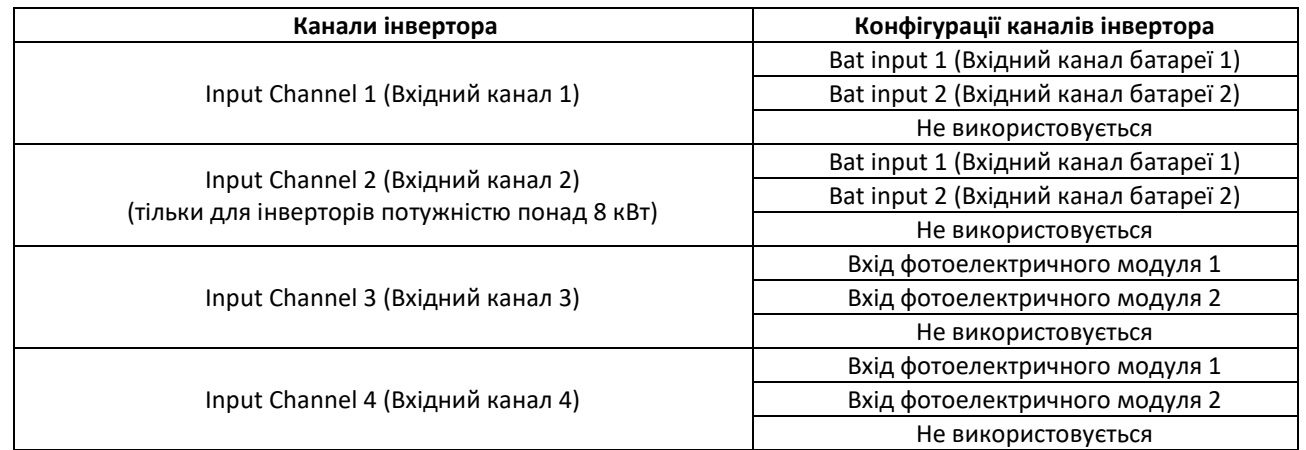

Що стосується батарей, встановіть входи відповідно до конфігурації стійок, точніше, з одним Pylontech BMS, підключеним до інвертора:

- $\circ$  Input channel 1 Bat input 1 (Вхідний канал 1 Вхідний канал батареї 1);
- o Input channel 2 (Вхідний канал 2) Не використовується.
- 9. Після правильного налаштування каналів перейдіть до розширених налаштувань, натиснувши останню кнопку праворуч від інвертора (введіть пароль 0715):

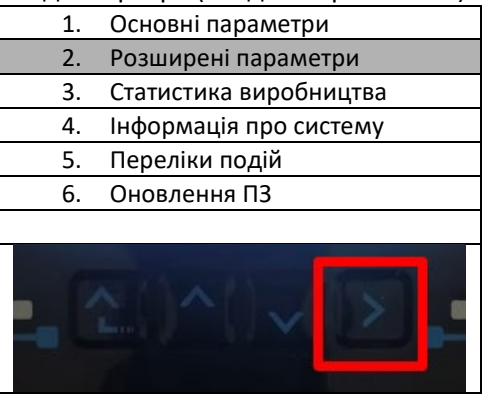

10. Доступ здійснюється натисканням останньої кнопки праворуч від інвертора під параметрами батареї:

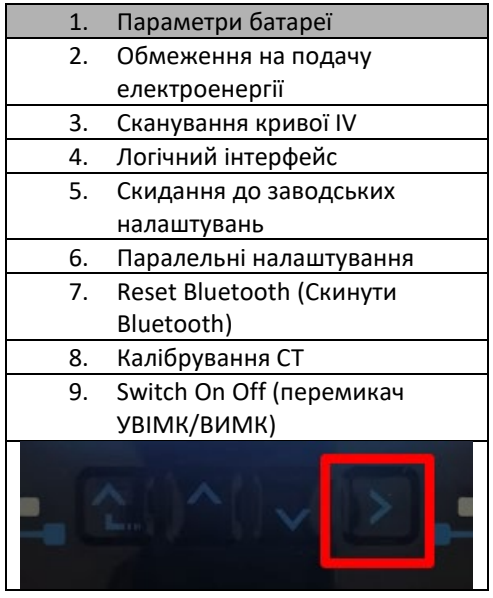

*User's Manual (Посібник користувача) 3PH HYD5000-HYD20000-ZSS Версія 1.3 07/04/2023*

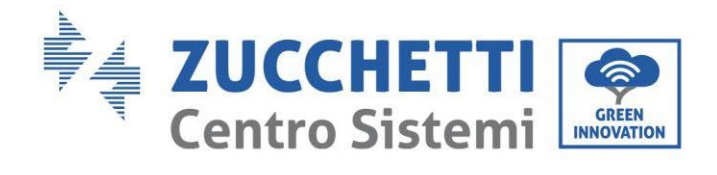

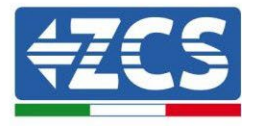

11. Увійдіть, натиснувши останню кнопку праворуч від інвертора під батареєю 1:

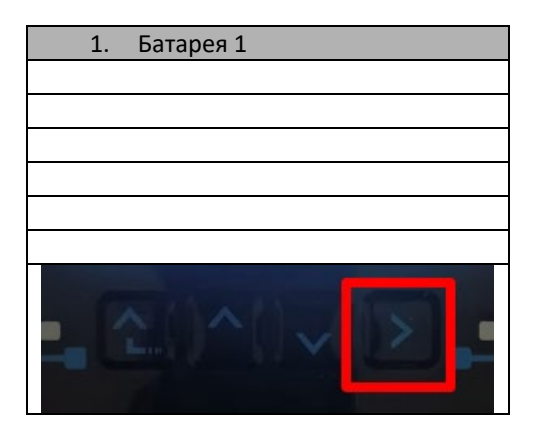

12. Налаштуйте параметри наступним чином:

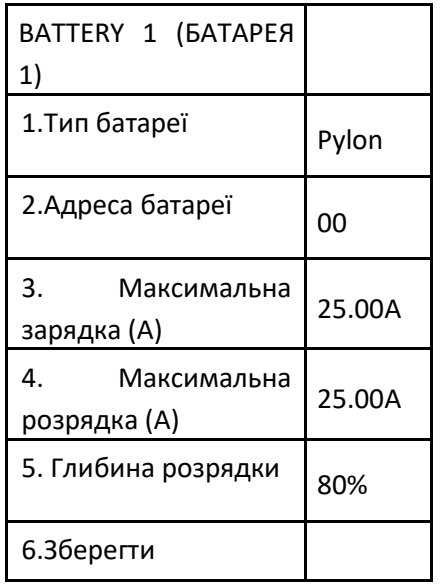

*User's Manual (Посібник користувача) 3PH HYD5000-HYD20000-ZSS Версія 1.3 07/04/2023*

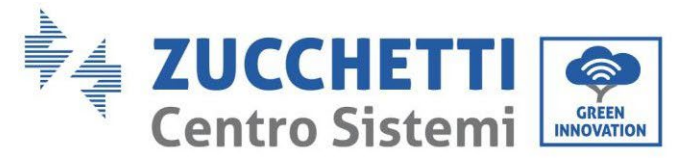

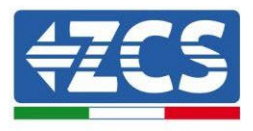

# **4.2.1.6. Встановлення з подвійною стійкою батареї (з BMS SC500 і SC1000)**

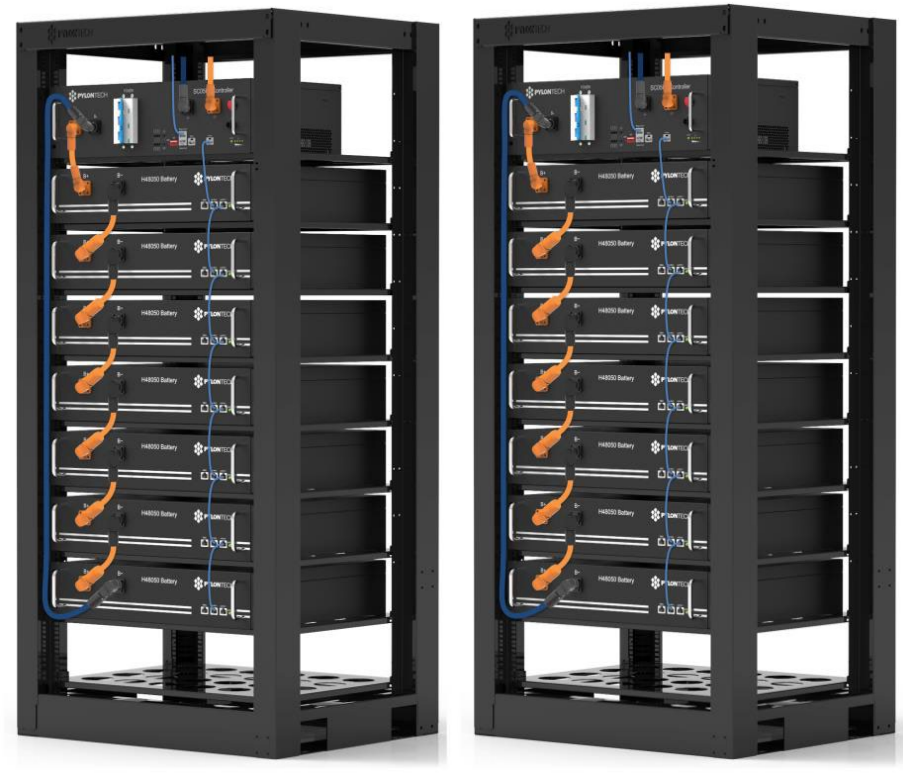

**Рис. 49 - Подвійна стійка батареї**

### **4.2.1.7. Зв'язок між BMS (SC500 і SC1000) та модулями батареї**

Комунікаційні з'єднання повинні бути організовані для кожної стійки, як зазначено в попередньому пункті, використовуючи кабелі зв'язку між акумулятором та акумулятором:

- Порт зв'язку Link port 1 BMS до порту link port 0 першого акумулятора
- Порт зв'язку Link port 1 першого акумулятора повинен бути підключений до порту зв'язку ink port 0 другого
- … • Порт зв'язку Link port 1 передостаннього акумулятора повинен бути підключений до порту зв'язку Link port 0 останнього.

#### **Зв'язок BMS (SC500 і SC1000) - Інвертор**

Дві BMS повинні бути встановлені з різною адресою, змінюючи положення Dip-перемикачів, як зазначено нижче:

- Address 000000 = адреса 0 (призначити для стійки 1)
- Address 100001 = адреса 1 (призначити для стійки 2)

Від BMS з адресою Address = 1 (стійка 2) кабель RJ45 починатиметься від порту зв'язку В входу CAN / RS485 до його підключення до порту зв'язку А вхід CAN / RS485 входу BMS з адресою = 0 (стійка 1); нарешті, інший кабель повинен бути вставлений у порт зв'язку B тієї ж BMS і повинен бути підключений до COM інвертора таким самим чином, як зазначено в попередньому пункті

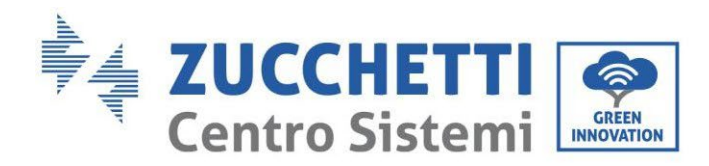

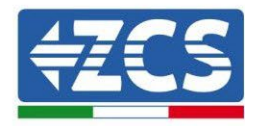

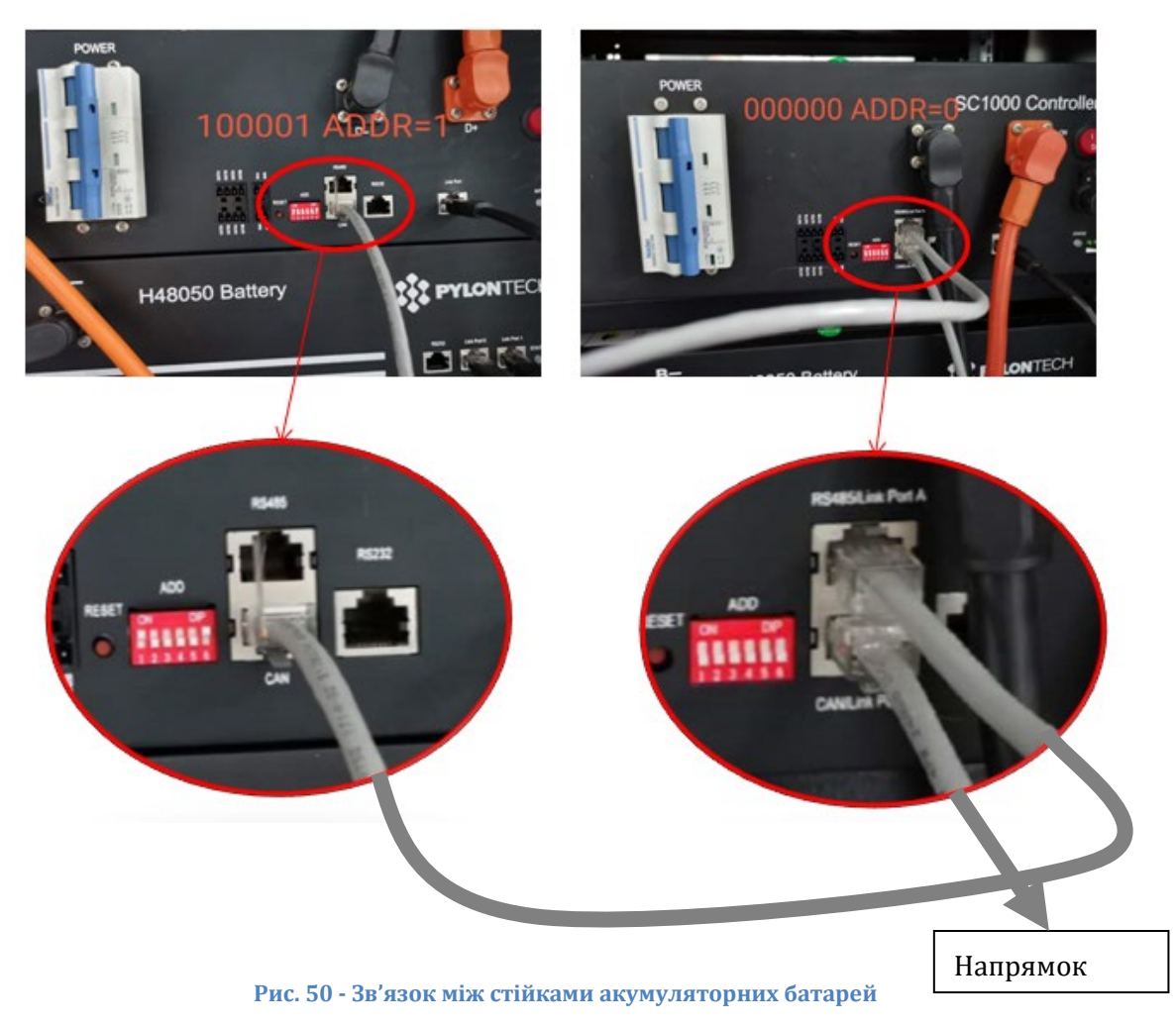

Підключіть кабель,приєднаний до позиції 4 (синій провід), із позицією 7 комунікаційного роз'єму, який присутній у упаковці інвертора (див. Рис. нижче).

Підключіть кабель,приєднаний до позиції 5 (біло-синій провід), із позицією 8 комунікаційного роз'єму, який присутній у упаковці інвертора (див. Рис. нижче).

Підключіть кабель,приєднаний до позиції 2 (помаранчевий провід), із позицією 9 комунікаційного роз'єму, який присутній у упаковці інвертора (див. Рис. нижче).

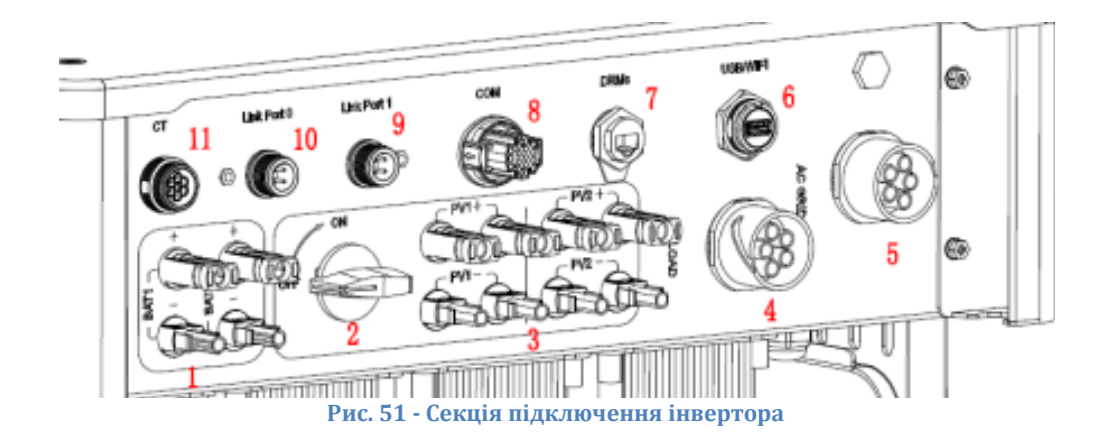

*User's Manual (Посібник користувача) 3PH HYD5000-HYD20000-ZSS Версія 1.3 07/04/2023*

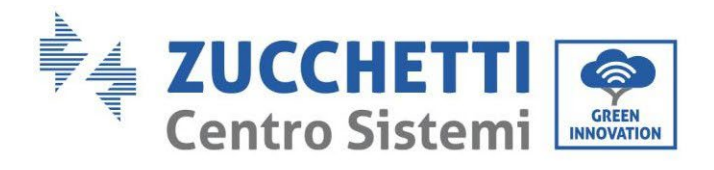

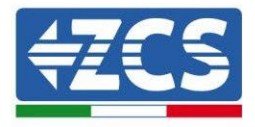

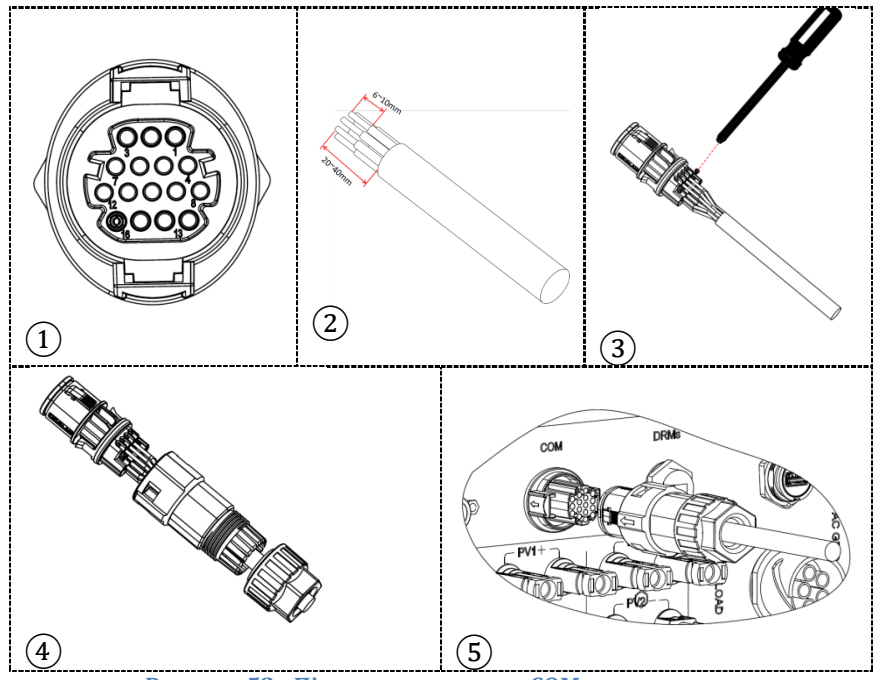

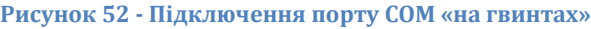

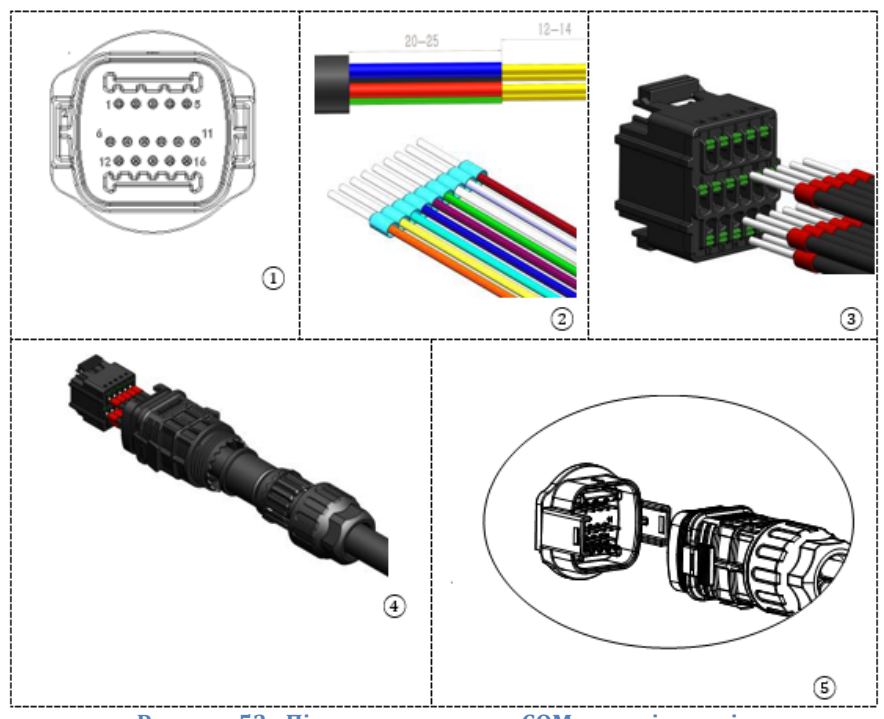

**Рисунок 53 - Підключення порту COM «на кріпленні»**

*User's Manual (Посібник користувача) 3PH HYD5000-HYD20000-ZSS Версія 1.3 07/04/2023*

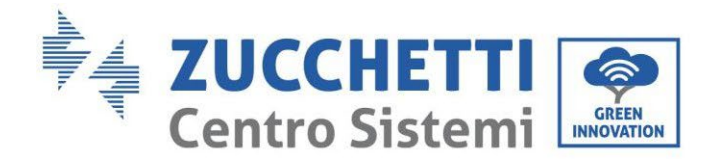

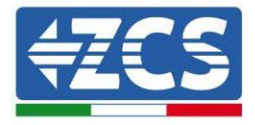

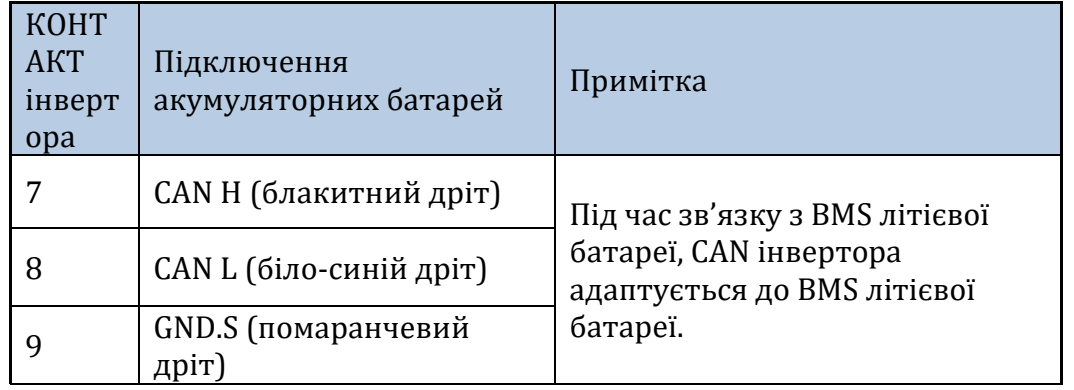

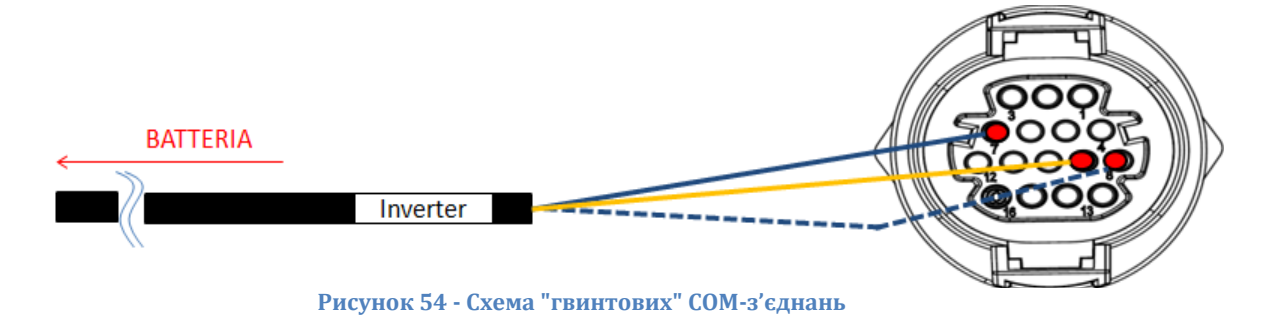

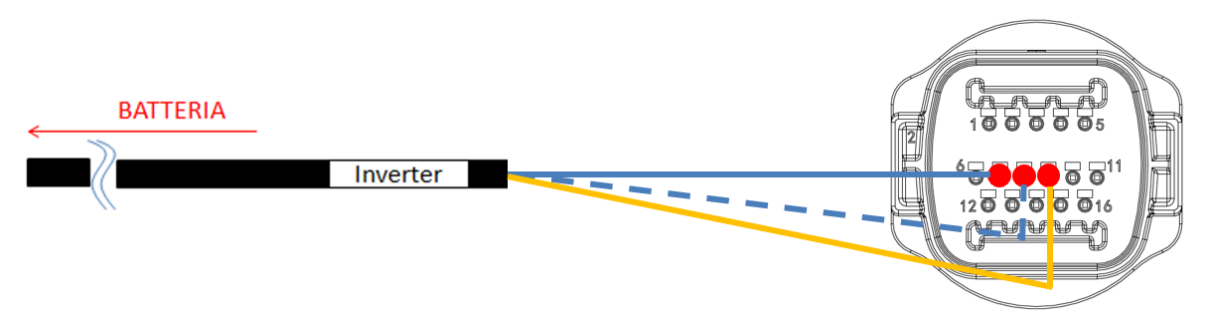

**Рисунок 55 - Схема COM-з'єднань на кріпленні** 

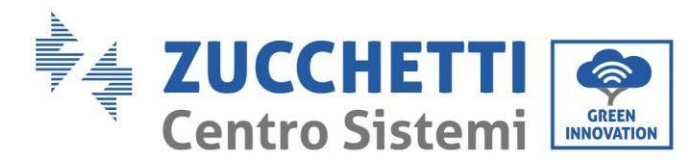

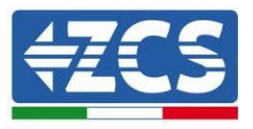

#### **4.2.1.8. Підключення до електромережі (BMS SC500 і SC1000)**

Кабелі живлення в кожній стійці між модулями акумуляторної батареї та BMS повинні бути під'єднані, як зазначено в попередньому пункті

Що стосується з'єднання між кожною стійкою та інвертором, то два кабелі живлення (+ і -) будуть відходити від кожної BMS і повинні бути підключені до двох входів інвертора: BAT1 та BAT2

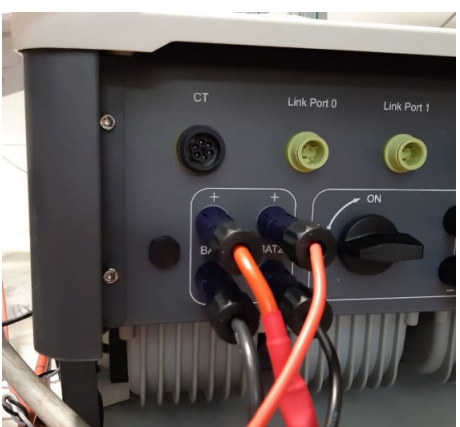

**Рис. 56 - Підключення живлення постійного струму на стороні інвертора з двома задіяними входами акумуляторної батареї**

Визначте дві стійки батареї, призначивши номер 1 стійці, підключеній до каналу 1, а номер 2 стійці, підключеній до каналу 2.

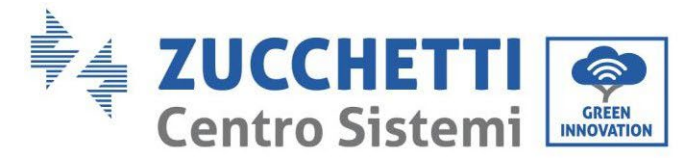

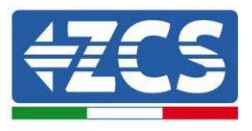

# **4.2.1.9. Конфігурація каналів з подвійною стійкою Pylontech (SC500 і SC1000)**

Щоб правильно налаштувати канали інвертора:

1. Натисніть першу кнопку зліва на дисплеї:

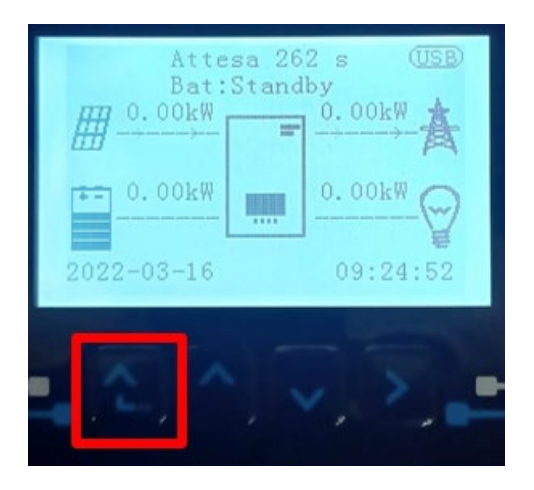

2. Натисніть останню стрілку праворуч (invio), щоб отримати доступ до основних налаштувань:

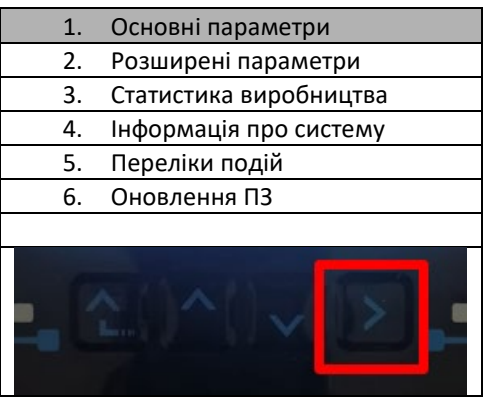

3. Базові налаштування, натискайте стрілку вниз, доки не буде виділено пункт конфігурації каналу. Тепер натисніть останню стрілку праворуч, щоб отримати доступ до конфігурації каналу:

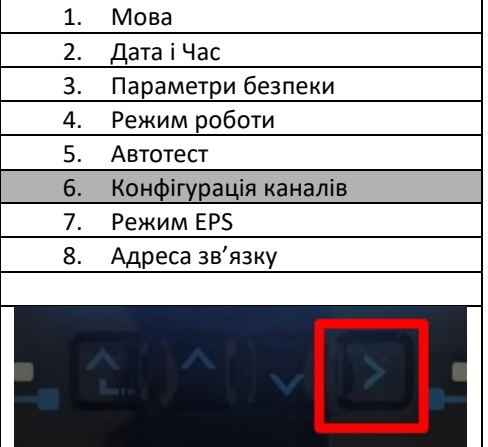

4. Налаштуйте канали, як описано нижче:

*User's Manual (Посібник користувача) 3PH HYD5000-HYD20000-ZSS Версія 1.3 07/04/2023*

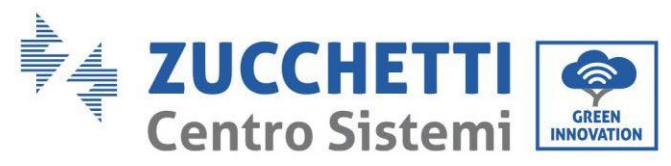

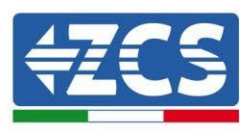

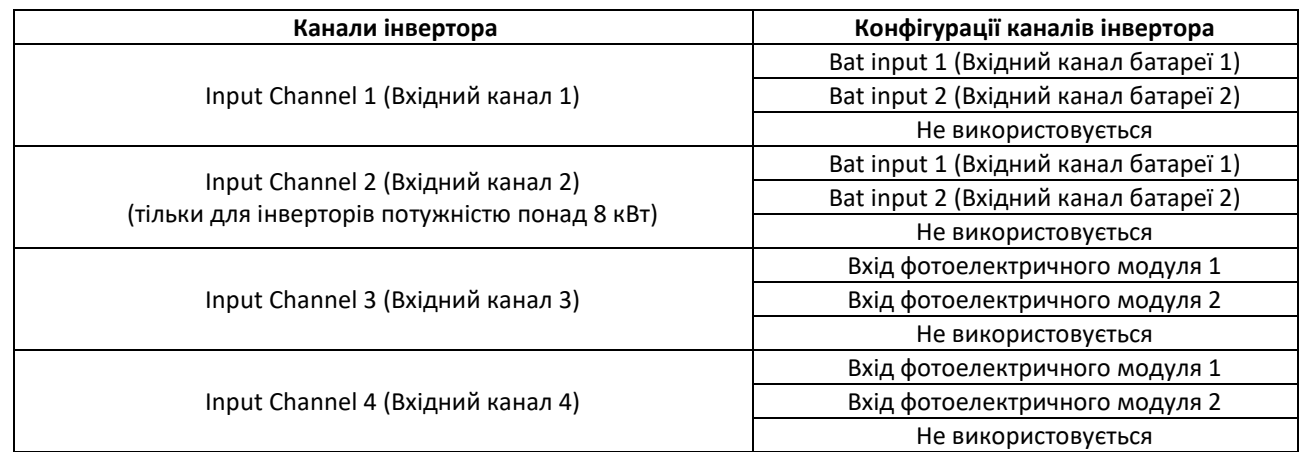

Що стосується батарей, встановіть входи відповідно до конфігурації стійок, точніше, з двома Pylontech BMS, підключеними до інвертора:

- $\circ$  Input channel 1 Bat input 1 (Вхідний канал 1 Вхідний канал батареї 1);
- o Input channel 2 Bat input 2 (Вхідний канал 2 Вхідний канал батареї 2)
- 5. Після правильного налаштування каналів перейдіть до розширених налаштувань, натиснувши останню кнопку праворуч від інвертора (введіть пароль 0715):

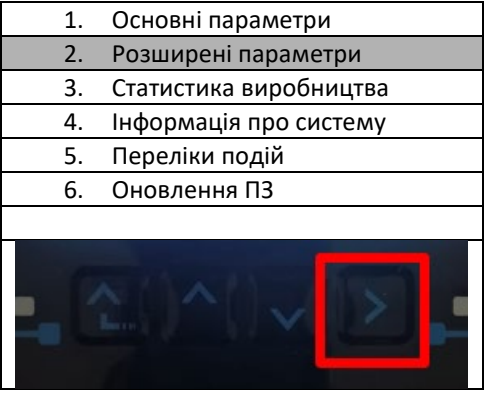

6. Доступ здійснюється натисканням останньої кнопки праворуч від інвертора під параметрами батареї:

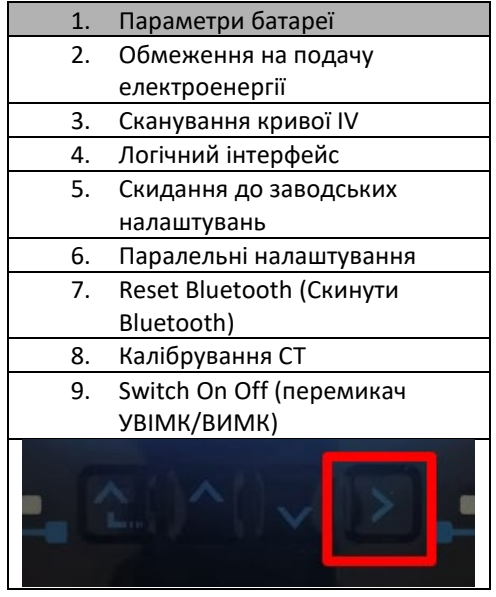

*User's Manual (Посібник користувача) 3PH HYD5000-HYD20000-ZSS Версія 1.3 07/04/2023*

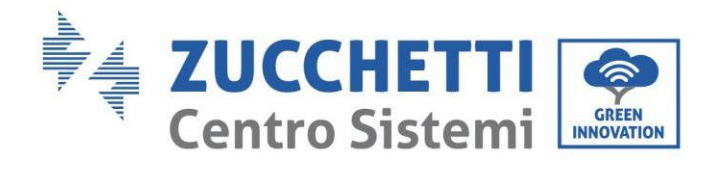

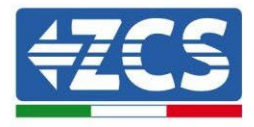

7. Увійдіть, натиснувши останню кнопку праворуч від інвертора під батареєю 1:

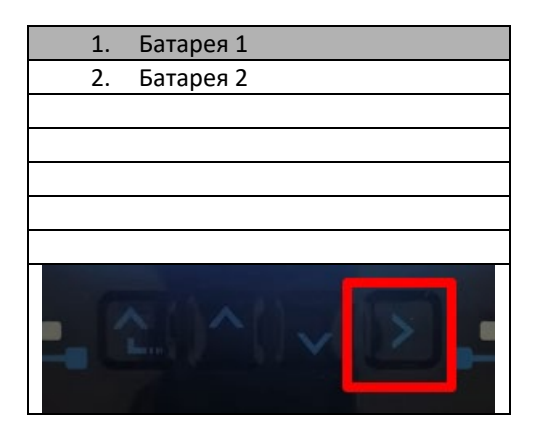

8. Налаштуйте параметри наступним чином:

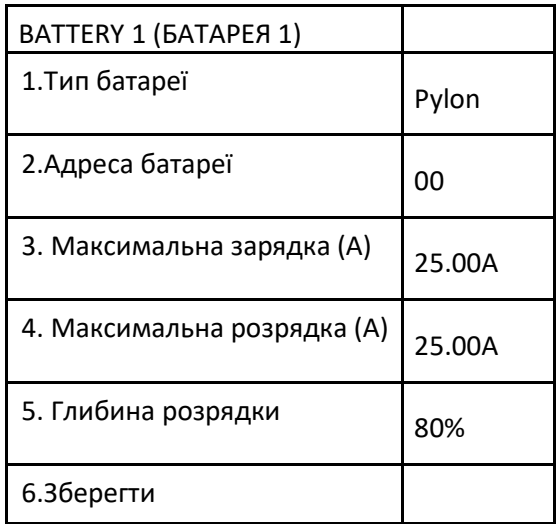

9. Увійдіть, натиснувши останню кнопку праворуч від інвертора під батареєю 2:

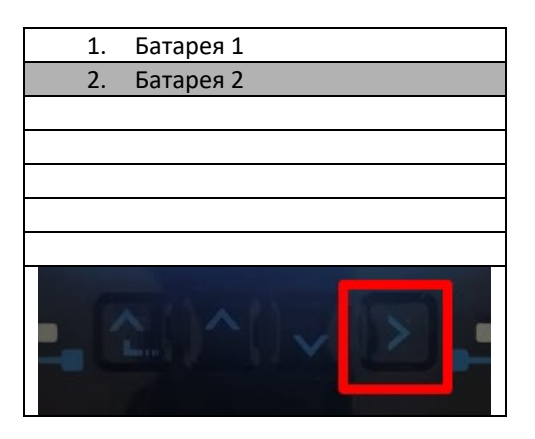

*User's Manual (Посібник користувача) 3PH HYD5000-HYD20000-ZSS Версія 1.3 07/04/2023*

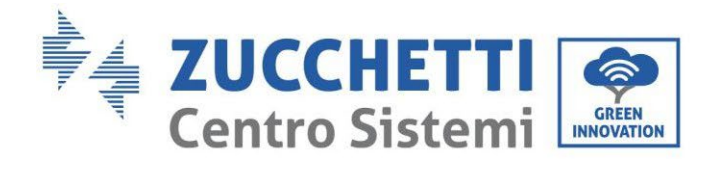

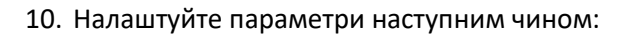

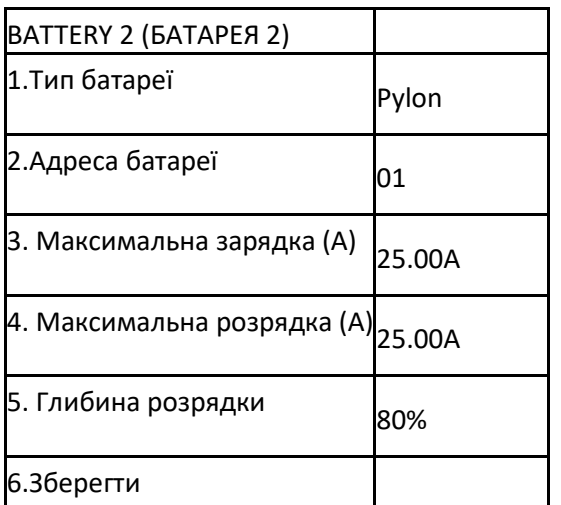

Ідентифікація: MD-AL-GI-00 Версія 1.1 13.11.20 - Застосування: GID

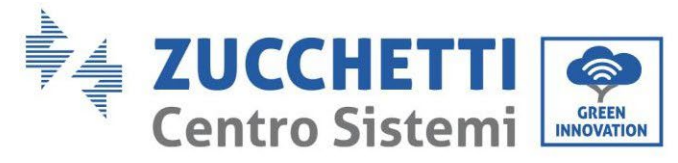

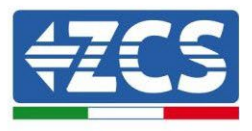

# **4.2.1.10. Встановлення з подвійною стійкою батареї (з BMS SC500 Wi-Fi/USB і SC1000 Wi-Fi/USB)**

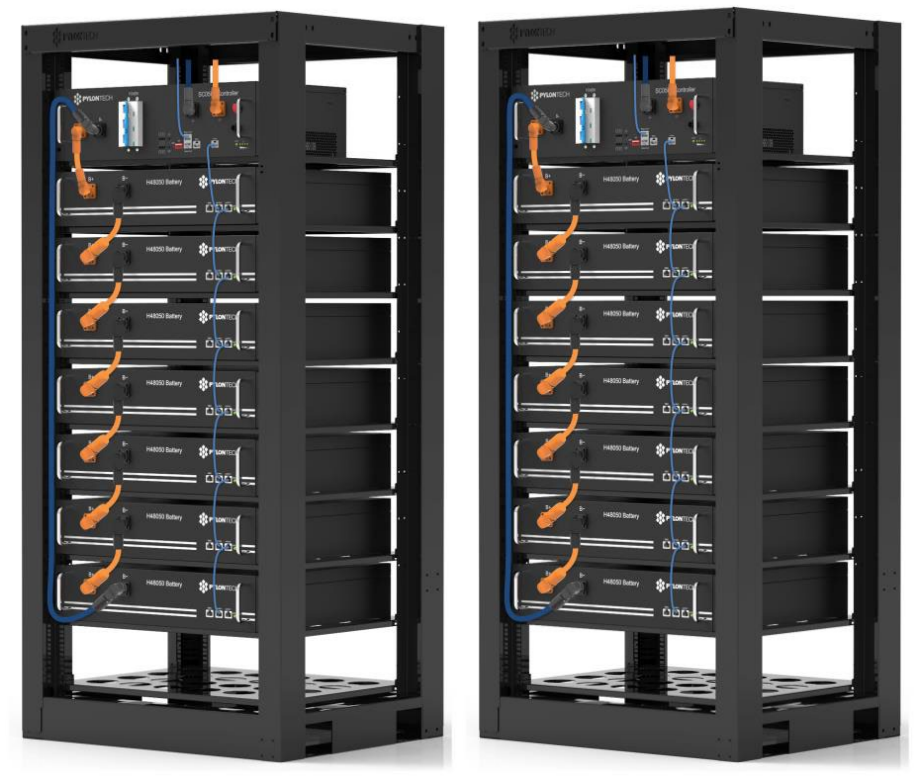

**Рис. 57 - Подвійна стійка батареї**

# **4.2.1.11. Зв'язок між BMS (SC500 Wi-Fi/USB і SC1000 Wi-Fi/USB) та модулями батареї**

Комунікаційні з'єднання повинні бути організовані для кожної стійки, як зазначено раніше, використовуючи кабелі зв'язку між акумулятором та акумулятором:

- Порт зв'язку Link port 1 BMS до порту link port 0 першого акумулятора<br>• Порт зв'язку Link port 1 першого акумулятора повинен бути пілключен
- Порт зв'язку Link port 1 першого акумулятора повинен бути підключений до порту зв'язку ink port 0 другого
- Порт зв'язку 1 першого акумулятора повинен бути підключений до порту зв'язку 0 останнього.

…

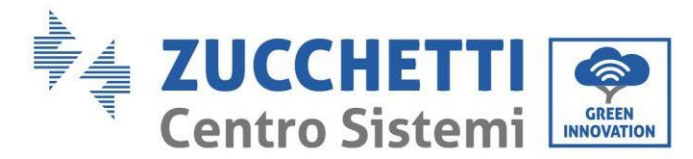

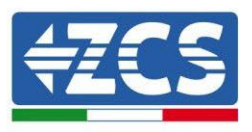

#### **Зв'язок між BMS (SC500 Wi-Fi/USB і SC1000 Wi-Fi/USB) та модулями батареї**

Дві BMS повинні бути встановлені з різною адресою, змінюючи положення Dip-перемикачів, як зазначено нижче:

- Address 100001 = адреса 1 (призначити для стійки 1)<br>• Address 010001 = адреса 1 (призначити для стійки 2)
- Address 010001 = адреса 1 (призначити для стійки 2)

Від BMS з адресою Address = 010001 (стійка 2) кабель RJ45 починатиметься від порту зв'язку Link Port B до його підключення до порту зв'язку А BMS з адресою = 100001 (стійка 1); нарешті, інший кабель повинен бути вставлений у порт зв'язку B тієї ж BMS і повинен бути підключений до COM інвертора таким самим чином, як зазначено вище

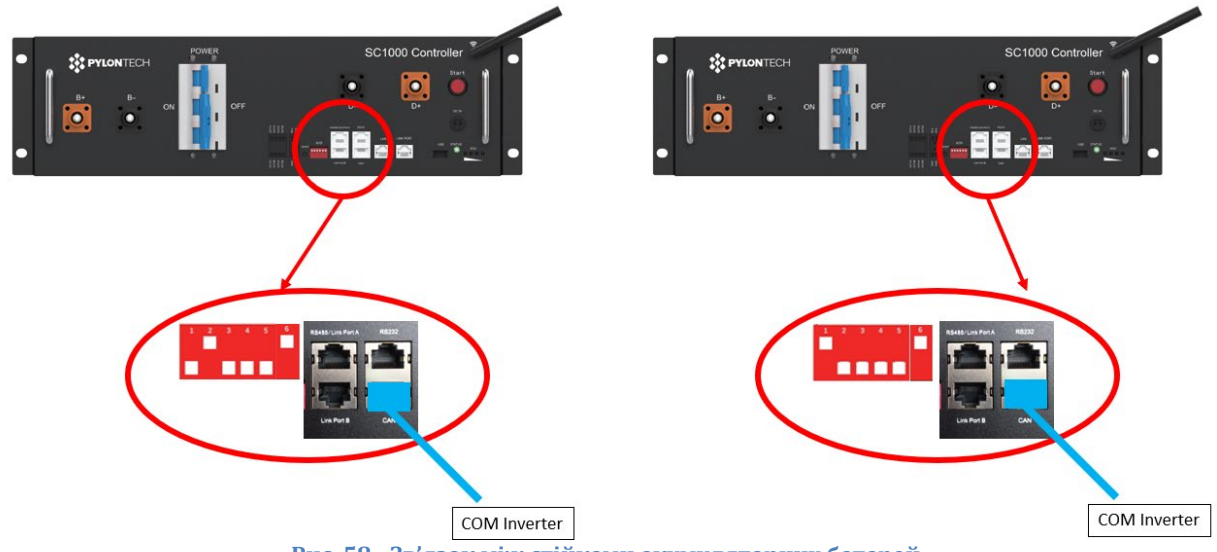

**Рис. 58 - Зв'язок між стійками акумуляторних батарей**

BMS з адресою = 010001 (вежа 2)

Підключіть кабель,приєднаний до позиції 4 (синій провід), із позицією 7 комунікаційного роз'єму, який присутній у упаковці інвертора (див. Рис. нижче).

Підключіть кабель,приєднаний до позиції 5 (біло-синій провід), із позицією 8 комунікаційного роз'єму, який присутній у упаковці інвертора (див. Рис. нижче).

Підключіть кабель,приєднаний до позиції 2 (помаранчевий провід), із позицією 9 комунікаційного роз'єму, який присутній у упаковці інвертора (див. Рис. нижче). BMS з адресою = 100001 (вежа 1)

Підключіть кабель,приєднаний до позиції 4 (синій провід), із позицією 7 комунікаційного роз'єму, який присутній у упаковці інвертора (див. Рис. нижче).

Підключіть кабель,приєднаний до позиції 5 (біло-синій провід), із позицією 8 комунікаційного роз'єму, який присутній у упаковці інвертора (див. Рис. нижче).

Підключіть кабель,приєднаний до позиції 2 (помаранчевий провід), із позицією 9 комунікаційного роз'єму, який присутній у упаковці інвертора (див. Рис. нижче).

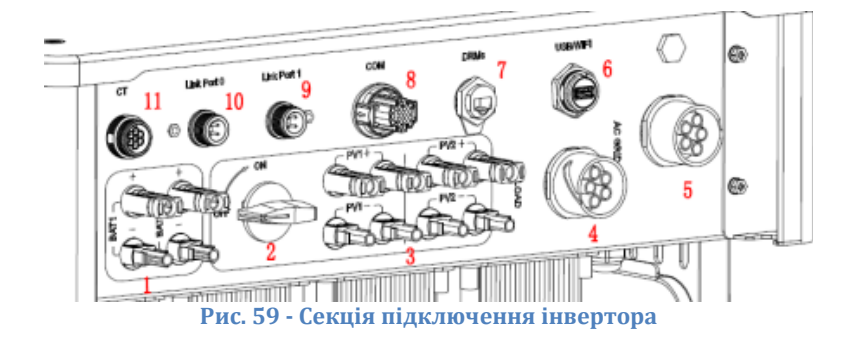

*User's Manual (Посібник користувача) 3PH HYD5000-HYD20000-ZSS Версія 1.3 07/04/2023*

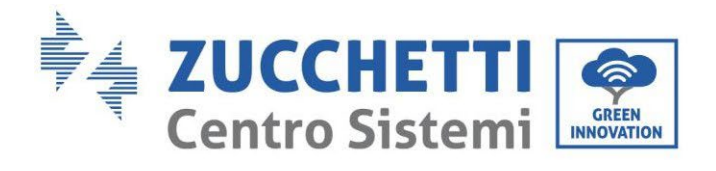

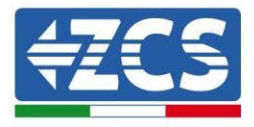

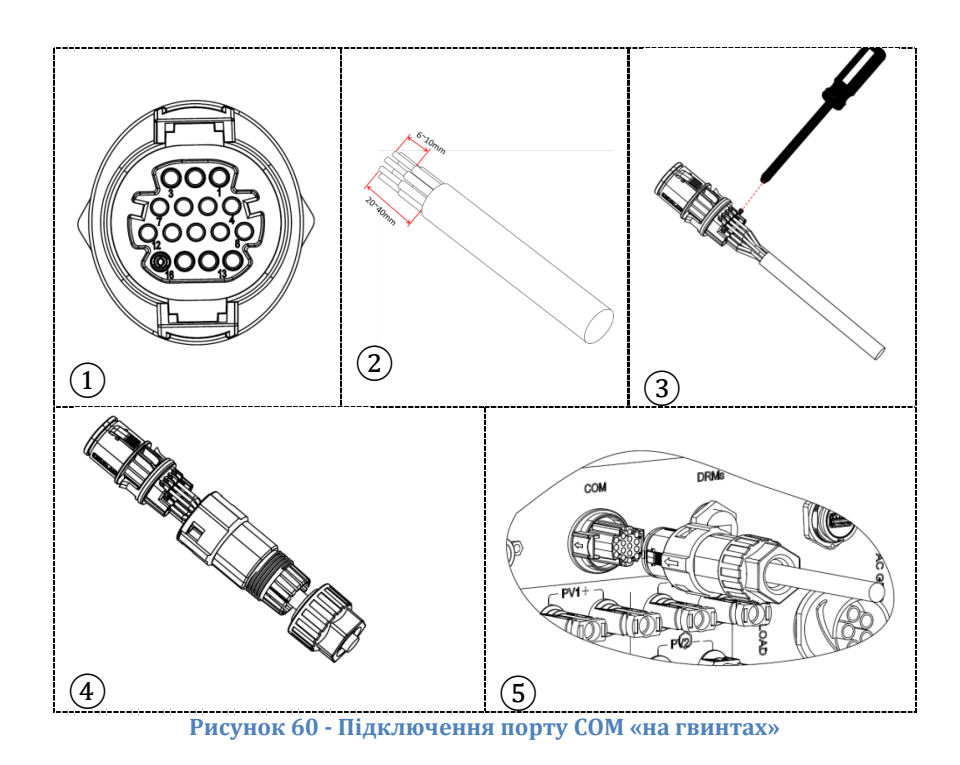

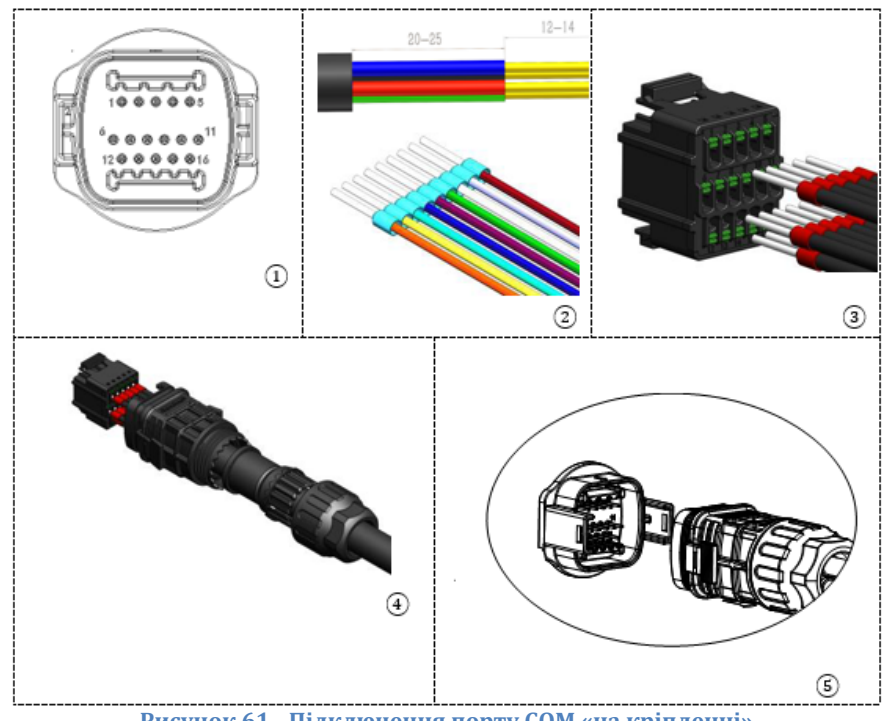

**Рисунок 61 - Підключення порту COM «на кріпленні»**

*User's Manual (Посібник користувача) 3PH HYD5000-HYD20000-ZSS Версія 1.3 07/04/2023*

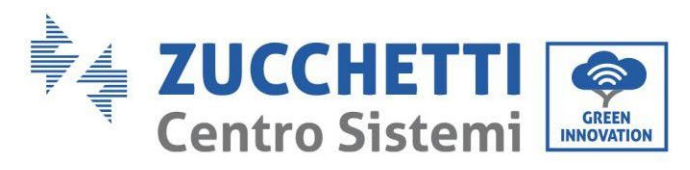

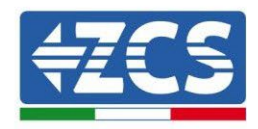

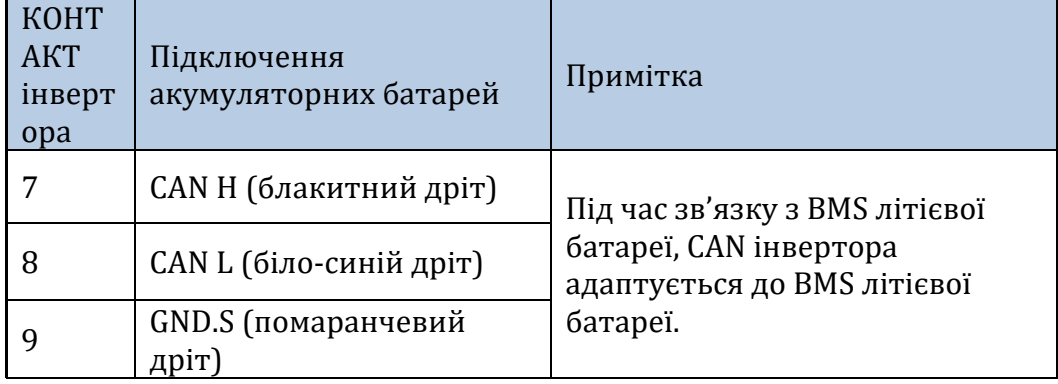

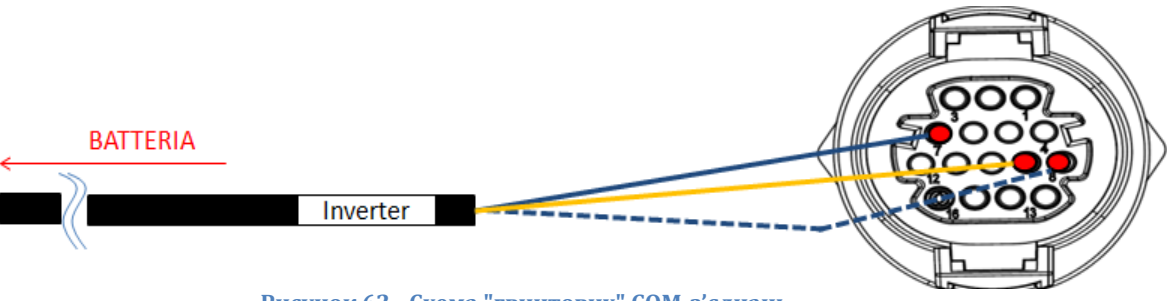

**Рисунок 62 - Схема "гвинтових" COM-з'єднань**

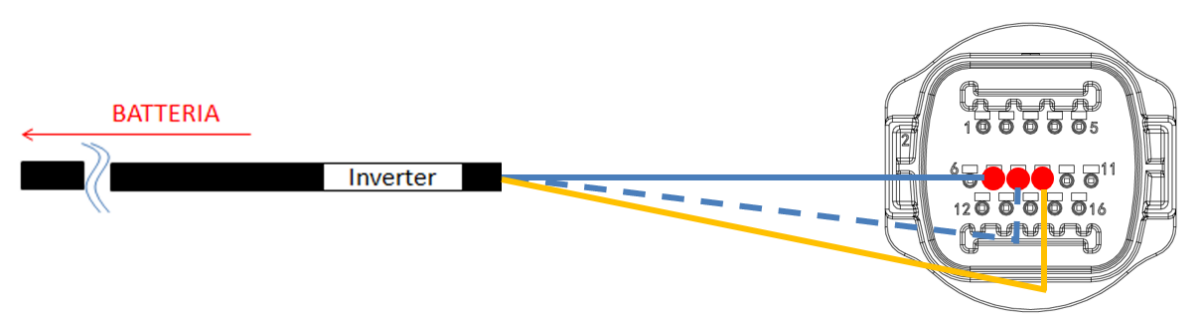

**Рисунок 63 - Схема COM-з'єднань на кріпленні** 

*User's Manual (Посібник користувача) 3PH HYD5000-HYD20000-ZSS Версія 1.3 07/04/2023*

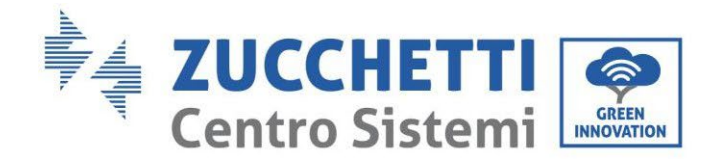

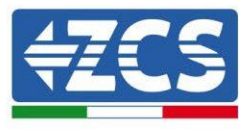

#### **4.2.1.12. Підключення до електромережі (BMS SC500 Wi-Fi/USB і SC1000 Wi-Fi/USB)**

Кабелі живлення в кожній стійці між модулями акумуляторної батареї та BMS повинні бути під'єднані, як зазначено в попередньому пункті

Що стосується з'єднання між кожною стійкою та інвертором, то два кабелі живлення (+ і -) будуть відходити від кожної BMS і повинні бути підключені до двох входів інвертора: BAT1 та BAT2

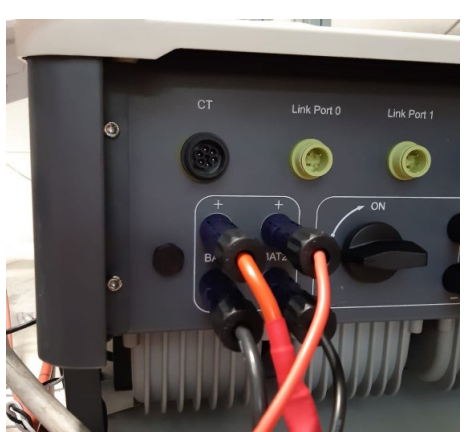

**Рис. 64 - Підключення живлення постійного струму на стороні інвертора з двома задіяними входами акумуляторної батареї**

Визначте дві стійки батареї, призначивши номер 1 стійці, підключеній до каналу 1, а номер 2 стійці, підключеній до каналу 2.

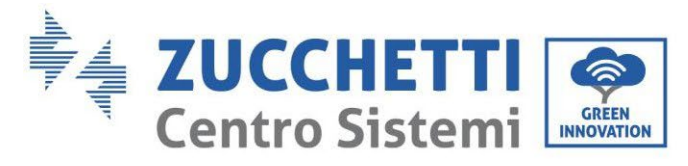

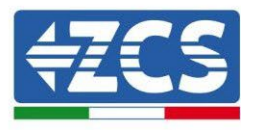

# **4.2.1.13. Конфігурація каналів (подвійна стійка Pylontech з двома стійками (SC500 Wi-Fi/USB і SC1000 Wi-Fi/USB)**

Щоб правильно налаштувати канали інвертора:

1. Натисніть першу кнопку зліва на дисплеї:

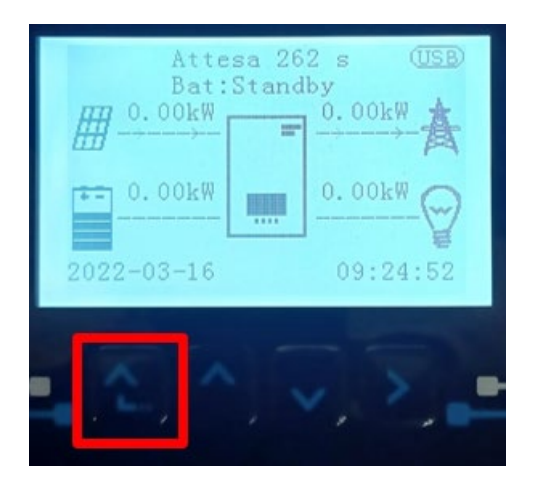

2. Натисніть останню стрілку праворуч (invio), щоб отримати доступ до основних налаштувань:

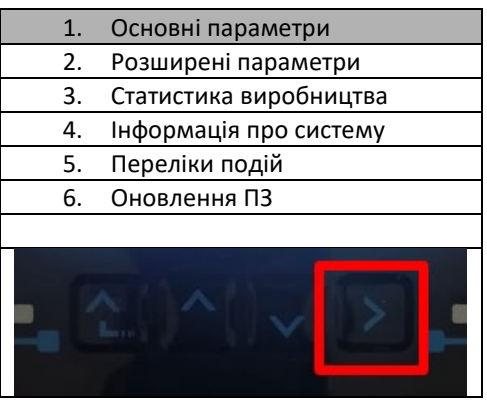

3. Базові налаштування, натискайте стрілку вниз, доки не буде виділено пункт конфігурації каналу. Тепер натисніть останню стрілку праворуч, щоб отримати доступ до конфігурації каналу:

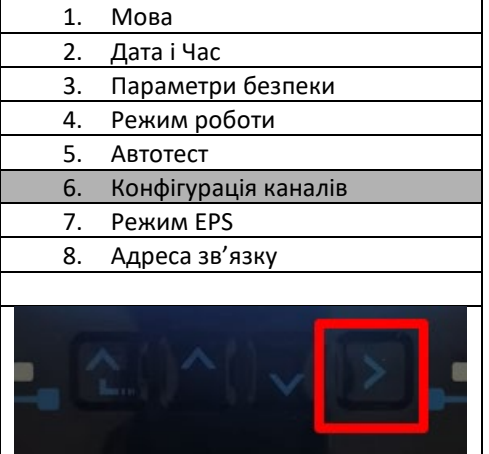

*User's Manual (Посібник користувача) 3PH HYD5000-HYD20000-ZSS Версія 1.3 07/04/2023*

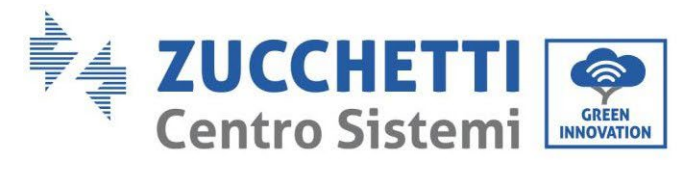

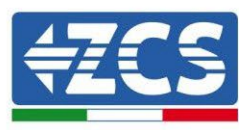

#### 4. Налаштуйте канали, як описано нижче:

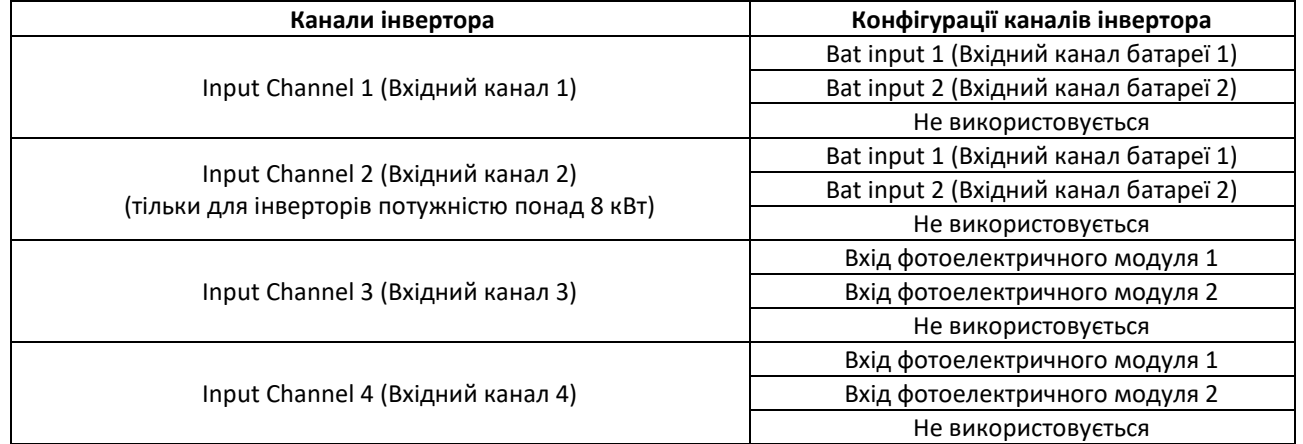

Що стосується батарей, встановіть входи відповідно до конфігурації стійок, точніше, з двома Pylontech BMS Wi-Fi/USB, підключеними до інвертора:

- $\circ$  Input channel 1 Bat input 1 (Вхідний канал 1 Вхідний канал батареї 1);
- $\circ$  Input channel 2 Bat input 2 (Вхідний канал 2 Вхідний канал батареї 2)
- 5. Після правильного налаштування каналів перейдіть до розширених налаштувань, натиснувши останню кнопку праворуч від інвертора (введіть пароль 0715):

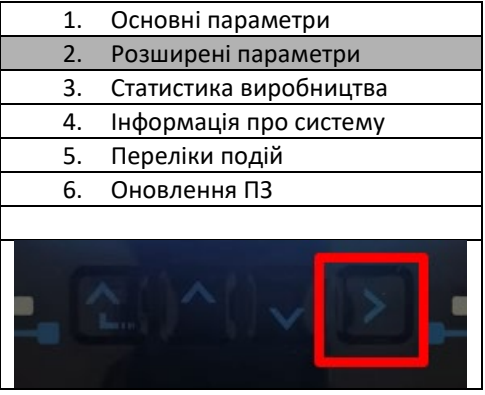

6. Доступ здійснюється натисканням останньої кнопки праворуч від інвертора під параметрами батареї:

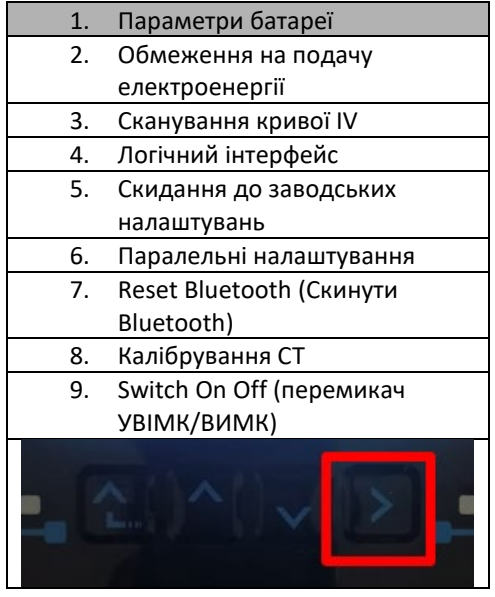

*User's Manual (Посібник користувача) 3PH HYD5000-HYD20000-ZSS Версія 1.3 07/04/2023*

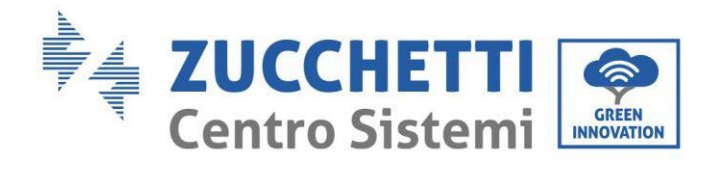

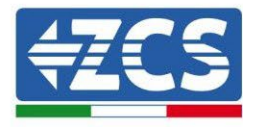

7. Увійдіть, натиснувши останню кнопку праворуч від інвертора під батареєю 1:

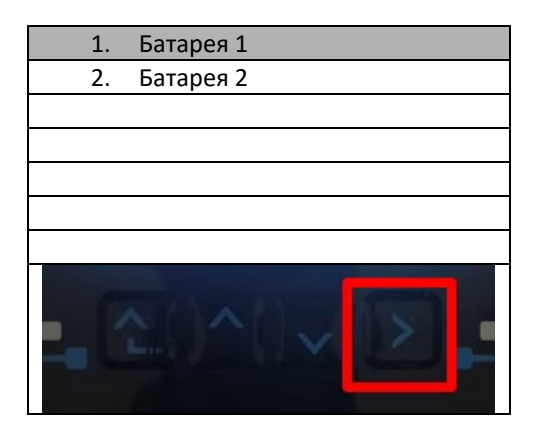

8. Налаштуйте параметри наступним чином:

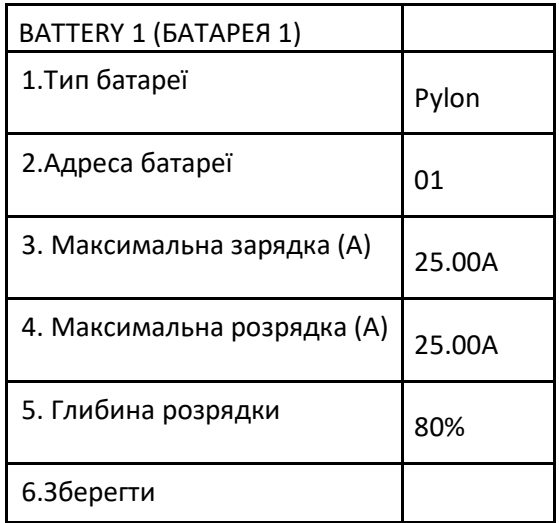

9. Увійдіть, натиснувши останню кнопку праворуч від інвертора під батареєю 2:

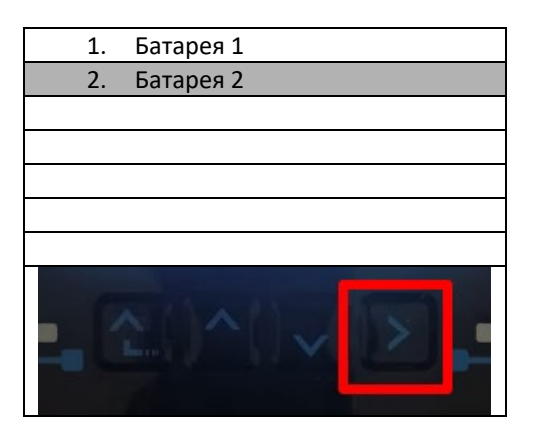

*User's Manual (Посібник користувача) 3PH HYD5000-HYD20000-ZSS Версія 1.3 07/04/2023*

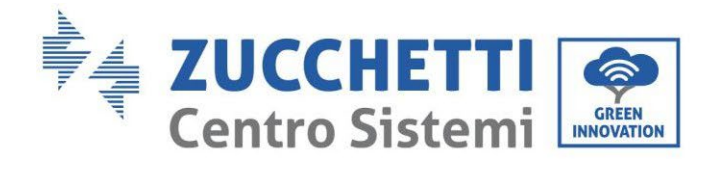

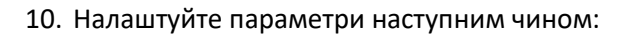

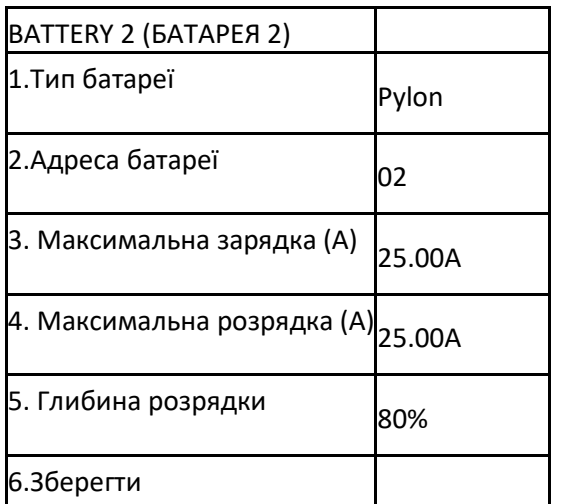

Ідентифікація: MD-AL-GI-00 Версія 1.1 13.11.20 - Застосування: GID

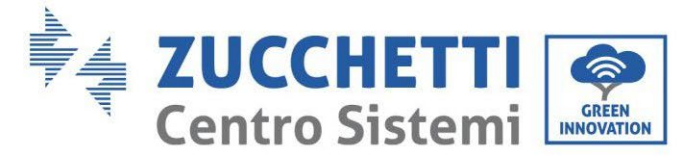

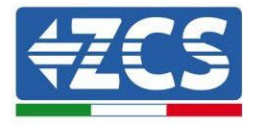

**4.2.2.Установка батареї WeCo 5K3**

**4.2.2.1. Підключена єдина стійка батареї 5K3**

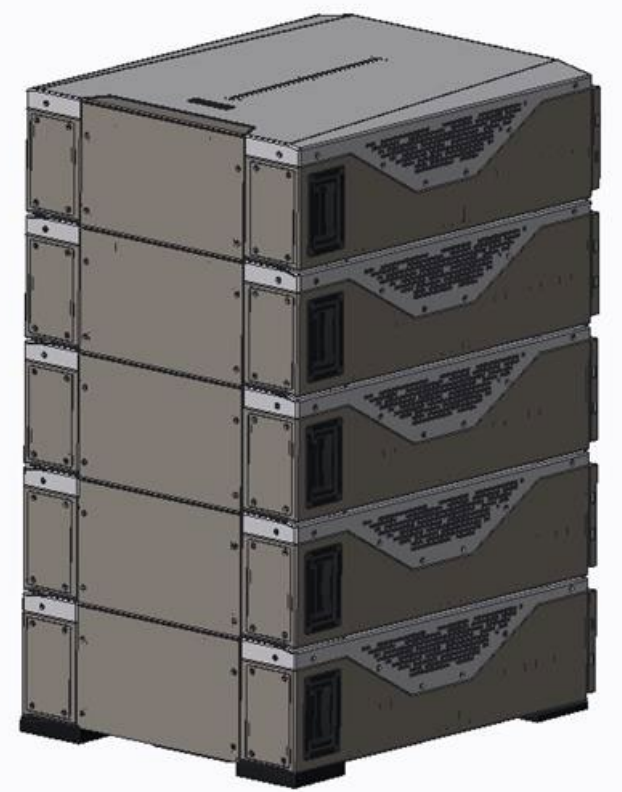

**Рис. 65 - Одна стійка для батареї**

*User's Manual (Посібник користувача) 3PH HYD5000-HYD20000-ZSS Версія 1.3 07/04/2023*

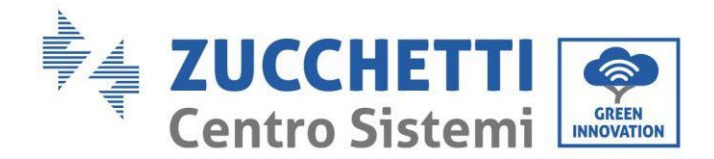

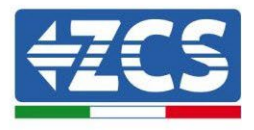

Кожна стійка складається з HV-BOX, з'єднаного паралельно із серією декількох модулів акумуляторних батарей.

Пристрої, які будуть використовуватися, бувають такими:

1. Зовнішній HV BOX

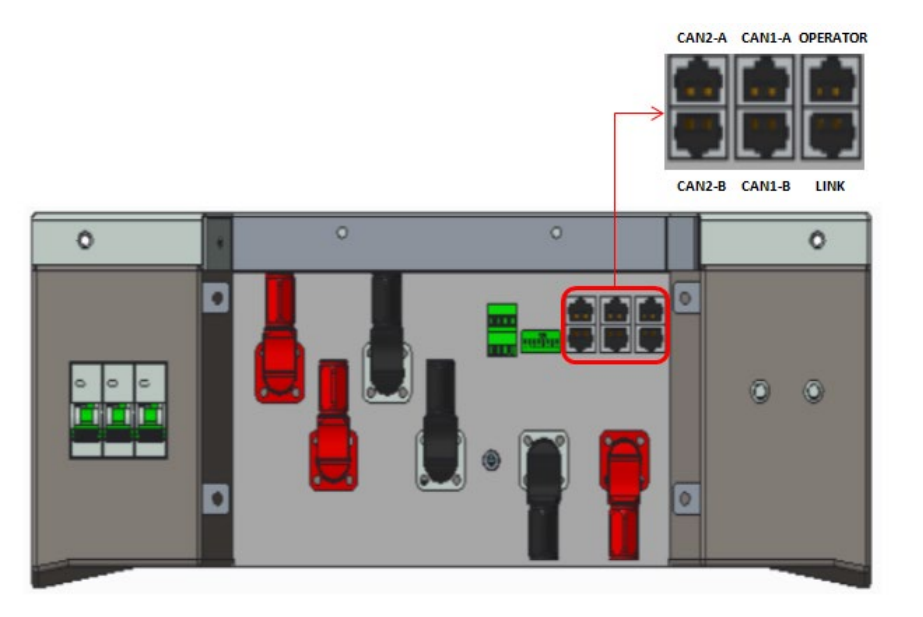

**Рис. 66 - HV BOX**

2. Акумуляторний модуль

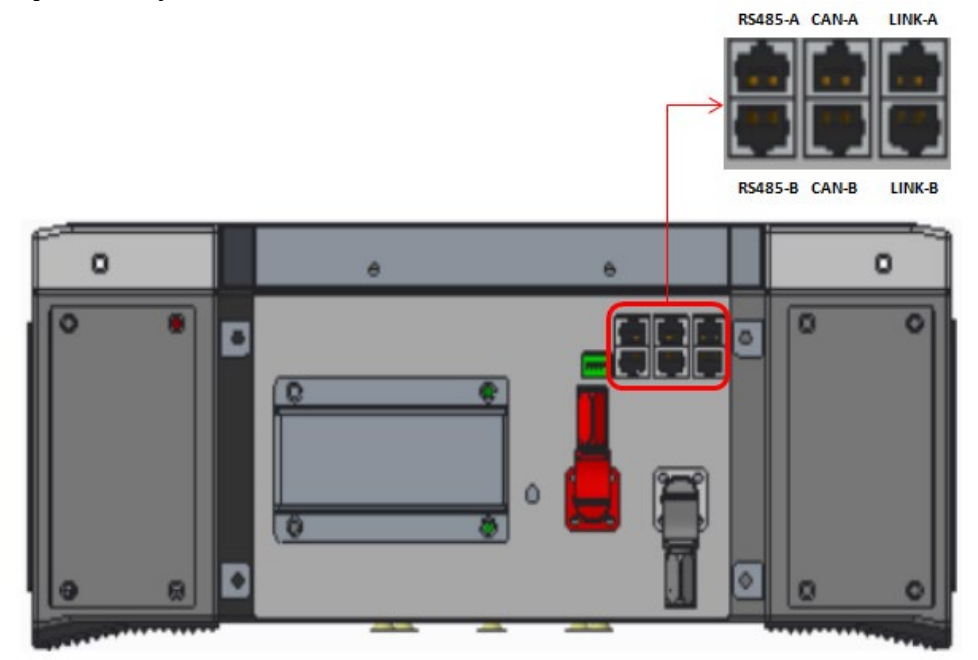

**Рис. 67 - Модуль акумуляторних батарей для послідовного з'єднання**

*User's Manual (Посібник користувача) 3PH HYD5000-HYD20000-ZSS Версія 1.3 07/04/2023*

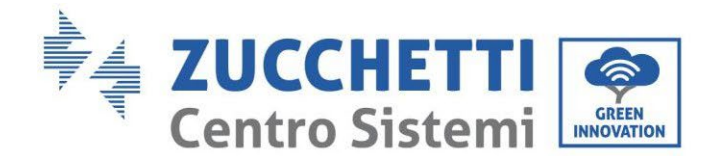

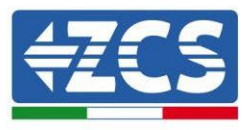

# **4.2.2.2. Зв'язок між HV BOX та модулями батареї 5K3**

З'єднання для зв'язку повинні бути розташовані наступним чином з використанням кабелів зв'язку між модулями акумуляторів:

- CAN1-B HV BOX до CAN-A першої батареї
- LINK HV BOX до LINK -A першої батареї
- CAN-B першої батареї до CAN-A другої батареї
- LINK-B першої батареї до LINK-A другої батареї …
- CAN-B передостанньої батареї до CAN-A останньої батареї
- LINK-B передостанньої батареї до LINK -A останньої батареї.

Що стосується позиціонування перемикачів DIP стійки акумулятора, спочатку необхідно перевірити послідовне підключення модуля HV BOX і вибрати адресацію відповідно до наступних вказівок:

- Для всіх модулів акумуляторів, крім останнього, повинні бути встановлені перемикачі DIP таким чином, щоб отримати адреси від 1 до 5 у ввімкненому стані, тоді як від 6 до 8 вимкнене положення (ADD = 111111000)
- В останньому модулі серії повинні бути встановлені всі контакти в положенні ON, за винятком виводу 1.6 та 8 у вимкнено OFF (ADD = 01111010)

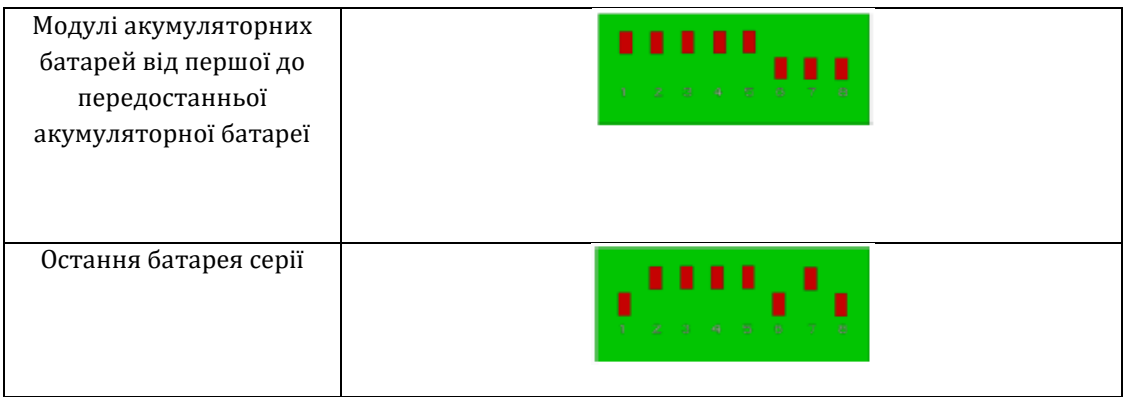

Підключіть усі заземлення акумулятора та високовольтної коробки до системи заземлення через відповідні клеми.

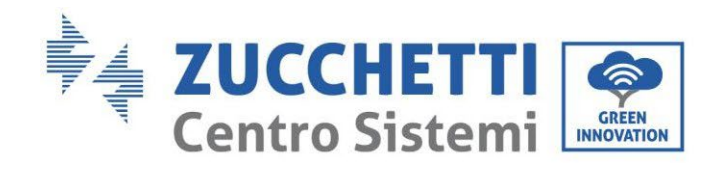

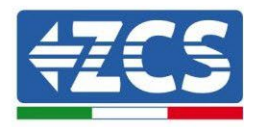

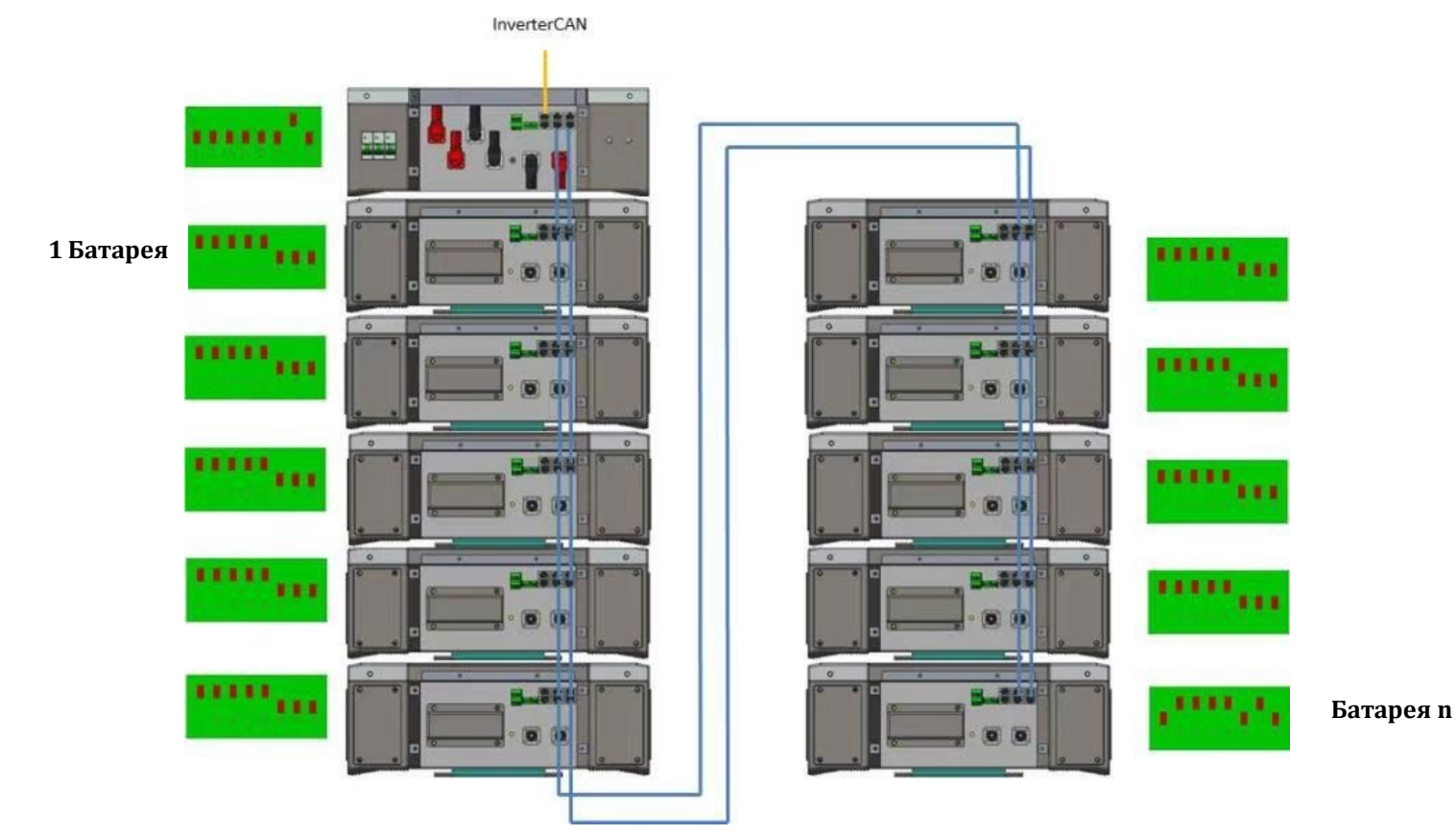

**Рис. 68 - Комунікаційні з'єднання: HV BOX та перший модуль акумуляторної батареї, з'єднання між передостанньою та останньою батареєю серії**

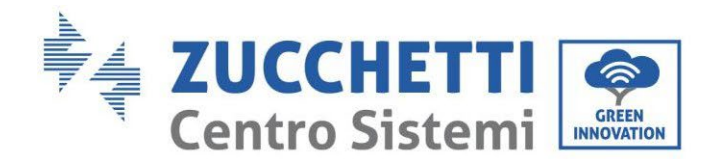

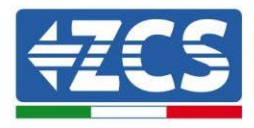

# CAN to INVERTER HV BOX  $\overline{0}$ **ICT**

#### **4.2.2.3. Зв'язок між HV BOX 5K3 та інвертором**

**Рис. 69 – Конфігурація HV BOX**

У випадку однієї батареї, адреса повинна бути встановлена з усіма контактами в положенні OFF (вимкнено), за винятком контакту 7 у положенні ON (увімкнено).

З'єднання між інвертором та HV BOX повинно бути здійснено шляхом заповнення входу CAN2-A комунікаційним кабелем Inverter-HV BOX, інший кінець якого містить лише «помаранчевий» та «помаранчево-білий» дроти, вони повинні бути підключені до швидкого роз'єму COM гібридного інвертора, як зазначено на рисунках нижче.

HV BOX повинен бути заземлений за допомогою відповідних гвинтових клем M5.

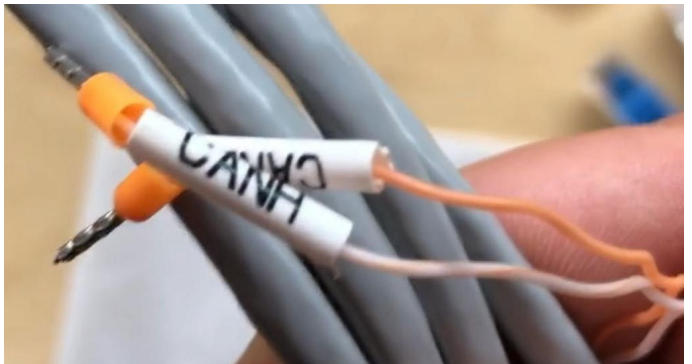

**Рис. 70 - Кабель зв'язку інвертор/HV BOX**
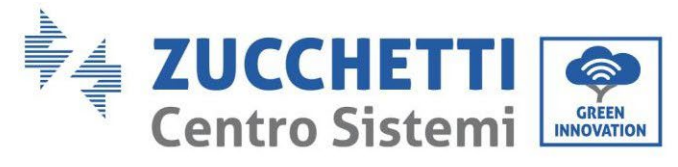

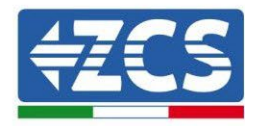

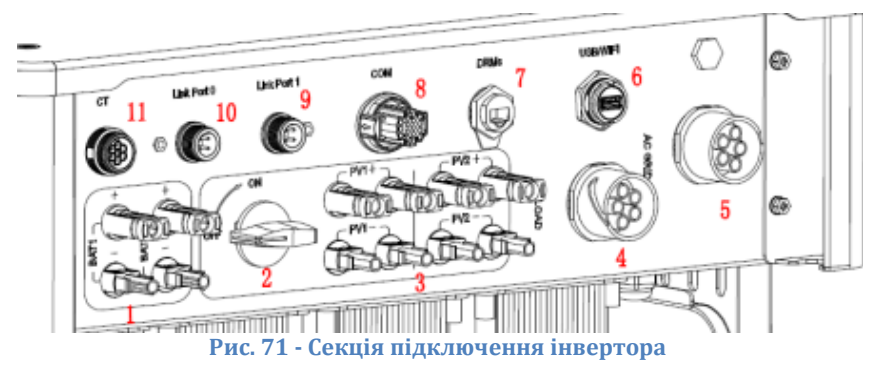

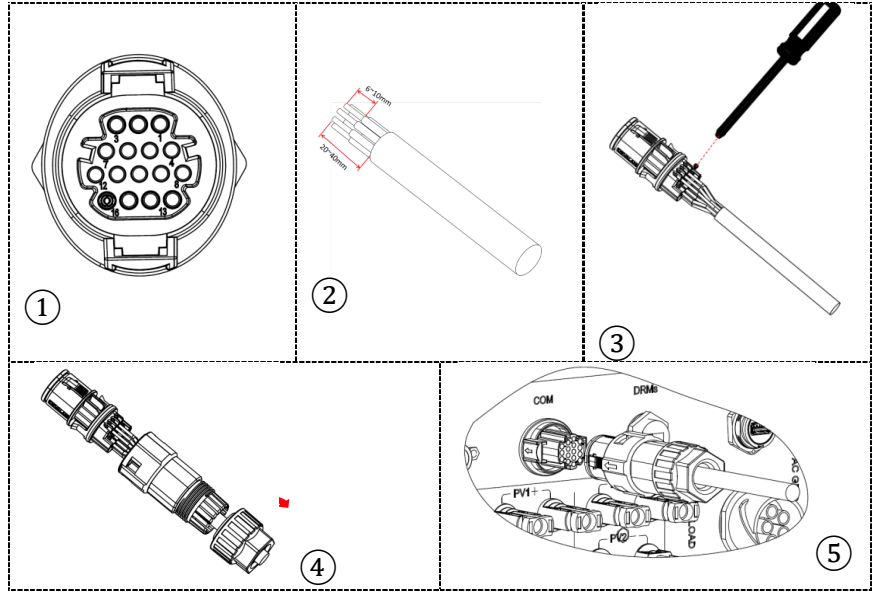

**Рисунок 72 - Підключення порту COM «на гвинтах»**

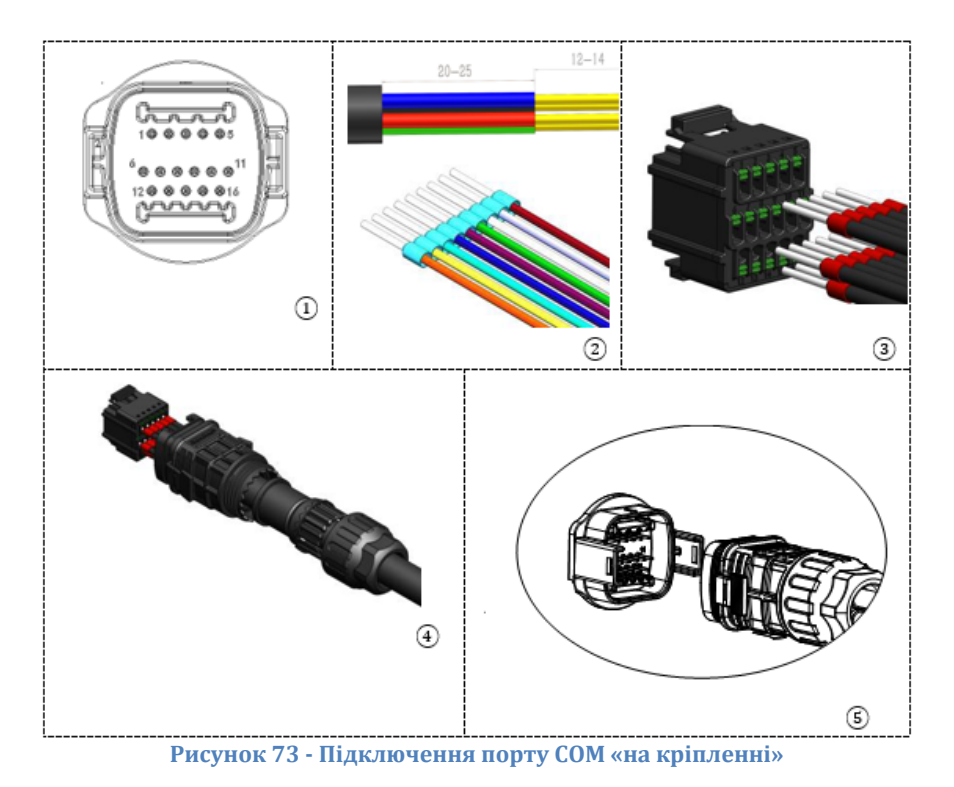

*User's Manual (Посібник користувача) 3PH HYD5000-HYD20000-ZSS Версія 1.3 07/04/2023*

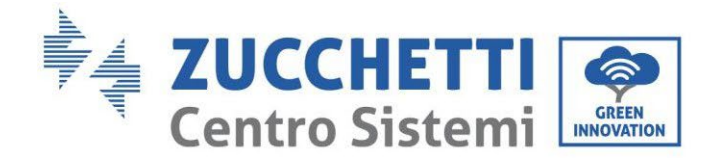

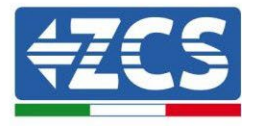

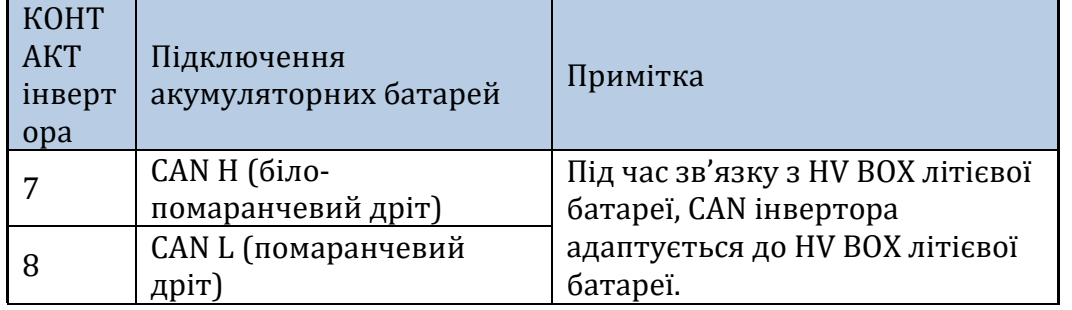

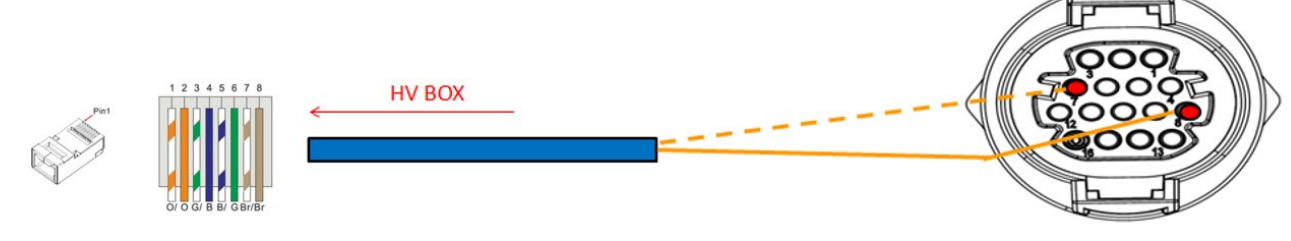

**Рис. 74 – Опис інтерфейсу COM «на гвинтах»**

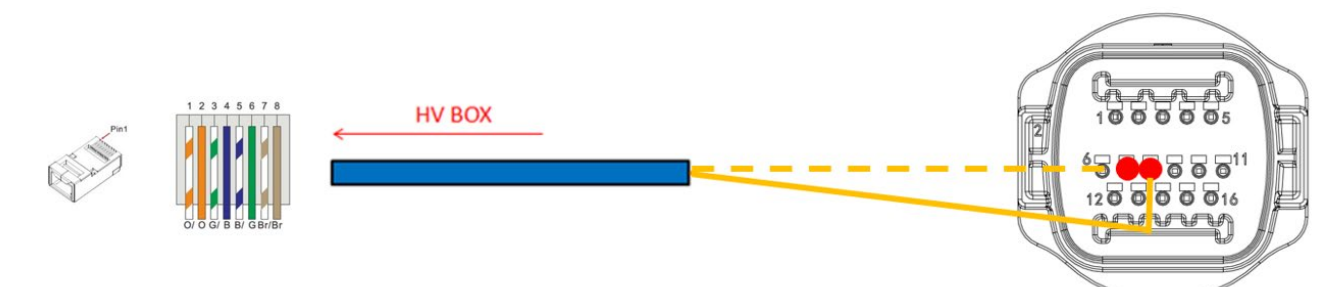

**Рисунок 75 - Схема COM-з'єднань на кріпленні**

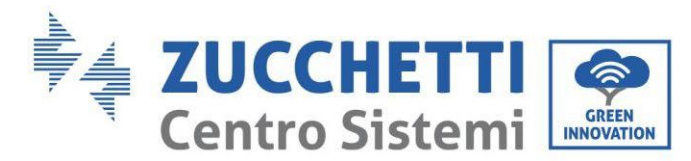

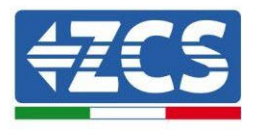

### **4.2.2.4. Підключення до електромережі 5K3**

Модулі акумуляторних батарей повинні бути з'єднані послідовно за допомогою кабелів, що йдуть в комплекті.

Роз'єм від негативного входу першого модуля акумуляторної батареї повинен бути підключений до позитивного входу другого модуля, в останньому негативний вхід повинен бути підключений до позитивного входу третього, і далі так само, поки негативний вхід передостаннього не буде з'єднаний з позитивним останнього модуля.

У цій конфігурації позитивний полюс першої першого та негативний останньої акумуляторної батареї залишатимуться вільними (дотримуйтесь кольору роз'єму як орієнтиру).

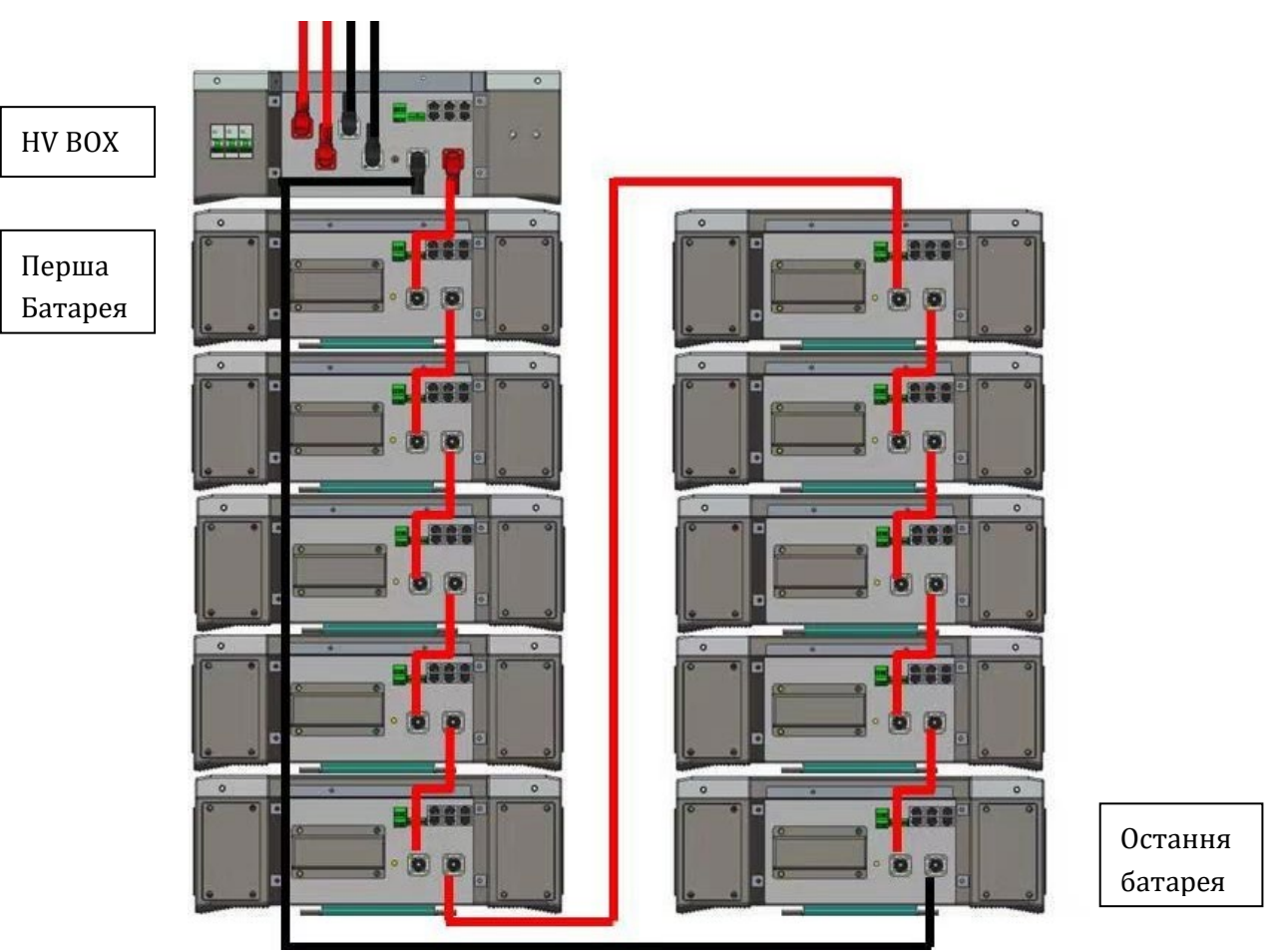

**Рис. 76 - Електропроводка між послідовно підключеними модулями акумуляторних батарей**

Згодом необхідно підключити послідовно HV BOX, цей пристрій повинен бути підключений з дотриманням полярності + та -, оскільки він живиться від батареї, тому позитивний полюс HV BOX повинен бути з'єднаний з позитивним полюсом першої акумуляторної батареї, а мінус HV BOX з негативним полюсом останнього модуля акумуляторної батареї.

HV BOX повинен бути заземлений за допомогою відповідних гвинтових клем M5. Підключіть всі заземлення до системи заземлення через відповідний роз'єм.

*User's Manual (Посібник користувача) 3PH HYD5000-HYD20000-ZSS Версія 1.3 07/04/2023*

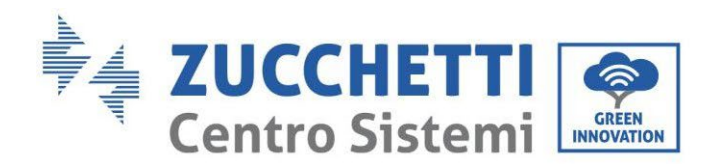

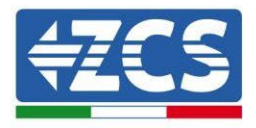

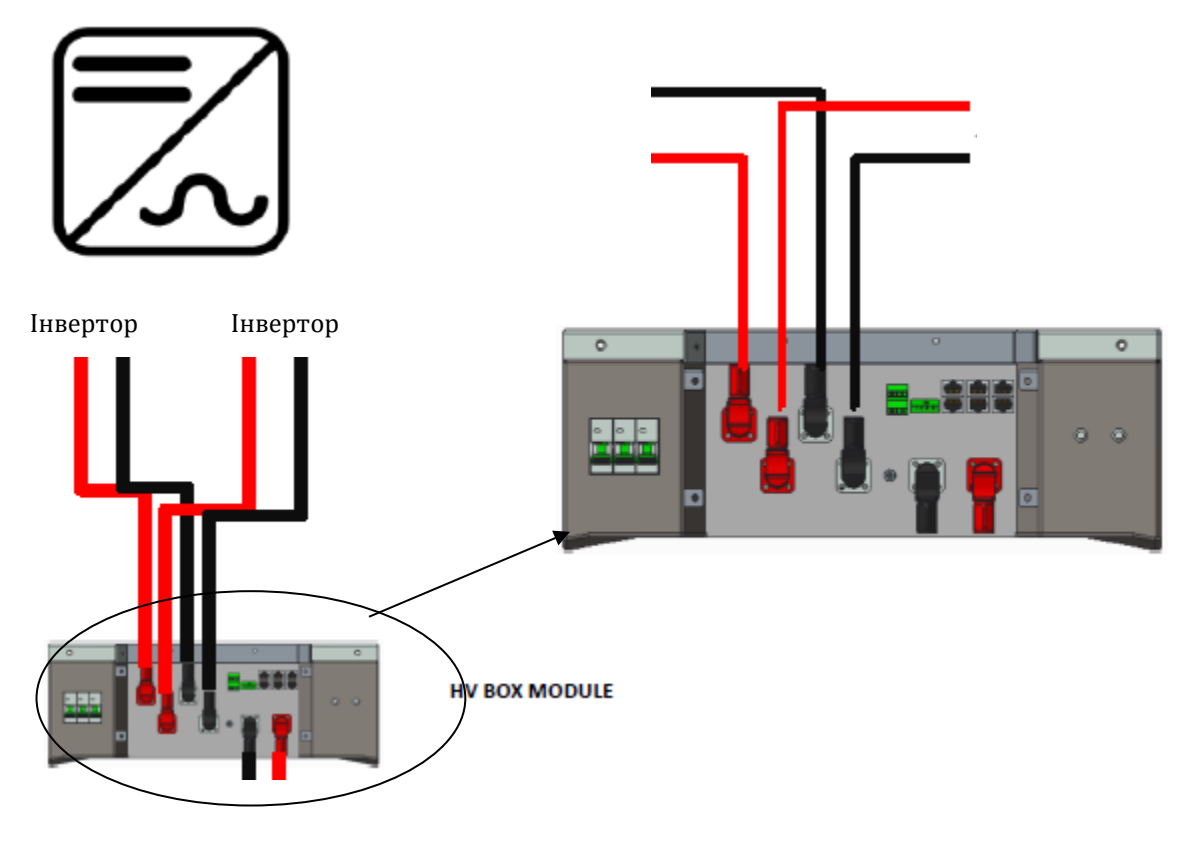

**Рисунок 77 - Підключення живлення HV BOX**

Що стосується з'єднань живлення між HV BOX і інвертором, модуль HV BOX дозволяє підключати обидва канали, що надходять від інвертора (якщо їх правильно встановити, колонка акумулятора може управляти максимальною потужністю інвертора, як під час заряджання, так і під час розряджання).

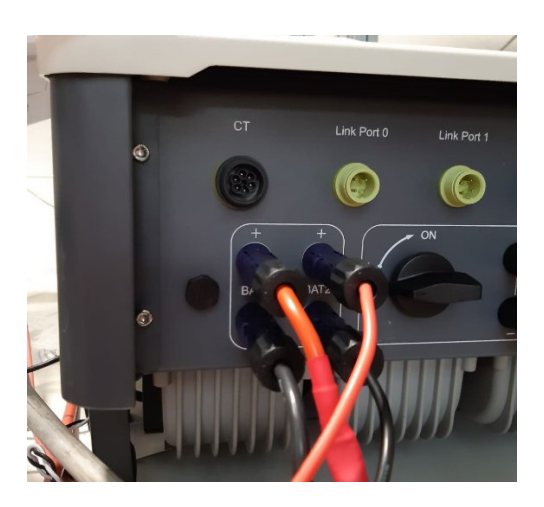

**Рис. 78 - Підключення живлення постійного струму на стороні інвертора з подвійним задіяним входом акумулятора**

*User's Manual (Посібник користувача) 3PH HYD5000-HYD20000-ZSS Версія 1.3 07/04/2023*

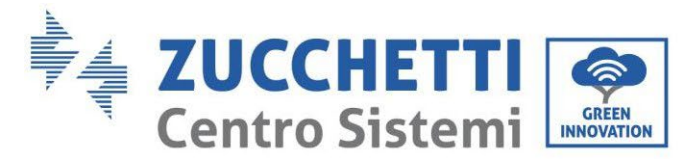

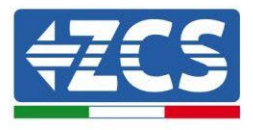

# **4.2.2.5. Конфігурація каналу (одна стійка Weco 5K3)**

- Щоб правильно налаштувати канали інвертора:
	- 1. Натисніть першу кнопку зліва на дисплеї:

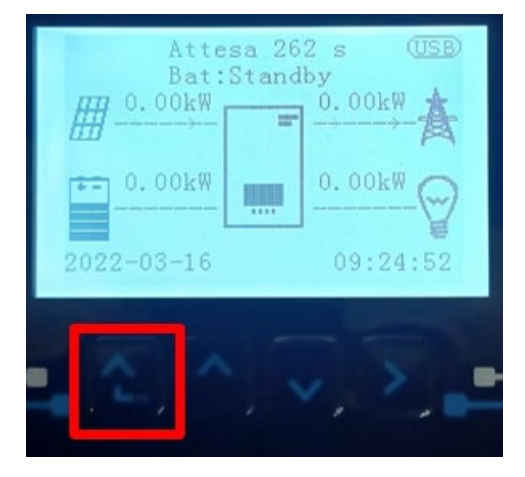

2. Натисніть останню стрілку праворуч (invio), щоб отримати доступ до основних налаштувань:

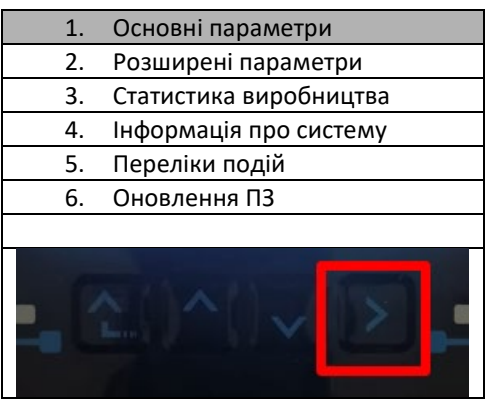

3. Базові налаштування, натискайте стрілку вниз, доки не буде виділено пункт конфігурації каналу. Тепер натисніть останню стрілку праворуч, щоб отримати доступ до конфігурації каналу:

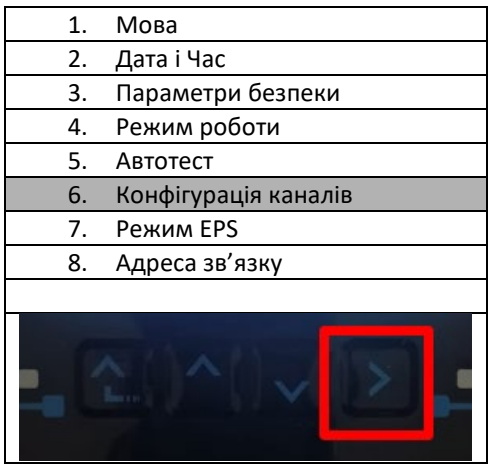

4. Налаштуйте канали, як описано нижче:

*User's Manual (Посібник користувача) 3PH HYD5000-HYD20000-ZSS Версія 1.3 07/04/2023*

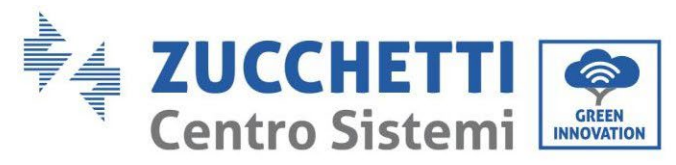

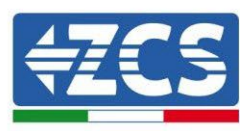

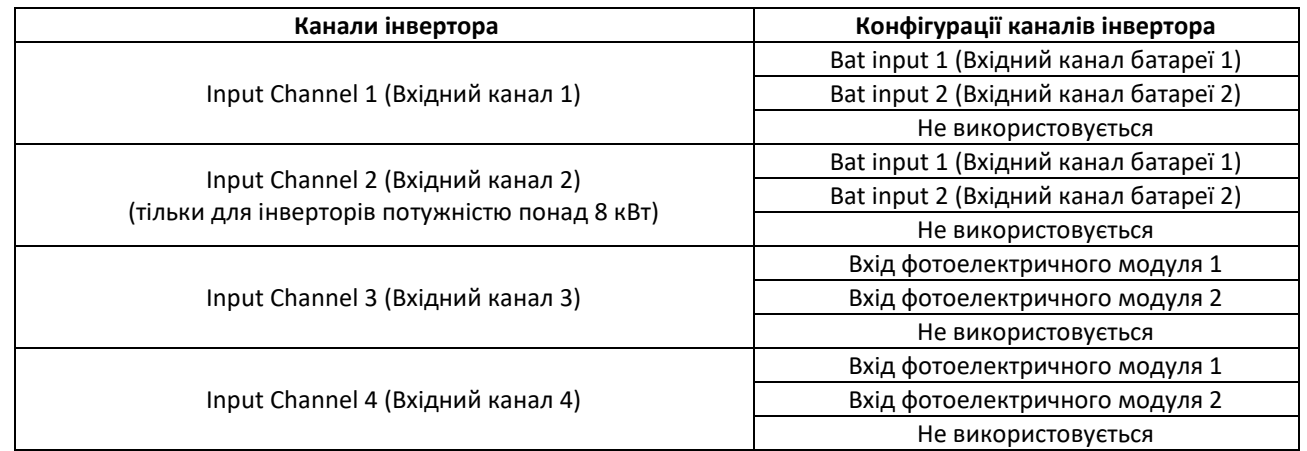

Що стосується батарей, встановіть входи відповідно до конфігурації стійок, точніше, з одним HVBOX Weco, підключеним до інвертора:

- 1. Для інверторів HYD 5000 ZSS/HYD 8000 ZSS (вхід для однієї батареї):
	- $\circ$  Input channel 1 Bat input 1 (Вхідний канал 1 Вхідний канал батареї 1);
	- o Input channel 2 (Вхідний канал 2) Не використовується.
- 2. Для інверторів HYD 10000 ZSS/HYD 20000 ZSS (подвійний вхід для батареї):
	- $\circ$  Input channel 1 Bat input 1 (Вхідний канал 1 Вхідний канал батареї 1);
	- o Input channel 2 Bat input 1 (Вхідний канал 2 Вхідний канал батареї 1).
- 5. Після правильного налаштування каналів перейдіть до розширених налаштувань, натиснувши останню кнопку праворуч від інвертора (введіть пароль 0715):

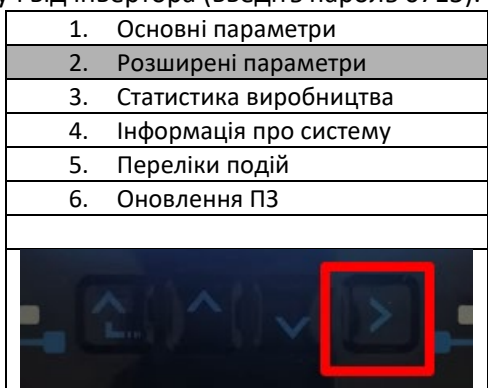

6. Доступ здійснюється натисканням останньої кнопки праворуч від інвертора під параметрами батареї:

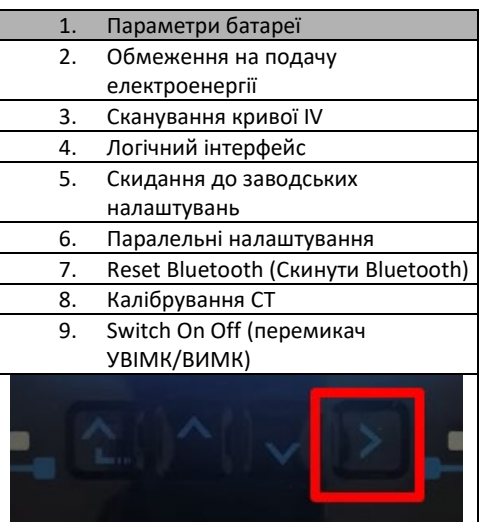

*User's Manual (Посібник користувача) 3PH HYD5000-HYD20000-ZSS Версія 1.3 07/04/2023*

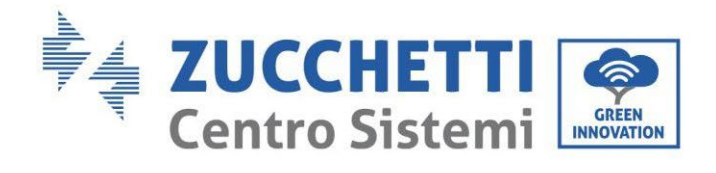

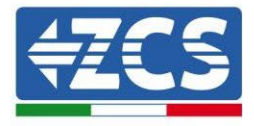

7. Увійдіть, натиснувши останню кнопку праворуч від інвертора під батареєю 1:

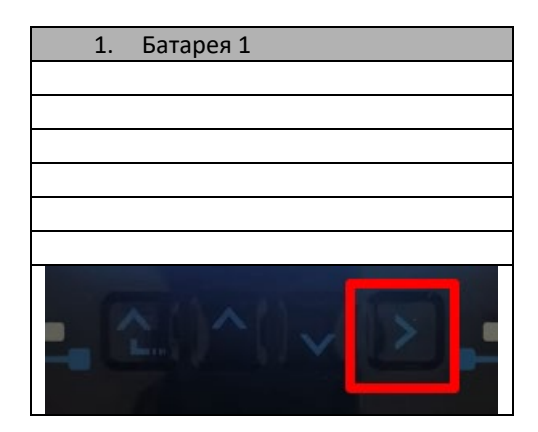

8. Налаштуйте параметри наступним чином:

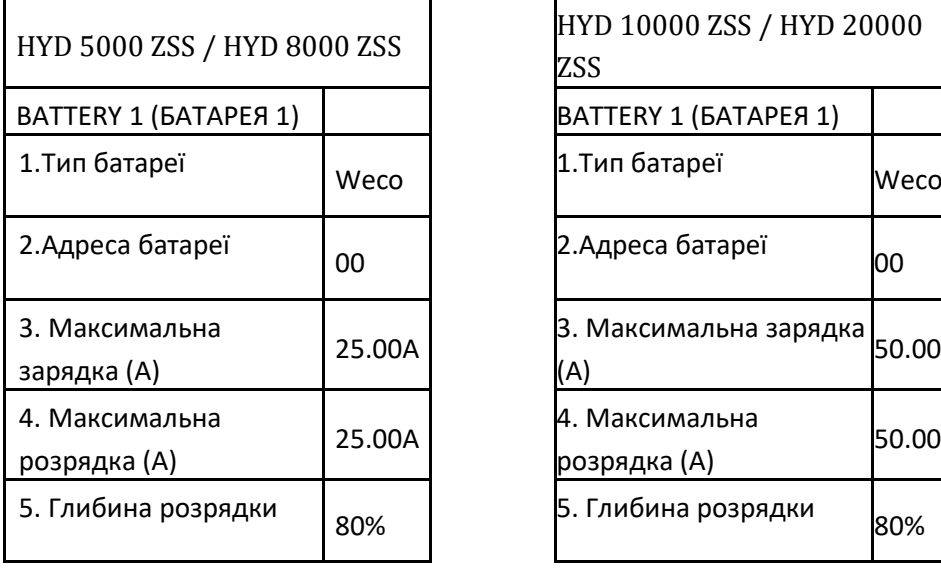

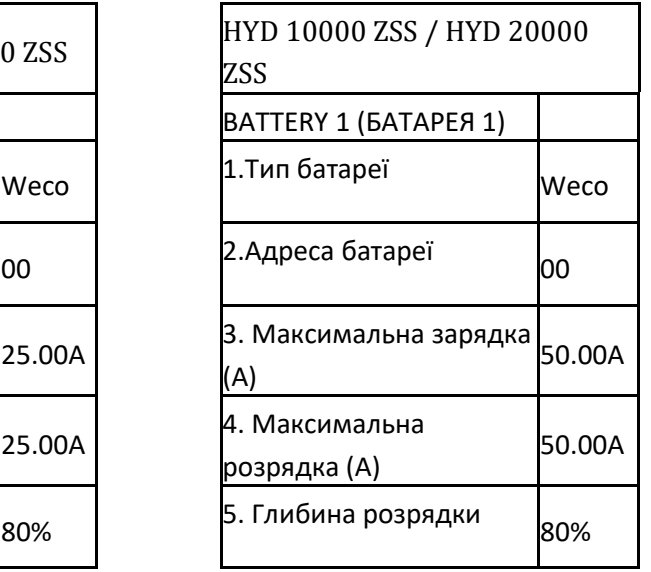

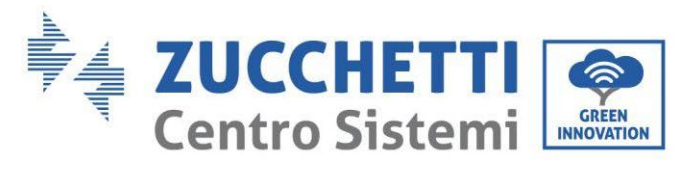

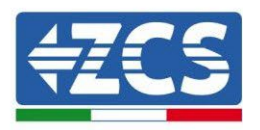

## **4.2.2.6. Установлення двох стійок з батареями 5K3**

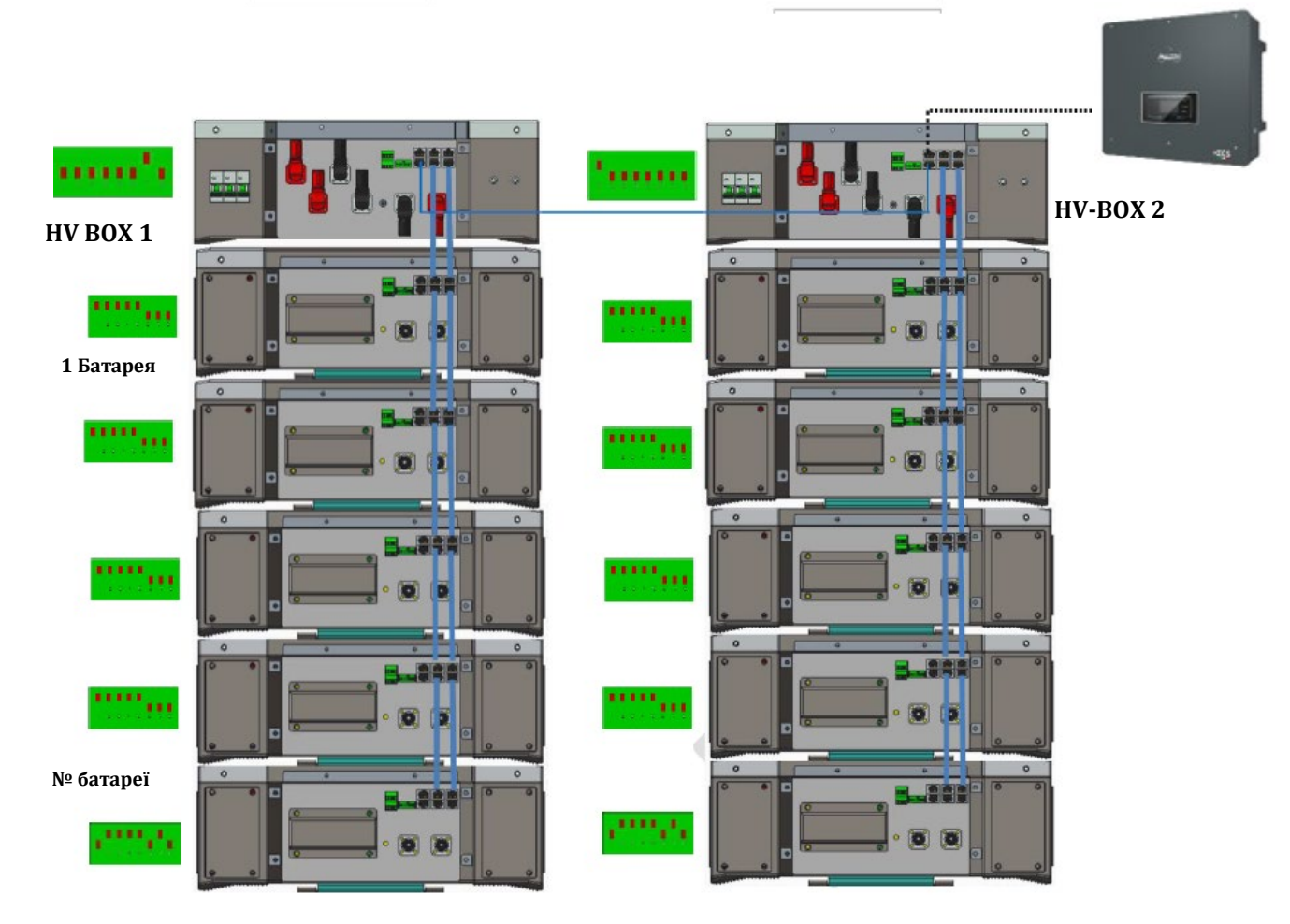

**Рис. 79 - Подвійна стійка батареї**

*User's Manual (Посібник користувача) 3PH HYD5000-HYD20000-ZSS Версія 1.3 07/04/2023*

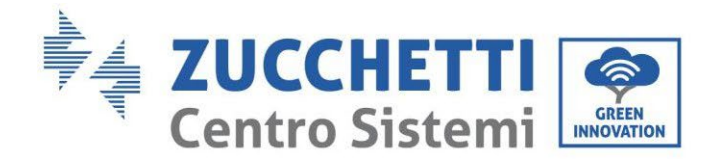

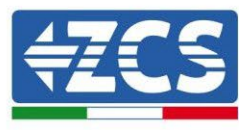

#### **4.2.2.7. Зв'язок між HV BOX та модулями батареї 5K3**

Комунікаційні з'єднання повинні бути організовані для кожної стійки, як зазначено в попередньому пункті, використовуючи кабелі зв'язку між акумулятором та акумулятором:

- CAN1-B HV BOX до CAN-A першої батареї
- LINK HV BOX до LINK -A першої батареї
- CAN-B першої батареї до CAN-A другої батареї
- LINK-B першої батареї до LINK-A другої батареї
- … • CAN-B передостанньої батареї до CAN-A останньої батареї
- LINK-B передостанньої батареї до LINK -A останньої батареї.
- •

Підключіть усі заземлення акумулятора та високовольтної коробки до системи заземлення через відповідні клеми.

#### **4.2.2.8. Зв'язок між HV BOX 5K3 та інвертором**

У випадку з двома стійками батареї:

- 1. стійка батареї 1
	- a. Всі контакти в положенні OFF (вимкнено), крім контакту 1 у положенні ON (ADD=00000010).
- 2. стійка батареї 2
	- a. Всі контакти в положенні OFF (вимкнено), крім контакту 7 у положенні ON  $(ADD=10000000).$

Від HV BOX стійки 1 кабель починатиметься від входу CAN2-B вгору для підключення до входу CAN2-B HV BOX стійки 2; нарешті, кабель зв'язку інвертора / HV BOX повинен бути вставлений у порт CAN2-A того самого HV BOX.

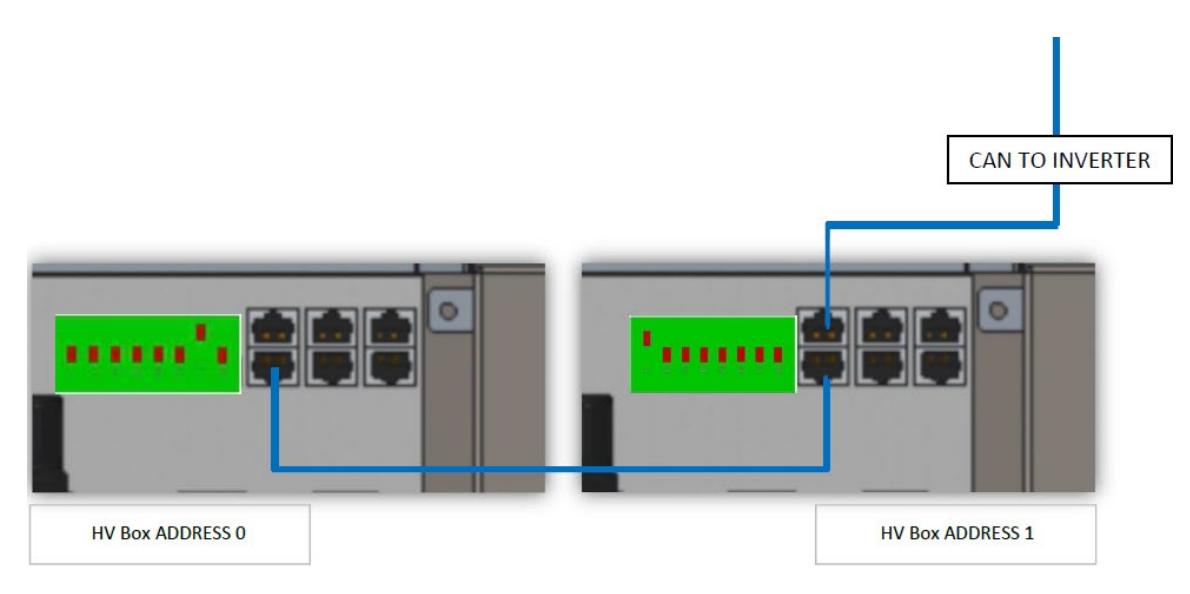

**Рис. 80 - Зв'язок між стійками акумуляторних батарей**

*User's Manual (Посібник користувача) 3PH HYD5000-HYD20000-ZSS Версія 1.3 07/04/2023*

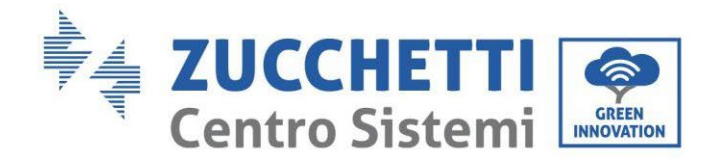

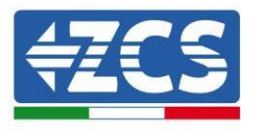

З'єднання між інвертором та HV BOX повинно бути здійснено шляхом заповнення входу CAN2-A комунікаційним кабелем Inverter-HV BOX, інший кінець якого містить лише «помаранчевий» та «помаранчево-білий» дроти, вони повинні бути підключені до швидкого роз'єму COM гібридного інвертора, як зазначено на рисунках нижче.

HV BOX повинен бути заземлений за допомогою відповідних гвинтових клем M5.

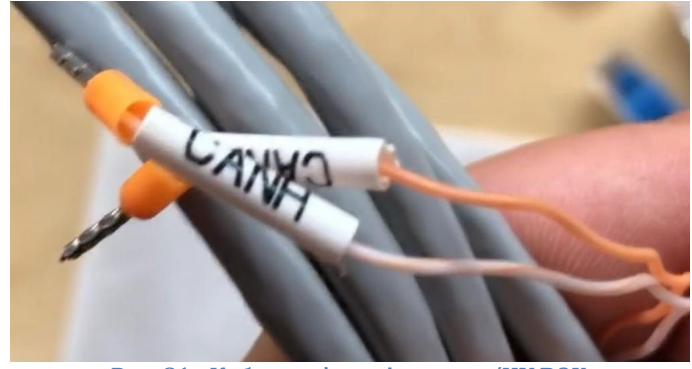

**Рис. 81 - Кабель зв'язку інвертор/HV BOX**

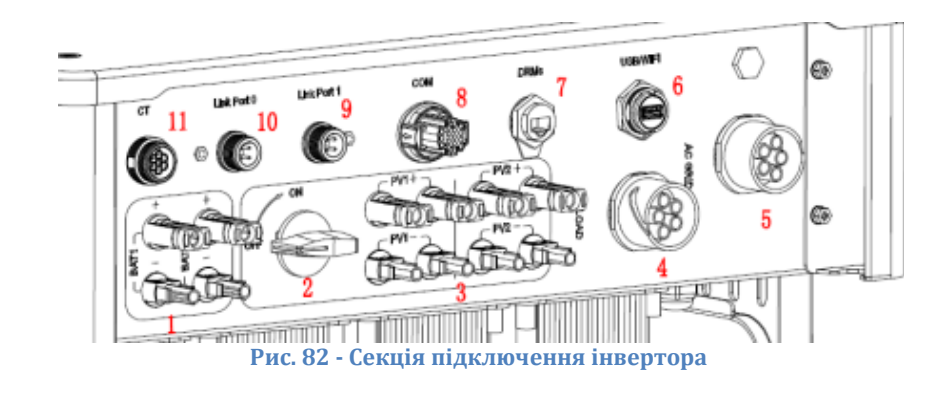

*User's Manual (Посібник користувача) 3PH HYD5000-HYD20000-ZSS Версія 1.3 07/04/2023*

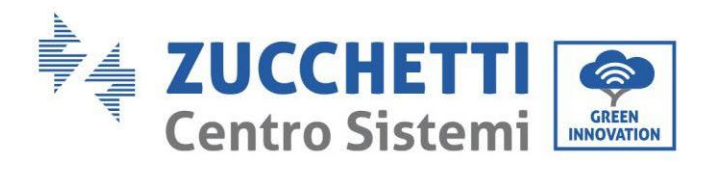

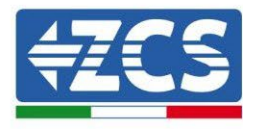

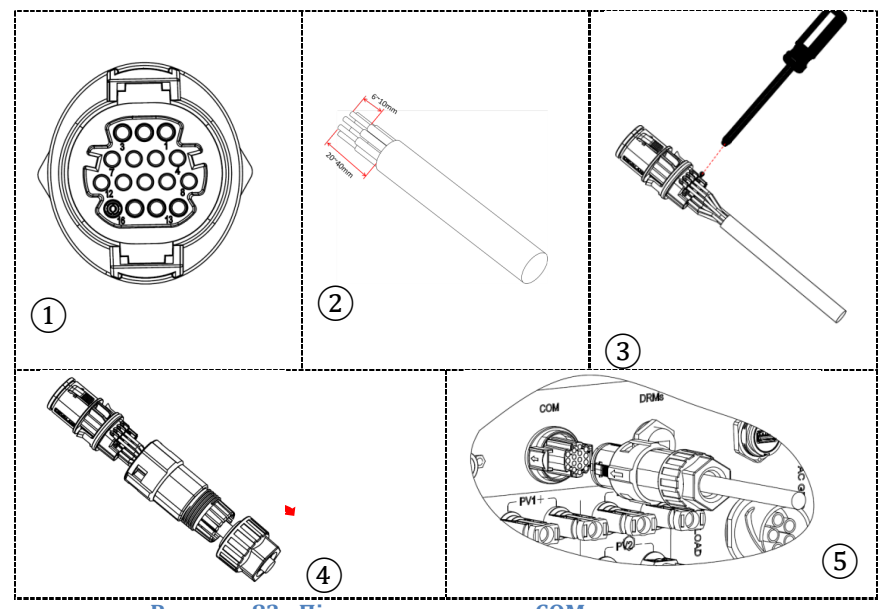

**Рисунок 83 - Підключення порту COM «на гвинтах»**

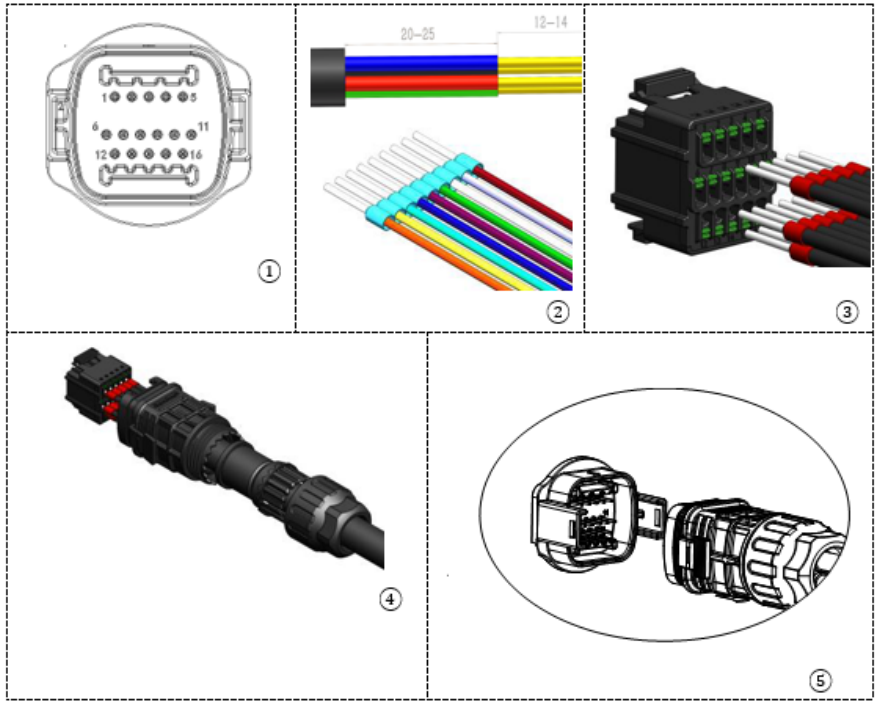

**Рисунок 84 - Підключення порту COM «на кріпленні»**

*User's Manual (Посібник користувача) 3PH HYD5000-HYD20000-ZSS Версія 1.3 07/04/2023*

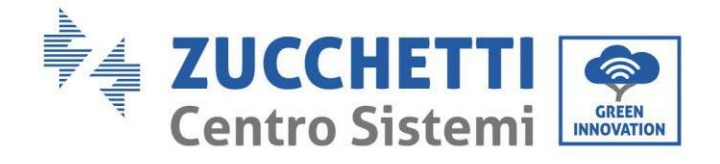

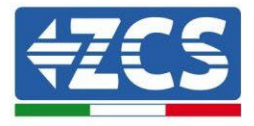

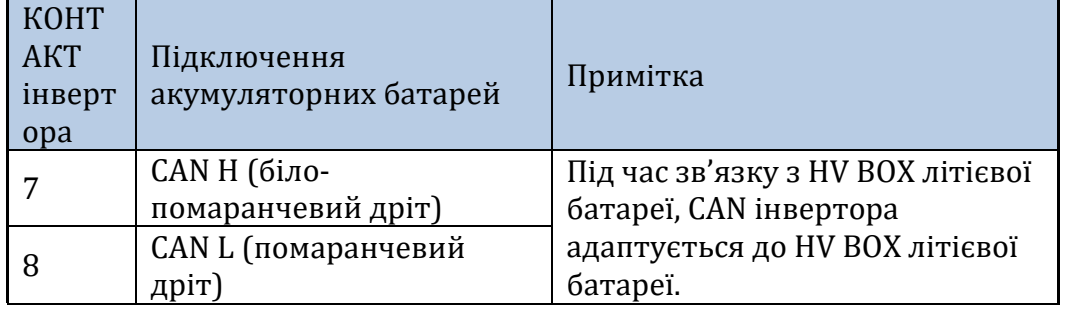

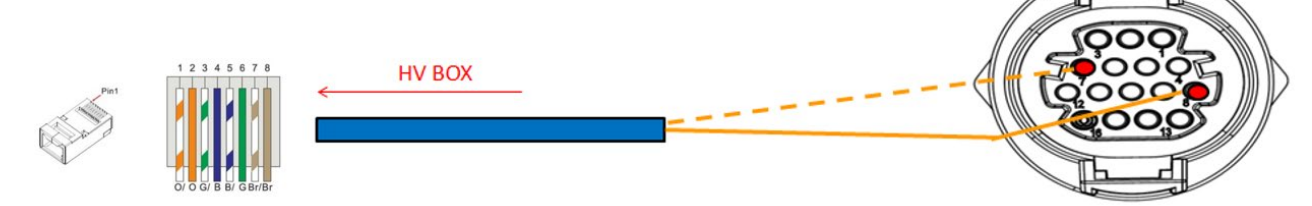

**Рис. 85 – Опис інтерфейсу COM «на гвинтах»**

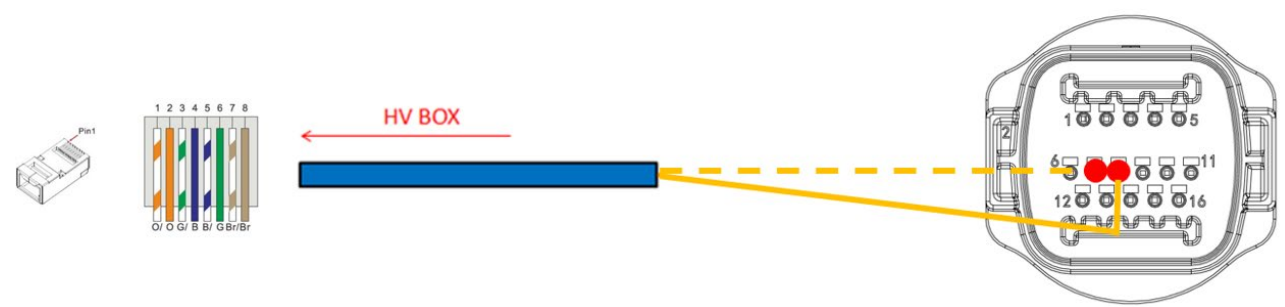

**Рисунок 86 - Схема COM-з'єднань на кріпленні**

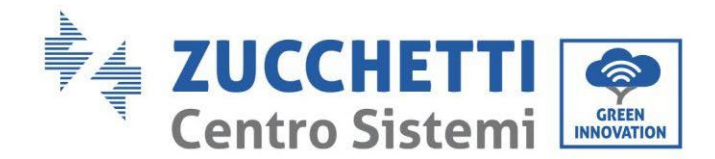

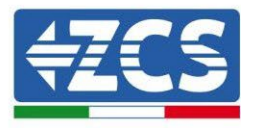

#### **4.2.2.9. Підключення до електромережі з двома стійками батарей 5K3**

Кабелі живлення в кожній стійці між модулями акумуляторної батареї та HV BOX повинні бути під'єднані, як зазначено в попередньому пункті.

Що стосується з'єднання між кожною стійкою та інвертором, то два кабелі живлення (+ і -) будуть відходити від кожної HV BOX і повинні бути підключені до двох входів інвертора: BAT1 та BAT2.

Підключіть всі заземлення до системи заземлення через відповідний роз'єм.

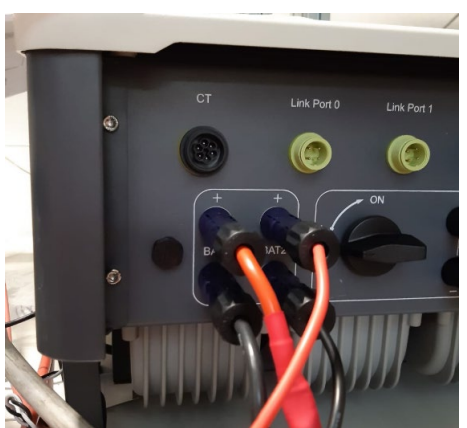

**Рис. 87 - Підключення живлення постійного струму на стороні інвертора з двома задіяними входами акумулятора**

Визначте дві стійки батареї, призначивши номер 1 стійці, підключеній до каналу 1, а номер 2 стійці, підключеній до каналу 2.

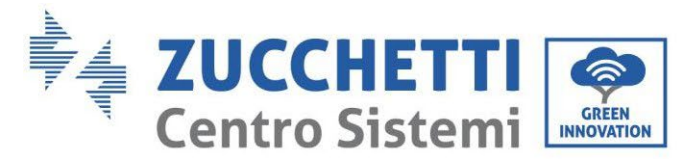

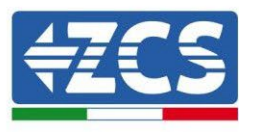

# **4.2.2.10. Конфігурація каналу (подвійна стійка Weco 5K3)**

Щоб правильно налаштувати канали інвертора:

1. Натисніть першу кнопку зліва на дисплеї:

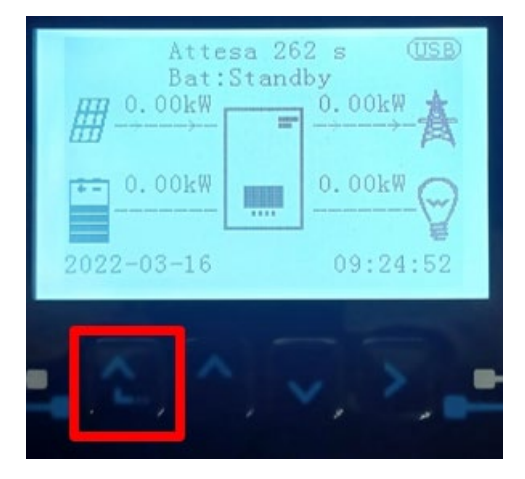

2. Натисніть останню стрілку праворуч (invio), щоб отримати доступ до основних налаштувань:

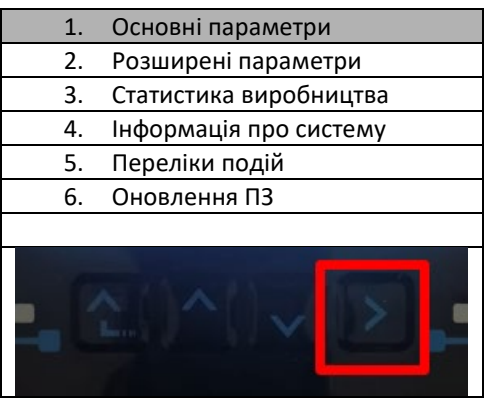

3. Базові налаштування, натискайте стрілку вниз, доки не буде виділено пункт конфігурації каналу. Тепер натисніть останню стрілку праворуч, щоб отримати доступ до конфігурації каналу:

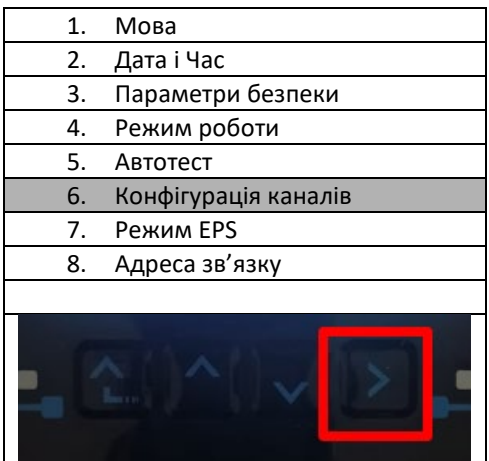

- 4. Налаштуйте канали, як описано нижче:
- 5.

*User's Manual (Посібник користувача) 3PH HYD5000-HYD20000-ZSS Версія 1.3 07/04/2023*

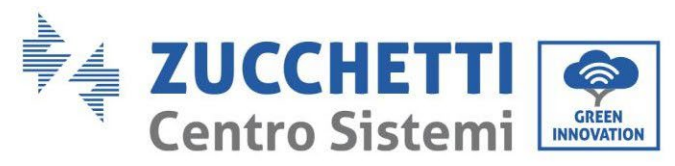

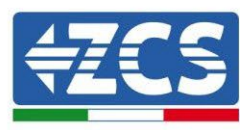

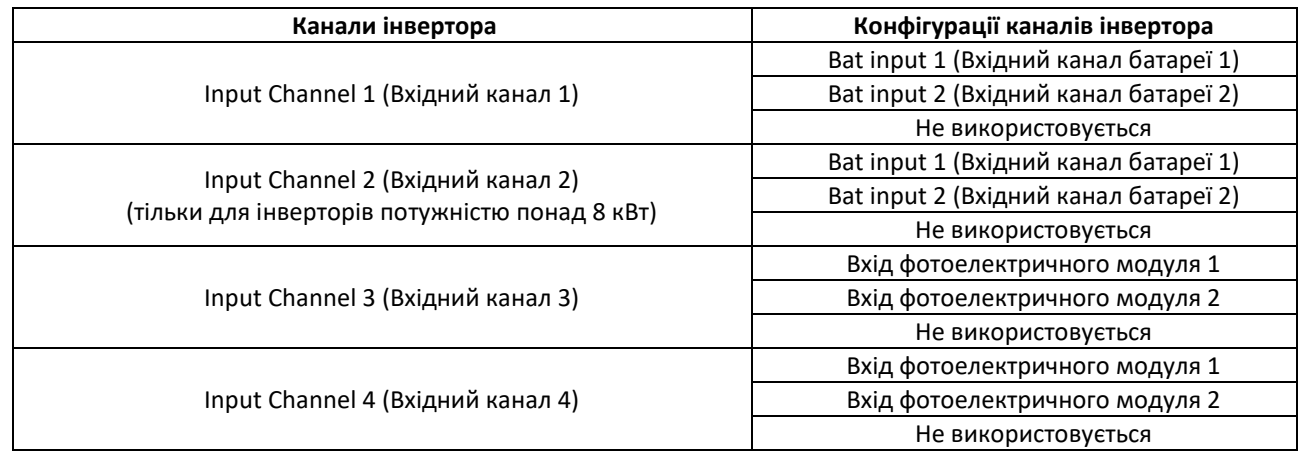

Що стосується батарей, встановіть входи відповідно до конфігурації стійок, точніше, з двома HV BOX Weco, підключеними до інвертора:

- $\circ$  Input channel 1 Bat input 1 (Вхідний канал 1 Вхідний канал батареї 1);
- o Input channel 2 Bat input 2 (Вхідний канал 2 Вхідний канал батареї 2)
- 6. Після правильного налаштування каналів перейдіть до розширених налаштувань, натиснувши останню кнопку праворуч від інвертора (введіть пароль 0715):

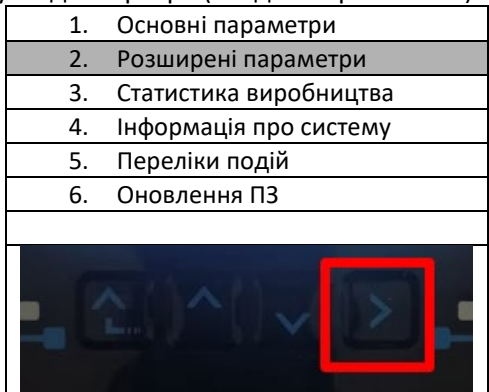

7. Доступ здійснюється натисканням останньої кнопки праворуч від інвертора під параметрами батареї:

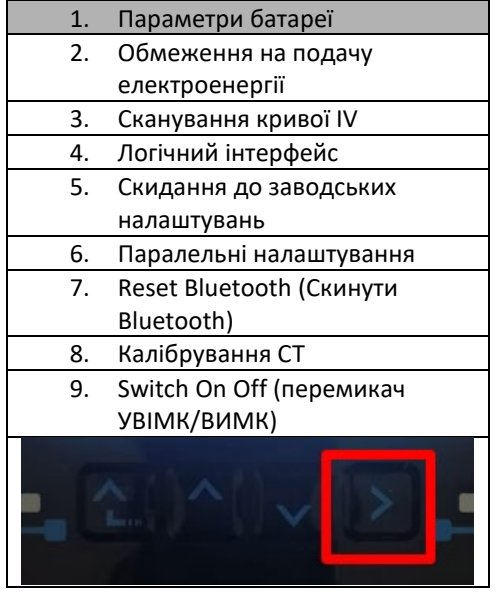

*User's Manual (Посібник користувача) 3PH HYD5000-HYD20000-ZSS Версія 1.3 07/04/2023*

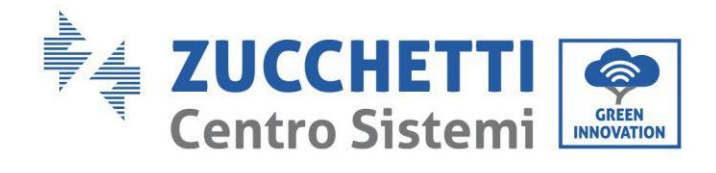

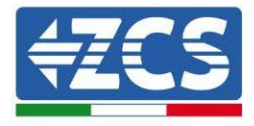

8. Увійдіть, натиснувши останню кнопку праворуч від інвертора під батареєю 1:

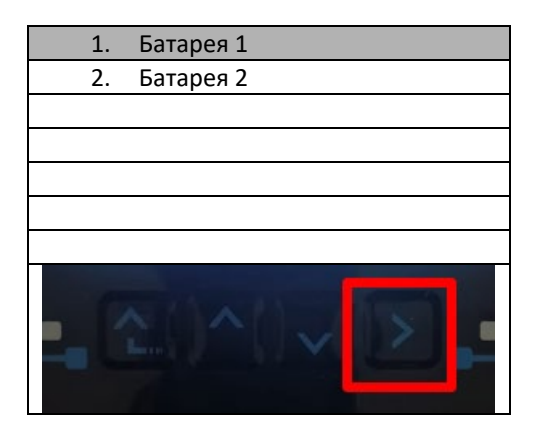

9. Налаштуйте параметри наступним чином:

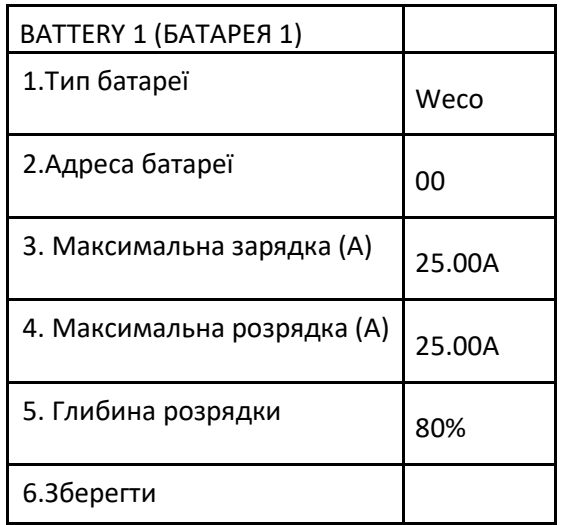

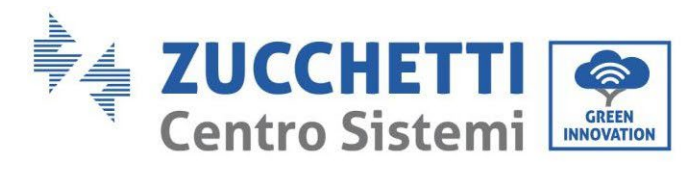

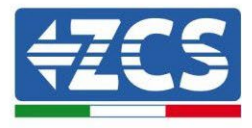

10. Увійдіть, натиснувши останню кнопку праворуч від інвертора під батареєю 2:

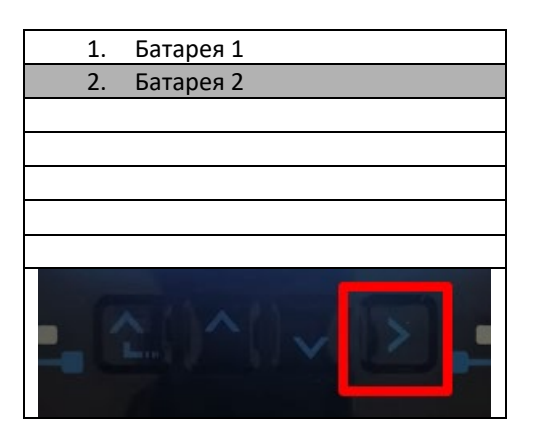

11. Налаштуйте параметри наступним чином:

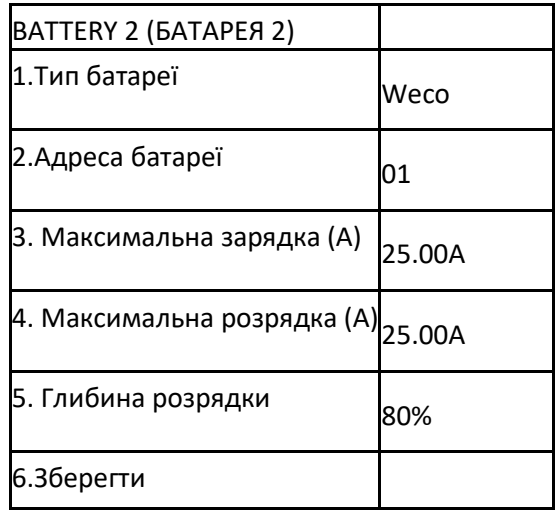

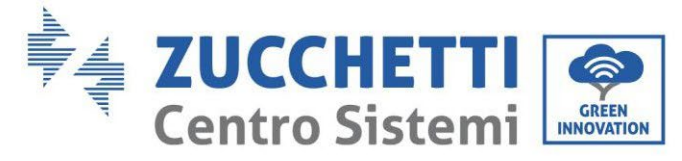

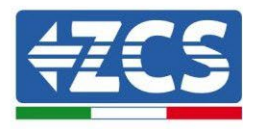

# **4.2.3.Установка батареї WeCo 5K3XP**

**4.2.3.1. Підключена єдина стійка батареї 5K3XP**

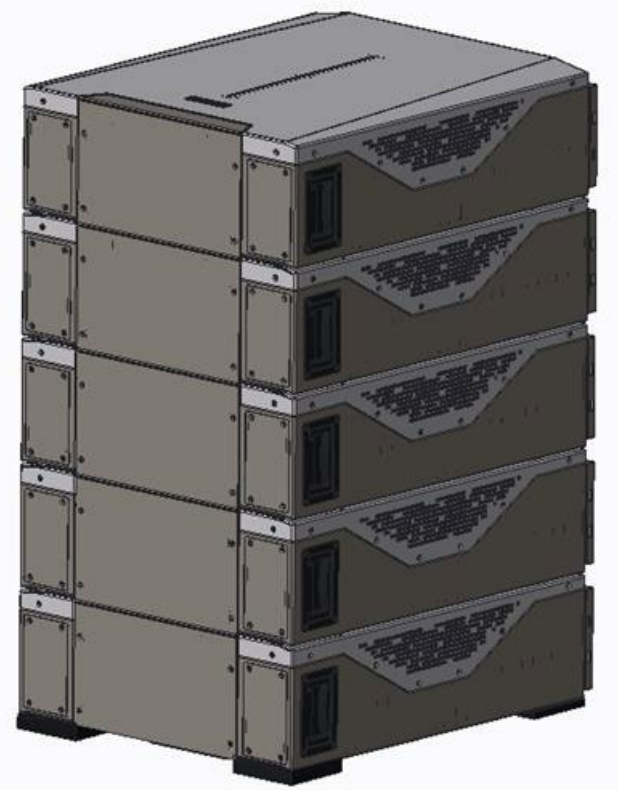

**Рис. 88 - Одна стійка для батареї**

*User's Manual (Посібник користувача) 3PH HYD5000-HYD20000-ZSS Версія 1.3 07/04/2023*

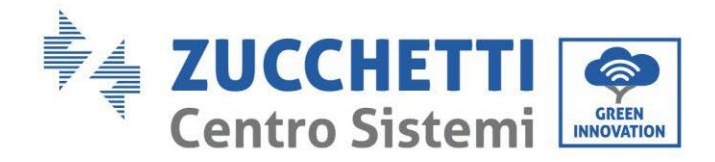

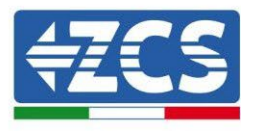

Кожна стійка складається з HV-BOX, з'єднаного паралельно із серією декількох модулів акумуляторних батарей.

Пристрої, які будуть використовуватися, бувають такими:

3. Зовнішній HV BOX

4. Акумуляторний модуль

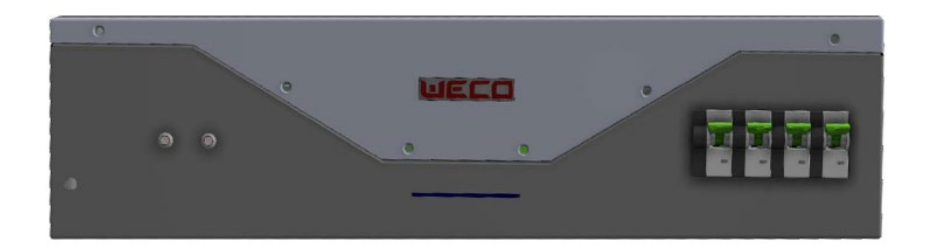

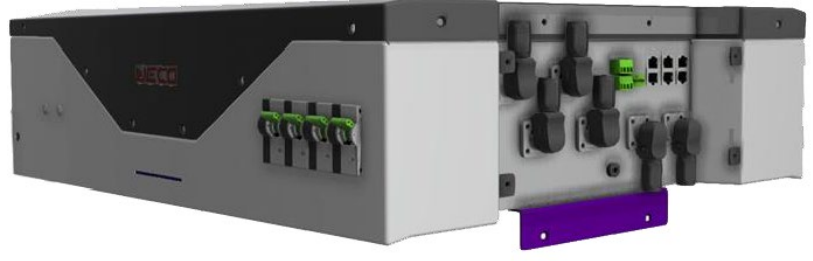

**Рис. 89 - HV BOX**

5. **FUSIBILE ALTO PCB BMS** Protezione contatti LV VOLTAGGIO **RS 485/**  $\overline{\mathbf{a}}$ ີ໐ັ  $\bar{\circ}$ Positivo HV **GND** Negativo HV

**Рис. 90 - Модуль акумуляторних батарей для послідовного з'єднання**

*User's Manual (Посібник користувача) 3PH HYD5000-HYD20000-ZSS Версія 1.3 07/04/2023*

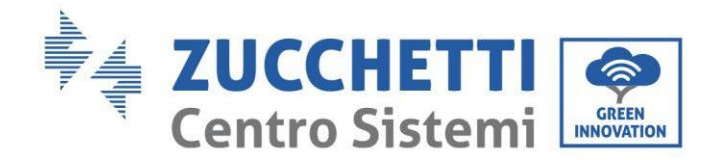

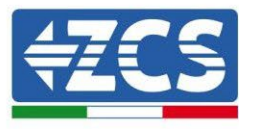

## **4.2.3.2. Зв'язок між HV BOX 5K3XP та модулями батареї 5K3XP**

З'єднання для зв'язку повинні бути розташовані наступним чином з використанням кабелів зв'язку між модулями акумуляторів:

- CAN1-B HV BOX до CAN-A першої батареї
- CAN-B першої батареї до CAN-A другої батареї
- … • CAN-B передостанньої батареї до CAN-A останньої батареї

Що стосується позиціонування перемикачів DIP стійки акумулятора, спочатку необхідно перевірити послідовне підключення модуля HV BOX і вибрати адресацію відповідно до наступних вказівок:

- Для всіх модулів акумуляторів, крім останнього, повинні бути встановлені перемикачі DIP таким чином, щоб отримати адреси від 1 до 5 у ввімкненому стані, тоді як від 6 до 8 вимкнене положення (ADD = 111111000)
- В останньому модулі серії повинні бути встановлені всі контакти в положенні ON, за винятком виводу 1.6 та 8 у вимкнено OFF (ADD = 01111010)

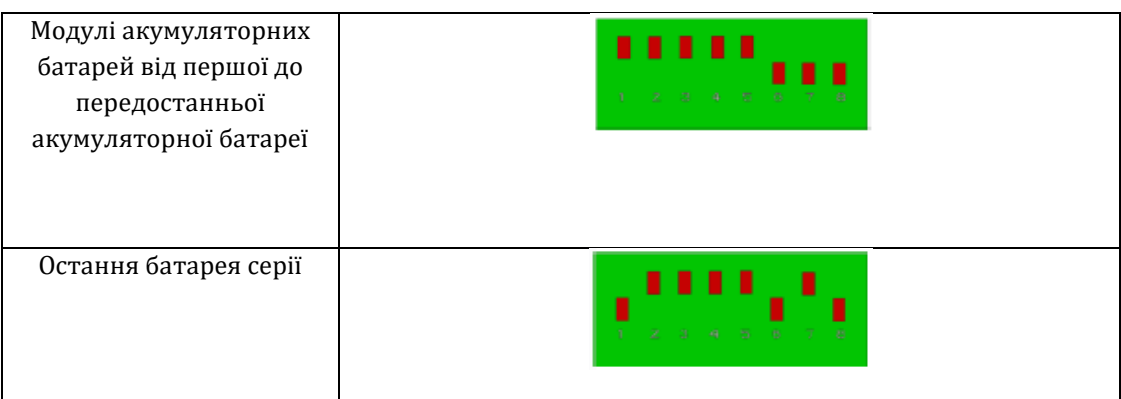

Підключіть усі заземлення акумулятора та високовольтної коробки до системи заземлення через відповідні клеми.

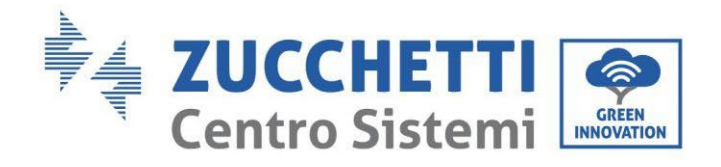

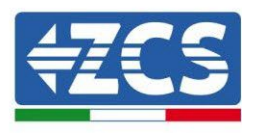

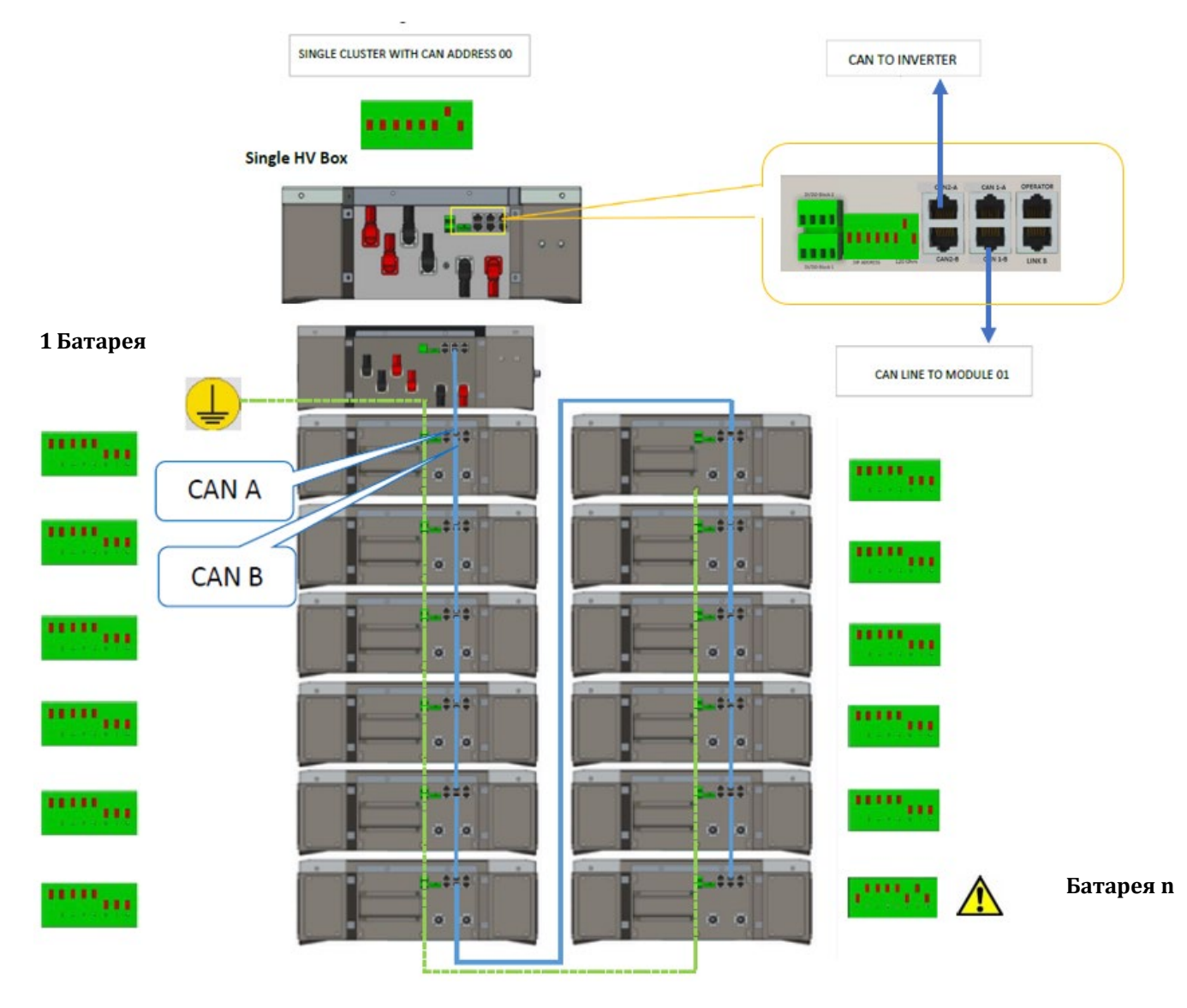

**Рис. 91 - Комунікаційні з'єднання: HV BOX та перший модуль акумуляторної батареї, з'єднання між передостанньою та останньою батареєю серії**

*User's Manual (Посібник користувача) 3PH HYD5000-HYD20000-ZSS Версія 1.3 07/04/2023*

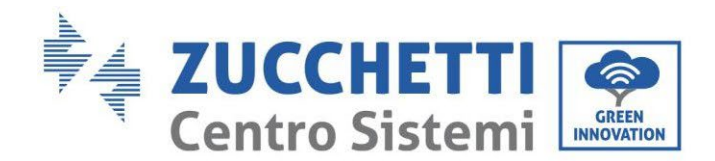

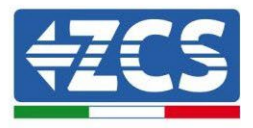

## **4.2.3.3. Зв'язок між HV BOX 5K3XP та інвертором**

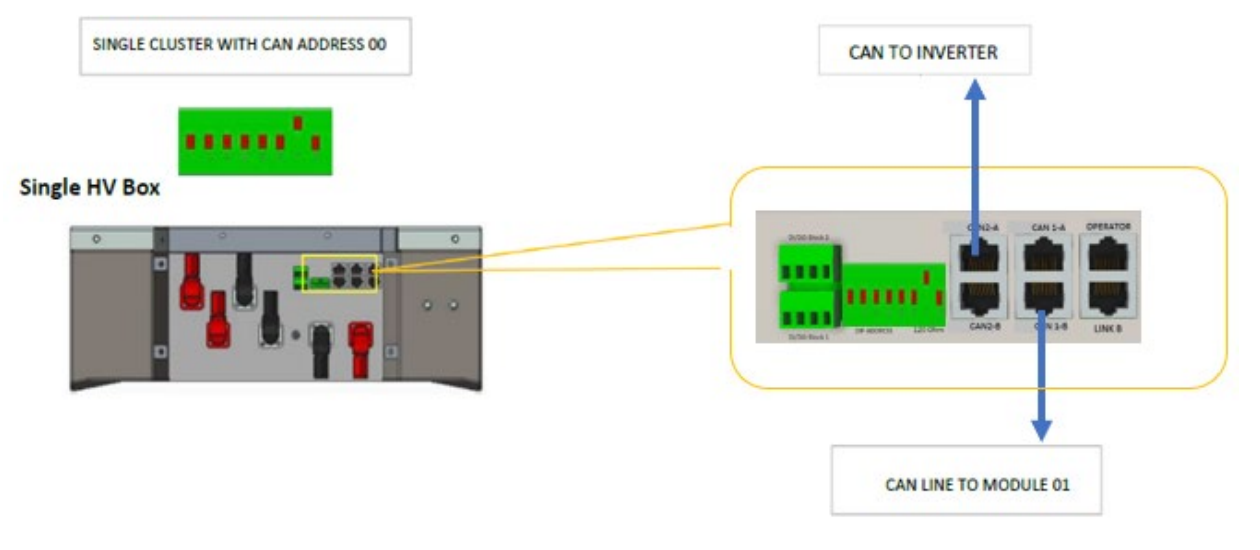

**Рис. 92 – Конфігурація HV BOX**

У випадку однієї батареї, адреса повинна бути встановлена з усіма контактами в положенні OFF (вимкнено), за винятком контакту 7 у положенні ON (увімкнено).

З'єднання між інвертором та HV BOX повинно бути здійснено шляхом заповнення входу CAN2-A комунікаційним кабелем Inverter-HV BOX, інший кінець якого містить лише «помаранчевий» та «помаранчево-білий» дроти, вони повинні бути підключені до швидкого роз'єму COM гібридного інвертора, як зазначено на рисунках нижче.

HV BOX повинен бути заземлений за допомогою відповідних гвинтових клем M5.

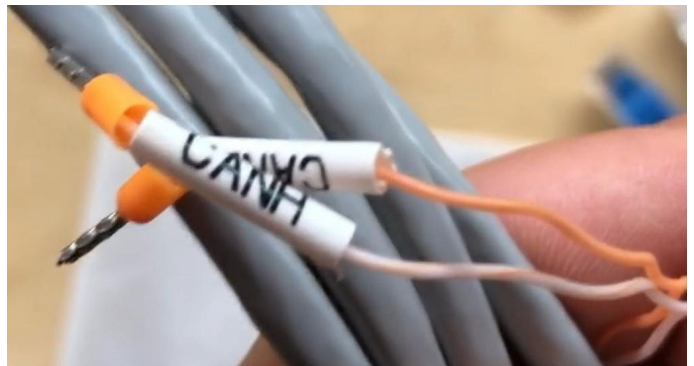

**Рис. 93 - Кабель зв'язку інвертор/HV BOX**

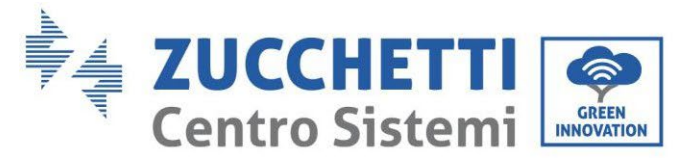

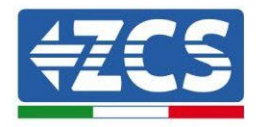

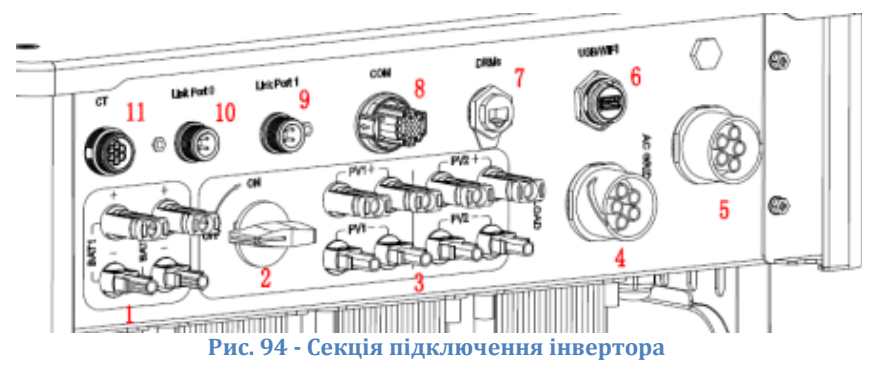

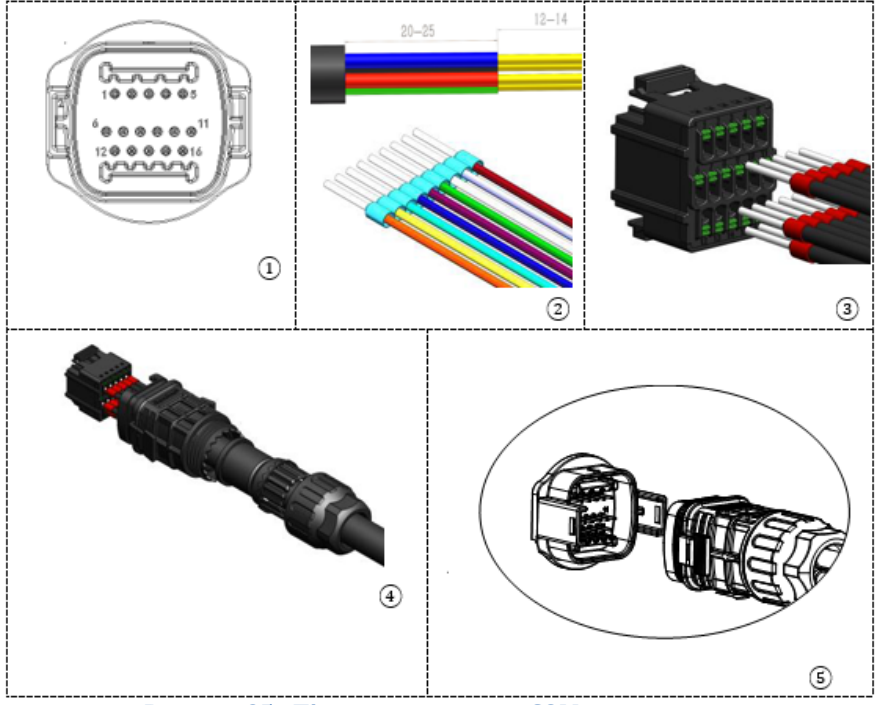

**Рисунок 95 - Підключення порту COM «на гвинтах»**

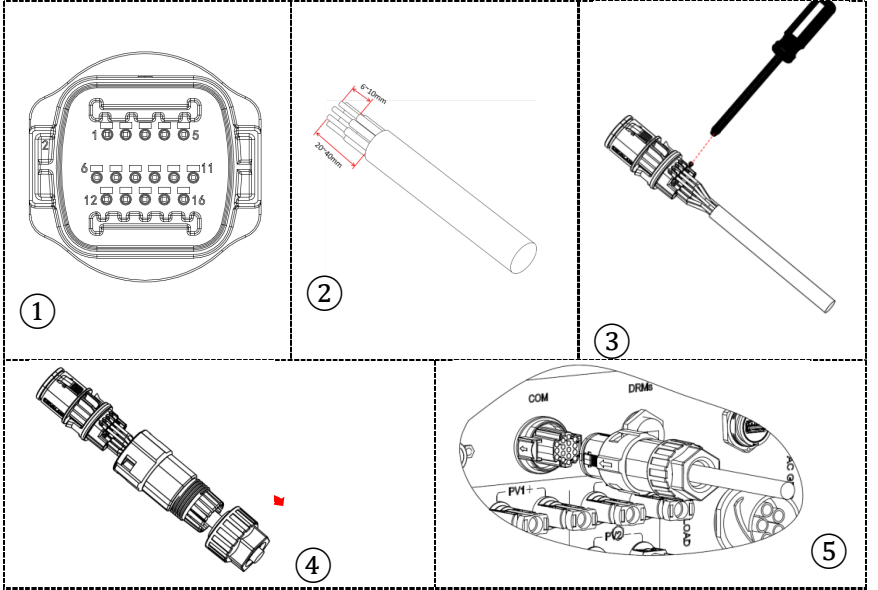

**Рисунок 96 - Підключення порту COM «на кріпленні»**

*User's Manual (Посібник користувача) 3PH HYD5000-HYD20000-ZSS Версія 1.3 07/04/2023*

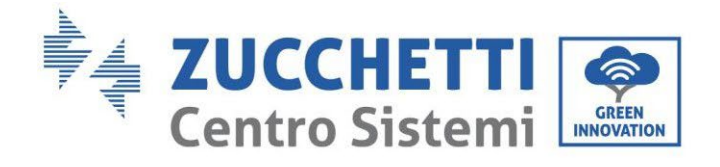

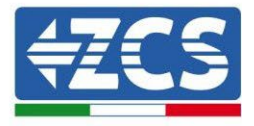

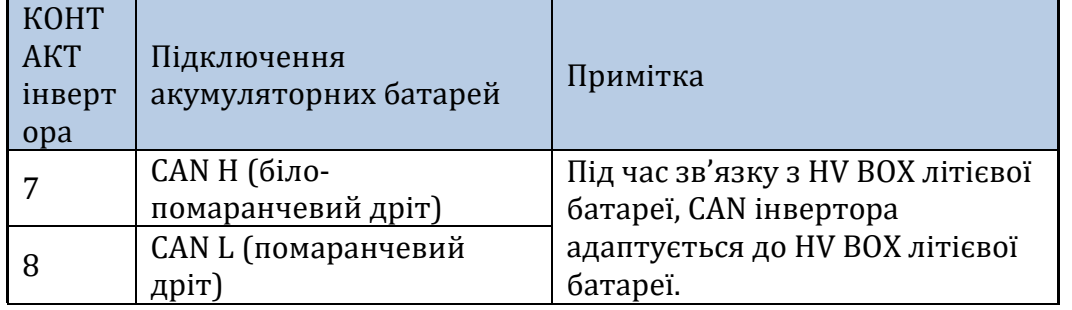

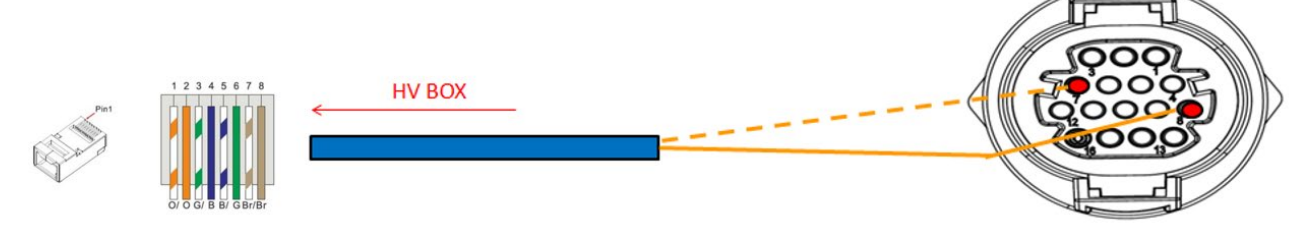

**Рис. 97 – Опис інтерфейсу COM «на гвинтах»**

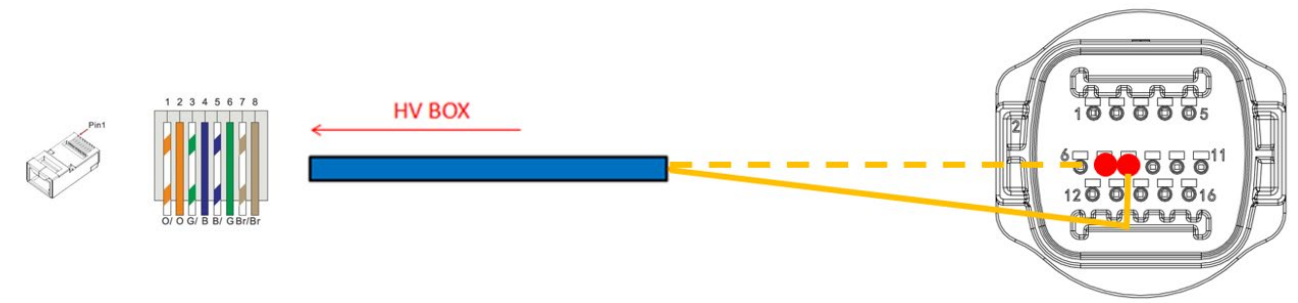

**Рисунок 98 - Схема COM-з'єднань на кріпленні**

*User's Manual (Посібник користувача) 3PH HYD5000-HYD20000-ZSS Версія 1.3 07/04/2023*

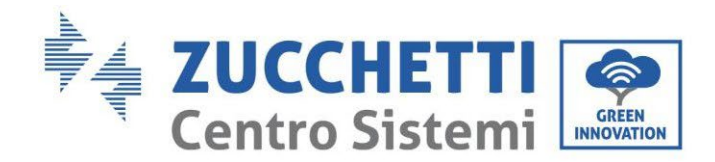

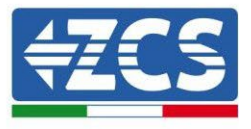

#### **4.2.3.4. Підключення до електромережі 5K3XP**

Модулі акумуляторних батарей повинні бути з'єднані послідовно за допомогою кабелів, що йдуть в комплекті.

Роз'єм від негативного входу першого модуля акумуляторної батареї повинен бути підключений до позитивного входу другого модуля, в останньому негативний вхід повинен бути підключений до позитивного входу третього, і далі так само, поки негативний вхід передостаннього не буде з'єднаний з позитивним останнього модуля.

У цій конфігурації позитивний полюс першої першого та негативний останньої акумуляторної батареї залишатимуться вільними (дотримуйтесь кольору роз'єму як орієнтиру).

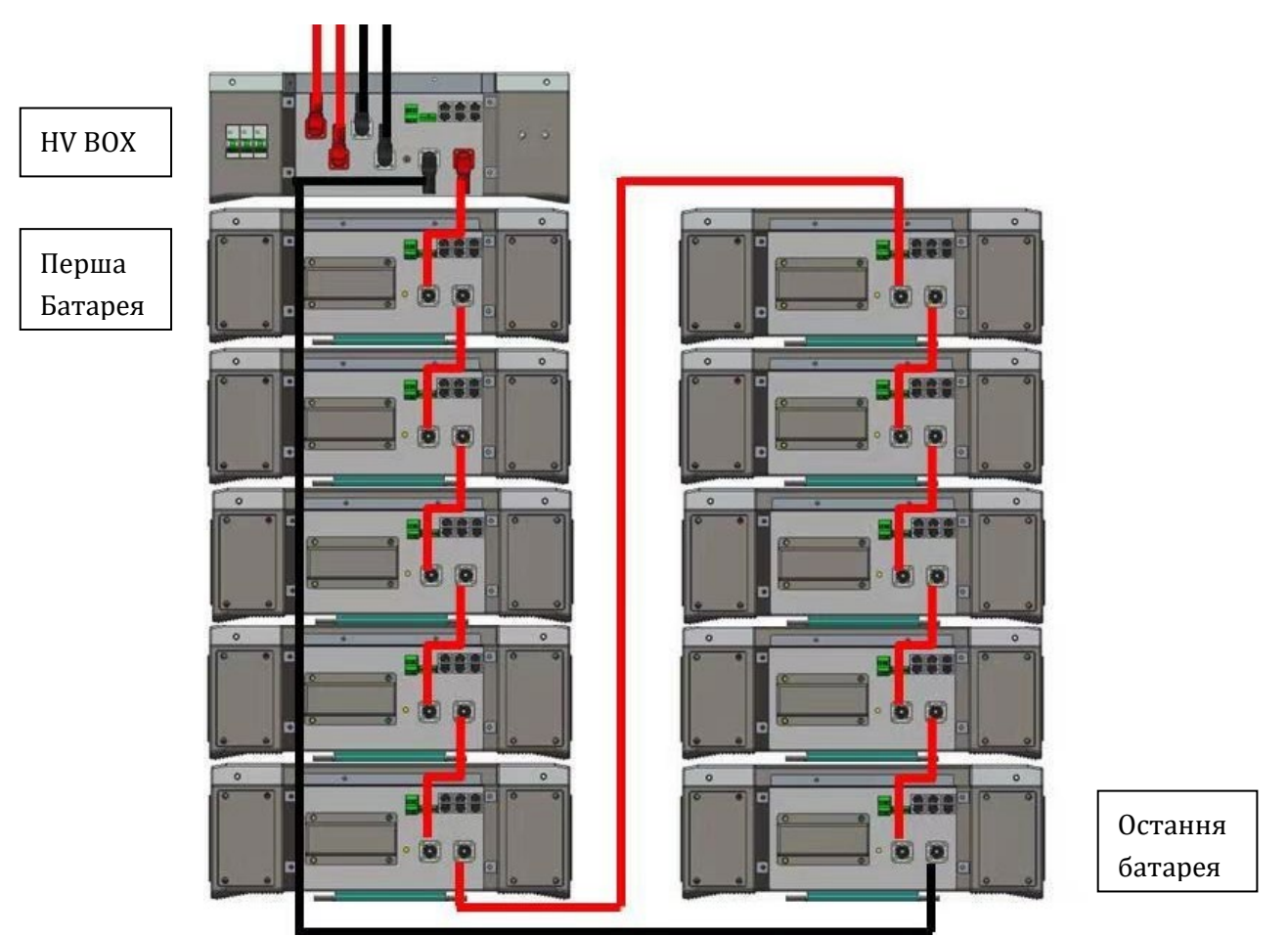

**Рис. 99 - Електропроводка між послідовно підключеними модулями акумуляторних батарей**

Згодом необхідно підключити послідовно HV BOX, цей пристрій повинен бути підключений з дотриманням полярності + та -, оскільки він живиться від батареї, тому позитивний полюс HV BOX повинен бути з'єднаний з позитивним полюсом першої акумуляторної батареї, а мінус HV BOX з негативним полюсом останнього модуля акумуляторної батареї.

HV BOX повинен бути заземлений за допомогою відповідних гвинтових клем M5. Підключіть всі заземлення до системи заземлення через відповідний роз'єм.

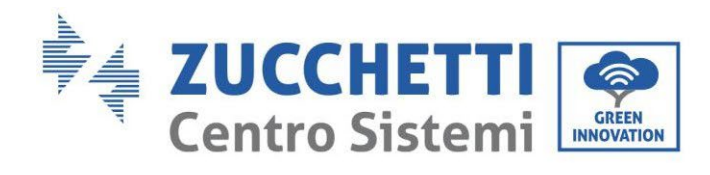

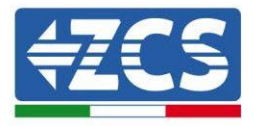

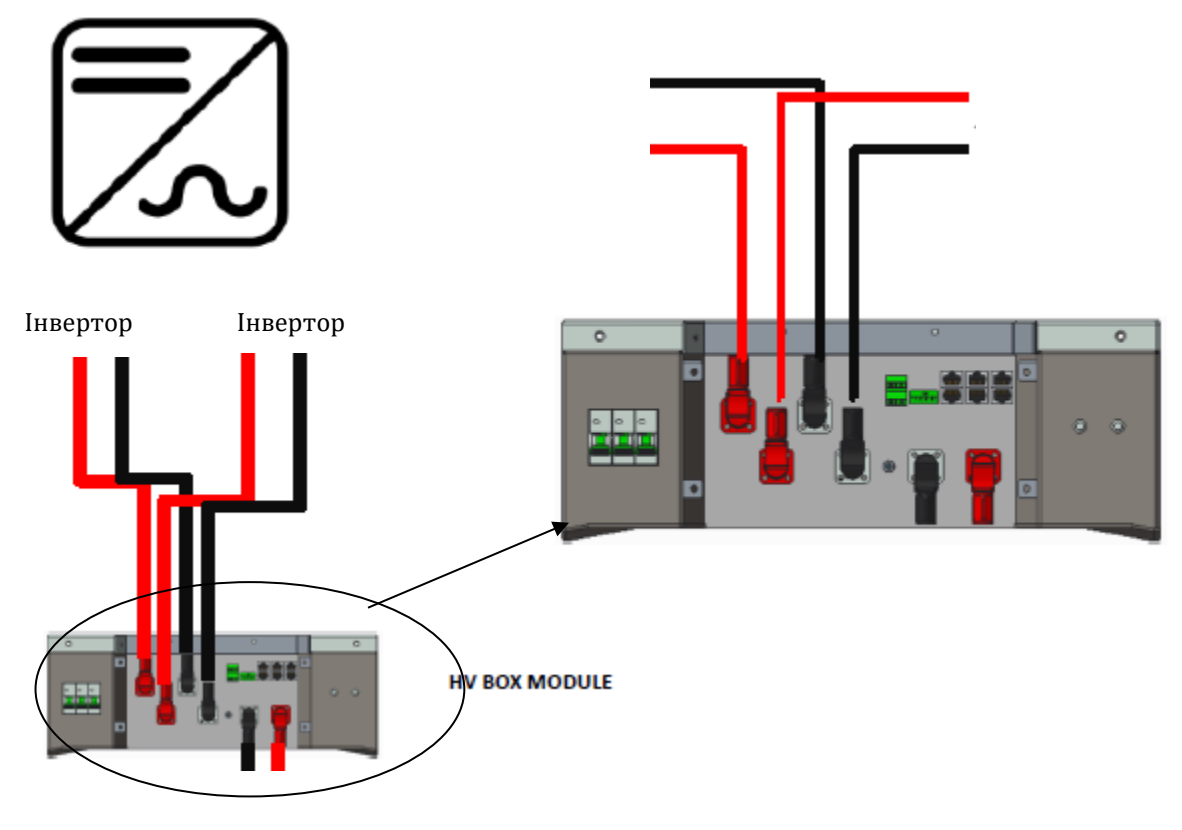

**Рисунок 100 - Підключення живлення HV BOX**

Що стосується з'єднань живлення між HV BOX і інвертором, модуль HV BOX дозволяє підключати обидва канали, що надходять від інвертора (якщо правильно встановити РК-інвертор, колонка акумулятора може управляти максимальною потужністю інвертора, як під час заряджання, так і під час розряджання).

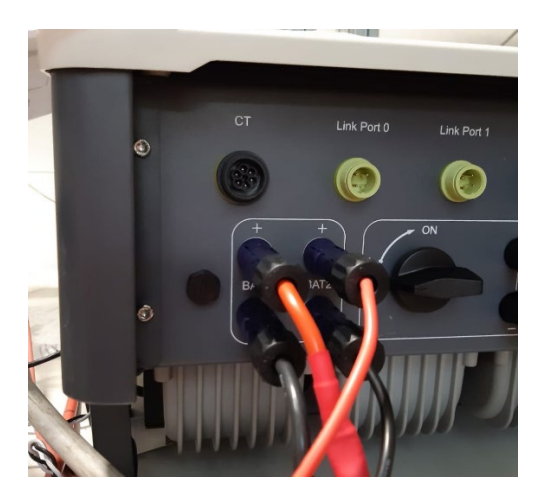

**Рис. 101 - Підключення живлення постійного струму на стороні інвертора з подвійним задіяним входом акумулятора**

*User's Manual (Посібник користувача) 3PH HYD5000-HYD20000-ZSS Версія 1.3 07/04/2023*

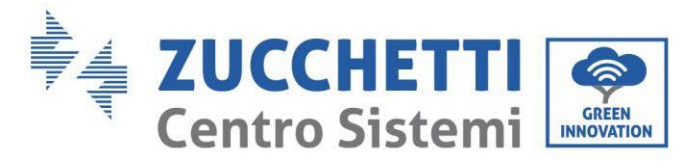

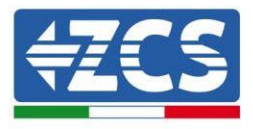

# **4.2.3.5. Конфігурація каналу (одна стійка Weco 5K3XP)**

- Щоб правильно налаштувати канали інвертора:
	- 1. Натисніть першу кнопку зліва на дисплеї:

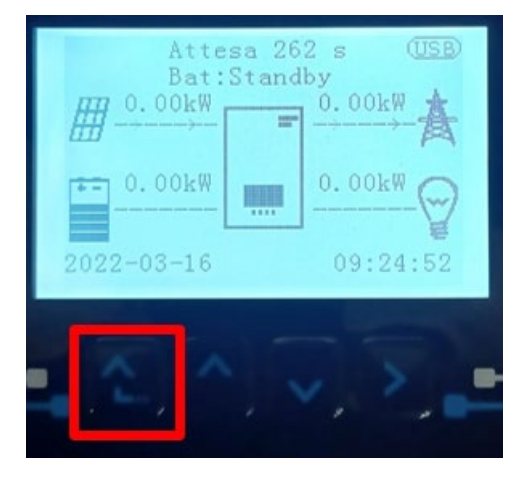

2. Натисніть останню стрілку праворуч (invio), щоб отримати доступ до основних налаштувань:

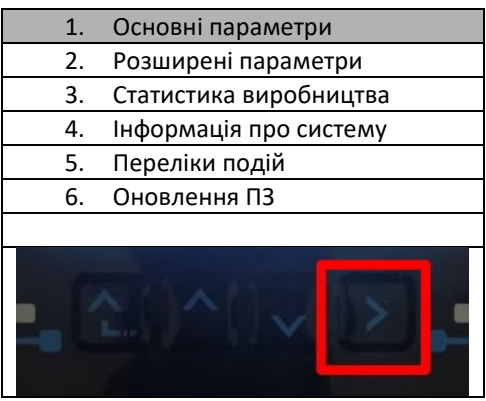

3. Базові налаштування, натискайте стрілку вниз, доки не буде виділено пункт конфігурації каналу. Тепер натисніть останню стрілку праворуч, щоб отримати доступ до конфігурації каналу:

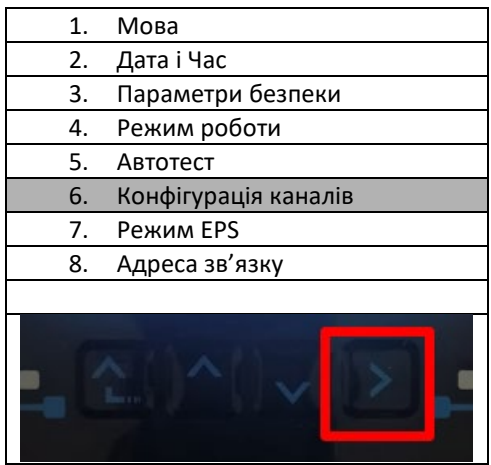

4. Налаштуйте канали, як описано нижче:

*User's Manual (Посібник користувача) 3PH HYD5000-HYD20000-ZSS Версія 1.3 07/04/2023*

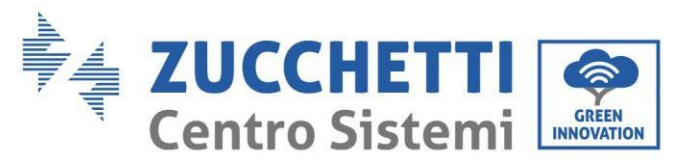

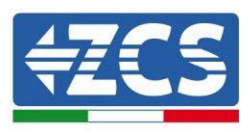

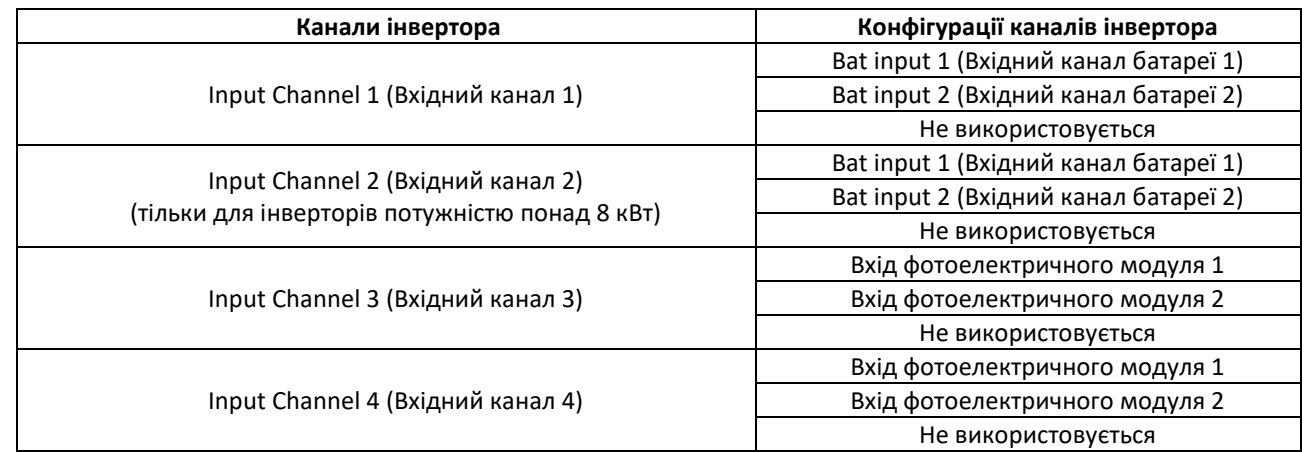

Що стосується батарей, встановіть входи відповідно до конфігурації стійок, точніше, з одним HVBOX 5K3XP Weco, підключеним до інвертора:

- 3. Для інверторів HYD 5000 ZSS/HYD 8000 ZSS (вхід для однієї батареї):
	- $\circ$  Input channel 1 Bat input 1 (Вхідний канал 1 Вхідний канал батареї 1);
	- o Input channel 2 (Вхідний канал 2) Не використовується.
- 4. Для інверторів HYD 10000 ZSS/HYD 20000 ZSS (подвійний вхід для батареї):
	- $\circ$  Input channel 1 Bat input 1 (Вхідний канал 1 Вхідний канал батареї 1);
	- o Input channel 2 Bat input 1 (Вхідний канал 2 Вхідний канал батареї 1).
- 5. Після правильного налаштування каналів перейдіть до розширених налаштувань, натиснувши останню кнопку праворуч від інвертора (введіть пароль 0715):

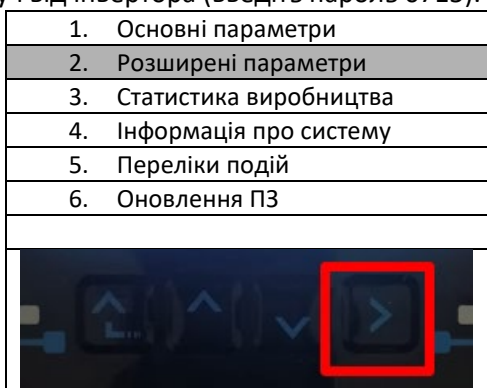

6. Доступ здійснюється натисканням останньої кнопки праворуч від інвертора під параметрами батареї:

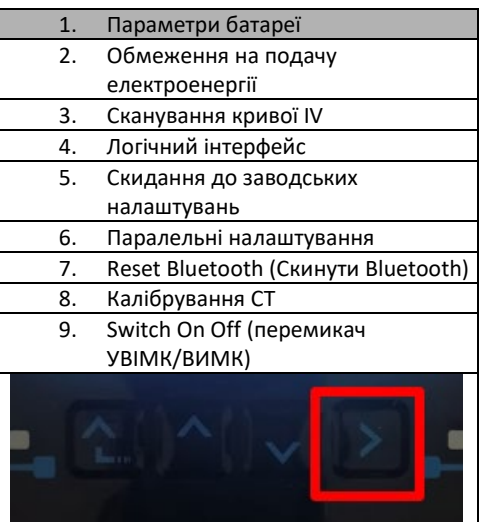

*User's Manual (Посібник користувача) 3PH HYD5000-HYD20000-ZSS Версія 1.3 07/04/2023*

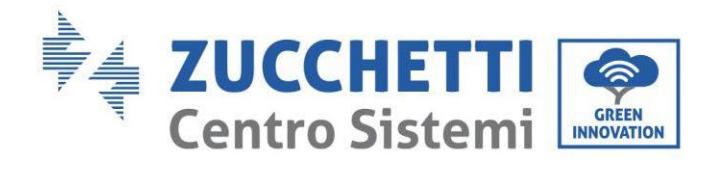

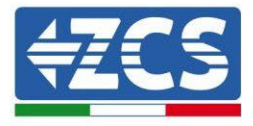

7. Увійдіть, натиснувши останню кнопку праворуч від інвертора під батареєю 1:

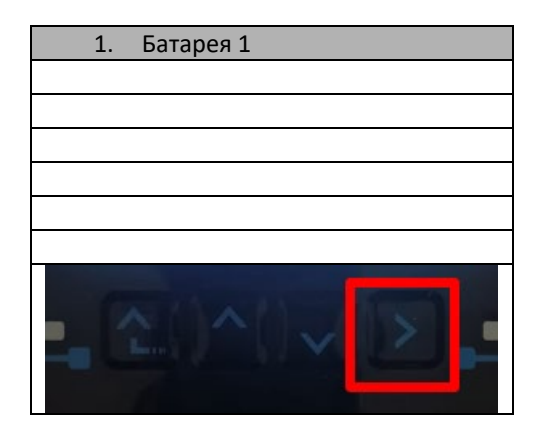

8. Налаштуйте параметри наступним чином:

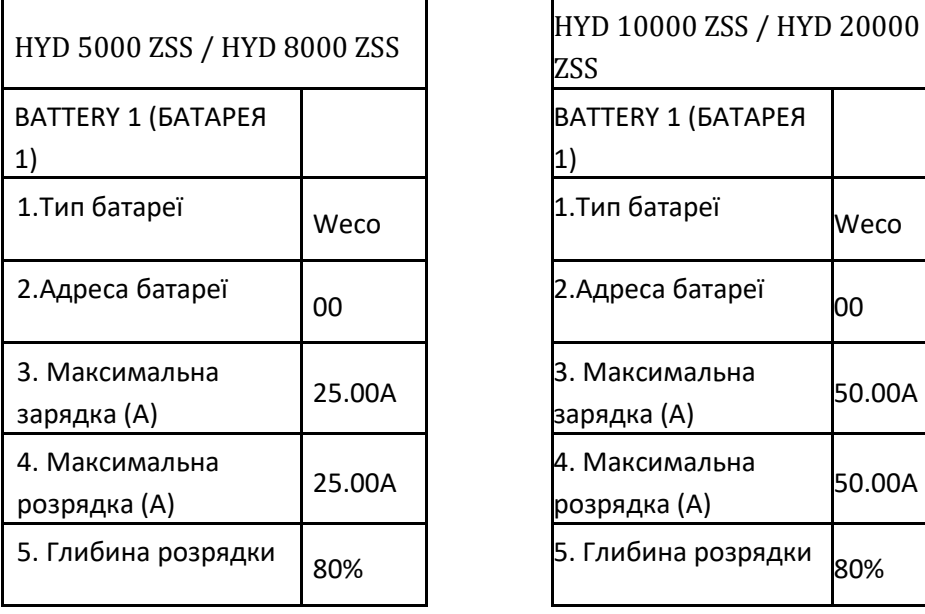

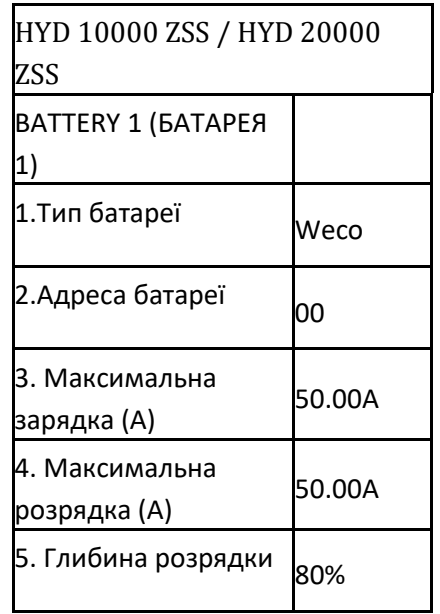

*User's Manual (Посібник користувача) 3PH HYD5000-HYD20000-ZSS Версія 1.3 07/04/2023*

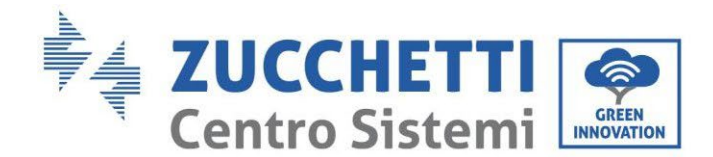

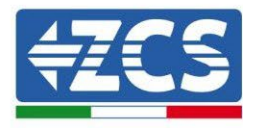

## **4.2.3.6. Запуск стійки батареї 5K3XP**

Для того, щоб виконати правильну процедуру запуску:

- 1. Високовольтний блок HV BOX повинен бути вимкнений;
- 2. Батареї повинні бути вимкнені (бічний перемикач у положенні 0);

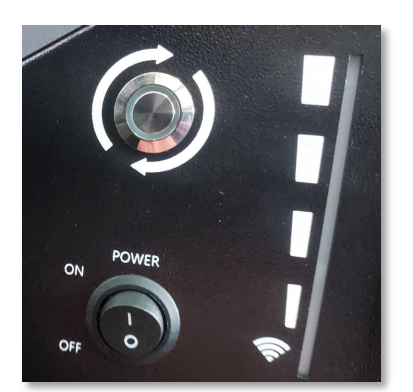

3. Поворотний перемикач інвертора постійного струму встановлений у положення ВИМК/OFF;

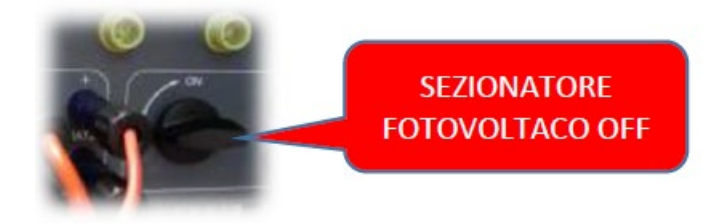

4. Встановіть всі батареї бічним перемикачем на 1, не вмикаючи їх (**не** натискайте круглу металеву кнопку);

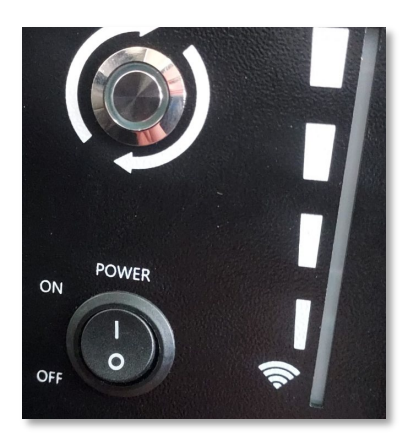

- 5. Увімкніть HV BOX за допомогою перемикача;
- 6. Батареї вмикаються автоматично в каскаді (кожен модуль вмикається автоматично, а бічна кнопка блимає протягом 3 секунд, після чого постійне ЗЕЛЕНЕ світло підтверджує стан увімкнення кожного модуля);

*User's Manual (Посібник користувача) 3PH HYD5000-HYD20000-ZSS Версія 1.3 07/04/2023*

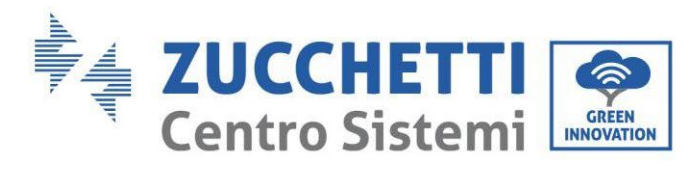

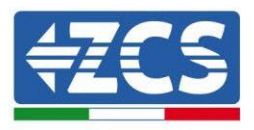

7. HV BOX завершить процедуру запуску протягом 90 секунд, замкнувши вхідний ланцюг (загориться ЧЕРВОНИЙ і ЗЕЛЕНИЙ індикатори, підтверджуючи робочий стан вхідного ланцюга);

Якщо зв'язок між інвертором і високовольтним розподільчим щитом перерветься під час або після фази ввімкнення живлення більш ніж на 60 секунд, високовольтний розподільний щит увімкне процедуру безпеки, розімкнувши контактор живлення (PCONTATTORE DI POTENZA). На етапі введення в експлуатацію монтажник повинен переконатися, що зв'язок між HVBOX та інвертором підключено правильно. Не залишайте систему увімкненою за відсутності зв'язку між HV BOX та інвертором, тривале очікування системи може призвести до дисбалансу через природне саморозрядження.

*User's Manual (Посібник користувача) 3PH HYD5000-HYD20000-ZSS Версія 1.3 07/04/2023*

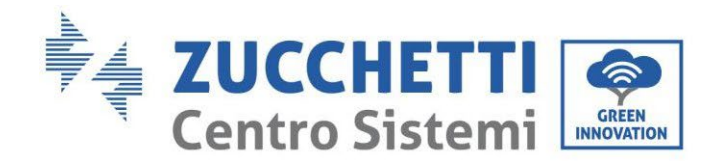

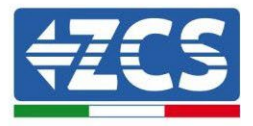

## **4.2.3.7. Установлення двох стійок з батареями 5K3XP**

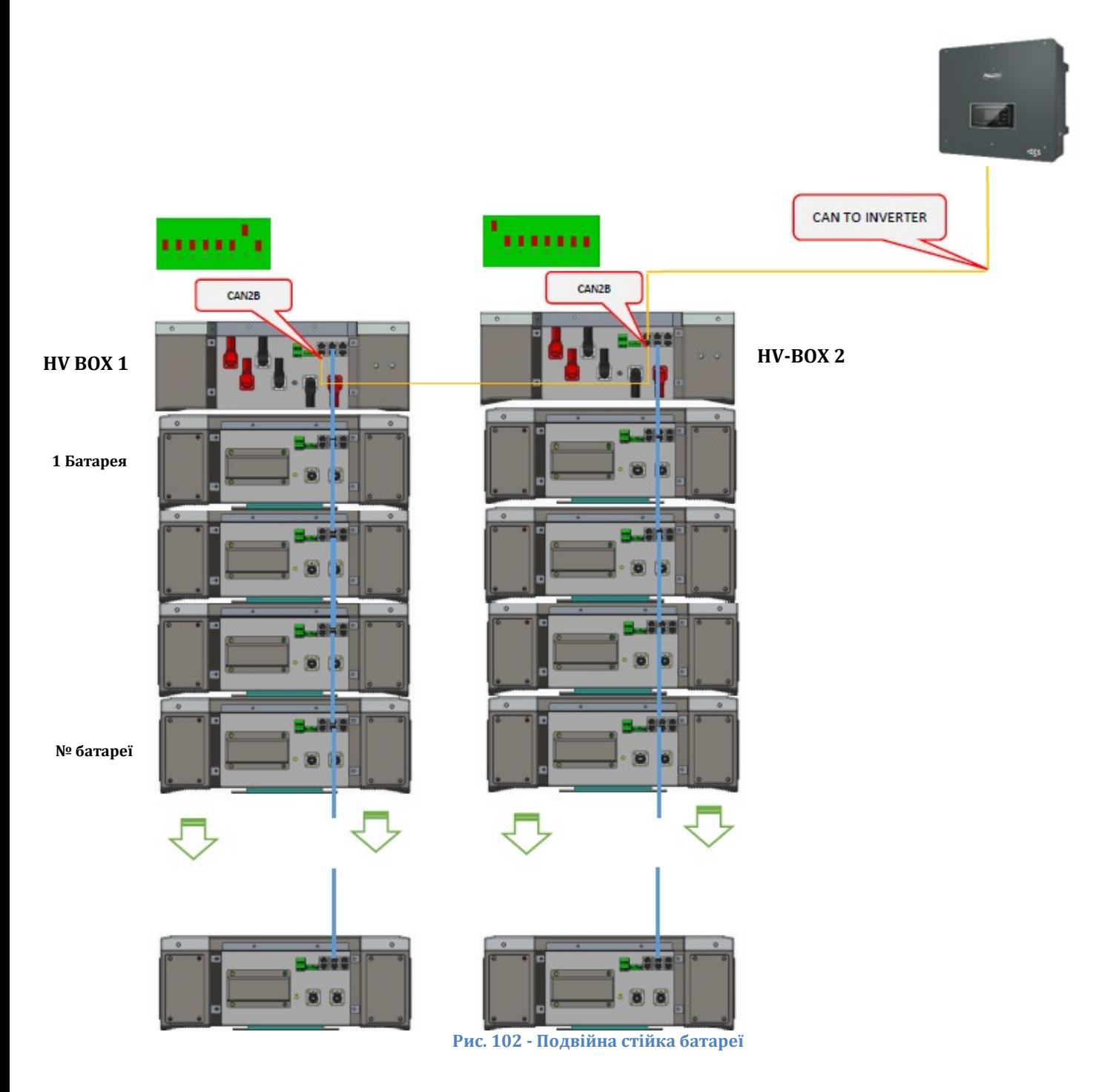

*User's Manual (Посібник користувача) 3PH HYD5000-HYD20000-ZSS Версія 1.3 07/04/2023*

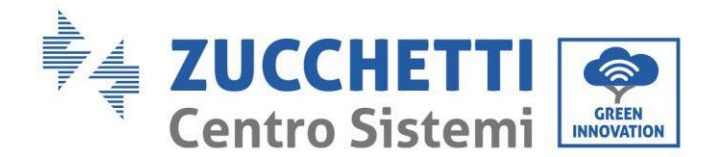

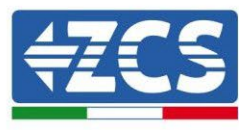

#### **4.2.3.8. Зв'язок між HV BOX та модулями батареї 5K3XP**

Комунікаційні з'єднання повинні бути організовані для кожної стійки, як зазначено в попередньому пункті, використовуючи кабелі зв'язку між акумулятором та акумулятором:

- CAN1-B HV BOX до CAN-A першої батареї
- CAN-B першої батареї до CAN-A другої батареї
- … • CAN-B передостанньої батареї до CAN-A останньої батареї.

Підключіть усі заземлення акумулятора та високовольтної коробки до системи заземлення через відповідні клеми.

#### **4.2.3.9. Зв'язок між HV BOX 5K3XP та інвертором**

У випадку з двома стійками батареї:

- 3. стійка батареї 1
	- a. Всі контакти в положенні OFF (вимкнено), крім контакту 1 у положенні ON (ADD=00000010).
- 4. стійка батареї 2
	- a. Всі контакти в положенні OFF (вимкнено), крім контакту 1 у положенні ON  $(ADD=10000000).$

Від HV BOX стійки 1 кабель починатиметься від входу CAN2-B вгору для підключення до входу CAN2-B HV BOX стійки 2; нарешті, кабель зв'язку інвертора / HV BOX повинен бути вставлений у порт CAN2-A того самого HV BOX.

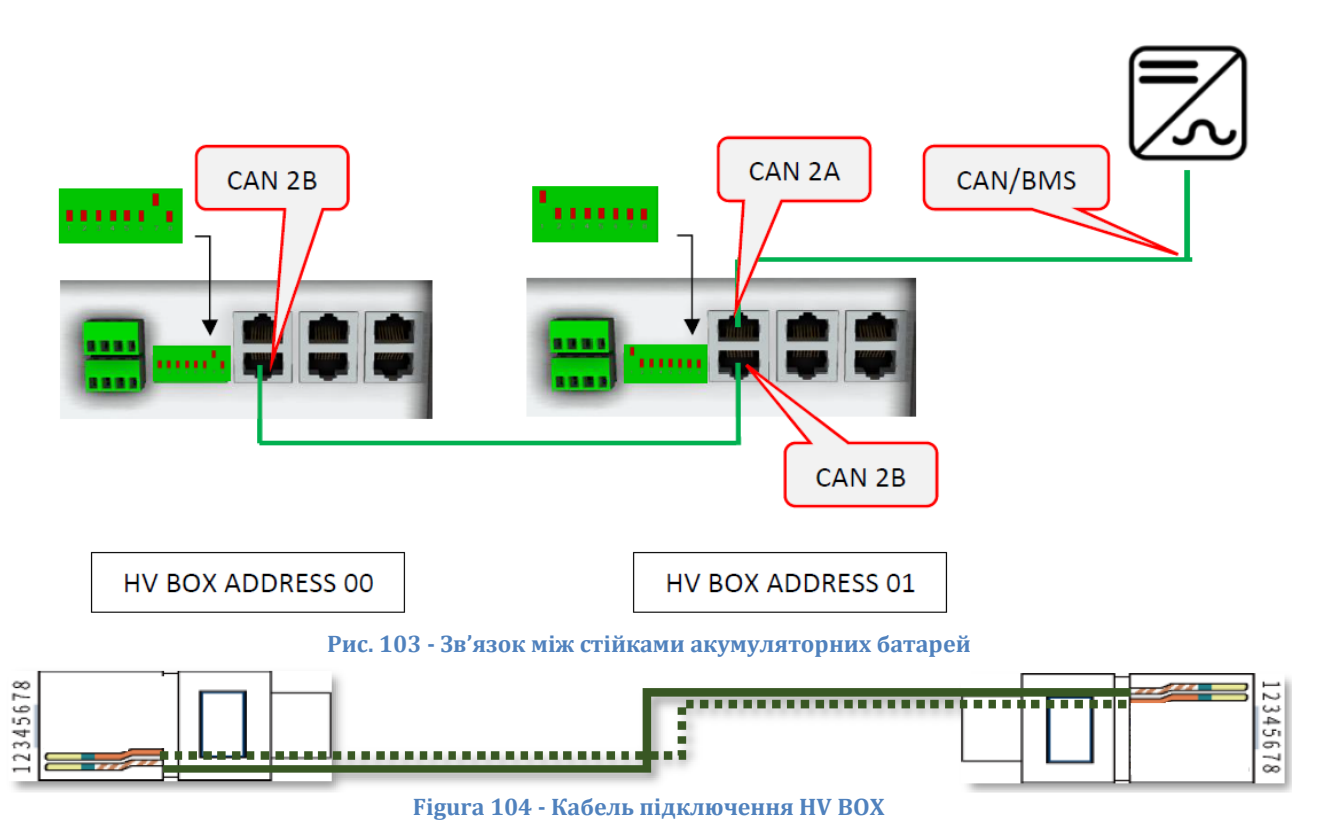

*User's Manual (Посібник користувача) 3PH HYD5000-HYD20000-ZSS Версія 1.3 07/04/2023*

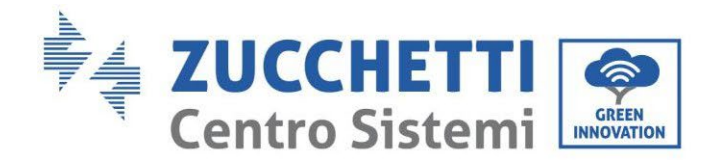

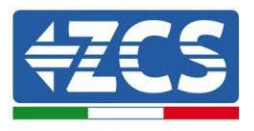

З'єднання між інвертором та HV BOX повинно бути здійснено шляхом заповнення входу CAN2-A комунікаційним кабелем Inverter-HV BOX, інший кінець якого містить лише «помаранчевий» та «помаранчево-білий» дроти, вони повинні бути підключені до швидкого роз'єму COM гібридного інвертора, як зазначено на рисунках нижче.

HV BOX повинен бути заземлений за допомогою відповідних гвинтових клем M5

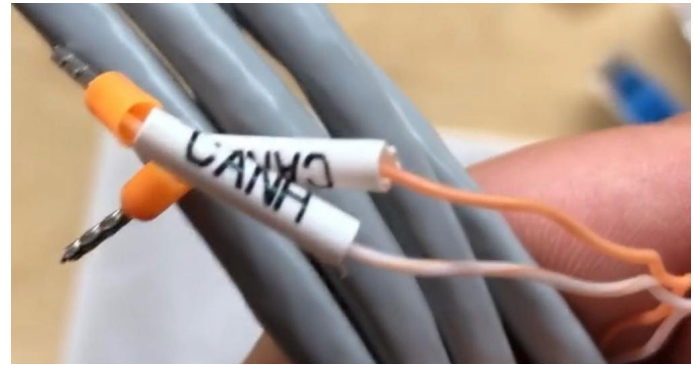

**Рис. 105 - Кабель зв'язку інвертор/HV BOX**

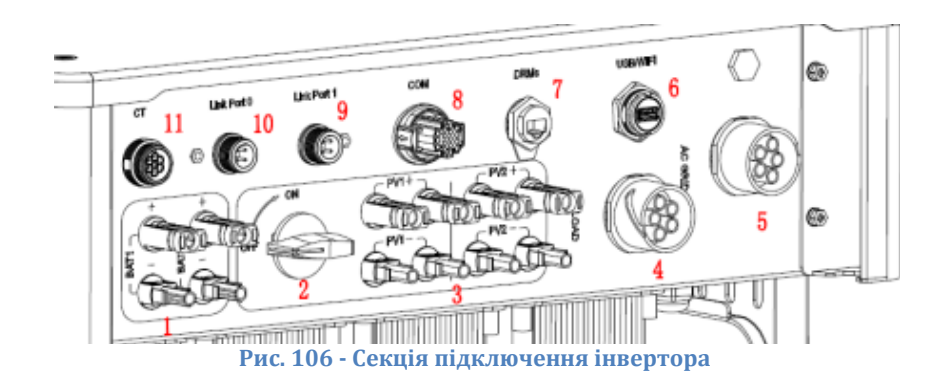

*User's Manual (Посібник користувача) 3PH HYD5000-HYD20000-ZSS Версія 1.3 07/04/2023*

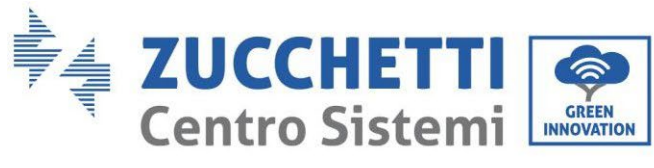

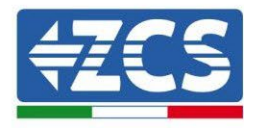

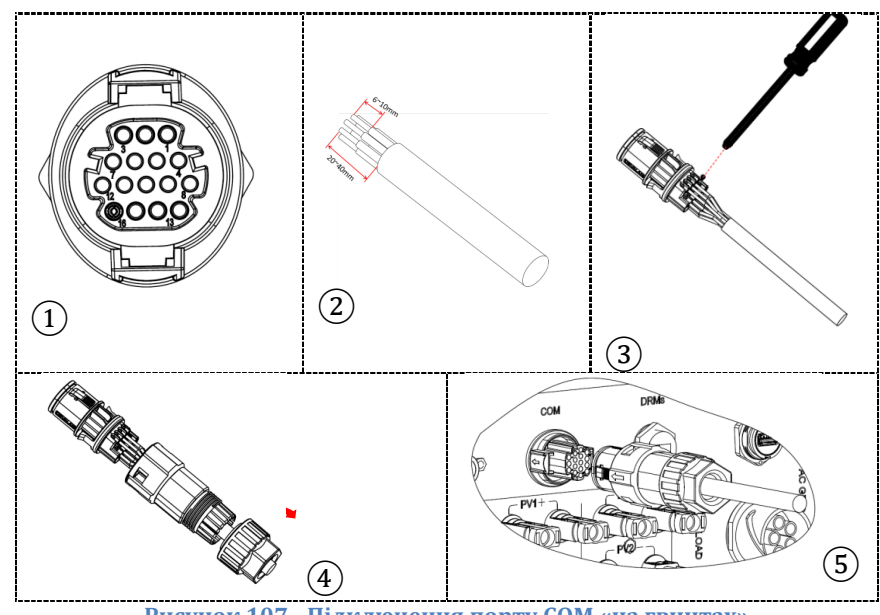

**Рисунок 107 - Підключення порту COM «на гвинтах»**

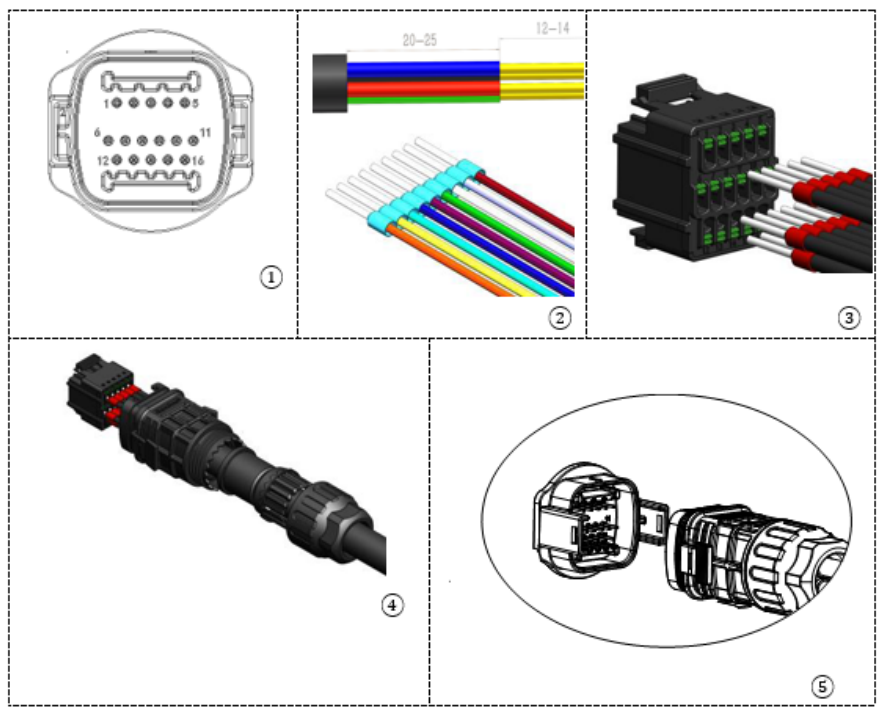

**Рисунок 108 - Підключення порту COM** «на кріпленні»

*User's Manual (Посібник користувача) 3PH HYD5000-HYD20000-ZSS Версія 1.3 07/04/2023*

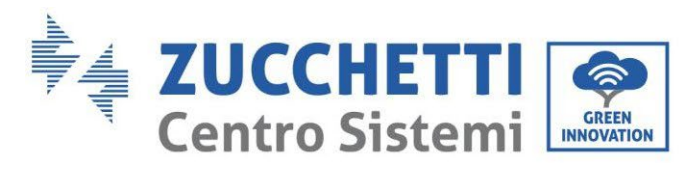

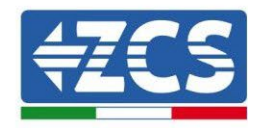

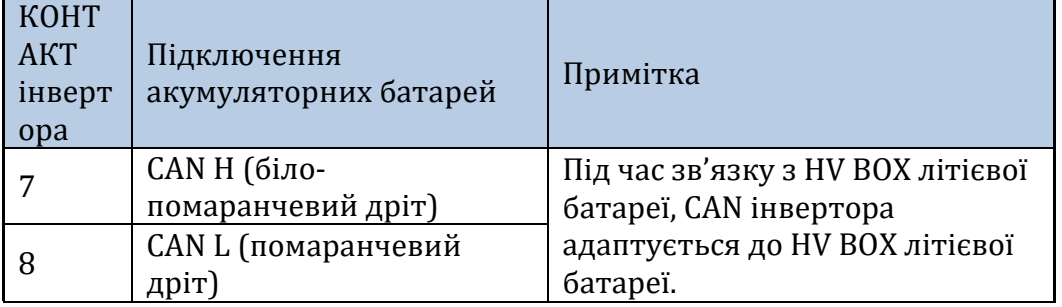

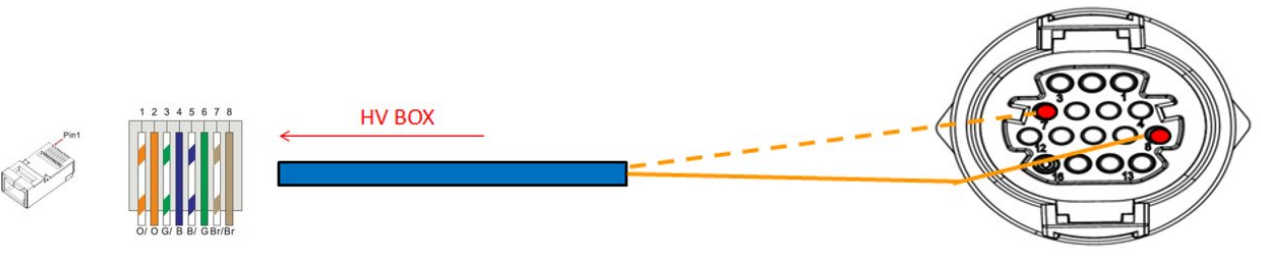

**Рис. 109 – Опис інтерфейсу COM**

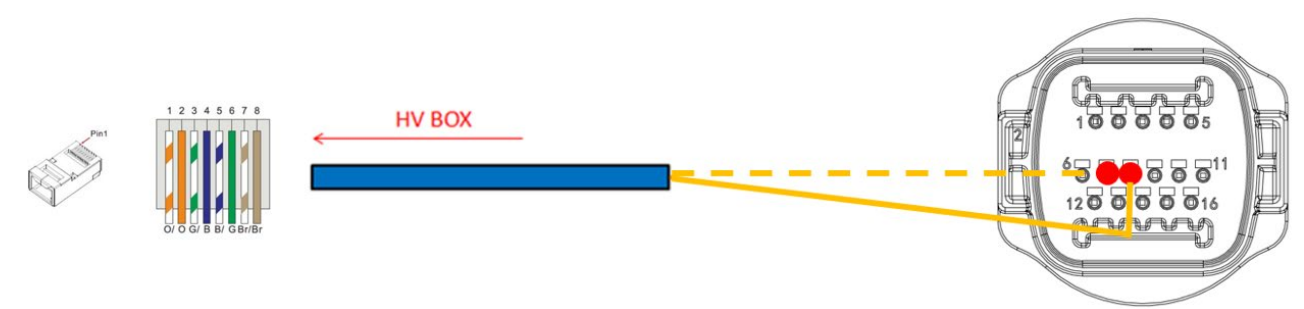

**Рисунок 110 - Схема COM-з'єднань**

*User's Manual (Посібник користувача) 3PH HYD5000-HYD20000-ZSS Версія 1.3 07/04/2023*
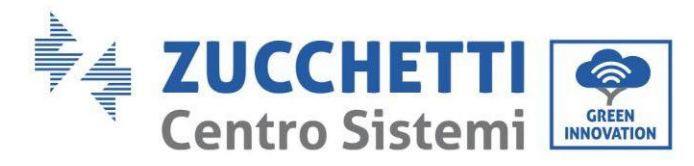

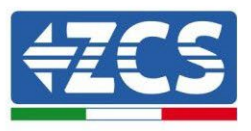

### **4.2.3.10. Підключення до електромережі 5K3XP**

Кабелі живлення в кожній стійкі між модулями акумуляторної батареї та HV BOX повинні бути під'єднані, як зазначено в попередньому пункті.

Що стосується з'єднання між кожною стійкою та інвертором, то два кабелі живлення (+ і -) будуть відходити від кожної HV BOX і повинні бути підключені до двох входів інвертора: BAT1 та BAT2.

Підключіть всі заземлення до системи заземлення через відповідний роз'єм.

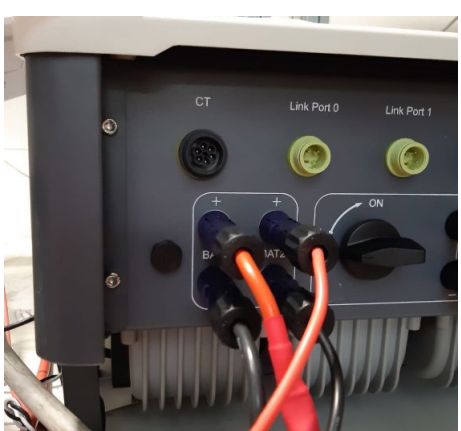

**Рис. 111 - Підключення живлення постійного струму на стороні інвертора з двома задіяними входами акумулятора**

Визначте дві стійки батареї, призначивши номер 1 стійці, підключеній до каналу 1, а номер 2 стійці, підключеній до каналу 2.

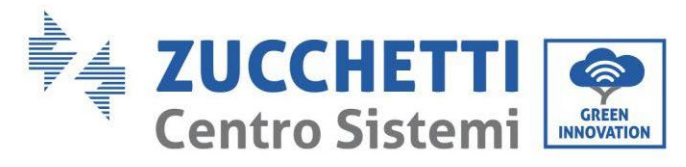

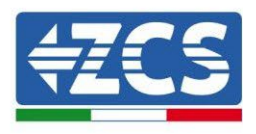

# **4.2.3.11. Конфігурація каналу (подвійна стійка Weco 5K3XP)**

Щоб правильно налаштувати канали інвертора:

1. Натисніть першу кнопку зліва на дисплеї:

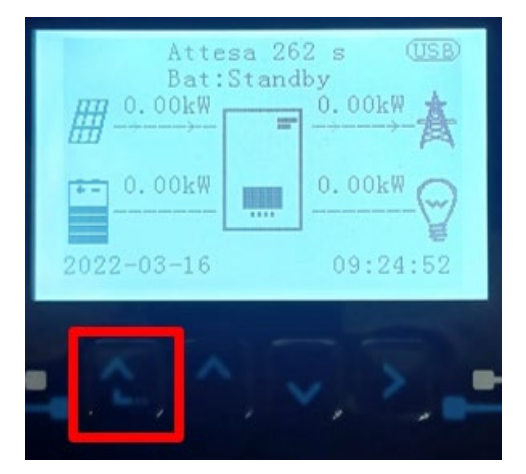

2. Натисніть останню стрілку праворуч (invio), щоб отримати доступ до основних налаштувань:

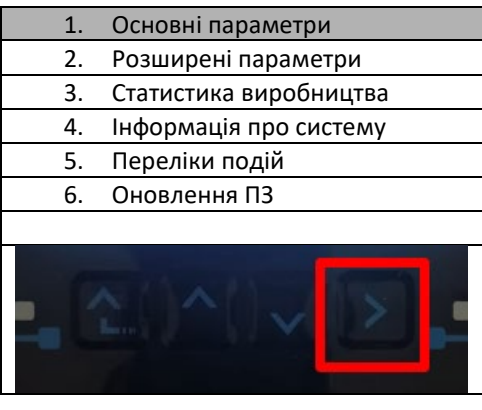

3. Базові налаштування, натискайте стрілку вниз, доки не буде виділено пункт конфігурації каналу. Тепер натисніть останню стрілку праворуч, щоб отримати доступ до конфігурації каналу:

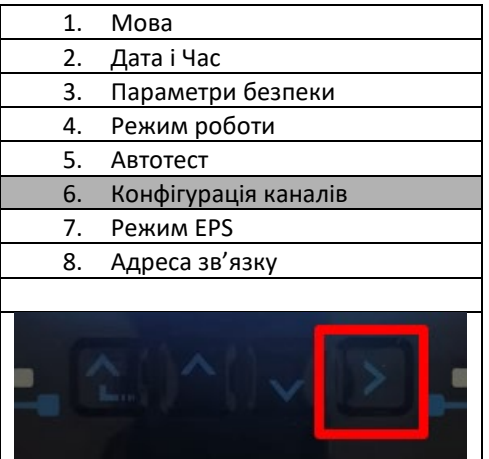

*User's Manual (Посібник користувача) 3PH HYD5000-HYD20000-ZSS Версія 1.3 07/04/2023*

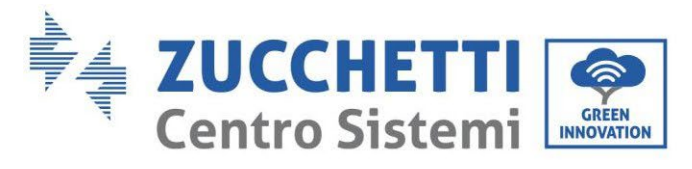

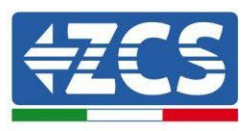

#### 4. Налаштуйте канали, як описано нижче:

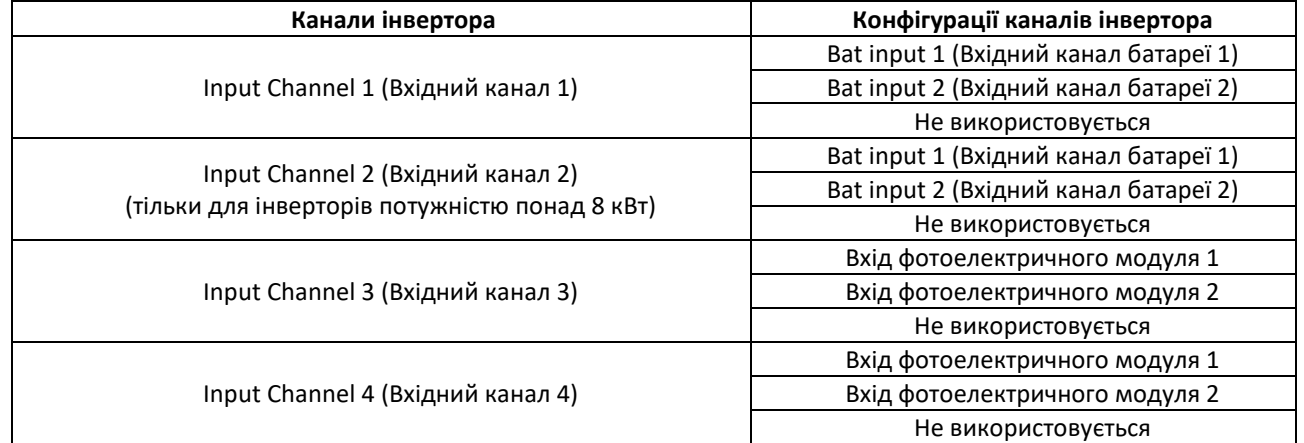

Що стосується батарей, встановіть входи відповідно до конфігурації стійок, точніше, з двома HV BOX 5K3XP Weco, підключеними до інвертора:

- $\circ$  Input channel 1 Bat input 1 (Вхідний канал 1 Вхідний канал батареї 1);
- o Input channel 2 Bat input 2 (Вхідний канал 2 Вхідний канал батареї 2)
- 5. Після правильного налаштування каналів перейдіть до розширених налаштувань, натиснувши останню кнопку праворуч від інвертора (введіть пароль 0715):

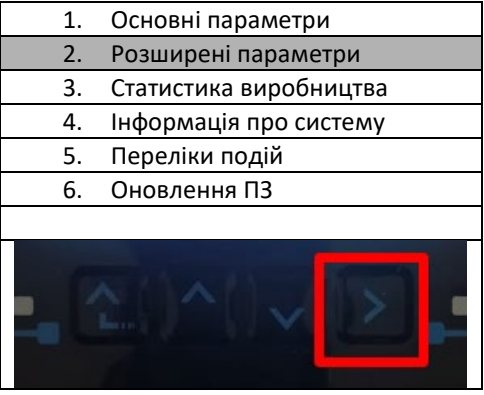

6. Доступ здійснюється натисканням останньої кнопки праворуч від інвертора під параметрами батареї:

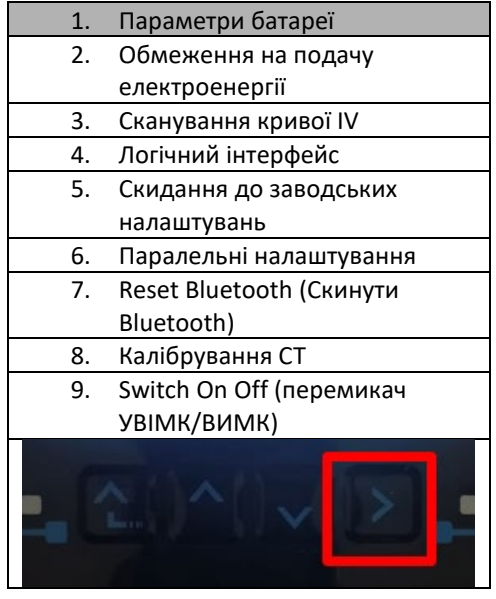

*User's Manual (Посібник користувача) 3PH HYD5000-HYD20000-ZSS Версія 1.3 07/04/2023*

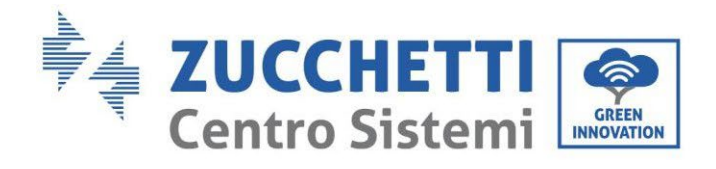

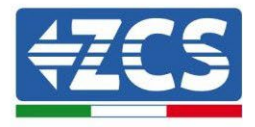

7. Увійдіть, натиснувши останню кнопку праворуч від інвертора під батареєю 1:

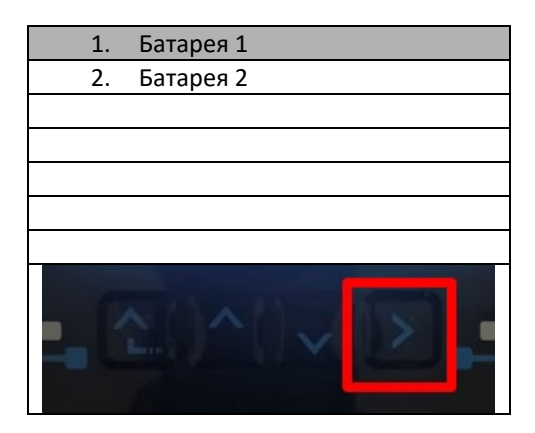

8. Налаштуйте параметри наступним чином:

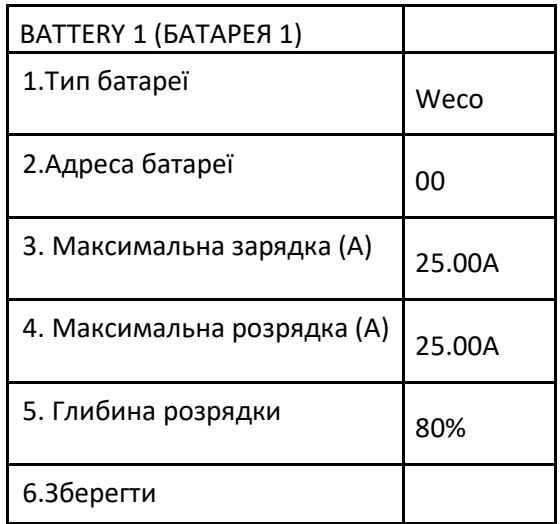

9. Увійдіть, натиснувши останню кнопку праворуч від інвертора під батареєю 2:

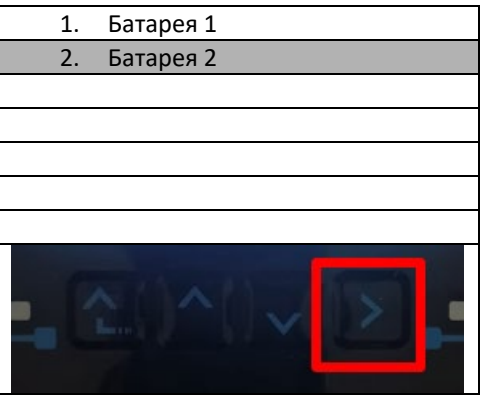

*User's Manual (Посібник користувача) 3PH HYD5000-HYD20000-ZSS Версія 1.3 07/04/2023*

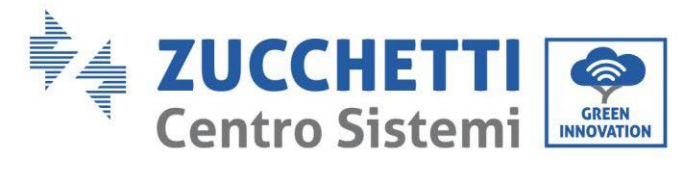

### 10. Налаштуйте параметри наступним чином:

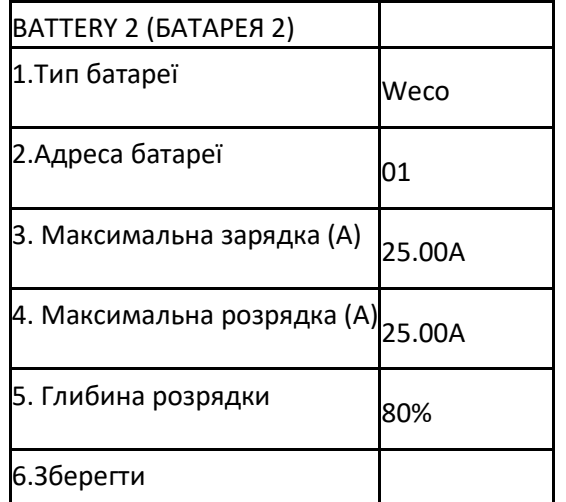

*User's Manual (Посібник користувача) 3PH HYD5000-HYD20000-ZSS Версія 1.3 07/04/2023*

Ідентифікація: MD-AL-GI-00 Версія 1.1 13.11.20 - Застосування: GID

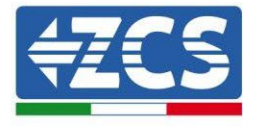

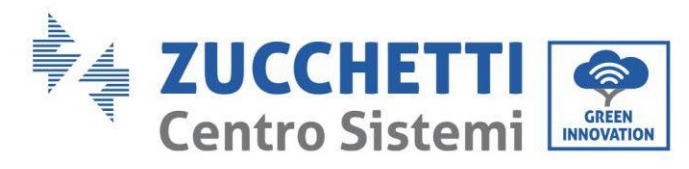

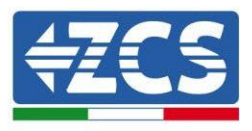

## **4.2.3.12. Запуск подвійної стійки батареї 5K3XP**

Для того, щоб виконати правильну процедуру запуску:

- 1. Високовольтний блок HV BOX повинен бути вимкнений;
- 2. Батареї повинні бути вимкнені (бічний перемикач у положенні 0);

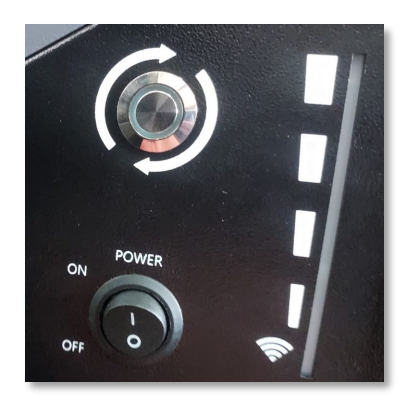

3. Поворотний перемикач інвертора постійного струму встановлений у положення ВИМК/OFF;

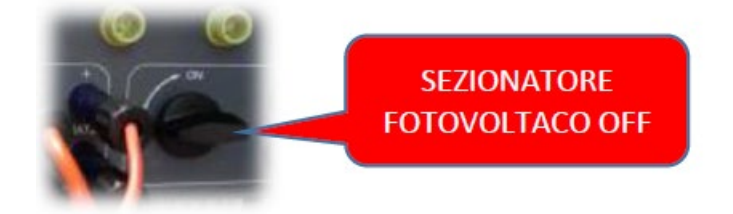

4. Встановіть всі батареї бічним перемикачем на 1, не вмикаючи їх (**не** натискайте круглу металеву кнопку);

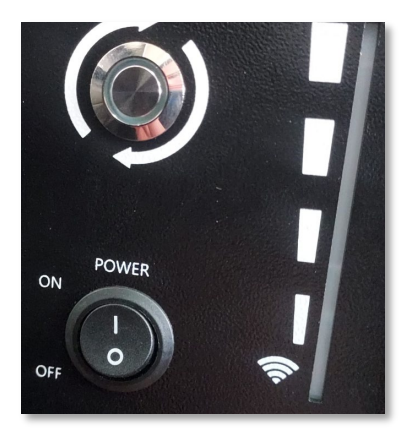

- 5. Увімкніть HV BOX за допомогою перемикача;
- 6. Батареї вмикаються автоматично в каскаді (кожен модуль вмикається автоматично, а бічна кнопка блимає протягом 3 секунд, після чого постійне ЗЕЛЕНЕ світло підтверджує стан увімкнення кожного модуля);
- 7. HV BOX завершить процедуру запуску протягом 90 секунд, замкнувши вхідний ланцюг (загориться ЧЕРВОНИЙ і ЗЕЛЕНИЙ індикатори, підтверджуючи робочий стан вхідного

*User's Manual (Посібник користувача) 3PH HYD5000-HYD20000-ZSS Версія 1.3 07/04/2023*

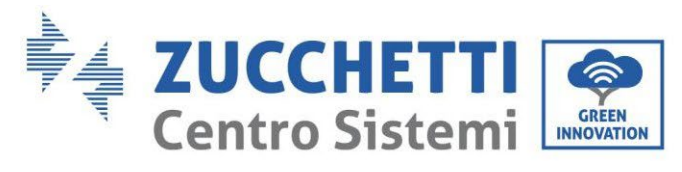

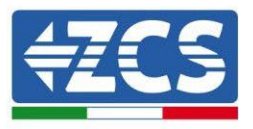

ланцюга);

Якщо зв'язок між інвертором і високовольтним розподільчим щитом перерветься під час або після фази ввімкнення живлення більш ніж на 60 секунд, високовольтний розподільний щит увімкне процедуру безпеки, розімкнувши контактор живлення (PCONTATTORE DI POTENZA). На етапі введення в експлуатацію монтажник повинен переконатися, що зв'язок між HVBOX та інвертором підключено правильно. Не залишайте систему увімкненою за відсутності зв'язку між HV BOX та інвертором, тривале очікування системи може призвести до дисбалансу через природне саморозрядження.

*User's Manual (Посібник користувача) 3PH HYD5000-HYD20000-ZSS Версія 1.3 07/04/2023*

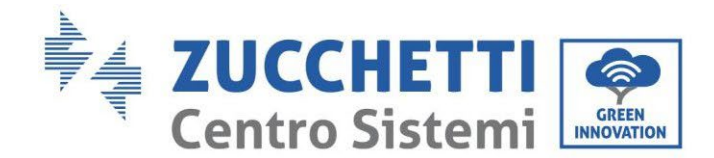

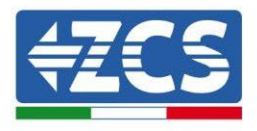

### **4.2.4.Змішана установка Weco 5K3 і 5K3XP**

Для нової системи ми не рекомендуємо встановлювати змішані батареї 5K3 і 5K3XP. При використанні акумуляторних батарей 5K3 і 5K3XP - обов'язково:

- Установити HV-BOX XP;
- Встановіть принаймні одну батарею 5K3XP (батареї XP слід встановлювати безпосередньо під HV BOX XP, тоді як батареї 5K3 слід встановлювати в останню чергу).

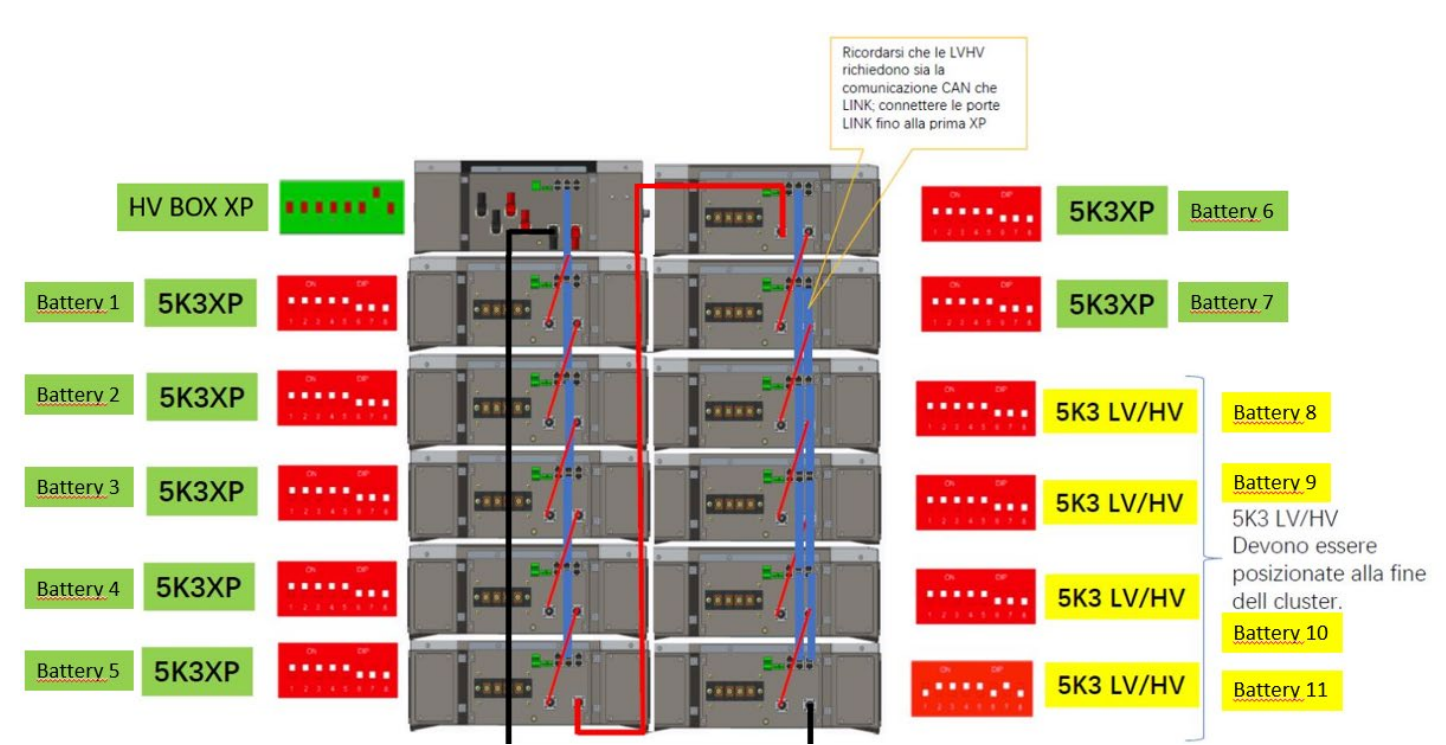

**Рисунок 112 - Підключення живлення та зв'язок з акумуляторною батареєю 5K3 та 5K3XP**

#### **Зв'язок:**

Комунікаційні з'єднання повинні бути організовані для кожної стійки, як зазначено в попередньому пункті, використовуючи кабелі зв'язку між батареєю та батареєю:

- CAN1-B від HV BOX XP до CAN-A першої батареї 5K3XP
- CAN-B першої батареї 5K3XP до CAN-A другої батареї 5K3XP
- … • CAN-B шостої батареї 5K3XP до CAN-A сьомої батареї 5K3XP
- CAN-B сьомої батареї 5K3XP до CAN-A восьмої батареї 5K3
- LINK-B сьомої батареї 5K3XP до LINK-A восьмої батареї 5K3
- CAN-B восьмої батареї 5K3 до CAN-A дев'ятої батареї 5K3
- LINK-B восьмої батареї 5K3 до LINK-A дев'ятої батареї 5K3
- …
- CAN-B передостанньої батареї 5K3 до CAN-A останньої батареї 5K3
- LINK-B передостанньої батареї 5K3 до LINK-A останньої батареї 5K3

Підключіть усі заземлення акумулятора та високовольтної коробки до системи заземлення через відповідні клеми.

*User's Manual (Посібник користувача) 3PH HYD5000-HYD20000-ZSS Версія 1.3 07/04/2023*

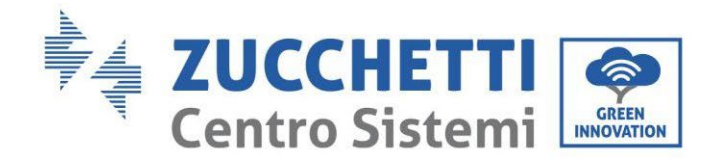

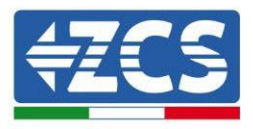

#### **Живлення:**

Модулі акумуляторних батарей повинні бути з'єднані послідовно за допомогою кабелів, що йдуть в комплекті.

Роз'єм від негативного входу першого модуля акумуляторної батареї повинен бути підключений до позитивного входу другого модуля, в останньому негативний вхід повинен бути підключений до позитивного входу третього, і далі так само, поки негативний вхід передостаннього не буде з'єднаний з позитивним останнього модуля.

У цій конфігурації позитивний полюс першої першого та негативний останньої акумуляторної батареї залишатимуться вільними (дотримуйтесь кольору роз'єму як орієнтиру).

Згодом необхідно підключити послідовно HV BOX XP, цей пристрій повинен бути підключений з дотриманням полярності + та -, оскільки він живиться від батареї, тому позитивний полюс HV BOX XP повинен бути з'єднаний з позитивним полюсом першої акумуляторної батареї, а мінус HV BOX XP з негативним полюсом останнього модуля акумуляторної батареї.

HV BOX XP повинен бути заземлений за допомогою відповідних гвинтових клем M5.

Підключіть всі заземлення до системи заземлення через відповідний роз'єм.

#### **Конфігурація каналів:**

Налаштуйте канали інвертора відповідно до кількості підключених до нього HV-BOX (див. попередні розділи).

### **4.2.4.1. Запуск змішаної стійки батареї 5K3XP і 5K3**

Для того, щоб виконати правильну процедуру запуску:

- 1. Високовольтний блок HV BOX повинен бути вимкнений;
- 2. Батареї повинні бути вимкнені (бічний перемикач у положенні 0);

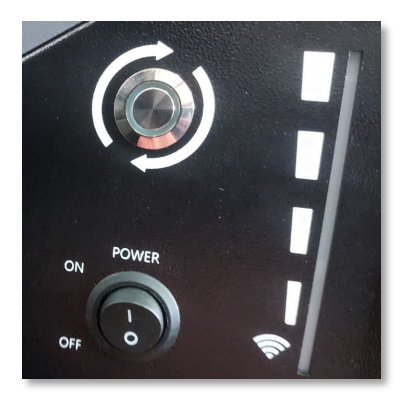

3. Поворотний перемикач інвертора постійного струму встановлений у положення ВИМК/OFF;

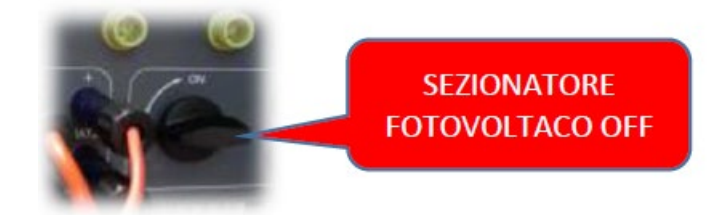

*User's Manual (Посібник користувача) 3PH HYD5000-HYD20000-ZSS Версія 1.3 07/04/2023*

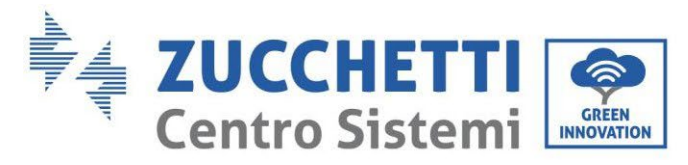

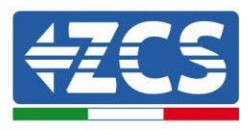

4. Встановіть всі батареї бічним перемикачем на 1, не вмикаючи їх (**не** натискайте круглу металеву кнопку);

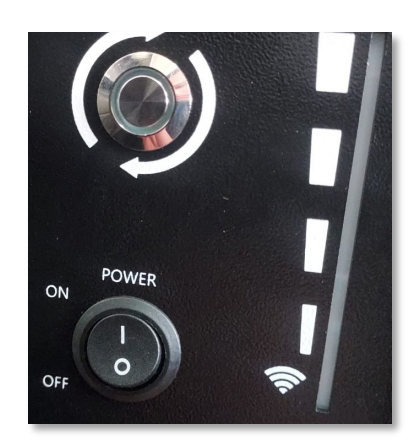

- 5. Увімкніть HV BOX за допомогою перемикача;
- 6. Батареї вмикаються автоматично в каскаді (кожен модуль вмикається автоматично, а бічна кнопка блимає протягом 3 секунд, після чого постійне ЗЕЛЕНЕ світло підтверджує стан увімкнення кожного модуля);
- 7. HV BOX завершить процедуру запуску протягом 90 секунд, замкнувши вхідний ланцюг (загориться ЧЕРВОНИЙ і ЗЕЛЕНИЙ індикатори, підтверджуючи робочий стан вхідного ланцюга);

Якщо зв'язок між інвертором і високовольтним розподільчим щитом перерветься під час або після фази ввімкнення живлення більш ніж на 60 секунд, високовольтний розподільний щит увімкне процедуру безпеки, розімкнувши контактор живлення (PCONTATTORE DI POTENZA). На етапі введення в експлуатацію монтажник повинен переконатися, що зв'язок між HVBOX та інвертором підключено правильно. Не залишайте систему увімкненою за відсутності зв'язку між HV BOX та інвертором, тривале очікування системи може призвести до дисбалансу через природне саморозрядження.

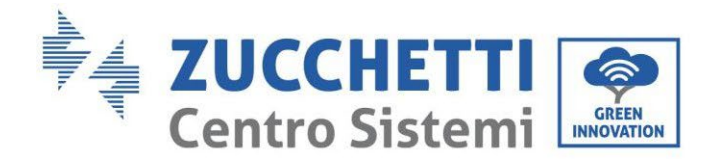

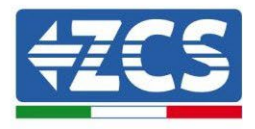

# **4.2.5.Установка батареї Azzurro HV**

# **4.2.5.1. Підключена лише одна стійка батареї**

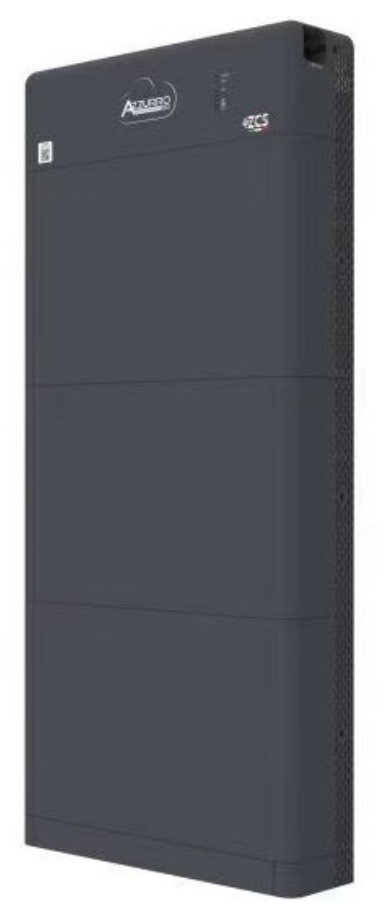

**Рис. 113 - Одна стійка для батареї**

*User's Manual (Посібник користувача) 3PH HYD5000-HYD20000-ZSS Версія 1.3 07/04/2023*

118/265

Ідентифікація: MD-AL-GI-00 Версія 1.1 13.11.20 - Застосування: GID

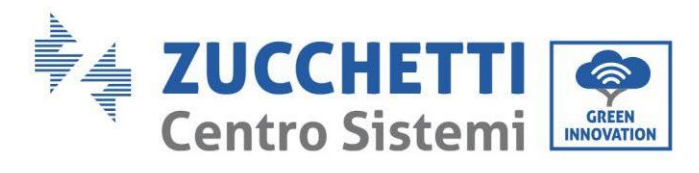

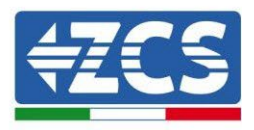

Акумуляторні батареї Azzurro HV мають вихідну напругу 400 В постійного струму, тому, на відміну від акумуляторів Weco і Pylontech, їх слід встановлювати НЕ послідовно, а паралельно. Кожна стійка модулів акумуляторних батарей складається з пристрою BDU, з'єднаного паралельно із серією декількох модулів акумуляторних батарей.

Пристрої, які будуть використовуватися, бувають такими:

1. Зовнішній BDU на 1-4 акумуляторних модулів (ZST-BMS-ZBT5K-H)

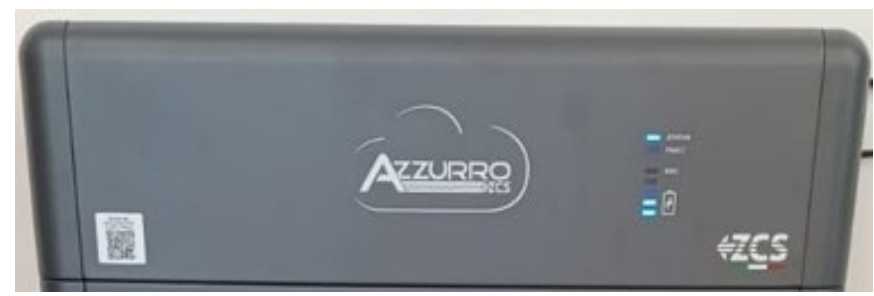

**Рис. 114** – **BDU**

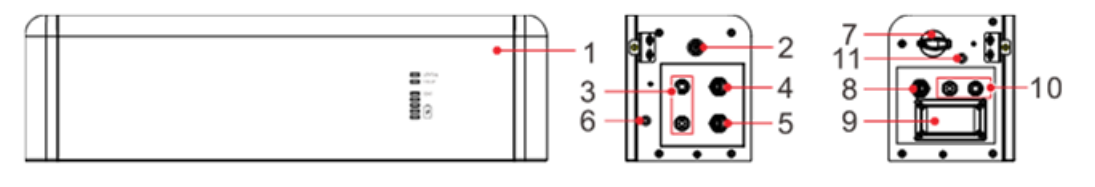

Front surface

Left surface

Right surface

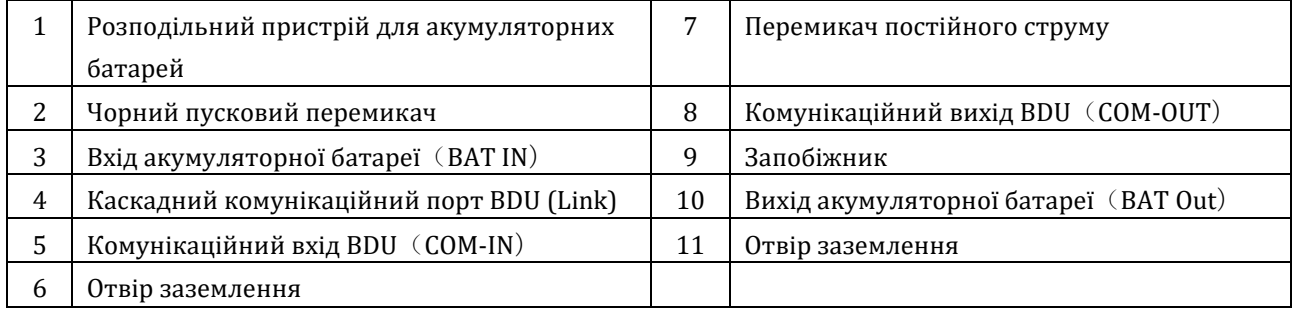

*User's Manual (Посібник користувача) 3PH HYD5000-HYD20000-ZSS Версія 1.3 07/04/2023*

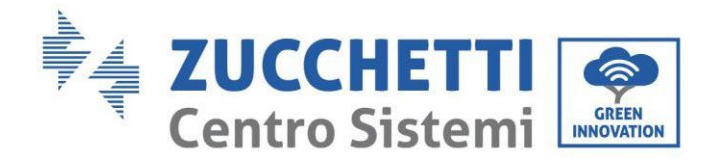

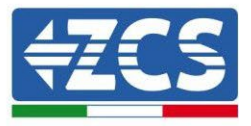

2. Модулі батарей (ZZT-BAT-ZBT5K)

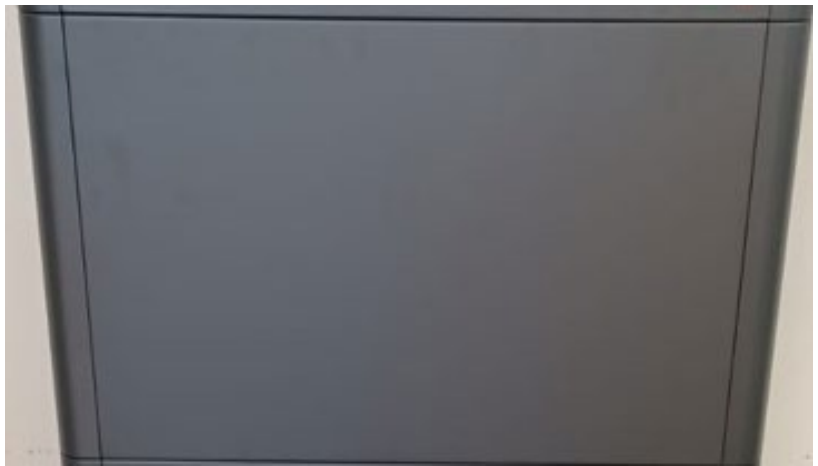

**Рис. 115 - Модуль акумуляторних батарей для паралельного з'єднання**

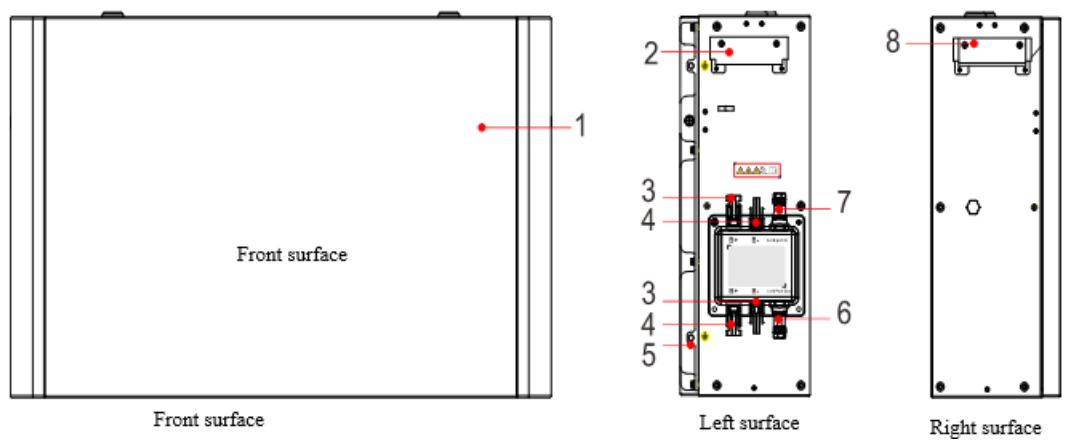

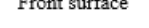

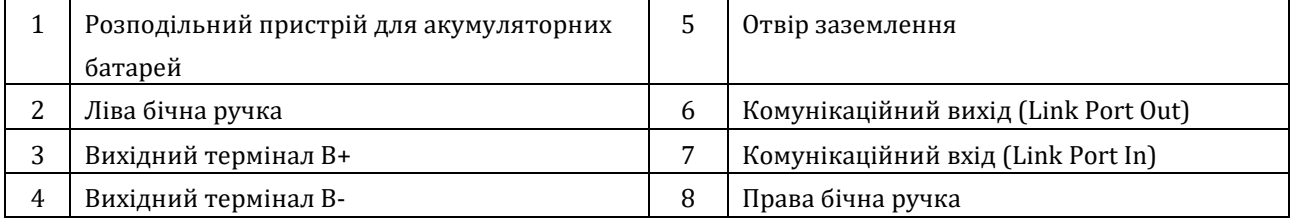

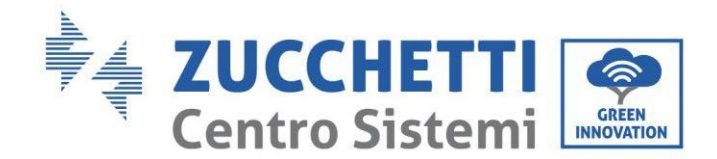

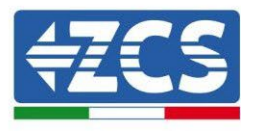

### **4.2.5.2. Зв'язок між BDU та модулями батареї**

З'єднання для зв'язку повинні бути розташовані наступним чином з використанням кабелів зв'язку між модулями акумуляторів:

- COM-IN на BDU до LINK PORT IN першої батареї
- LINK PORT OUT першої батареї повинен бути підключений до LINK PORT IN другої
- … • LINK PORT OUT передостанньої батареї повинен бути з'єднаний з LINK PORT IN попередньої;
- Кінцевий резистор повинен бути підключений до LINK PORT OUT останнього акумулятора.

Підключіть всі заземлення акумулятора та BDU до системи заземлення через відповідні клеми.

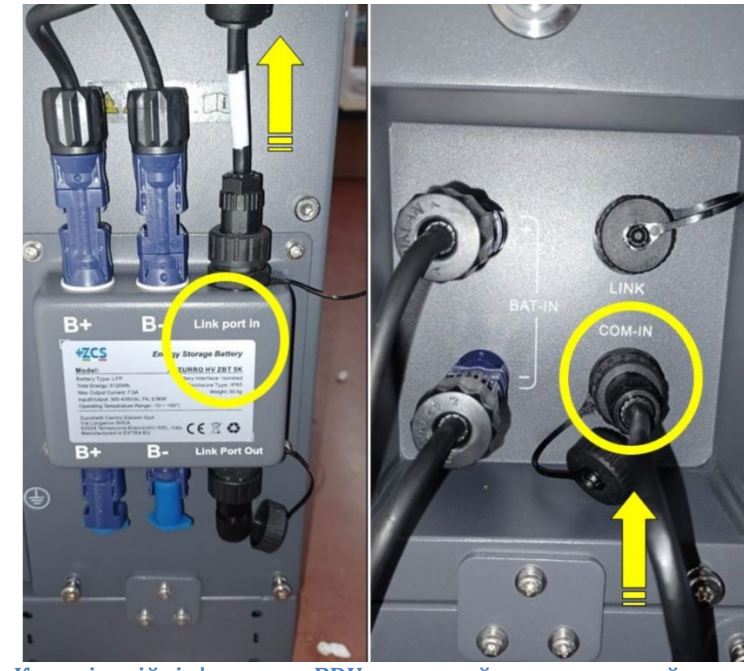

**Рис. 117 - Комунікаційні з'єднання: BDU та перший акумуляторний модуль** 

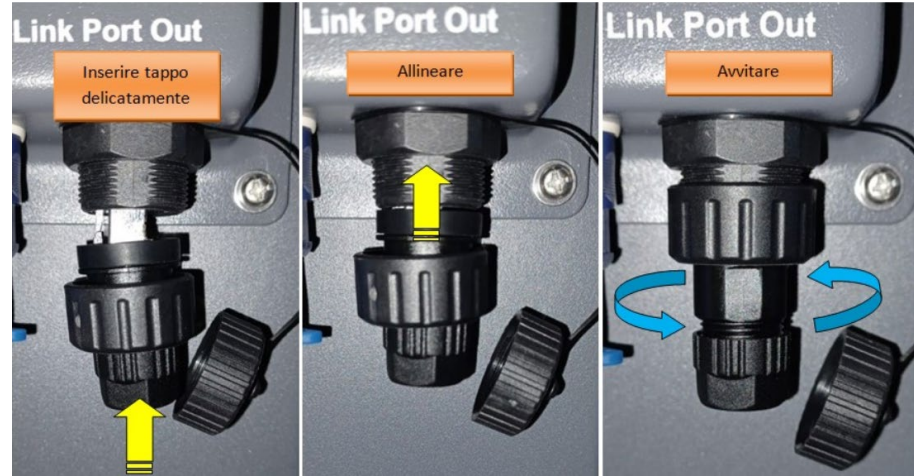

**Рисунок 116 - Останній кінцевий резистор батареї**

*User's Manual (Посібник користувача) 3PH HYD5000-HYD20000-ZSS Версія 1.3 07/04/2023*

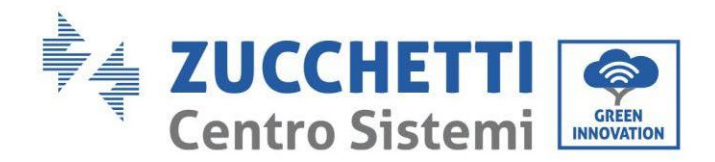

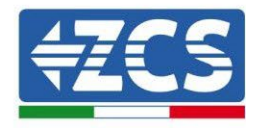

## **4.2.5.3. Зв'язок між BDU та інвертором**

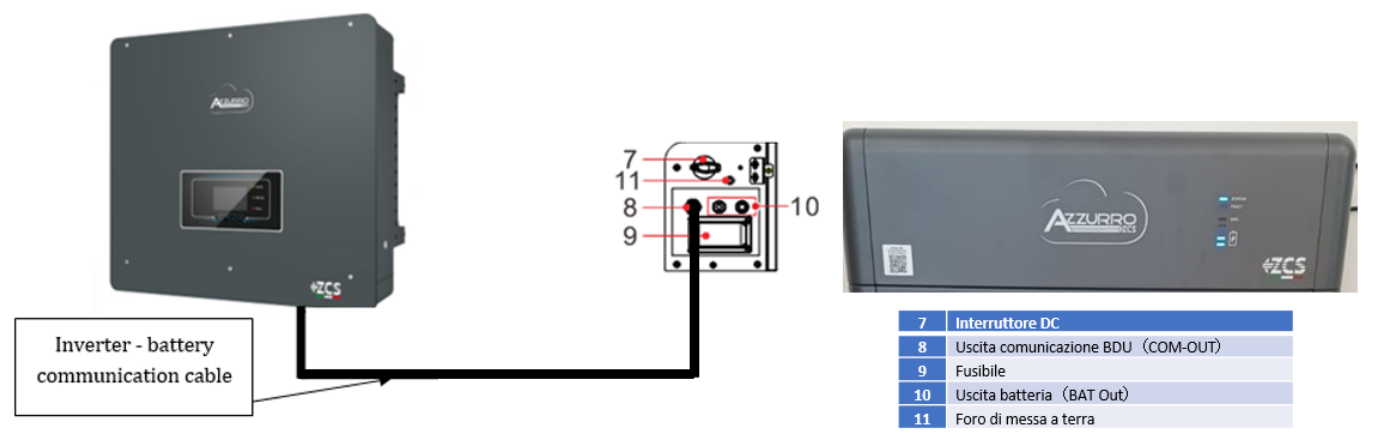

**Рис. 118 - Комунікаційне з'єднання гібридного інвертора** і BDU

Для зв'язку між BDU та інвертором використовуйте чорний комунікаційний кабель, що входить до комплекту поставки. Сторона BDU повинна бути підключена до порту COM-OUT і до сторони інвертора. КОНТАКТ 7 (синій) і КОНТАКТ 8 (біло-синій) COM-порту.

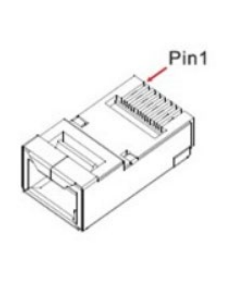

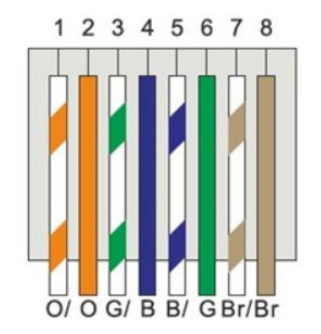

#### **Рис. 119 – Контакт Out RJ45 кабелю зв'язку**

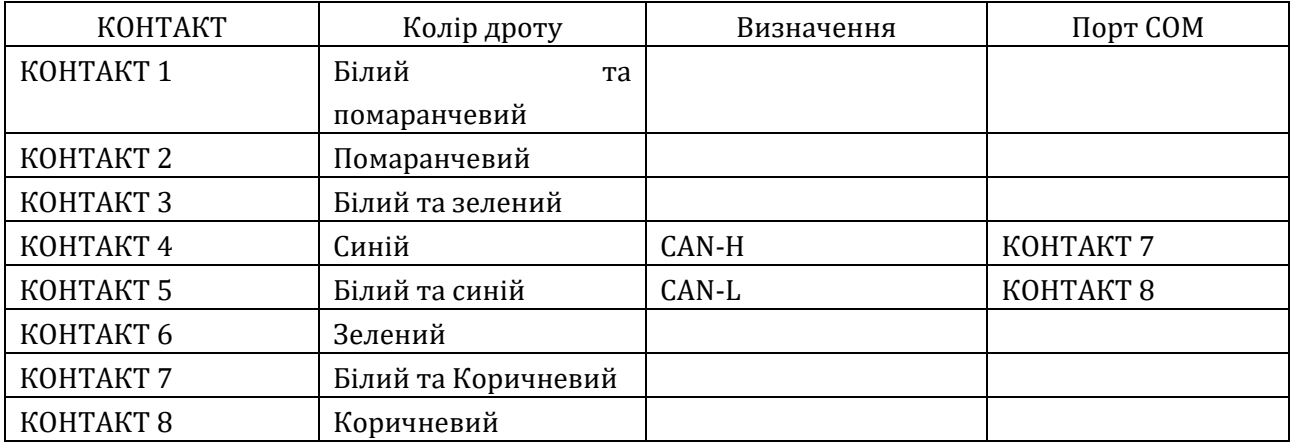

*User's Manual (Посібник користувача) 3PH HYD5000-HYD20000-ZSS Версія 1.3 07/04/2023*

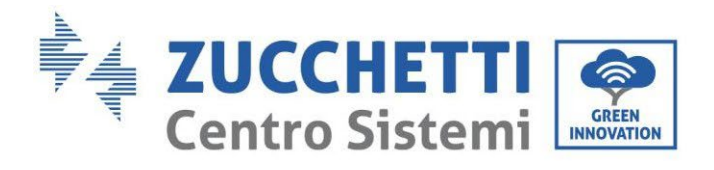

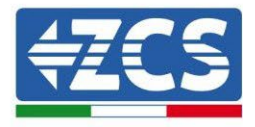

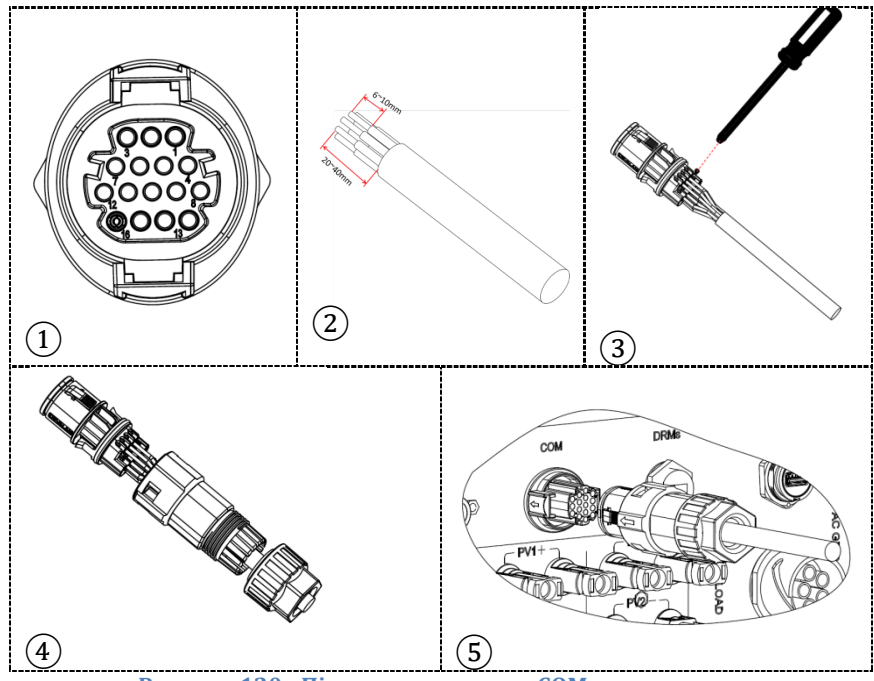

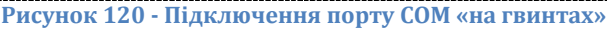

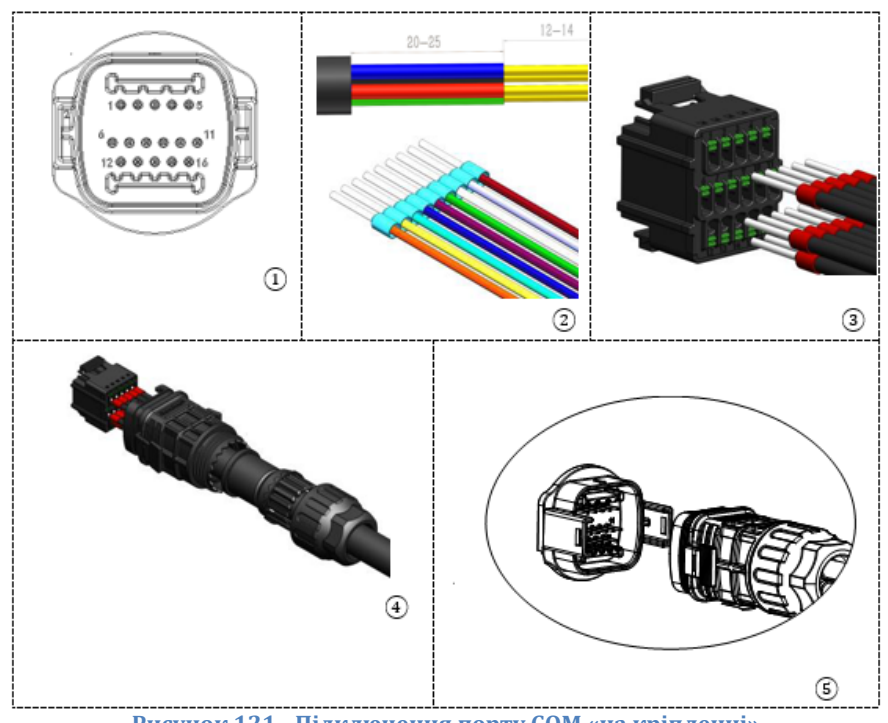

**Рисунок 121 - Підключення порту COM «на кріпленні»**

*User's Manual (Посібник користувача) 3PH HYD5000-HYD20000-ZSS Версія 1.3 07/04/2023*

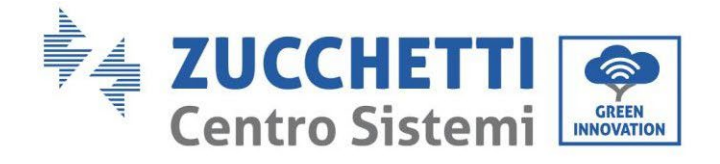

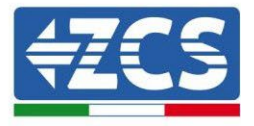

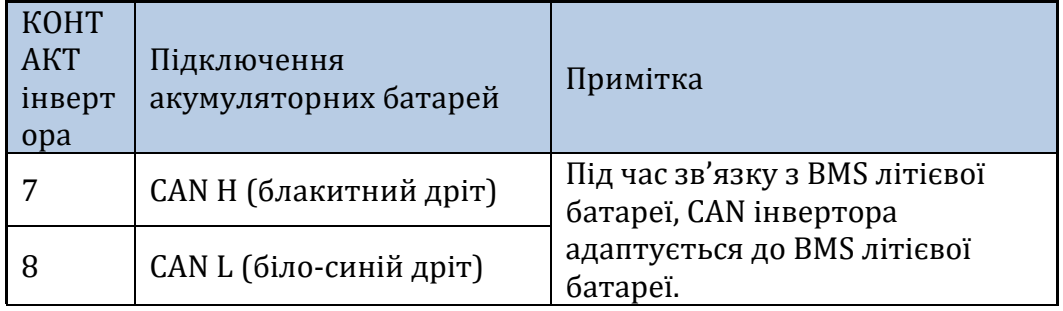

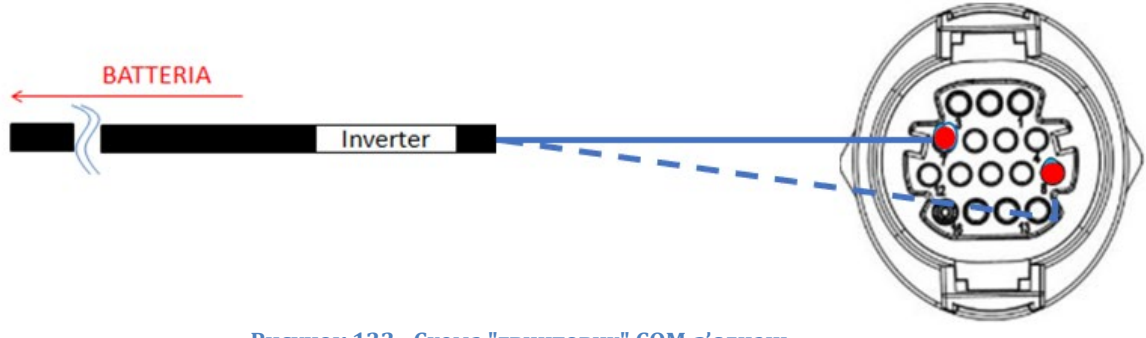

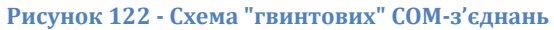

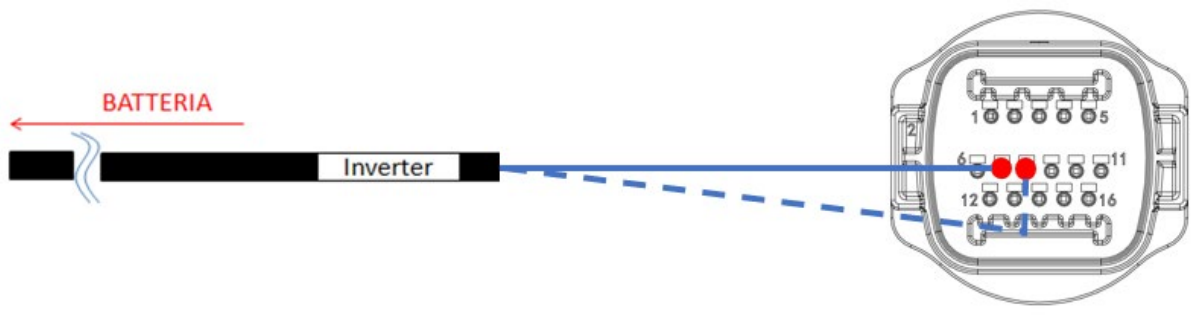

**Рисунок 123 - Схема COM-з'єднань на кріпленні**

*User's Manual (Посібник користувача) 3PH HYD5000-HYD20000-ZSS Версія 1.3 07/04/2023*

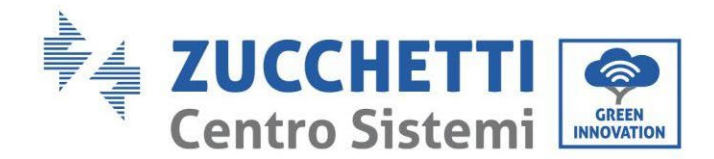

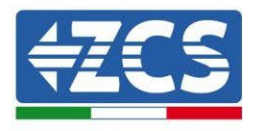

### **4.2.5.4. Підключення до електромережі**

Модулі акумуляторних батарей повинні бути з'єднані паралельно за допомогою кабелів, показаних на рис. З'єднувальні кабелі знаходяться в упаковці акумулятора.

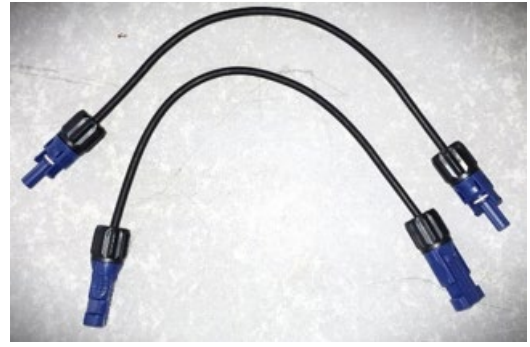

**Рис. 124 - Роз'єм живлення між модулями акумулятора**

Роз'єм з позитивного входу першого акумуляторного модуля слід з'єднати з позитивним входом другого, негативний вхід першого модуля слід з'єднати з негативним входом другого і так далі, поки позитивний вхід передостаннього акумуляторного модуля не буде з'єднаний з позитивним входом останнього, а негативний вхід передостаннього - з негативним входом останнього. У цій конфігурації позитивний полюс першого і негативний полюс останнього акумуляторних модулів залишаться вільними.

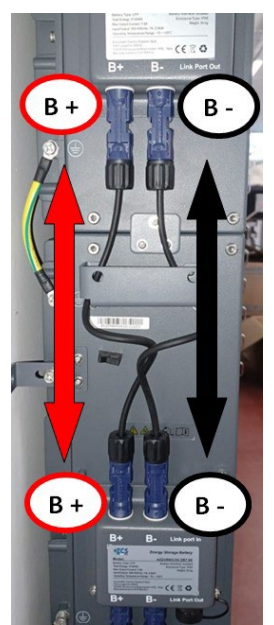

**Рис. 125 - Електропроводка між модулями акумуляторних батарей**

*User's Manual (Посібник користувача) 3PH HYD5000-HYD20000-ZSS Версія 1.3 07/04/2023*

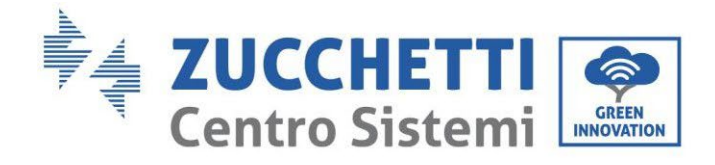

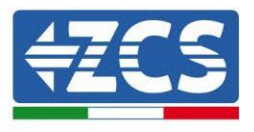

Згодом необхідно підключити зовнішній контролер BDU, цей пристрій повинен бути підключений до першого модуля батареї, тому позитивний полюс BDU повинен бути з'єднаний з позитивним полюсом першого акумулятора, а мінус BDU з негативом першої акумуляторної батареї (кабелі для цього з'єднання знаходяться в пакеті BDU).

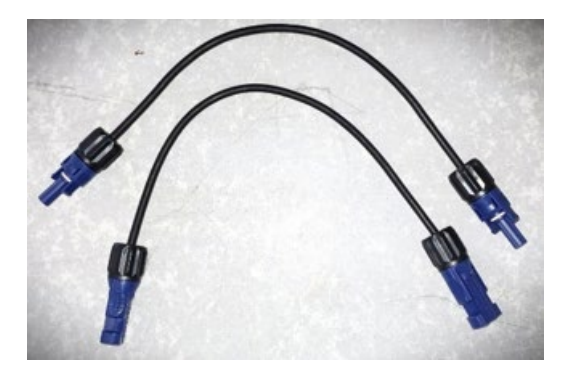

**Рис. 126 - Кабелі зв'язку між BDU та першим модулем батареї**

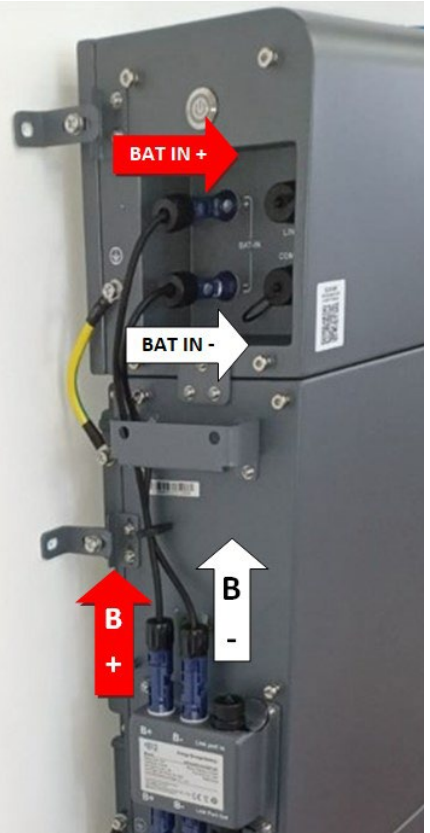

**Рис. 127 - Підключення живлення (позитивне та негативне) між BDU та першим модулем акумуляторної батареї**

*User's Manual (Посібник користувача) 3PH HYD5000-HYD20000-ZSS Версія 1.3 07/04/2023*

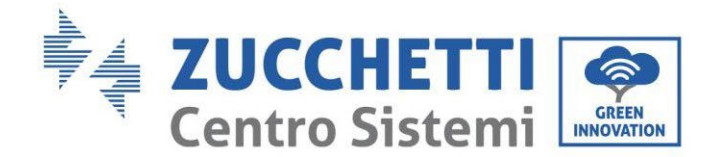

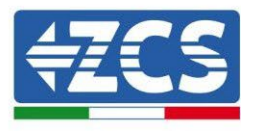

Нарешті, BDU повинен бути підключений до інвертора за допомогою електричних кабелів, як показано на малюнку.

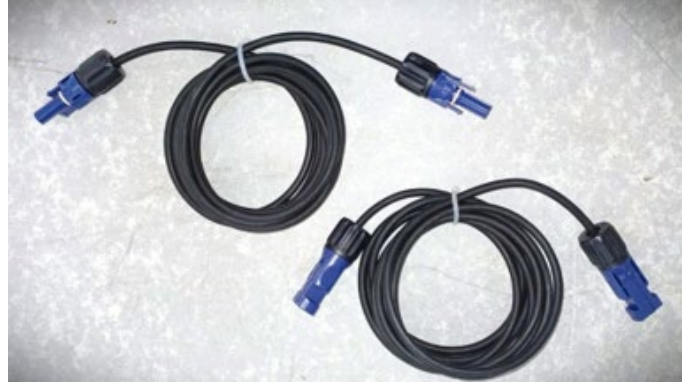

**Рисунок 128 - Кабелі живлення інвертора BDU** 

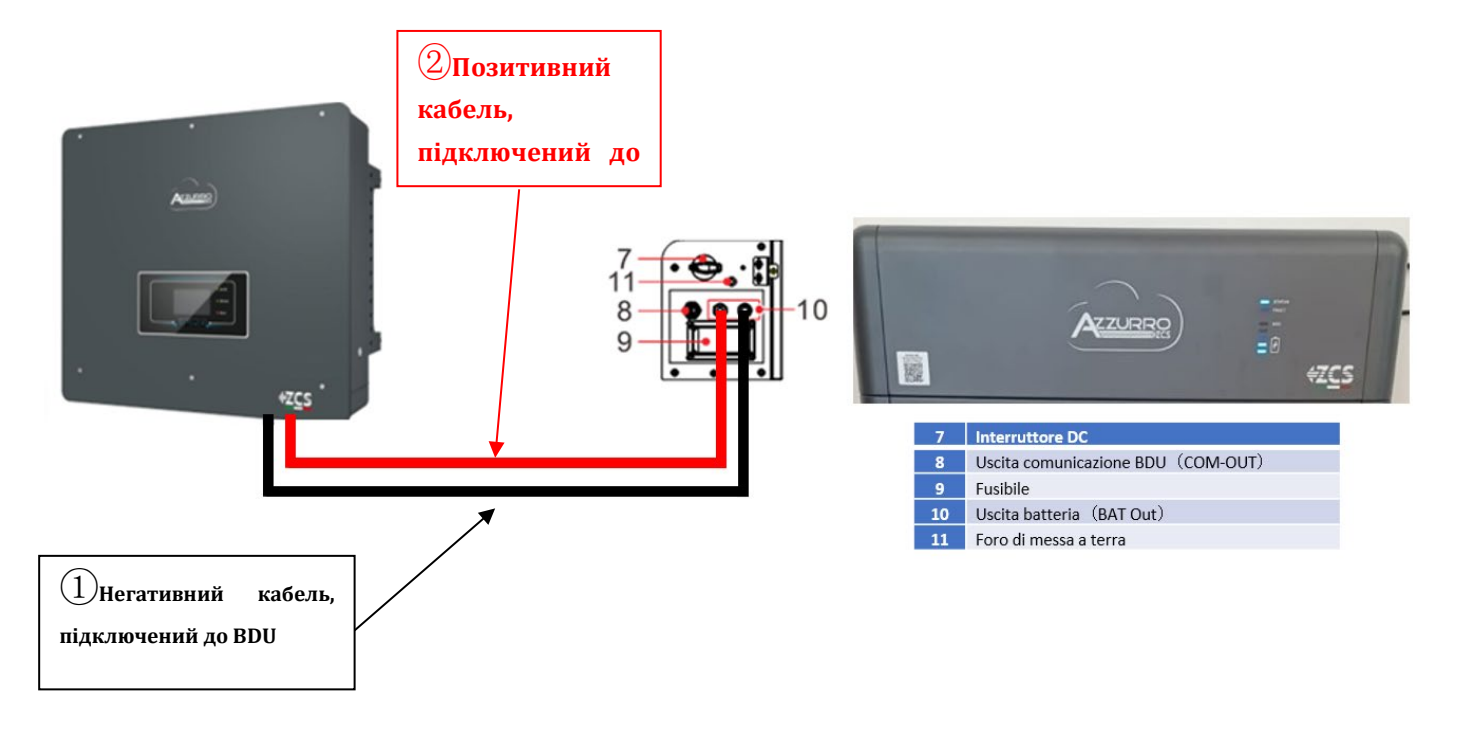

**Рисунок 129 - Підключення живлення BMS**

*User's Manual (Посібник користувача) 3PH HYD5000-HYD20000-ZSS Версія 1.3 07/04/2023*

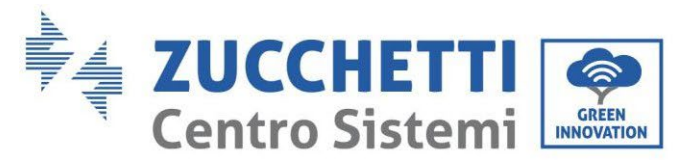

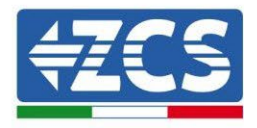

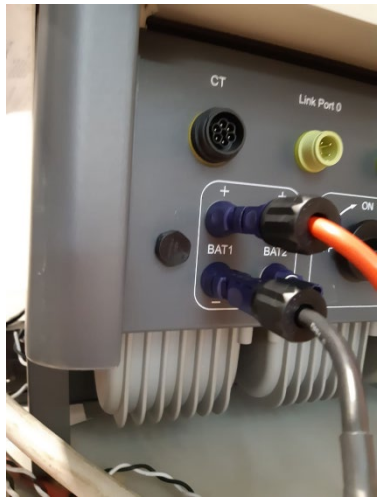

**Рис. 130 - Підключення живлення постійного струму на стороні інвертора з одним задіяним входом акумулятора**

## **4.2.5.5. Конфігурація каналу (одна стійка Azzurro)**

Щоб правильно налаштувати канали інвертора:

1. Натисніть першу кнопку зліва на дисплеї:

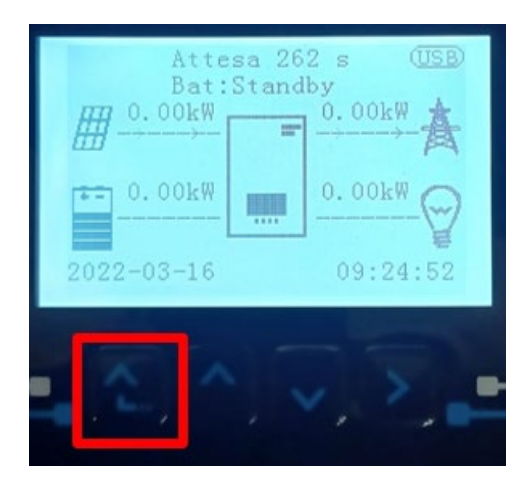

2. Натисніть останню стрілку праворуч (invio), щоб отримати доступ до основних налаштувань:

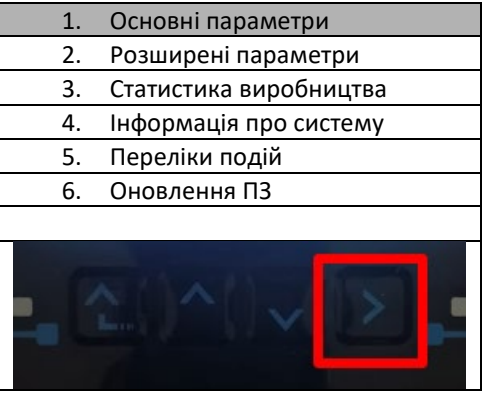

3. Базові налаштування, натискайте стрілку вниз, доки не буде виділено пункт конфігурації каналу.

*User's Manual (Посібник користувача) 3PH HYD5000-HYD20000-ZSS Версія 1.3 07/04/2023*

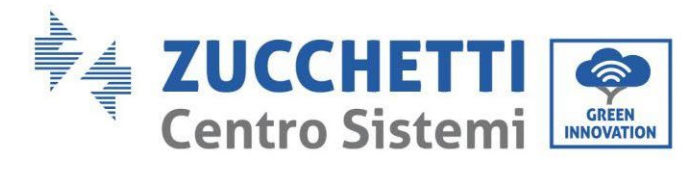

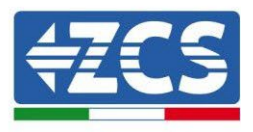

Тепер натисніть останню стрілку праворуч, щоб отримати доступ до конфігурації каналу:

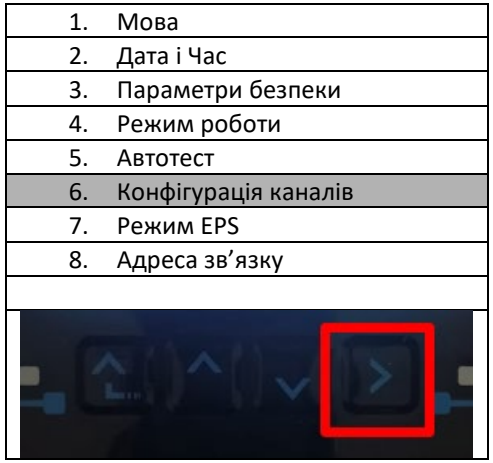

4. Налаштуйте канали, як описано нижче:

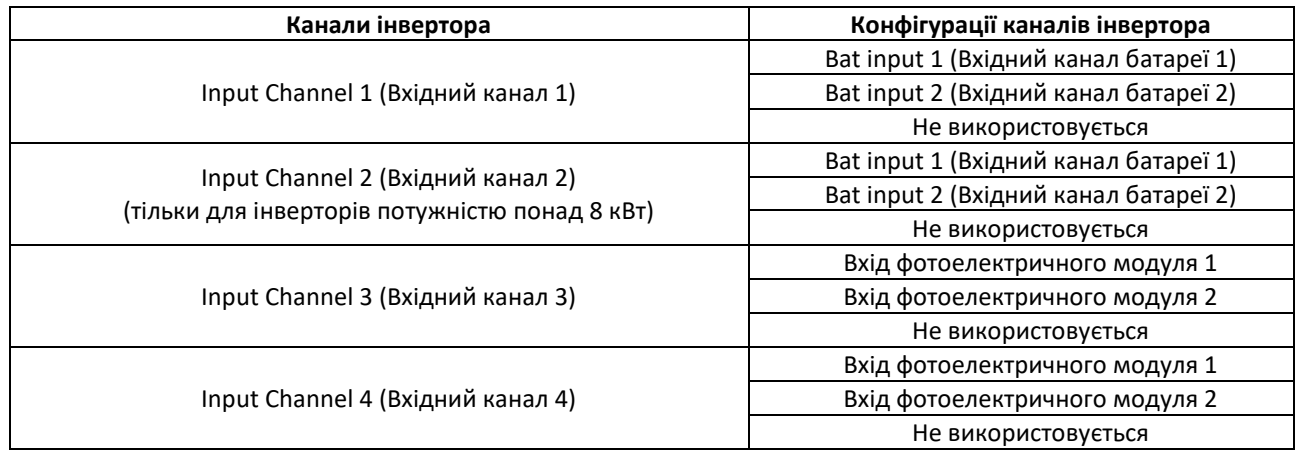

Що стосується батарей, встановіть входи відповідно до конфігурації стійок, точніше, з одним Pylontech BMS, підключеним до інвертора:

- $\circ$  Input channel 1 Bat input 1 (Вхідний канал 1 Вхідний канал батареї 1);
- o Input channel 2 (Вхідний канал 2) Не використовується.
- 5. Після правильного налаштування каналів перейдіть до розширених налаштувань, натиснувши останню кнопку праворуч від інвертора (введіть пароль 0715):

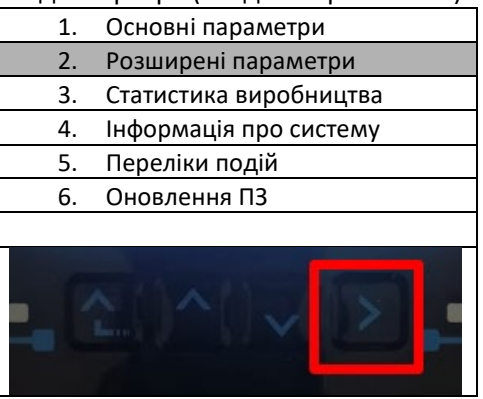

*User's Manual (Посібник користувача) 3PH HYD5000-HYD20000-ZSS Версія 1.3 07/04/2023*

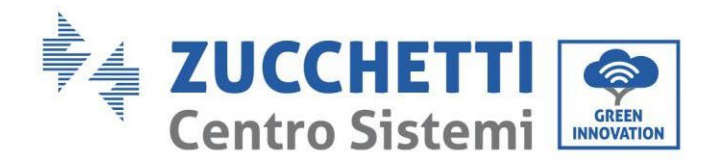

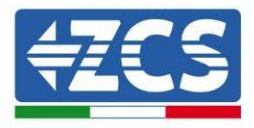

6. Доступ здійснюється натисканням останньої кнопки праворуч від інвертора під параметрами батареї:

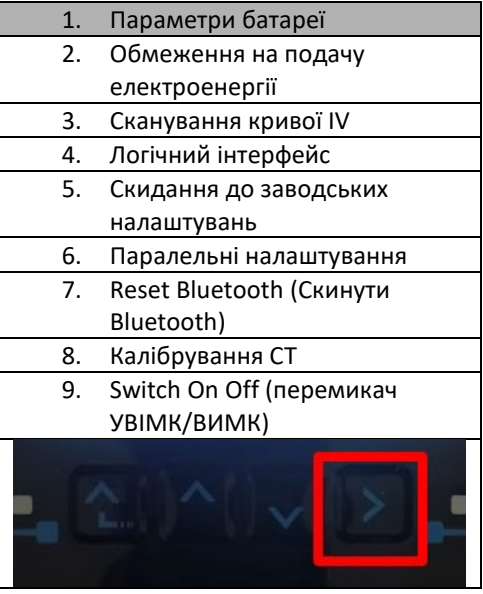

7. Увійдіть, натиснувши останню кнопку праворуч від інвертора під батареєю 1:

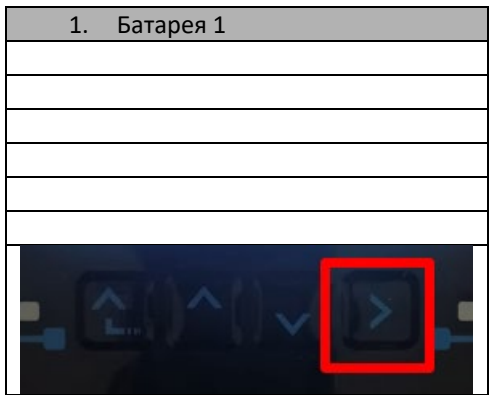

8. Налаштуйте параметри наступним чином:

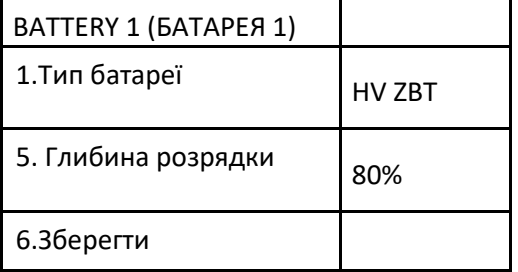

*User's Manual (Посібник користувача) 3PH HYD5000-HYD20000-ZSS Версія 1.3 07/04/2023*

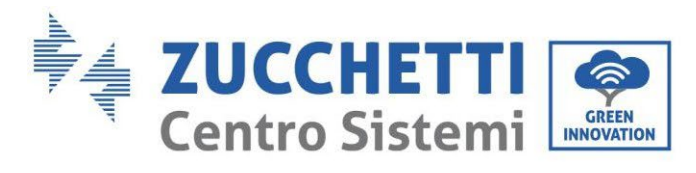

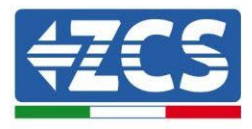

9. Увійдіть, натиснувши останню кнопку праворуч від інвертора під Addr. Automatic cfg:

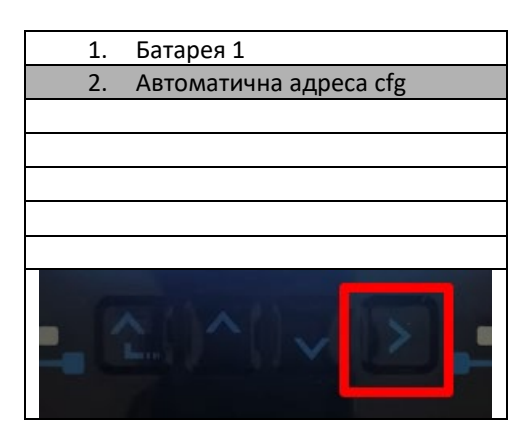

3. З'явиться загальна кількість батарей у стійках

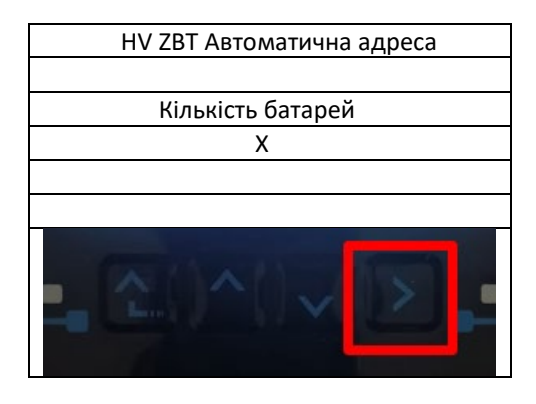

4. Конфігурація почнеться приблизно через 30 секунд, поки не з'явиться повідомлення OK.

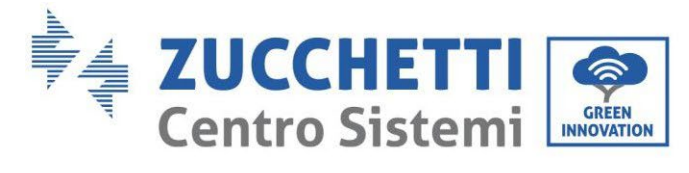

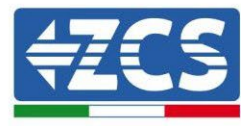

# **4.2.5.6. Встановлення з подвійною стійкою батареї**

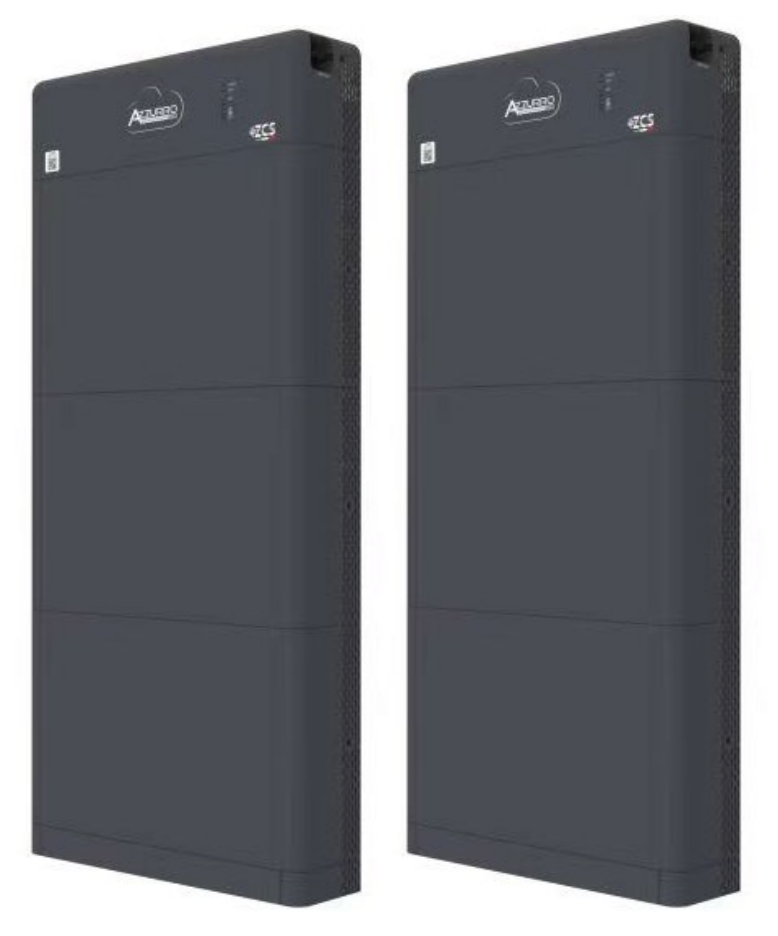

**Рис. 131 - Подвійна стійка батареї**

*User's Manual (Посібник користувача) 3PH HYD5000-HYD20000-ZSS Версія 1.3 07/04/2023*

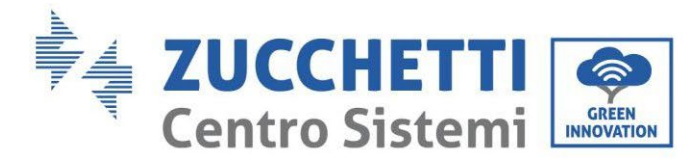

…

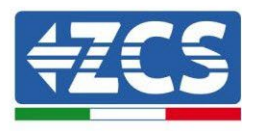

### **4.2.5.7. Зв'язок між BDU та модулями батареї**

З'єднання для зв'язку повинні бути розташовані наступним чином з використанням кабелів зв'язку між модулями акумуляторів:

- COM-IN на BDU до LINK PORT IN першої батареї
- LINK PORT OUT першої батареї повинен бути підключений до LINK PORT IN другої
- LINK PORT OUT передостанньої батареї повинен бути з'єднаний з LINK PORT IN попередньої;
- Кінцевий резистор повинен бути підключений до LINK PORT OUT останнього акумулятора.

Підключіть всі заземлення акумулятора та BDU до системи заземлення через відповідні клеми.

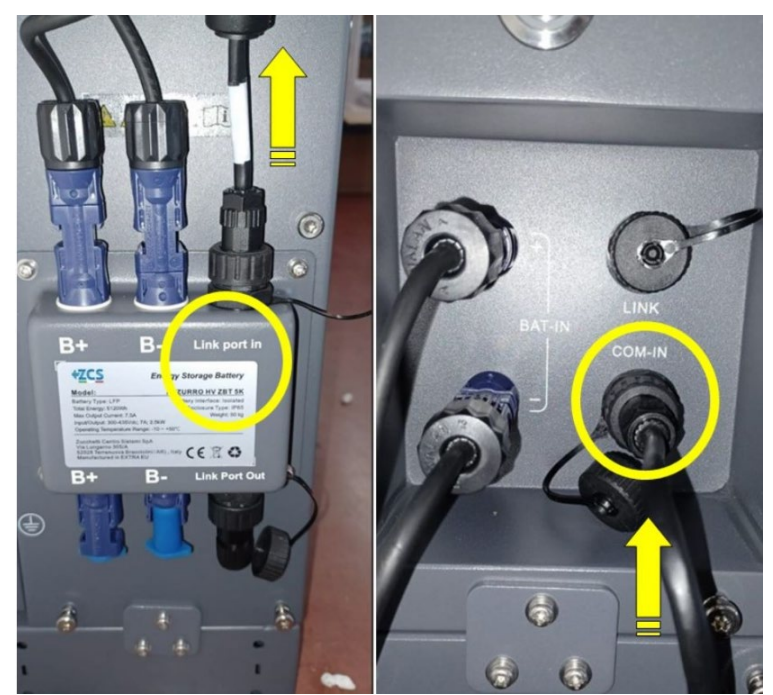

**Рис. 133 - Комунікаційні з'єднання: BDU та перший акумуляторний модуль** 

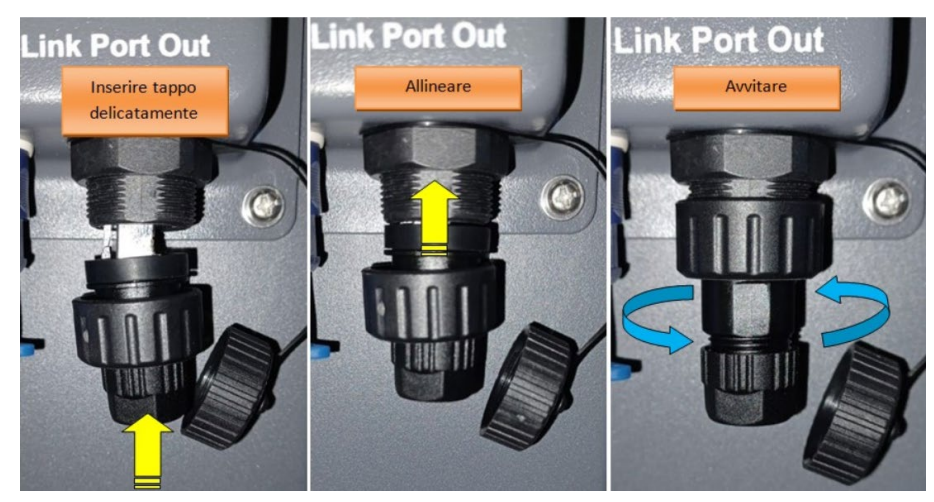

**Рисунок 132 - Останній кінцевий резистор батареї**

*User's Manual (Посібник користувача) 3PH HYD5000-HYD20000-ZSS Версія 1.3 07/04/2023*

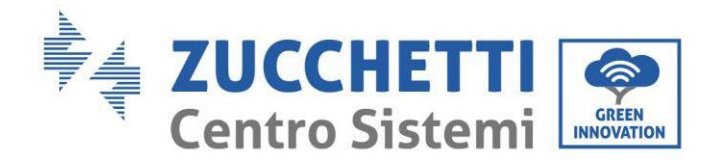

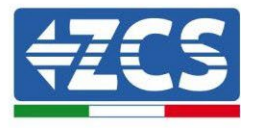

## **4.2.5.8. Зв'язок між BDU 1 і BDU 2**

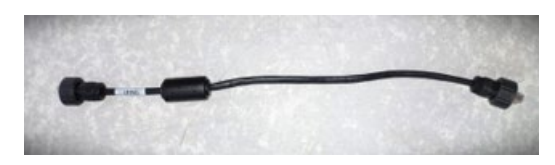

**Рисунок 134 - Комунікаційний кабель між BDU1 та BDU2**

Підключіть, як показано на рисунку нижче, два BDU від COM-OUT BDU1 до LINK BDU2. Інвертор повинен бути підключений до BDU2 через порт COM-OUT.

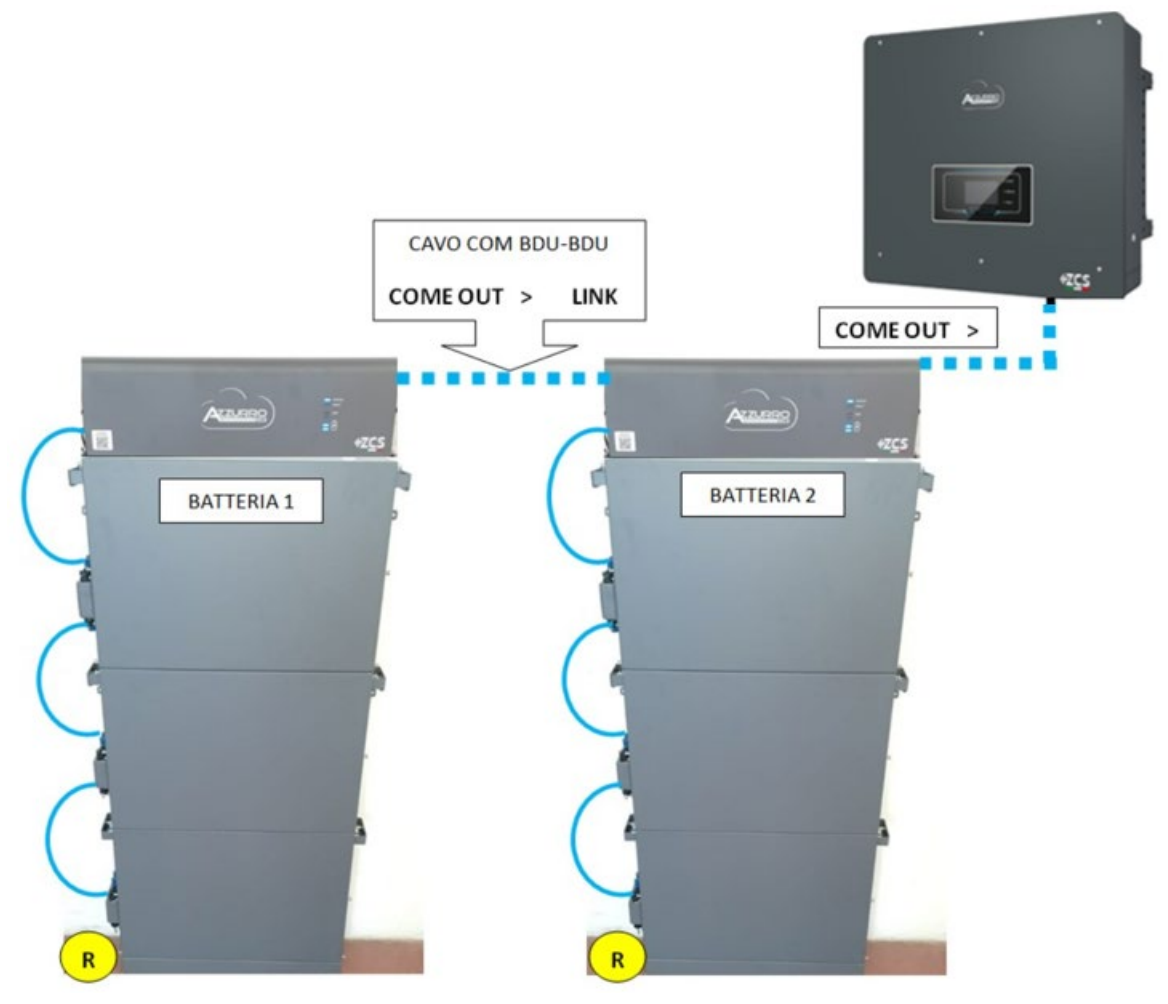

**Рис. 135 - Комунікаційне з'єднання між стійками Azzurro**

*User's Manual (Посібник користувача) 3PH HYD5000-HYD20000-ZSS Версія 1.3 07/04/2023*

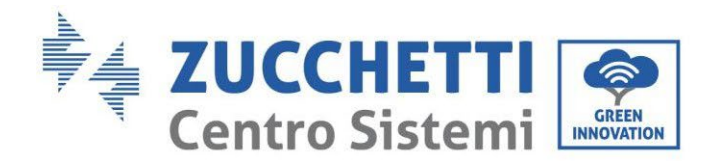

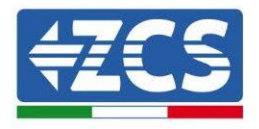

## **1.1.1.1. Зв'язок між BDU2 та інвертором**

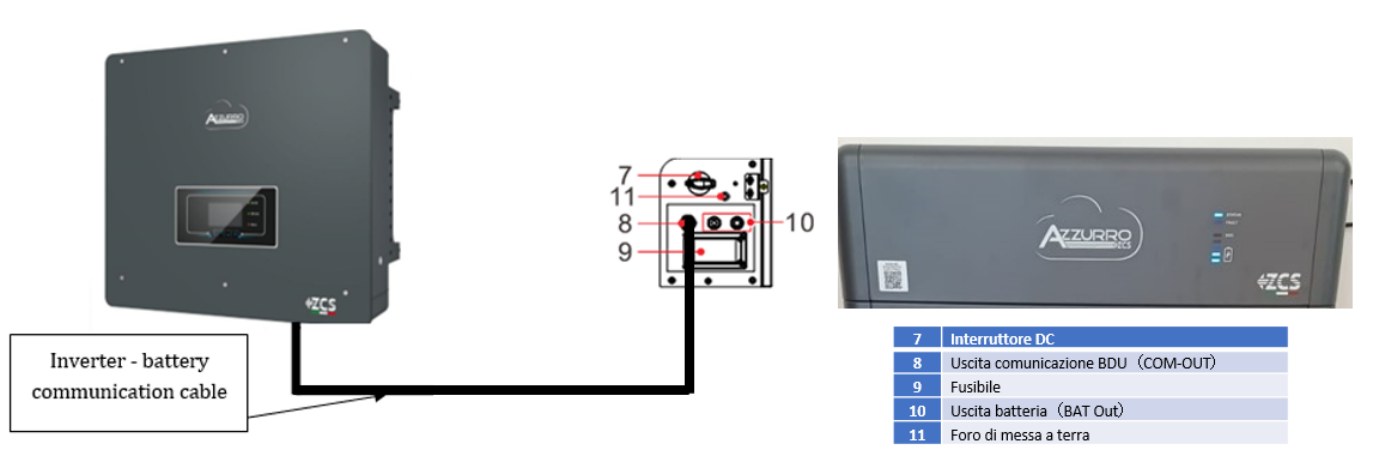

**Рис. 136 - Комунікаційне з'єднання гібридного інвертора** і BDU

Для зв'язку між BDU та інвертором використовуйте чорний комунікаційний кабель, що входить до комплекту поставки. Сторона BDU повинна бути підключена до порту COM-OUT і до сторони інвертора. КОНТАКТ 7 (синій) і КОНТАКТ 8 (біло-синій) COM-порту.

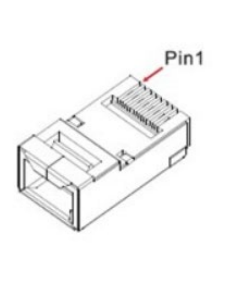

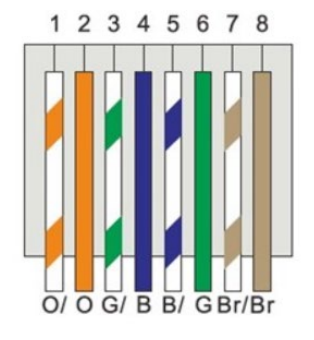

#### **Рис. 137 – Контакт Out RJ45 кабелю зв'язку**

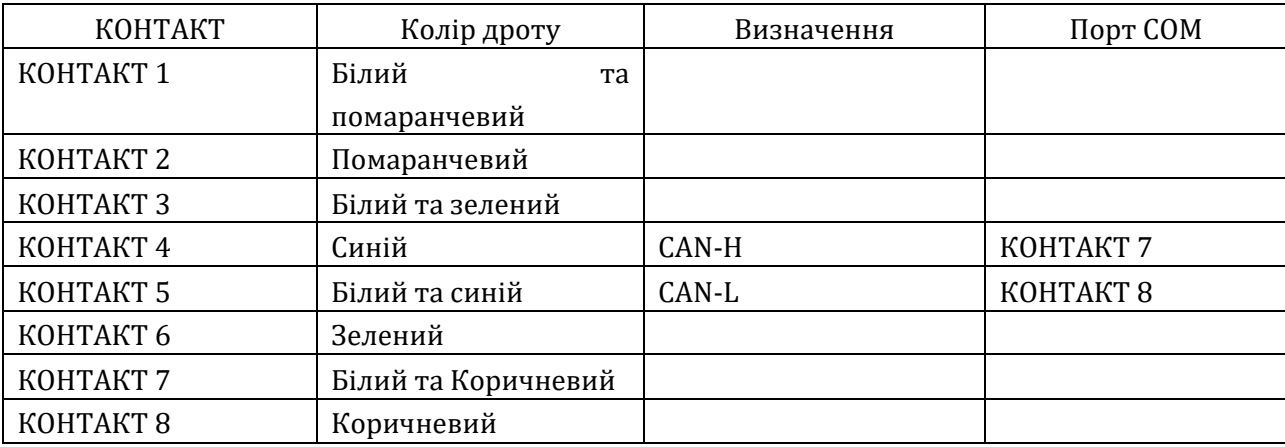

*User's Manual (Посібник користувача) 3PH HYD5000-HYD20000-ZSS Версія 1.3 07/04/2023*

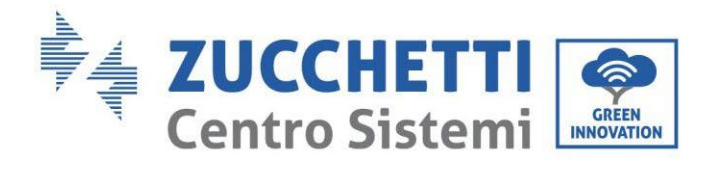

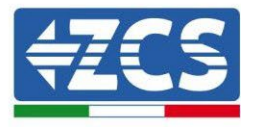

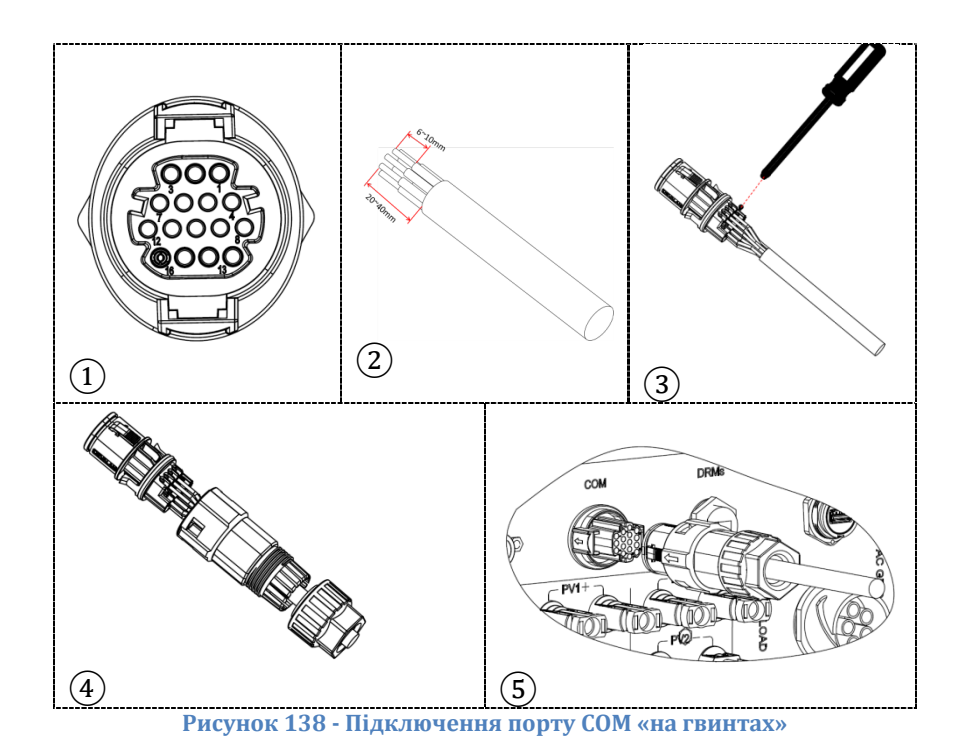

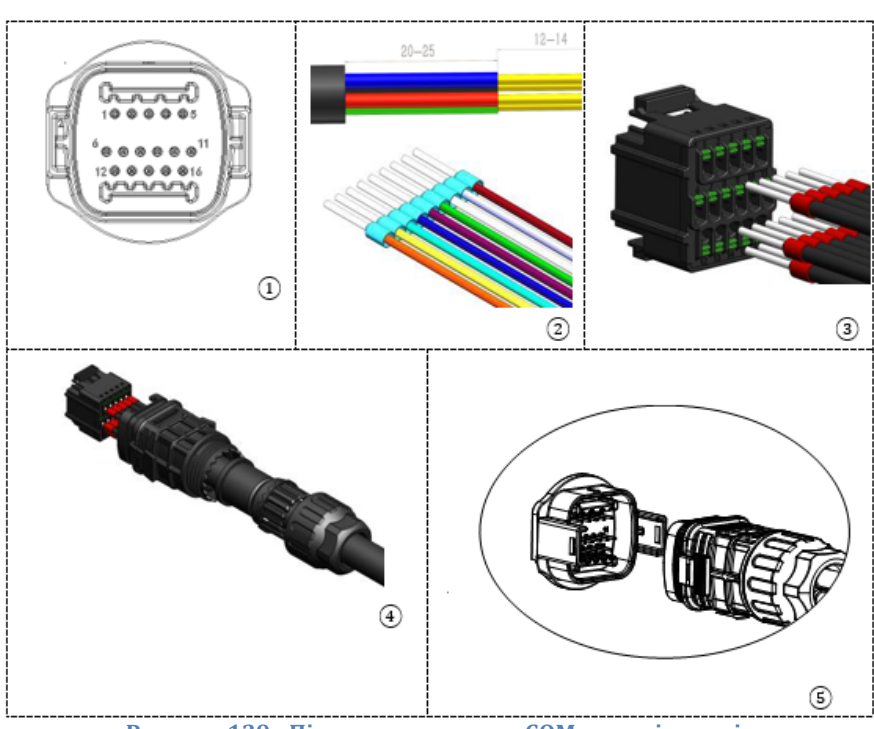

**Рисунок 139 - Підключення порту COM «на кріпленні»**

*User's Manual (Посібник користувача) 3PH HYD5000-HYD20000-ZSS Версія 1.3 07/04/2023*

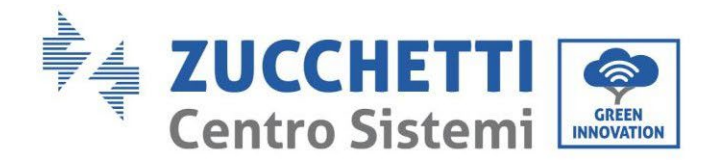

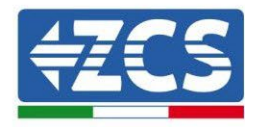

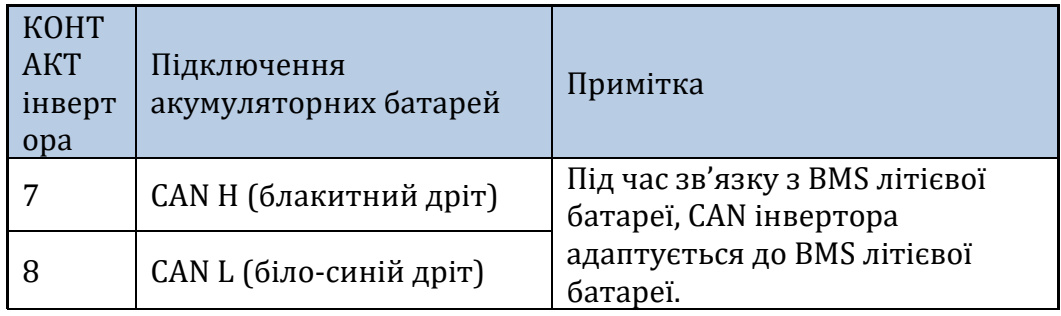

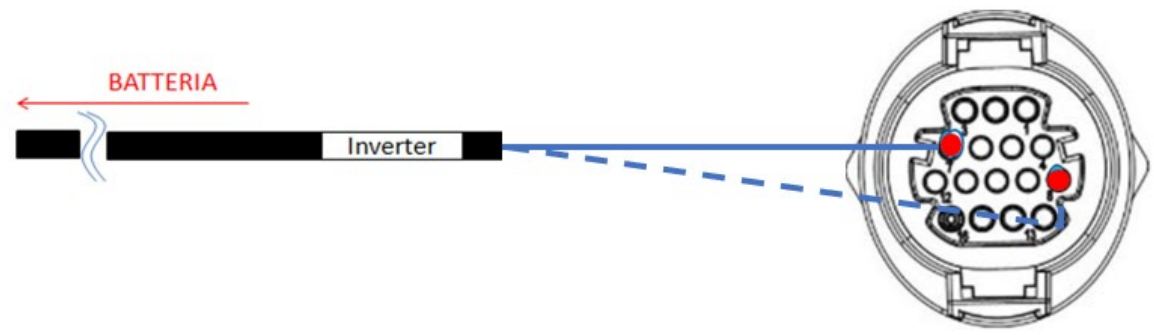

**Рисунок 140 - Схема "гвинтових" COM-з'єднань**

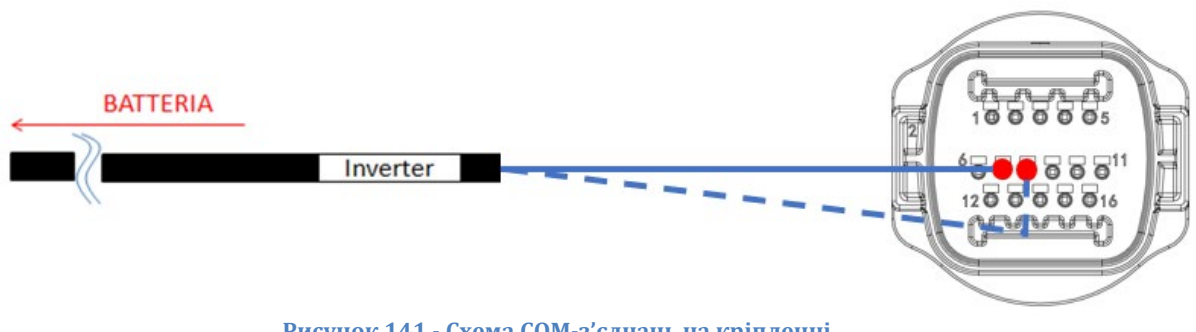

**Рисунок 141 - Схема COM-з'єднань на кріпленні**

*User's Manual (Посібник користувача) 3PH HYD5000-HYD20000-ZSS Версія 1.3 07/04/2023*

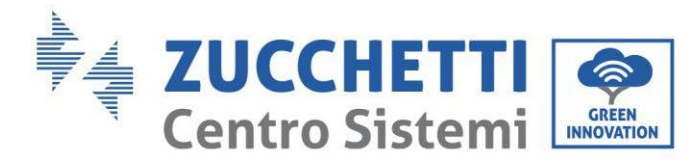

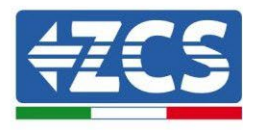

# **1.1.1.2. Підключення до електромережі**

Модулі акумуляторних батарей повинні бути з'єднані паралельно за допомогою кабелів, показаних на рис. З'єднувальні кабелі знаходяться в упаковці акумулятора.

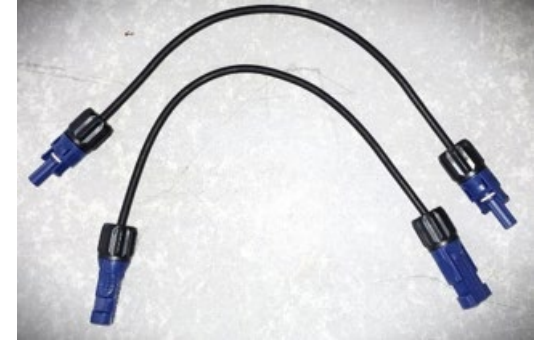

**Рис. 142 - Роз'єм живлення між модулями акумулятора**

Роз'єм з позитивного входу першого акумуляторного модуля слід з'єднати з позитивним входом другого, негативний вхід першого модуля слід з'єднати з негативним входом другого і так далі, поки позитивний вхід передостаннього акумуляторного модуля не буде з'єднаний з позитивним входом останнього, а негативний вхід передостаннього - з негативним входом останнього. У цій конфігурації позитивний полюс першого і негативний полюс останнього акумуляторних модулів залишаться вільними.

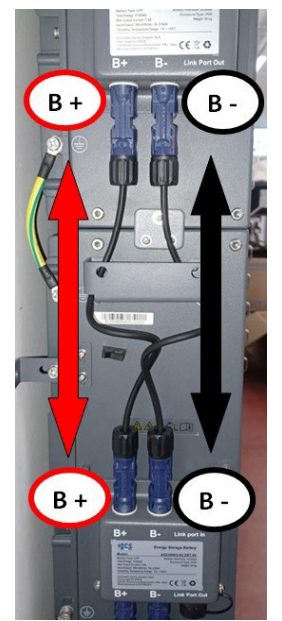

**Рис. 143 - Електропроводка між модулями акумуляторних батарей**

*User's Manual (Посібник користувача) 3PH HYD5000-HYD20000-ZSS Версія 1.3 07/04/2023*

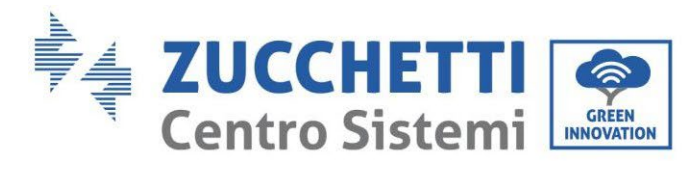

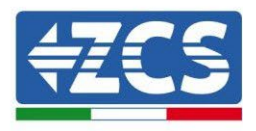

Згодом необхідно підключити зовнішній контролер BDU, цей пристрій повинен бути підключений до першого модуля батареї, тому позитивний полюс BDU повинен бути з'єднаний з позитивним полюсом першого акумулятора, а мінус BDU з негативом першої акумуляторної батареї (кабелі для цього з'єднання знаходяться в пакеті BDU).

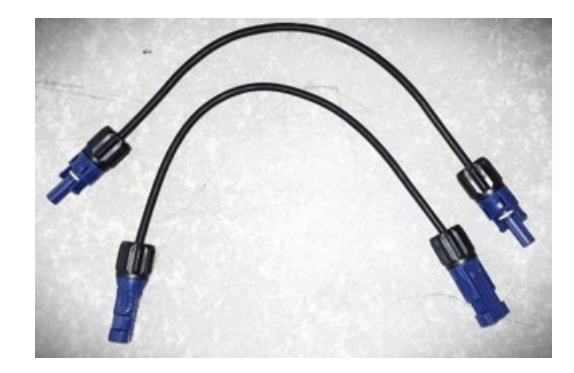

**Рис. 144 - Кабелі зв'язку між BDU та першим модулем батареї**

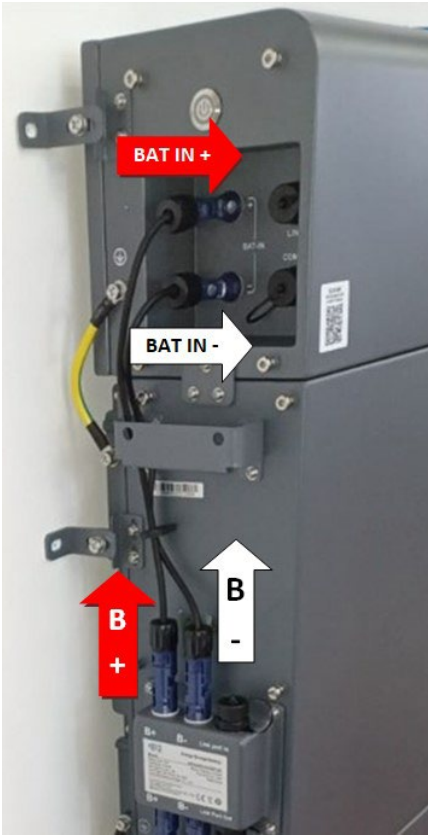

**Рис. 145 - Підключення живлення (позитивне та негативне) між BDU та першим модулем акумуляторної батареї**

*User's Manual (Посібник користувача) 3PH HYD5000-HYD20000-ZSS Версія 1.3 07/04/2023*

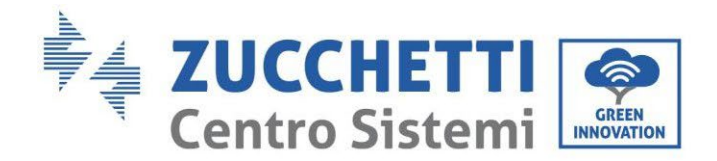

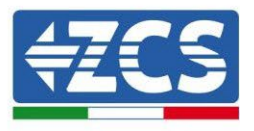

Нарешті, BDU повинен бути підключений до інвертора за допомогою електричних кабелів, як показано на малюнку.

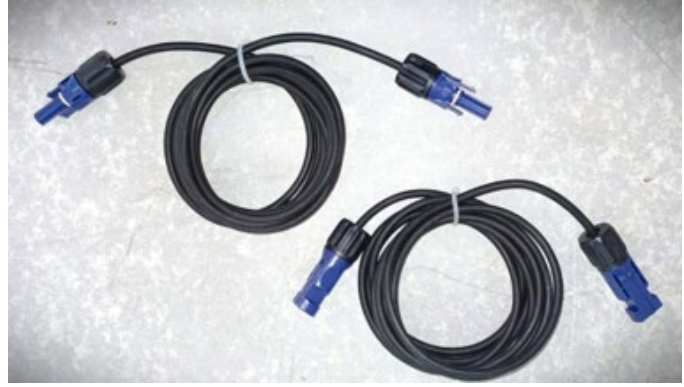

**Рисунок 146 - Кабелі живлення інвертора BDU** 

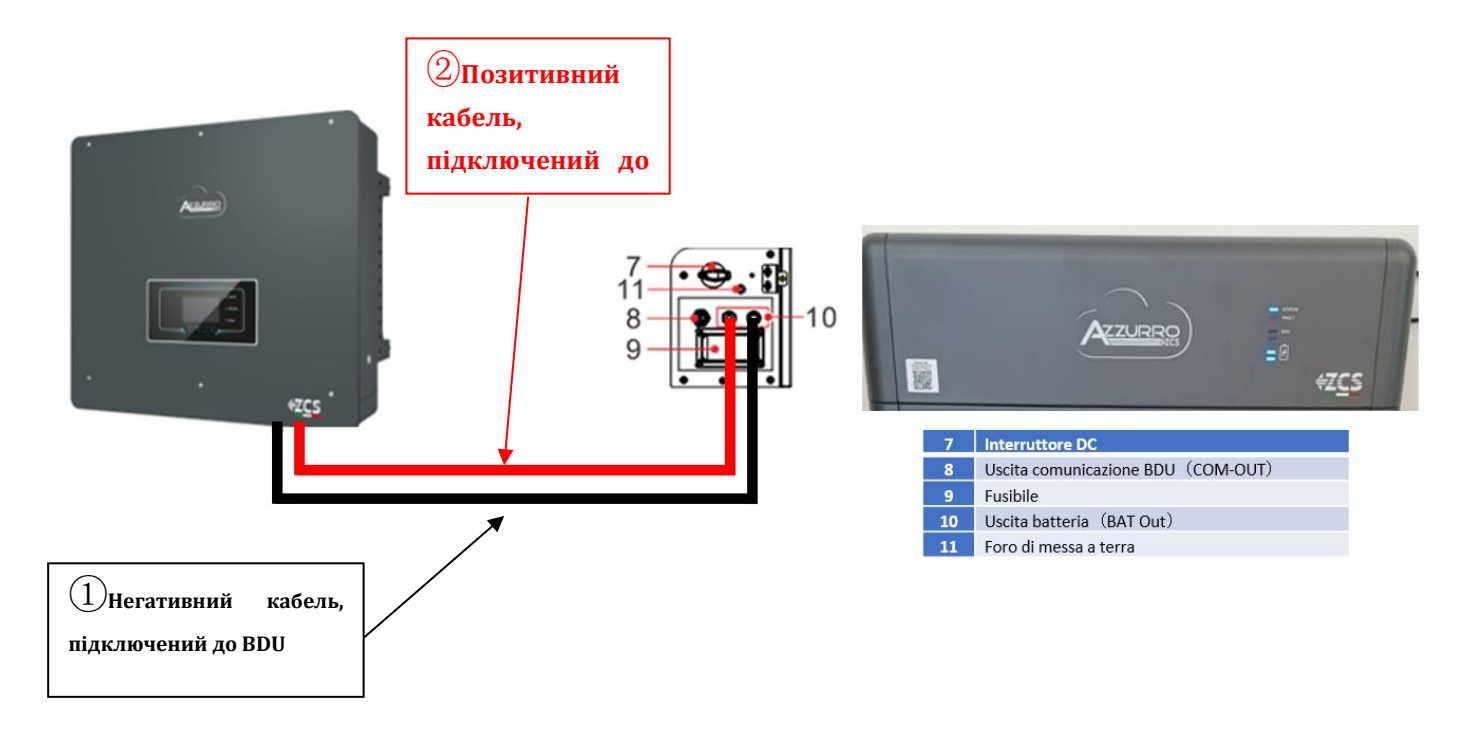

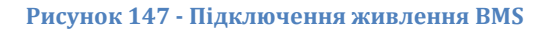

Що стосується з'єднання між кожною стійкою та інвертором, то два кабелі живлення (+ і -) будуть відходити від кожної BDU і повинні бути підключені до двох входів інвертора: BAT1 та BAT2

Визначте дві стійки батареї, призначивши номер 1 стійці, підключеній до каналу 1, а номер 2 стійці, підключеній до каналу 2.

*User's Manual (Посібник користувача) 3PH HYD5000-HYD20000-ZSS Версія 1.3 07/04/2023*

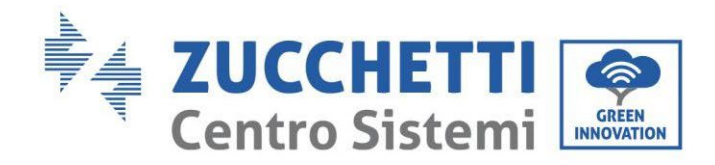

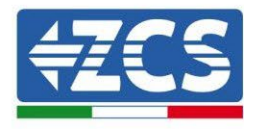

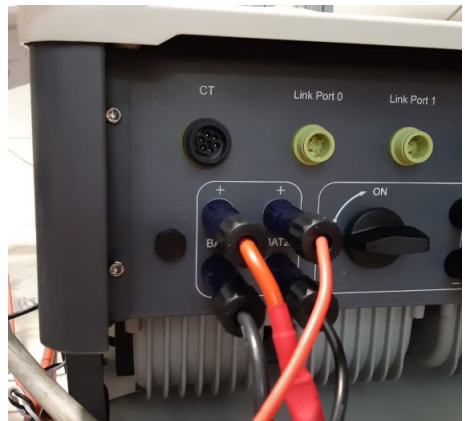

**Рис. 148 - Підключення живлення постійного струму на стороні інвертора з подвійним задіяним входом акумулятора**

# **4.2.5.9. Конфігурація каналу (подвійна стійка Azzurro)**

Щоб правильно налаштувати канали інвертора:

1. Натисніть першу кнопку зліва на дисплеї:

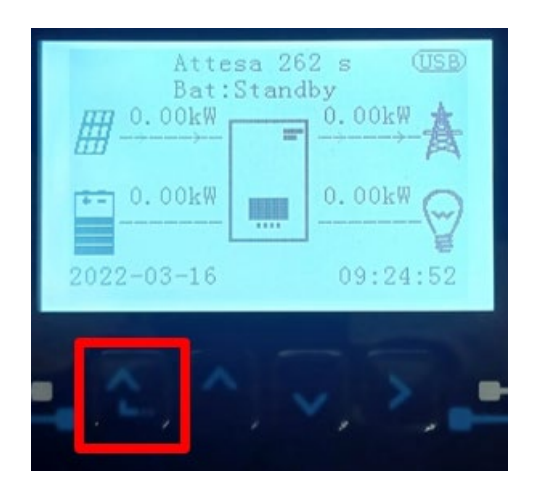

2. Натисніть останню стрілку праворуч (invio), щоб отримати доступ до основних налаштувань:

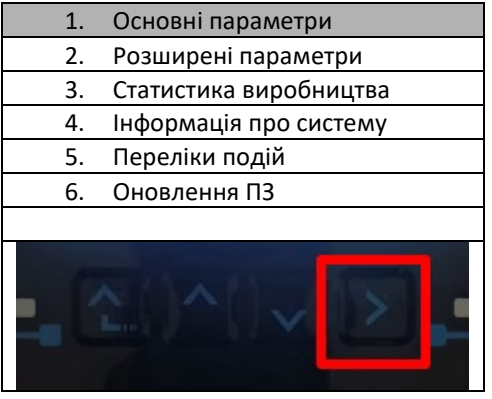

*User's Manual (Посібник користувача) 3PH HYD5000-HYD20000-ZSS Версія 1.3 07/04/2023*

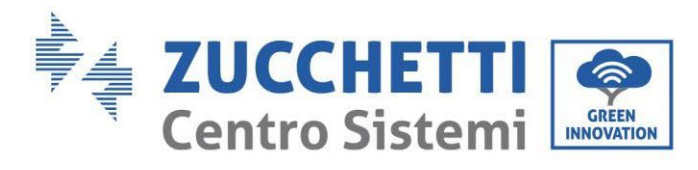

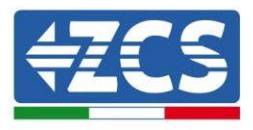

3. Базові налаштування, натискайте стрілку вниз, доки не буде виділено пункт конфігурації каналу. Тепер натисніть останню стрілку праворуч, щоб отримати доступ до конфігурації каналу:

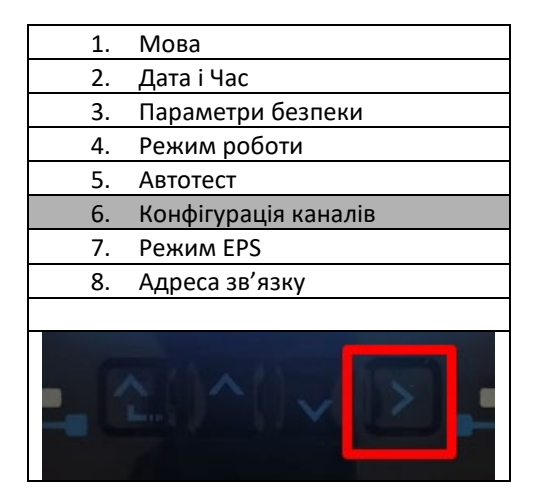

4. Налаштуйте канали, як описано нижче:

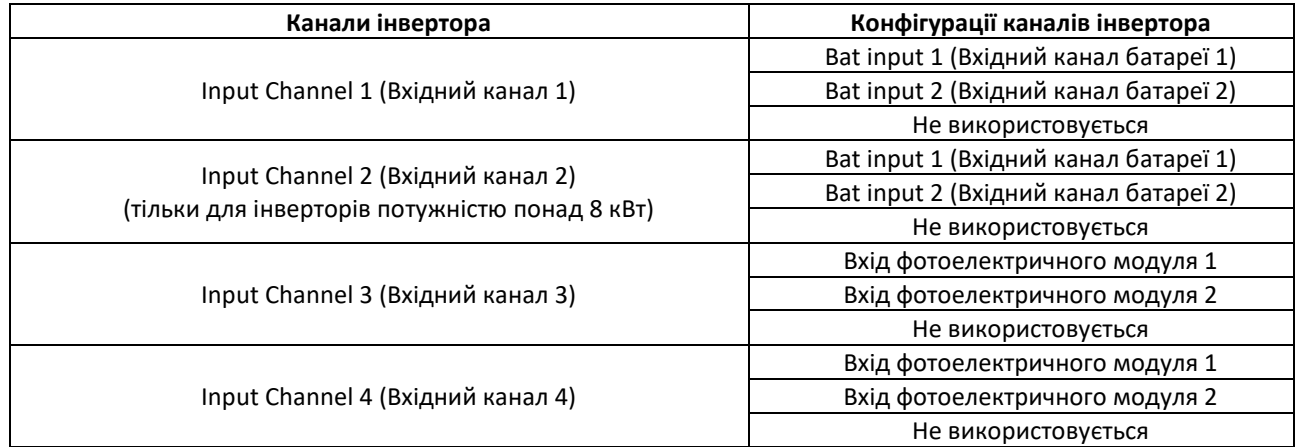

Що стосується батарей, встановіть входи відповідно до конфігурації стійок, точніше, з двома Pylontech BMS, підключеними до інвертора:

- $\circ$  Input channel 1 Bat input 1 (Вхідний канал 1 Вхідний канал батареї 1);
- o Input channel 2 Bat input 2 (Вхідний канал 2 Вхідний канал батареї 2)
- 5. Після правильного налаштування каналів перейдіть до розширених налаштувань, натиснувши останню кнопку праворуч від інвертора (введіть пароль 0715):

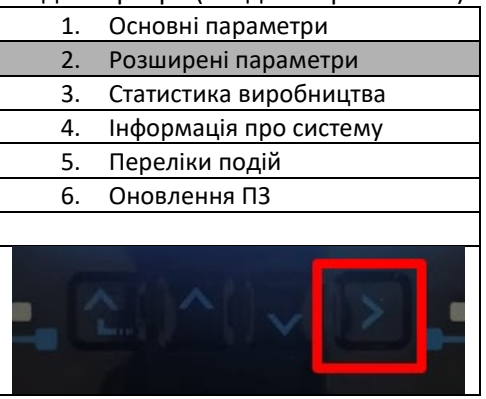

*User's Manual (Посібник користувача) 3PH HYD5000-HYD20000-ZSS Версія 1.3 07/04/2023*

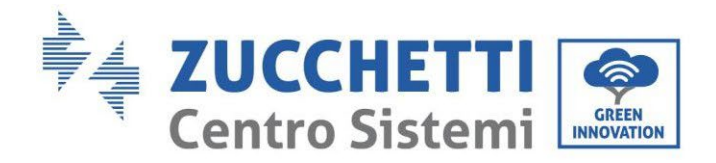

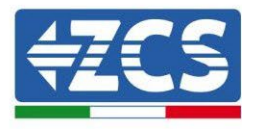

6. Доступ здійснюється натисканням останньої кнопки праворуч від інвертора під параметрами батареї:

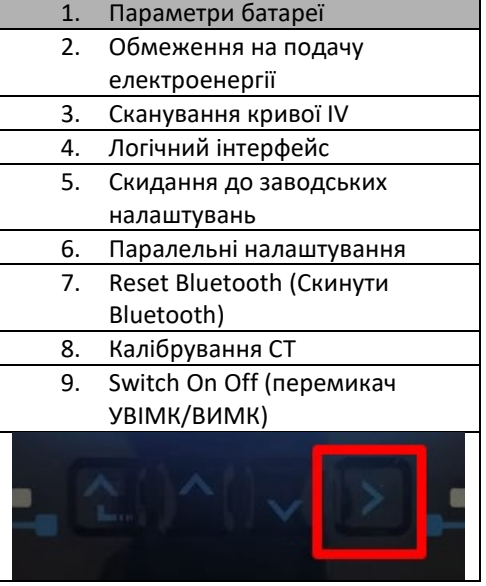

7. Увійдіть, натиснувши останню кнопку праворуч від інвертора під батареєю 1:

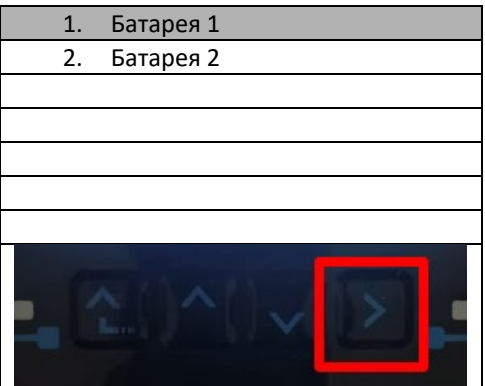

5. Налаштуйте параметри наступним чином:

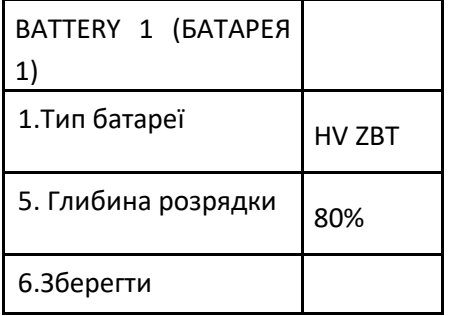

*User's Manual (Посібник користувача) 3PH HYD5000-HYD20000-ZSS Версія 1.3 07/04/2023*
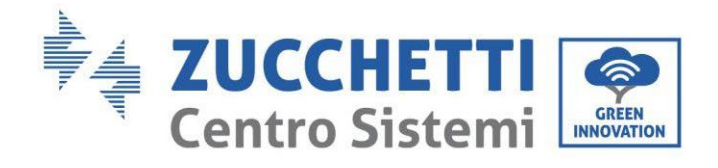

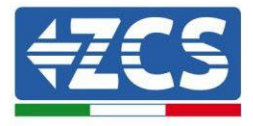

8. Увійдіть, натиснувши останню кнопку праворуч від інвертора під батареєю 2:

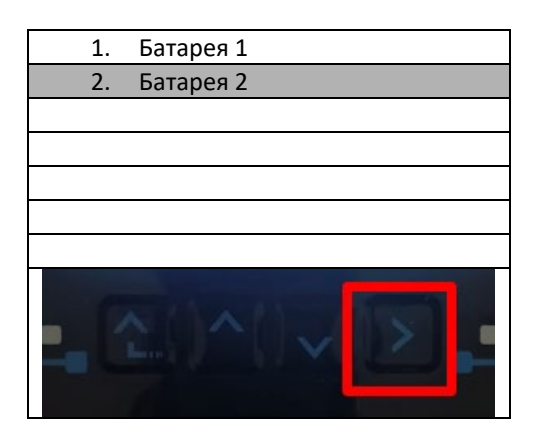

6. Налаштуйте параметри наступним чином:

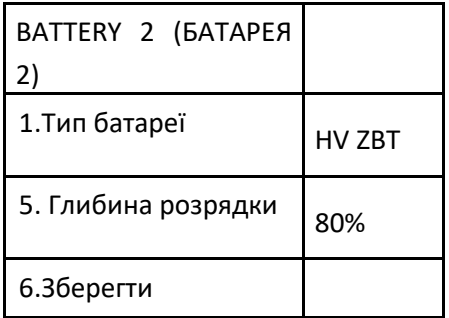

7. Увійдіть, натиснувши останню кнопку праворуч від інвертора під Addr. Automatic cfg:

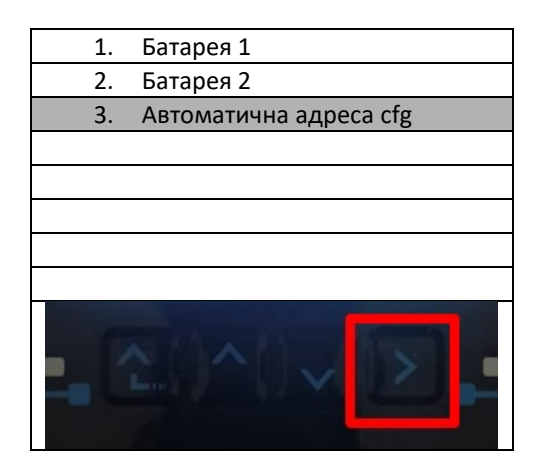

*User's Manual (Посібник користувача) 3PH HYD5000-HYD20000-ZSS Версія 1.3 07/04/2023*

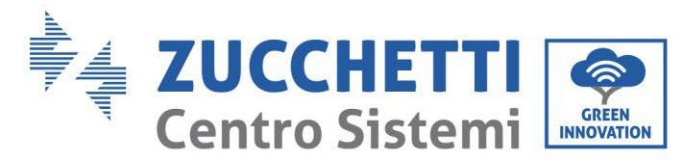

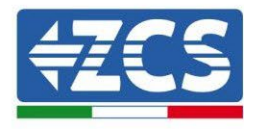

8. З'явиться кількість загальних батарей у стійках

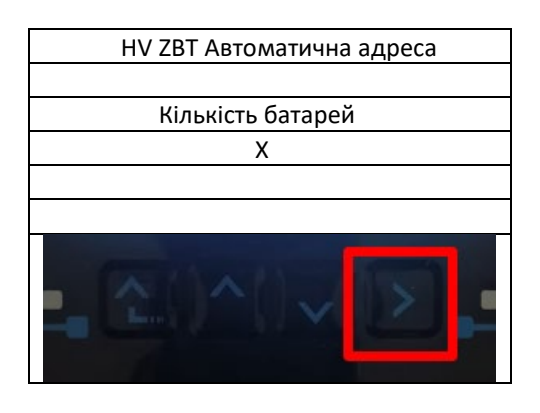

9. Конфігурація почнеться приблизно через 30 секунд, поки не з'явиться повідомлення OK.

*User's Manual (Посібник користувача) 3PH HYD5000-HYD20000-ZSS Версія 1.3 07/04/2023*

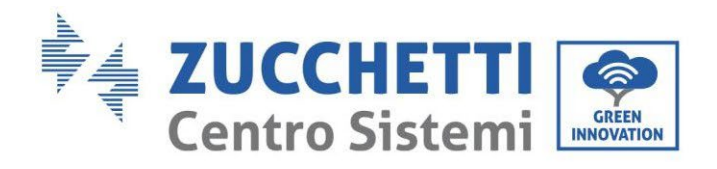

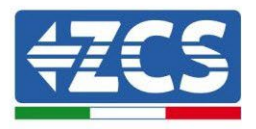

# **2. Зовнішнє підключення**

# **2.1. USB/Wi-Fi**

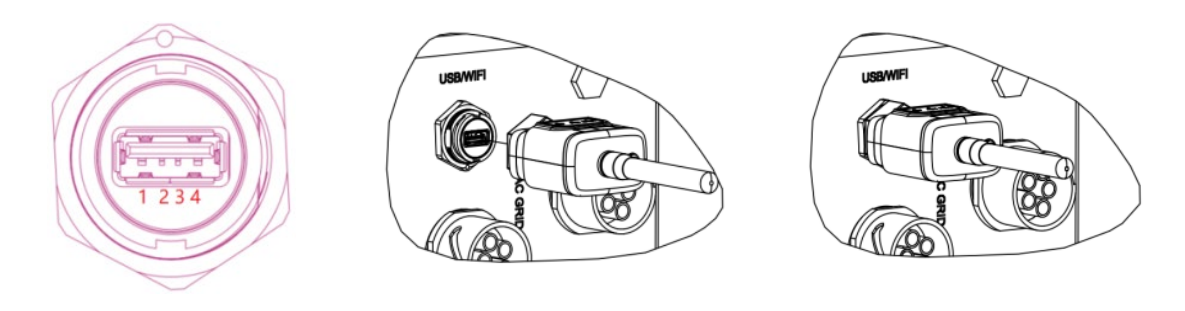

#### **Рисунок 149 - Зовнішнє підключення Wi-Fi**

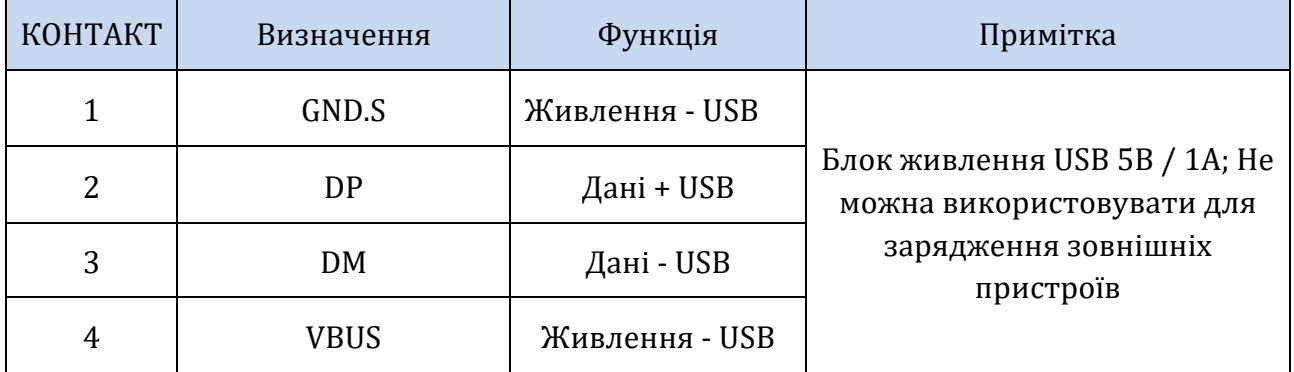

**Таблиця 7 – Опис інтерфейсу**

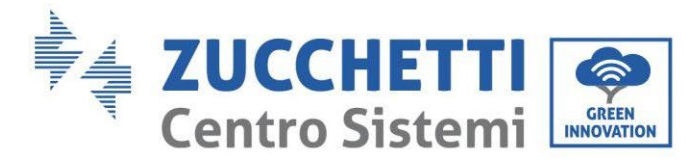

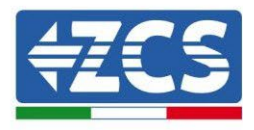

# **2.2. Інтерфейс DRM - логічний інтерфейс**

## **Процедура:**

1) Розташуйте дротяні клеми в послідовності кольорів, як зазначено в [Рисунок](#page-147-0) 150.

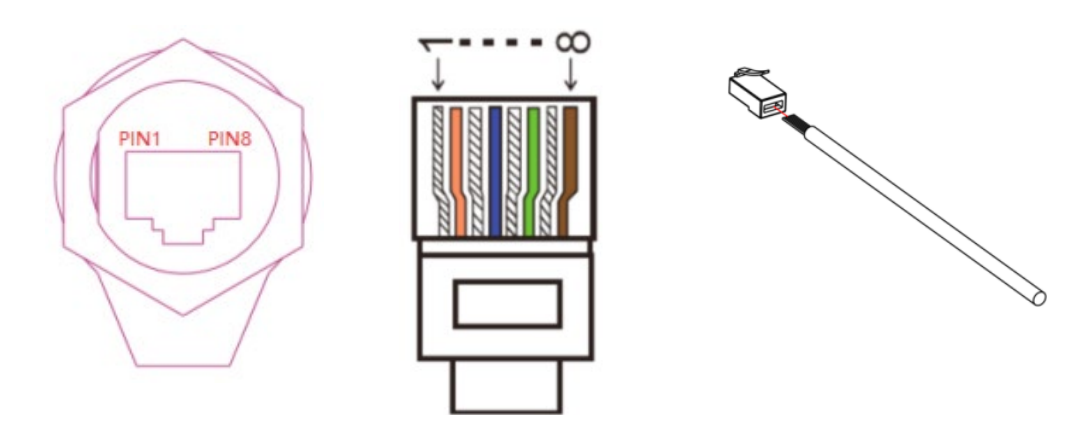

**Рисунок 150 – З'єднання інтерфейсу DRMs (1)**

<span id="page-147-0"></span>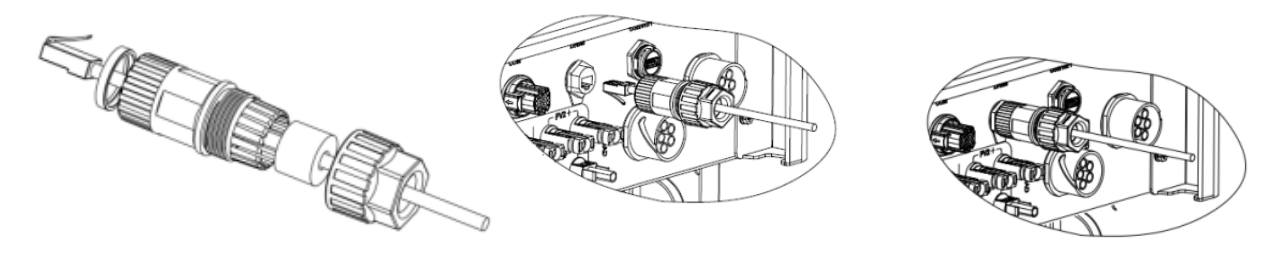

**Рисунок 151 - З'єднання інтерфейсу DRMs (2)**

- 2) Пропустіть кабельний термінал через кабельну муфту, вставте комунікаційний кабель у роз'єм RJ45. Контакти логічного інтерфейсу визначаються відповідно до різних стандартних вимог:
	- a) Логічний інтерфейс відповідно до стандарту VDE-AR-N 4105: 2018-11, необхідний для керування та / або обмеження вихідної потужності інвертора. Інвертор можна підключити до RRCR (приймач радіоуправління) разом з усіма іншими інверторами в установці, щоб динамічно обмежити вихідну потужність.
	- b) Логічний інтерфейс відповідно до EN50549-1: 2019, необхідний для зупинки вихідного джерела живлення протягом 5 секунд після вказівки, отриманої на вході інтерфейсу.

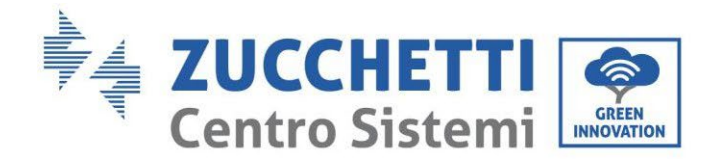

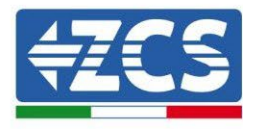

**TOP** 

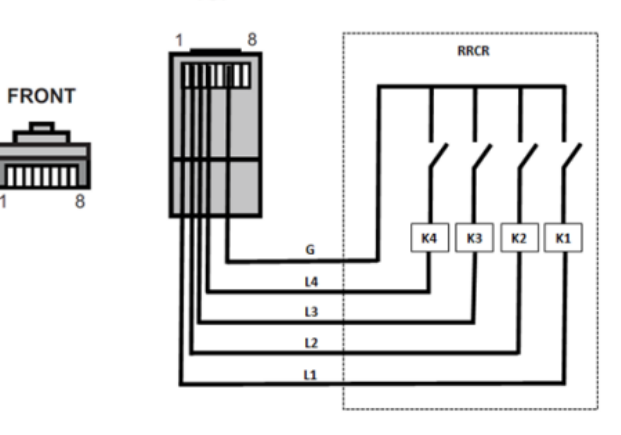

#### **Рисунок 152 - Підключення RRCR**

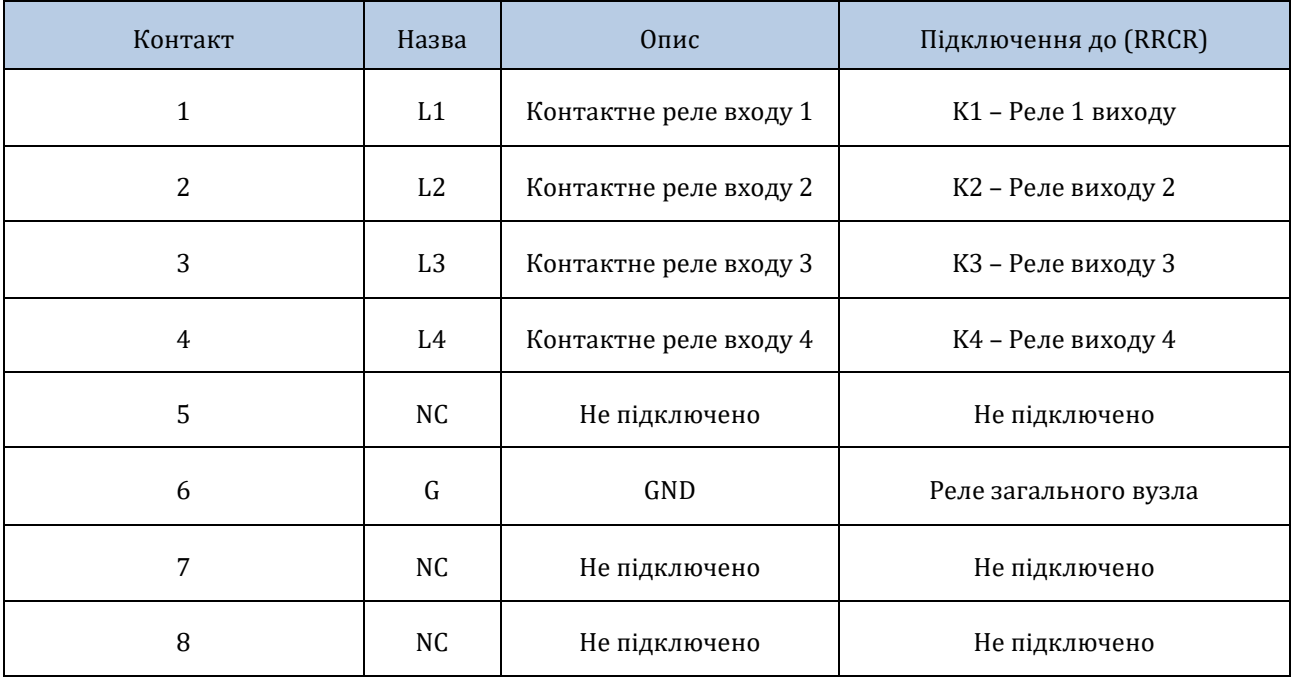

### **Таблиця 8 – Опис терміналу**

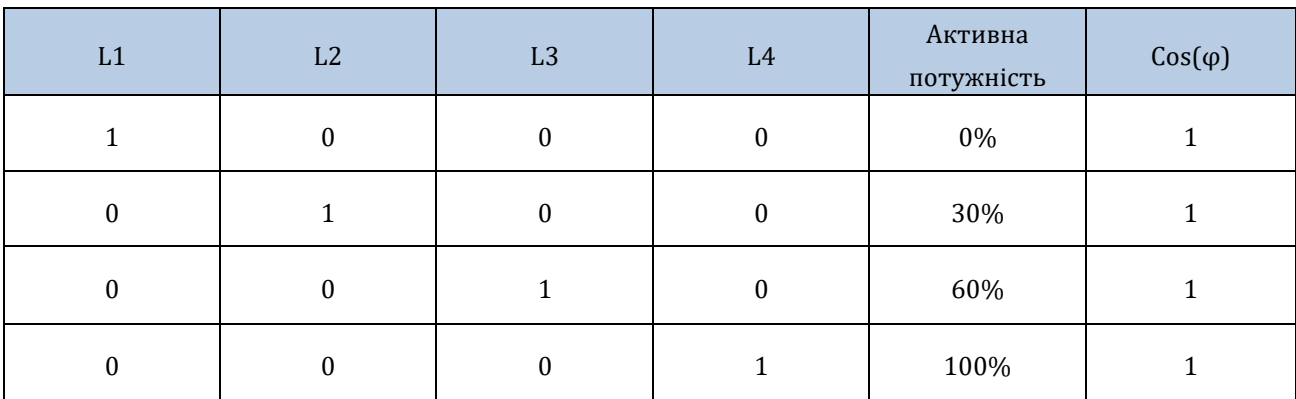

*User's Manual (Посібник користувача) 3PH HYD5000-HYD20000-ZSS Версія 1.3 07/04/2023*

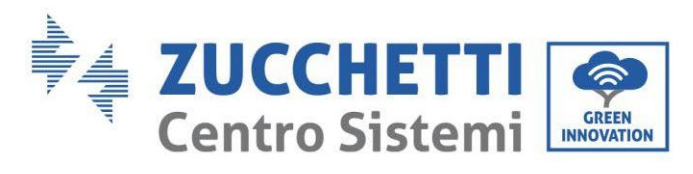

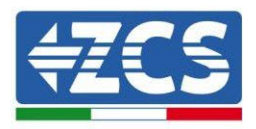

### **Таблиця 9 – Інвертор, попередньо налаштований на рівні потужності RRCR (1 закритий, 0 відкритий)**

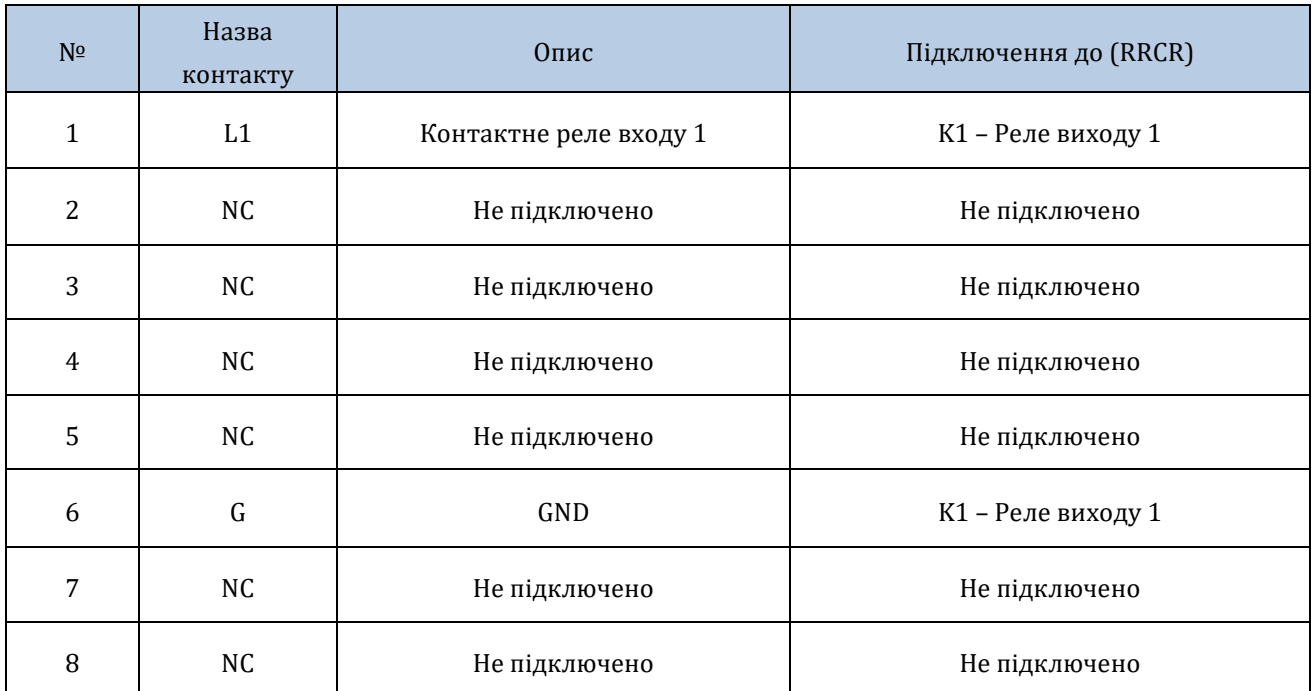

### **Таблиця 10 – Опис терміналу**

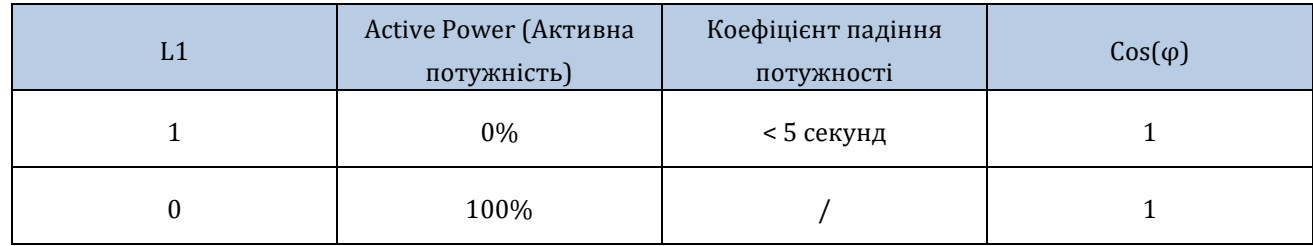

### **Таблиця 11 – Інвертор, попередньо налаштований на рівні потужності RRCR (1 закритий, 0 відкритий)**

*User's Manual (Посібник користувача) 3PH HYD5000-HYD20000-ZSS Версія 1.3 07/04/2023*

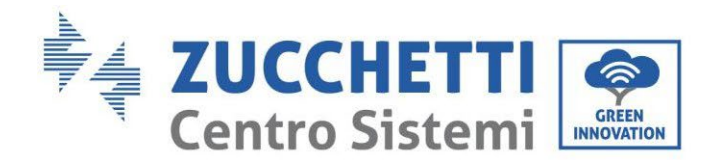

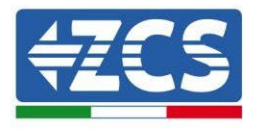

# **2.3. COM-комунікація - багатофункціональність**

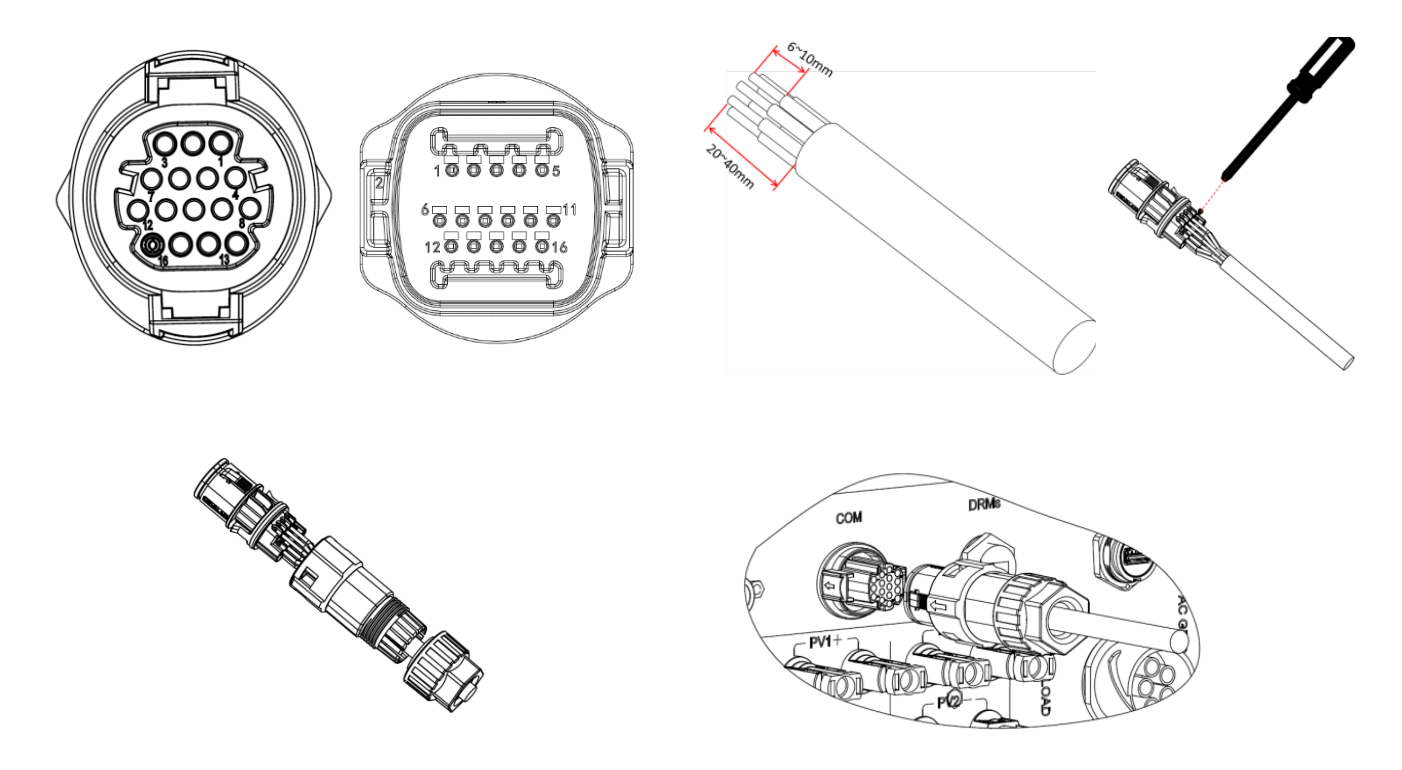

**Рисунок 153 – Інтерфейс COM**

Зверніться до щодо з'єднання RS485, коли ви хочете здійснювати моніторинг каскаду інверторів.

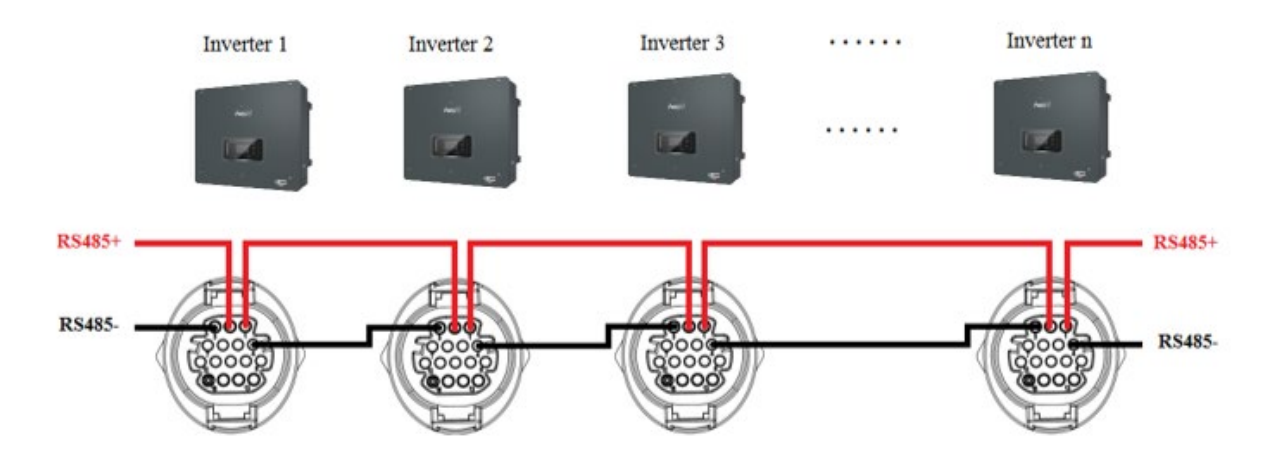

**Рисунок 154 - З'єднання RS485 (моніторинг між інверторами)**

*User's Manual (Посібник користувача) 3PH HYD5000-HYD20000-ZSS Версія 1.3 07/04/2023*

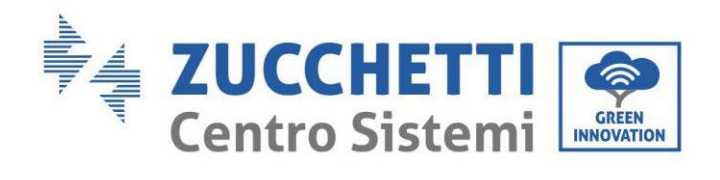

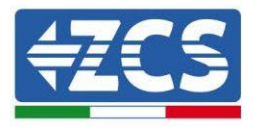

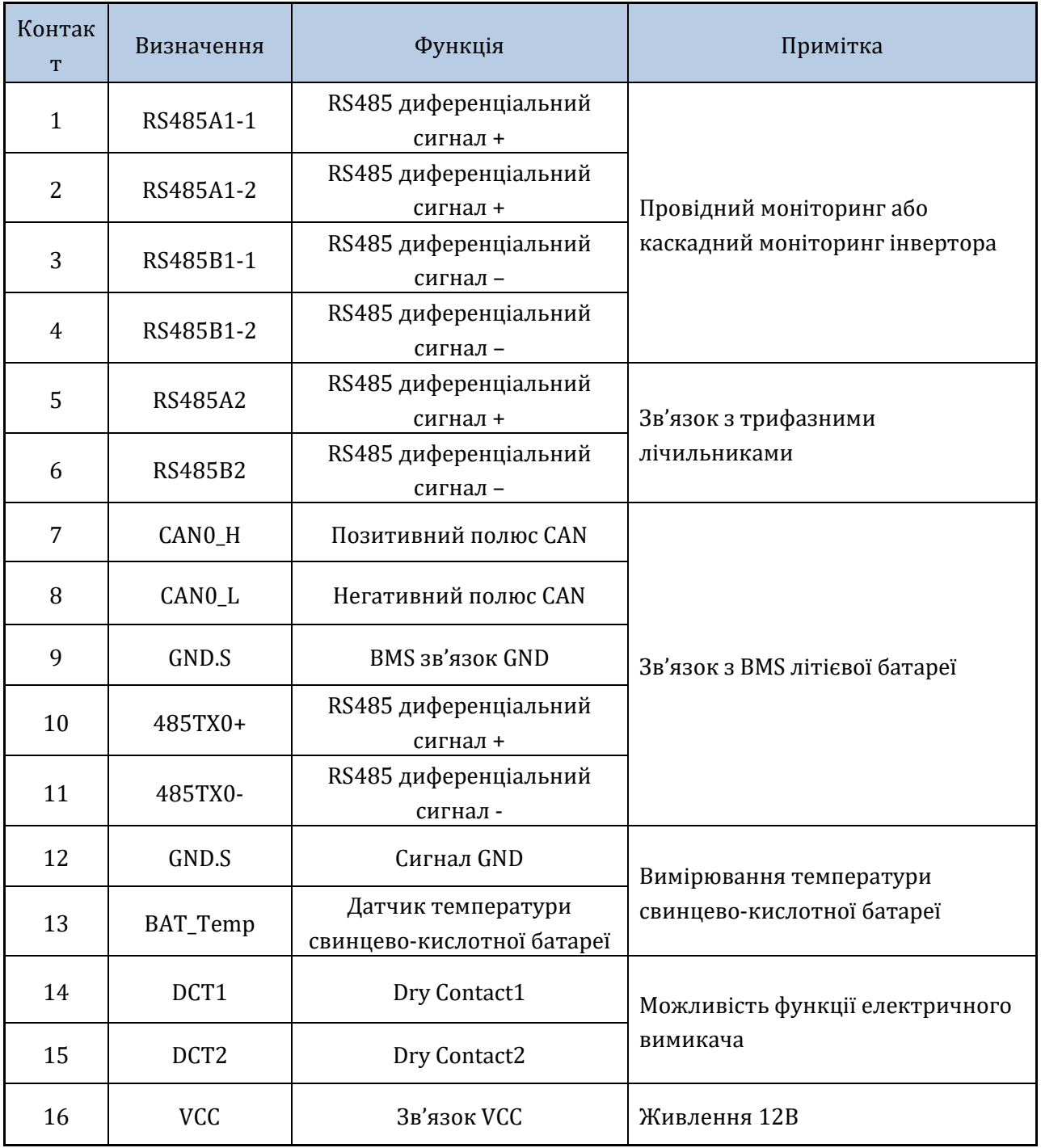

**Таблиця 12 – Опис інтерфейсу**

*User's Manual (Посібник користувача) 3PH HYD5000-HYD20000-ZSS Версія 1.3 07/04/2023*

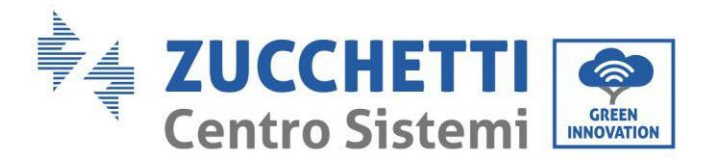

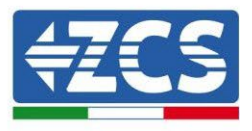

# **2.4. Вимірювання струмів обміну з мережею**

Вимірювання струмів обміну з мережею є фундаментальною вимогою для правильного функціонування накопичення енергії в акумуляторі.

Існує два способи виконати це вимірювання правильно:

- 1. Безпосереднє використання датчиків CT (модель ZST-ACC-TA).
- 2. Використання лічильника та датчиків CT. У цьому випадку до лічильника можна підключити як датчики струму, пропоновані ZCS, так і інші типи, які повинні бути правильно встановлені на лічильнику.

Режим 1 застосовується у всіх випадках, коли відстань між гібридним інвертором і точкою вставлення датчиків становить менше 50 метрів. Для подовження кабелів + і - ТТ використовуйте 8-контактний кабель STP категорії 6 і підключіть екран до заземлення з одного боку.

Якщо відстань більша, необхідно використовувати режим 2.

Правильна точка вставки датчиків або лічильника + датчиків CT для вимірювання струмів обміну з мережею показана на рисунку нижче.

# **2.4.1.Пряме підключення датчиків CT**

У разі прямого підключення датчиків CT використовуйте спеціальні роз'єми, що знаходяться в упаковці інвертора, як показано на рисунку.

Ці датчики повинні бути підключені безпосередньо до інвертора на вході СТ, показаному на рисунку, згідно з вказівками, наведеними в таблиці.

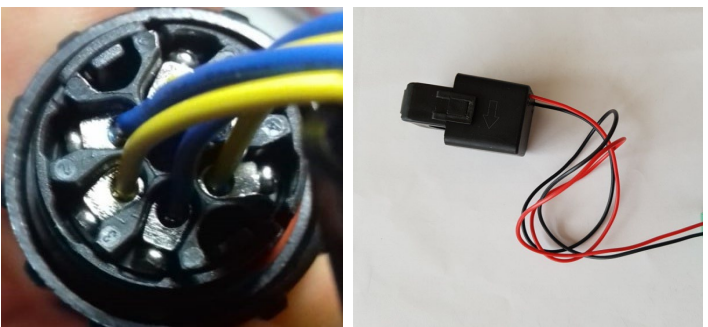

**Рис. 155 - Пронумеровані з'єднання роз'єму СТ**

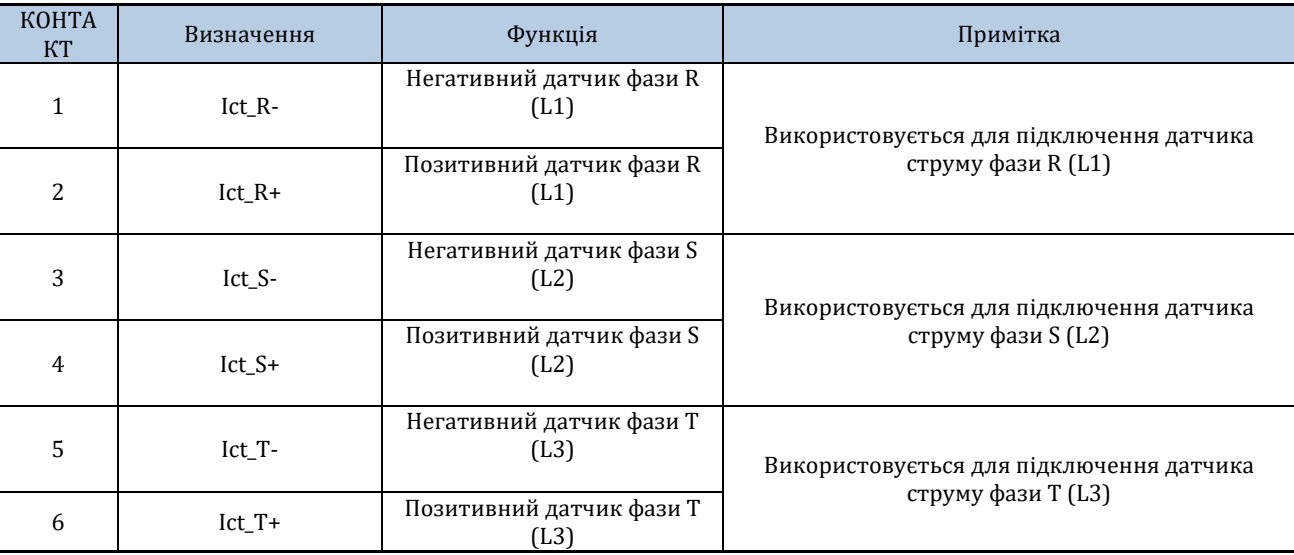

*User's Manual (Посібник користувача) 3PH HYD5000-HYD20000-ZSS Версія 1.3 07/04/2023*

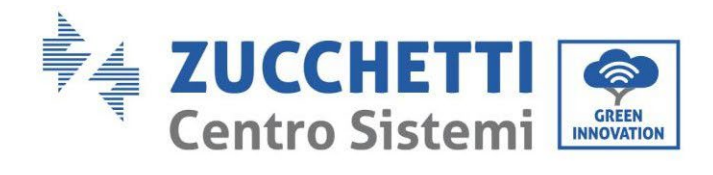

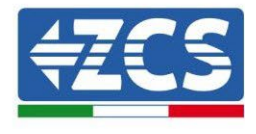

**Таблиця 13 – Опис інтерфейсу**

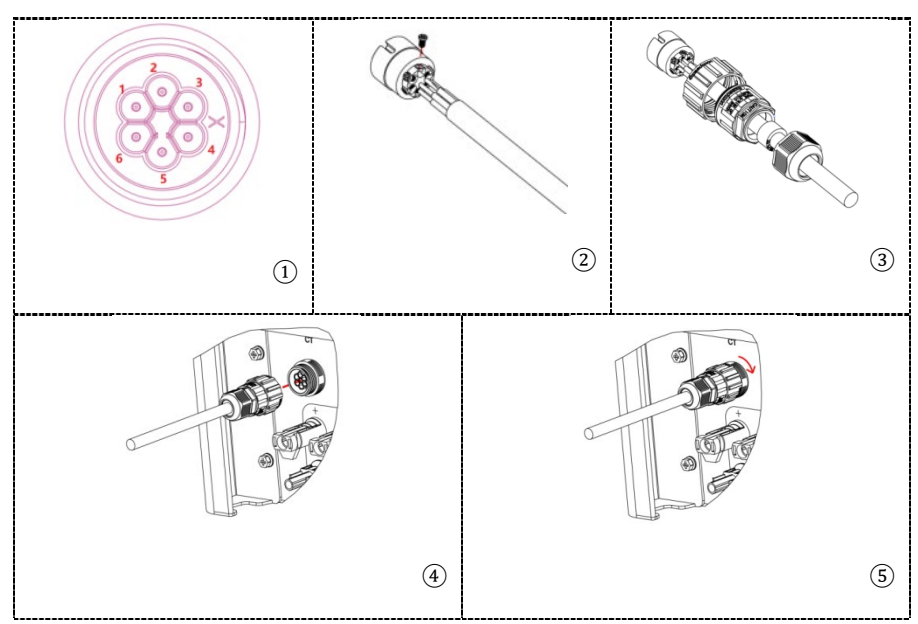

**Рисунок 156 – Інтерфейс CТ**

Переконайтеся, що ви правильно визначили три фази і як вони підключені до інвертора на роз'ємі мережі. Датчики кожної фази повинні бути відповідними.

Розташуйте датчики, звертаючи увагу на індикацію на самому датчику (за стрілкою).

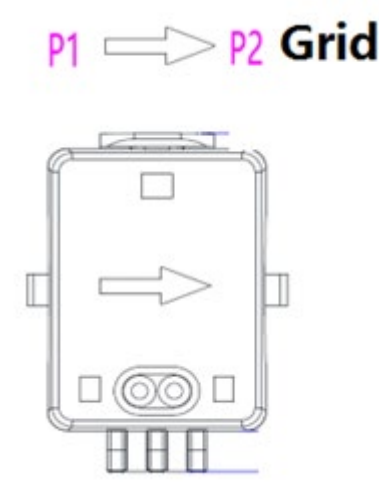

**Рис. 157 - Посилання на датчик**

Якщо необхідно подовжити кабелі підключення датчика, використовуйте мережеві кабелі STP і підключіть екран до заземлення з одного боку.

Цей кабель можна подовжити максимум до 50 метрів, в іншому випадку необхідно використовувати лічильник.

Подбайте про належну ізоляцію з'єднань розширення, щоб уникнути проблем з низькою ізоляцією та/або виходу з ладу COM-порту.

*User's Manual (Посібник користувача) 3PH HYD5000-HYD20000-ZSS Версія 1.3 07/04/2023*

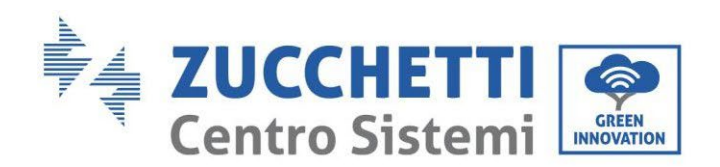

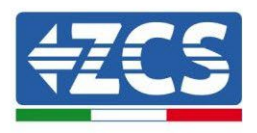

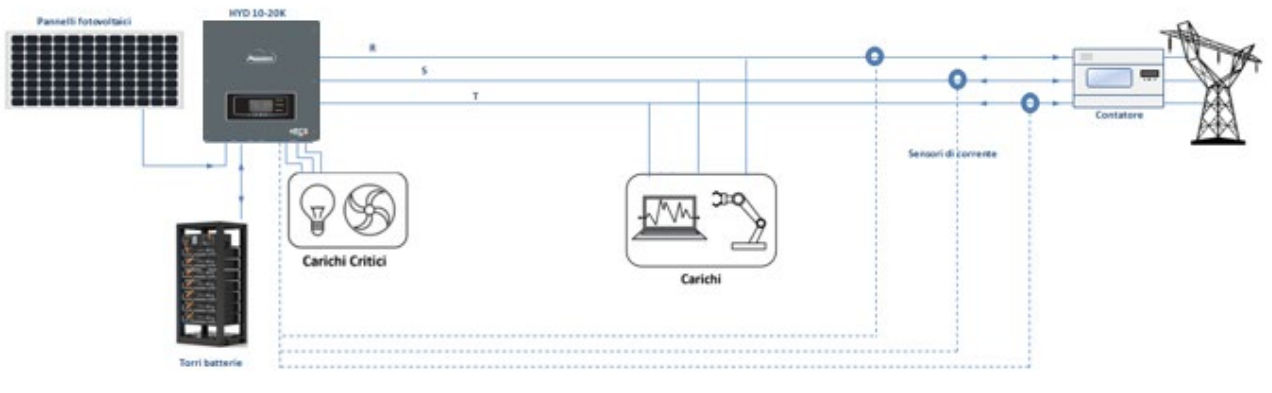

**Рис. 158 - Схема установки трифазного гібридного інвертора з CT**

# **2.4.2.Підключення лічильника**

Завдяки стабільності сигналу RS485, на відстанях, що перевищують 50 метрів, між інвертором і точкою вимірювання необхідно використовувати лічильник на додаток до датчиків, як показано на рисунку.

Обов'язково розташуйте зонди так, щоб кожен тороїд зчитував лише потоки струму, пов'язані з обміном. Для цього рекомендується розмістити їх на виході лічильника обміну.

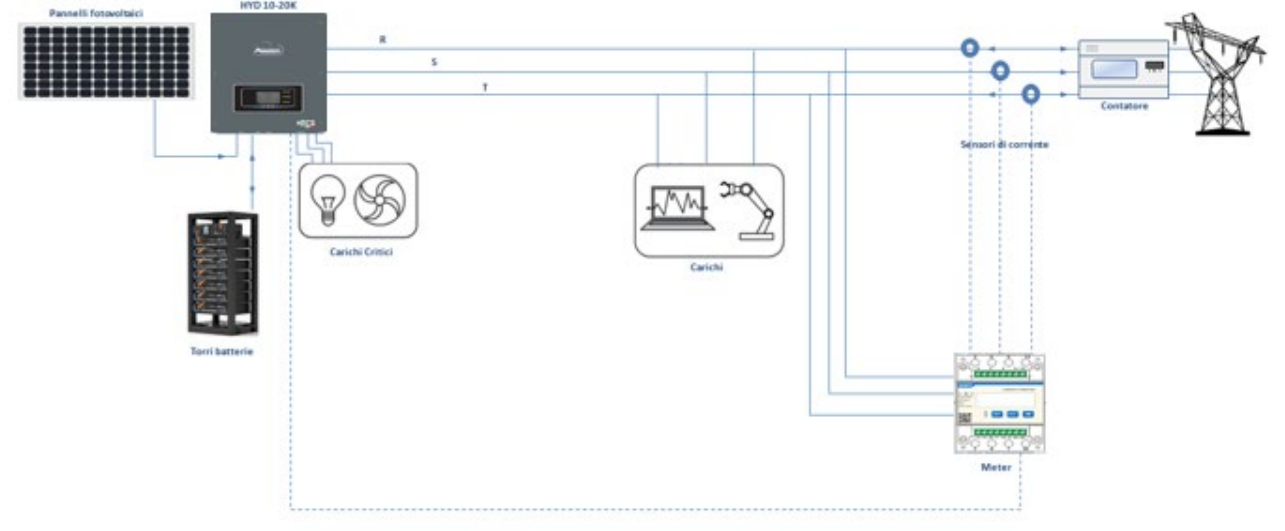

**Рис. 159 - Схема установки трифазного гібридного інвертора з лічильником обміну**

Використання передбачає підключення датчиків до лічильника і підключення останніх до інвертора через послідовний порт.

Датчики, підключені до лічильника, **не** повинні бути подовжені з будь-яких причин (використовуйте дроти, що входять до комплекту постачання).

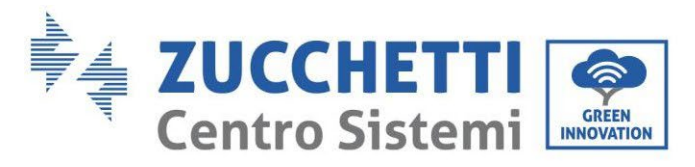

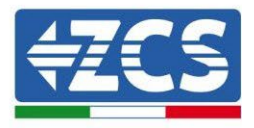

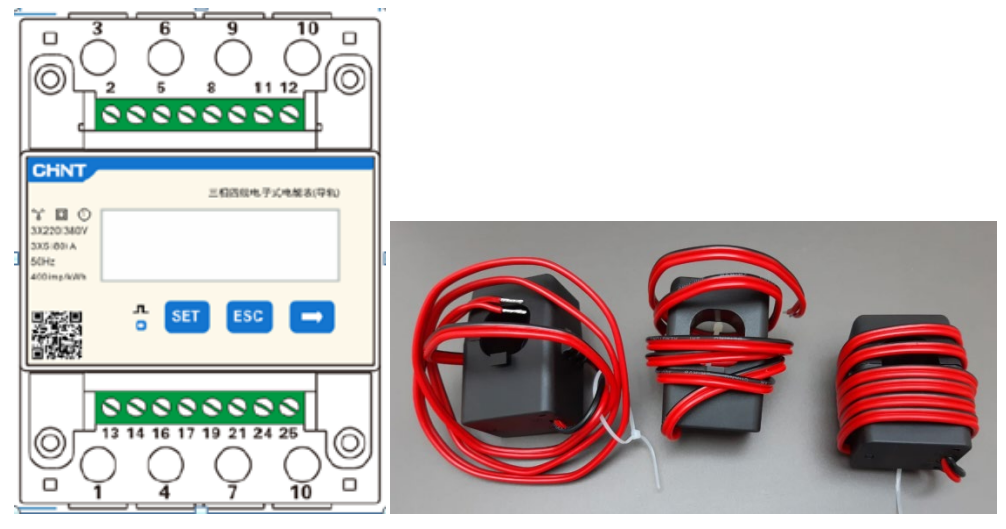

**Рисунок 160 - Лічильники (ліворуч), датчики КТ (праворуч)**

З'єднання між вимірювальним приладом та датчиками здійснюється за допомогою застосування схеми, зображеної на рисунку нижче.

Підключіть контакт 10 лічильника нейтральним кабелем (N), підключіть контакт 2, 5 і 8 відповідно до фаз R, S і T.

Що стосується з'єднань з CT, датчик, розташований на фазі R, повинен мати термінали, підключені до контакту 1 (червоний провід) та контакту 3 (чорний провід).

Датчик, розташований на фазі S, повинен мати термінали, підключені до контакту 4 (червоний провід) та контакту 6 (чорний провід).

Датчик, розташований на фазі T, повинен мати термінали, підключені до контакту 7 (червоний провід) та контакту 9 (чорний провід).

Розташуйте датчики, звертаючи увагу на індикацію на самому датчику (за стрілкою).

УВАГА: під'єднуйте СТ до фаз лише після підключення їх до лічильника.

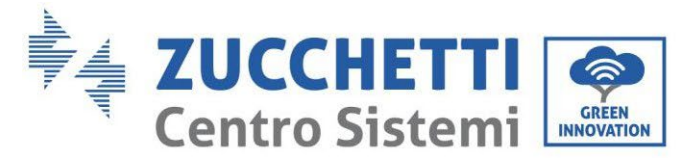

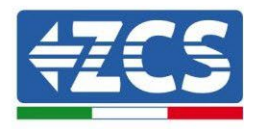

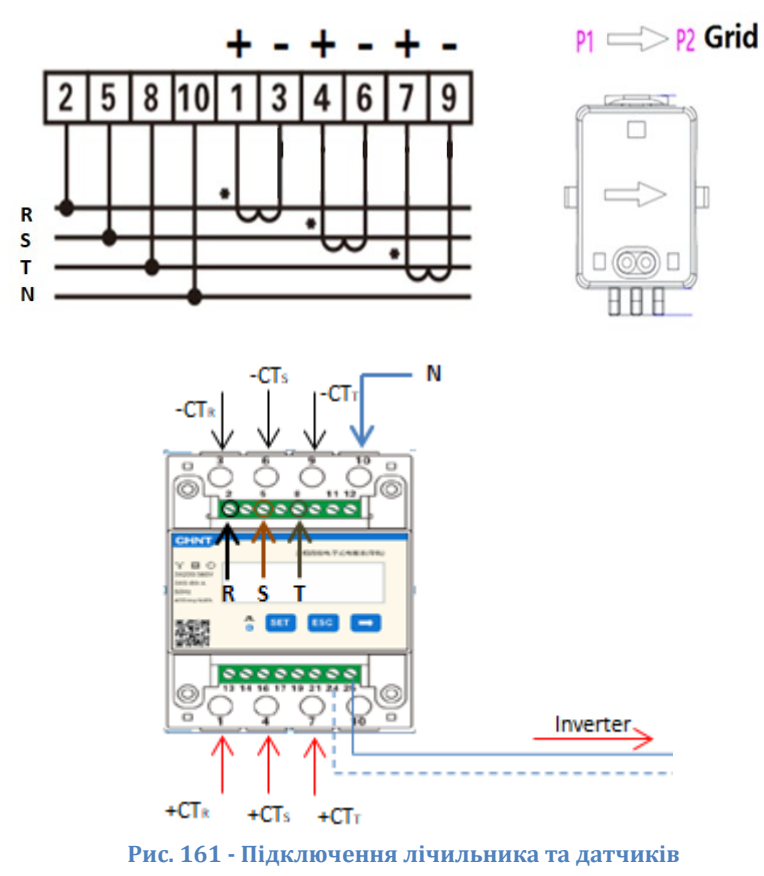

З'єднання між лічильником і інвертором здійснюється через послідовний порт RS485. На стороні лічильника цей порт ідентифікується за допомогою КОНТАКТІВ 24 і 25. На стороні інвертора порт підключення, ідентифікований як "COM", використовується для підключення КОНТАКТІВ 5 і 6, як зазначено на малюнках і таблицях нижче.

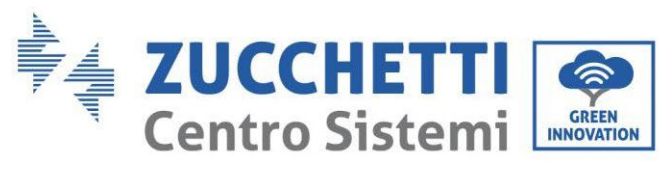

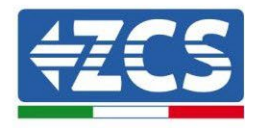

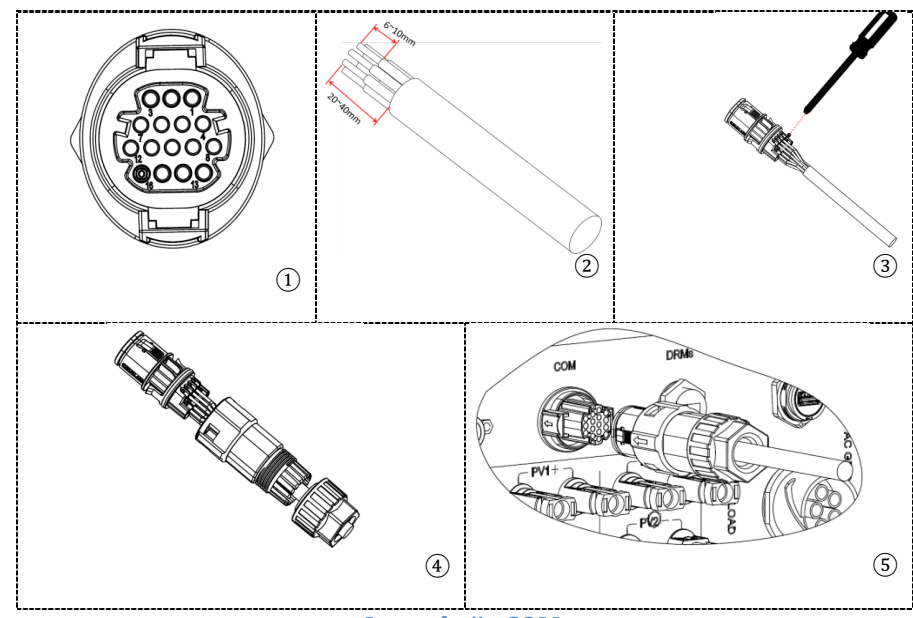

**Рисунок 162 – Інтерфейс COM «на гвинтах»**

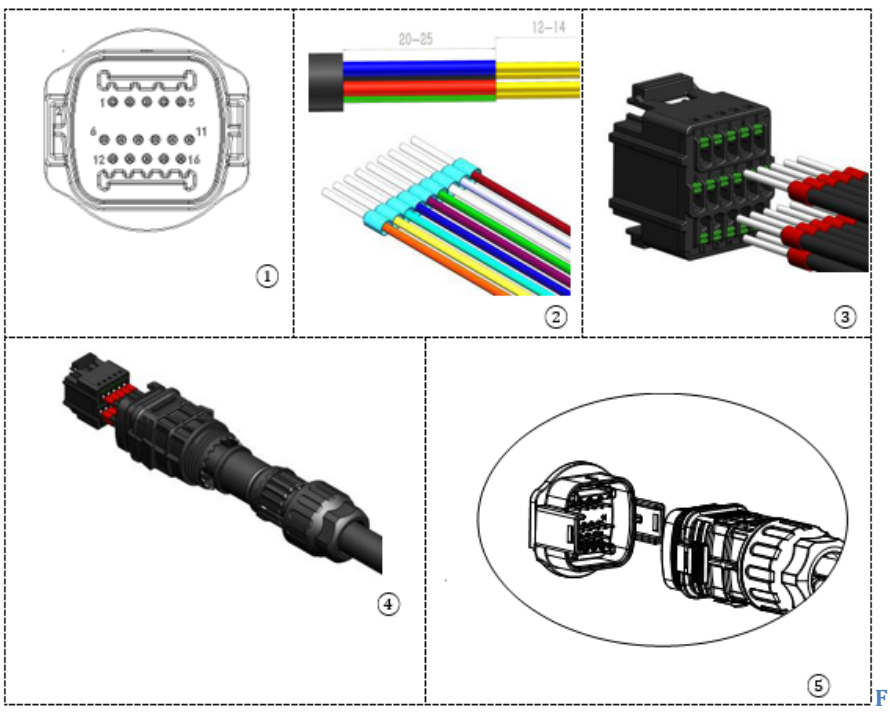

**Рисунок 163 – Інтерфейс COM «на кріпленні»**

*User's Manual (Посібник користувача) 3PH HYD5000-HYD20000-ZSS Версія 1.3 07/04/2023*

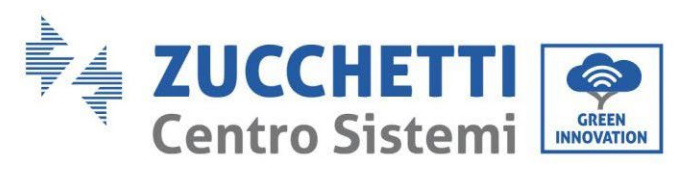

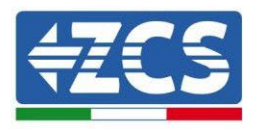

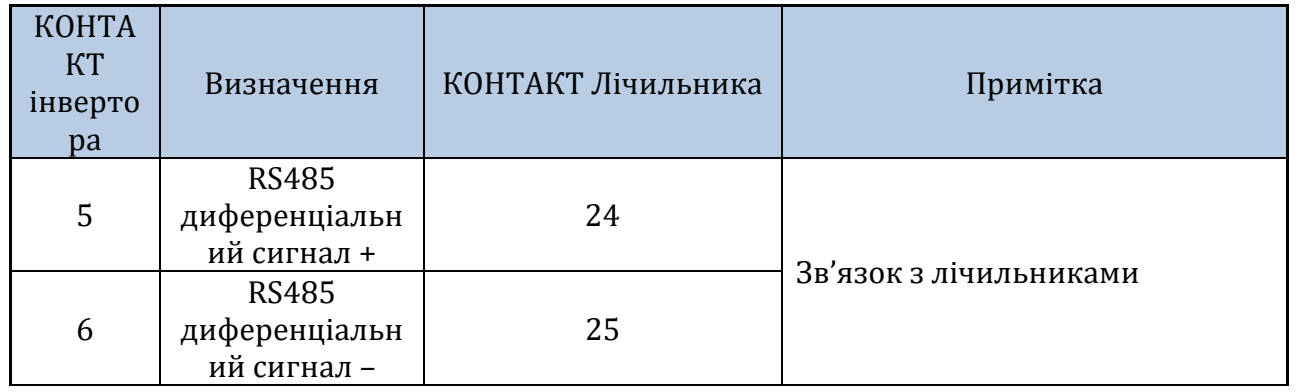

**Таблиця 14 – Опис інтерфейсу**

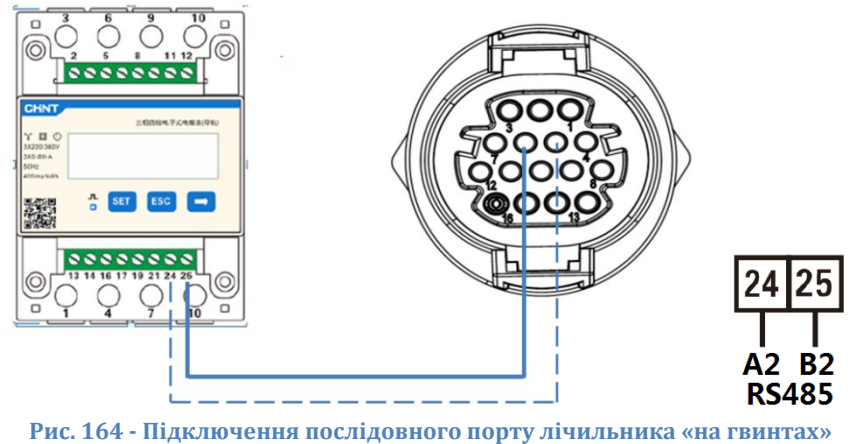

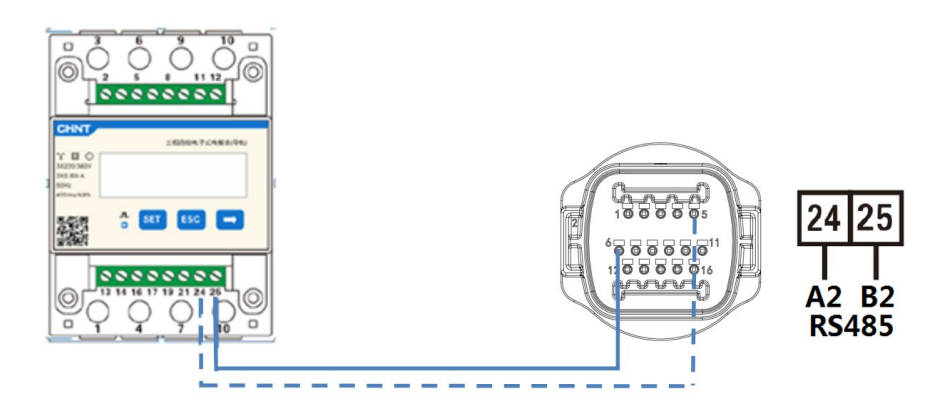

**Рис. 165 - Підключення послідовного порту лічильника « на кріпленні»**

**ПРИМІТКА:** Для відстані між вимірювальним і гібридним інвертором більше 100 метрів рекомендується підключити два резистори 120 Ом по ланцюжку 485, перший - до інвертора (між КОНТАКТАМ 5 і 6 інтерфейсу), другий безпосередньо до лічильника (КОНТАКТИ 24 і 25).

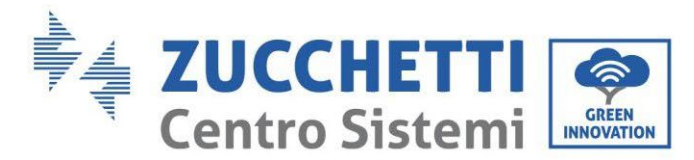

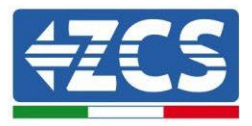

# **2.4.3.Вимірювання виробництва енергії фотоелектричного модуля**

Якщо в системі вже є один або кілька фотоелектричних інверторів, необхідно, щоб гібридна система показувала не тільки енергію, що надходить від фотоелектричних панелей, підключених до її входів, але і потужність, вироблену зовнішніми фотоелектричними установками, щоб система зберігання працювала належним чином.

Все це досягається шляхом підключення другого лічильника (або максимум 3 для зчитування зовнішнього виробництва), розташованого у відповідному місці для зчитування всього виробництва чистої фотоелектричної системи (за винятком трифазного гібридного). Що стосується зв'язку RS485 (лічильник - HYD), всі присутні лічильники повинні бути підключені до COM-порту інвертора на входах 5 і 6 інтерфейсу)

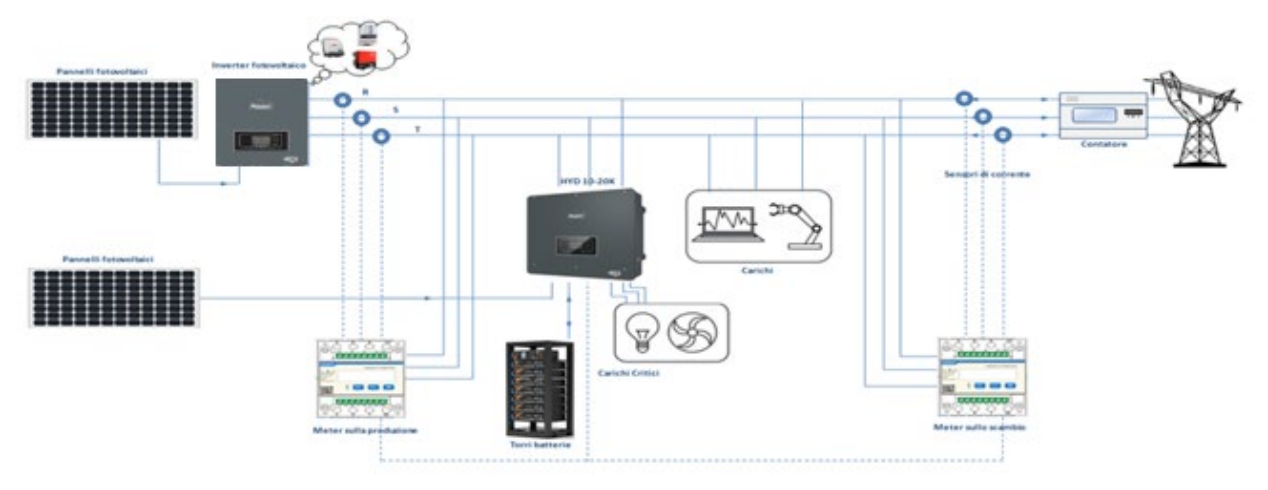

**Рис. 166 - Схема установки трифазного гібридного інвертора з лічильником обміну та виробництва енергії**

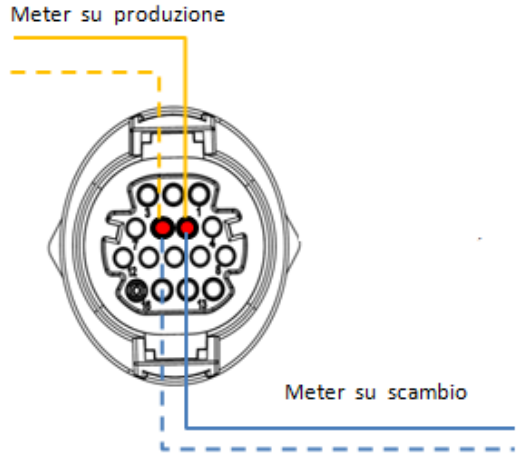

**Рис. 167 - Послідовне підключення порту COM «на гвинтах» до більше ніж одного лічильника**

*User's Manual (Посібник користувача) 3PH HYD5000-HYD20000-ZSS Версія 1.3 07/04/2023*

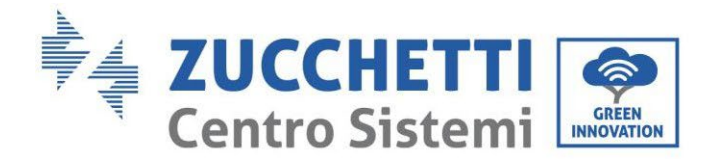

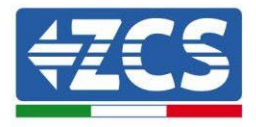

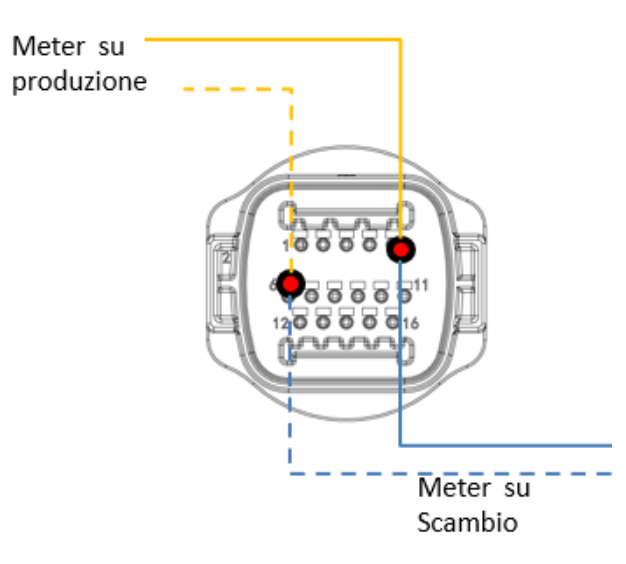

**Рис. 168 - Послідовне підключення порту COM** «на кріпленні» **до більше ніж одного лічильника**

## **2.4.3.1. Конфігурація параметрів лічильника**

Після належного підключення електропроводки необхідно встановити правильні параметри на дисплеї лічильника.

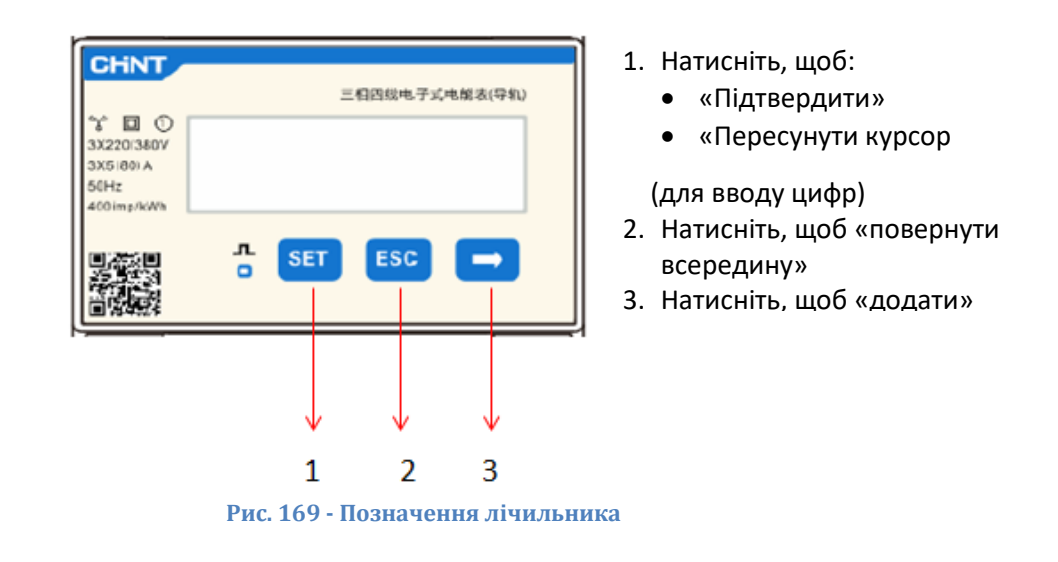

#### **Налаштування лічильника для обміну**

Для налаштування пристрою в режимі читання даних **обміну** необхідно ввести меню налаштувань, як зазначено нижче:

1. Натисніть **SET** і з'явиться напис **CODE**

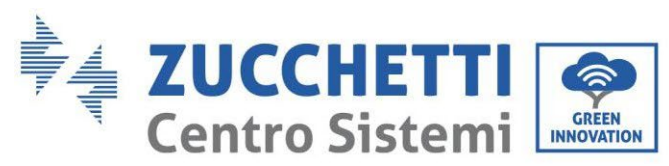

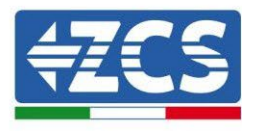

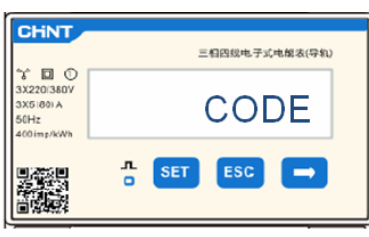

2. Знов натисніть **SET**, з'явиться число "600":

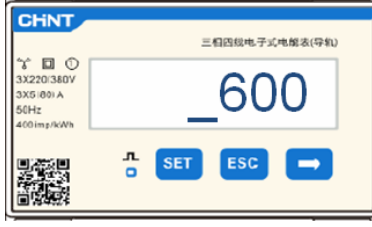

- 3. Впишіть число "701" :
	- a. На першому екрані, де з'явиться число "600", натисніть клавішу"→" один раз, щоб отримати число "601".
	- b. Двічі натисніть "**SET**", щоб перемістити курсор вліво для підсвічування"601";
	- с. Натискайте клавішу "→" ще раз, доки не з'явиться число " $701$ " (701 це код доступу до налаштувань).

**Примітка**: У разі помилки натисніть "ESC", а потім знову "SET", щоб скинути необхідний код.

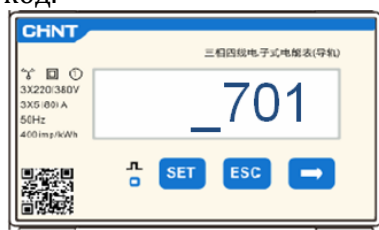

- 4. Підтвердьте, натискаючи кнопку **SET,** щоб увійти в меню налаштувань.
- 5. Увійдіть у наступне меню та встановіть вказані параметри:
	- a. **CT**:
		- i. Натисніть **SET** для входу в меню
		- ii. Введіть "40":
			- 1. На першому екрані, де з'явиться число "1", натисніть клавішу "→" декілька разів, щоб отримати число "10".
			- 2. Двічі натисніть "**SET**", щоб перемістити курсор вліво для підсвічування числа "10"
			- 3. Натискайте клавішу "→" декілька разів, поки не з'явиться число " $\underline{4}0$ "

**Примітка**: У разі помилки натискайте "SET", поки не з'явиться цифра тисячного розряду, а потім натисніть "→", поки не з'явиться лише число "1"; в цей момент повторіть описану вище процедуру.

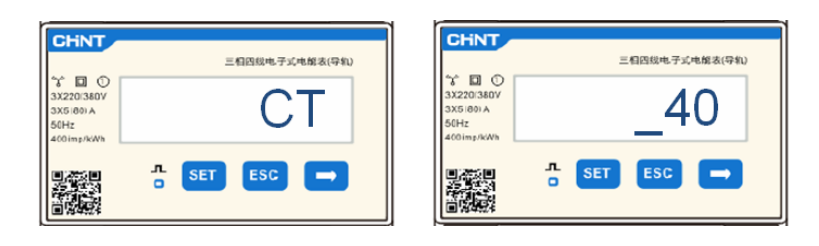

*User's Manual (Посібник користувача) 3PH HYD5000-HYD20000-ZSS Версія 1.3 07/04/2023*

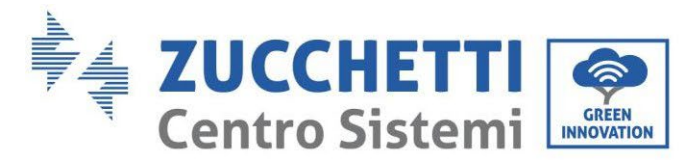

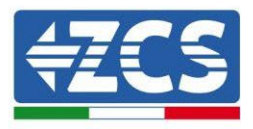

- iii. Натисніть "ESC" для підтвердження та "→" , щоб перейти до наступного налаштування.
- b. **АДРЕСА**:
	- i. Залиште адресу 01 (встановлена за замовчуванням), тоді інвертор призначить потужність обміну з урахуванням даних, що надсилає лічильник.

### **Налаштування лічильника для обміну і виробництва енергії**

Щоб налаштувати пристрій у режимі зчитування даних **обміну**, зверніться до інструкцій, наведених у попередньому пункті (Конфігурація лічильника обміну).

Для налаштування пристрою в режимі читання даних **виробництва** необхідно ввести меню налаштувань, як зазначено нижче:

1. Натисніть **SET** і з'явиться напис **CODE**

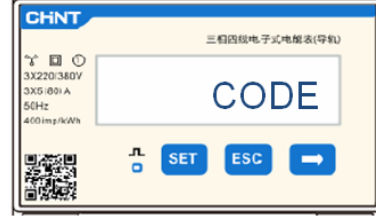

2. Знов натисніть **SET**, з'явиться число "600":

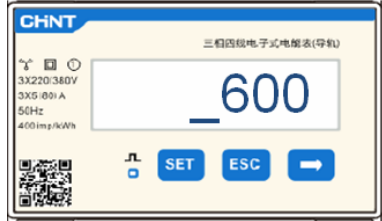

- 3. Впишіть число "701" :
	- а. На першому екрані, де з'явиться число "600", натисніть клавішу"→" один раз, щоб отримати число "601".
	- b. Двічі натисніть "**SET**", щоб перемістити курсор вліво для підсвічування"601";
	- с. Натискайте клавішу "→" ще раз, доки не з'явиться число " $701$ " (701 це код доступу до налаштувань).

**Примітка**: У разі помилки натисніть "ESC", а потім знову "SET", щоб скинути необхідний

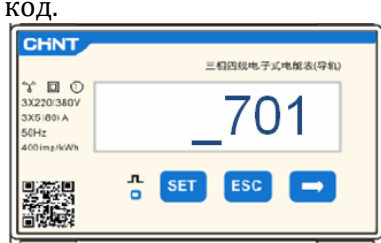

- 4. Підтвердьте, натискаючи кнопку **SET,** щоб увійти в меню налаштувань.
- 5. Увійдіть у наступне меню та встановіть вказані параметри:
	- a. **CT**:
		- i. Натисніть **SET** для входу в меню
		- ii. Введіть "40":

*User's Manual (Посібник користувача) 3PH HYD5000-HYD20000-ZSS Версія 1.3 07/04/2023*

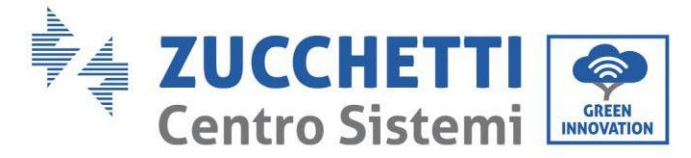

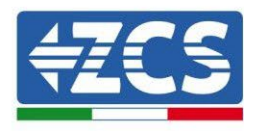

- 1. На першому екрані, де з'явиться число "1", натисніть клавішу "→" декілька разів, щоб отримати число "10".
- 2. Двічі натисніть "**SET**", щоб перемістити курсор вліво для підсвічування числа "10"
- 3. Натискайте клавішу "→" декілька разів, поки не з'явиться число "40"

**Примітка**: У разі помилки натискайте "SET", поки не з'явиться цифра тисячного розряду, а потім натисніть "→", поки не з'явиться лише число "1"; в цей момент повторіть описану вище процедуру.

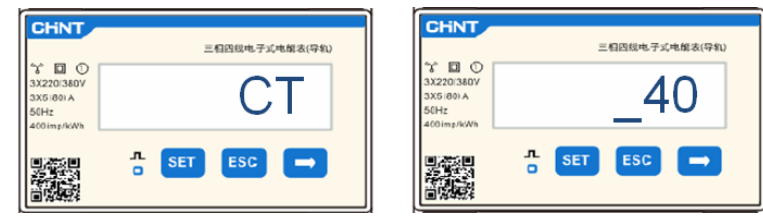

iii. Натисніть "ESC" для підтвердження та "→" , щоб перейти до наступного налаштування.

### b. **АДРЕСА**:

- i. Натисніть **SET** для входу в меню:
- ii. Введіть "02" (натиснувши один раз "→" на екрані "01"). За адресою 02 інвертор призначає в якості потужності, що пов'язана з виробництвом, дані, які надсилає лічильник. Для виробництва можна встановити максимум 3 лічильники (адреси  $\frac{020304}{\text{CHNT}}$

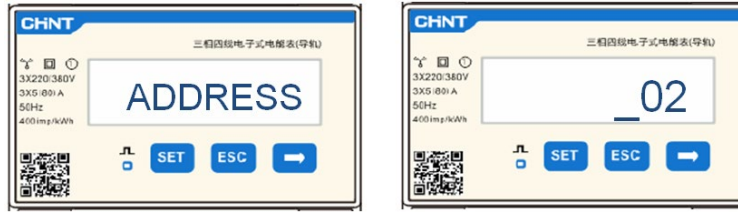

iii. Натисніть "ESC" для підтвердження .

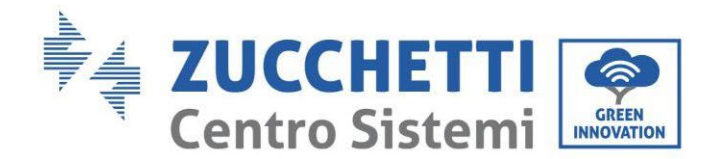

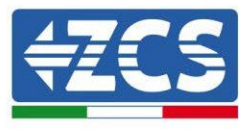

# **2.4.3.2. Переконайтеся, що лічильник встановлено правильно.**

## **Перевірте лічильник обміну**

Для проведення цієї перевірки необхідно:

- Вмикайте гібридний інвертор лише в змінному режимі та вимикайте будь-яке інше джерело фотоелектричної енергії (за наявності);
- Увімкніть пристрої більше 1 кВт для кожної з трьох фаз системи.

Пройдіть перед лічильником і за допомогою клавіш «→» прокрутіть елементи та «ESC», щоб повернутися назад, потрібно перевірити, що:

1. Значення коефіцієнта потужності для кожної фази Fa, Fb та Fc (зсув фази між напругою та струмом) знаходяться в межах 0,8-1,0. У разі нижчого значення датчик повинен переміщатися в одній з двох інших фаз, поки це значення не буде між 0,8-1,0.

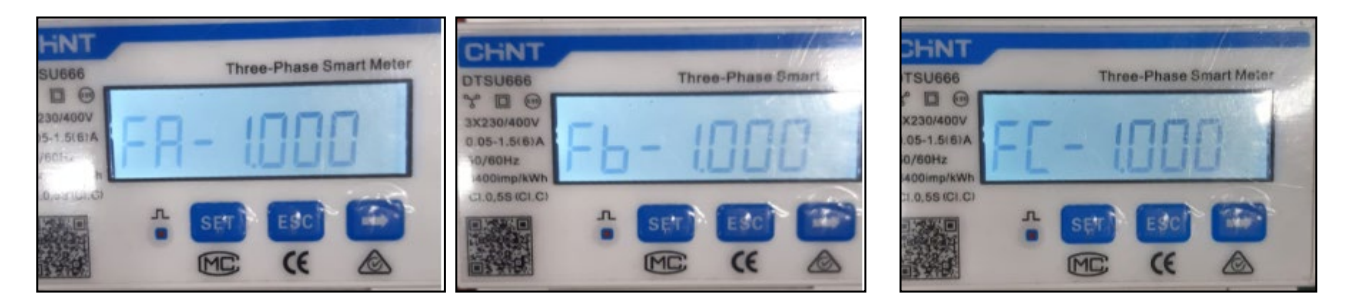

- 2. Потужності Pa, Pb і Pc є такими:
	- Більше 1 кВт.
	- Лінійно підключені до пристроїв внутрішнього споживання.
	- Знак перед кожним від'ємним (-) значенням.

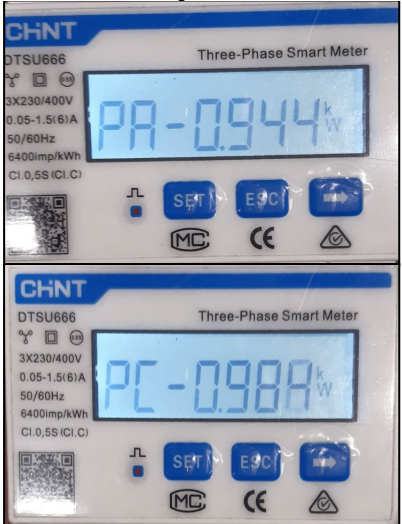

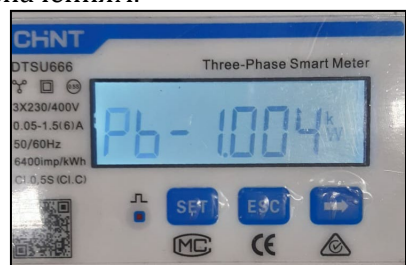

3. Увімкніть фотоелектричний інвертор за допомогою поворотного перемикача в положення ON і батареї, переконайтеся, що значення загальної потужності Pt відповідає значенню, показаному на дисплеї інвертора

*User's Manual (Посібник користувача) 3PH HYD5000-HYD20000-ZSS Версія 1.3 07/04/2023*

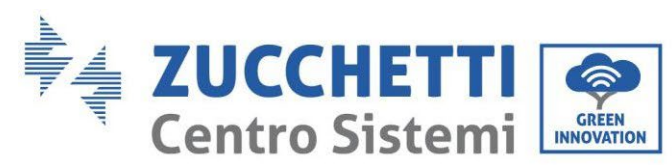

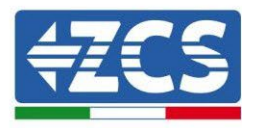

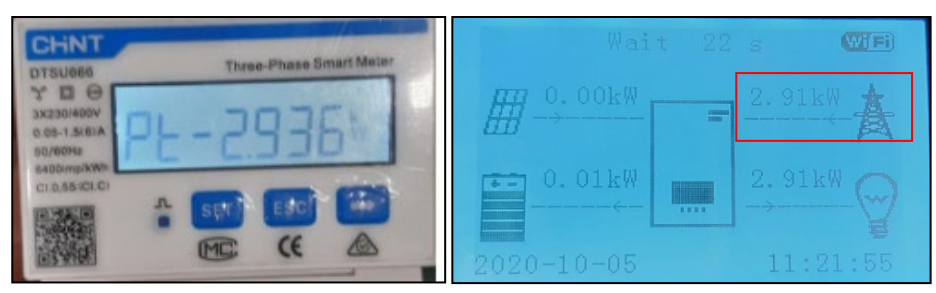

## **Перевірка виробничих лічильників**

У разі **виробничих лічильників** необхідно повторити попередні операції:

- 1. Вимкніть гібридний інвертор і залиште увімкненою лише чисту фотоелектричну систему;
- 2. Запуск суто фотоелектричного виробництва;
- 3. Перевірте коефіцієнт потужності, як описано в попередньому випадку;
- 4. Знак потужностей Pa, Pb і Pc повинен узгоджуватися;
- 5. Увімкніть гібридний інвертор, переконайтеся, що загальне значення потужності Pt відповідає значенню, що відображається на дисплеї інвертора.

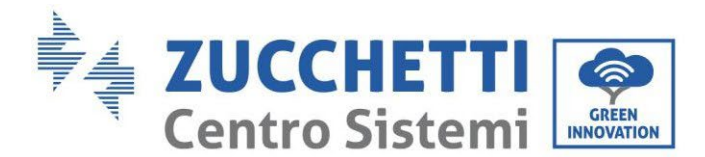

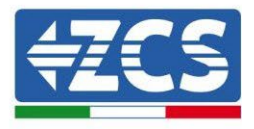

# **2.5. Паралельний режим інвертора**

Якщо в системі більше одного гібридного інвертора, вони повинні бути з'єднані паралельно (режим Master-Slave).

Для максимальної ефективності системи та усунення майбутніх дисбалансів між стійками гібридні інвертори повинні бути однаковими (однаковий розмір, кількість і модель батарей).

Цей режим дозволяє синхронізувати потужність зарядження та розрядження декількох гібридних інверторів, підключених один до одного, з метою максимізації власного споживання.

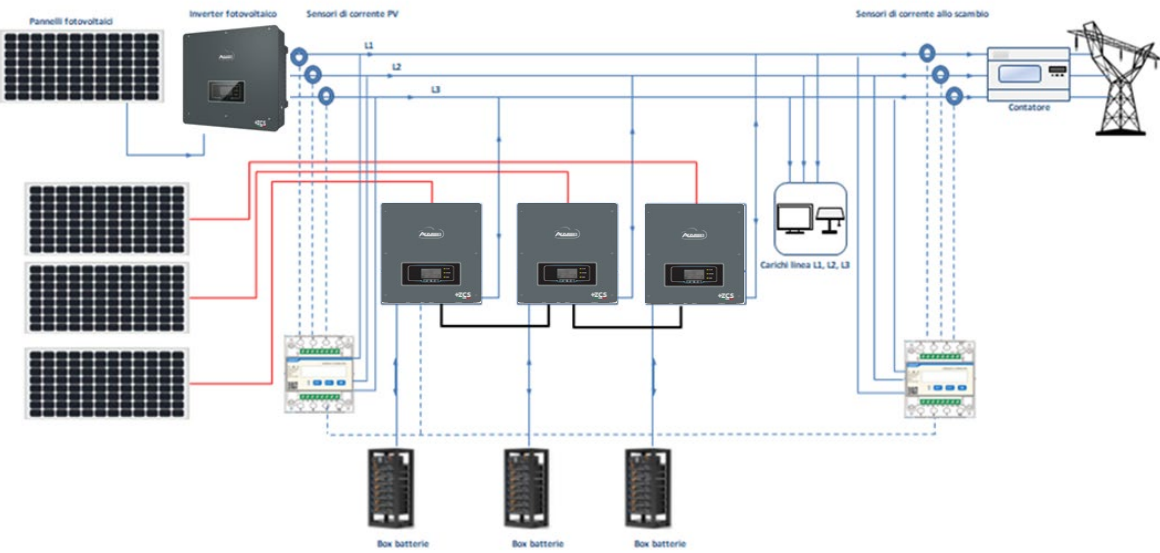

**Рис. 170 - Однолінійна схема паралельного підключення інвертора**

# **2.5.1.Зв'язки між інверторами**

- 2. Інвертори повинні бути з'єднані між собою за допомогою кабелю, що входить до комплекту,а заповнення входів повинно відбуватися наступним чином:
	- Порт з'єднання Link port 1 інвертора Master  $\rightarrow$  Порт з'єднання Link port 0 інвертора Slave 1
	- Порт з'єднання Link port 1 інвертора Slave  $1 \rightarrow$  Порт з'єднання Link port 0 інвертора Slave 2
	- Порт з'єднання Link port 1 інвертора Slave  $2 \rightarrow$  Порт з'єднання Link port 0 інвертора Slave 3
	- ...
	- Порт з'єднання Link port 1 інвертора Slave n-1  $\rightarrow$  Порт з'єднання Link port 0 інвертора Slave n

### **ПРИМІТКА: паралельний кабель інвертора в комплекті має довжину 3 метри, його не можна подовжувати.**

3. Якщо підключені інвертори однакового розміру, виходи пристроїв LOAD можуть бути паралельними для живлення тієї ж групи пріоритетних пристроїв. Для максимальної ефективності системи та усунення майбутніх дисбалансів між вежами гібридні інвертори повинні бути однаковими (однаковий розмір, кількість і модель батарей). Переконайтеся, що з'єднання між кожним інвертором та паралельною панеллю мають однакову довжину та переріз та мають найменший можливий опір. Бажано встановити

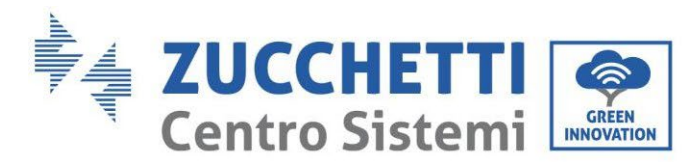

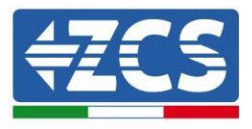

відповідний захист на кожній лінії з'єднання між інвертором та панеллю.

4. Сумарне навантаження від пристроїв, підключених на виходах LOAD, має бути меншим за загальну суму потужностей, що подаються інверторами в режимі EPS.

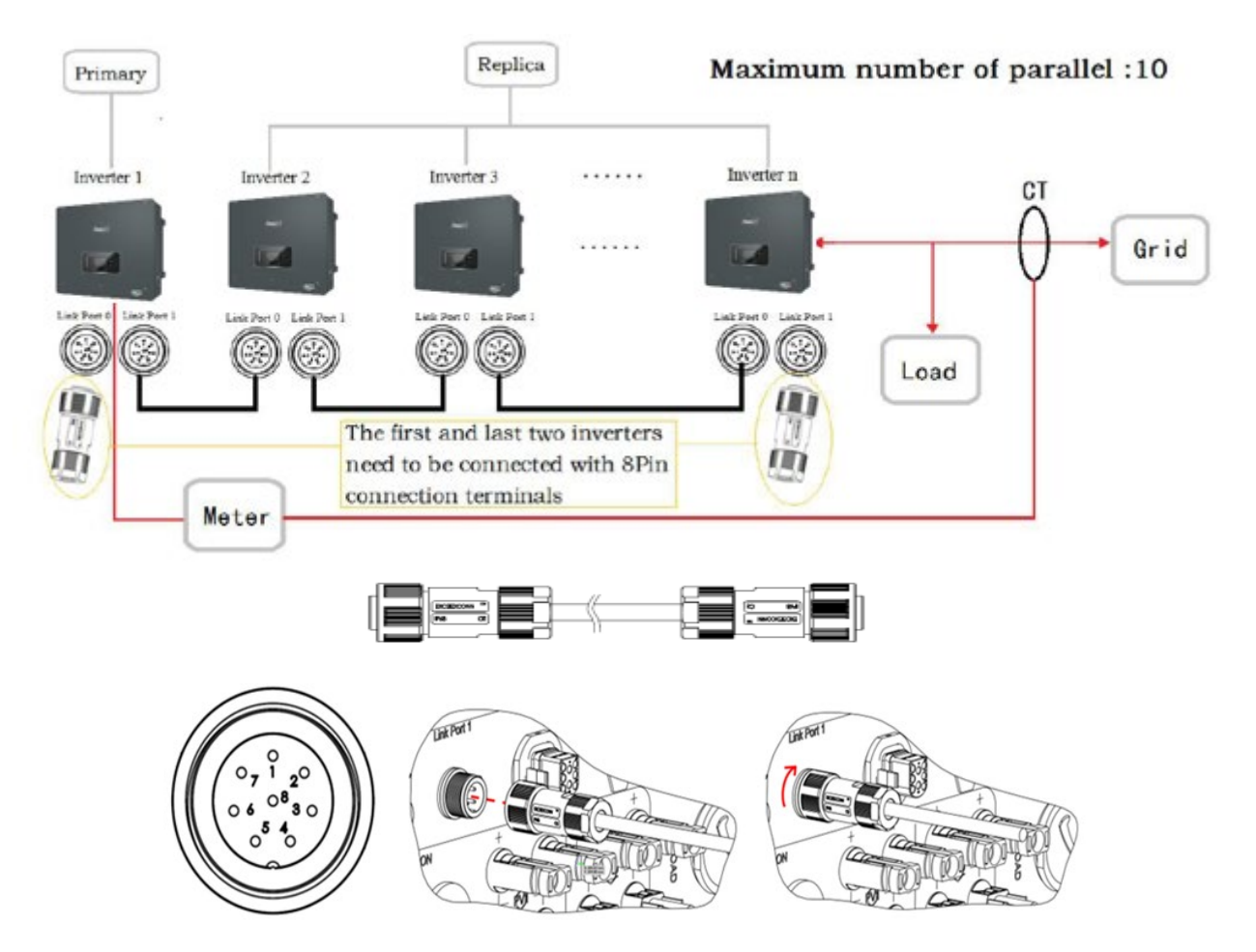

**Рис. 171 - Паралельні з'єднання між інверторами**

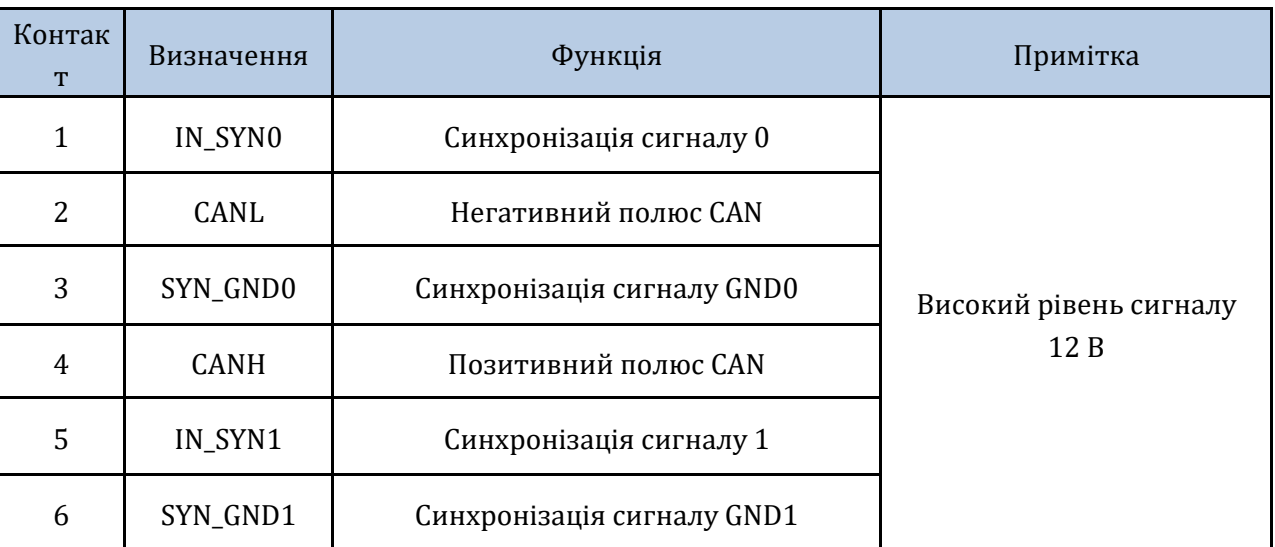

*User's Manual (Посібник користувача) 3PH HYD5000-HYD20000-ZSS Версія 1.3 07/04/2023*

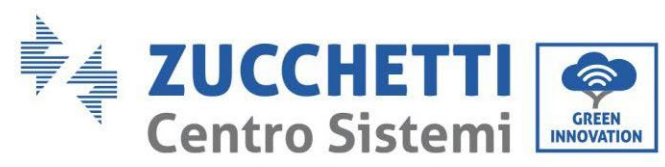

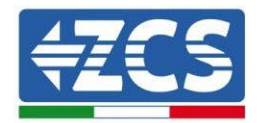

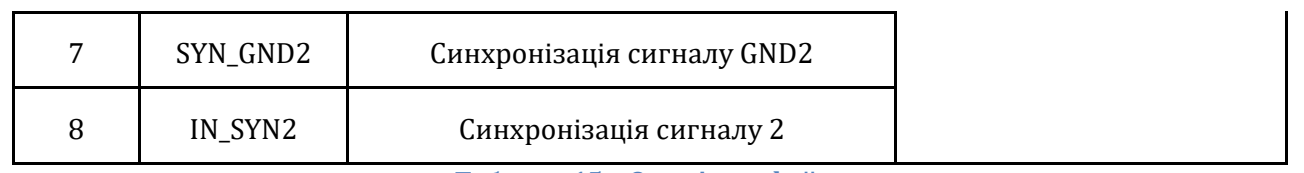

**Таблиця 15 – Опис інтерфейсу**

# **3. Кнопки та світлові індикатори**

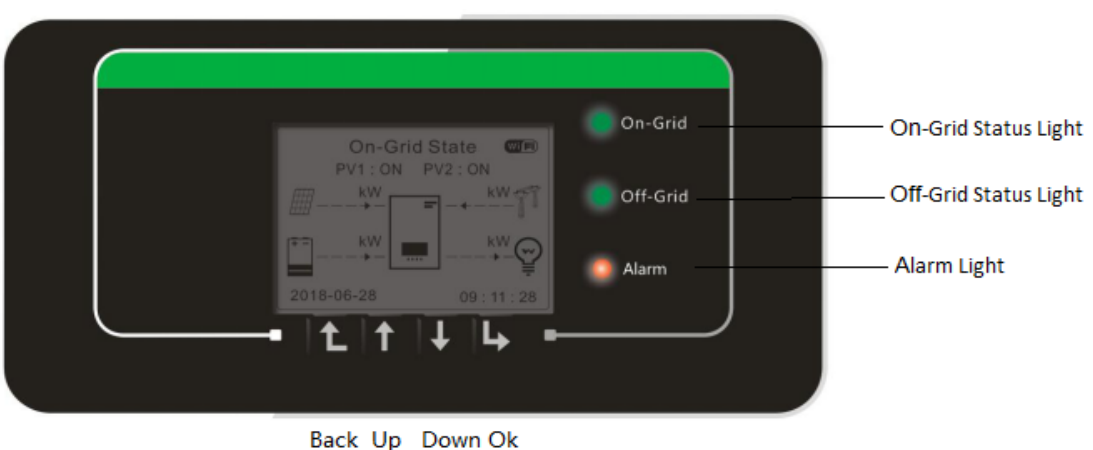

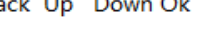

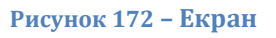

Кнопки на екрані мають такі функції:

- "Back" (Назад), щоб перейти на попередній екран або увійти на головну сторінку;
- "Up" (Вгору), щоб перейти вгору по меню або для функції +1;
- "Down" (Вниз) для переміщення вниз по меню або для функції -1;
- "Ok", щоб вибрати поточну опцію меню або перейти.

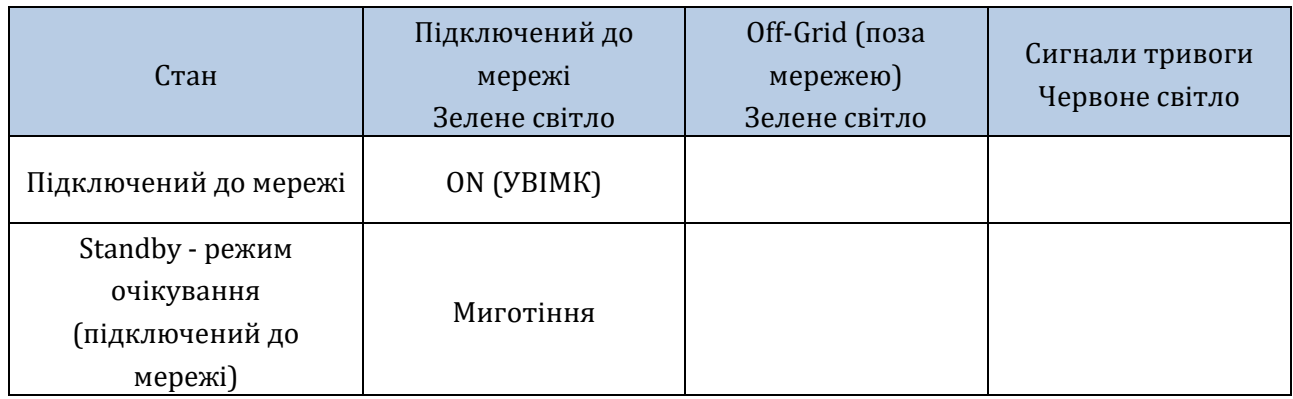

*User's Manual (Посібник користувача) 3PH HYD5000-HYD20000-ZSS Версія 1.3 07/04/2023*

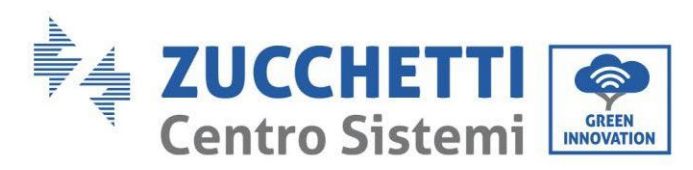

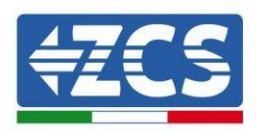

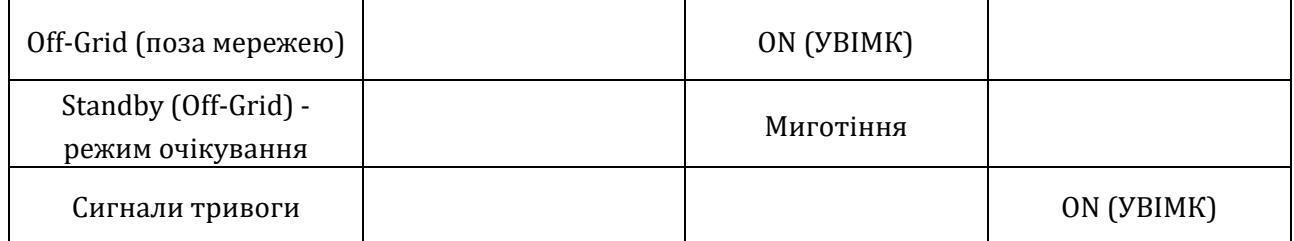

#### **Таблиця 16 - Значення індикаторів**

# **4. Функціонування**

Перевірте наступні пункти та фактично перевірте з'єднання, перш ніж перейти до встановлення інвертора.

- 1. Інвертор повинен бути міцно закріплений на кронштейні.
- 2. Проводи PV + / PV- з'єднані надійно з правильною полярністю та напругою.
- 3. Проводи BAT+/BAT- з'єднані надійно з правильною полярністю та напругою.
- 4. Кабелі GRID / LOAD надійно / правильно з'єднані.
- 5. Перемикач змінного струму правильно підключений між портом GRID інвертора та мережею, а автоматичний перемикач у положенні: OFF (ВИМК)
- 6. Перемикач змінного струму правильно підключений між портом LOAD інвертора та важливим пристроєм, а автоматичний перемикач у положенні: OFF (ВИМК)
- 7. Кабель зв'язку літієвої батареї повинен бути правильно підключений.

# **4.1. Перша конфігурація (виконуйте уважно)**

**ВАЖЛИВО:** Уважно виконайте процедуру, щоб активувати інвертор

- 1. Переконайтесь, що на фазі інвертора відсутня генерація електроенергії
- 2. Увімкніть акумуляторні батареї:
	- a. Акумуляторні батареї Pylontech
		- i. Встановіть перемикач постійного струму інвертора в положення УВІМК
		- ii. Установіть перемикач Power Switch (Sezionatore DC) в положення ON (вимикач постійного струму), розташований на передній панелі BMS
		- iii. Натисніть на секунду червону кнопку (Start Button) BMS
	- b. Батарея WeCo
		- i. Установіть роз'єднувач GENERAL BREAKER на передній панелі HV BOX.
		- ii. Після того, як високовольтна коробка замкне контактор, встановіть перемикач інвертора постійного струму в положення ON (Увімкнено).

*User's Manual (Посібник користувача) 3PH HYD5000-HYD20000-ZSS Версія 1.3 07/04/2023*

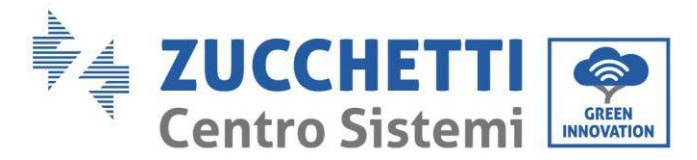

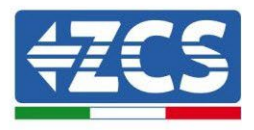

- c. Батарея Azzurro
	- i. Встановлення під охорону поворотного роз'єднувача на BDU
	- ii. Встановіть перемикач постійного струму інвертора в положення УВІМК
- 3. Встановіть диференціал змінного струму між входом GRID інвертора та мережею у положення ON (ВКЛ)
- 4. Встановіть диференціал змінного струму між входом LOAD інвертора та важливим пристроєм у положення ON (ВКЛ)
- 5. Інвертор повинен увімкнутись і почати працювати (якщо всі кроки виконані правильно)

# **4.2. Перше увімкнення**

Перед тим як активувати робочу фазу, слід встановити деякі параметри, як показано в таблиці нижче.

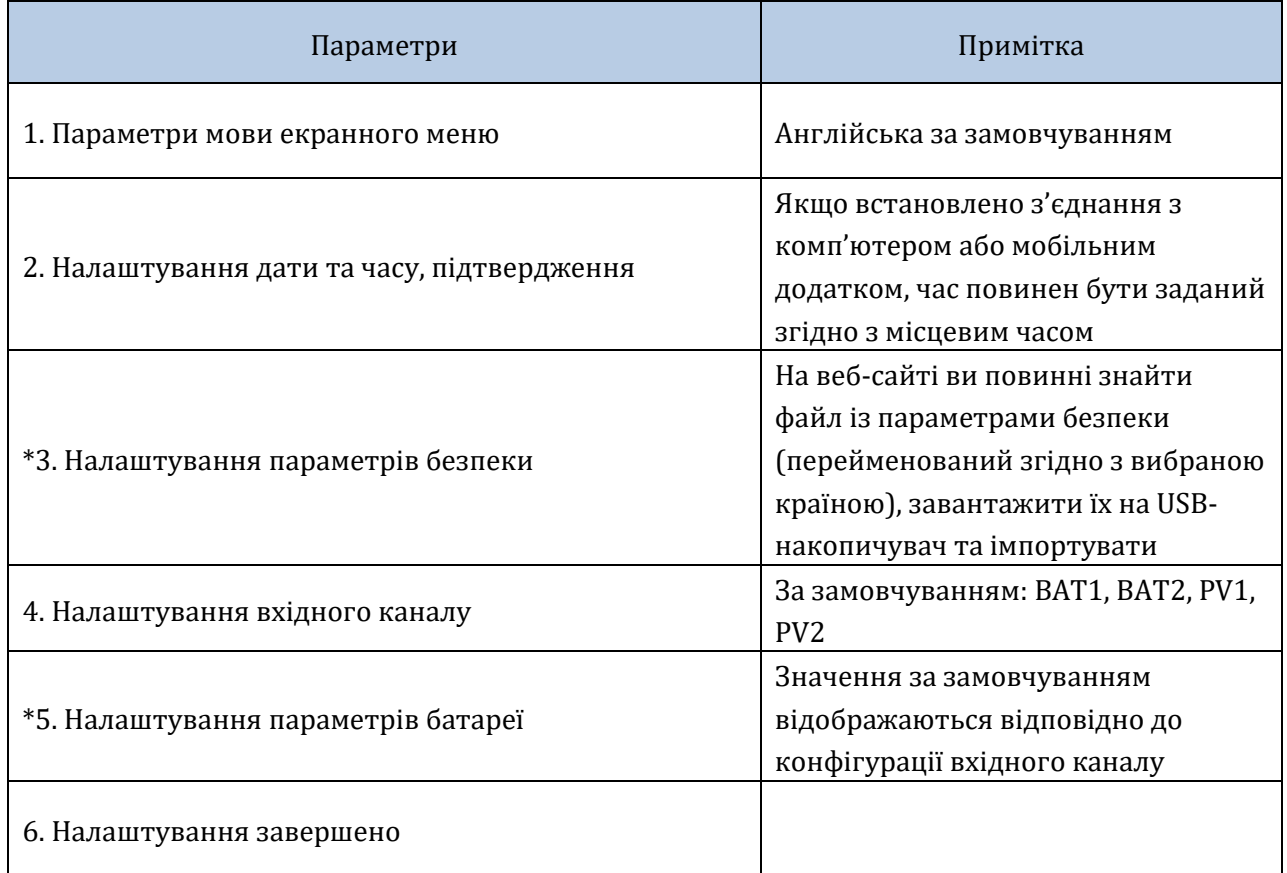

**Таблиця 17 - Параметри, які потрібно встановити для першого запуску**

*User's Manual (Посібник користувача) 3PH HYD5000-HYD20000-ZSS Версія 1.3 07/04/2023*

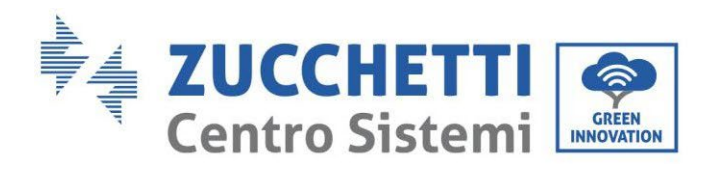

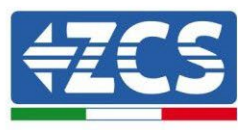

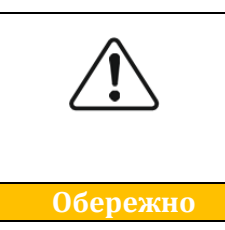

**Дуже важливо переконатися, що ви обрали правильний код країни, відповідно до вимог місцевих органів з енергетики. Доцільно проконсультуватися з кваліфікованим персоналом та відповідними органами, щоб переконатися у правильності вибору**

**NB:** Компанія Zucchetti Centro Sistemi S.p.A. не несе відповідальності за будьякі наслідки через неправильне встановлення коду країни

## **4.2.1.Параметри мови екранного меню**

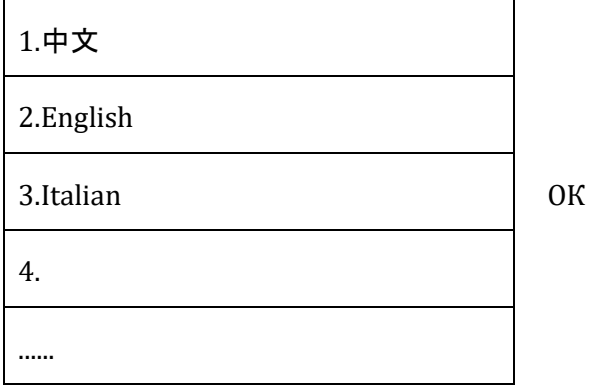

## **4.2.2.Налаштування дати та часу, підтвердження**

Time (Час)

YYYY-MM-DD hh:mm:ss

# **4.2.3.Налаштування параметрів безпеки**

Користувач може змінювати параметри безпеки системи за допомогою USB-накопичувача і необхідно заздалегідь скопіювати та змінити значення на USB-накопичувачі. Щоб активувати таку можливість, зверніться до компанії Zucchetti Centro Sistemi S.p.A.

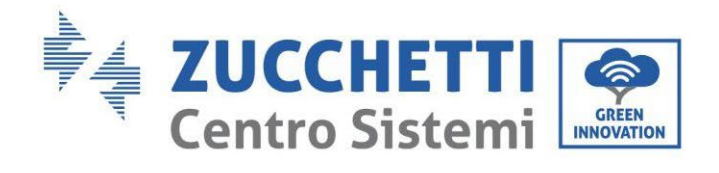

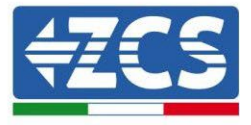

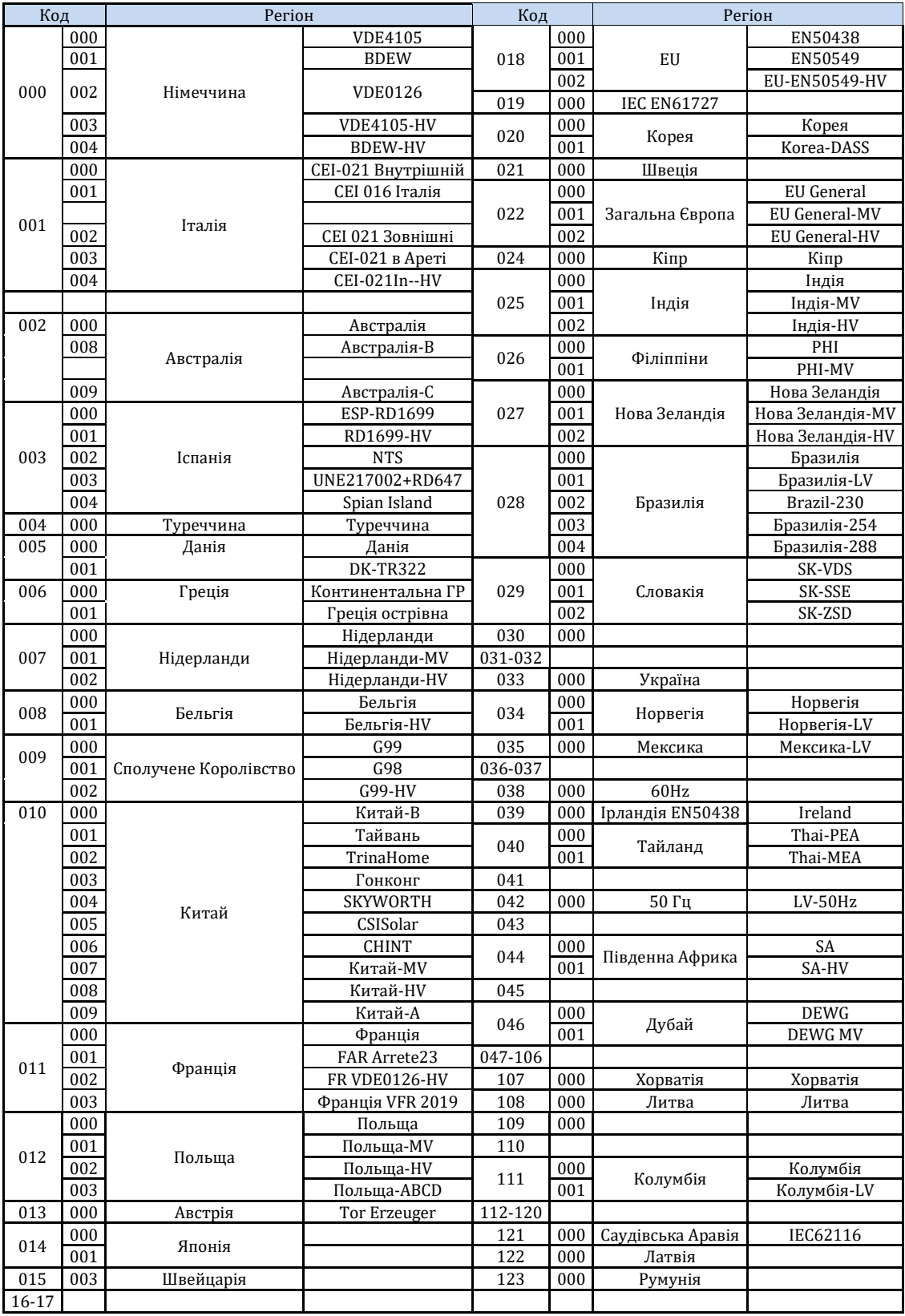

**Таблиця 18 - Перелік кодів країн**

*User's Manual (Посібник користувача) 3PH HYD5000-HYD20000-ZSS Версія 1.3 07/04/2023*

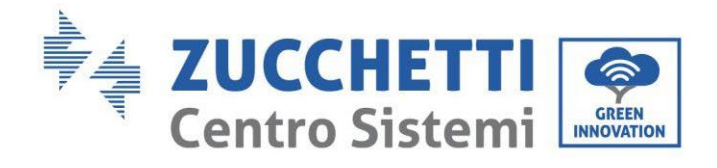

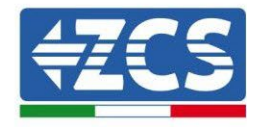

# **4.2.4.Налаштування вхідного каналу**

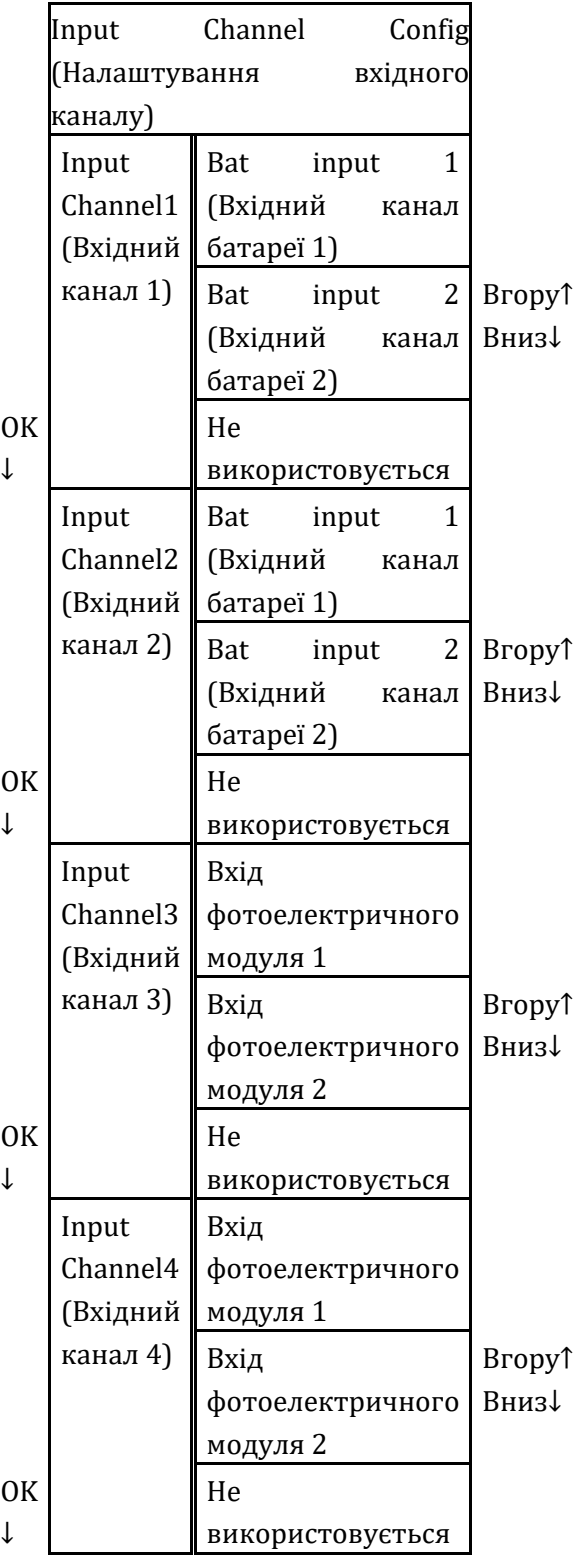

У випадку **однієї стійки акумуляторної батареї Pylontech чи Azzurro** встановіть входи відповідно до задіяного каналу:

*User's Manual (Посібник користувача) 3PH HYD5000-HYD20000-ZSS Версія 1.3 07/04/2023*

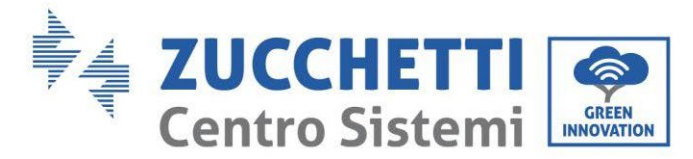

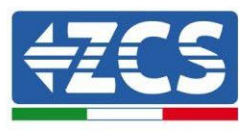

- Input channel1  $\rightarrow$  BAT input 1 (якщо задіяний канал є № 1)
- Input channel $2 \rightarrow$  Не використовується

У випадку о**динарної акумуляторної стійки WeCo або подвійної стійки Pylontech (BMS SC500Wi-Fi/USB або SC1000Wi-Fi/USB)**, налаштуйте входи, задіявши обидва канали:

- Input channel 1 Bat input 1 (Вхідний канал 1 Вхідний канал батареї 1)
- Input channel 2 Bat input 1 (Вхідний канал 2 Вхідний канал батареї 1)

У випадку **батареї з подвійною стійкою (Pylontech BMS SC500 або SC1000, WeCo, Azzurro)** встановіть входи:

- Input channel 1 Bat input 1 (Вхідний канал 1 Вхідний канал батареї 1)
- Input channel  $2 \rightarrow$  BAT input 2

Для незалежних рядків встановіть:

- Input channel 3– PV input 1 (Вхідний канал 3 вхід фотоелектричної системи 1)
- Input channel  $4 \rightarrow PV$  input 2

Для паралельних рядків встановіть:

- Input channel 3– PV input 1 (Вхідний канал 3 вхід фотоелектричної системи 1)
- Input channel $4 \rightarrow PV$  input 1

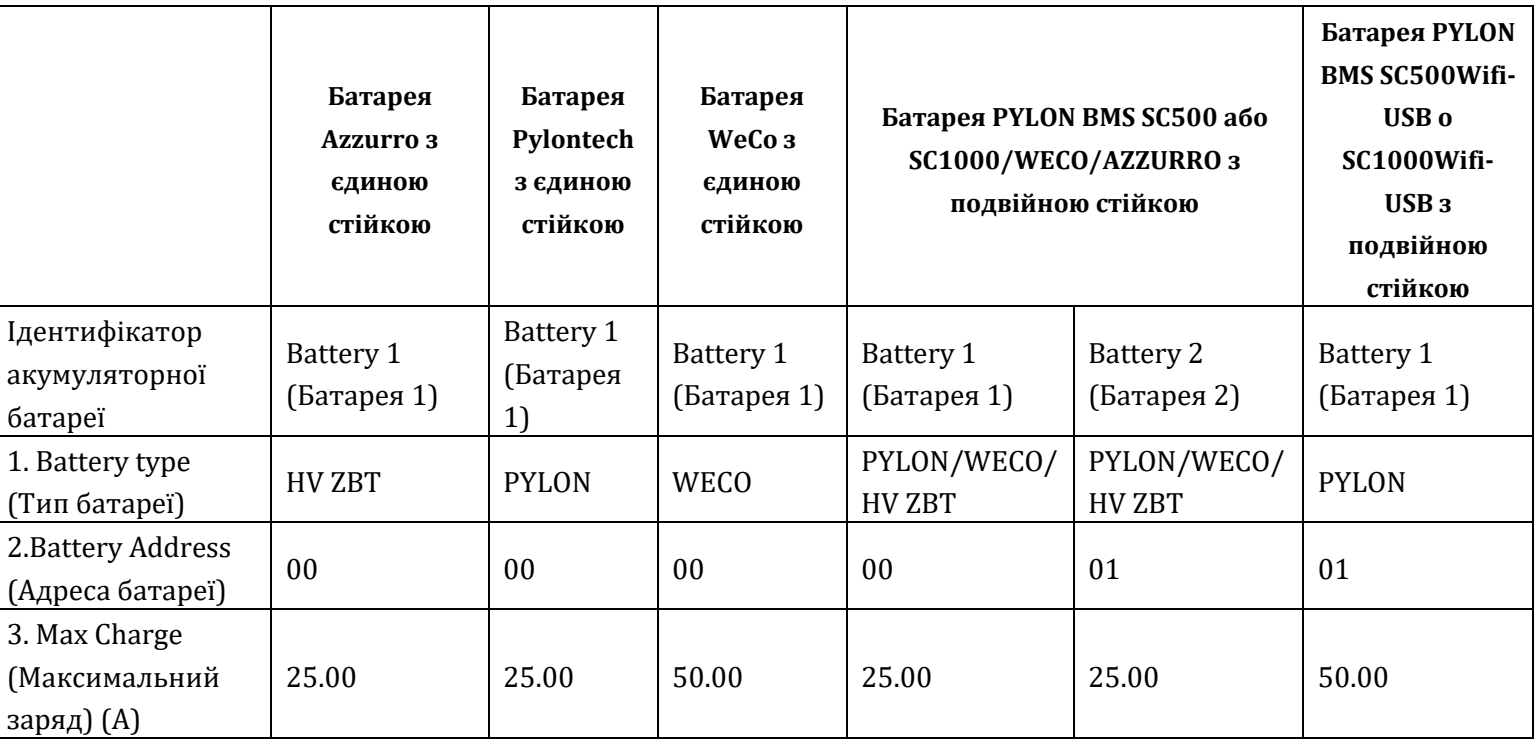

# **4.2.5.Налаштування параметрів батареї**

*User's Manual (Посібник користувача) 3PH HYD5000-HYD20000-ZSS Версія 1.3 07/04/2023*

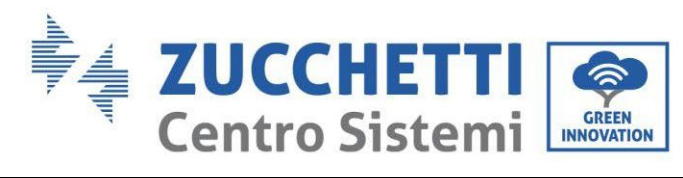

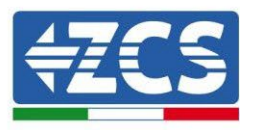

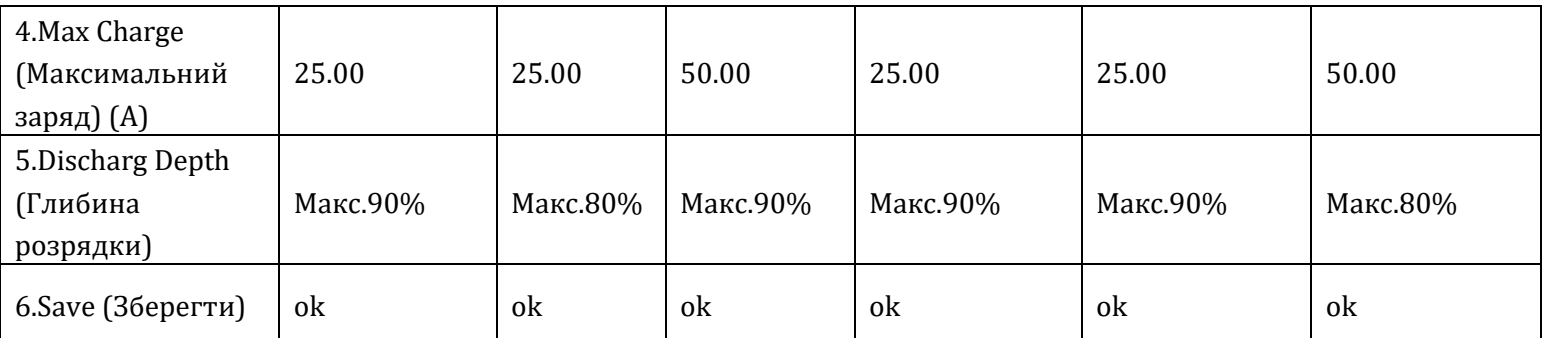

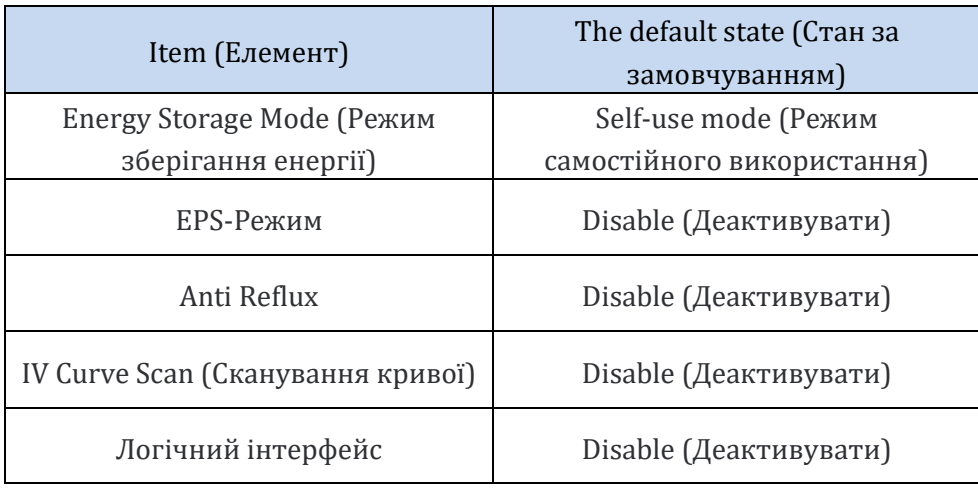

**Таблиця 19 - Значення за замовчуванням для інших налаштувань**

# **4.3. Головне меню**

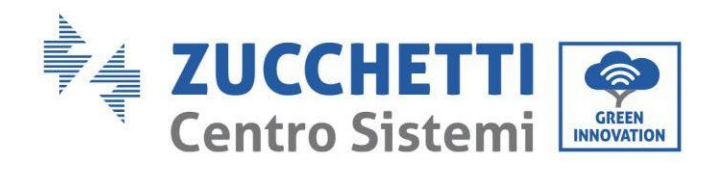

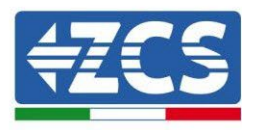

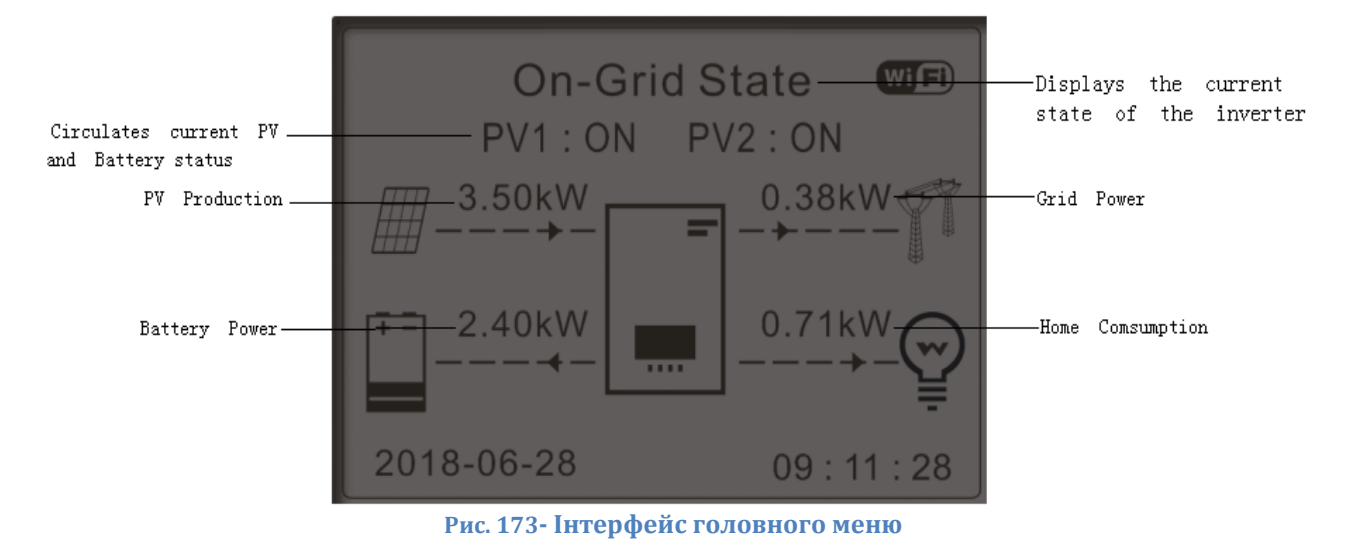

У головному інтерфейсі натисніть кнопку "Down" (Вниз) для доступу до сторінки параметрів мережі / батареї.

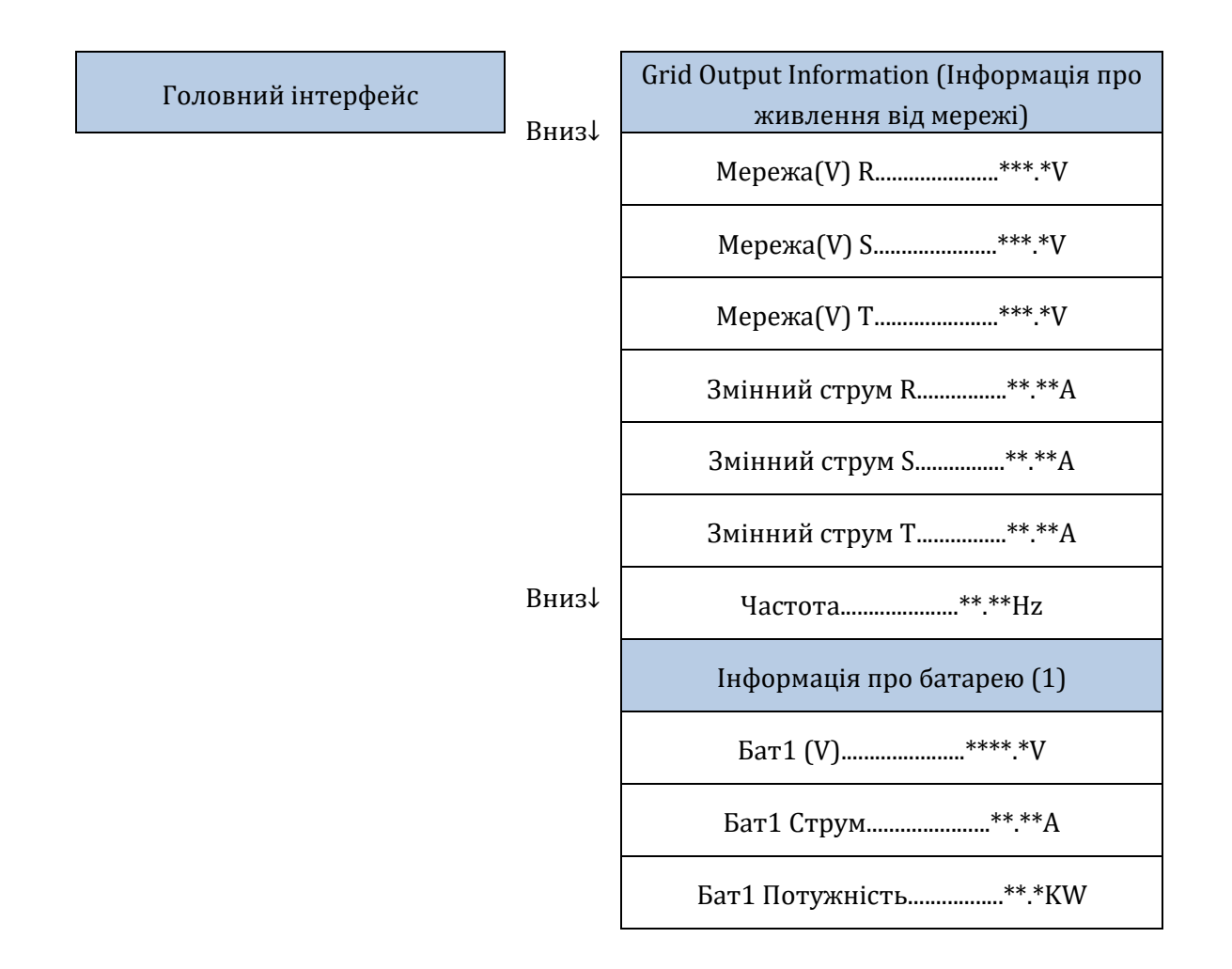

*User's Manual (Посібник користувача) 3PH HYD5000-HYD20000-ZSS Версія 1.3 07/04/2023*

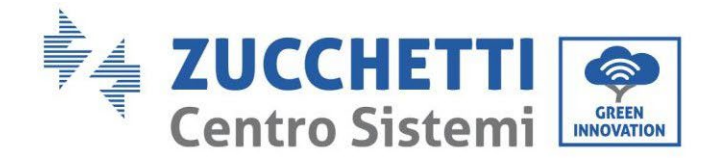

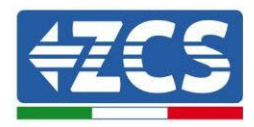

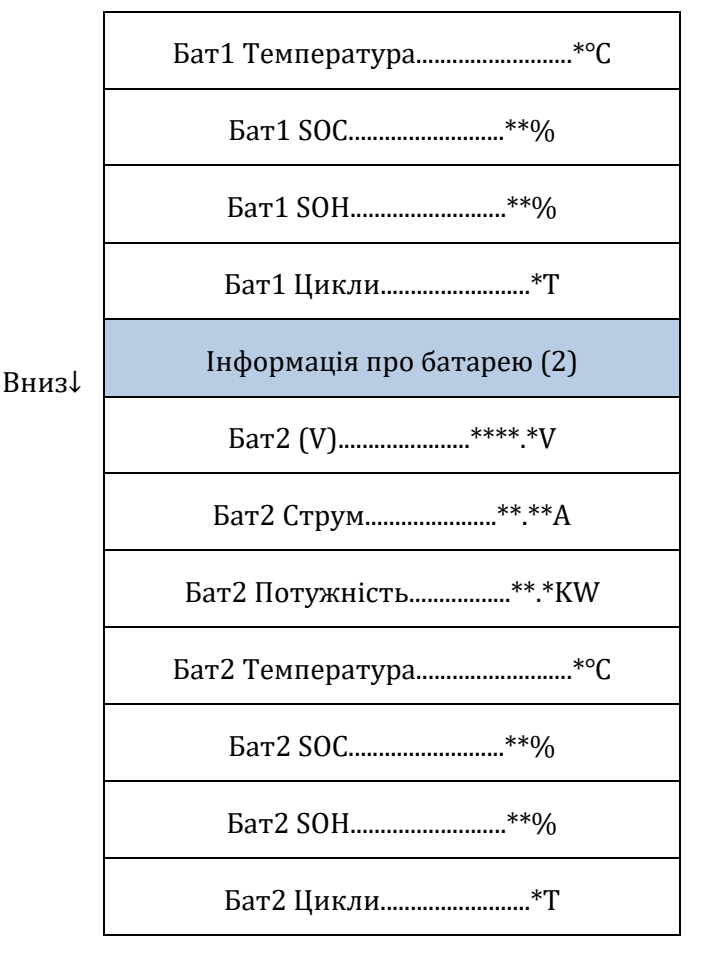

У головному інтерфейсі натисніть кнопку "Up" (Угору) для доступу до сторінки параметрів фотоелектричного модуля.

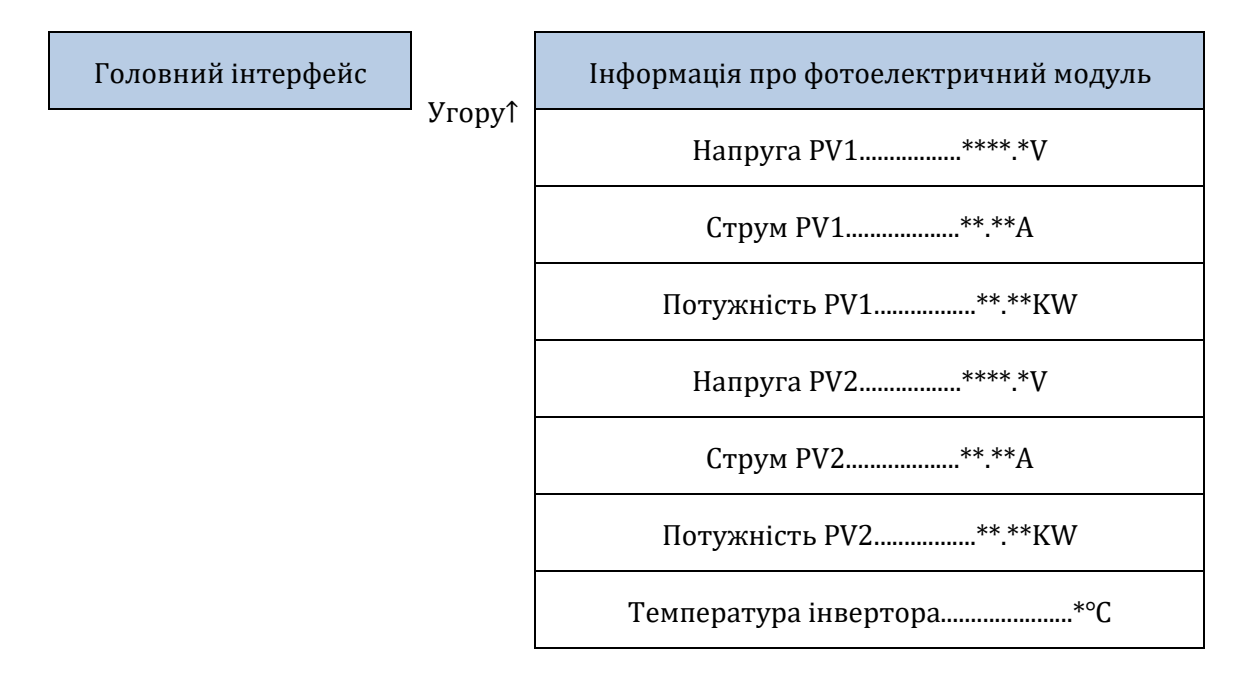

*User's Manual (Посібник користувача) 3PH HYD5000-HYD20000-ZSS Версія 1.3 07/04/2023*

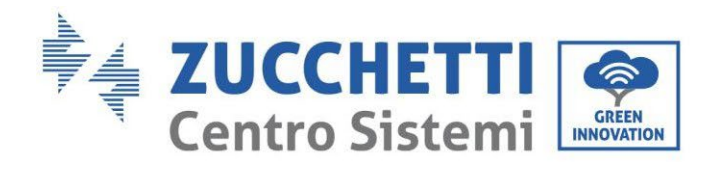

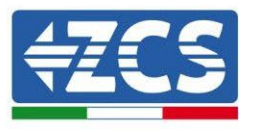

У головному інтерфейсі натисніть кнопку «Back» - «Назад», щоб увійти в головне меню, яке має наступні 5 варіантів.

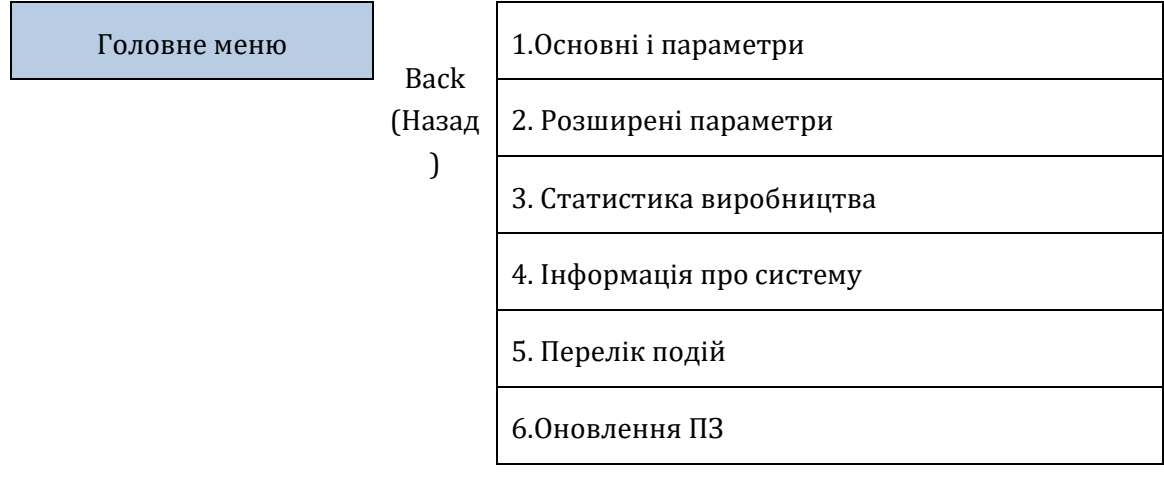

*User's Manual (Посібник користувача) 3PH HYD5000-HYD20000-ZSS Версія 1.3 07/04/2023*

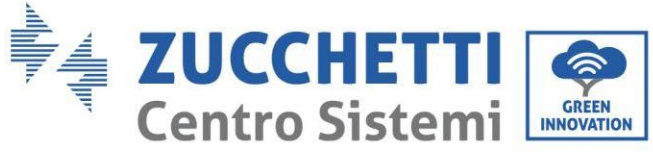

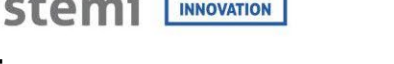

ОК

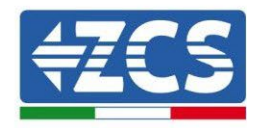

# **4.3.1.Основні параметри**

1. Основні параметри

1.Налаштування мови 2. Час 3.Safety Param. (Параметри безпеки) 4. Режим роботи: 5.Автотест 6. Конфігурація каналів 7. Режим EPS 8. Адреса зв'язку 9.Set ForceChargeTime (Встановити час обов'язкової зарядки)

## **1. Параметри мови**

1.Налаштування мови

ОК

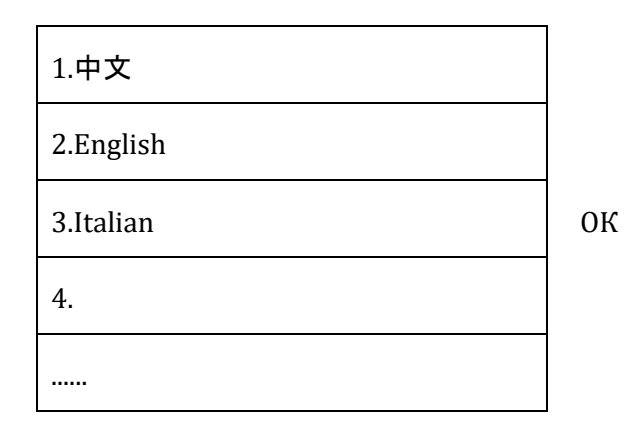

### **2. Година**

Встановіть системний час для інвертора

2.Time (Час) **ОК** Time (Час)

YYYY-MM-DD hh:mm:ss

### **3. Параметри безпеки**

Користувач може змінювати параметри безпеки системи за допомогою USB-накопичувача і необхідно заздалегідь скопіювати та змінити значення на USB-накопичувачі.
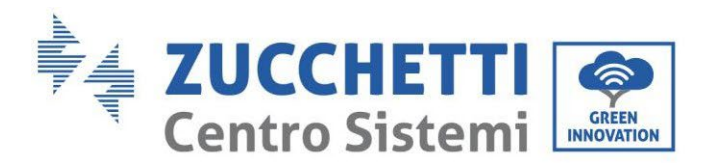

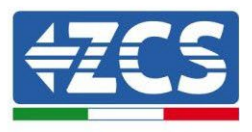

Для отримання додаткової інформації та/або роз'яснень, будь ласка, звертайтеся до Zucchetti Centro Sistemi S.p.A.

### **4. Режим роботи**

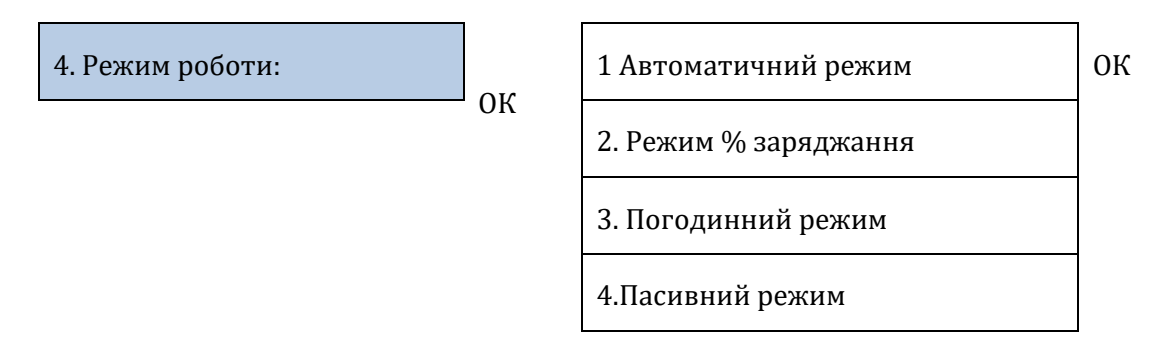

#### *B автоматичному режимі*

Інвертор автоматично заряджає та розряджає акумуляторну батарею.

Якщо виробництво фотоелектричного модуля (кВт) = витрата (кВт), при ∆P <200 Вт, інвертор ані заряджає, ані розряджає акумуляторну батарею (Рис. a).

Якщо виробництво фотоелектричного модуля (кВт)> споживання (кВт), надлишок потужності зберігається в акумуляторній батареї (Рис. b).

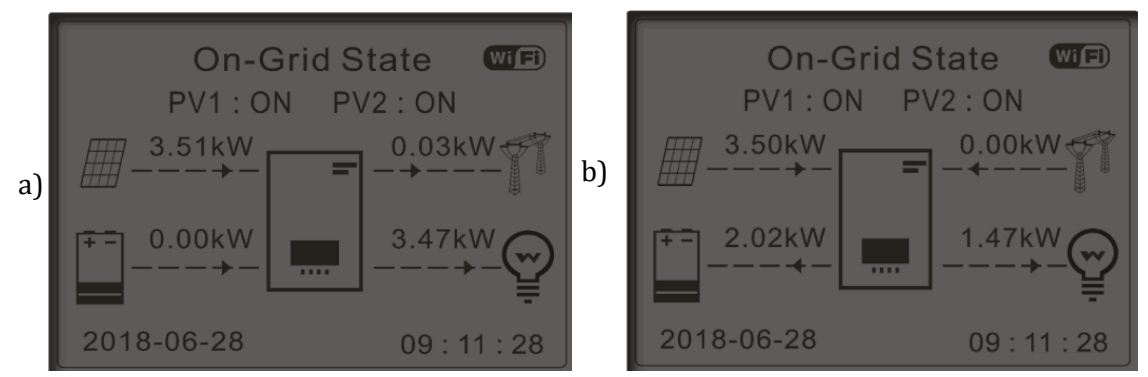

**Рисунок 174 - Дисплей інвертора у режимі автоспоживання**

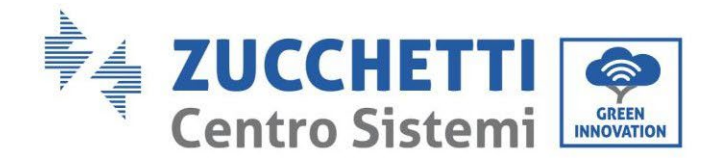

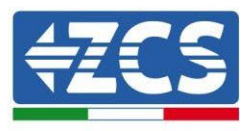

Якщо виробництво фотоелектричного модуля (кВт) <споживання (кВт), акумуляторна батарея розряджається для забезпечення необхідної потужності до повного розряду акумуляторної батареї (Рисунок a).

Якщо акумуляторна батарея повністю заряджена (або вже на максимальній потужності заряду), надлишки енергії будуть експортовані в електромережу (Рисунок b).

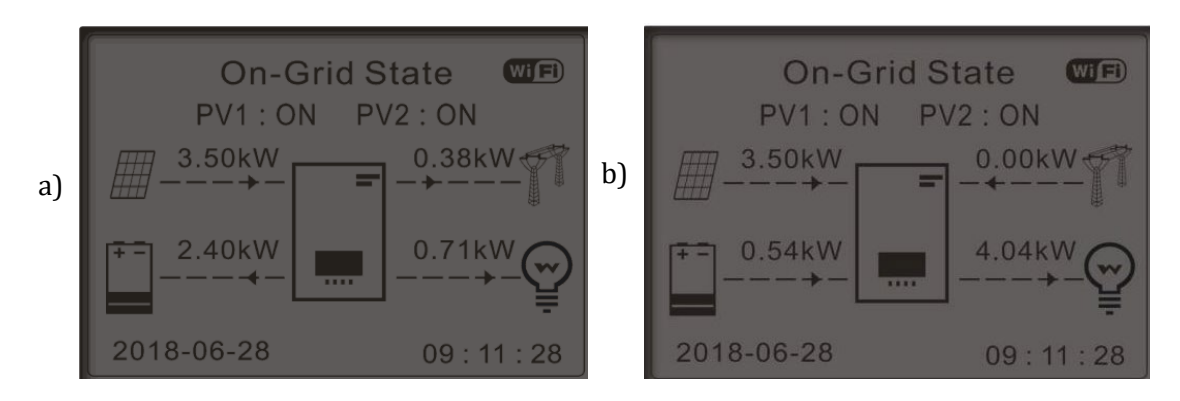

**Рисунок 175 - Дисплей інвертора у режимі автоспоживання**

Якщо виробництво фотоелектричного модуля + акумулятора (кВт) +батарея (к Вт)<споживання

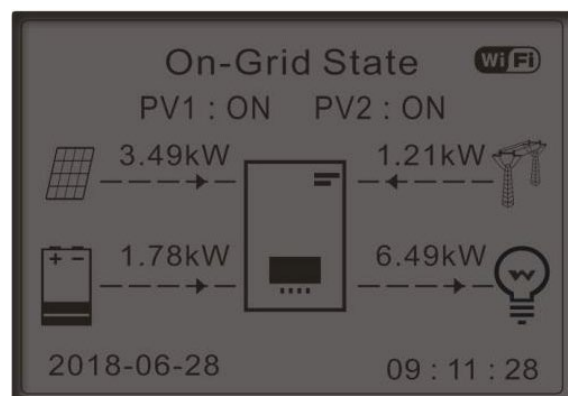

(кВт), інвертор отримує живлення з мережі.

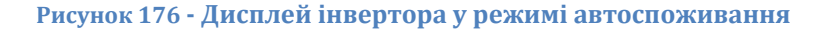

#### Інтервали використання

Для більш раціонального управління енергією (особливо взимку, коли фотоелектричні модулі не можуть ефективно заряджати акумуляторну батарею), можливо, буде потрібно встановити діапазон дат, в який акумуляторна батарея заряджається від електромережі; Після встановлення цього інтервалу інвертор працюватиме в автоматичному режимі протягом решти часу.

Можна встановити дати, дні та час, коли відбувається примусова підзарядка батарей до встановленого % SOC.

*User's Manual (Посібник користувача) 3PH HYD5000-HYD20000-ZSS Версія 1.3 07/04/2023*

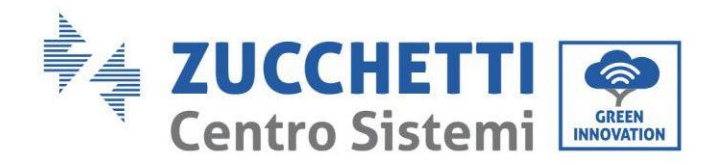

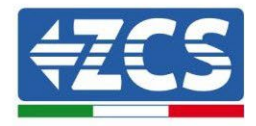

2. Режим % заряджання  $\begin{vmatrix} \n0 & \n0 & \n\end{vmatrix}$  Режим % заряджання Rules. 0: Enabled/Disabled (Увімкнено/Вимк нено) From (З) To (По) SOC Заряджен ня 02:00 – 04:00 070% 01000 BT Effective date (Дата активац ії) Dec. (Груден ь) 22 - березен ь 21 Weekday select (День тижня) (Вибрат и) Пн. Вт. Ср. Чт. Пт. Сб. Вс.

### Використання в заданий час

Інтервали часу для заряджання та розрядження акумуляторної батареї можна встановити вручну.

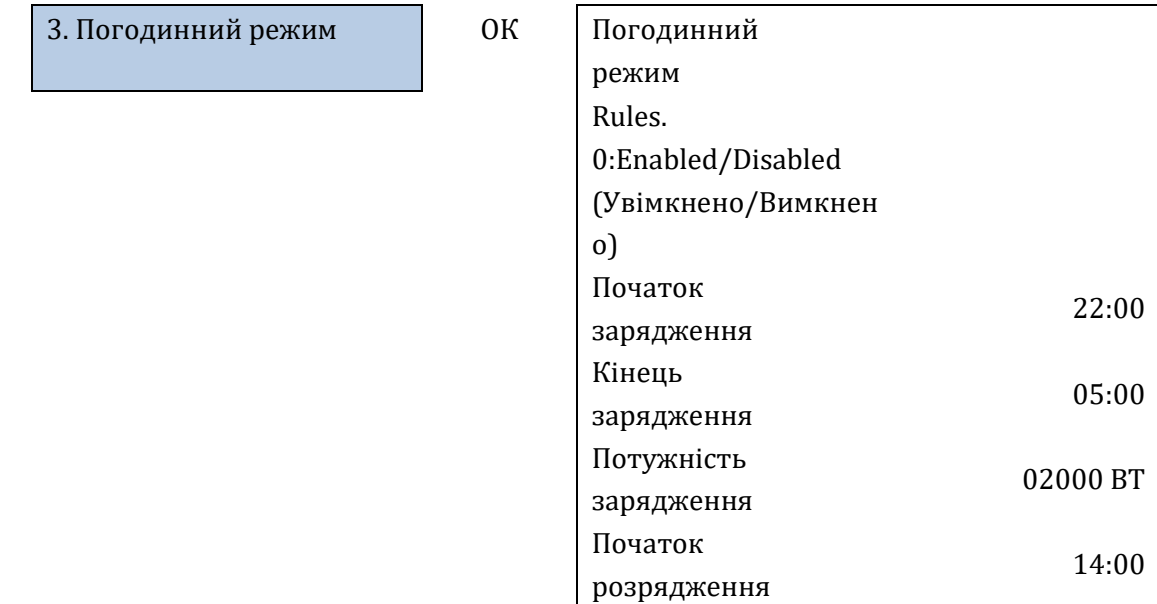

*User's Manual (Посібник користувача) 3PH HYD5000-HYD20000-ZSS Версія 1.3 07/04/2023*

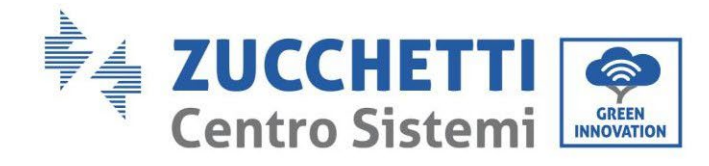

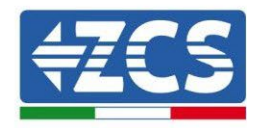

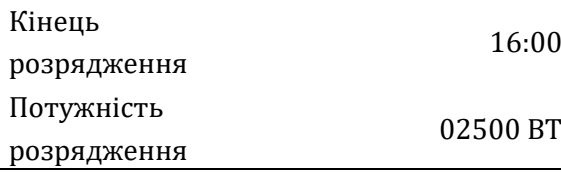

### Пасивне використання

Пасивний режим дозволяє інвертору бачити батареї, але не заряджати або розряджати їх. Це налаштування корисне для початкового тестування інвертора, для більш детальної інформації щодо пасивного режиму роботи, будь ласка, зверніться до Zucchetti Centro Sistemi S.p.A.

### **5. Автотест**

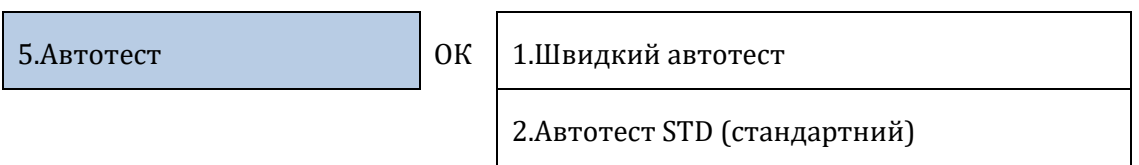

Швидкий автотест дає такі самі результати, що і STD (стандартний) автотест, але займає менше часу.

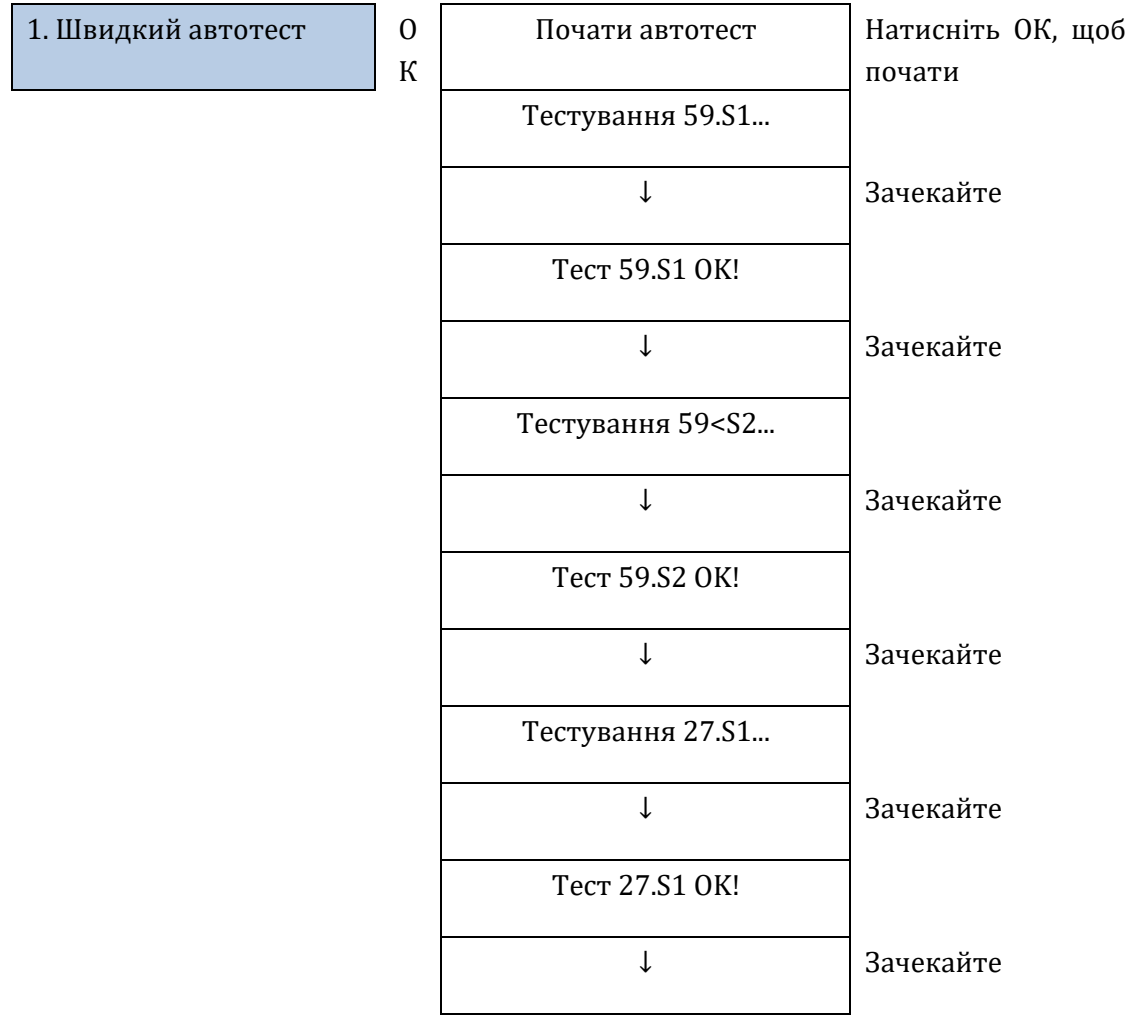

*User's Manual (Посібник користувача) 3PH HYD5000-HYD20000-ZSS Версія 1.3 07/04/2023*

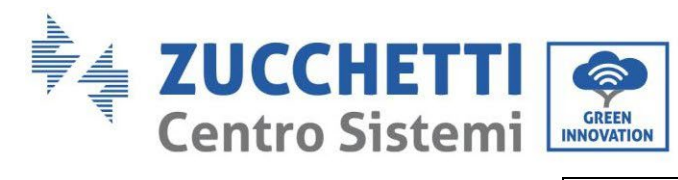

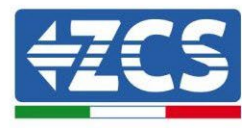

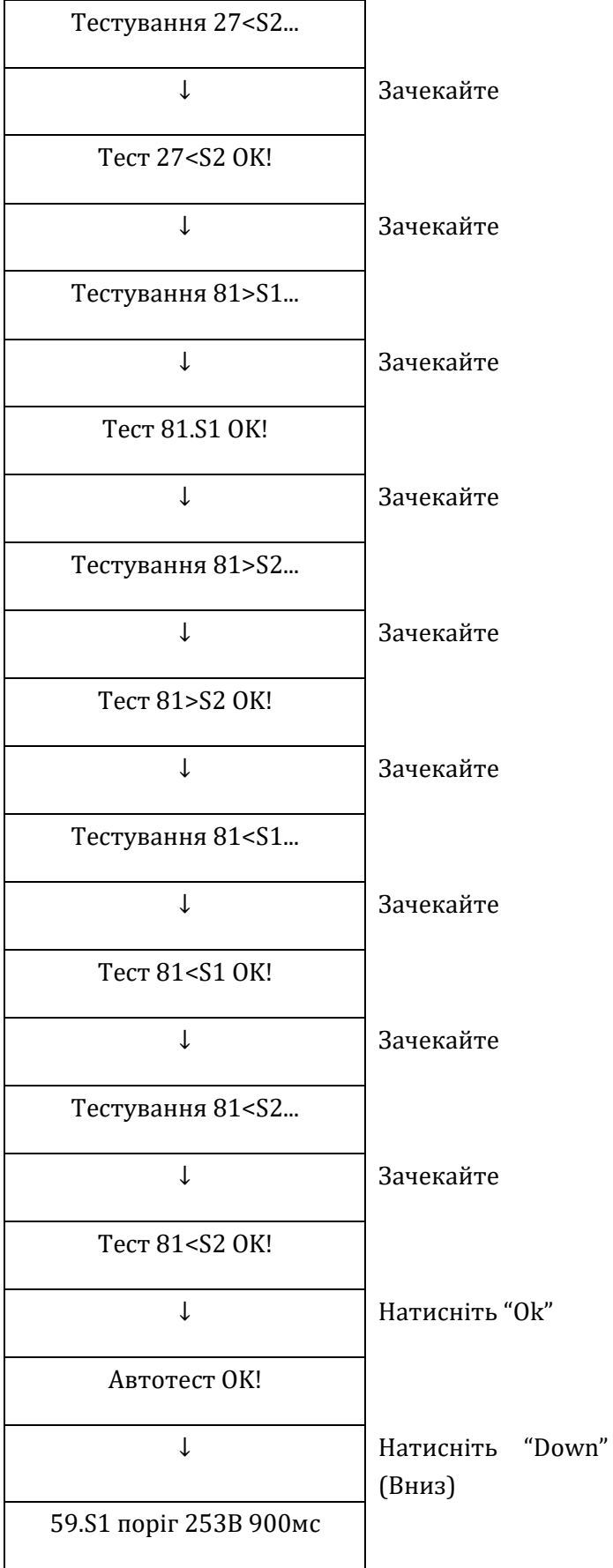

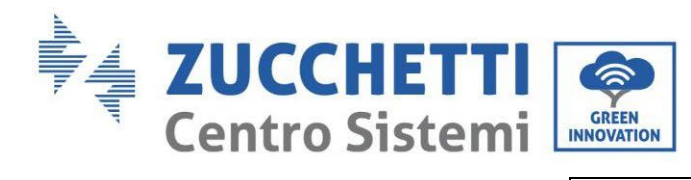

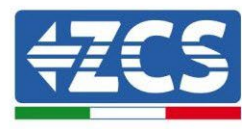

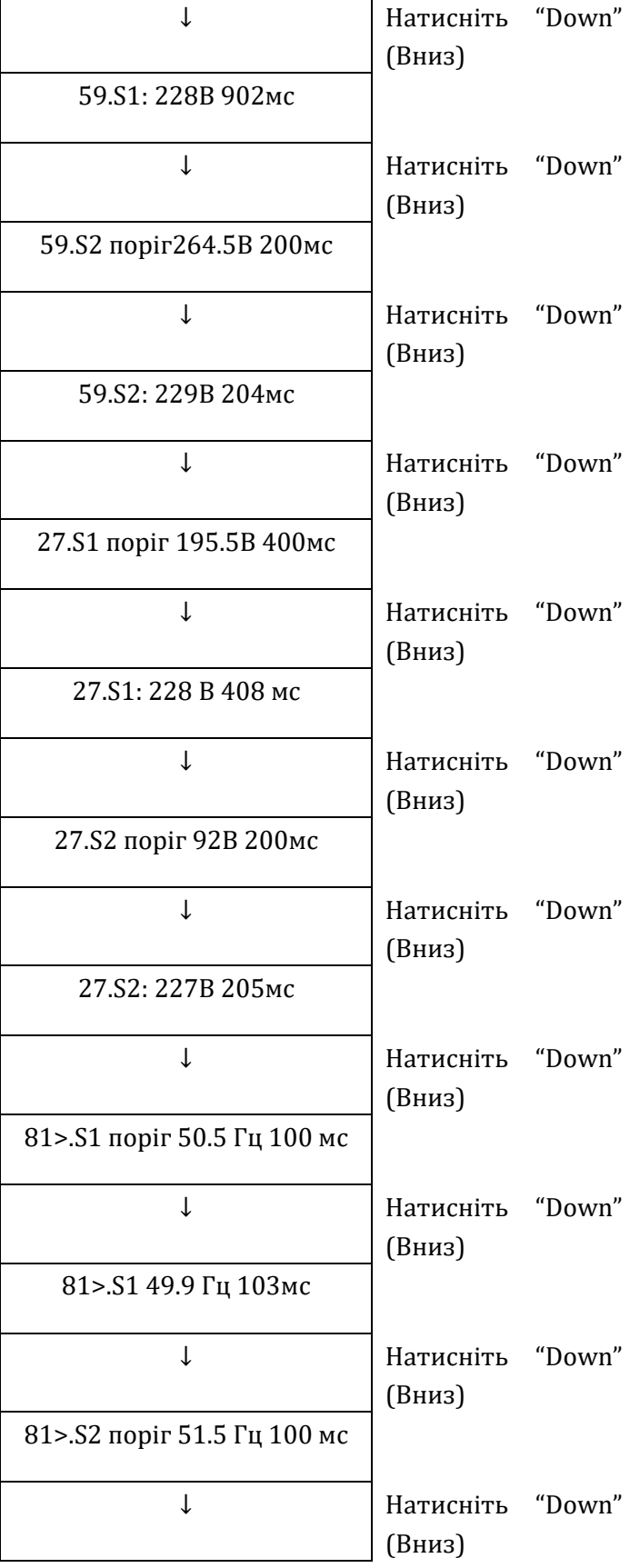

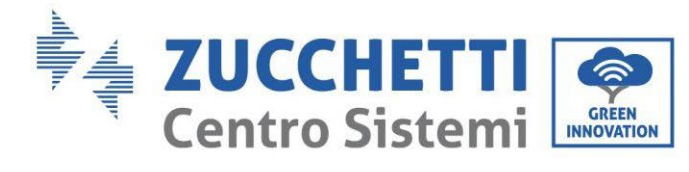

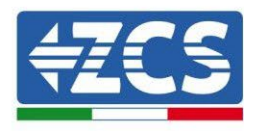

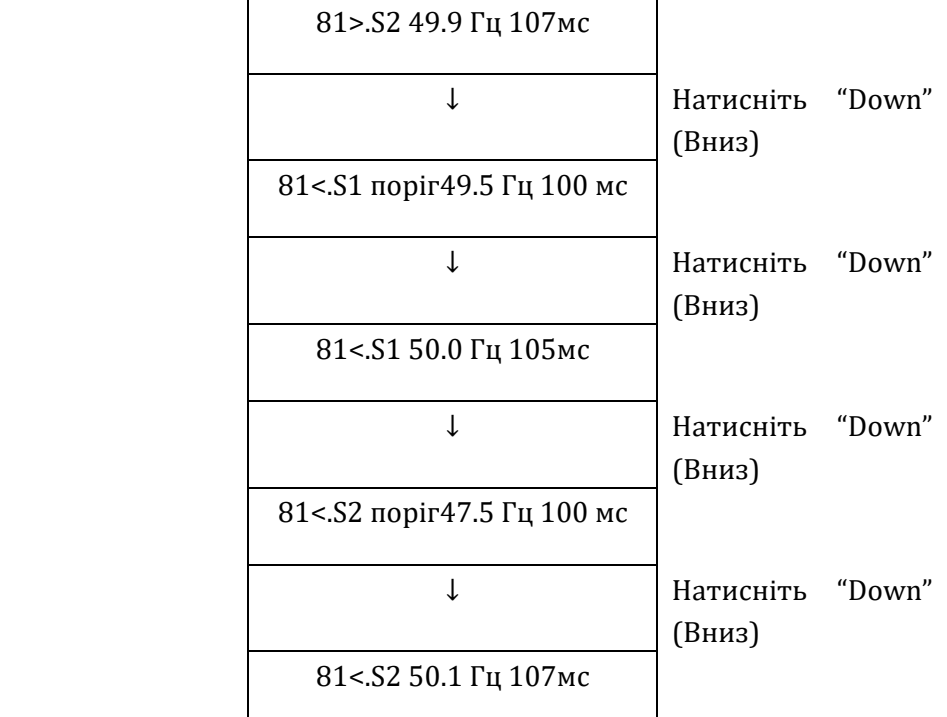

### **6. Налаштування вхідного каналу**

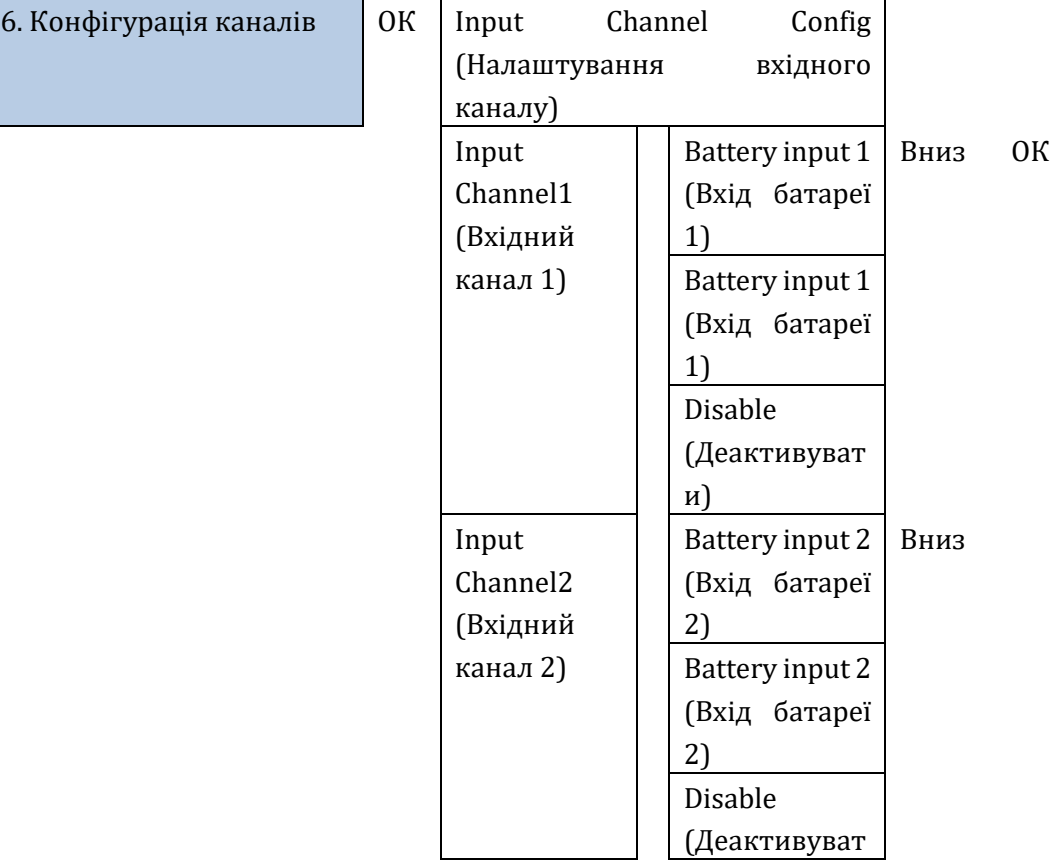

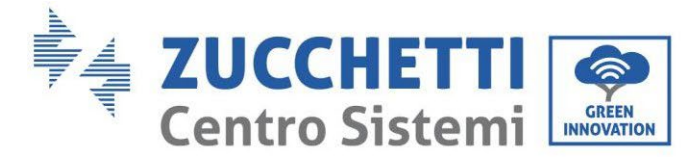

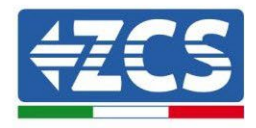

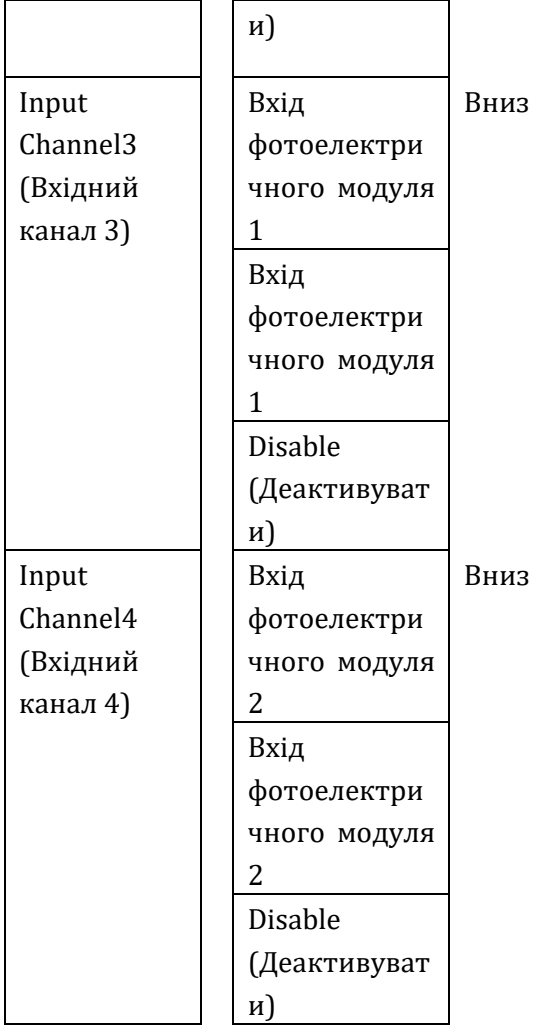

### **7. Режим EPS**

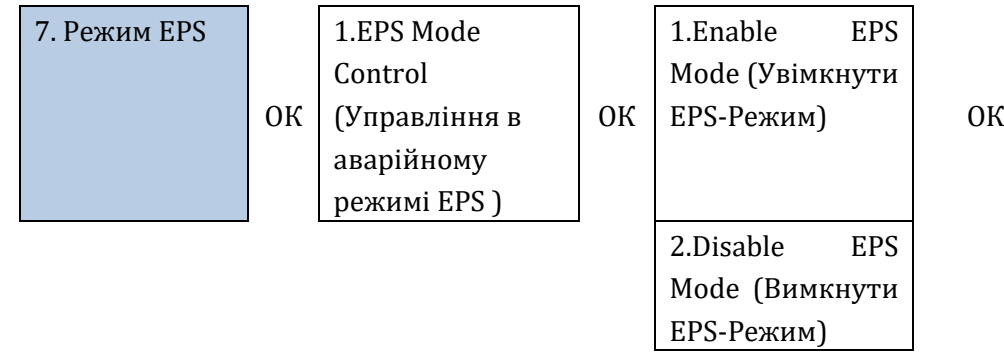

Якщо виробництво фотоелектричного модуля (кВт) > споживання (кВт), при ∆P < 200 Вт, інвертор заряджає акумуляторну батарею (Рисунок a).

Якщо виробництво фотоелектричного модуля (кВт) = споживання (кВт), інвертор ані заряджає, ані розряджає акумуляторну батарею (Рисунок b).

*User's Manual (Посібник користувача) 3PH HYD5000-HYD20000-ZSS Версія 1.3 07/04/2023*

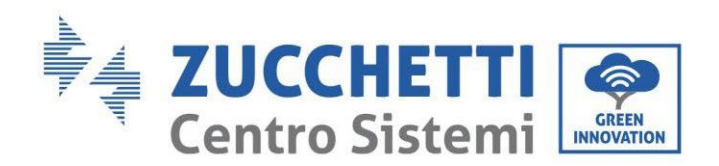

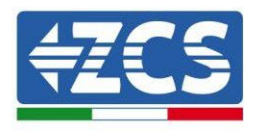

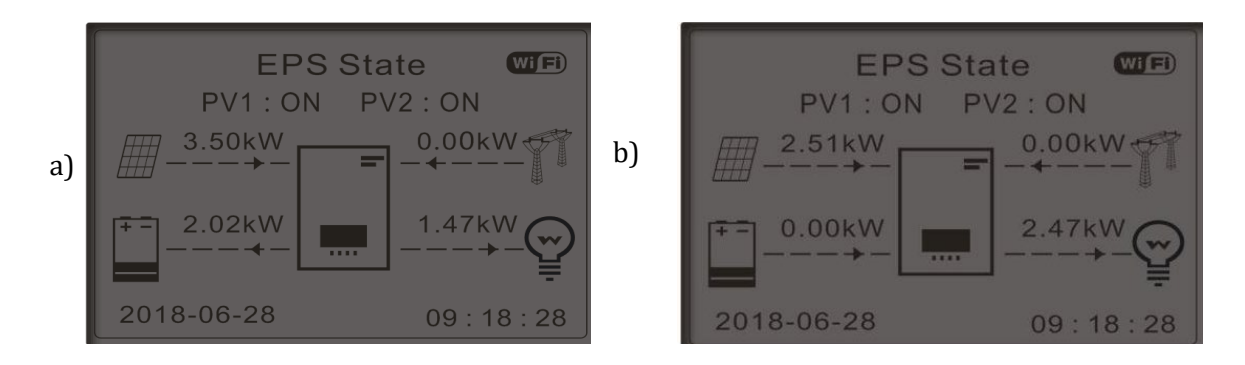

**Рисунок 177 - Дисплей з увімкненим EPS**

Якщо виробництво фотоелектричного модуля (кВт) > споживання (кВт), при ∆P < 200 Вт, інвертор розряджає акумуляторну батарею (Рисунок a).

Якщо виробництво фотоелектричного модуля (кВт) є нормальним, але є споживання (кВт), надлишок потужності зберігається в акумуляторній батареї (Рисунок b).

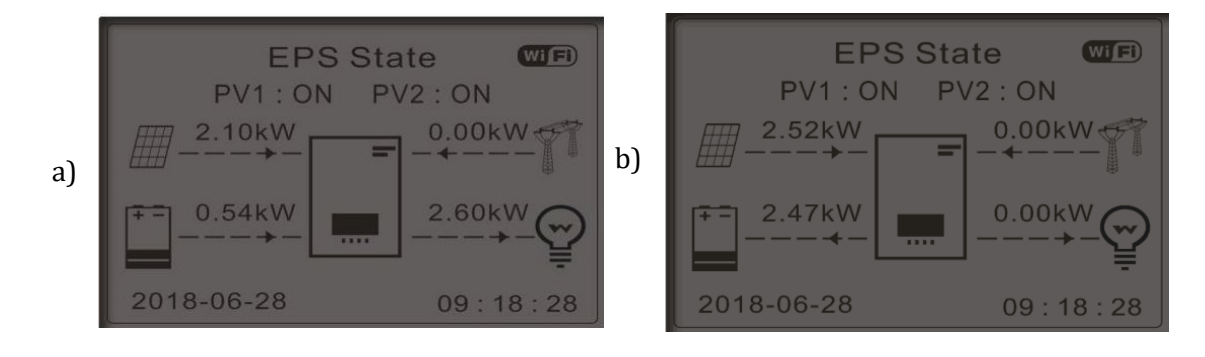

**Рисунок 178 - Дисплей з увімкненим EPS**

#### **8. Адреса зв'язку**

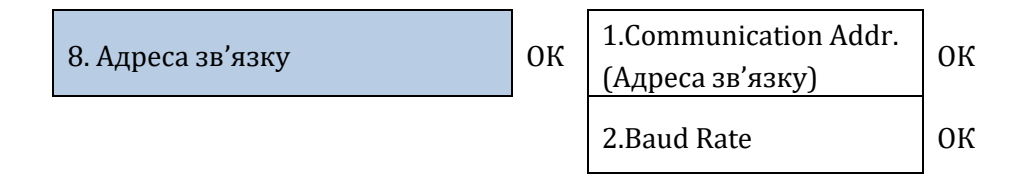

#### **9. Встановлення часу обов'язкової зарядки**

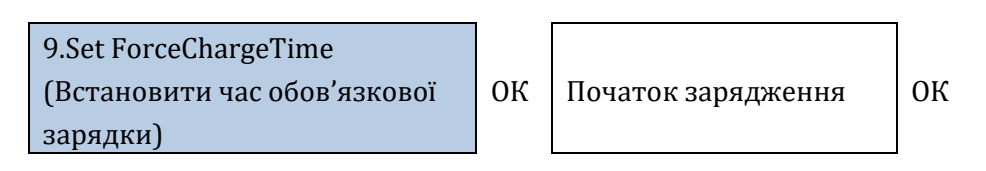

*User's Manual (Посібник користувача) 3PH HYD5000-HYD20000-ZSS Версія 1.3 07/04/2023*

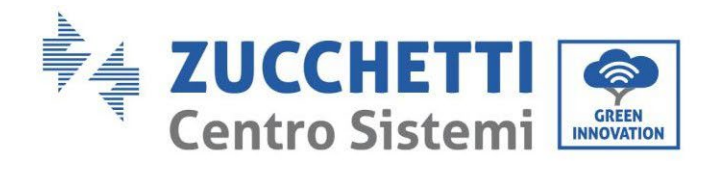

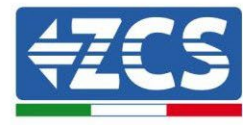

Кінець зарядження ОК

## **4.3.2.Розширені параметри**

2. Розширені параметри ОК **Password 0715**

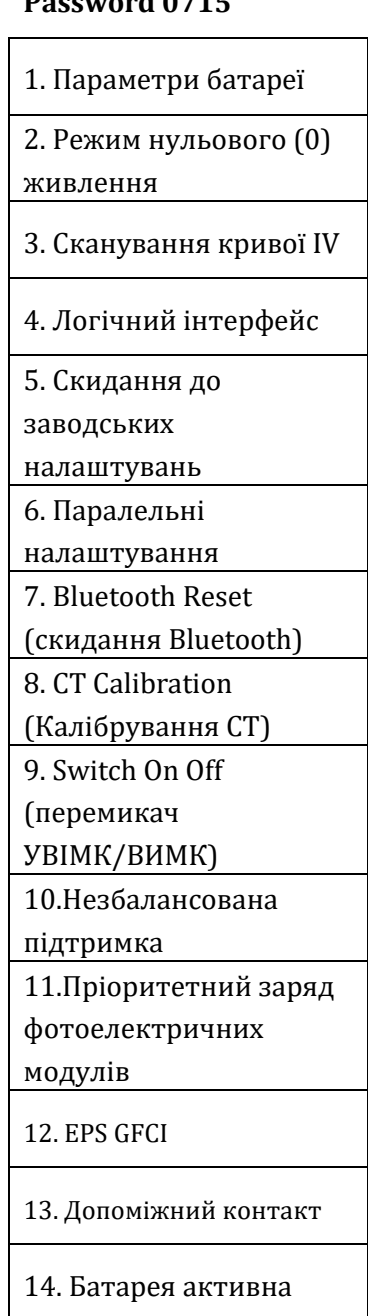

*User's Manual (Посібник користувача) 3PH HYD5000-HYD20000-ZSS Версія 1.3 07/04/2023*

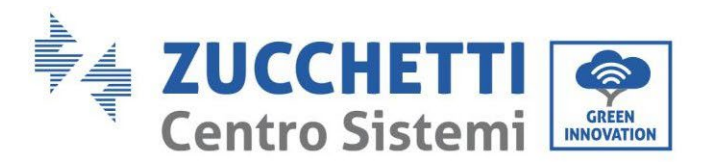

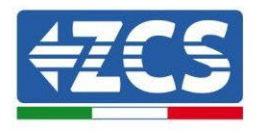

### **1. Параметри батареї**

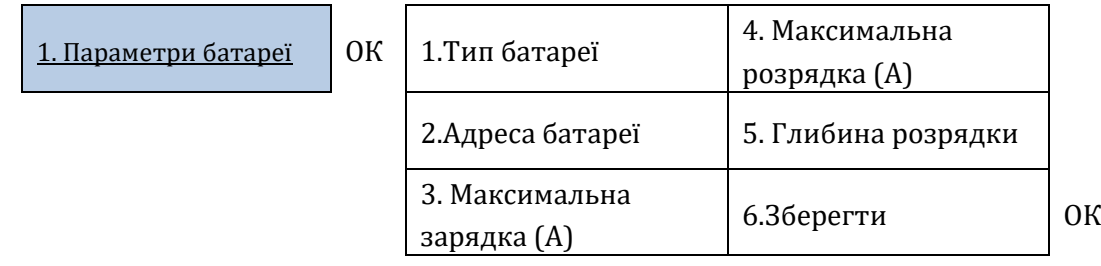

Глибина розрядження (DoD)

ES: DOD = 50% e EPS = 80%

У разі наявності підключення до мережі інвертор не розряджатиме акумулятор з моменту, коли SOC стане менше 50%.

У разі припинення енергопостачання, інвертор працює в аварійному режимі EPS (якщо його включено) і продовжує розряджати акумулятор, поки не досягне значення SOC 20% акумулятора.

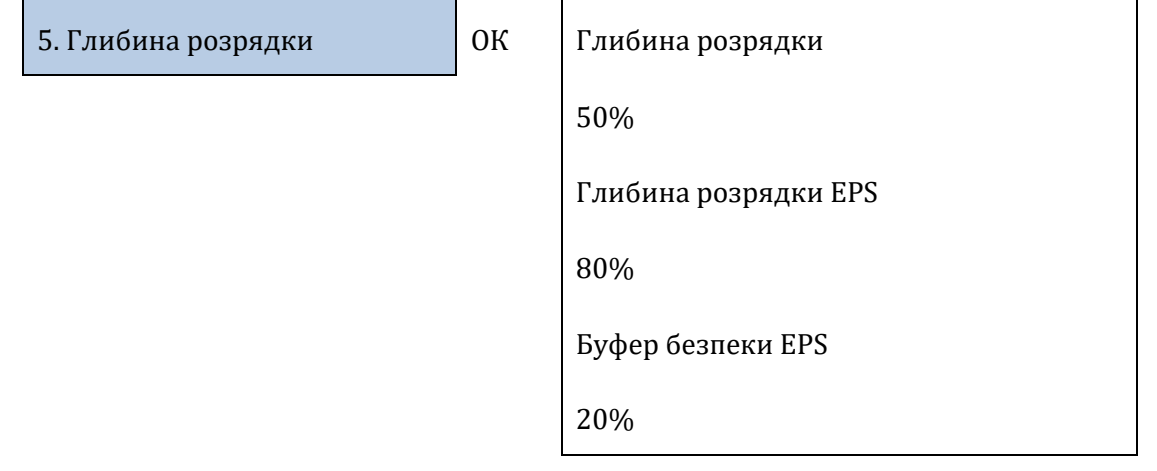

### **2. Режим нульового (0) живлення**

Залежно від версії програмного забезпечення інвертора, ця функція може називатися **Antireflusso** або **Feed-in** (антіреверс).

Режим «нульового живлення» може бути увімкнений для обмеження максимальної потужності, що експортується в мережу. Встановлена потужність - це максимальна потужність, яку потрібно подавати до мережі.

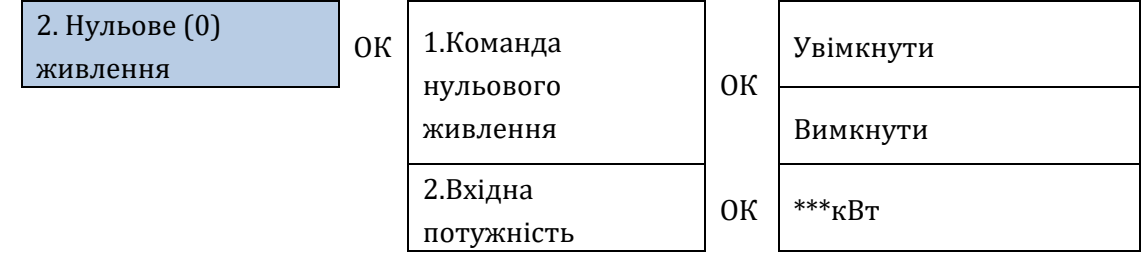

#### **3. Сканування кривої IV**

*User's Manual (Посібник користувача) 3PH HYD5000-HYD20000-ZSS Версія 1.3 07/04/2023*

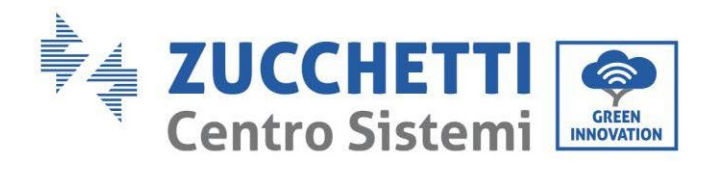

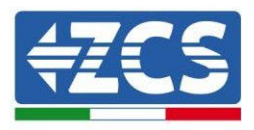

Крива IV сканування (MPPT-сканування) може бути включена для пошуку максимальної загальної потужності, для регулювання значення під час роботи, щоб завжди отримувати максимальну продуктивність з панелей навіть у менш оптимальних умовах.

Ви можете встановити період сканування або здійснити миттєве сканування.

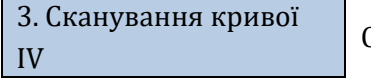

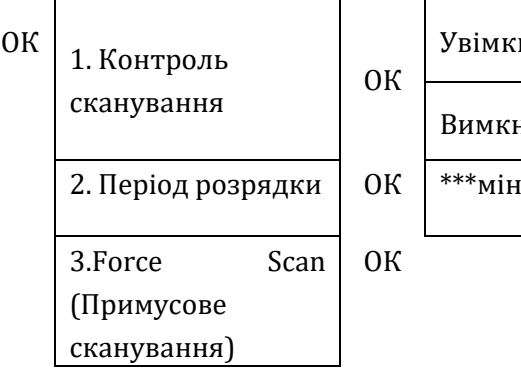

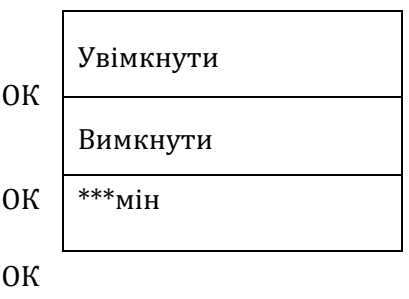

### **4. Керування логічним інтерфейсом**

Щоб увімкнути або вимкнути логічні інтерфейси, зверніться до розділу про з'єднання між логічними інтерфейсами (Розділ [2](#page-146-0), сторінка [146](#page-146-0)).

**Для систем, встановлених в Італії, цей параметр завжди має бути вимкнений.**

4. Керування логічним інтерфейсом | ОК

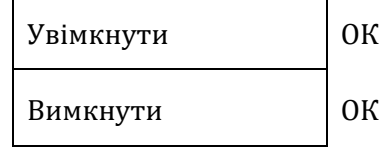

### **5. Відновити заводські налаштування**

5. Скидання до заводських налаштувань ОК 1. Видалити дані про енергію ОК 2. Скидання подій ОК

Видалити історію виробництва загальної потужності інвертора.

1. Видалити дані про енергію  $\begin{bmatrix} 0 & 0 \end{bmatrix}$  ( $\begin{bmatrix} 0 & 1 \end{bmatrix}$  Input password OK Password 0715

Видалити історію помилок, записаних на інверторі.

*User's Manual (Посібник користувача) 3PH HYD5000-HYD20000-ZSS Версія 1.3 07/04/2023*

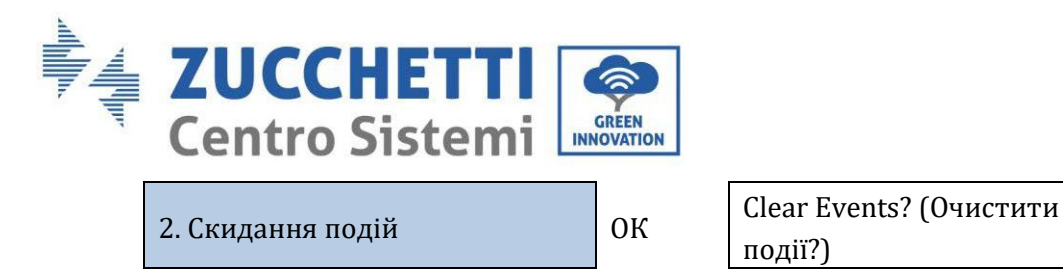

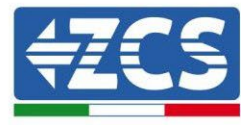

події?)

ОК

### **6. Налаштування паралельного інвертора**

Цей параметр слід увімкнути для систем, в яких є кілька гібридних інверторів, підключених паралельно (Master - Slave)

6. Паралельні налаштування  $\begin{bmatrix} 0 & 0 \end{bmatrix}$ 

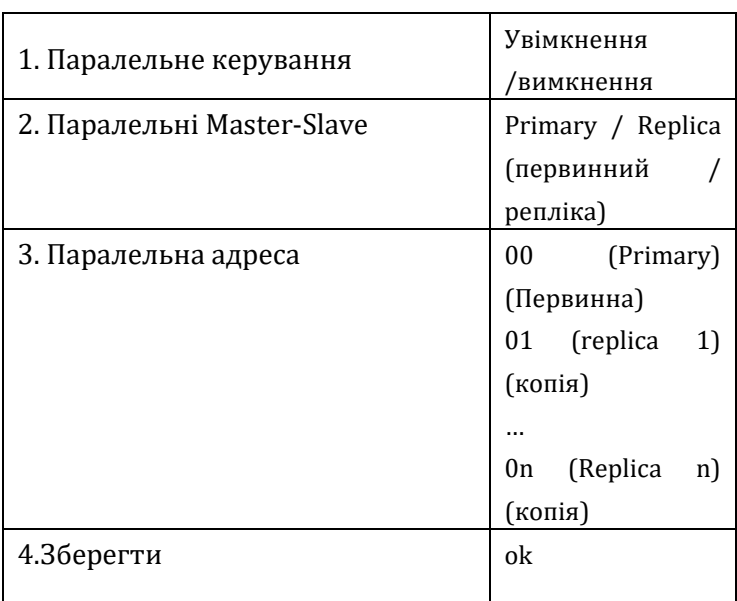

### **7. Reset Bluetooth (Скинути Bluetooth)**

Функція, яка буде використовуватися.

### **8. Калібрування СТ**

У трифазній гібридній системі фази R, S і T інвертора повинні відповідати фазам R, S і T, що охоплюються датчиками ТГ.

Якщо я не впевнений, що дотримався вищезазначених вимог, функцію калібрування КТ можна ввімкнути.

Для того, щоб інвертор виконував цю операцію, необхідно дотримання таких вимог:

- Система підключена до мережі (grid)<br>• На вихіл пристрою не повинно полав
- На вихід пристрою не повинно подаватися живлення
- Акумулятори наявні, увімкнені та мають максимальний SOC від 40% до 80% (з глибиною розряду ≤ 20%
- Навантаження в системі відключені
- Виробництво енергії фотоелектричного елементу вимкнено
- Будь-які інші зовнішні виробництва вимкнено

Таким чином, система автоматично встановить внутрішнє налаштування, як позиціонування кожного датчика у правильній фазі, так і напрямок, що відповідає потокам струму системи

*User's Manual (Посібник користувача) 3PH HYD5000-HYD20000-ZSS Версія 1.3 07/04/2023*

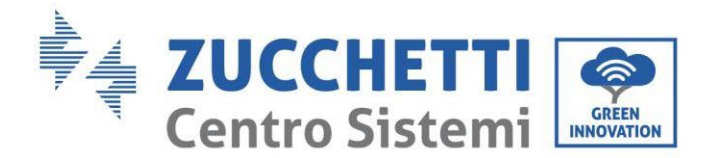

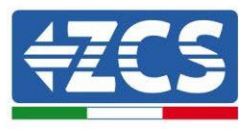

### **ПОПЕРЕДЖЕННЯ!!!!: Калібрування ТТ може зайняти кілька хвилин, не вимикайте інвертор під час виконання цієї операції**

Ми рекомендуємо проконсультуватися з технічним персоналом Zucchetti Centro Sistemi, перш ніж увімкнути цю функцію.

### **9. Switch On Off (перемикач УВІМК/ВИМК)**

Ця функція дозволяє примусово перевести систему в режим очікування (функцію не можна ввімкнути).

### **10. Незбалансована підтримка**

Для того, щоб увімкнути цю функцію, необхідно, щоб:

- 1. Режим нульового (0) живлення активовано;
- 2. У разі використання тороїдів при обміні показів (CT), підключених безпосередньо до інвертора, переконайтеся, що R, S і T інвертора збігаються з R, S і T, що охоплюються датчиками;
- 3. У разі обміну показаннями лічильника (DTSU) переконайтеся, що R, S і T інвертора збігаються з A, B і C лічильника;
- 4. Наявність підключених до інвертора акумуляторів.

Ця функція дозволяє нульовий вхід навіть при розбалансованих фазах (межа розбалансування залежить від потужності інвертора, наприклад, інвертор потужністю 10 кВт може розбалансувати фази максимум до 3,33 кВт на фазу).

### **10. Пріоритетне заряджання фотоелектричних модулів**

Налаштування Tel дозволяє, коли батареї досягають рівня заряду DoD, фотоелектрична потужність надає пріоритет батареям, подаючи 200 Вт, доки не буде досягнутий буфер безпеки.

### **11. EPS GFCI**

Ця функція дозволяє в режимі EPS виявляти струми витоку на землю, навіть якщо система є ІТсистемою.

#### **12. Допоміжний контакт**

Ця функція дозволяє керувати сухими контактами в COM-порті.

### **14. Батарея активна**

Ця функція завжди повинна бути ввімкнена.

```
User's Manual (Посібник користувача) 3PH HYD5000-HYD20000-ZSS
Версія 1.3 07/04/2023
```
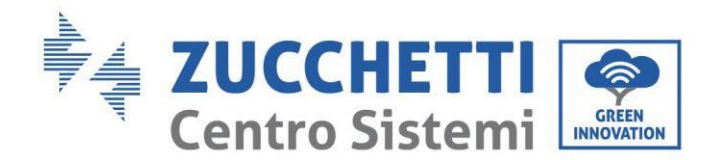

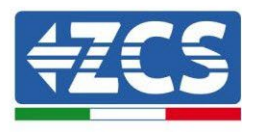

## **4.3.3.Перелік подій**

Список подій показує події в реальному часі з порядковим номером, датою і часом та типом помилки. Ви можете перевірити список помилок через головне меню, щоб стежити за деталями історичних подій у режимі реального часу.

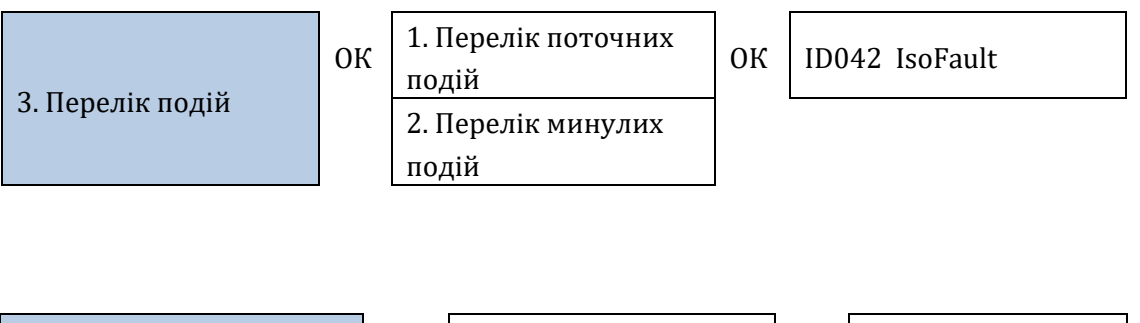

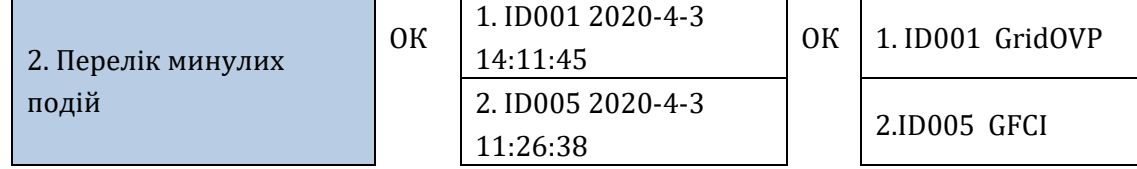

# **4.3.4.Інтерфейс Інформація про систему**

За допомогою системної інформації ви можете перевірити налаштування, які ви призначили інвертору та батареям. Ми завжди рекомендуємо після завершення інсталяції перевірити, чи всі налаштування були встановлені правильно

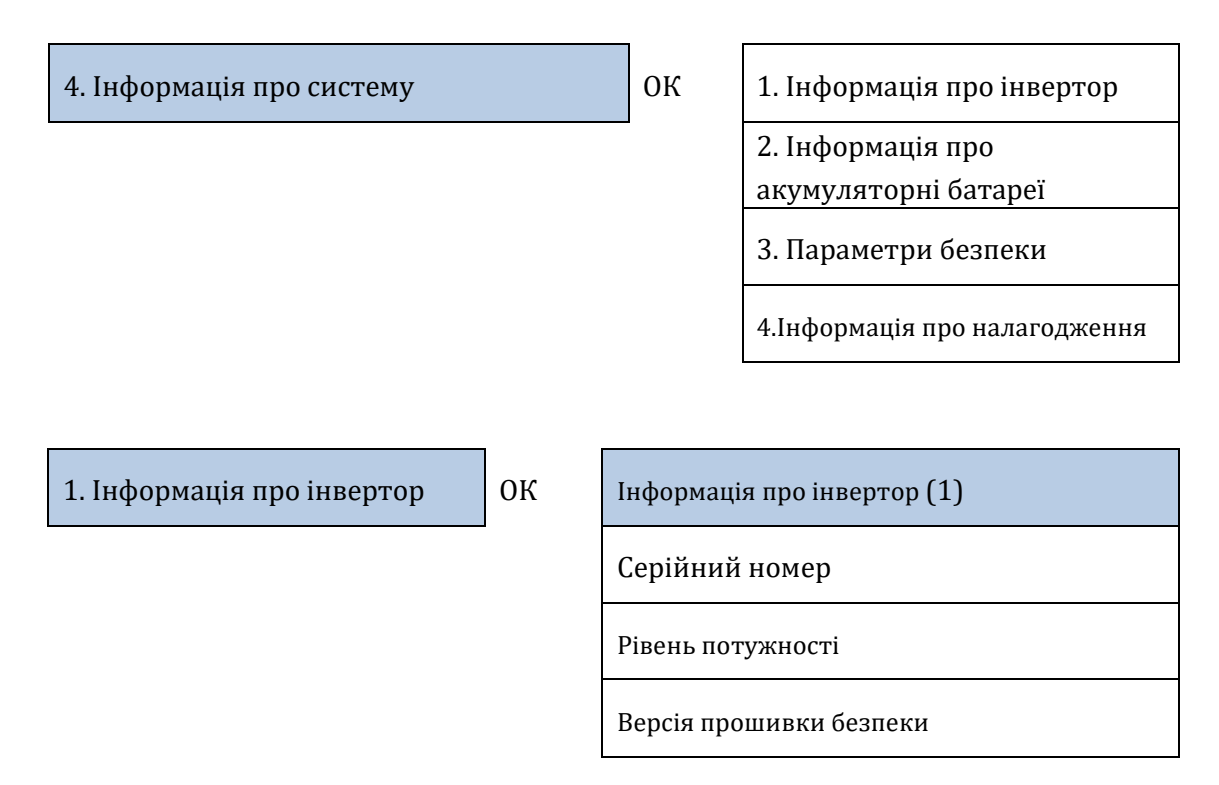

*User's Manual (Посібник користувача) 3PH HYD5000-HYD20000-ZSS Версія 1.3 07/04/2023*

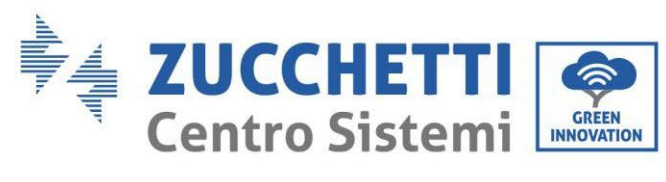

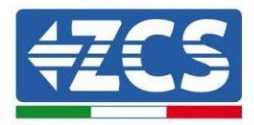

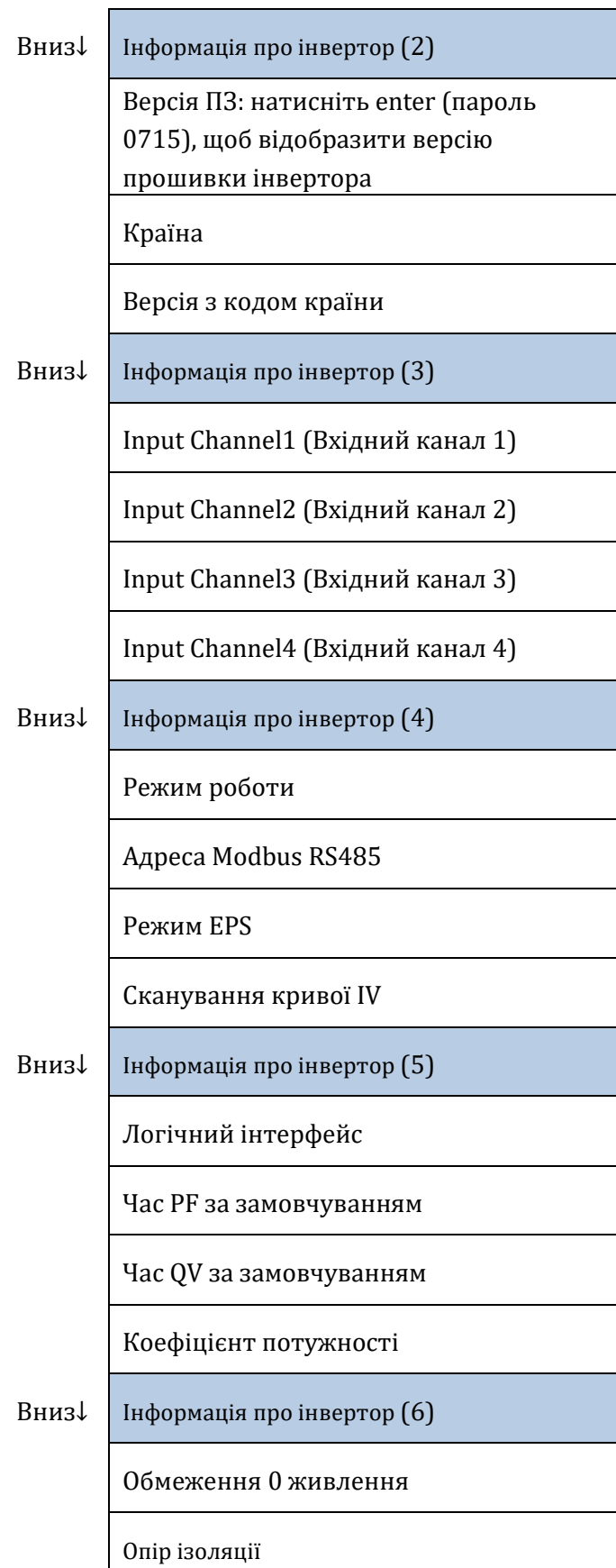

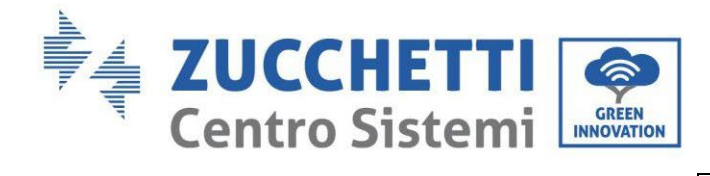

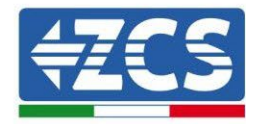

Паралельне керування

Незбалансована підтримка

Інформація про інвертор (7)

Батарея активна

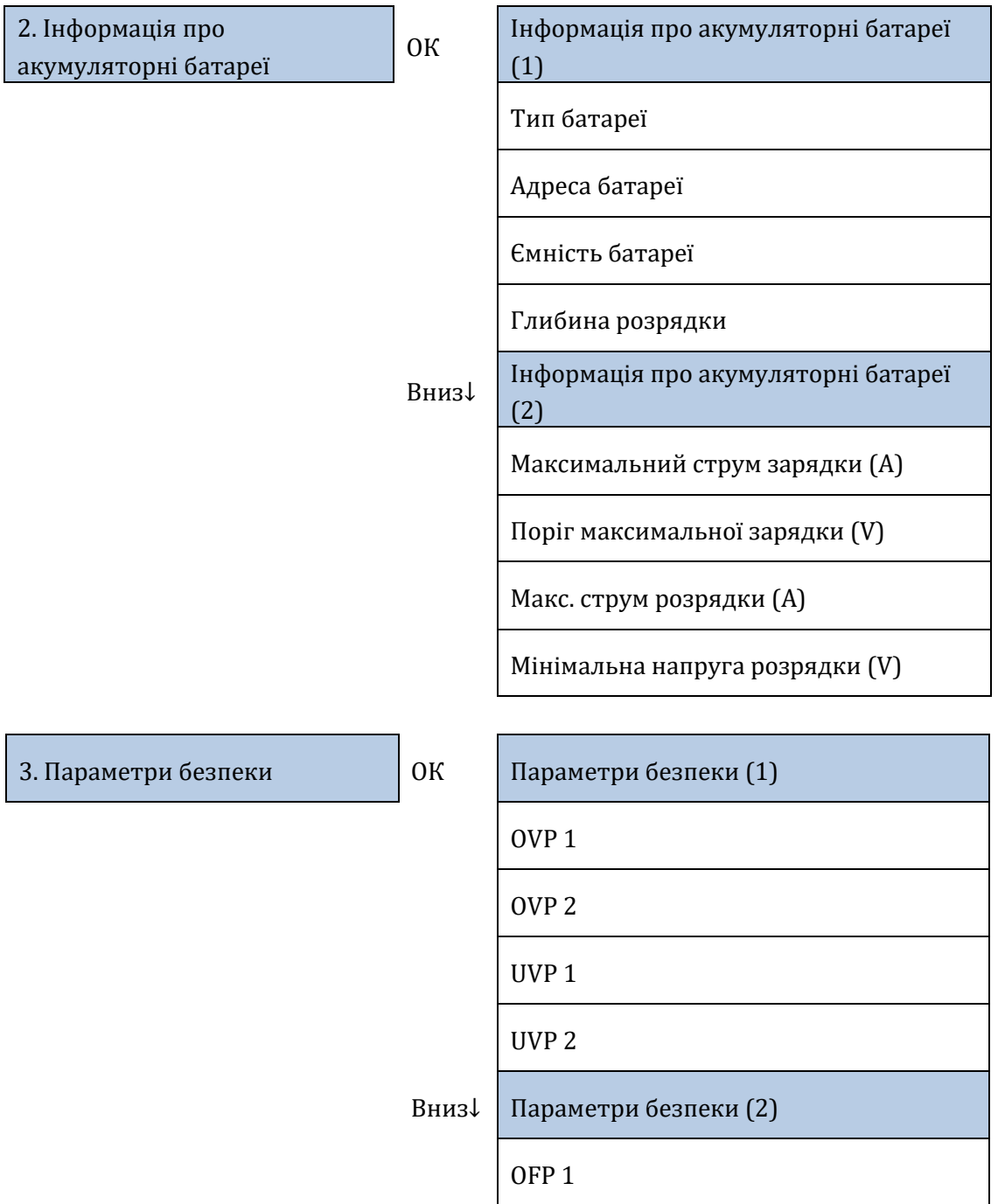

*User's Manual (Посібник користувача) 3PH HYD5000-HYD20000-ZSS Версія 1.3 07/04/2023*

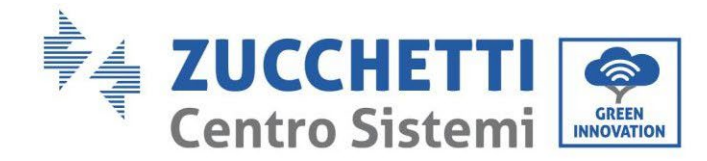

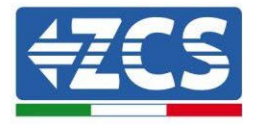

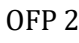

UFP 1

UFP 2

Вниз↓ Параметри безпеки (3)

OVP 10 хв

# **4.3.5.Статистика з енергії**

3. Статистика з енергії ОК Сьогодні

PV ............................\*\*\*KWH

Load .........................\*\*\*KWH

Export ......................\*\*\*KWH

Import.......................\*\*\*KWH

Charge.......................\*\*\*KWH

Discharge..................\*\*\*KWH

Вниз↓ Місяць

PV ............................\*\*\*KWH

Load .........................\*\*\*KWH

Export ......................\*\*\*KWH

Import.......................\*\*\*KWH

Charge.......................\*\*\*KWH

Discharge..................\*\*\*KWH

Вниз↓ Рік

PV ............................\*\*\*KWH

*User's Manual (Посібник користувача) 3PH HYD5000-HYD20000-ZSS Версія 1.3 07/04/2023*

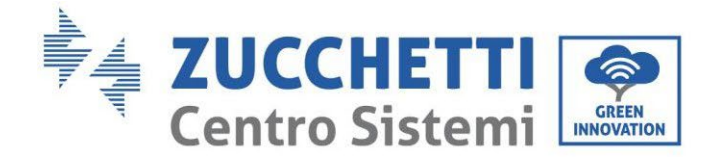

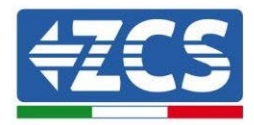

Load .........................\*\*\*KWH

Export ......................\*\*\*KWH

Import.......................\*\*\*KWH

Charge.......................\*\*\*KWH

Discharge..................\*\*\*KWH

Вниз↓ Vita

PV ............................\*\*\*KWH

Load .........................\*\*\*KWH

Export ......................\*\*\*KWH

Import.......................\*\*\*KWH

Charge.......................\*\*\*KWH

Discharge..................\*\*\*KWH

*User's Manual (Посібник користувача) 3PH HYD5000-HYD20000-ZSS Версія 1.3 07/04/2023*

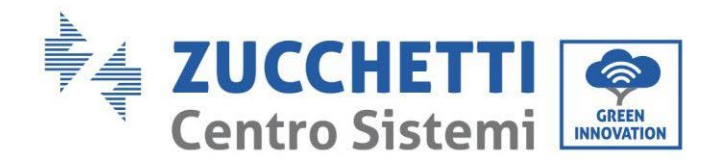

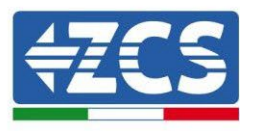

## **4.3.6.Оновлення ПЗ**

Всі гібридні інвертори Zucchetti повинні бути оновлені до останньої версії прошивки на сайті [www.zcsazzurro.com](http://www.zcsazzurro.com/) при першому встановленні, якщо тільки інвертор у вашому розпорядженні вже не оновлений до версії на сайті або до більш пізньої версії (див. зображення нижче).

### **Не оновлюйте інвертор, якщо версія прошивки така сама або вища, ніж на вебсайті ZCS Azure**

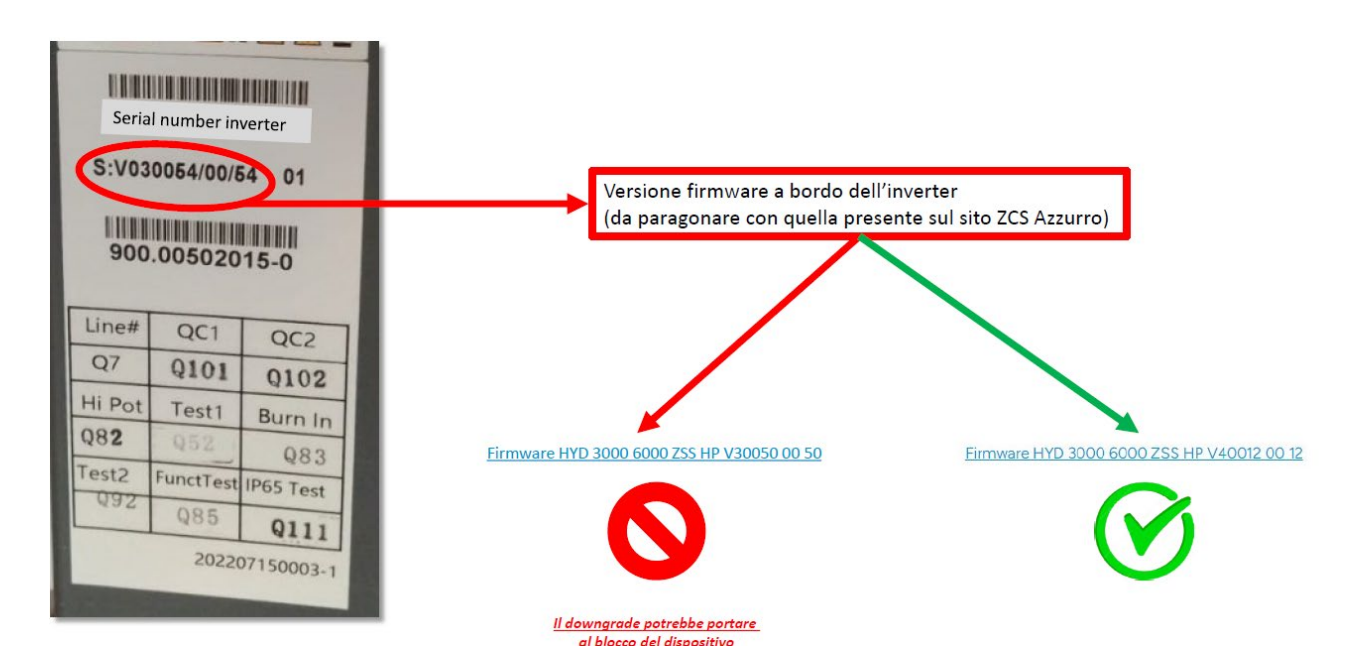

### **УВАГА!!! Пониження версії прошивки інвертора може призвести до виходу пристрою з ладу.**

Для оновлення інверторів 3PH HYD5000-HYD20000-ZSS потрібен USB-накопичувач на 8 ГБ.

### **Процедура:**

- 1. Вставте USB-накопичувач у комп'ютер
- 2. Завантажте з веб-сайт[у www.zcsazzurro.com](http://www.zcsazzurro.com/) в розділі продукція, акумуляторні інвертори, вибравши модель інвертора, яким ви володієте, в розділі «Прошивка»
- 3. Збережіть на USB-накопичувачі лише папку прошивки з файлами .bin всередині
- 4. Обережно вийміть флешку з комп'ютера
- 5. Переконайтеся, що інвертор вимкнений
- 6. Вставте USB-накопичувач у порт USB на інверторі
- 7. Увімкніть інвертор, повернувши поворотний перемикач постійного струму інвертора в положення ON

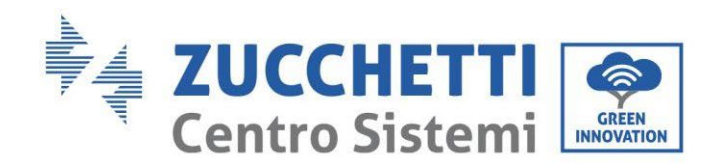

 $\Omega$ 

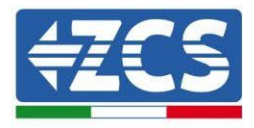

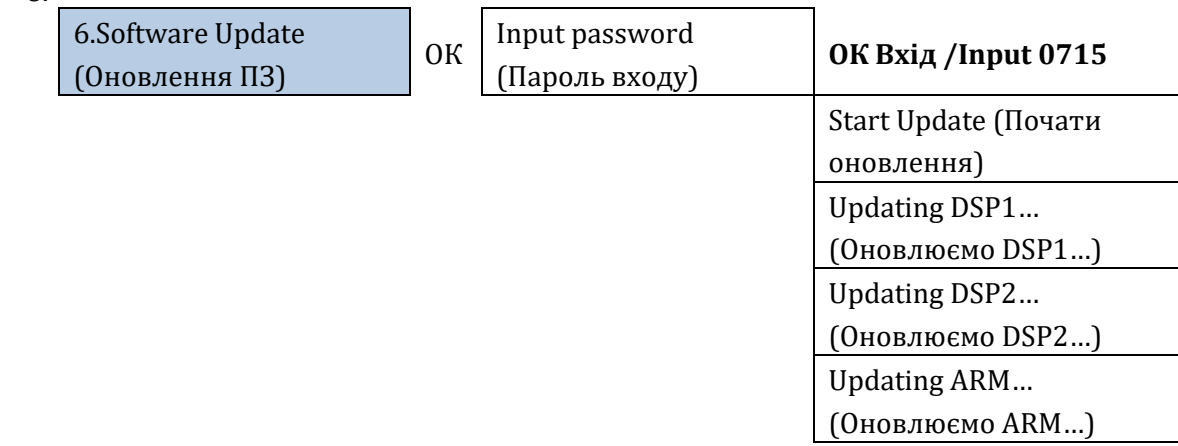

9. Якщо є деякі перелічені нижче помилки, повторіть операцію. Якщо це трапляється кілька разів, зверніться в службу підтримки.

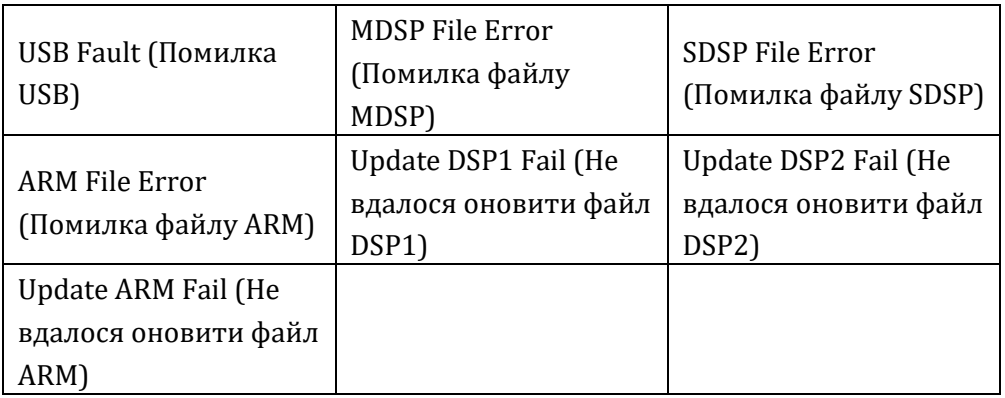

**Таблиця 20 - Помилки в оновленні програмного забезпечення**

- 10. Після оновлення інвертора, використовуючи ту саму процедуру, що описана вище, завантажте файли безпеки на USB-накопичувач і встановіть правильний параметр безпеки.
- 11. Після завершення оновлення та встановлення параметра безпеки замкніть вимикач постійного струму, зачекайте, поки РК-екран вимкнеться; у цей момент відновіть підключення Wi-Fi та відкрийте перемикачі як постійного, так і змінного струму, зачекайте кілька секунд, щоб інвертор знову увімкнувся. Ви можете перевірити поточну версію оновлення системи через Інформація про систему> Версія програмного забезпечення.

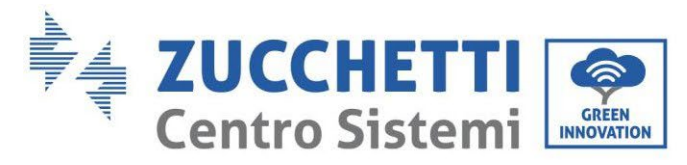

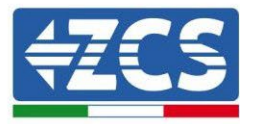

# **5. Технічні дані**

## **5.1. Технічні дані 3PH HYD5000-HYD8000-ZSS**

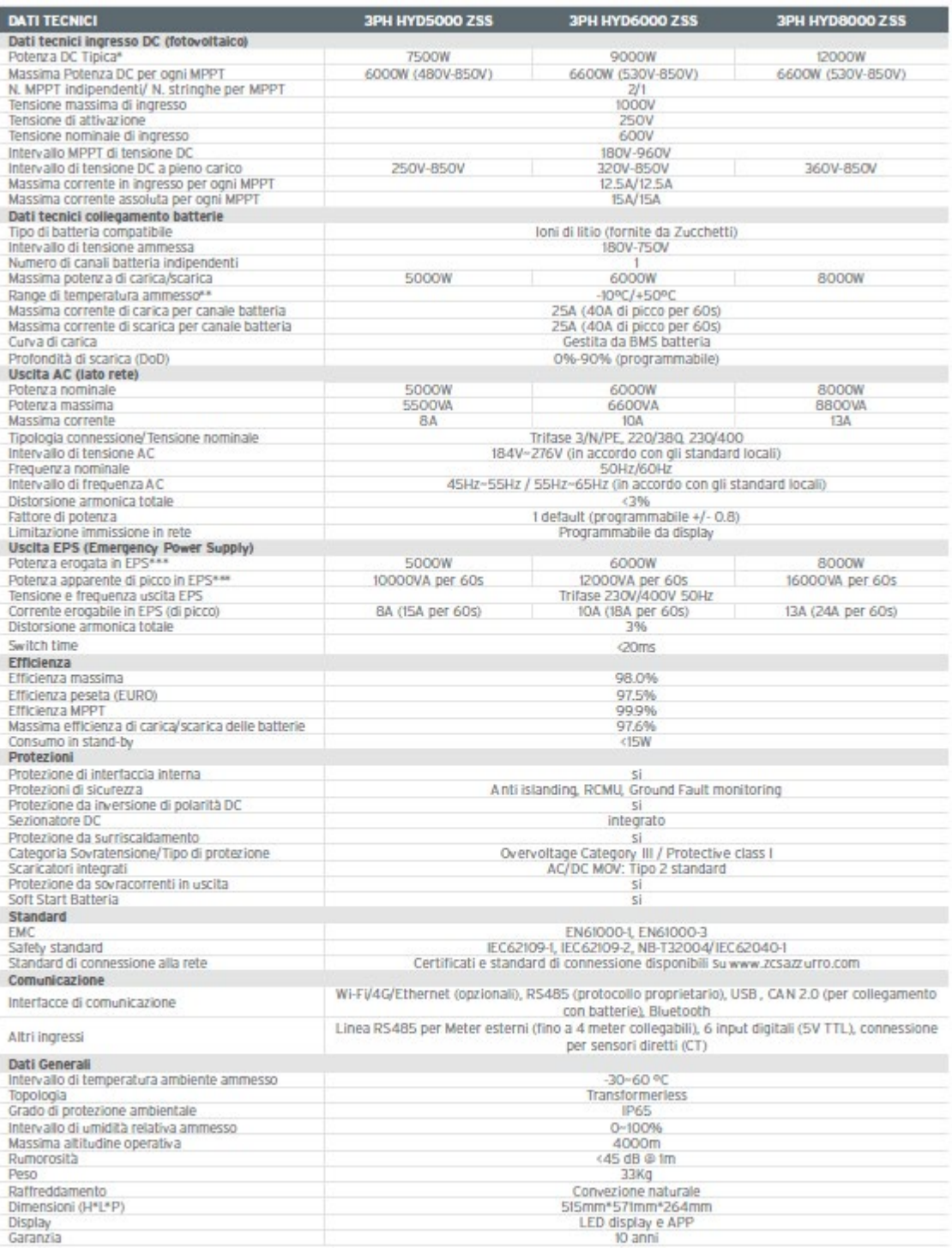

\* La potenza DC tipica non rappresenta un limite massimo di potenza applicabile. Il configuratore online disponibile sul sito www.zcsazzurro.com fornirà le<br>possibili configurazioni applicabili<br>\*\* Valore standard per batter

*User's Manual (Посібник користувача) 3PH HYD5000-HYD20000-ZSS Версія 1.3 07/04/2023*

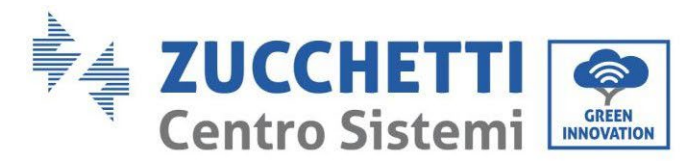

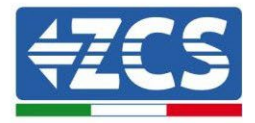

# **5.2. Технічні дані 3PH HYD10000-HYD20000-ZSS**

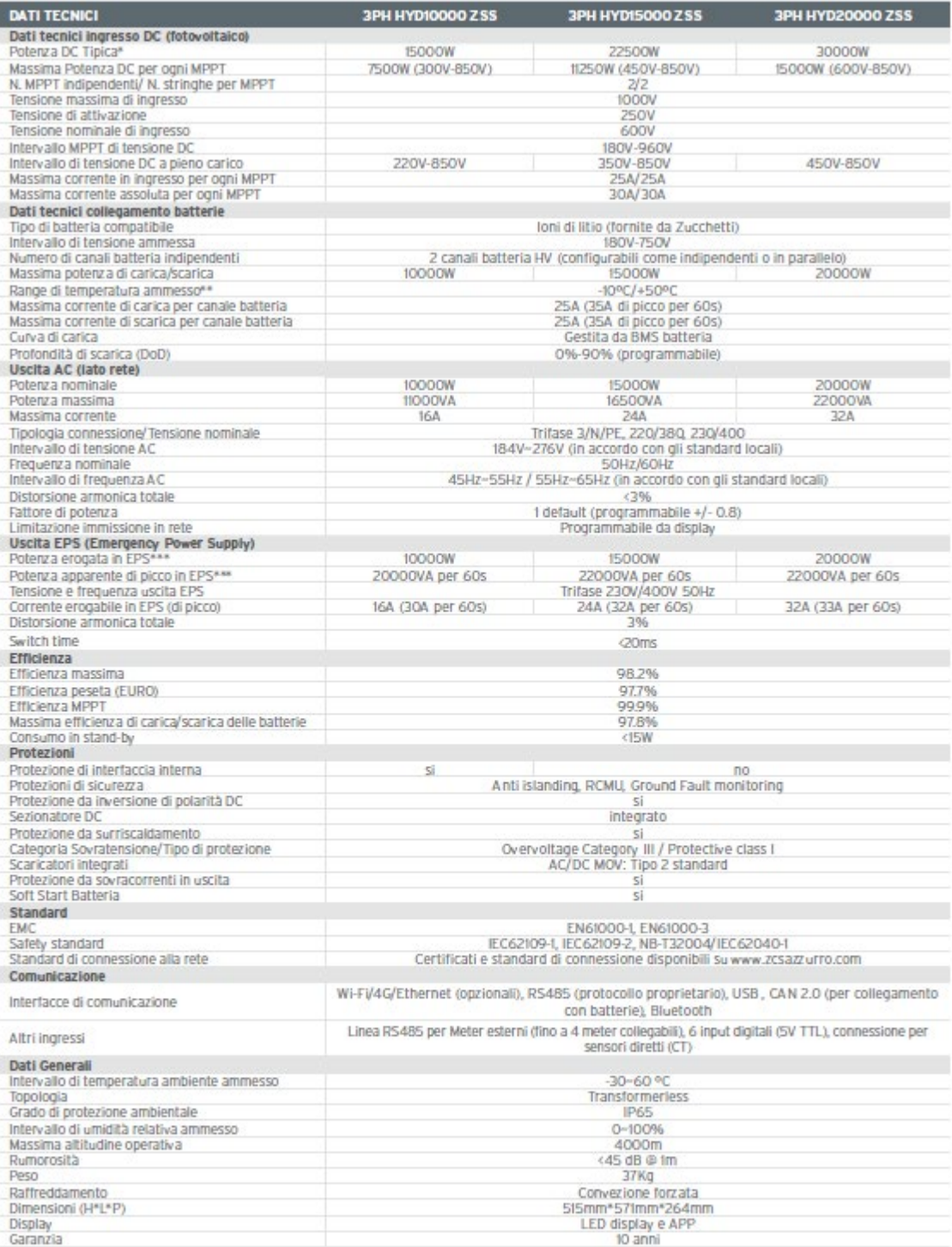

\* La potenza DC tipica non rappresenta un limite massimo di potenza applicabile. Il configuratore online disponibile sul sito www.zcsazzurro.com fornirà le possibili configurazioni applicabili<br>\*\* Valore standard per batterie al litio; massima operatività tra +10°C/+40°C<br>\*\*\* La potenza erogata in EPS dipende dal numero e dal tipo di batterie nonché dallo stato del sistema (cap

### *User's Manual (Посібник користувача) 3PH HYD5000-HYD20000-ZSS Версія 1.3 07/04/2023*

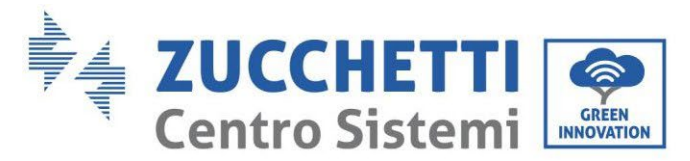

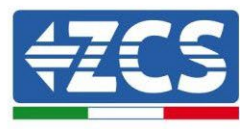

# **6. Усунення несправностей**

Цей розділ містить інформацію та процедури вирішення можливих проблем і помилок, про які повідомляє інвертор.

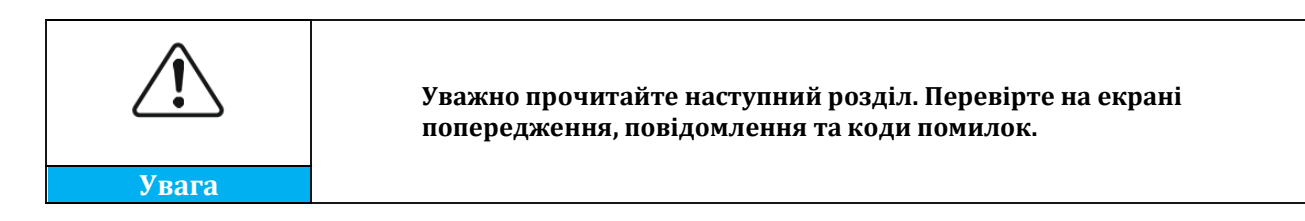

Якщо помилок не знайдено, перш ніж продовжувати, перевірте, чи виконуються деякі основні умови. **Будь-який тип керування повинен здійснюватися безпечно, дотримуючись певної процедури.**

- Чи інвертор встановлений у чистому, сухому та добре провітрюваному місці?
- Чи увімкнений роз'єднувач постійного струму?
- Чи мають кабелі належний переріз та довжину?
- Чи справні вхідні та вихідні з'єднання?
- Чи правильні конфігурація та налаштування для цього типу установки?
- Чи не містять ознак пошкодження система зв'язку та дисплей?

Якщо всі запити мають задовільні відповіді, перейдіть до кроків щодо помилок візуалізації.

#### **Помилка заземлення**

Інвертори 3PH HYD5000-HYD20000-ZSS адаптовані до стандарту IEC 62109-2 для моніторингу та сигналу тривоги для заземлення.

Якщо з'явиться помилка підключення заземлення, вона відобразиться на РК-екрані, червоне світло загориться, а помилка з'явиться у списку подій. На пристроях із встановленим Wi-Fi / GPS сигнали тривоги можна також переглядати на сайті моніторингу, а також отримувати в мобільному додатку.

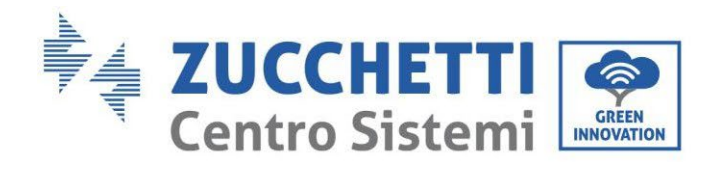

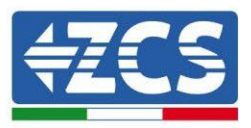

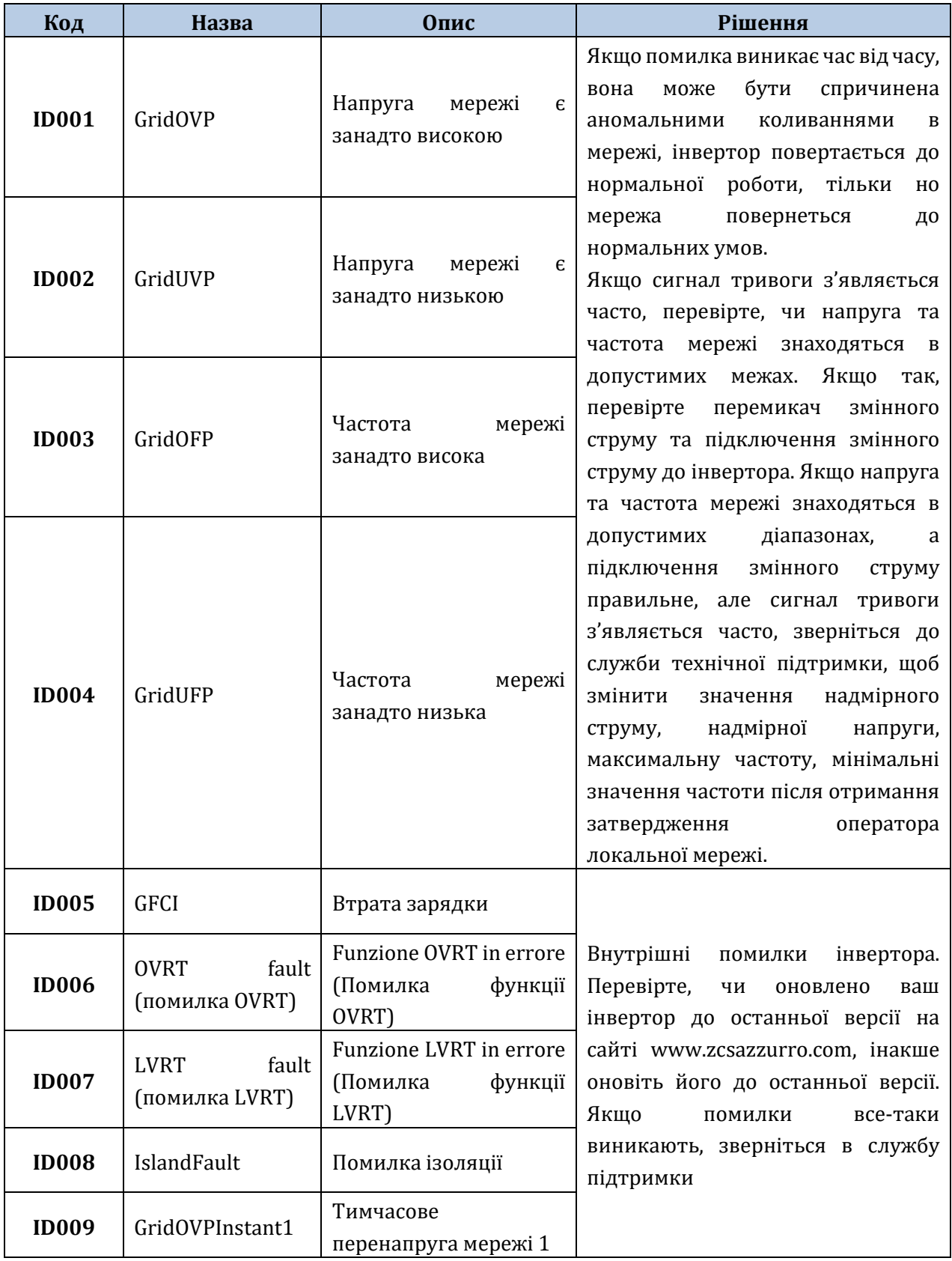

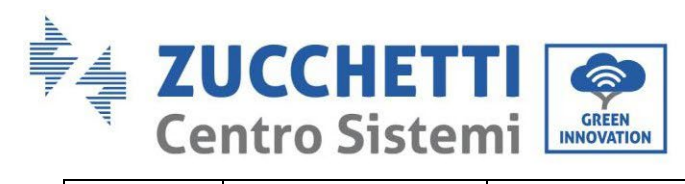

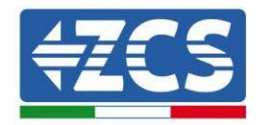

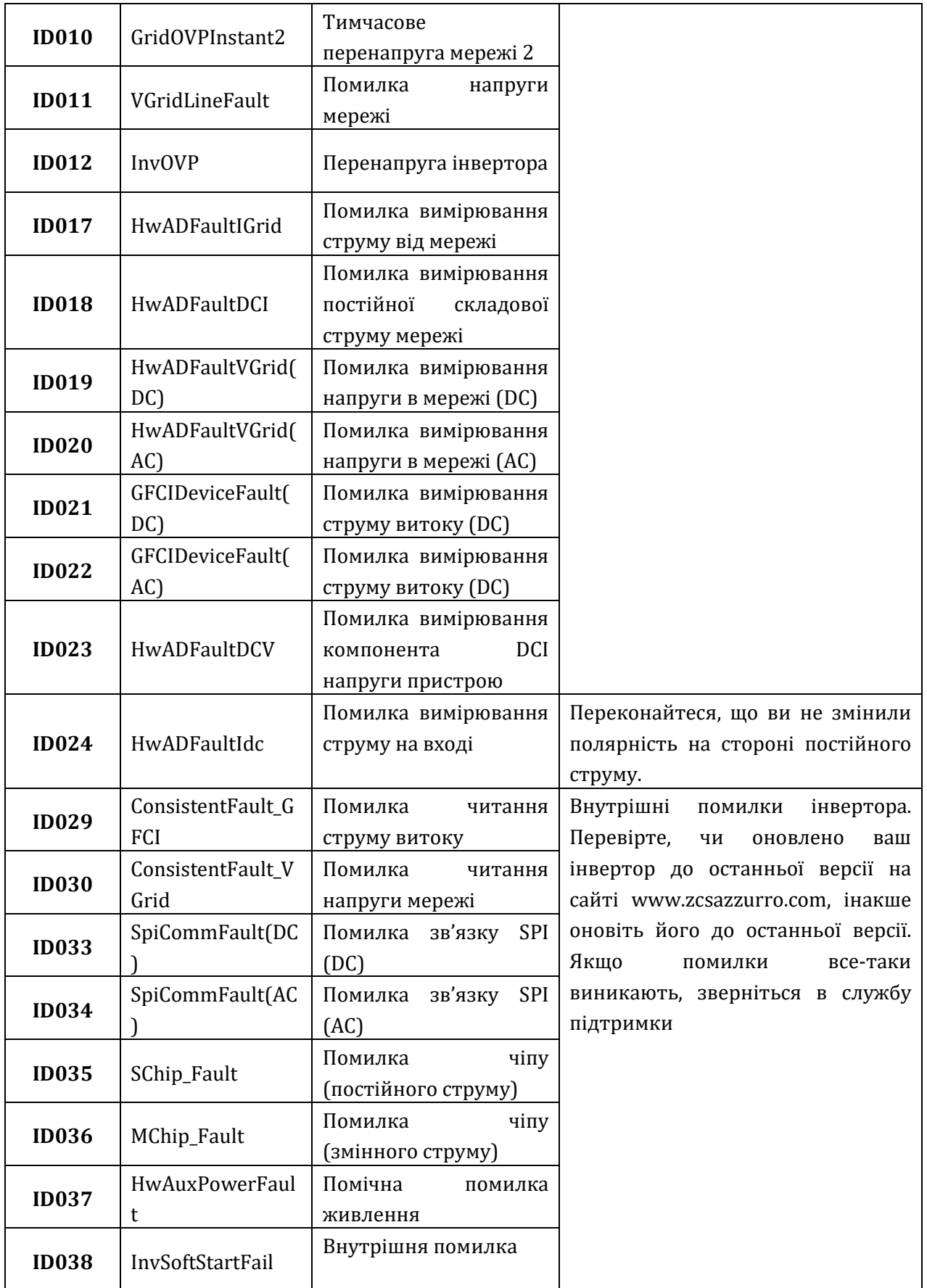

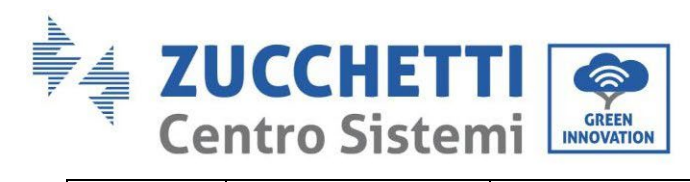

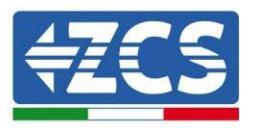

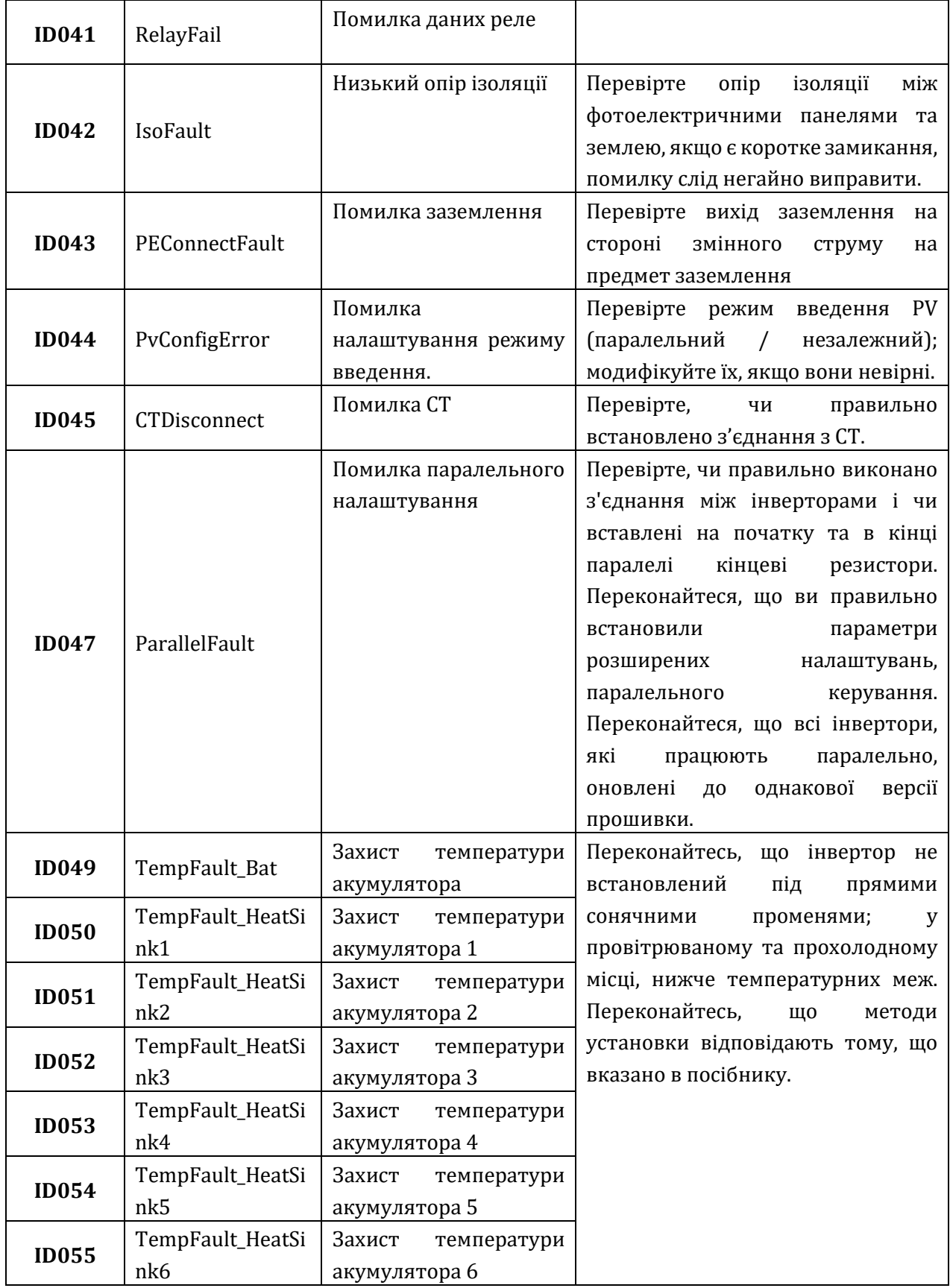

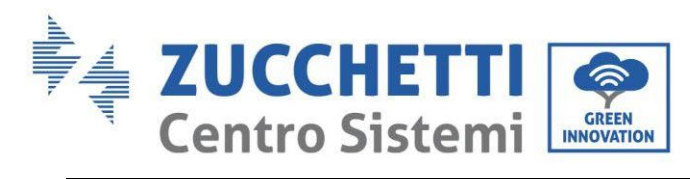

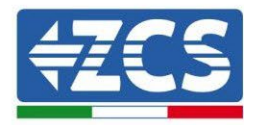

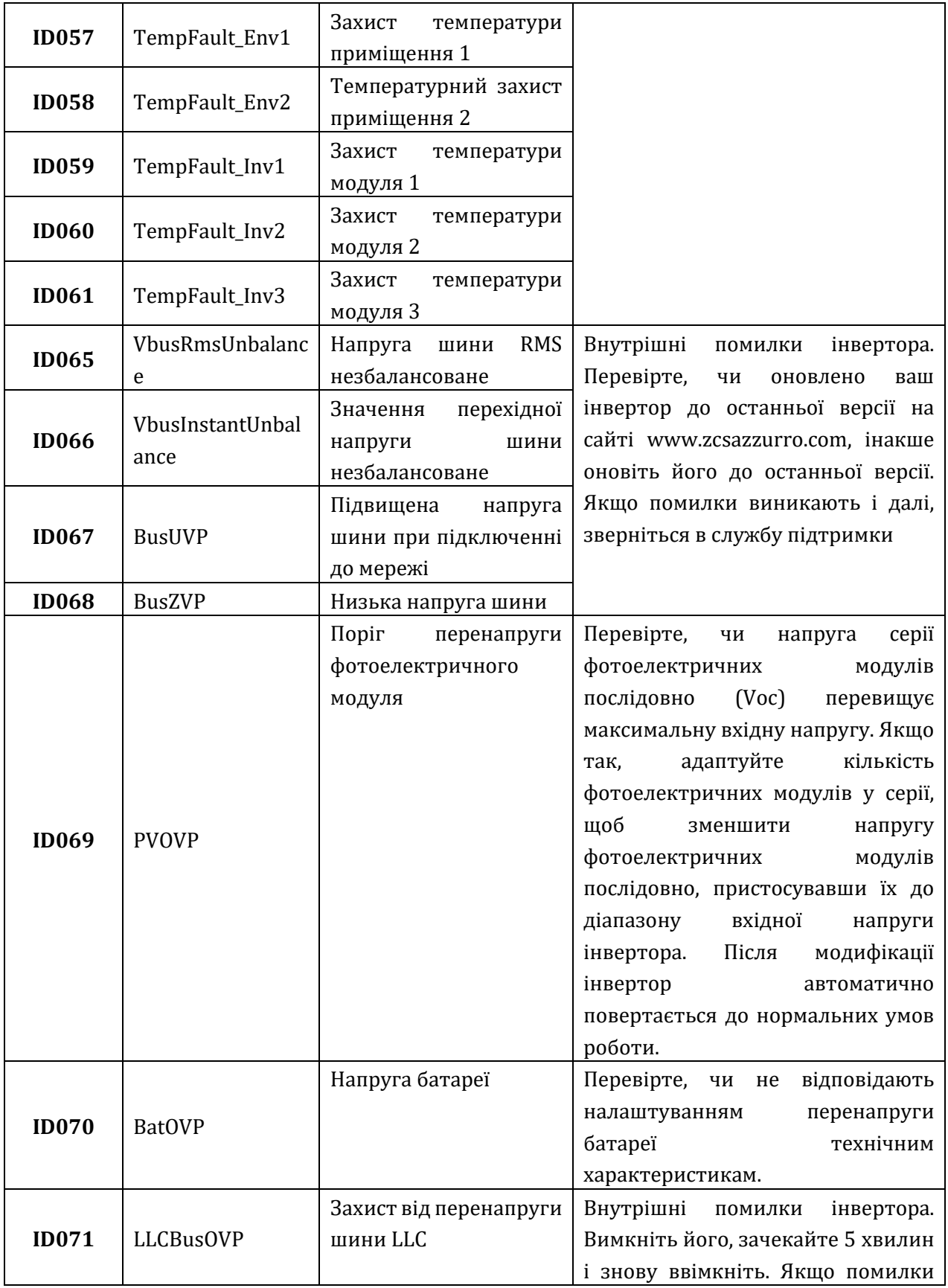

Ідентифікація: MD-AL-GI-00 Версія 1.1 13.11.20 - Застосування: GID

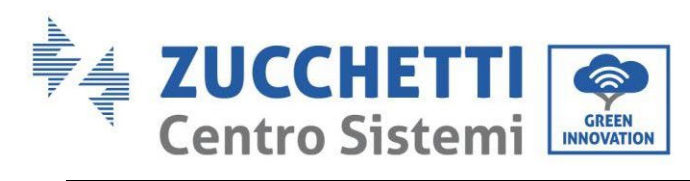

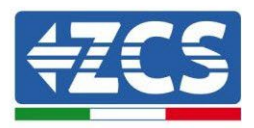

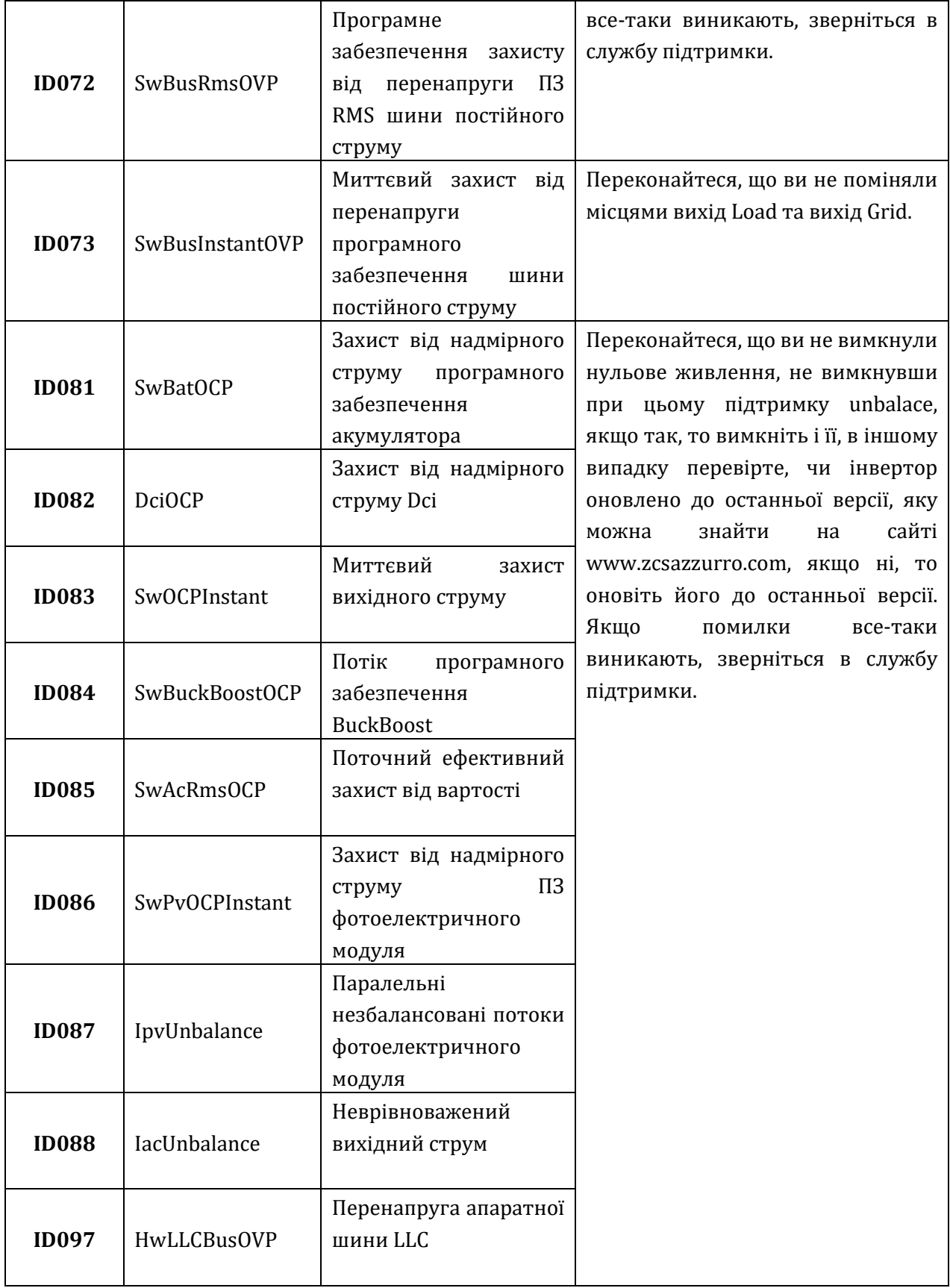

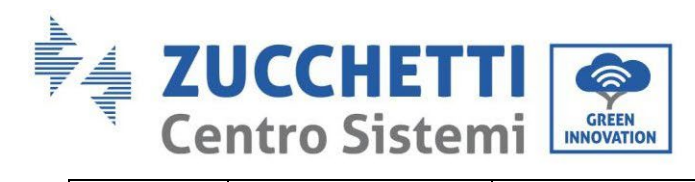

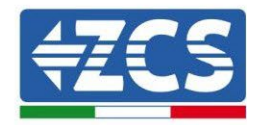

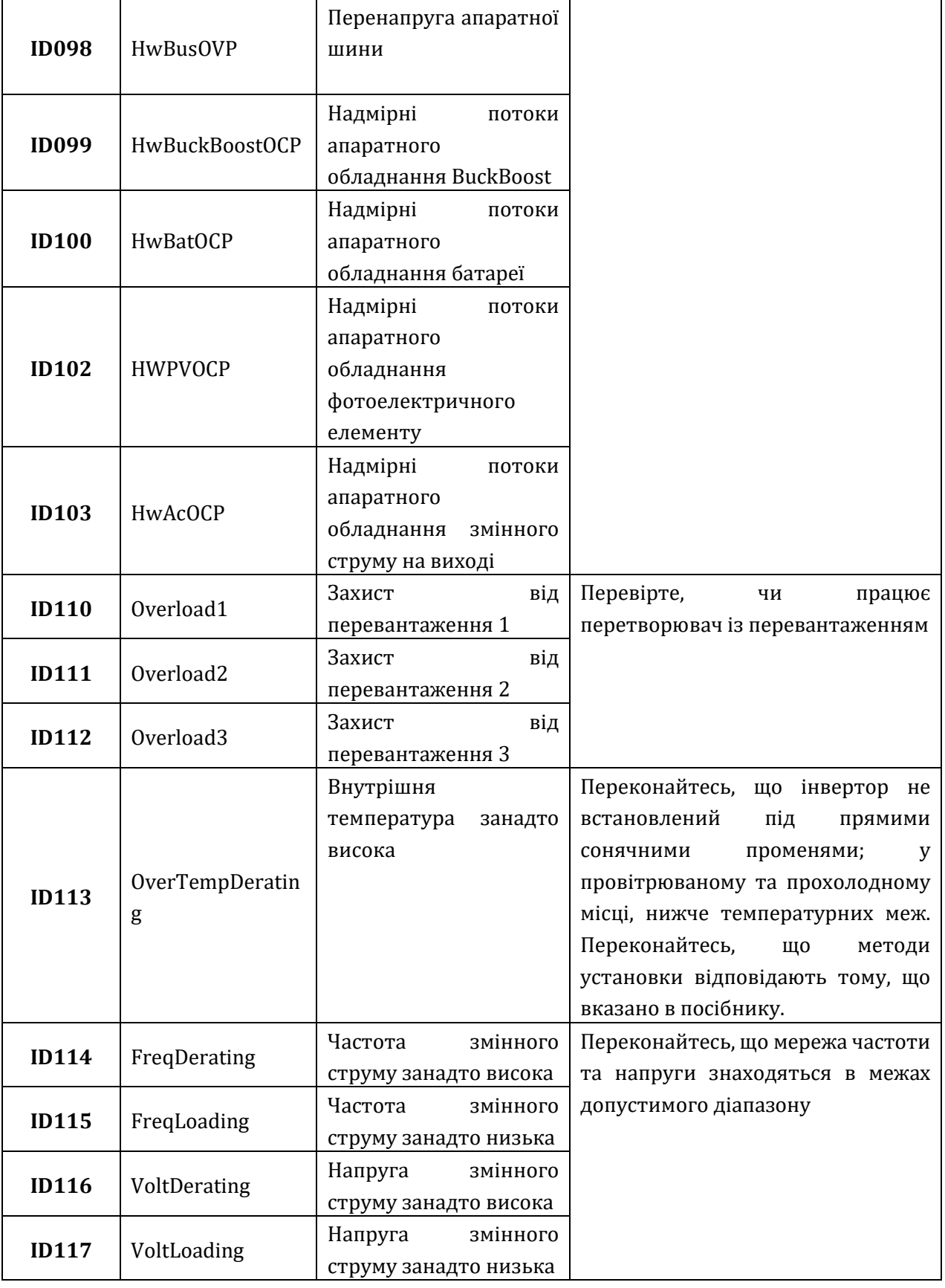

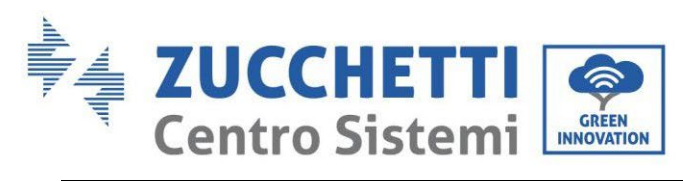

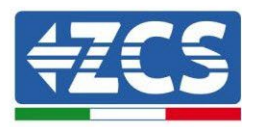

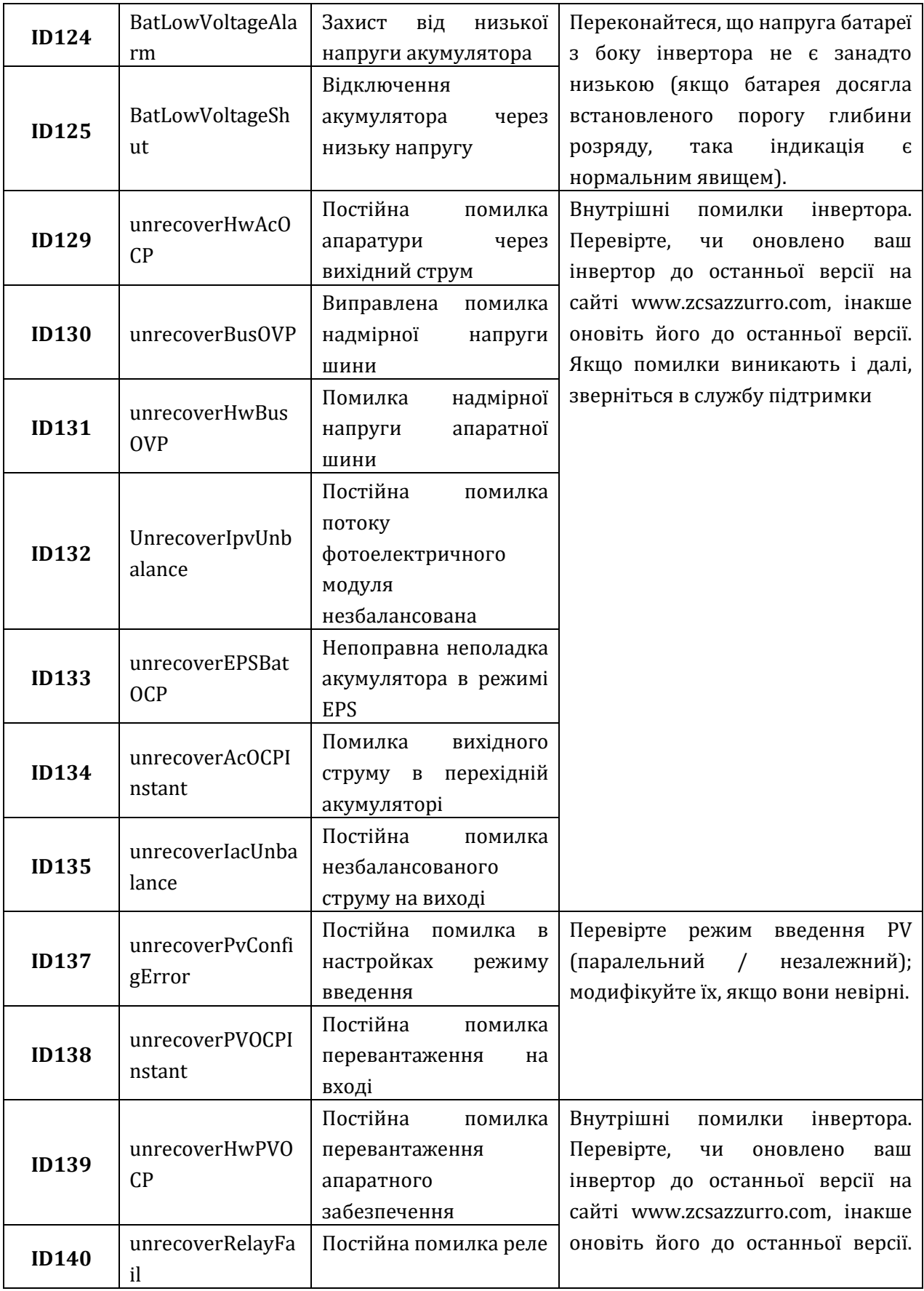

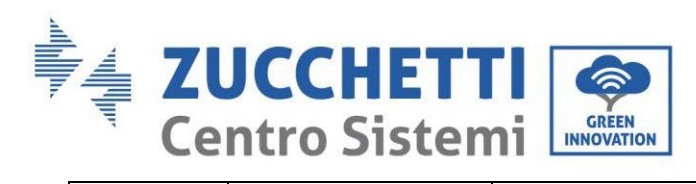

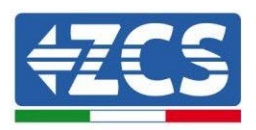

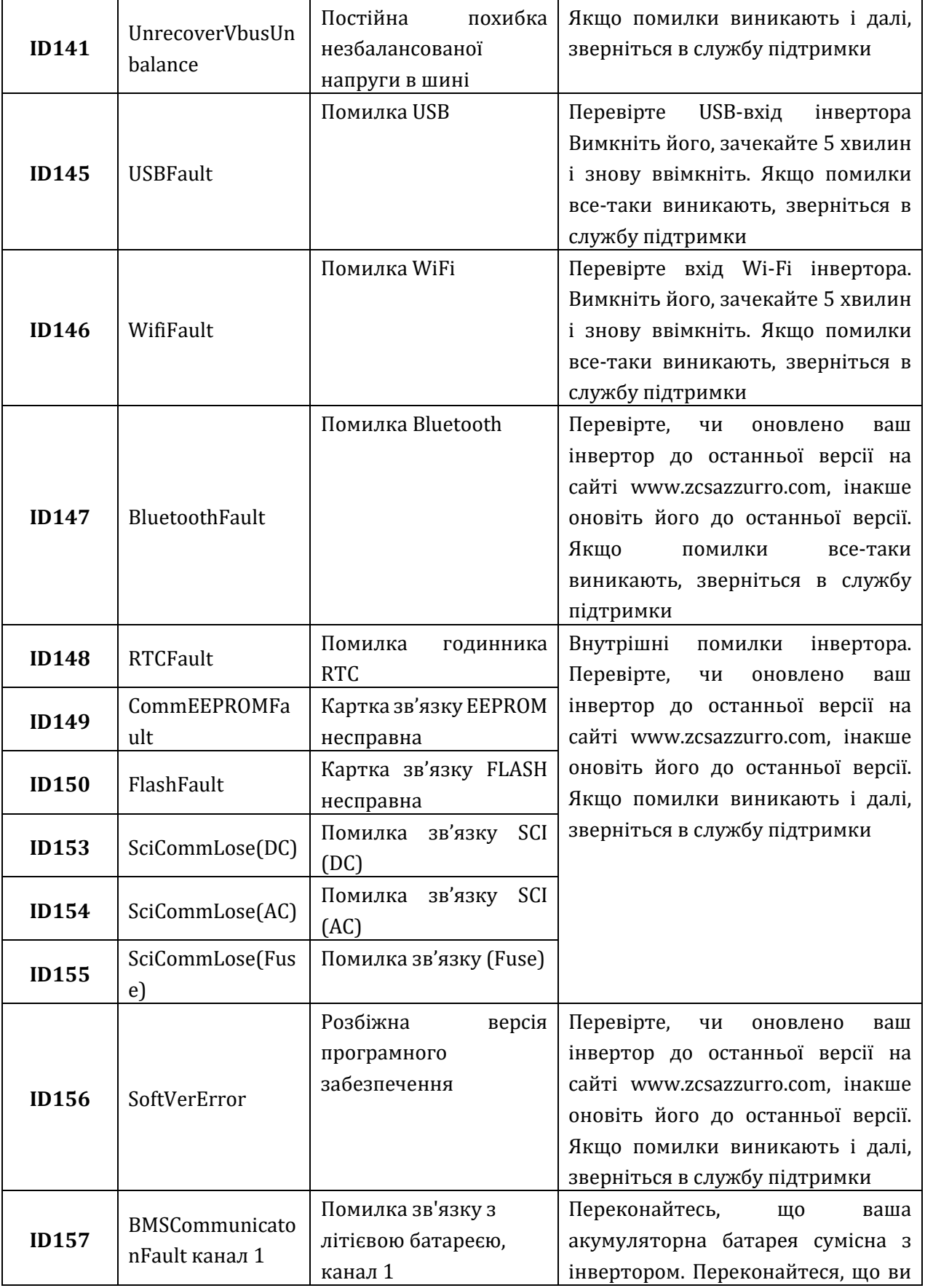

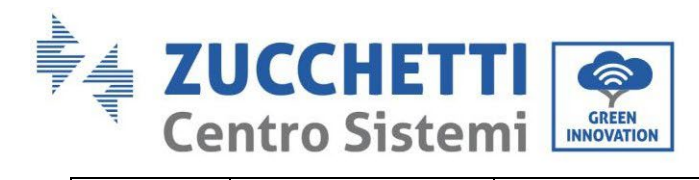

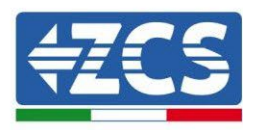

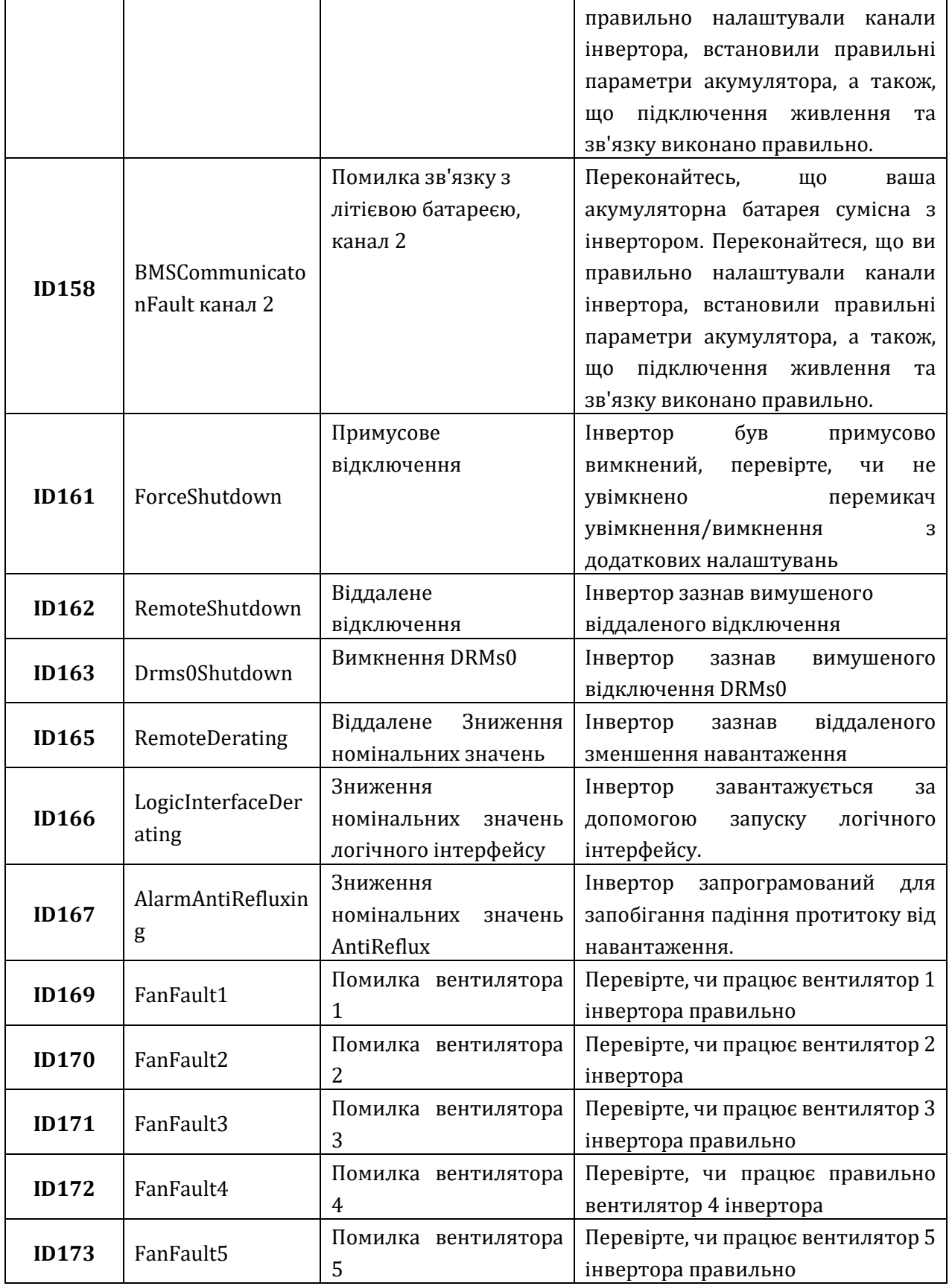

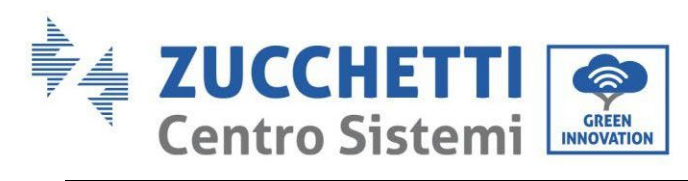

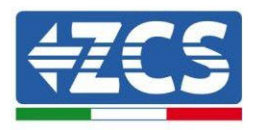

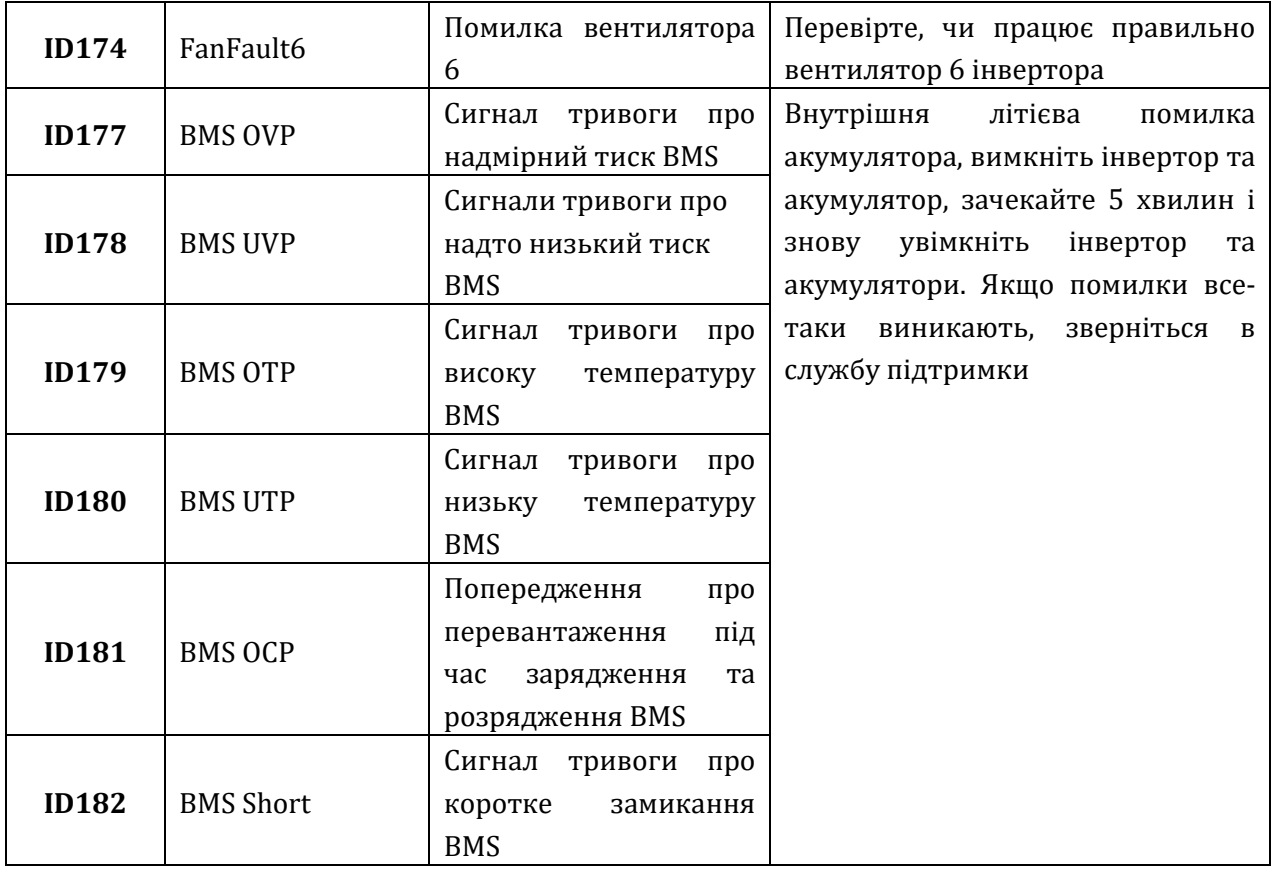

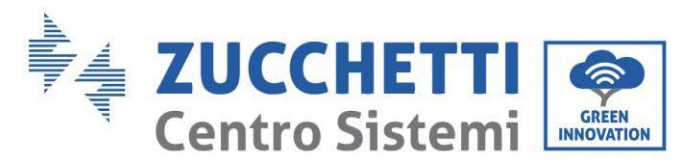

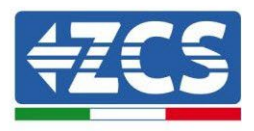

# **7. Демонтаж**

### **7.1. Кроки демонтажу**

- Відключіть інвертор від мережі змінного струму.
- Вимкніть перемикач постійного струму (розташований на батареї або встановлений на стіні)
- Зачекайте 5 хвилин.
- Видаліть роз'єми постійного струму з інвертора.
- Вийміть роз'єми, пов'язані із зв'язком з акумуляторними батареями, струмовими зондами.
- Видаліть термінали змінного струму.
- Викрутіть болт для фіксації на кронштейні та зніміть інвертор зі стіни.

### **7.2. Упаковка**

Якщо це можливо, будь ласка, запакуйте систему в оригінальну упаковку.

### **7.3. Зберігання**

Зберігайте інвертор у сухому місці, де температура навколишнього середовища становить від - 25 до +60 ° С.

### **7.4. Утилізація**

Компанія Zucchetti Centro Sistemi S.p.a.не несе відповідальності за будь-яку утилізацію пристрою або його частин, яка не відбувається відповідно до норм та стандартів, що діють в країні встановлення.

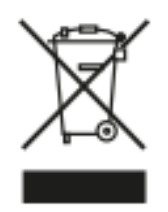

Наявний перекреслений контейнер для сміття вказує на те, що після закінчення терміну експлуатації виріб не можна викидати разом із побутовими відходами.

Цей продукт необхідно доставити у місцевий комунальний пункт збору сміття для переробки.

Для отримання додаткової інформації зверніться до органу з утилізації відходів у вашій країні.

Неправильна утилізація відходів може мати негативний вплив на навколишнє середовище та здоров'я людей через потенційно небезпечні речовини.

Ваша співпраця для належної утилізації цього продукту сприяє його повторному використанню, переробці та відновленню, а також захисту навколишнього середовища.

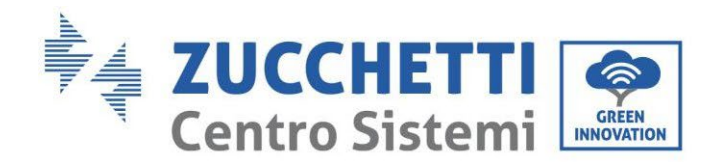

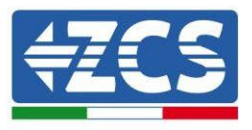

# **8. Системи моніторингу**

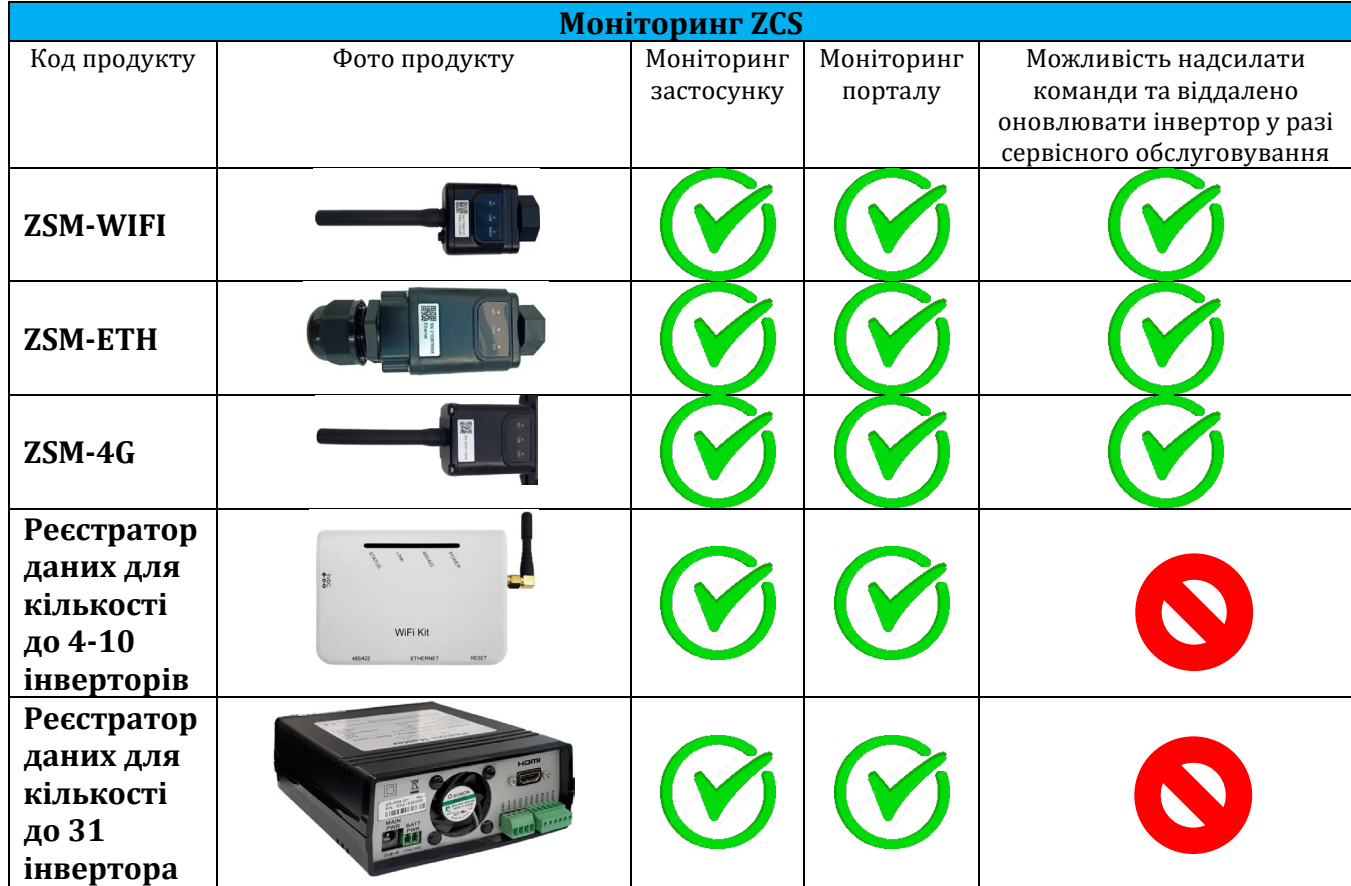

## **8.1. Зовнішня плата Wi-Fi**

### **8.1.1.Установка**

На відміну від внутрішньої плати Wi-Fi, для зовнішньої моделі установка повинна виконуватися для всіх сумісних з нею інверторів. Однак процедура є швидшою та більш впорядкованою, оскільки передня кришка інвертора не відкривається.

Для моніторингу інвертора необхідно встановити адресу зв'язку безпосередньо з дисплея RS485 a 01.

### **Інструменти, необхідні для установки:**

- Хрестоподібна викрутка
- Зовнішня плата Wi-Fi
- 1) Вимкніть інвертор, дотримуючись відповідної процедури в інструкції.
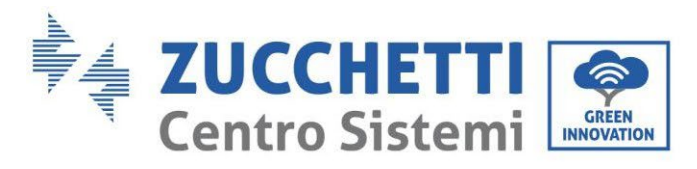

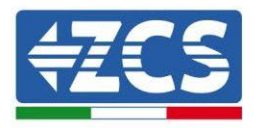

2) Зніміть кришку доступу до роз'єму Wi-Fi на нижній стороні інвертора, відкрутивши два поперечні гвинти (a) або відкрутивши кришку (b), залежно від моделі інвертора, як показано на рисунку.

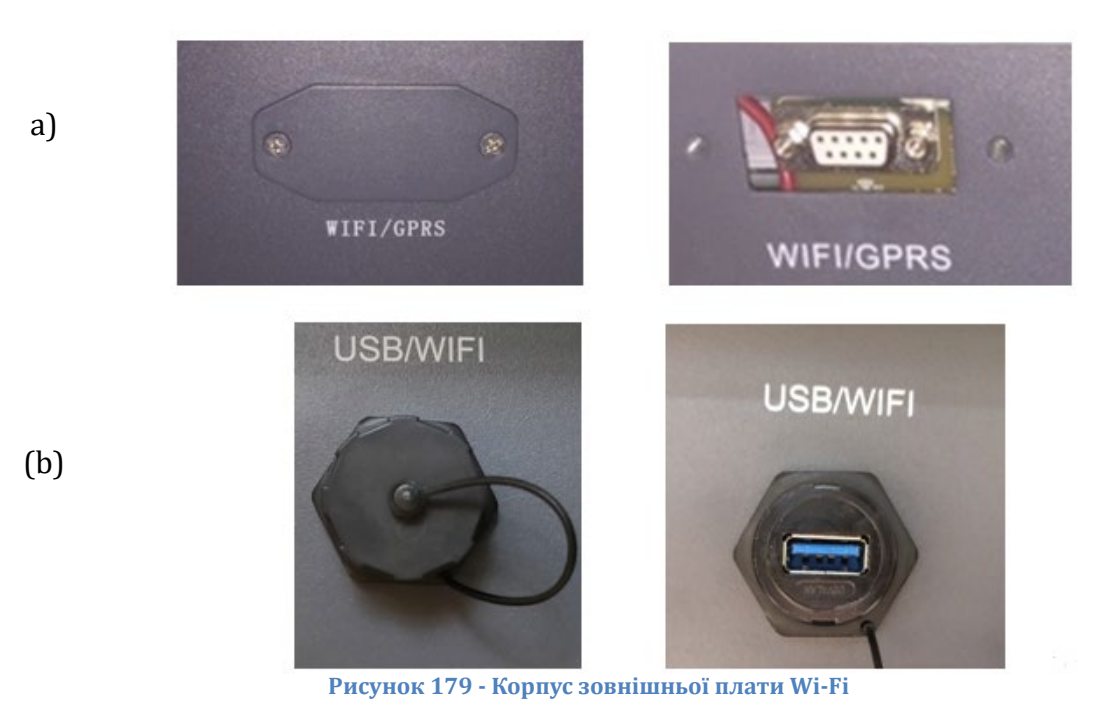

3) Вставте карту Wi-Fi у відповідний слот, дотримуючись напрямку введення плати та забезпечуючи правильний контакт між двома частинами.

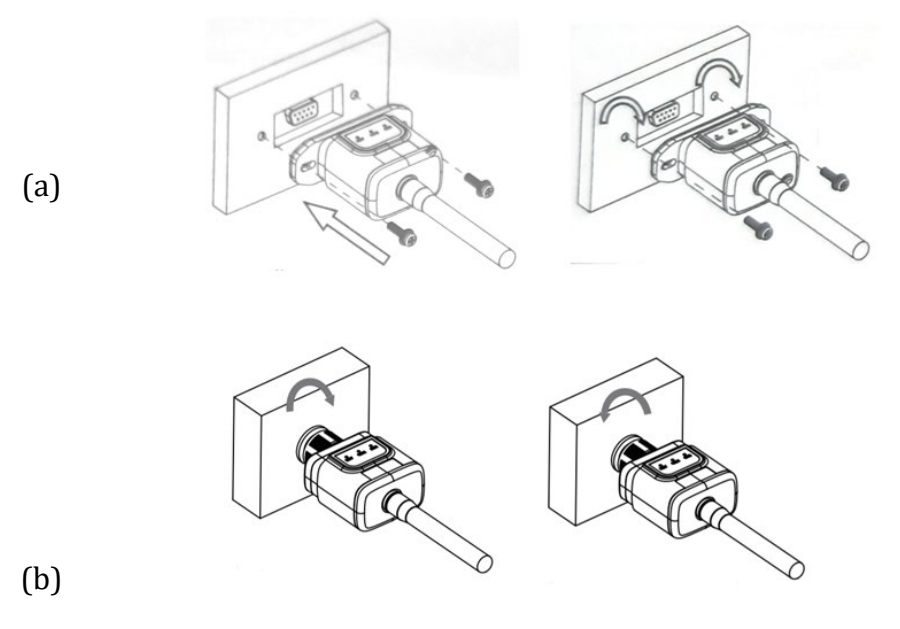

**Рисунок 180 - Встановлення та закріплення зовнішньої плати Wi-Fi**

4) Запустіть інвертор, дотримуючись відповідної процедури в інструкції.

*User's Manual (Посібник користувача) 3PH HYD5000-HYD20000-ZSS Версія 1.3 07/04/2023*

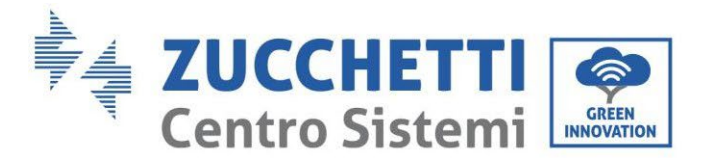

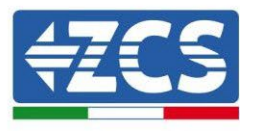

# **8.1.2.Конфігурація**

Конфігурація плати Wi-Fi вимагає наявності мережі Wi-Fi поблизу інвертора для того, щоб досягти стабільного передавання даних з плати інвертора на модем Wi-Fi.

#### **Інструменти, необхідні для налаштування:**

• Смартфон, ПК або планшет

Станьте перед інвертором і перевірте, чи доходить до місця встановлення інвертора сигнал від домашньої мережі Wi-Fi, виконуючи пошук Wi-Fi через смартфон, ПК або планшет.

Якщо сигнал мережі Wi-Fi присутній у точці, де встановлений інвертор, можна розпочати процедуру налаштування.

Якщо сигнал Wi-Fi не надходить до інвертора, необхідно передбачити наявність системи, яка посилює сигнал і доставляє його до місця установки.

1) Активуйте пошук мереж Wi-Fi на телефоні або ПК, щоб переглянути всі мережі, видимі з пристрою.

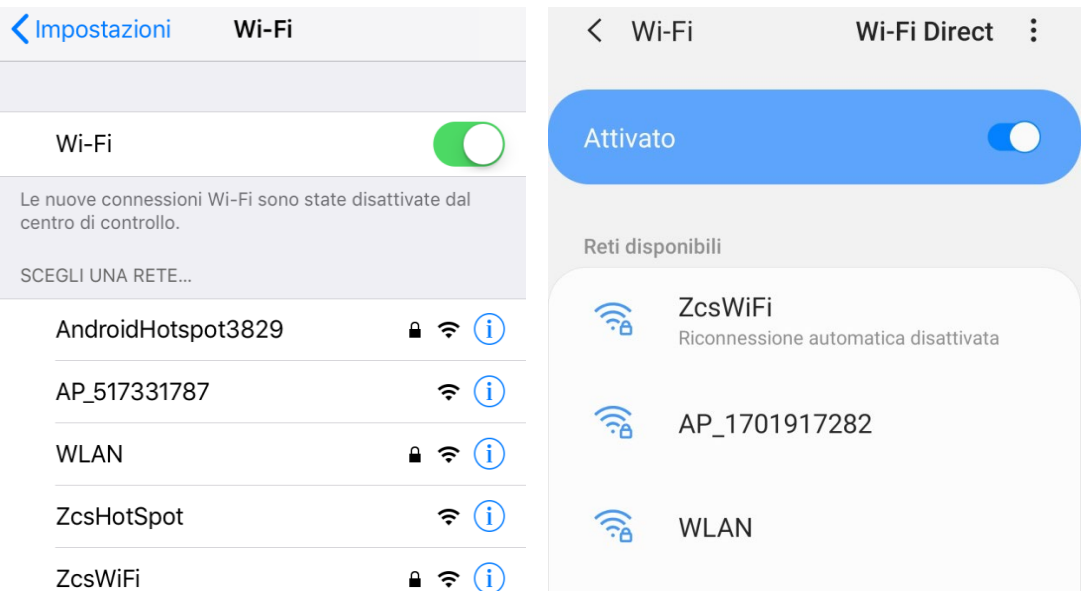

**Рис. 181 - Пошук мережі Wi-Fi на смартфонах iOs (ліворуч) та Android (праворуч)**

Примітка: Від'єднайтеся від будь-яких мереж Wi-Fi, до яких ви підключені, скасувавши автоматичний доступ.

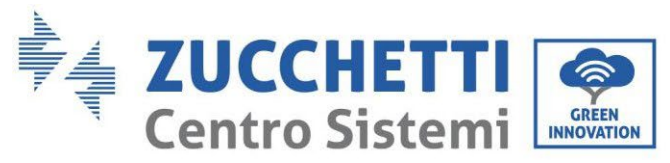

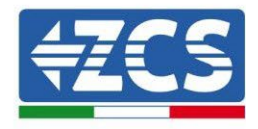

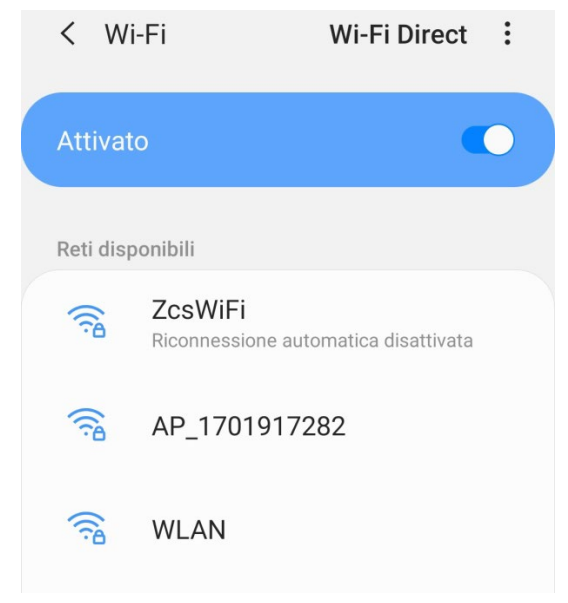

**Рисунок 182 - Вимкнення автоматичного повторного підключення до мережі**

2) Підключіться до мережі Wi-Fi, що генерується платою Wi-Fi інвертора (типу AP \_\*\*\*\*\*\*\*, де \*\*\*\*\*\*\* позначено серійний номер плати Wi-Fi, вказаний на етикетці, прикріпленій до пристрою), яка працює як точка доступу.

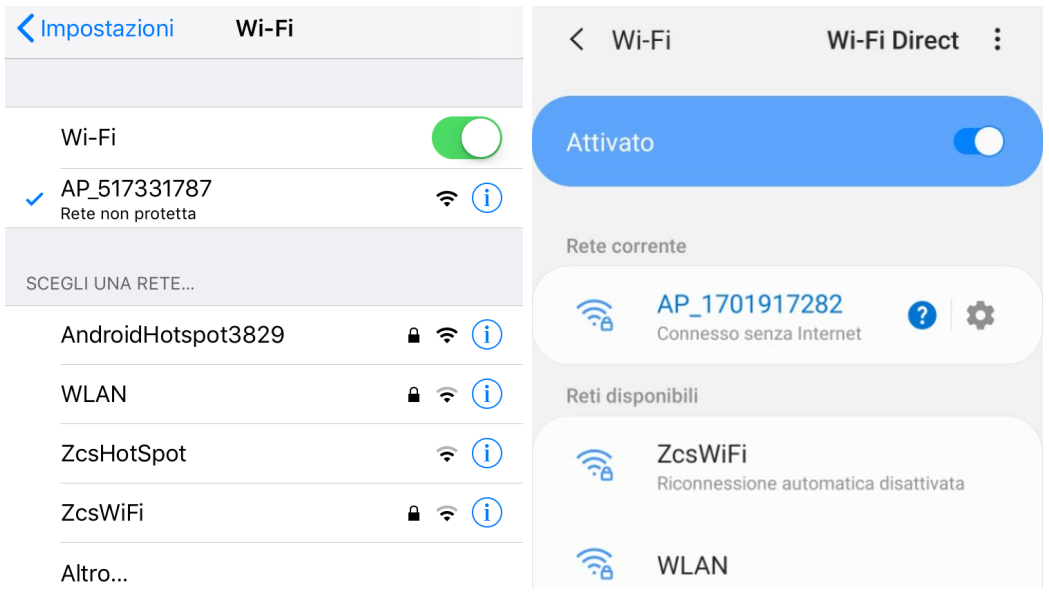

**Рисунок 183 - Підключення до точки доступу плати Wi-Fi на смартфонах iOs (ліворуч) та Android (праворуч)**

3) Якщо ви використовуєте плату Wi-Fi другого покоління, для підключення до мережі Wi-Fi інвертора потрібен пароль. Вам потрібно використовувати пароль, який є на коробці або на платі Wi-Fi.

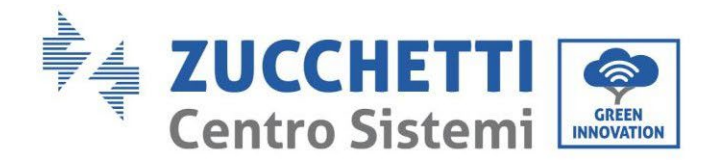

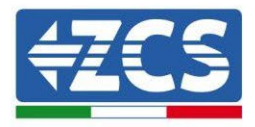

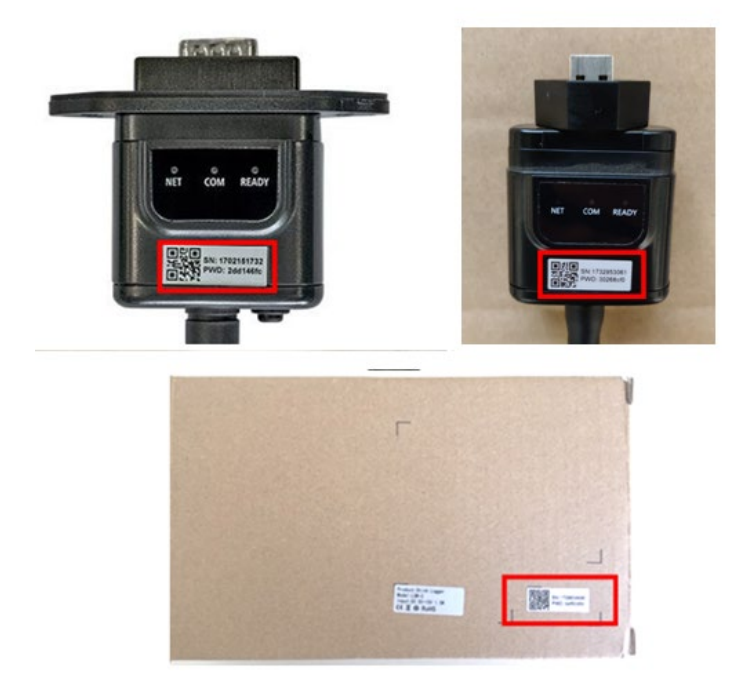

**Рисунок 184 - Пароль зовнішньої плати Wi-Fi**

Примітка: Щоб забезпечити підключення плати до ПК або смартфона під час процедури налаштування, активуйте автоматичне повторне підключення до мережі АР\_\*\*\*\*\*\*\*.

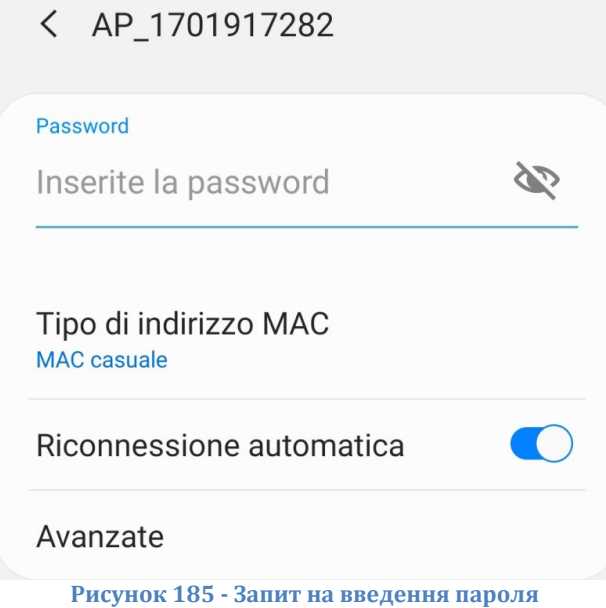

Примітка: Точка доступу (Access Point) не може забезпечити доступ до Інтернету; підтвердьте збереження з'єднання Wi-Fi, навіть якщо Інтернет недоступний

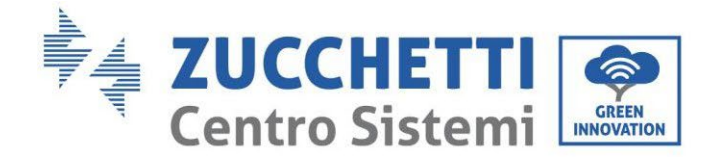

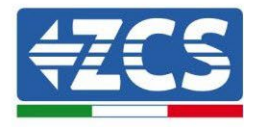

### Internet non disponibile

Se ora rimanete connessi a questa rete Wi-Fi, lo smartphone resterà connesso ogni volta che utilizzate questa rete in futuro.

Potete modificare questa opzione in Impostazioni > Connessioni > Wi-Fi > AVANZATE > Passa a connessione dati > Eccezioni di rete.

Mantieni conn. Wi-Fi

**Disconnetti** 

**Рисунок 186 -Екран, що вказує на неможливість доступу до Інтернету**

4) Увійдіть до браузера (Google Chrome, Safari, Firefox) і введіть в адресному рядку вгорі адресу 10.10.100.254.

У масці, що з'явиться, введіть «admin» як Ім'я користувача та Пароль.

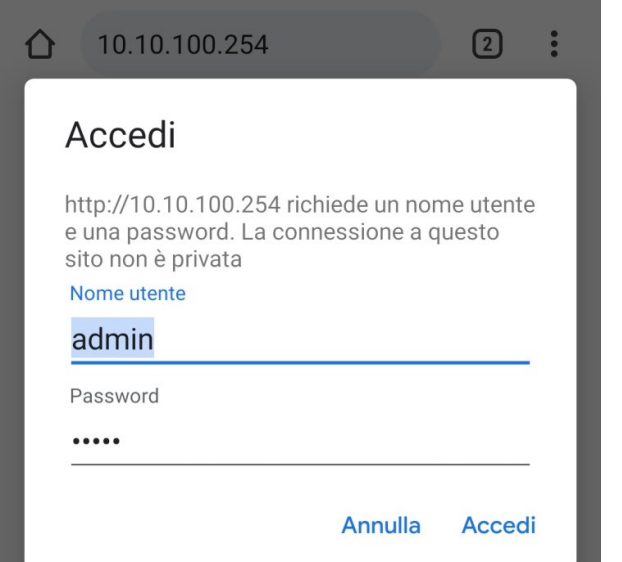

**Рисунок 187 - Екран входу до веб-сервера для налаштування плати Wi-Fi**

5) Далі ви побачите екран стану, що відображає інформацію про реєстратор, наприклад, серійний номер та версію мікропрограми.

Переконай теся, що поля, які стосуються інформаціı̈ про інвертор, заповнені інформацією про інвертор.

Ви можете змінити мову сторінки, використовуючи відповідну команду вгорі праворуч.

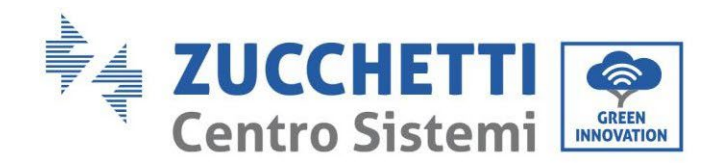

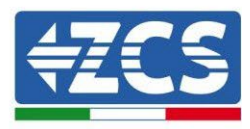

|               |                                                |                              | Help                                                                                                    |
|---------------|------------------------------------------------|------------------------------|----------------------------------------------------------------------------------------------------|
| <b>Status</b> | - Inverter information                         |                              |                                                                                                    |
| Wizard        | Inverter serial number                         | ZH1ES160J3E488               | The device can be used as a<br>wireless access point (AP                                                        |
| Quick Set     | Firmware version (main)                        | V210                         | mode) to facilitate users to                                                                                    |
| Advanced      | Firmware version (slave)                       |                              | configure the device, or it<br>can also be used as a                                                            |
| Upgrade       | Inverter model                                 | ZH1ES160                     | wireless information                                                                                            |
| Restart       | Rated power                                    | $-W$                         | terminal (STA mode) to<br>connect the remote server                                                             |
| Reset         | Current power                                  | --- W                        | via wireless router.                                                                                            |
|               | Yield today                                    | 11.2 kWh                     | Status of remote server                                                                                         |
|               | <b>Total yield</b>                             | 9696.0 kWh                   | Not connected:                                                                                                  |
|               | Alerts                                         | F12F14                       | Connection to server failed<br>last time.                                                                       |
|               | Last updated                                   | $\Omega$                     | If under such status, please                                                                                    |
|               | - Device information<br>Device serial number   | 1701917282                   | check the issues as follows:<br>(1) check the device<br>information to see whether<br>IP address is obtained or |
|               | Firmware version                               | LSW3_14_FFFF_1.0.00          | not:<br>(2) check if the router is                                                                              |
|               | Wireless AP mode                               | Enable                       | connected to internet or not:                                                                                   |
|               | SSID                                           | AP_1701917282                | (3) check if a firewall is set<br>on the router or not;                                                         |
|               | IP address                                     | 10.10.100.254                |                                                                                                    |
|               | MAC address                                    | 98:d8:63:54:0a:87            | Connected: Connection to<br>server successful last time:                                                        |
|               | Wireless STA mode                              | Enable                       |                                                                                                    |
|               | Router SSID                                    | AP_SOLAR_PORTAL_M2M_20120615 | Unknown: No connection<br>to server.Please check again                                                          |
|               | Signal Quality                                 | 0%                           | in 5 minutes.                                                                                                   |
|               | IP address                                     | 0.0.0.0                      |                                                                                                    |
|               | MAC address                                    | 98:d8:63:54:0a:86            |                                                                                                    |
|               | - Remote server information<br>Remote server A | Not connected                |                                                                                                    |
|               | Remote server B                                | Not connected                |                                                                                                    |

**Рисунок 188 – Екран статусу**

- 6) Клацніть на кнопку Wizard (Майстер), показану в лівій колонці.
- 7) На новому екрані, що з'явиться, виберіть мережу Wi-Fi, до якої потрібно підключити плату Wi-Fi, переконавшись, що сигнал (RSSI) є щонайменше 30%. Якщо мережі не видно, можна натиснути кнопку Refresh (Оновити).

Примітка: переконайтесь, що потужність сигналу перевищує 30%, інакше потрібно буде підійти ближче до маршрутизатора або встановити ретранслятор або підсилювач сигналу.

Потім натисніть кнопку Next (Далі).

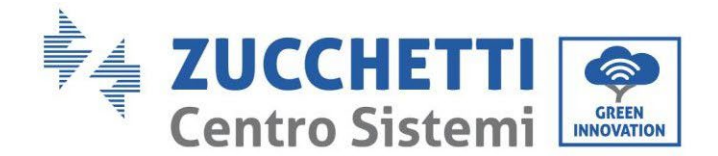

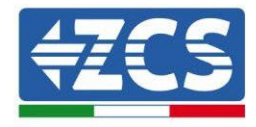

### Please select your current wireless network:

Site Survey

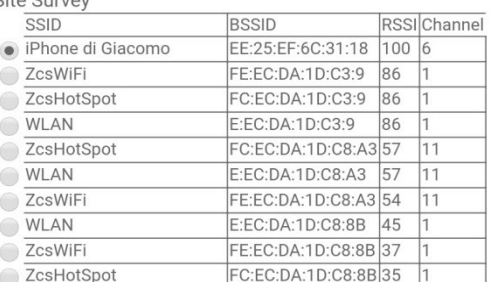

\*Note: When RSSI of the selected WiFi network is lower than 15%, the connection may be unstable, please select other available network or shorten the distance between the device and router.

| <b>WPA2PSK</b><br>▼<br>Encryption algorithm<br><b>AES</b> | Encryption method |                     |             |
|-----------------------------------------------------------|-------------------|---------------------|-------------|
|                                                           |                   |                     |             |
|                                                           |                   |                     |             |
|                                                           |                   |                     | <b>Next</b> |
|                                                           |                   | $\overline{2}$<br>3 |             |

**Рисунок 189 - Екран вибору доступної бездротової мережі (1)**

8) Введіть пароль мережі Wi-Fi (модему Wi-Fi), натиснувши Show Password (Показати пароль), щоб переконатися, що він правильний; пароль не повинен містити спеціальних символів (&, #,%) та пробілів.

Примітка: На цьому етапі система не може перевірити, що введений пароль насправді є таким, як вимагає модем, тому вона просить перевірити, що введений пароль правильний.

Також переконайтеся, що поле нижче позначено як Enable (Активоване) Потім натисніть кнопку «Далі» і почекайте кілька секунд для підтвердження.

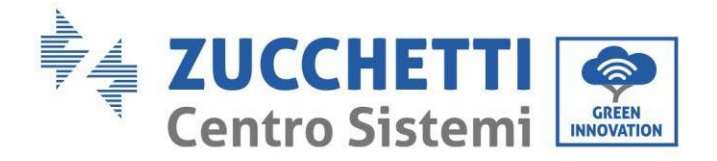

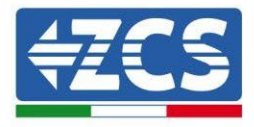

#### Please fill in the following information:

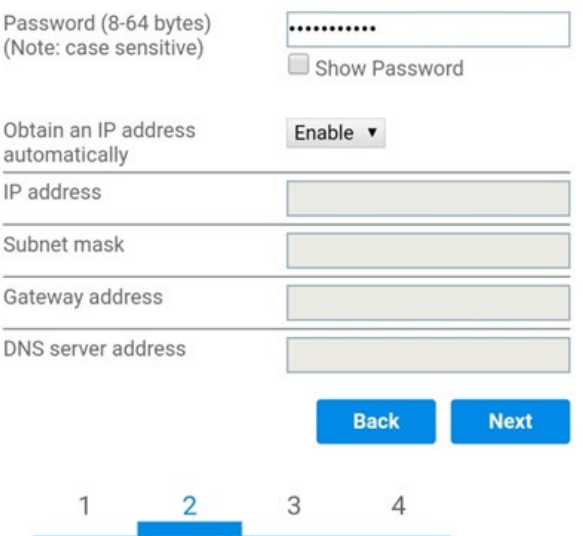

**Рисунок 190 - Екран введення пароля бездротової мережі (2)**

9) Натисніть кнопку Next ще раз, не п**означаючи жодних опцій** безпеки картки. плати.

**Enhance Security** 

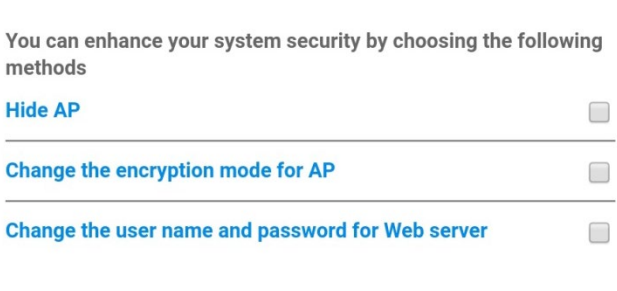

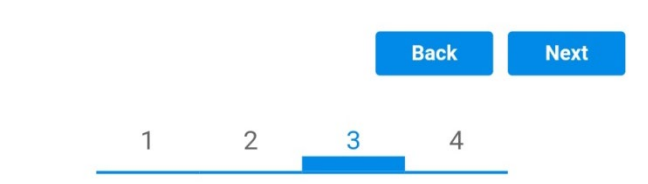

**Рисунок 191 - Екран налаштування параметрів безпеки (3)**

*User's Manual (Посібник користувача) 3PH HYD5000-HYD20000-ZSS Версія 1.3 07/04/2023*

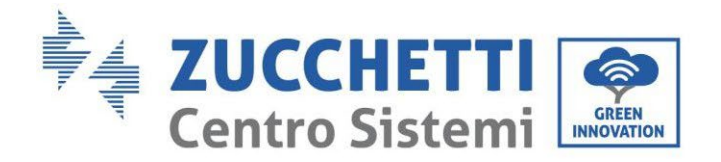

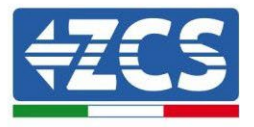

10) Натисніть кнопку OK.

**Setting complete!** 

Click OK, the settings will take effect and the system will restart immediately.

If you leave this interface without clicking OK, the settings will be ineffective

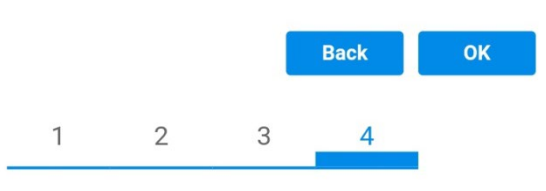

**Рисунок 192 - Заключний екран налаштування (4)**

- 11) На цьому етапі, якщо налаштування плати буде успішним, з'явиться кінцевий екран конфігурації, і телефон або ПК від'єднаються від мережі інвертора Wi-Fi.
- 12) Вручну закрийте веб-сторінку кнопкою закриття на ПК або видаліть її з фону телефону.

**Setting complete! Please close this** page manually!

> Please login our management portal to monitor and manage your PV system.(Please register an account if you do not have one.)

To re-login the configuration interface, please make sure that your computer or smart phone

Web Ver:1.0.24

**Рисунок 193 - Екран завершення налаштування**

*User's Manual (Посібник користувача) 3PH HYD5000-HYD20000-ZSS Версія 1.3 07/04/2023*

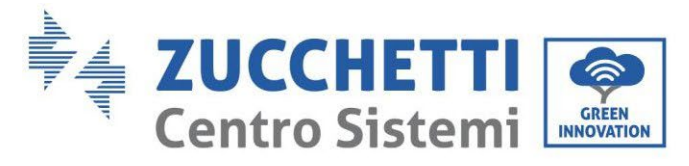

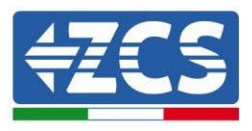

# **8.1.3.Перевірка**

Щоб перевірити правильність конфігурації, підключіться до нього ще раз і перейдіть на сторінку стану. Тут перевірте таку інформацію:

- a. Перевірте бездротовий режим Wireless STA
	- i. SSID маршрутизатора > Найменування маршрутизатора
	- ii. Якість сигналу > відмінний від 0%
	- iii. IP address > відмінний від 0.0.0.0
- b. Перевірте інформацію про віддалений сервер
	- i. Віддалений сервер A (Remote server A)> Підключений (Connected)

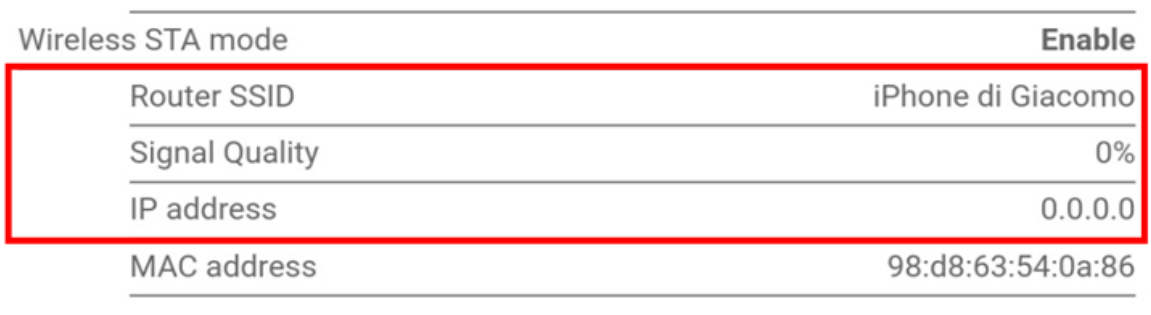

# **Remote server information** Remote server A

Not connected

**Рисунок 194 – Екран статусу**

### **Стан світлодіодів на платі**

1) Початковий стан:

NET (лівий світлодіод): вимкнено COM (центральний світлодіод): стабільно світиться READY (світлодіодний індикатор праворуч): блимає

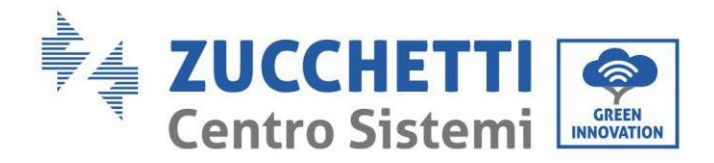

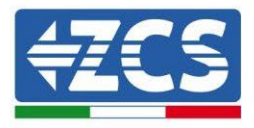

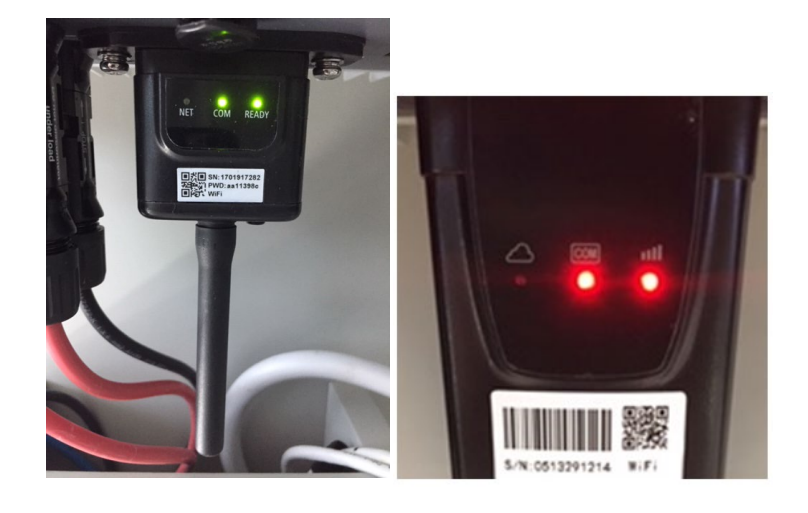

**Рисунок 195 – Початковий стан світлодіодів**

#### 2) Кінцевий стан:

NET (лівий світлодіод): стабільно світиться COM (центральний світлодіод): стабільно світиться READY (світлодіодний індикатор праворуч): блимає

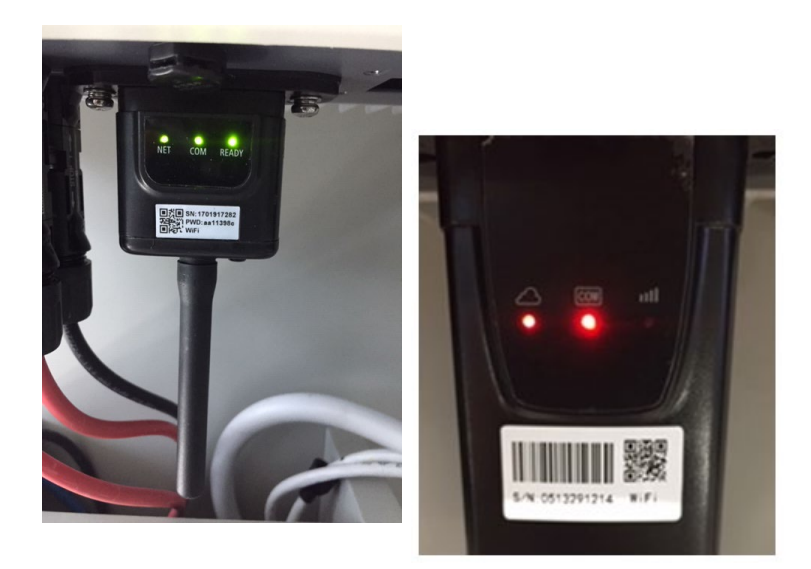

**Рисунок 196 – Кінцевий стан світлодіодів**

Якщо світлодіод NET не світиться або на сторінці стану пункт Віддалений сервер А (Remote Server A) все ще містить «Не підключено» (Not Connected), конфігурація не вдалася, наприклад, через введення неправильного пароля маршрутизатора або відключення пристрою під час підключення.

*User's Manual (Посібник користувача) 3PH HYD5000-HYD20000-ZSS Версія 1.3 07/04/2023*

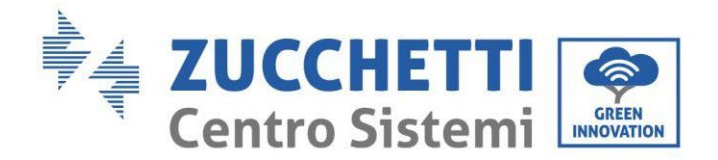

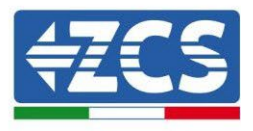

Необхідно скинути плату:

- Натисніть і утримуйте кнопку скидання протягом 10 секунд, а потім відпустіть
- Через кілька секунд світлодіоди вимкнуться, і світлодіод READY швидко заблимає
- Тепер картка буде повернута до початкового стану. На цьому етапі можна повторити процедуру налаштування ще раз.

Скидання налаштувань плати можна виконати лише при увімкненому інверторі.

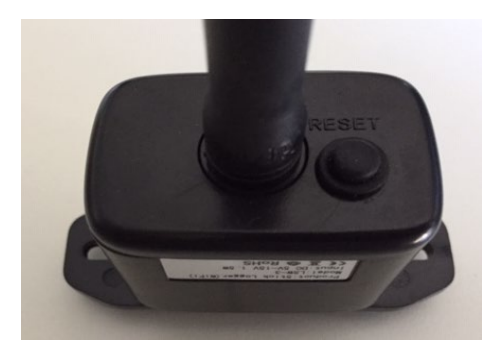

**Рисунок 197 - Кнопка скидання налаштувань на платі Wi-Fi**

# **8.1.4.Усунення несправностей**

### **Стан світлодіодів на платі**

1) Нестабільний зв'язок з інвертором

- NET (лівий світлодіод): стабільно світиться
- COM (центральний світлодіод): вимкнено
- READY (світлодіодний індикатор праворуч): блимає

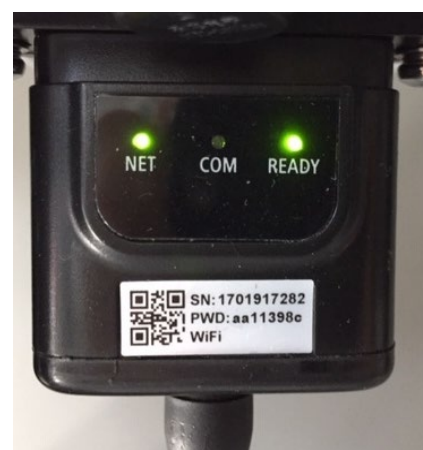

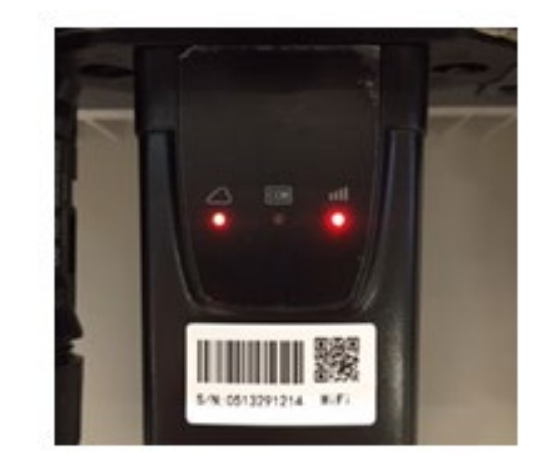

**Рисунок 198 - Нестабільний стан зв'язку між інвертором та Wi-Fi**

- Перевірте адресу Modbus, встановлену на інверторі: Увійдіть до головного меню за допомогою клавіші ESC (перша клавіша зліва), перейдіть

*User's Manual (Посібник користувача) 3PH HYD5000-HYD20000-ZSS Версія 1.3 07/04/2023*

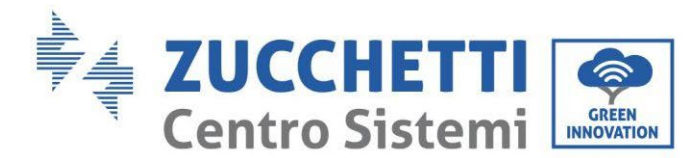

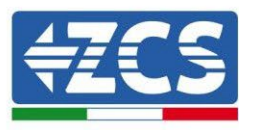

до пункту Інформація про систему (Info Sistema) та відкрийте підменю клавішею ENTER. Прокручуючи вниз, переконай теся, що для параметра Modubs Address встановлено значення 01 (і в будь-якому випадку відмінне від 00).

Якщо встановлене значення відмінне від 01, перейдіть до Параметрів (Основні параметри гібридних інверторів) та відкрийте меню адреси Modbus, де можна буде встановити значення 01.

- Переконай теся, що плата Wi-Fi правильно та надій но підключена до інвертора, подбавши про те, щоб затягнути два хрестоподібні гвинти, що постачаються в комплекті.
- Переконайтеся, що символ Wi-Fi присутній на дисплеї інвертора у верхньому правому куті (стабільно світиться або блимає).

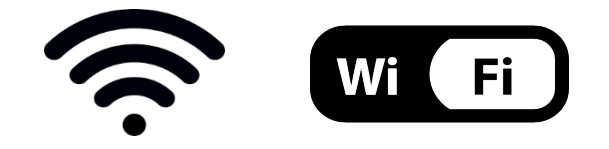

**Рисунок 199 - Піктограми на дисплеї однофазних інверторів LITE (ліворуч) та трифазних або гібридних інверторів (праворуч)**

#### Виконайте перезапуск плати:

- Натисніть і утримуй те кнопку скидання протягом 5 секунд, а потім відпустіть
- Через кілька секунд світлодіоди вимкнуться, і світлодіод швидко заблимає
- Тепер плата перезавантажиться, не втрачаючи конфігураціı̈ з маршрутизатором
- 2) Нестабільний зв'язок із віддаленим сервером
	- NET (лівий світлодіод): вимкнено
	- COM (центральний світлодіод): світиться
	- READY (світлодіодний індикатор праворуч): блимає

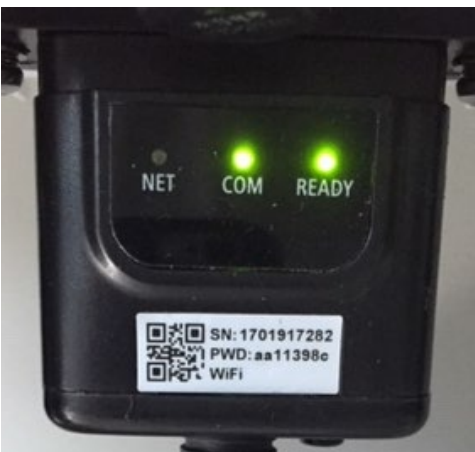

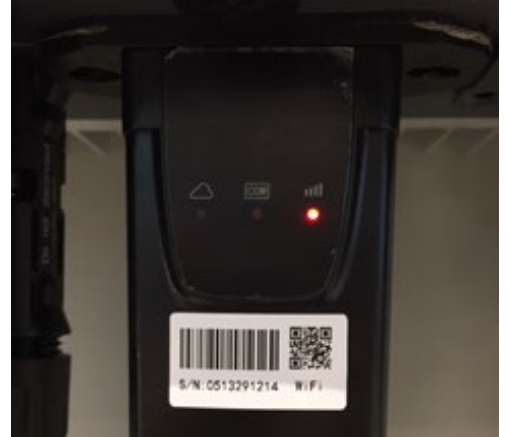

**Рисунок 200 - Нестабільний стан зв'язку між Wi-Fi та віддаленим сервером**

*User's Manual (Посібник користувача) 3PH HYD5000-HYD20000-ZSS Версія 1.3 07/04/2023*

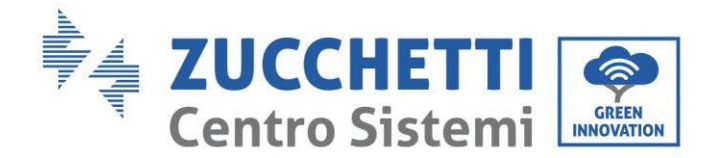

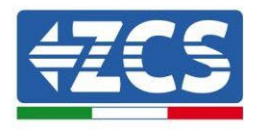

- Переконайтеся, що ви правильно виконали процедуру налаштування та використовували правильний мережевий пароль
- Шукаючи мережу Wi-Fi через смартфон або ПК, переконай тесь, що потужність сигналу Wi-Fi є достатньою (під час налаштування необхідна мінімальна потужність сигналу RSSI 30%). Далі, якщо потрібно, збільште й ого за допомогою мережевого розширювача або маршрутизатора, призначеного для моніторингу інвертора
- Переконай теся, що маршрутизатор має доступ до мережі і що з'єднання стабільне; перевірте, чи є доступ до Інтернету через ПК або смартфон
- Переконай теся, що порт 80 маршрутизатора відкритий і ввімкнений для надсилання даних
- Скиньте налаштування плати, як описано в попередньому параграфі

Якщо в кінці попередніх перевірок та подальшої конфігурації індикація «Віддалений сервер A – Не підключено» (Remote server A –Not Connected) досі присутня, або світлодіоди вимкнені, може виникнути проблема передавання на рівні домашньої<br>мережі, і, зокрема, не відбувається правильного передавання даних між зокрема, не відбувається правильного передавання даних маршрутизатором та сервером. У цьому випадку доцільно проводити перевірки на рівні маршрутизатора, щоб переконатися, що на виході пакетів даних на наш сервер відсутнє блокування.

Щоб переконатися, що проблема в домашньому маршрутизаторі, і щоб виключити проблеми з платою Wi-Fi, можна налаштувати карту, використовуючи гарячу точку, створену смартфоном у модемному режимі, як еталонну мережу Wi-Fi.

### • **Використовуйте телефон Android як модем**

- a) Переконайтеся, що з'єднання 3G / LTE постійно активне на смартфоні. Зайдіть в меню Параметри операційної системи (піктограма шестірні, розташована на екрані зі списком усіх програм, встановлених на телефоні), виберіть пункт Інше в меню Бездротові та дротові мережі та переконайтеся, що для Тип мережі встановлено значення 3G / 4G / 5G.
- b) Залишившись у меню Параметри > Бездротові та дротові мережі > Інше на Android, виберіть пункт Прив'язка / портативна точка доступу, перемістивши прапорець опції Портативна точка доступу Wi-Fi (Hotspot Wi-Fi portatile) у положення УВІМК. (ON); протягом декількох секунд буде створено бездротову мережу. Щоб змінити назву бездротової мережі (SSID) або її ключ доступу, виберіть пункт Налаштувати точку доступу Wi-Fi.

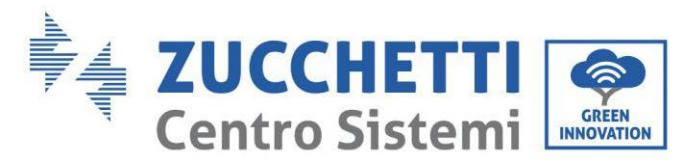

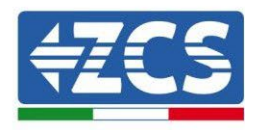

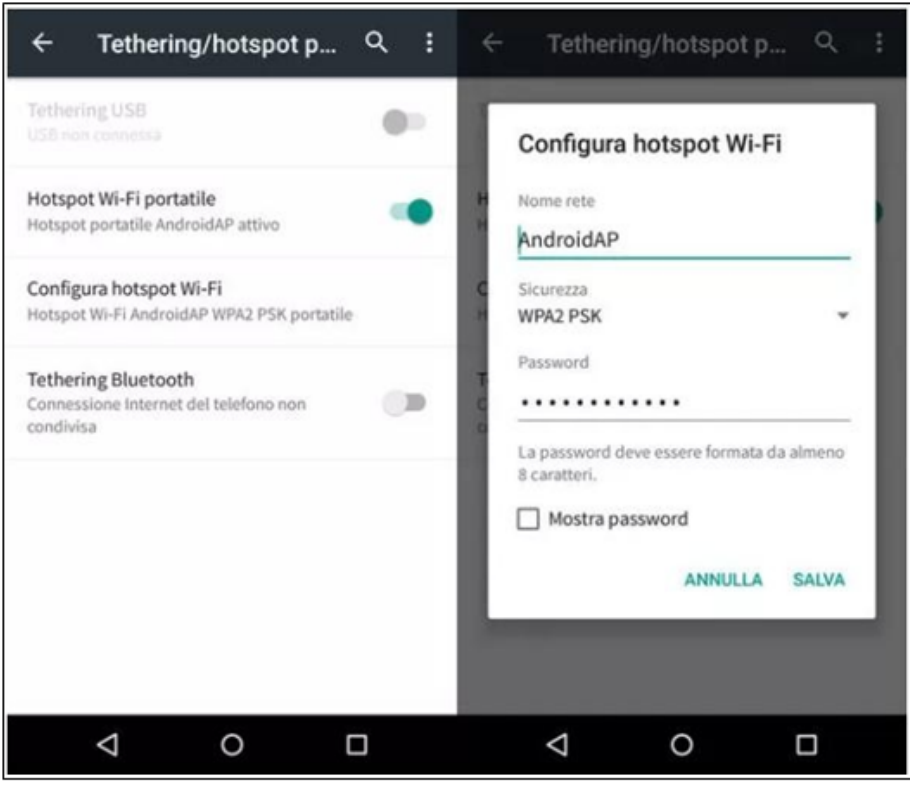

**Рисунок 201 - Налаштування смартфона Android як точки доступу маршрутизатора**

### • **Використовуйте мобільний телефон iPhone як модем**

- a) Щоб поділитися з'єднанням iPhone, потрібно перевірити, що мережа 3G / LTE регулярно активна, перейшовши в меню «Параметри» > «Мобільний» та переконавшись, що для параметра «Голос та дані» встановлено значення 5G, 4G або 3G. Щоб отримати доступ до меню налаштувань iOS, натисніть сіру піктограму шестірні на домашній сторінці телефону.
- b) Перейдіть до меню Параметри > Персональна точка доступу та перемістіть прапорець для параметра Особиста точка доступу в положення УВІМК. (ON). Функція точки доступу тепер увімкнена. Щоб змінити пароль мережі Wi-Fi, виберіть пункт Пароль Wi-Fi (Password Wi-Fi) у меню Персональна точка доступу.

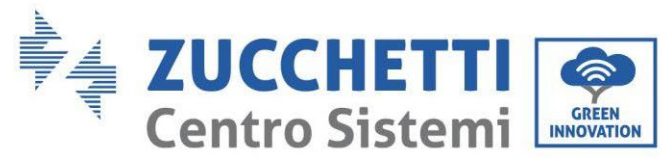

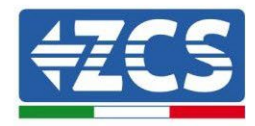

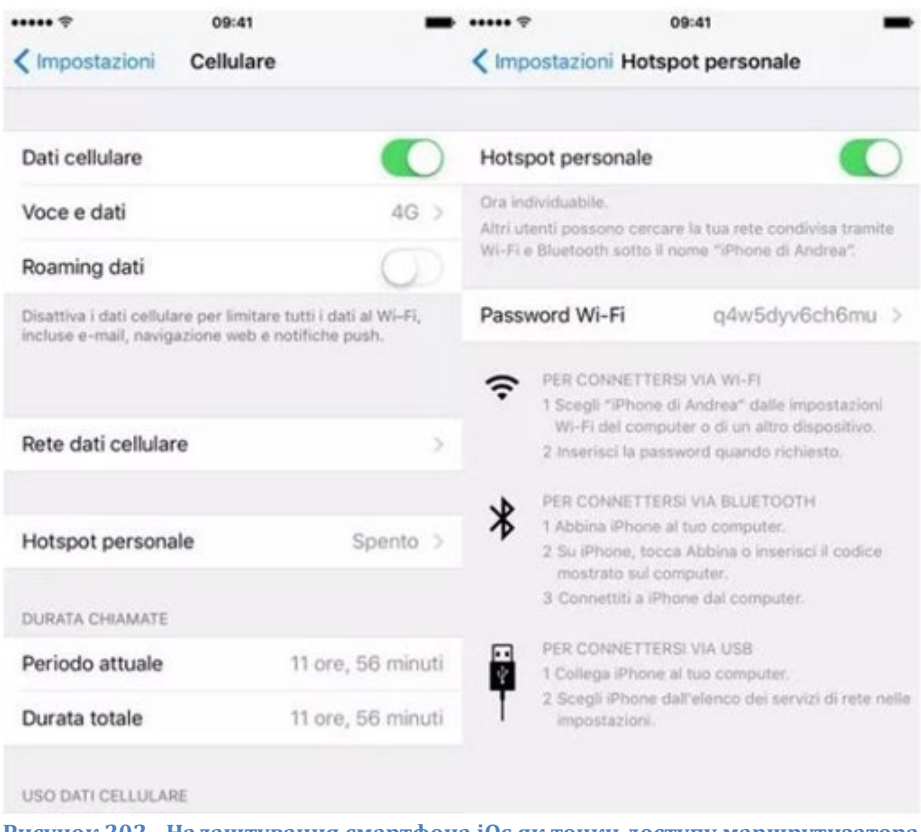

**Рисунок 202 - Налаштування смартфона iOs як точки доступу маршрутизатора**

На цьому етапі необхідно повторно виконати процедуру конфігурації карти Wi-Fi, використовуючи ПК або смартфон, відмінний від того, який використовується як модем як пристрій.

Під час цієї процедури, коли вам буде запропоновано вибрати мережу Wi-Fi, вам доведеться вибрати ту, яку активує смартфон, а потім ввести пов'язаний з ним пароль (який можна змінити в налаштуваннях особистої точки доступу). Якщо в кінці конфігурації слово «Підключено» (Connected) з'являється поруч із словом Віддалений сервер A (Remote server A), проблема залежатиме від домашнього маршрутизатора.

Тому доцільно перевірити марку та модель домашнього маршрутизатора, який ви намагаєтесь підключити до плати Wi-F; деякі марки маршрутизаторів можуть мати закриті порти зв'язку. У цьому випадку необхідно зв'язатися зі службою підтримки виробника маршрутизатора та попросити відкрити порт 80 (спрямований від мережі до зовнішніх користувачів).

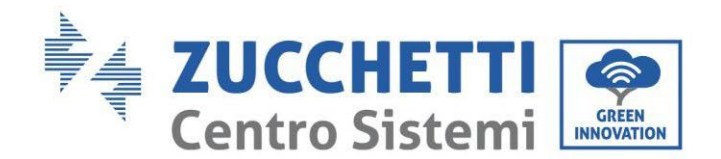

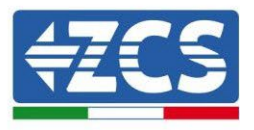

# **8.2. Плата Ethernet**

### **8.2.1.Установка**

Установку слід виконати для всіх інверторів, сумісних з платою. Однак процедура є набагато швидшою та більш впорядкованою, оскільки передня кришка інвертора не відкривається. Для коректної роботи пристрою необхідна наявність функціонуючого модему, правильно підключеного до мережі, для того, щоб досягти стабільної передачі даних з плати інвертора на сервер.

Для моніторингу інвертора необхідно встановити адресу зв'язку безпосередньо з дисплея RS485 a 01.

#### **Інструменти, необхідні для установки:**

- Хрестоподібна викрутка
- Плата Ethernet
- Кабель мережі (Кат. 5 або Кат. 6) обтиснутого з роз'ємами RJ45
- 1) Вимкніть інвертор, дотримуючись відповідної процедури в інструкції.
- 2) Зніміть кришку доступу до роз'єму Wi-Fi/eth на нижній стороні інвертора, відкрутивши два поперечні гвинти (a) або відкрутивши кришку (b), залежно від моделі інвертора, як показано на

рисунку.

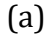

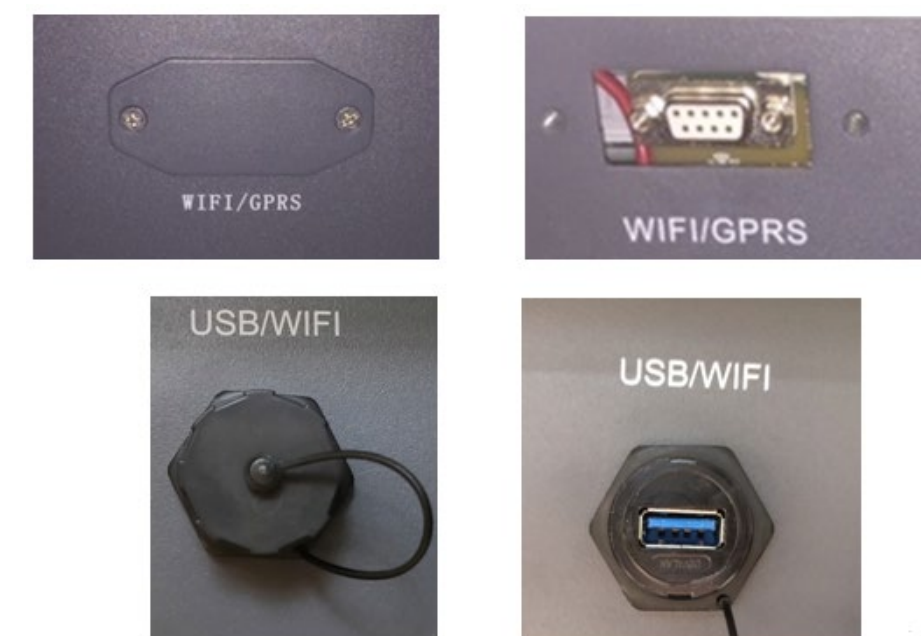

(b)

**Рисунок 203 - Корпус зовнішньої плати Ethernet**

3) Зніміть кільцеву гайку та водонепроникний кабельний канал плати, щоб забезпечити проходження мережевого кабелю; потім вставте мережевий кабель у відповідний корпус

*User's Manual (Посібник користувача) 3PH HYD5000-HYD20000-ZSS Версія 1.3 07/04/2023*

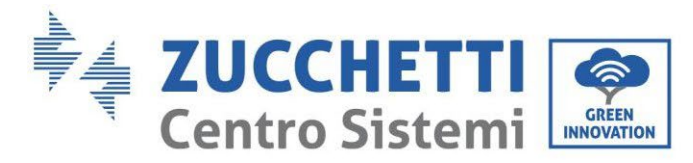

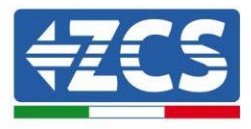

всередині плати і затягніть кільцеву гайку та кабельний канал, щоб забезпечити стабільність з'єднання.

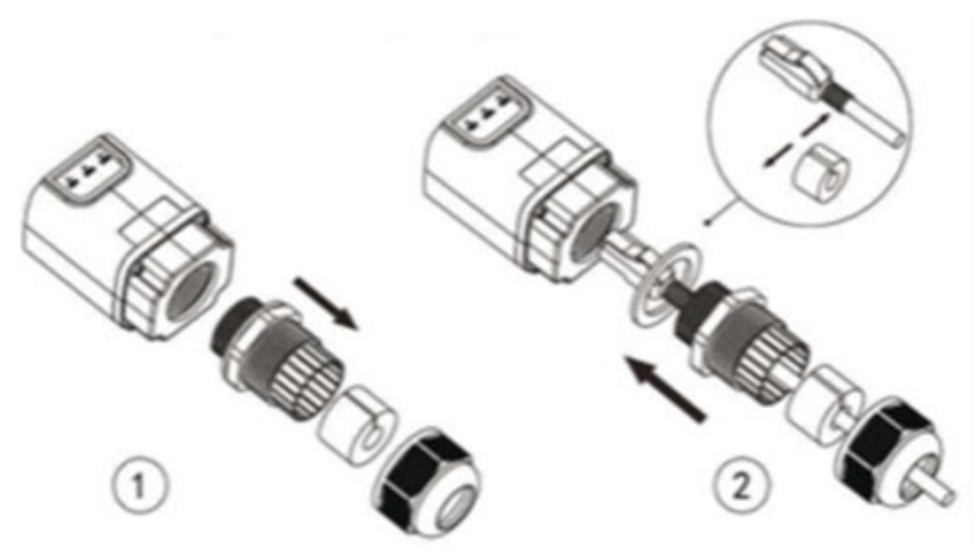

**Рисунок 204 – Вставлення мережевого кабелю в середину пристрою**

4) Вставте карту Ethernet у відповідний слот, дотримуючись напрямку введення плати та забезпечуючи правильний контакт між двома частинами.

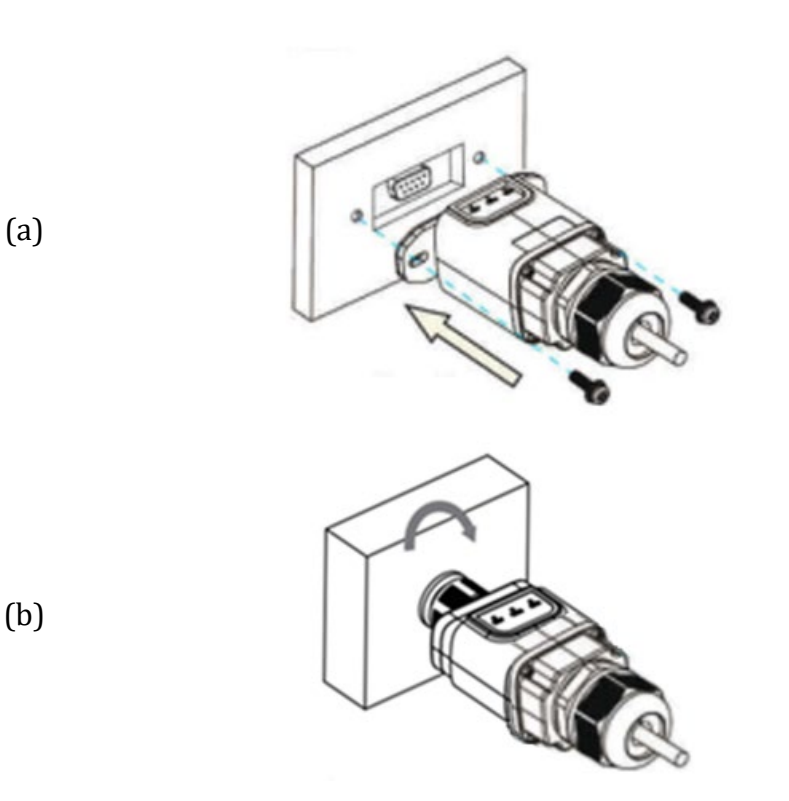

**Рисунок 205 - Встановлення та закріплення зовнішньої плати Ethernet**

5) Підключіть інший кінець мережевого кабелю до виходу Ethernet (або еквівалентного) модему або пристрою, придатного для передавання даних.

*User's Manual (Посібник користувача) 3PH HYD5000-HYD20000-ZSS Версія 1.3 07/04/2023*

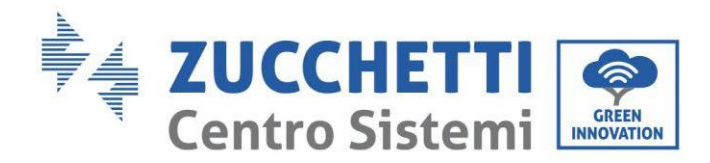

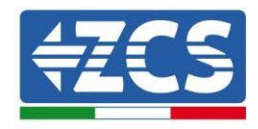

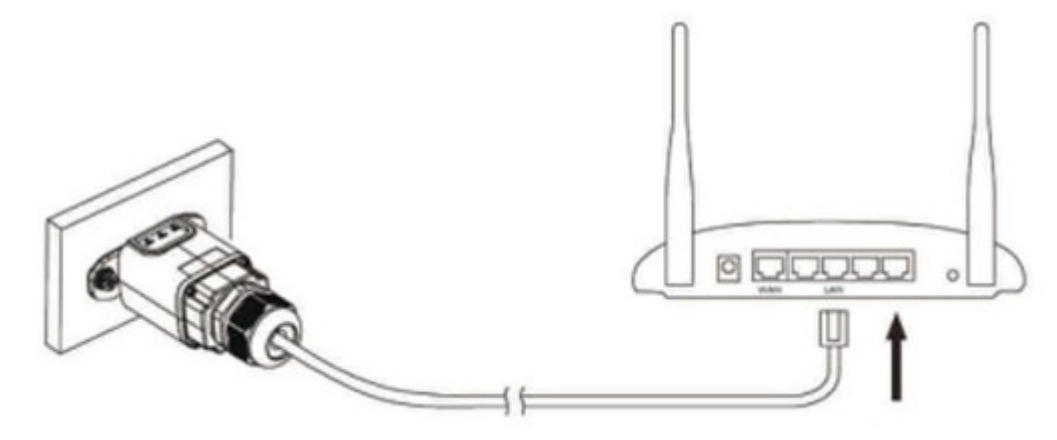

**Рисунок 206 – Під'єднання мережевого кабелю до модему**

- 6) Запустіть інвертор, дотримуючись відповідної процедури в інструкції.
- 7) На відміну від плат Wi-Fi для моніторингу, пристрій Ethernet не потрібно налаштовувати, він починає передавати дані незабаром після запуску інвертора.

### **8.2.2.Перевірка**

Зачекайте дві хвилини після завершення встановлення плати та перевірте стан світлодіодів на пристрої.

#### **Стан світлодіодів на платі**

1) Початковий стан:

NET (лівий світлодіод): вимкнено COM (центральний світлодіод): стабільно світиться SER (світлодіодний індикатор праворуч): блимає

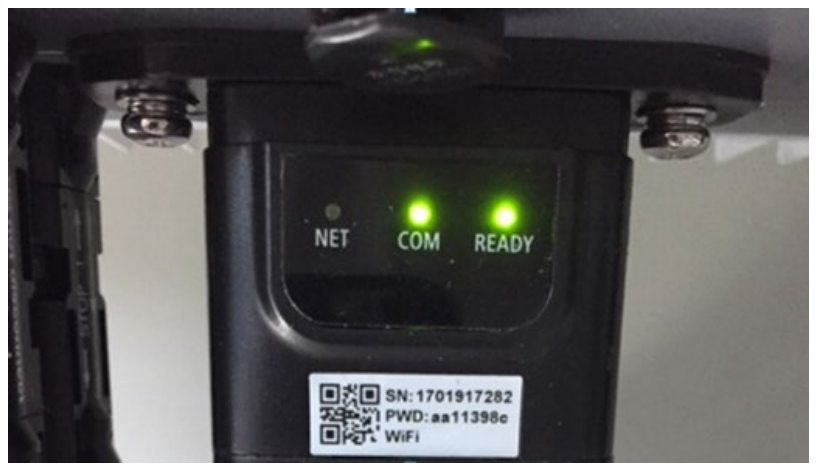

**Рисунок 207 – Початковий стан світлодіодів**

*User's Manual (Посібник користувача) 3PH HYD5000-HYD20000-ZSS Версія 1.3 07/04/2023*

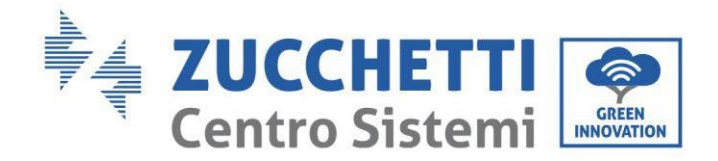

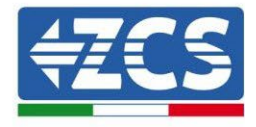

2) Кінцевий стан:

NET (лівий світлодіод): стабільно світиться COM (центральний світлодіод): стабільно світиться SER (світлодіодний індикатор праворуч): блимає

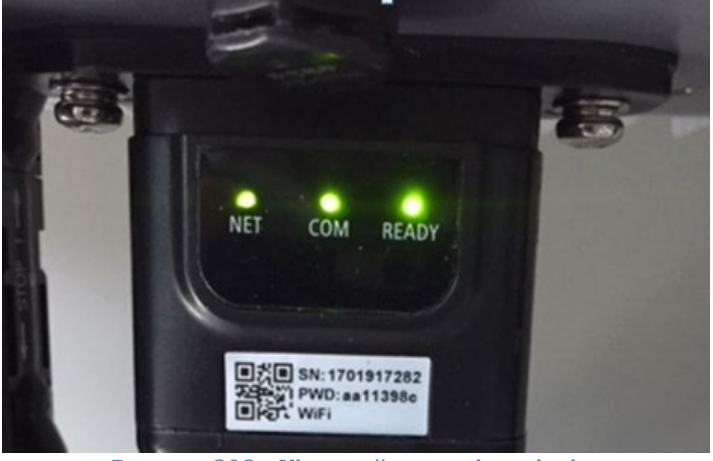

**Рисунок 208 – Кінцевий стан світлодіодів**

# **8.2.3.Усунення несправностей**

### **Стан світлодіодів на платі**

- 1) Нестабільний зв'язок з інвертором
	- NET (лівий світлодіод): стабільно світиться
	- COM (центральний світлодіод): вимкнено
	- SER (світлодіодний індикатор праворуч): блимає

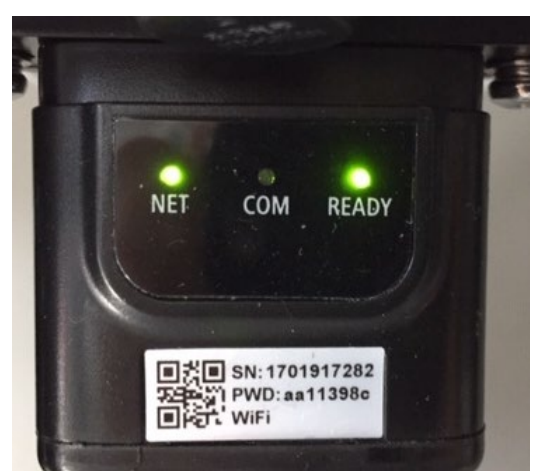

**Рисунок 209 - Нестабільний стан зв'язку між інвертором та платою**

- Перевірте адресу Modbus, встановлену на інверторі:

Увійдіть до головного меню за допомогою клавіші ESC (перша клавіша зліва), перейдіть до пункту Інформація про систему (Info Sistema) та відкрийте підменю клавішею ENTER. Прокручуючи вниз, переконай теся, що для параметра Modubs Address встановлено

*User's Manual (Посібник користувача) 3PH HYD5000-HYD20000-ZSS Версія 1.3 07/04/2023*

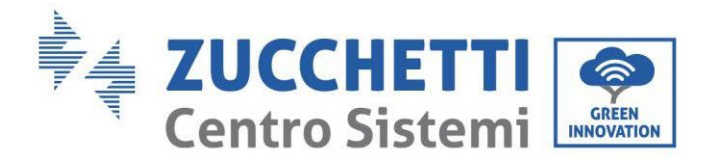

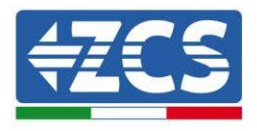

значення 01 (і в будь-якому випадку відмінне від 00).

Якщо встановлене значення відмінне від 01, перейдіть до Параметрів (Основні параметри гібридних інверторів) та відкрийте меню адреси Modbus, де можна буде встановити значення 01.

- Переконай теся, що плата Ethernet правильно та надій но підключена до інвертора, подбавши про те, щоб затягнути два хрестоподібні гвинти, що постачаються в комплекті. Переконайтеся, що мережевий кабель належним чином вставлений у пристрій і в модем, а роз'єм RJ45 правильно обтиснутий .
- 2) Нестабільний зв'язок із віддаленим сервером
	- NET (лівий світлодіод): вимкнено
	- COM (центральний світлодіод): світиться
	- SER (світлодіодний індикатор праворуч): блимає

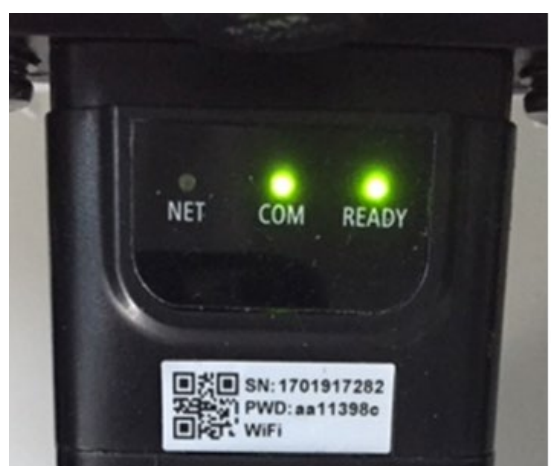

**Рисунок 210 - Нестабільний стан зв'язку між платою та віддаленим сервером**

- Переконайтеся, що маршрутизатор має доступ до мережі і що з'єднання стабільне; перевірте, чи є доступ до Інтернету через ПК

Переконайтеся, що порт 80 маршрутизатора відкритий і ввімкнений для надсилання даних.

Доцільно перевірити марку та модель домашнього маршрутизатора, який ви намагаєтесь підключити до плати Wi-F; деякі марки маршрутизаторів можуть мати закриті порти зв'язку. У цьому випадку необхідно зв'язатися зі службою підтримки виробника маршрутизатора та попросити відкрити порт 80 (спрямований від мережі до зовнішніх користувачів).

### **8.3. Карта 4G**

Карти 4G ZCS доступні у продажу, включаючи віртуальну SIM-карту, вбудовану в пристрій, з 10 річною платою за трафік даних, достатньою для правильної передачі даних для моніторингу інвертора.

Для моніторингу інвертора необхідно встановити адресу зв'язку безпосередньо з дисплея RS485 a 01.

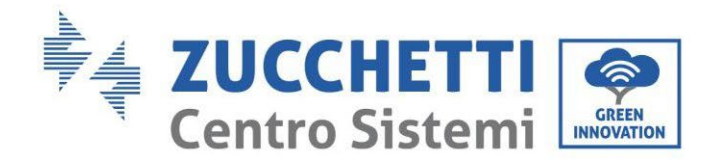

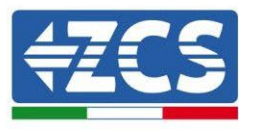

# **8.3.1.Установка**

Установку слід виконати для всіх інверторів, сумісних з платою. Однак процедура є набагато швидшою та більш впорядкованою, оскільки передня кришка інвертора не відкривається.

### **Інструменти, необхідні для установки:**

- Хрестоподібна викрутка
- Карта 4G
- 1) Вимкніть інвертор, дотримуючись відповідної процедури в інструкції.
- 2) Зніміть кришку доступу до роз'єму Wi-Fi/GPRS на нижній стороні інвертора, відкрутивши два поперечні гвинти (a) або відкрутивши кришку (b), залежно від моделі інвертора, як показано на рисунку.

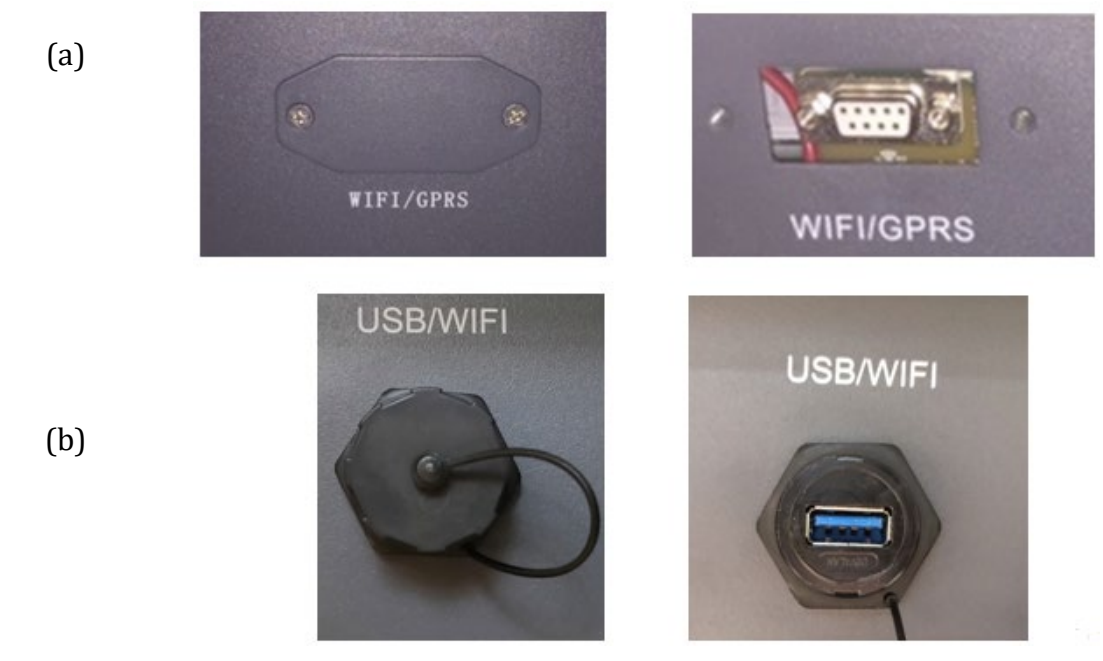

**Рисунок 211 - Корпус зовнішньої карти 4G**

3) Вставте карту 4G у відповідний слот, дотримуючись напрямку введення плати та забезпечуючи правильний контакт між двома частинами. Нарешті, закріпіть карту 4G, закрутивши два гвинти всередині упаковки.

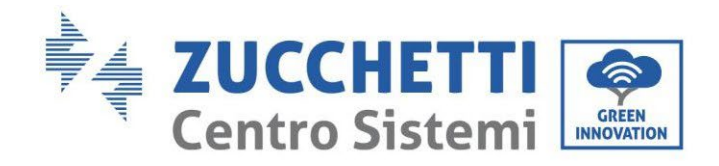

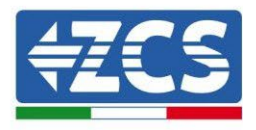

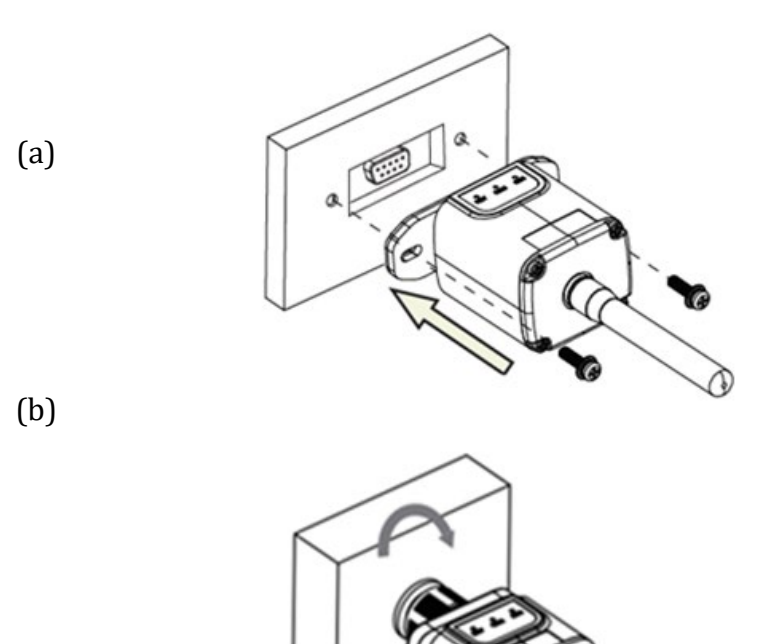

**Рисунок 212 - Встановлення та закріплення зовнішньої карти 4G**

- 4) Запустіть інвертор, дотримуючись відповідної процедури в інструкції.
- 5) На відміну від карт Wi-Fi для моніторингу, пристрій 4G не потрібно налаштовувати, він починає передавати дані незабаром після запуску інвертора.

### **8.3.2.Перевірка**

Після завершення встановлення плати перевірте стан світлодіодів на пристрої протягом наступних 3 хвилин, щоб переконатися в правильному налаштуванні пристрою

#### **Стан світлодіодів на платі**

- 1) Початковий стан:
	- NET (лівий світлодіод): вимкнено
	- COM (центральний світлодіод): блимає
	- SER (світлодіодний індикатор праворуч): блимає

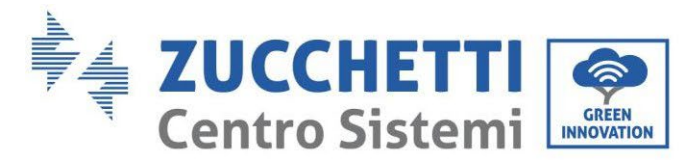

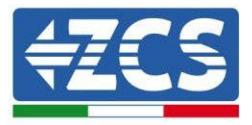

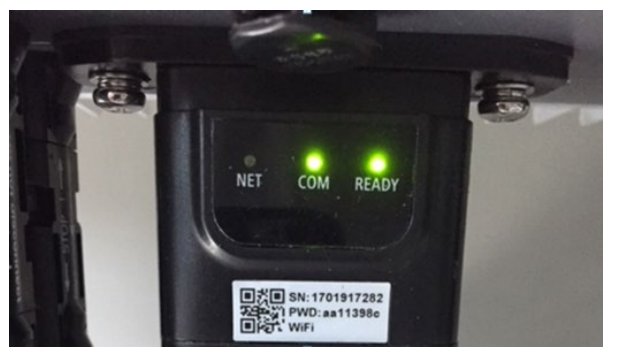

#### **Рисунок 213 – Початковий стан світлодіодів**

- 2) Реєстрація:
	- NET (лівий світлодіод): швидко блимає близько 50 секунд; процес реєстрації зай має близько 30 секунд
	- COM (центральний світлодіод): швидко блимає 3 рази протягом 50 секунд
- 3) Кінцевий стан (приблизно через 150 секунд від запуску інвертора):
	- NET (лівий світлодіод): блимає (одночасно вимикається та вмикається)
	- COM (центральний світлодіод): стабільно світиться
	- SER (правий світлодіод): стабільно світиться

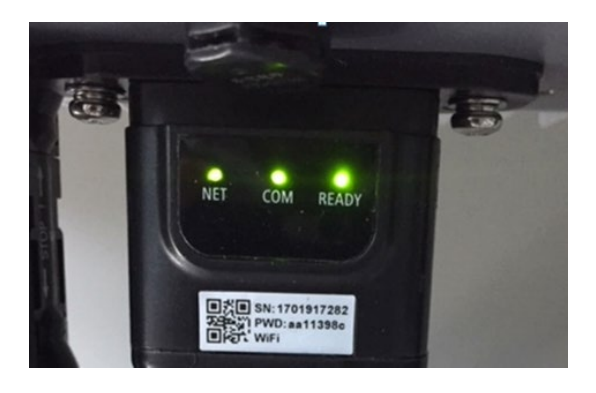

**Рисунок 214 – Кінцевий стан світлодіодів**

#### **Стан світлодіодів на платі**

- 1) Нестабільний зв'язок з інвертором
	- NET (лівий світлодіод): світиться
	- СОМ (центральний світлодіод): вимкнено<br>- SER (правий світлодіод): світиться
	- SER (правий світлодіод): світиться

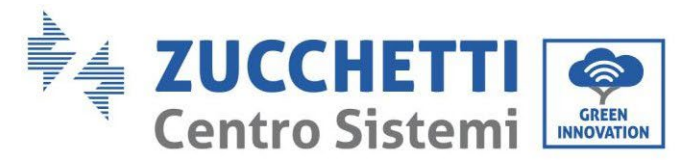

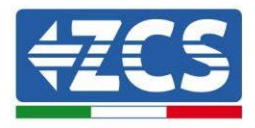

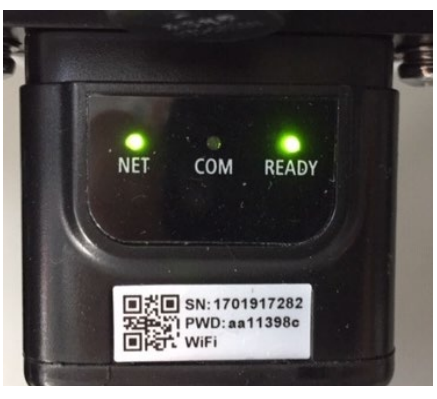

#### **Рисунок 215 - Нестабільний стан зв'язку між інвертором та платою**

- Перевірте адресу Modbus, встановлену на інверторі:

Увій діть до головного меню за допомогою клавіші ESC (перша клавіша зліва), перейдіть до пункту Інформація про систему (Info Sistema) та відкрийте підменю клавішею ENTER. Прокручуючи вниз, переконайтеся, що для параметра Modubs Address встановлено значення 01 (і в будь-якому випадку відмінне від 00).

Якщо встановлене значення відмінне від 01, перейдіть до Параметрів (Основні параметри гібридних інверторів) та відкрий те меню адреси Modbus, де можна буде встановити значення 01.

- Переконайтеся, що карта 4G правильно та надійно підключена до інвертора, подбавши про те, щоб затягнути два хрестоподібні гвинти, що постачаються в комплекті.
- 2) Нестабільний зв'язок із віддаленим сервером:
	- NET (лівий світлодіод): блимає
	- COM (центральний світлодіод): світиться
	- SER (світлодіодний індикатор праворуч): блимає

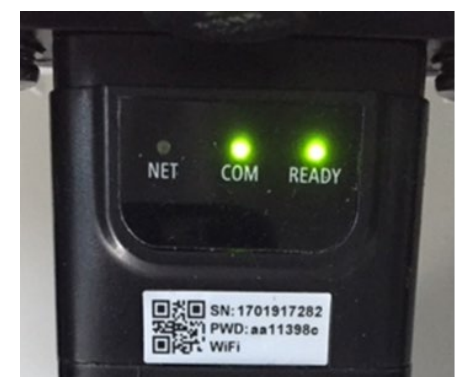

**Рисунок 216 - Нестабільний стан зв'язку між платою та віддаленим сервером**

- Переконай тесь, що сигнал 4G присутній у місці встановлення (плата використовує мережу Vodafone для передавання 4G; якщо ця мережа відсутня або

*User's Manual (Посібник користувача) 3PH HYD5000-HYD20000-ZSS Версія 1.3 07/04/2023*

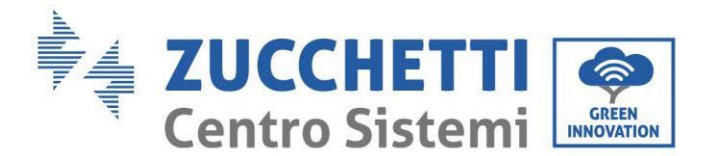

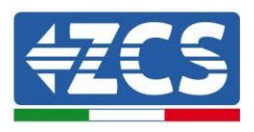

сигнал слабкий , SIM-карта буде використовувати іншу мережу або обмежить швидкість передачі даних ). Переконай теся, що місце встановлення підходить для передавання сигналу 4G і що відсутні перешкоди, які можуть завадити передаванню даних.

- Перевірте стан карти 4G та відсутність ознак зносу або зовнішніх пошкоджень.

# **8.4. Реєстратор даних**

### **8.4.1.Попередні нотатки щодо налаштування реєстратора даних**

Інвертори AzzurroZCS мають можливість моніторингу за допомогою реєстратора даних, підключеного до мережі Wi-Fi, наявної на місці встановлення, або через кабель Ethernet до модему.

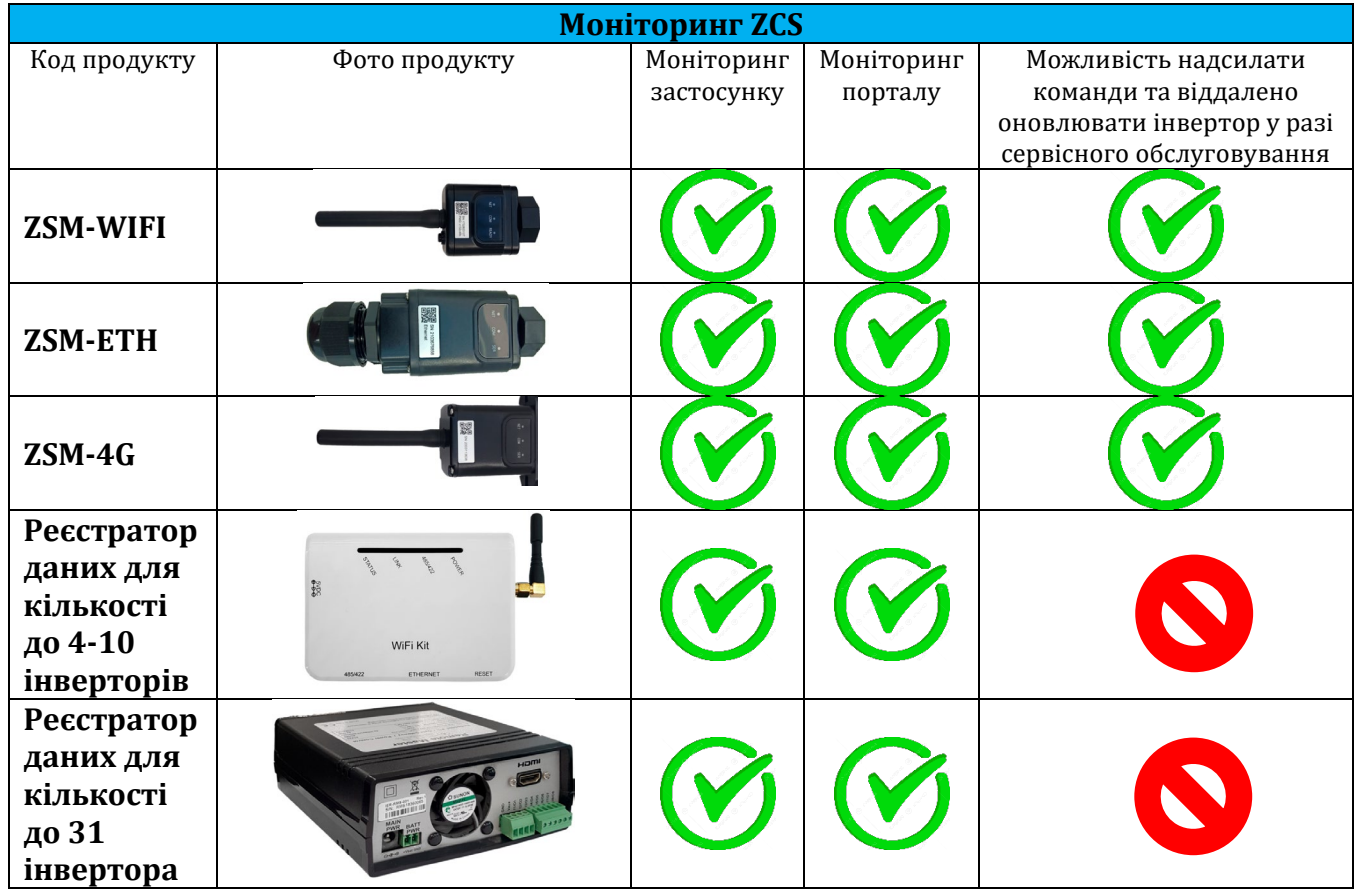

Підключення інверторів до реєстратора даних здійснюється через послідовну лінію RS485 з ланцюговим підключенням.

• Реєстратор даних для кількості до 4 інверторів (код ZSM-DATALOG-04): дозволяє здійснювати моніторинг до 4 інверторів. Підключення до мережі можливо за допомогою мережевого кабелю Ethernet або Wi-Fi.

*User's Manual (Посібник користувача) 3PH HYD5000-HYD20000-ZSS Версія 1.3 07/04/2023*

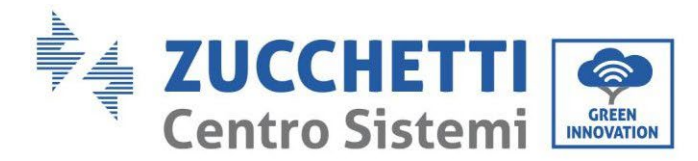

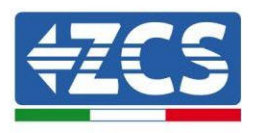

• Реєстратор даних для кількості до 10 інверторів (код ZSM-DATALOG-10): дозволяє здійснювати моніторинг до 10 інверторів. Підключення до мережі можливо за допомогою мережевого кабелю Ethernet або Wi-Fi.

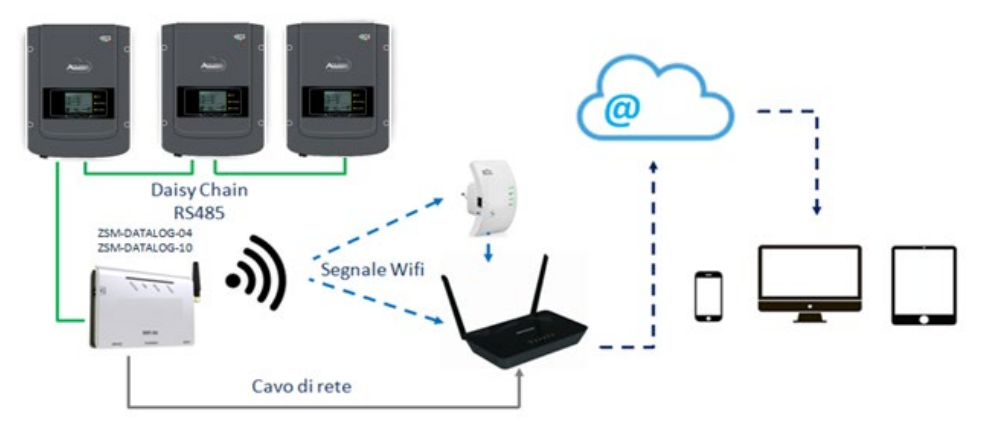

**Рисунок 217 - Схема підключення реєстратора даних ZSM-DATALOG-04 / ZSM-DATALOG-10**

• Реєстратор даних для до 31 інвертора (код ZSM-RMS001/M200): дозволяє контролювати максимальну кількість – 31 інвертор або систему з максимальною встановленою потужністю 200 кВт. Підключення до мережі можливо за допомогою мережевого кабелю Ethernet.

• Реєстратор даних для кількості до 31 інвертора (код ZSM-RMS001/M1000): дозволяє контролювати максимальну кількість – 31 інвертор або систему з максимальною встановленою потужністю 1000 кВт. Підключення до мережі можливо за допомогою мережевого кабелю Ethernet.

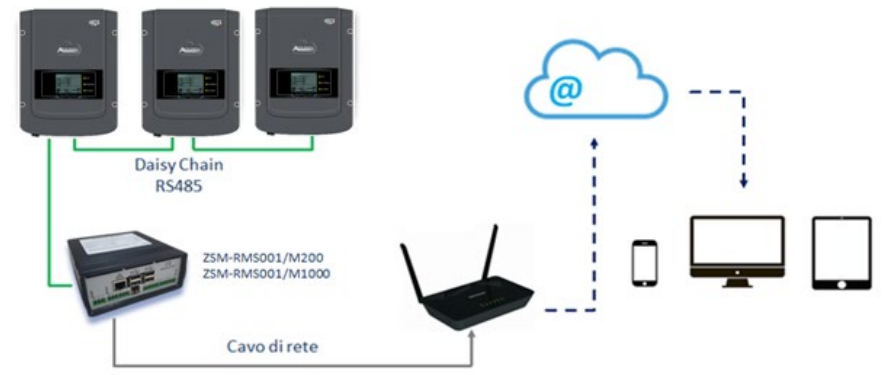

**Рисунок 218 - Схема функціонування реєстратора даних ZSM-RMS001 / M200 / ZSM-RMS001 / M1000**

Всі ці пристрої виконують однакову функцію, а саме передачу даних від інверторів на веб-сервер, що дозволяє здійснювати віддалений моніторинг системи як за допомогою програми "Azzurro Monitoring", так і через веб-портал ["www.zcsazzurroportal.com"](http://www.zcsazzurroportal.com/).

Всі інвертори Azzurro ZCS можна контролювати за допомогою реєстратора даних; моніторинг може також проводитися для інверторів різних моделей або різних сімейств.

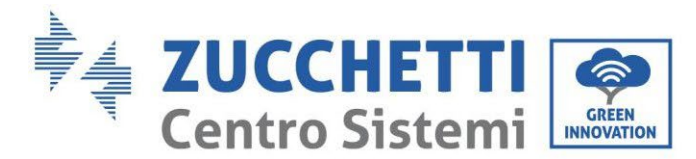

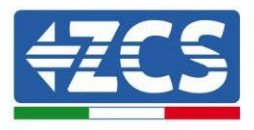

# **8.4.2.Електричні підключення та конфігурація**

Всі інвертори Azzurro ZCS мають принаймні одну точку підключення RS485.

Можливі підключення через зелену клемну колодку або через штекер RJ45 всередині інвертора.

Використовувані провідники – позитивний та негативний. Для заземлення немає необхідності використовувати провідник. Це справедливо і у випадку використання клемної колодки та штекера.

Для створення послідовної лінії можна використовувати мережевий кабель кат. 5 або Кат. 6 або класичний кабель RS485 2х0,5 мм2.

- 1) У разі трифазних інверторів також можна використовувати відповідний обтискний мережевий кабель із роз'ємом RJ45:
	- a. Помістіть синій кабель у положення 4 роз'єму RJ45, а біло-синій кабель у положення 5 роз'єму RJ45, як показано на наступному малюнку.
	- b. Вставте роз'єм у клему 485-OUT.
	- c. Якщо наявні більше трифазних інверторів, вставте додатковий роз'єм в клему 485-IN, за допомогою якого він зможе підключитися до входу 485- OUT наступного інвертора.

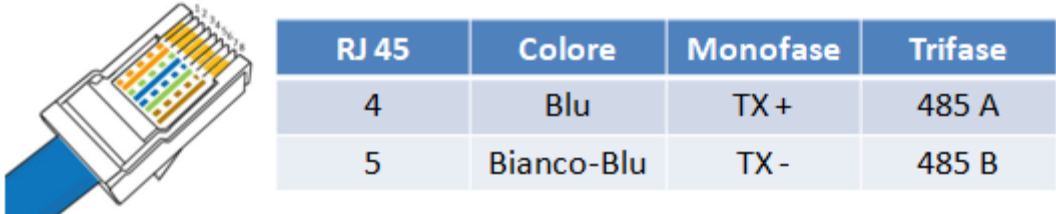

**Рис. 219 – Вийміть контакт для підключення роз'єму RJ45**

- 2) Послідовно-пріоритетний ланцюжок
	- a. Натягніть синій кабель на вході A1 і біло-синій кабель на вході B1.
	- b. Якщо трифазних інверторів більше, затягніть синій кабель на вході A2 і синій білий кабель на вході B2, за допомогою якого підключіть його відповідно до входів A1 і B1 наступного інвертора.

Деякі інвертори мають як клемну колодку RS485, так і штекери RJ45. На рисунку нижче це показано детально.

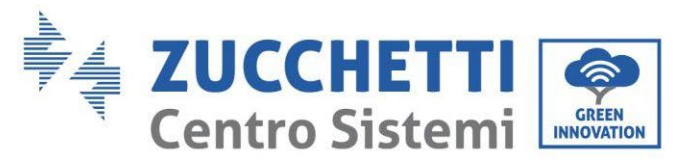

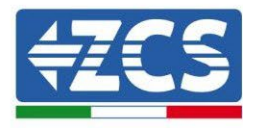

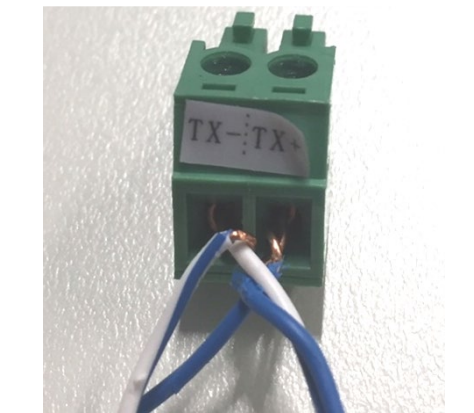

**Рис. 220 - Натягніть мережевий кабель на терміналі RS485**

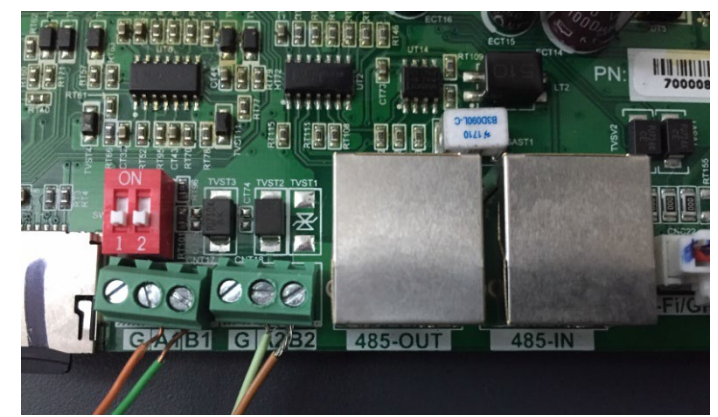

**Рис. 221 – Послідовне підключення лінії через клемну колодку RS485 та через штекер RJ45**

Для трифазного гібридного інвертора 3PH HYD5000-HYD20000-ZSS використовуйте лише один позитивний та один негативний з тих, що вказані на рисунку нижче.

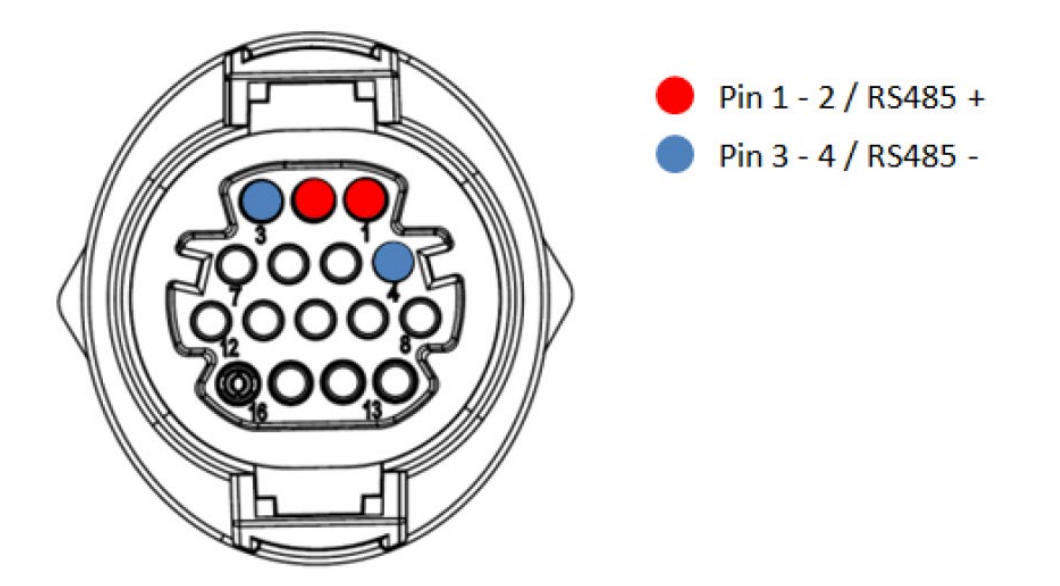

**Рисунок 222 – Підключення послідовної лінії через роз'єм зв'язку для 3PH HYD5000-HYD20000-ZSSS**

*User's Manual (Посібник користувача) 3PH HYD5000-HYD20000-ZSS Версія 1.3 07/04/2023*

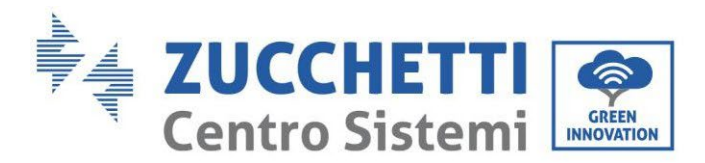

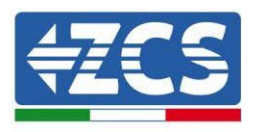

Для фотоелектричних інверторів 3000-6000 TLM-V3 і трифазних гібридних інверторів HYD 3PH 5000-20000 ZSS використовуйте тільки один позитивний і один негативний з тих, що показані на малюнку нижче.

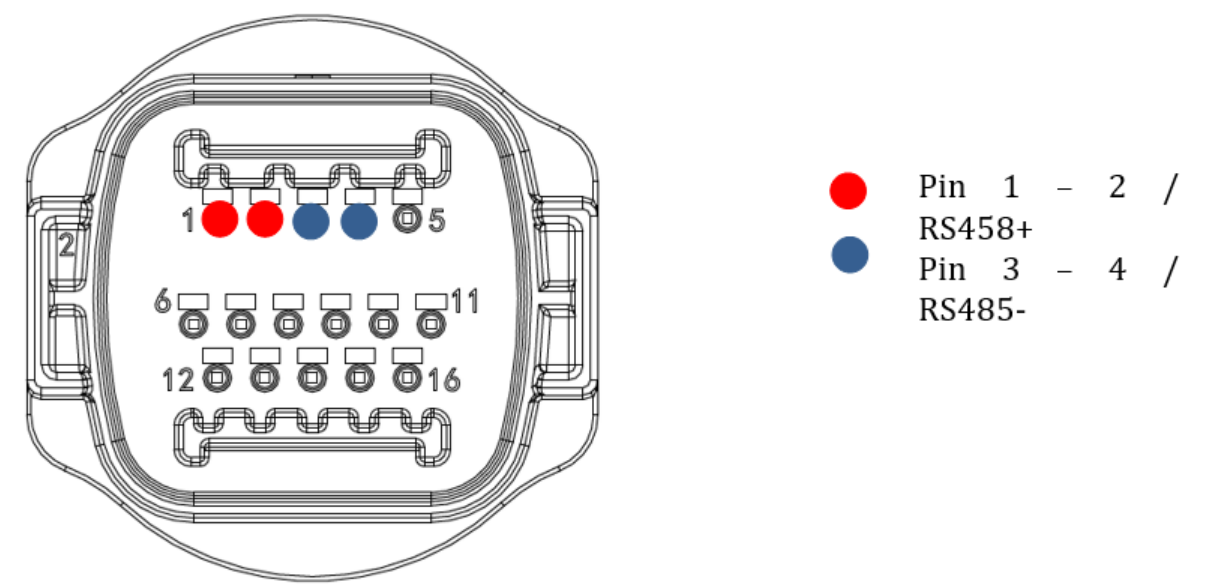

**Рисунок 223 – Підключення послідовної лінії через роз'єм зв'язку для 1PH 3000-6000 TLM-V3**

Для монофазного гібридного інвертора 1PH HYD3000-HYD6000-ZSS використовуйте лише один позитивний та один негативний з тих, що вказані на рисунку нижче

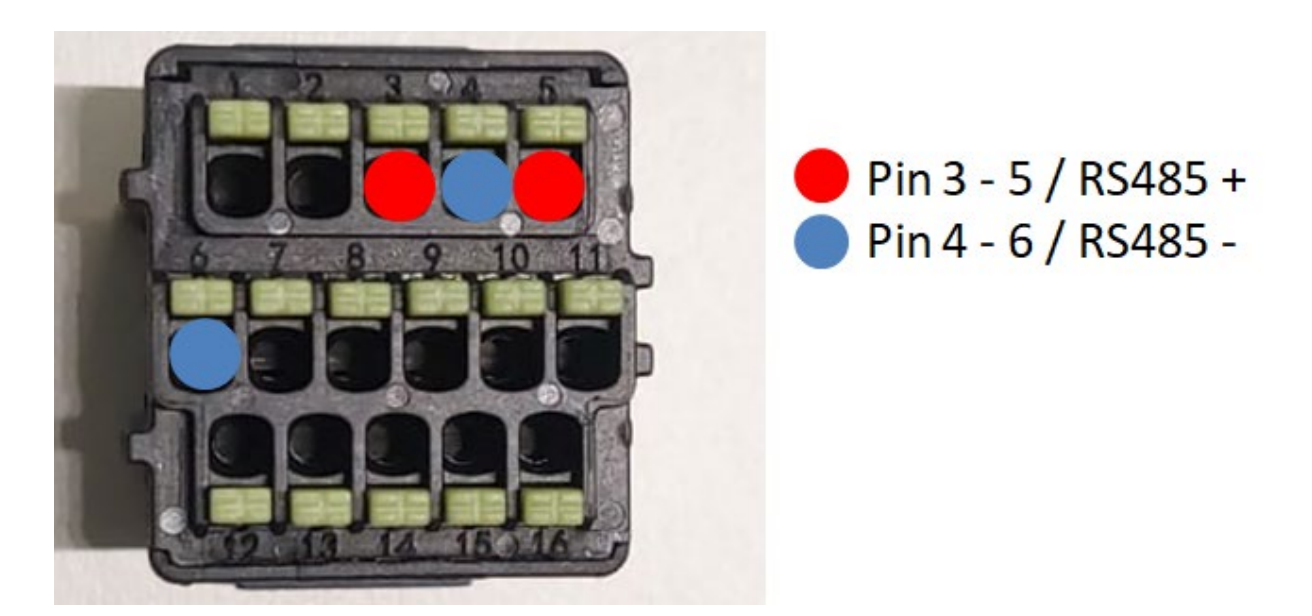

**Рисунок 224 – Підключення послідовної лінії через роз'єм зв'язку для 3PH HYD5000-HYD20000-ZSSS**

a. Помістіть двопозиційні перемикачі останнього інвертора в ланцюг, як показано на рисунку нижче, щоб активувати резистор 120 Ом таким чином, щоб замкнути ланцюг зв'язку. Якщо перемикачів немає, фізично підключіть резистор 120 Ом, щоб завершити роботу шини.

*User's Manual (Посібник користувача) 3PH HYD5000-HYD20000-ZSS Версія 1.3 07/04/2023*

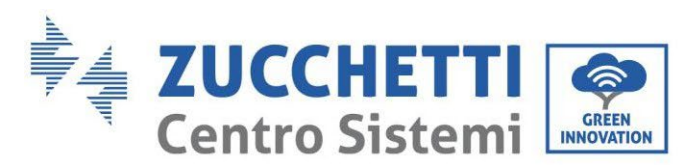

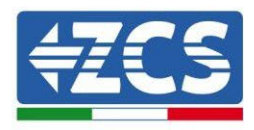

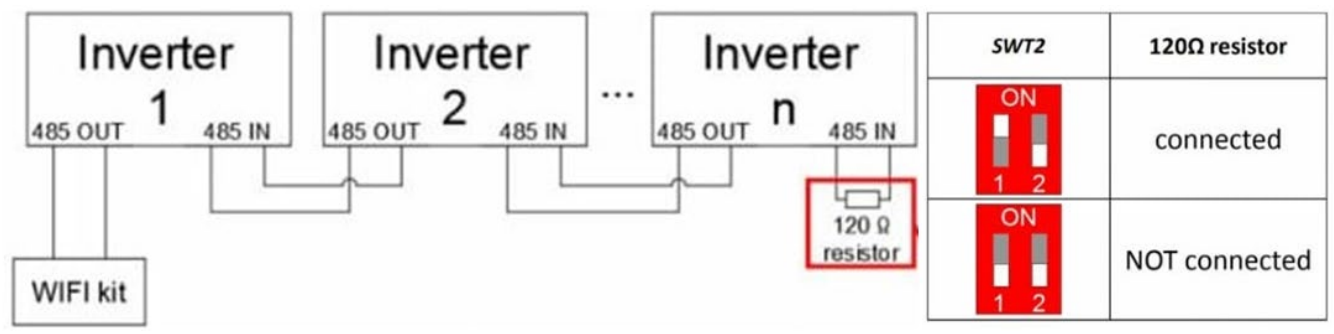

**Рис. 225 – Положення двопозиційних перемикачів для підключення опору ізоляції**

3) Переконай теся, що на дисплеı̈ всіх інверторів наявна піктограма RS485, яка вказує на фактичне підключення інверторів через послідовний зв'язок. Якщо цей символ не з'явиться, перевірте правильність підключення, як зазначено в цьому посібнику.

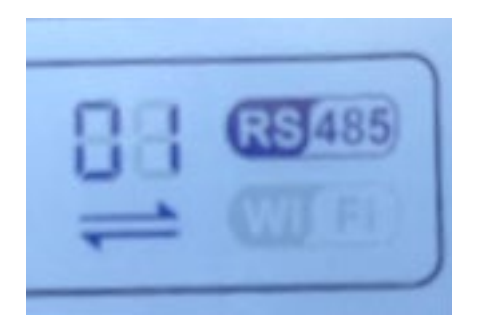

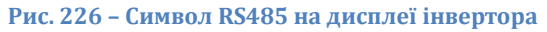

- 4) Встановіть послідовну адресу Modbus на кожному підключеному інверторі:
	- a. Увій діть до меню «Параметри».
	- b. Прокрутіть, щоб відобразити підменю «Адреса Modbus».
	- c. Змініть цифри та встановіть зростаючу адресу на кожному інверторі, починаючи з 01 (перший інвертор) і закінчуючи останнім підключеним інвертором. Адресу Modbus буде видно на дисплеї інвертора поруч із символом RS485. Не повинно бути інверторів з однаковою адресою Modbus.

### **8.4.3.Пристрої ZSM-DATALOG-04 E ZSM-DATALOG-10**

Початковий стан світлодіодів на реєстраторі даних буде таким:

- РОWER горить постійно
- 485 горить постійно
- LINK вимкнено<br>• STATIIS гориты
- STATUS горить постійно

### **8.4.4.Налаштування через Wi-Fi**

Процедуру налаштування реєстратора даних через Wi-Fi див. У розділі, присвяченому системам моніторингу, оскільки конфігурація схожа на конфігурацію будь-якої плати Wi-Fi.

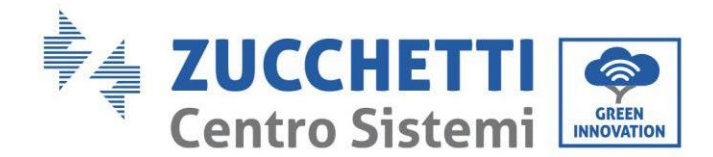

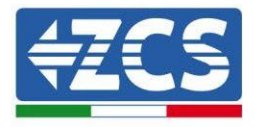

### **8.4.5.Налаштування через кабель ethernet**

1) Вставте роз'єм RJ45 кабелю Ethernet у вхід ETHERNET реєстратора даних.

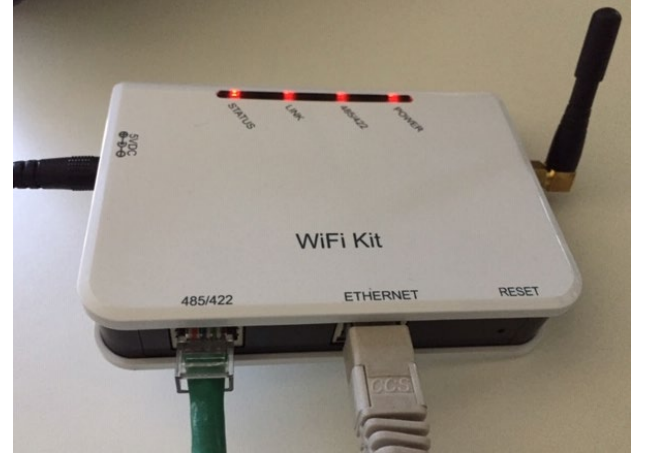

**Рис. 227 – Кабель Ethernet, підключений до реєстратора даних**

- 2) Підключіть інший кінець кабелю ethernet до виходу ETH (або еквівалентного) модему або пристрою, придатного для передавання даних.
- 3) Активуйте пошук мереж Wi-Fi на телефоні або ПК, щоб переглянути всі мережі, видимі з пристрою.

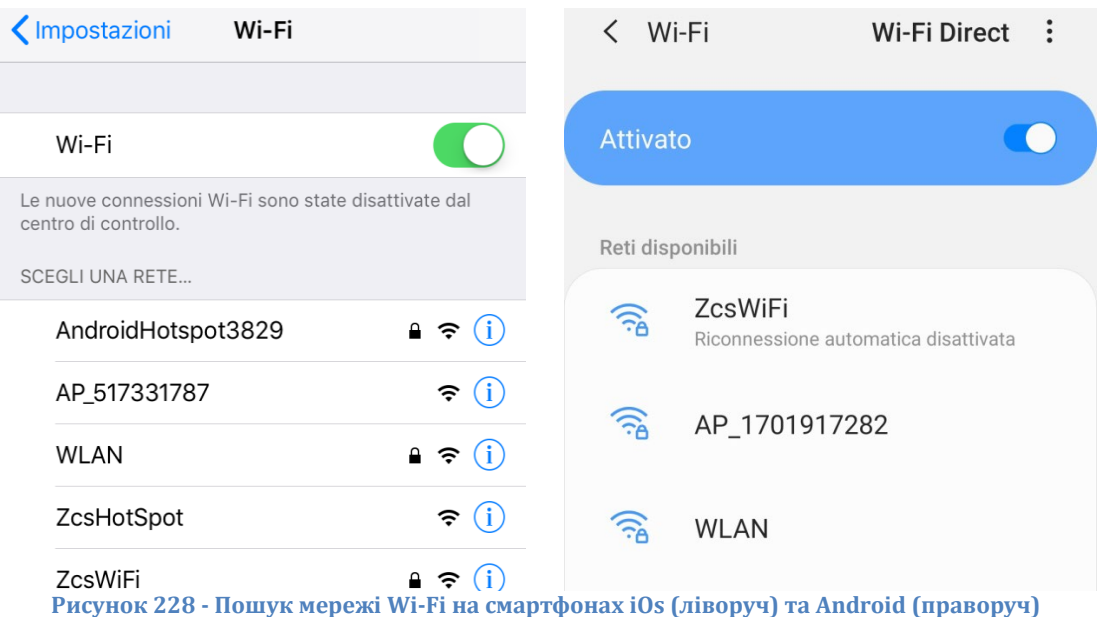

Примітка: Від'єднайтеся від будь-яких мереж Wi-Fi, до яких ви підключені, скасувавши автоматичний доступ.

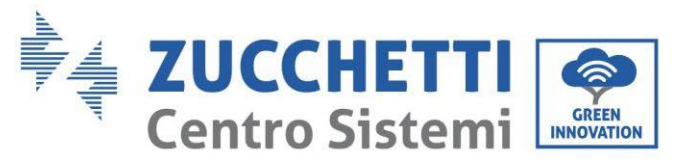

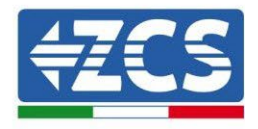

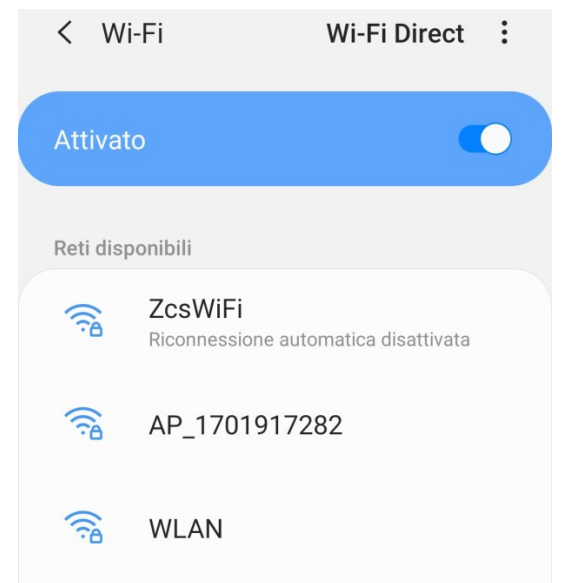

**Рисунок 229 - Вимкнення автоматичного повторного підключення до мережі**

- 4) Підключіться до мережі Wi-Fi, що генерується реєстратором даних (типу AP \_ \*\*\*\*\*\*\*, де \*\*\*\*\*\*\* позначено серій ний номер реєстратора, вказаний на етикетці, прикріпленій до пристрою), яка працює як точка доступу.
- 5) Примітка: Щоб забезпечити підключення реєстратора даних до ПК або смартфона під час процедури налаштування, активуйте автоматичне повторне підключення до мережі AP \*\*\*\*\*\*\*\*.

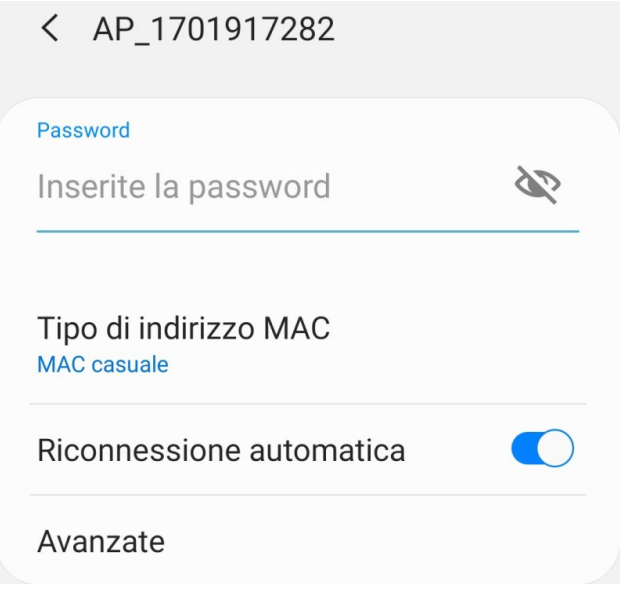

**Рисунок 230 - Запит на введення пароля**

Примітка: Точка доступу (Access Point) не може забезпечити доступ до Інтернету; підтвердьте збереження з'єднання Wi-Fi, навіть якщо Інтернет недоступний .

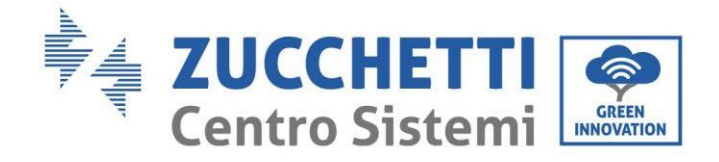

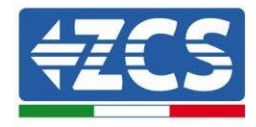

### Internet non disponibile

Se ora rimanete connessi a questa rete Wi-Fi, lo smartphone resterà connesso ogni volta che utilizzate questa rete in futuro.

Potete modificare questa opzione in Impostazioni > Connessioni > Wi-Fi > AVANZATE > Passa a connessione dati > Eccezioni di rete.

Mantieni conn. Wi-Fi

**Disconnetti** 

**Рисунок 231 - Екран, що вказує на неможливість доступу до Інтернету**

6) Увійдіть до браузера (Google Chrome, Safari, Firefox) і введіть в адресному рядку вгорі адресу 10.10.100.254.

У масці, що з'явиться, введіть «admin» як Ім'я користувача та Пароль.

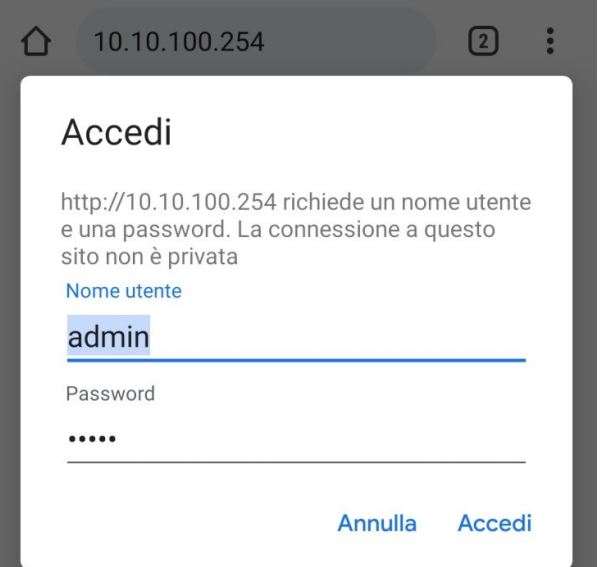

**Рисунок 232 - Екран входу до веб-сервера для налаштування реєстратора даних**

7) Далі ви побачите екран стану, що відображає інформацію про реєстратор даних, наприклад, серій ний номер та версію мікропрограми.

Переконай теся, що поля, які стосуються інформаціı̈ про інвертор, заповнені інформацією про ві підключені інвертори.

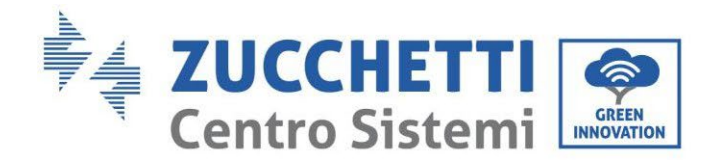

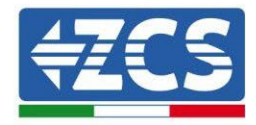

#### ■中文 | ■ 器 English

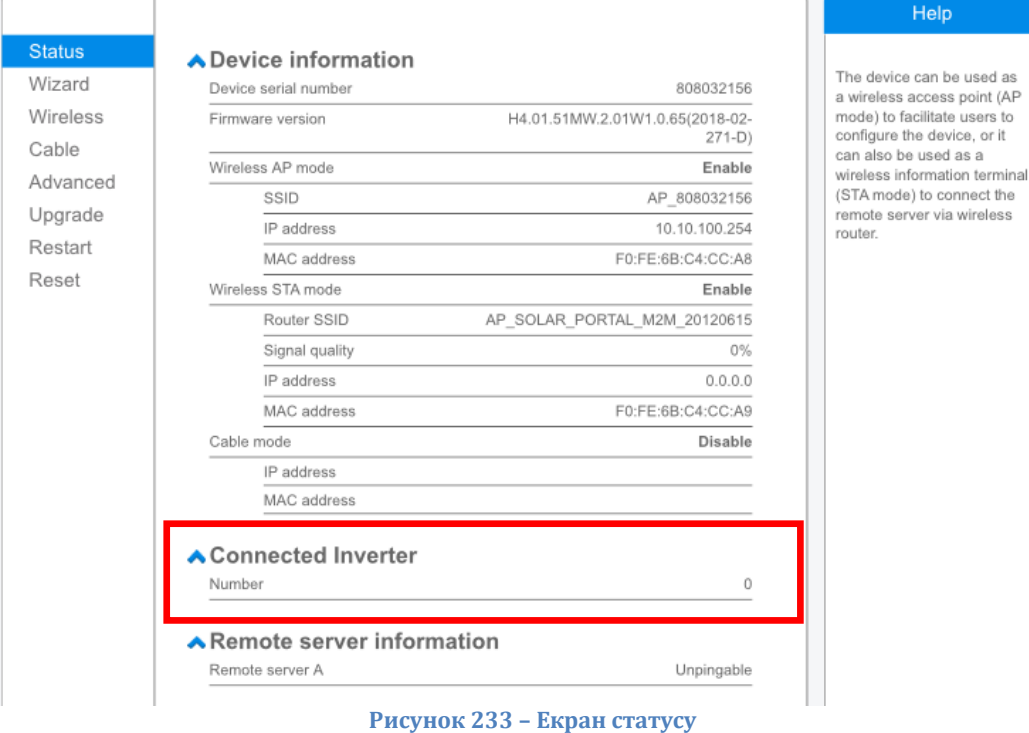

- 8) Клацніть на кнопку Wizard (Майстер), показану в лівій колонці.
- 9) Тепер натисніть кнопку Пуск, щоб запустити майстер налаштування.

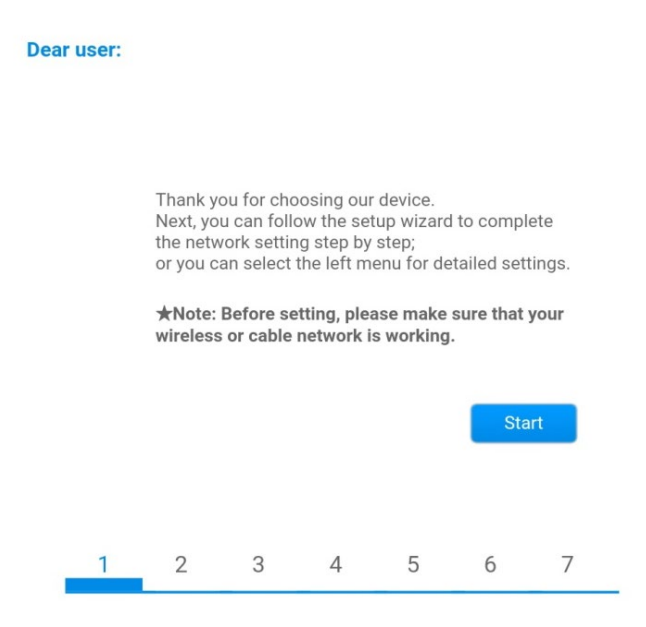

**Рис. 234 – Екран запуску (1) Майстра налаштування**

10)Позначте опцію «Кабельне підключення», а потім натисніть «Далі».

*User's Manual (Посібник користувача) 3PH HYD5000-HYD20000-ZSS Версія 1.3 07/04/2023*

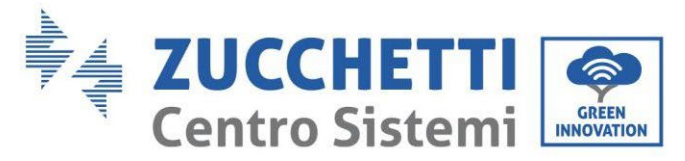

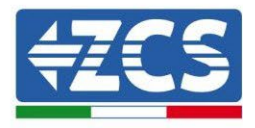

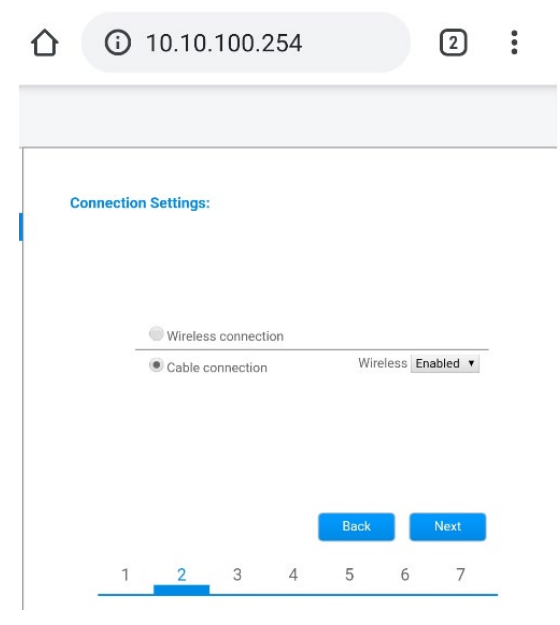

**Рис. 235 – Екран вибору кабельного з'єднання з мережею**

11)Переконай теся, що вибрано параметр «Увімкнути» для автоматичного отримання IPадреси від маршрутизатора, а потім натисніть «Далі».

#### Please fill in the following information:

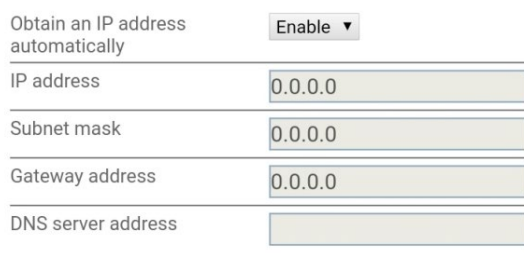

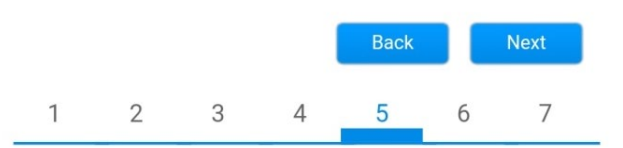

**Рис. 236 – Екран увімкнення для автоматичного отримання IP-адреси (5)**

12)Натисніть Далі, не вносячи жодних змін.

*User's Manual (Посібник користувача) 3PH HYD5000-HYD20000-ZSS Версія 1.3 07/04/2023*
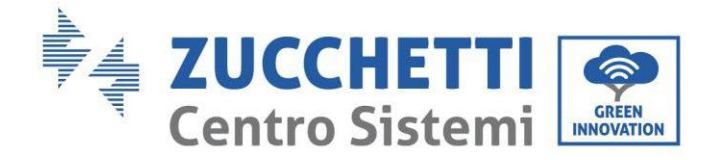

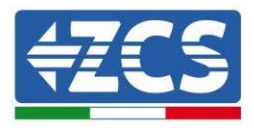

#### **Enhance Security**

You can enhance your system security by choosing the following methods

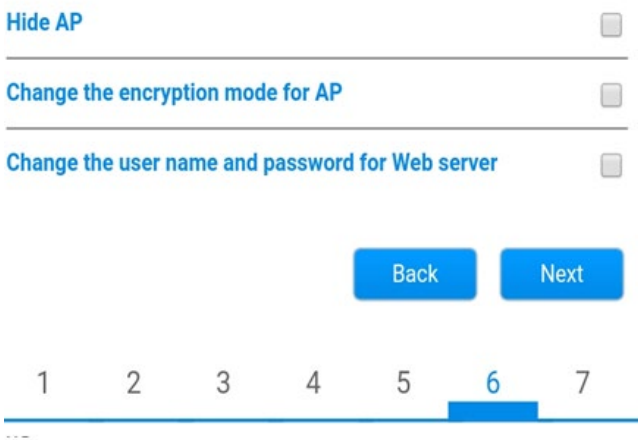

**Рисунок 237 - Екран налаштування параметрів безпеки (6)**

13)Процедура конфігураціı̈ завершується натисканням кнопки OK, як показано на наступному екрані.

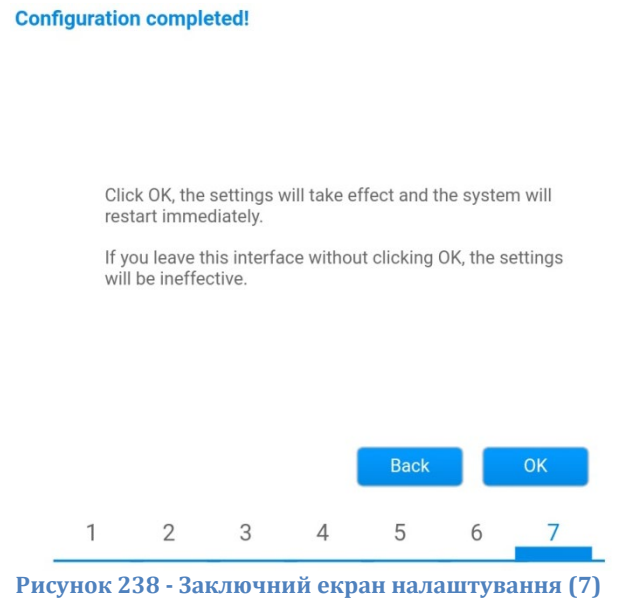

14)Якщо процедура налаштування буде успішною, відобразиться наступний екран.

Якщо цей екран не відображатиметься, спробуйте оновити сторінку браузера. На екрані буде запропоновано закрити сторінку вручну; потім закрийте сторінку з фону телефону або через кнопку закриття на ПК.

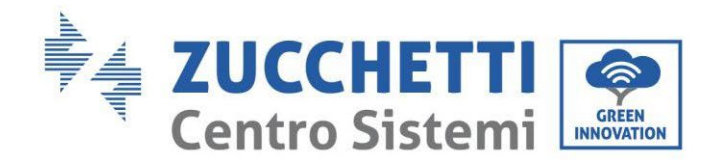

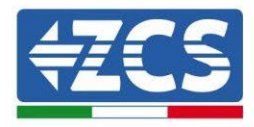

中文 I- SH English

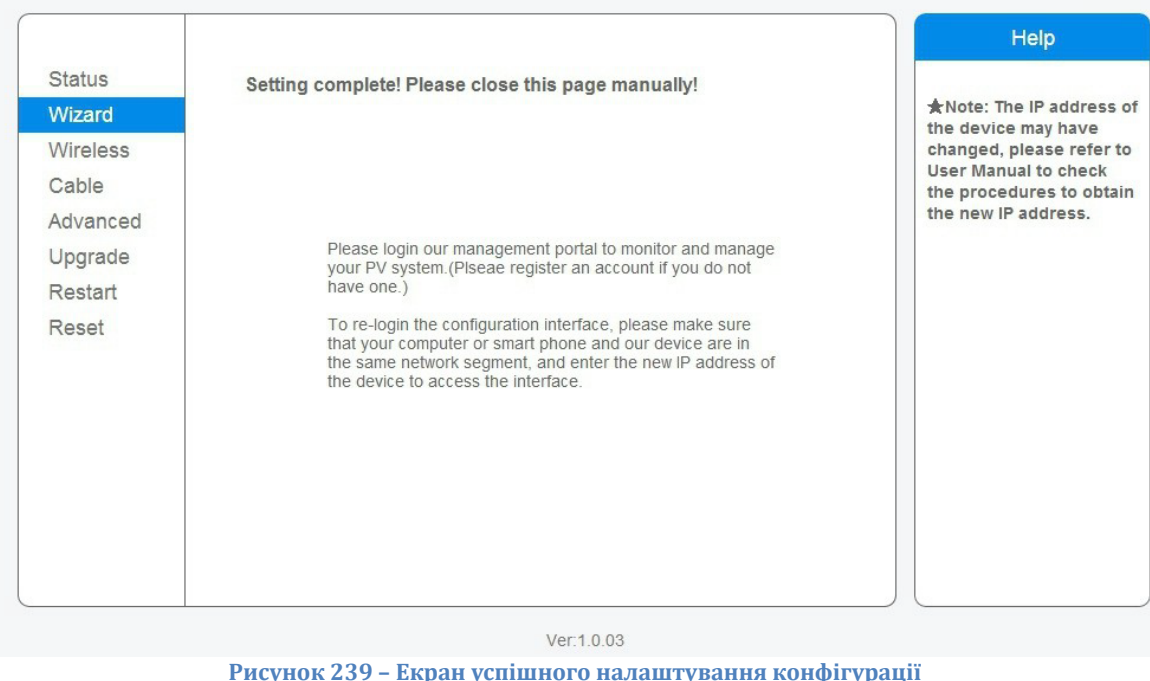

#### **8.4.6.Перевірка правильного налаштування реєстратора даних**

Зачекайте дві хвилини після завершення конфігурації пристрою.

Спочатку переконайтеся, що світлодіодний індикатор LINK на пристрої ввімкнений і стабільний.

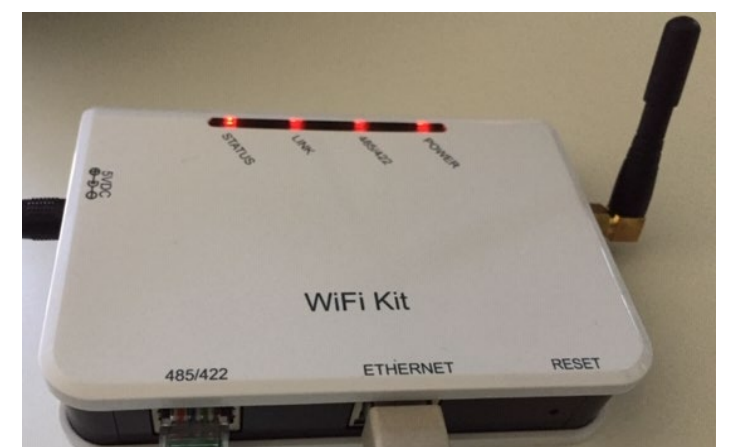

**Рис. 240 – Світлодіоди, які вказують на правильну конфігурацію реєстратора даних**

Увійдіть назад до IP-адреси 10.10.100.254, ввівши «admin» як ім'я користувача та пароль. Після повторного входу в систему з'явиться екран статусу, де можна перевірити таку інформацію:

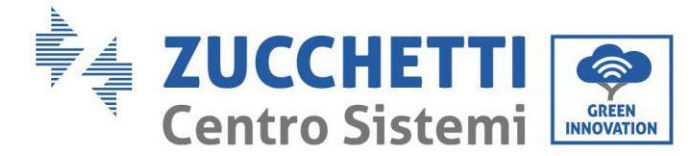

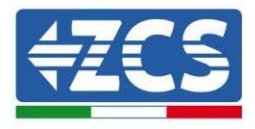

- Перевірте режим бездротової STA (якщо реєстратор даних налаштований через Wi-Fi)
	- SSID маршрутизатора > Найменування маршрутизатора
	- Якість сигналу > відмінний від 0%
	- IP address > відмінний від 0.0.0.0
- Перевірте підключення кабелю (якщо реєстратор даних налаштований через ethernet)
	- IP address > відмінний від 0.0.0.0
- Перевірте інформацію про віддалений сервер
	- Віддалений сервер A> Pingable

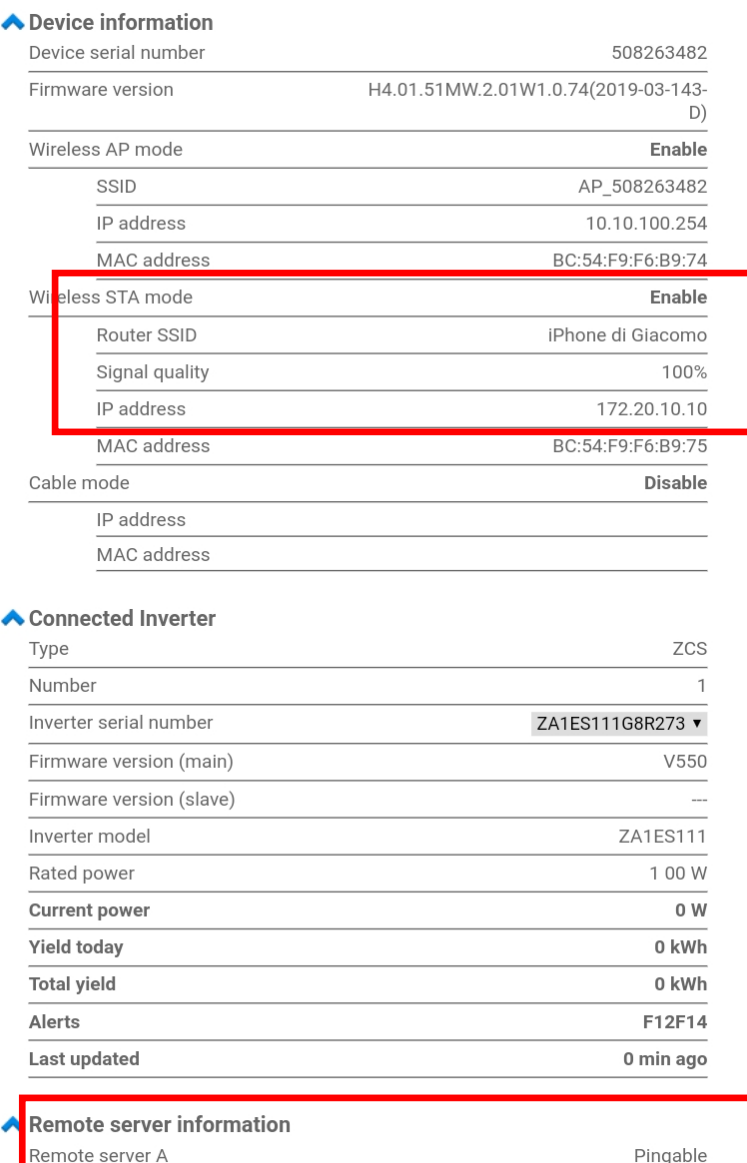

**Рисунок - Головний екран стану та перевірка правильної конфігурації**

*User's Manual (Посібник користувача) 3PH HYD5000-HYD20000-ZSS Версія 1.3 07/04/2023*

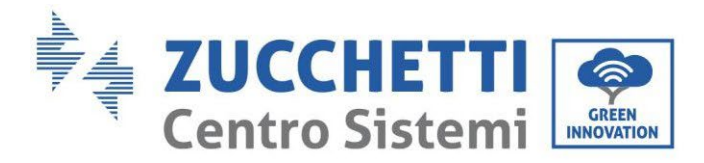

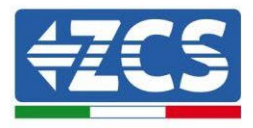

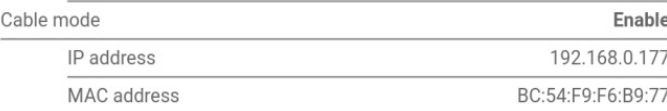

#### **Рисунок 241 - Головний екран стану та перевірка правильної конфігурації**

Якщо на сторінці стану пункт Віддалений сервер А (Remote Server A) все ще містить «Не вдається перевірити зв'язок» (Unpingable), конфігурація не вдалася, наприклад, через введення неправильного пароля маршрутизатора або відключення пристрою під час підключення.

Необхідно скинути пристрій:

- Виберіть кнопку Reset (Скинути) у лівій колонці<br>- Пілтверльте, натиснувши кнопку ОК
- Підтвердьте, натиснувши кнопку OK
- Закрийте веб-сторінку та увійдіть назад на сторінку Status (Стан). На цьому етапі можна повторити процедуру налаштування ще раз.

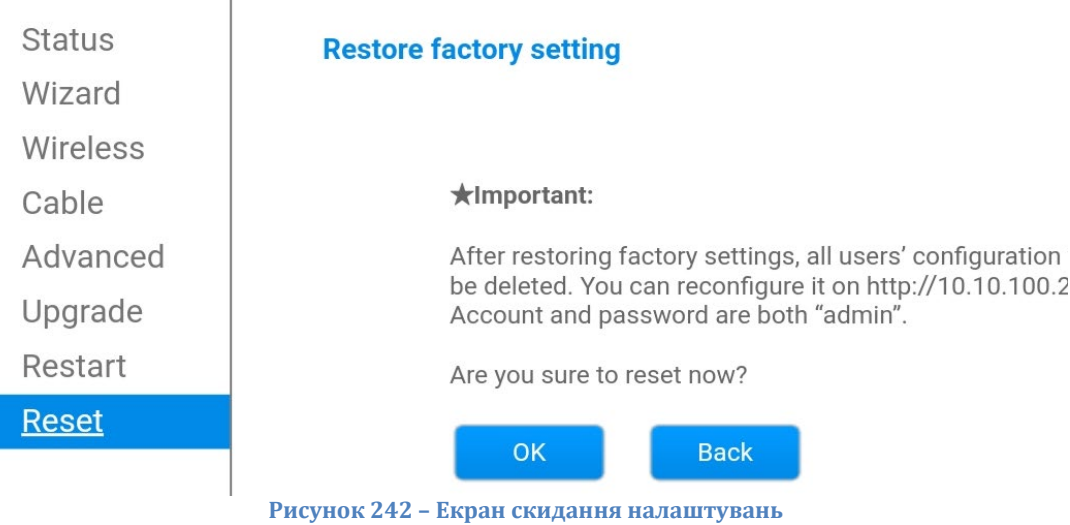

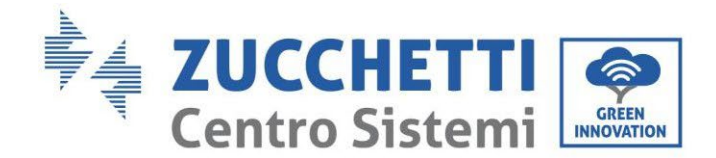

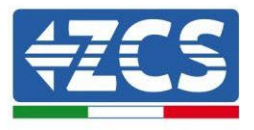

# **8.4.7.Пристрої ZSM-RMS001/M200 e ZSM-RMS001/M1000 8.4.7.1. Механічний опис та інтерфейси реєстратора даних**

**Механічні розміри:** 127 х 134 х 52 мм **Ступінь захисту** IP20

Нижче наведені корисні порти.

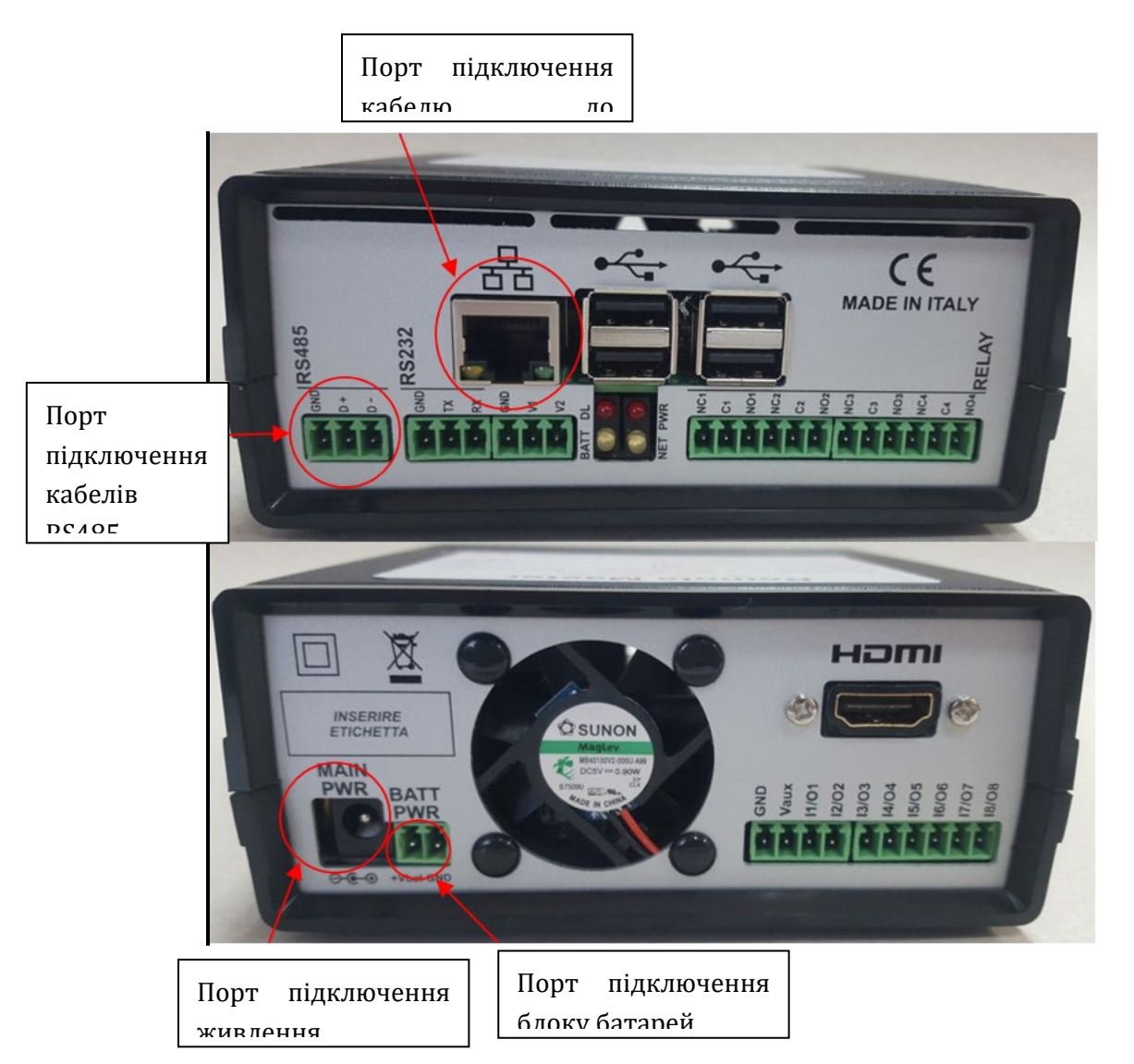

**Рисунок 243: Реєстратор даних задній**

*User's Manual (Посібник користувача) 3PH HYD5000-HYD20000-ZSS Версія 1.3 07/04/2023*

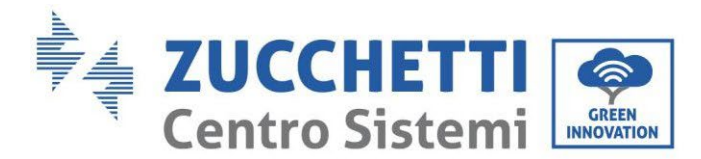

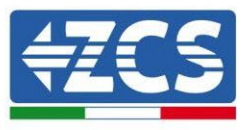

#### **8.4.7.2. Підключення реєстратора даних до інверторів**

Для підключення до інверторів передбачений послідовний зв'язок за допомогою кабелю RS485. Для підключення до інверторів не потрібно підключати кабель заземлення. Дотримуйтесь підключень, як зазначено в таблиці нижче.

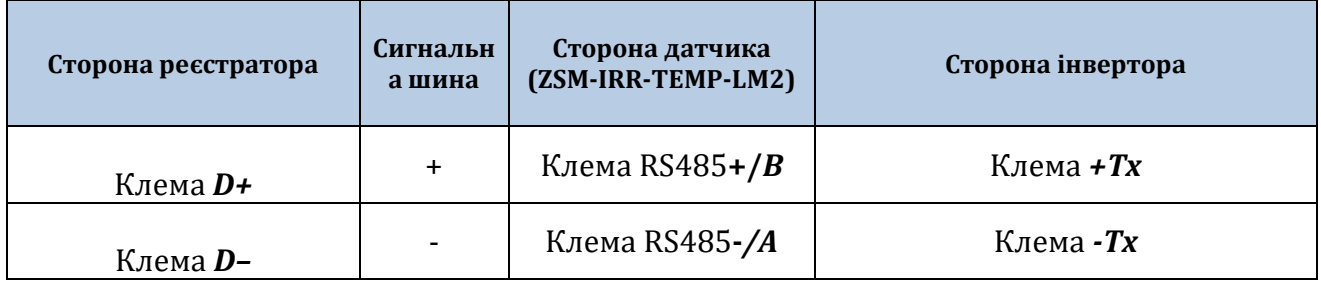

**Таблиця 21: Підключення реєстратора даних до інверторів**

#### **8.4.7.3. Підключення до Інтернету за допомогою кабелю Ethernet**

Для того, щоб переглянути дані, виміряні та оброблені реєстратором даних на порталі, необхідно підключитися до Інтернету через мережевий кабель локальної мережі та відкрити наступні порти на маршрутизаторі:

- Порти VPN: 22 і 1194
- Порти http: 80
- Порт DB: 3050
- Порти ftp:  $20 i 21$

Стандартна конфігурація локальної мережі пристрою знаходиться в DHCP, і не потрібно активувати будь-який порт зв'язку на маршрутизаторі. Якщо ви хочете встановити фіксовану мережеву адресу, це має бути вказано при замовленні разом із адресою шлюзу.

#### **8.4.7.4. Підключення блоку живлення та акумулятора до реєстратора даних**

Після того, як підключений напівдуплексний кабель RS485, реєстратор даних повинен живитись, під'єднавшись до роз'єму живлення, що входить до комплекту, до входу MAIN PWR (12 В постійного струму – 1 А).

Щоб запобігти падінню напруги та / або відсутності електричного живлення, бажано також підключити акумуляторну батарею, яка також входить в комплект. Остання повинна бути підключена до входів + Vbat і GND (заземлення) роз'єму PWR BATT, відповідно позитивних і негативних (червоний на вході + V<sub>bat</sub> і чорний на вході GND).

Акумулятор можна придбати окремо (ZSM-UPS-001).

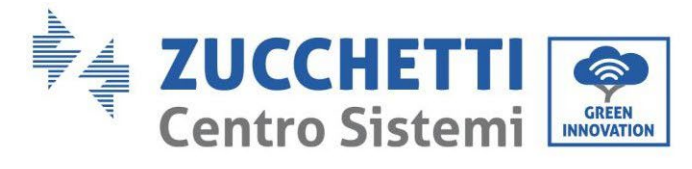

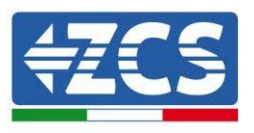

### **8.4.7.5. Підключення датчика опромінення LM2-485 PRO та температури комірки до реєстратора даних**

Для правильної установки необхідно підключити як сигнальні кабелі датчика, так і силові кабелі.

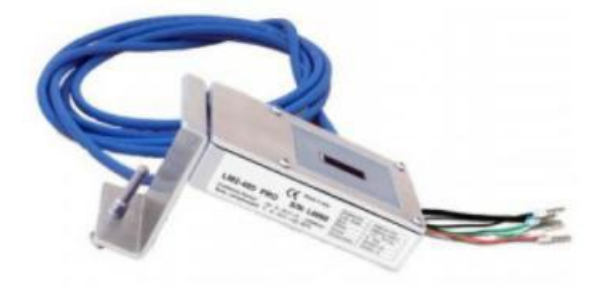

Зокрема, для сигнальних кабелів необхідно підключити датчик, як зазначено в таблиці нижче, у режимі ланцюгової ланцюга з іншими пристроями шини RS485.

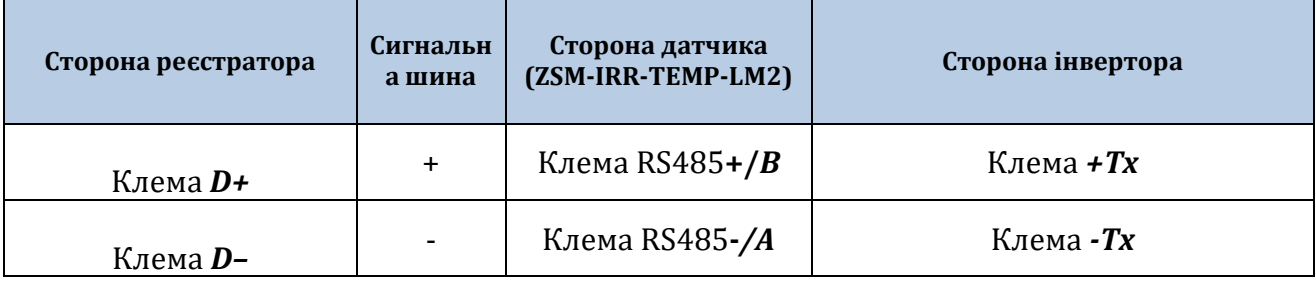

Натомість для джерела живлення того самого датчика ви можете обрати пряме підключення до реєстратора даних, дотримуючись таблиці нижче, або використовувати зовнішнє джерело живлення + 12 В постійного струму.

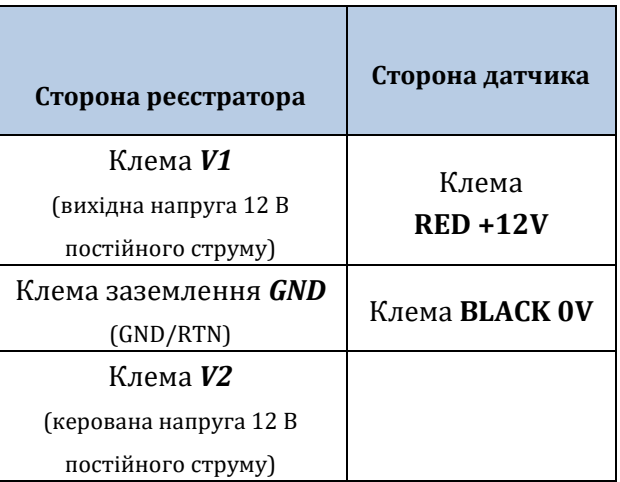

**Таблиця 22: Електричне підключення датчика з реєстратором даних (джерело живлення)**

*User's Manual (Посібник користувача) 3PH HYD5000-HYD20000-ZSS Версія 1.3 07/04/2023*

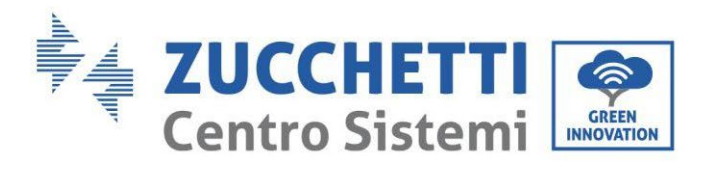

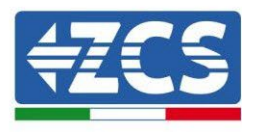

Гарантована стабільна комунікація з точки зору сигналу та джерела живлення, до 200 м, за допомогою кабелю RS485 типу Te.Co. 15166 (2x2x0,22+1x0,22)st/pu.

Для більш тривалих відрізків рекомендується підключення до реєстратора даних на стороні сигналу, тоді як підключення до джерела живлення + 12 В через зовнішнє джерело живлення.

#### **8.4.8.Конфігурація реєстратора даних**

Підключіться до сайту dlconfig.it та увійдіть, ввівши тимчасові облікові дані Ім'я користувача = admin та Пароль = admin.

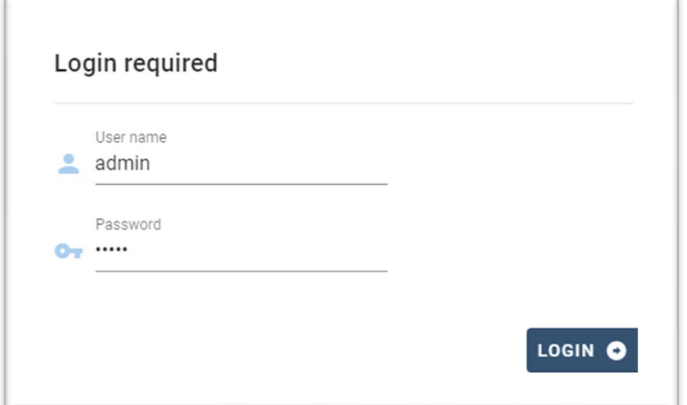

На наступному екрані введіть серійний номер (S / N) реєстратора даних, який потрібно налаштувати, і натисніть кнопку «SEARCH» (ПОШУК).

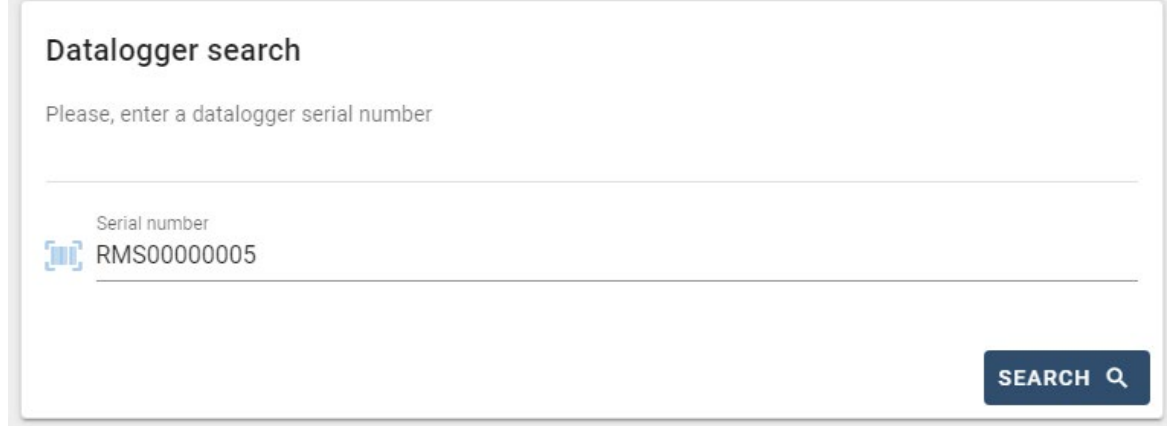

Згодом на сторінці конфігурації можна здійснювати пошук пристроїв, підключених до реєстратора даних (інвертор, лічильник або датчики), натиснувши кнопку +, як показано на рисунку.

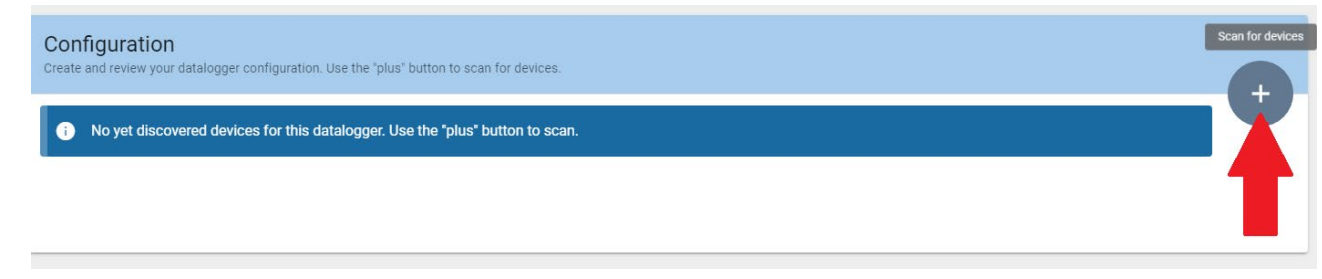

*User's Manual (Посібник користувача) 3PH HYD5000-HYD20000-ZSS Версія 1.3 07/04/2023*

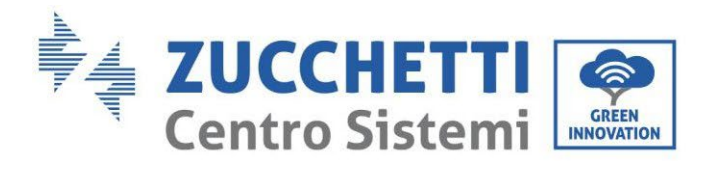

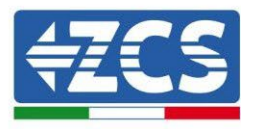

Далі з'явиться вікно, в якому для кожного типу під'єднаних пристроїв слід виконати одноразовий пошук після вказівки діапазону адрес, пов'язаних із відповідними пристроями.

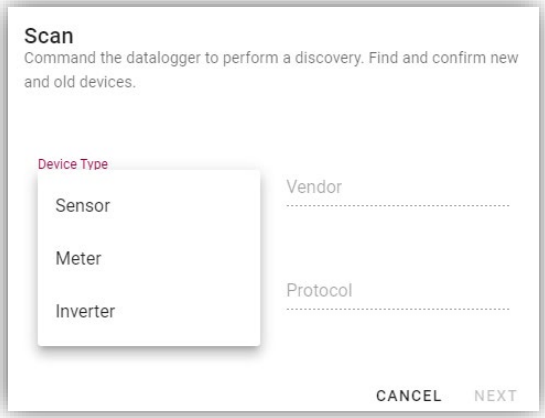

Якщо серед пристроїв, під'єднаних до вашого реєстратора даних, є лічильник, вам слід вибрати тип лічильника інтерфейсу зв'язку / реєстратора даних та відповідний протокол зв'язку.

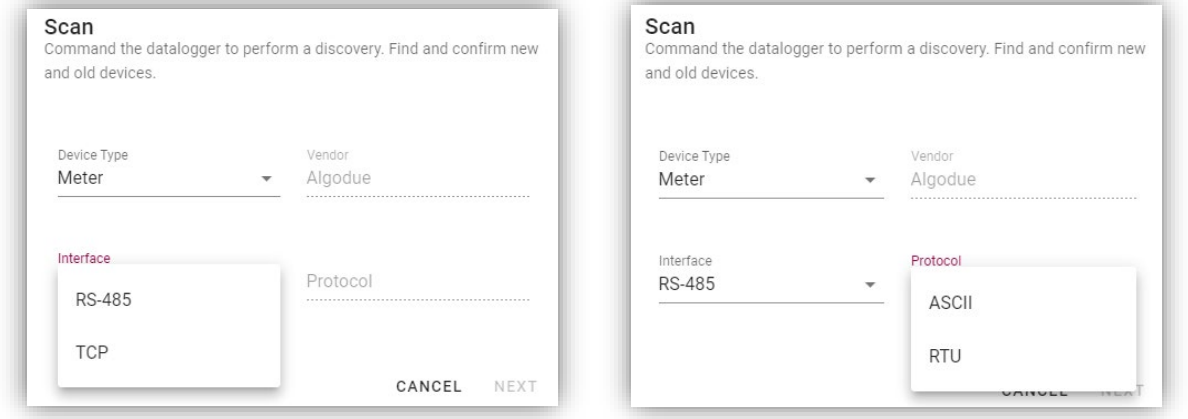

Після завершення цієї операції нову конфігурацію потрібно оновити за допомогою кнопки «confirm» («підтвердити»), що дозволить остаточно зареєструвати пристрої, пов'язані з реєстратором даних.

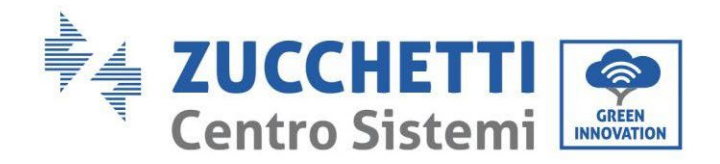

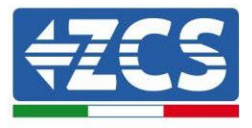

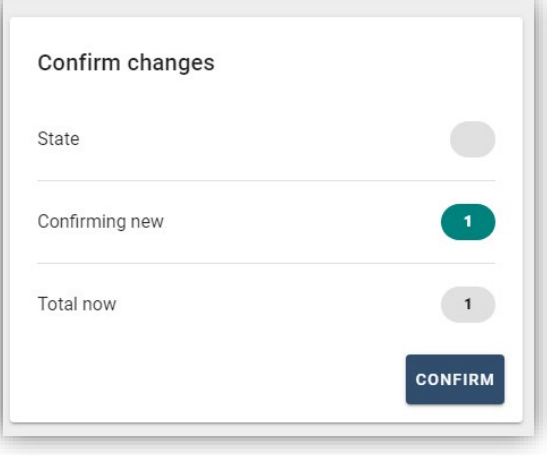

З цього моменту реєстратор даних налаштований правильно (всі пристрої повинні бути в статусі «збережено»), і тому замовник може створити нову систему на порталі ZCS Azzurro, до якої може реєструвати дані і, отже, підключені до нього пристрої пов'язані.

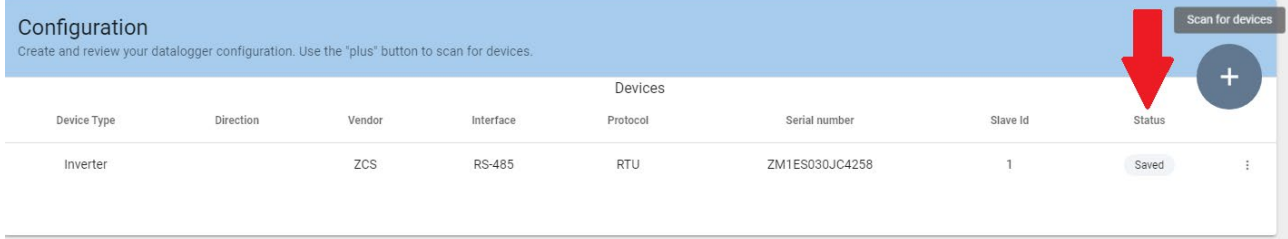

#### **8.4.8.1. Конфігурація реєстратора даних на порталі ZCS Azzurro**

Доступ до порталу Azzurro ZCS [\(https://www.zcsazzurroportal.com\)](https://www.zcsazzurroportal.com/). У разі нового користувача натисніть «Зареєструватися зараз», щоб зареєструватися на порталі, та введіть електронну адресу, ім'я користувача та пароль. Після входу на портал натисніть кнопку «Панель конфігурації», виберіть опцію «Створити поле за допомогою реєстратора даних». Операція «Створення нового поля» стане можливою лише в тому випадку, якщо користувач, відповідно до власних привілеїв, має можливість отримувати нові поля (на момент реєстрації ліміт буде дорівнювати 1, для збільшення ліміту необхідно виконати апгрейд) .

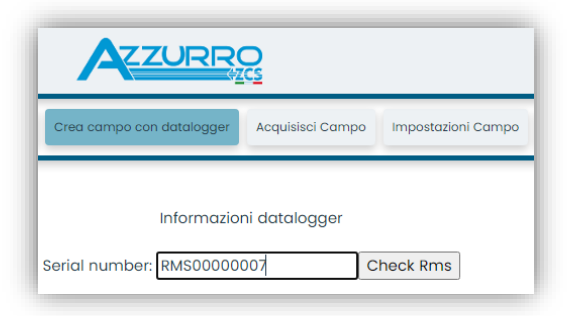

*User's Manual (Посібник користувача) 3PH HYD5000-HYD20000-ZSS Версія 1.3 07/04/2023*

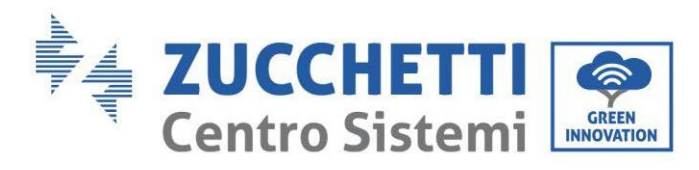

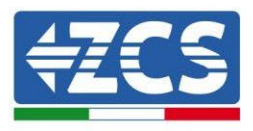

Введіть серійний номер (S / N) реєстратора контрольних даних та натисніть кнопку «перевірити RMS». Якщо реєстратор даних був налаштований правильно, відкриється екран, де буде введена необхідна інформація щодо поля, яке потрібно встановити.

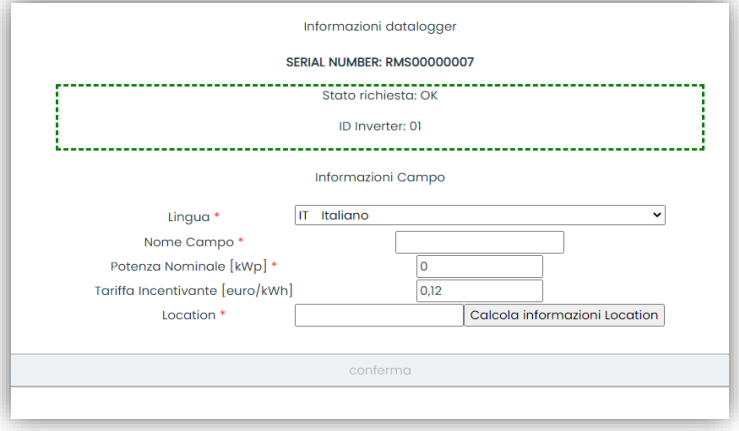

Після того, як було введено «місцезнаходження», де розташоване поле, необхідно натиснути кнопку «Обчислити інформацію про місцезнаходження», щоб дозволити системі отримати широту, довготу та часовий пояс системи. В кінці потрібно натиснути кнопку «підтвердити», щоб завершити конфігурацію вашого поля. Досить почекати кілька хвилин, щоб спостерігати за потоком даних на порталі ZCS Azzurro.

**УВАГА: Дані про місцезнаходження необхідні для правильної роботи реєстратора даних у системі ZCS. Їх потрібно зазначити з максимальною увагою.** 

### **8.4.8.2. Конфігурація мережі**

На момент придбання реєстратор даних настроюється в DHCP, тобто в динамічній конфігурації. Однак, якщо ви бажаєте встановити статичну конфігурацію для вашого реєстратора даних, ви можете отримати доступ до Інтернет-сторінки за посиланням RMSxxxxxxxx: 8888, як показано на рисунку (наприклад, RMS00000007).

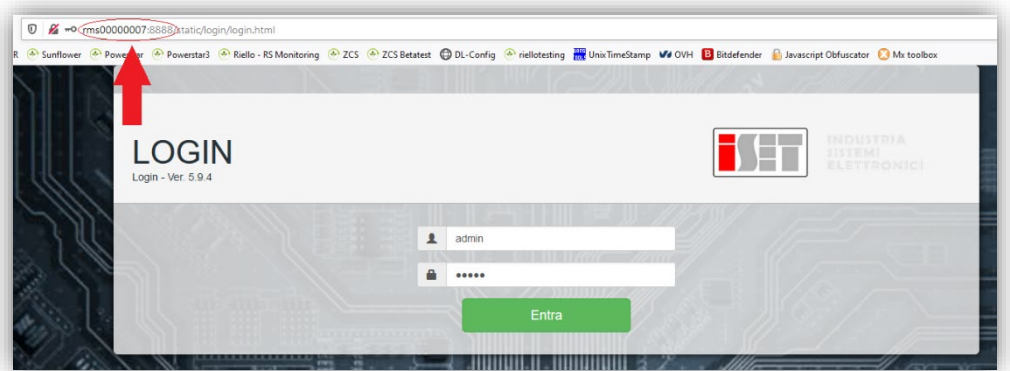

Ввівши ім'я користувача = admin та пароль = admin, можна змінити конфігурацію з динамічної на статичну, вибравши вікно мережі (див. синю стрілку), а потім опцію «СТАТИЧНА» (див. зелену стрілку).

*User's Manual (Посібник користувача) 3PH HYD5000-HYD20000-ZSS Версія 1.3 07/04/2023*

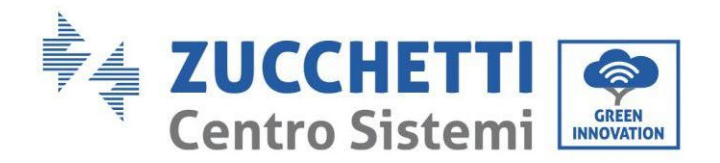

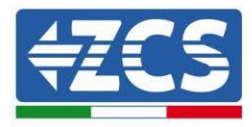

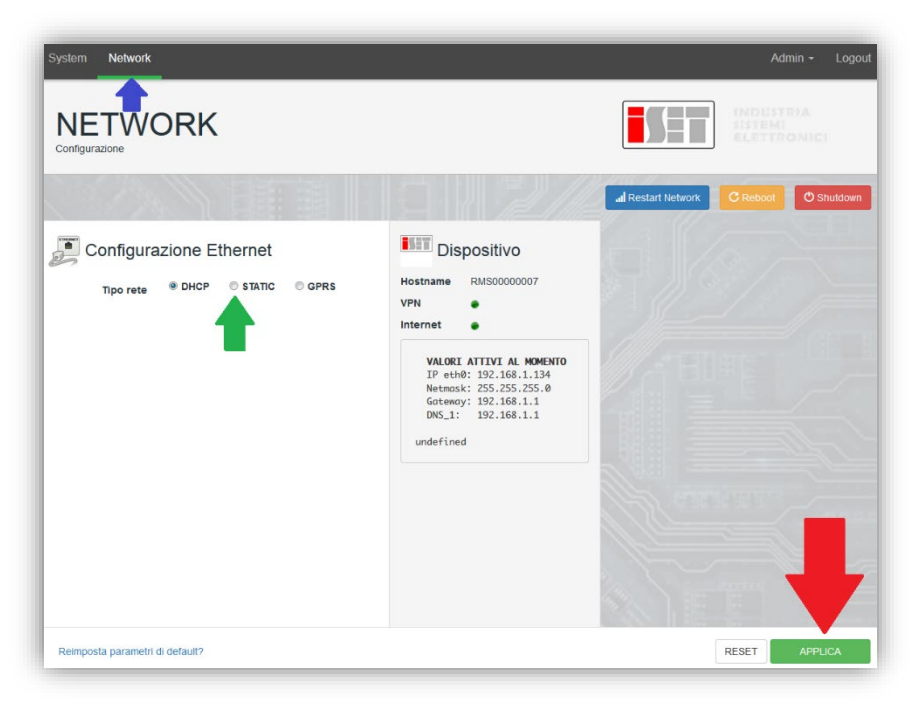

Щоб закінчити операцію, натисніть кнопку «Застосувати» (див. червону стрілку).

#### **8.4.9.Локальний моніторинг**

Завдяки реєстратору даних можна буде отримати додаткову систему моніторингу *(локальний моніторинг),* яка може бути використана на веб-сторінці локально (отже, функціонує навіть без підключення до Інтернету), доступна з будь-якого пристрою, що знаходиться в тій самій локальній мережі, що і реєстратор даних.

#### **8.4.9.1. Вимоги до встановлення локального моніторингу**

Щоб система моніторингу була встановлена локально, на реєстраторі даних замовник повинен забезпечити, щоб:

- Реєстратор даних підключений до локальноı̈ мережі та Інтернету (підключення до Інтернету потрібно лише на етапі встановлення та налаштування локальноı̈ системи моніторингу).
- Доступна статична адреса (яку потрібно надати) із шлюзом та маскою підмережі, корисною для локального перегляду сторінки.

#### **8.4.9.2. Особливості локального моніторингу**

За допомогою локального моніторингу можна після встановлення та налаштування відстежувати основні параметри фотоелектричної системи, навіть за відсутності з'єднання з Інтернетом, з будь-якого пристрою, підключеного до тієї самої локальної мережі. Зокрема, можна відстежувати потужність та енергію інверторів та систем накопичення за останні 7 днів. Також можна переглянути будь-які сигнали тривоги та іншу інформацію, таку як температура, щоденний пік потужності, коефіцієнт посилення та економія СО2. Нижче наведено приклад сторінки локального моніторингу.

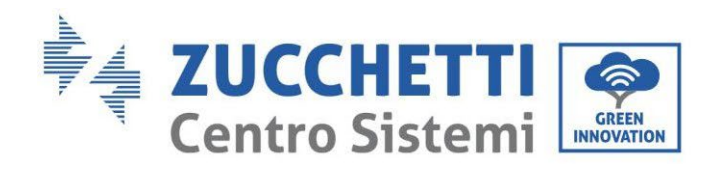

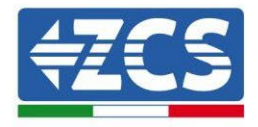

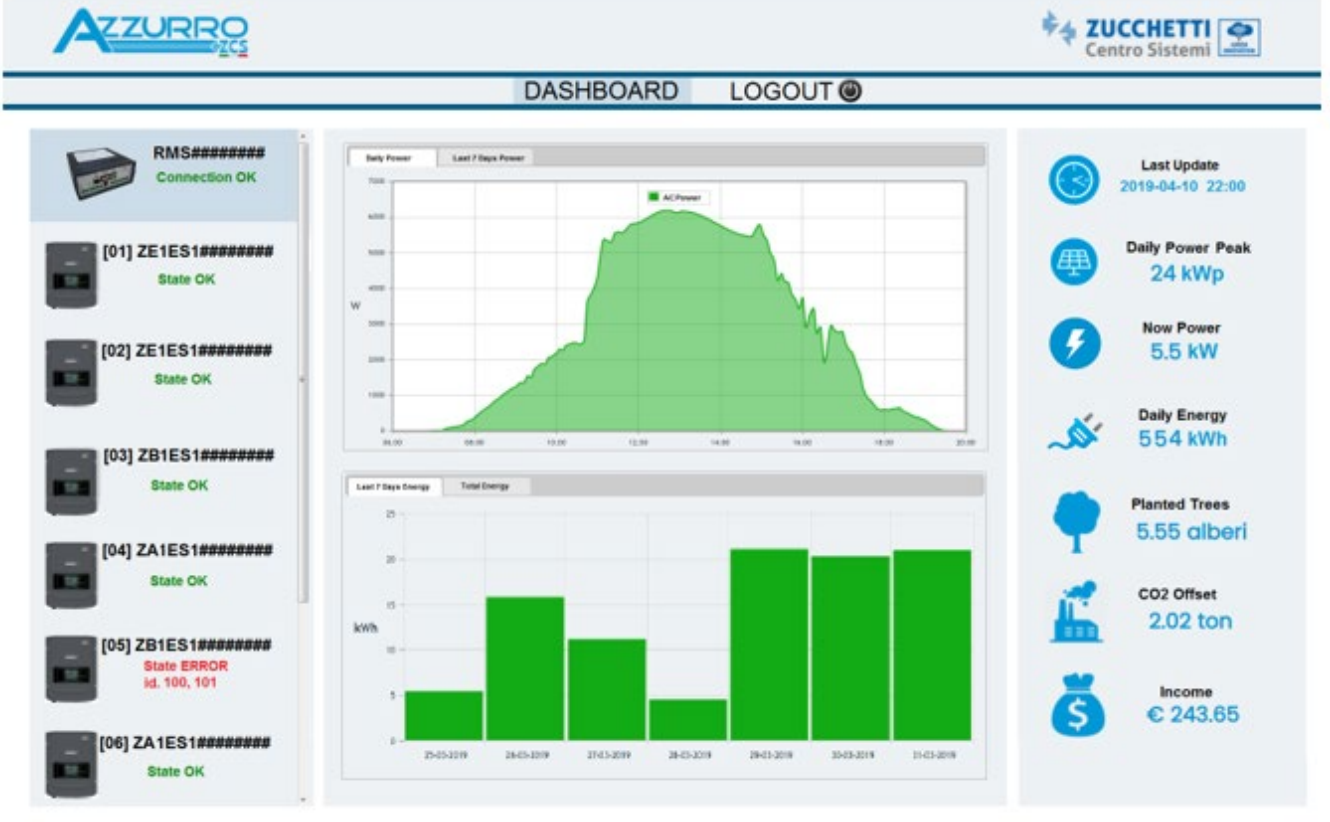

**Рисунок 244: Приклад сторінки локального моніторингу**

*User's Manual (Посібник користувача) 3PH HYD5000-HYD20000-ZSS Версія 1.3 07/04/2023*

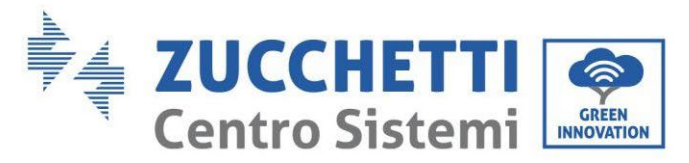

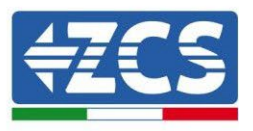

# **9. Гарантійні умови та терміни**

Щоб ознайомитися з «Загальними положеннями та умовами», пропонованими ZCS Azzurro, зверніться до документації, яка знаходиться в коробці з продуктом, та до документації на сайті [www.zcsazzurro.com](http://www.zcsazzurro.com/).

*User's Manual (Посібник користувача) 3PH HYD5000-HYD20000-ZSS Версія 1.3 07/04/2023*

265/265

Ідентифікація: MD-AL-GI-00 Версія 1.1 13.11.20 - Застосування: GID

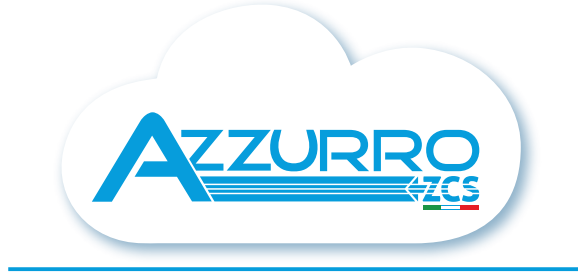

#### THE INVERTER THAT LOOKS AT THE FUTURE

## zcsazzurro.com

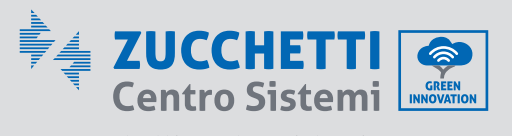

Zucchetti Centro Sistemi S.p.A. Green Innovation Division Palazzo dell'Innovazione - Via Lungarno, 167 52028 Terranuova Bracciolini - Arezzo, İtaly zcscompany.com

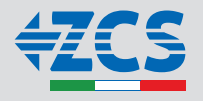